# POWER EGG3.0 Ver3.4c

# 管理者マニュアル 経費精算申請 編

(Patch 1 対応版)

© Copyright 2023 D-CIRCLE,INC. All Rights Reserved 2023.05

# はじめに

本書では、経費精算申請機能を利用するために必要な管理および設定について説明しています。 経費精算申請機能を利用するには、ライセンス「経費精算申請」が必要です。

なお、当システムの共通操作については、別冊のユーザーズマニュアルに記載されております。あわせて参照 してください。

#### 第1章 経費精算申請の全体概要

経費精算申請の全体的な処理の流れ、設定の概要、用語について説明します。

#### 第2章 システム共通設定

仮払の申請方法や経理担当の登録、FB 出力に関する設定など、経費精算申請全般に関する設定 について説明します。

### 第3章 仮払申請・支給仮払の設定

仮払申請および支給仮払に関する設定方法について説明します。

#### 第4章 交通費精算の設定

交通費精算を使用する場合の設定方法について説明します。

### 第5章 出張申請・精算の設定

出張申請・精算を使用する場合の設定方法について説明します。

#### 第6章 購入申請・精算の設定

購入申請・精算を使用する場合の設定方法について説明します。

### 第7章 接待申請・精算の設定

接待申請・精算を使用する場合の設定方法について説明します。

### 第8章 支払依頼申請の設定

支払依頼申請を使用する場合の設定方法について説明します。

### 第9章 経理業務の設定

経理確認や支払業務、仕訳出力機能を使用する場合の設定方法について説明します。

#### 第 10 章 駅すぱあと連携の設定

駅すぱあと連携を使用する場合の設定方法について説明します。

#### 第 11 章 マスターインポートユーティリティ(MIU)

マスターインポートユーティリティについて説明します。

### 第 12 章 その他

申請データの削除機能について説明します。

#### ログメッセージ集

経費精算申請において当システムから出力されるログメッセージ一覧です。

付録

FB データファイルのレイアウト、マスターインポートユーティリティ CSV ファイルのレイアウト、仕訳出力 インタフェースのレイアウトです。

# 表記について

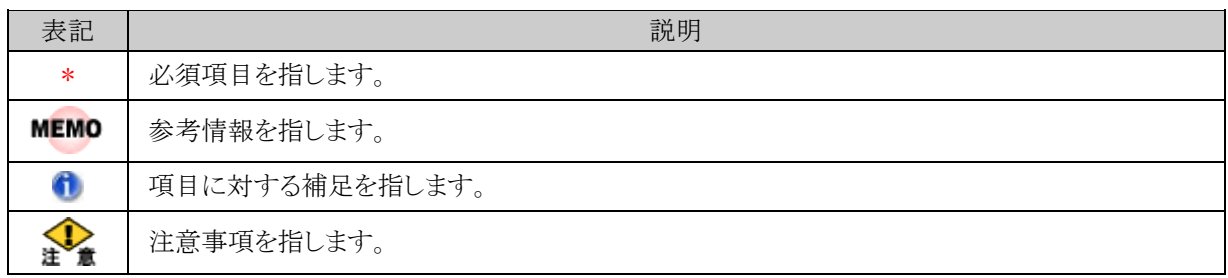

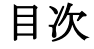

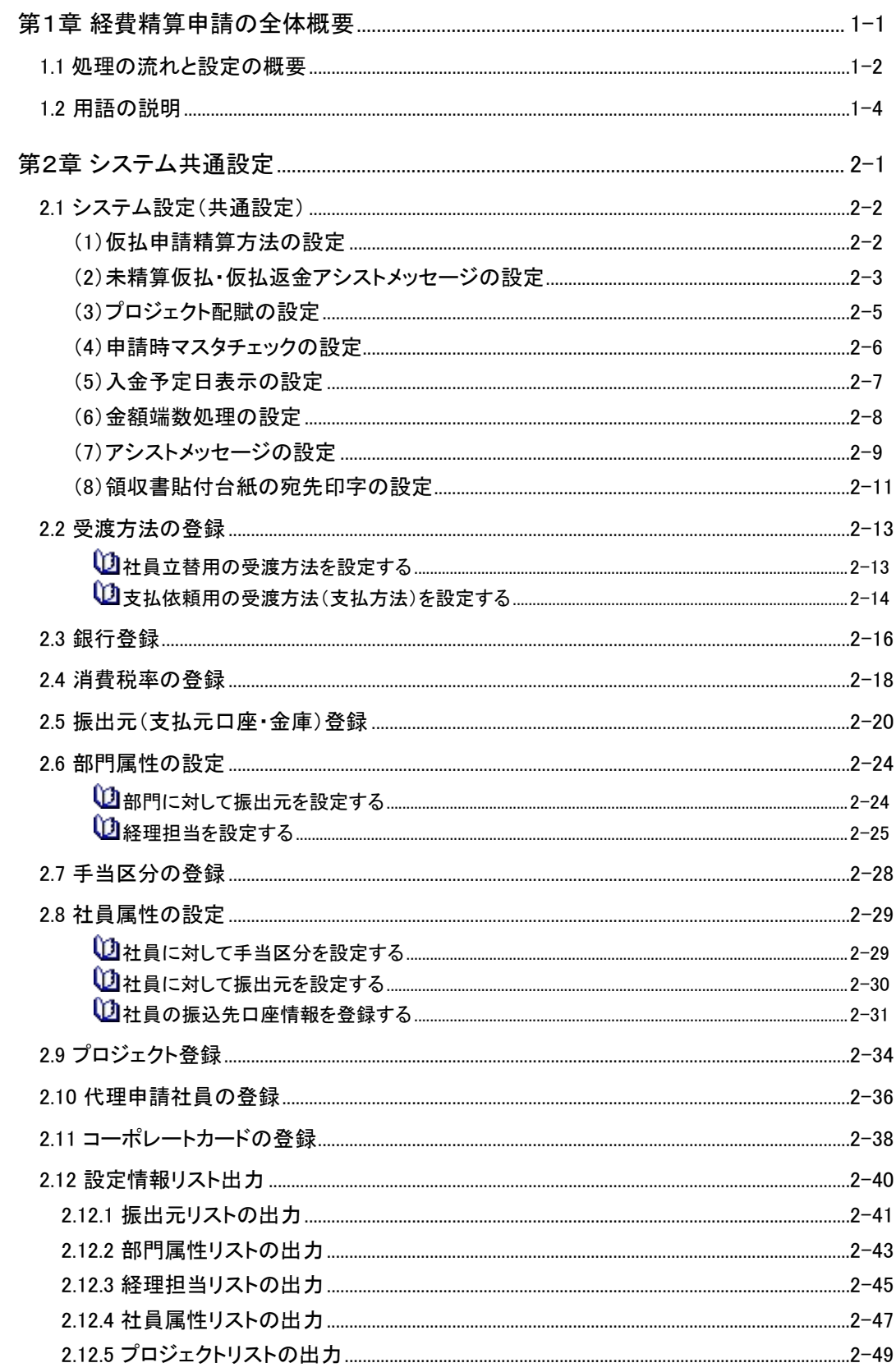

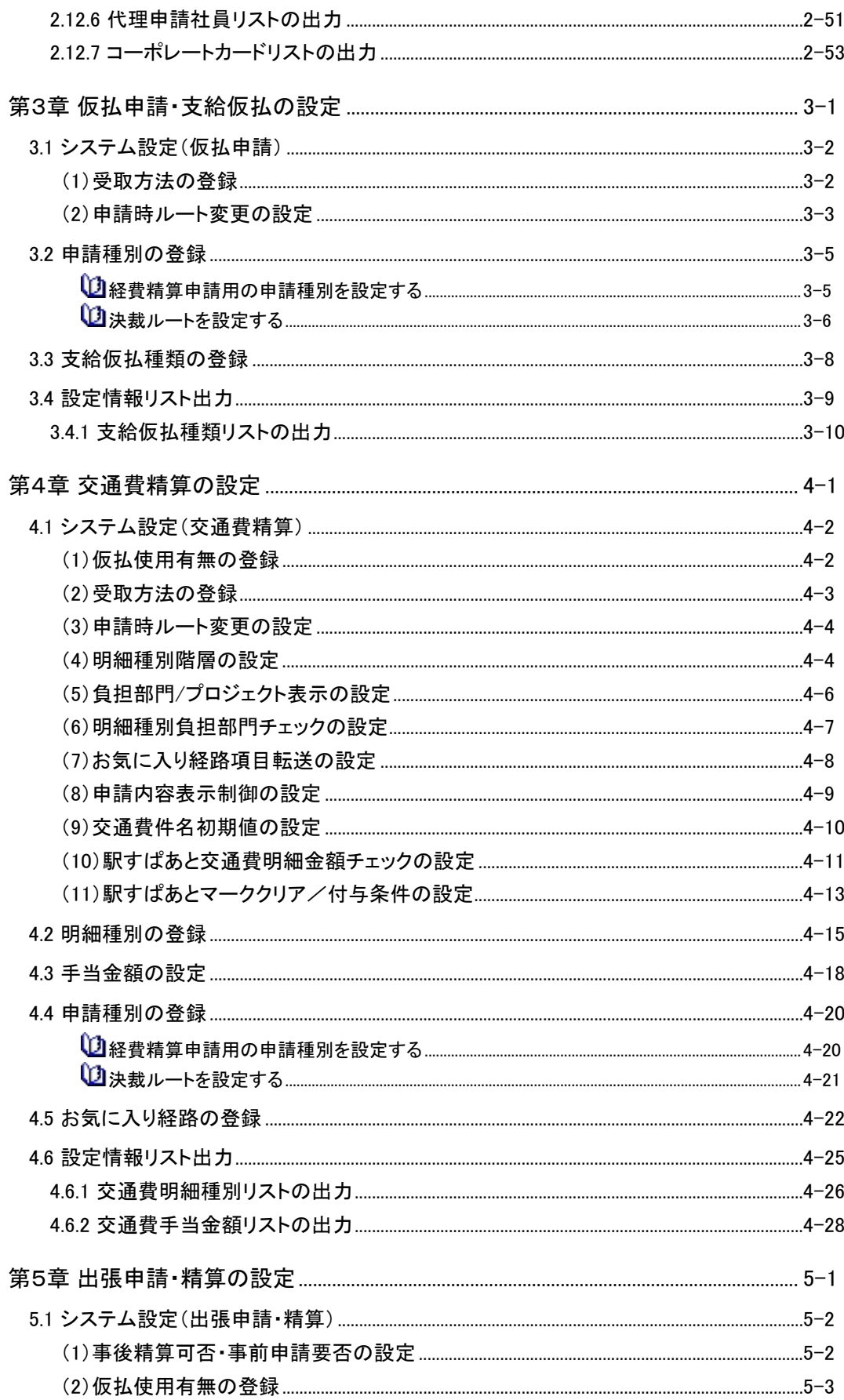

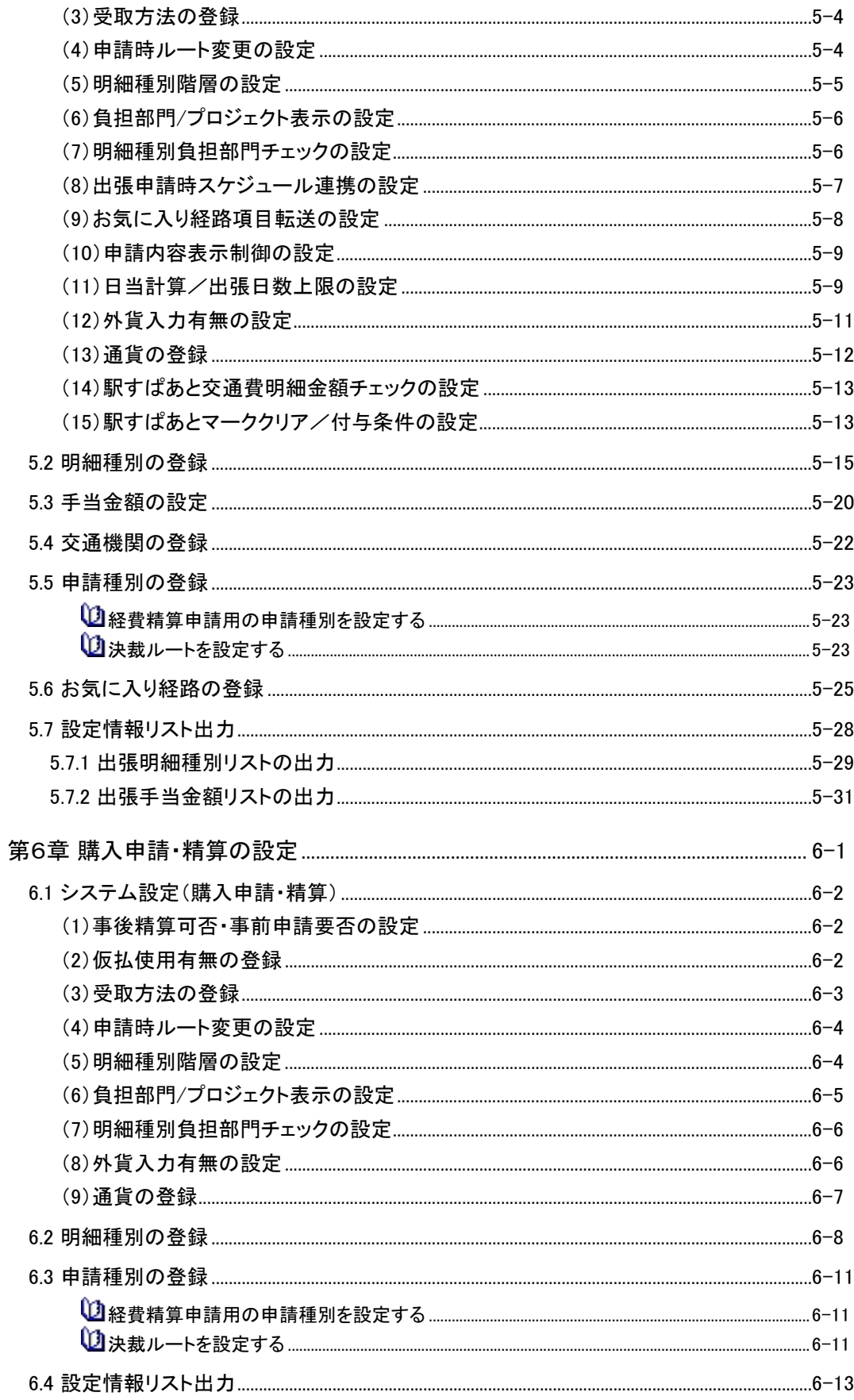

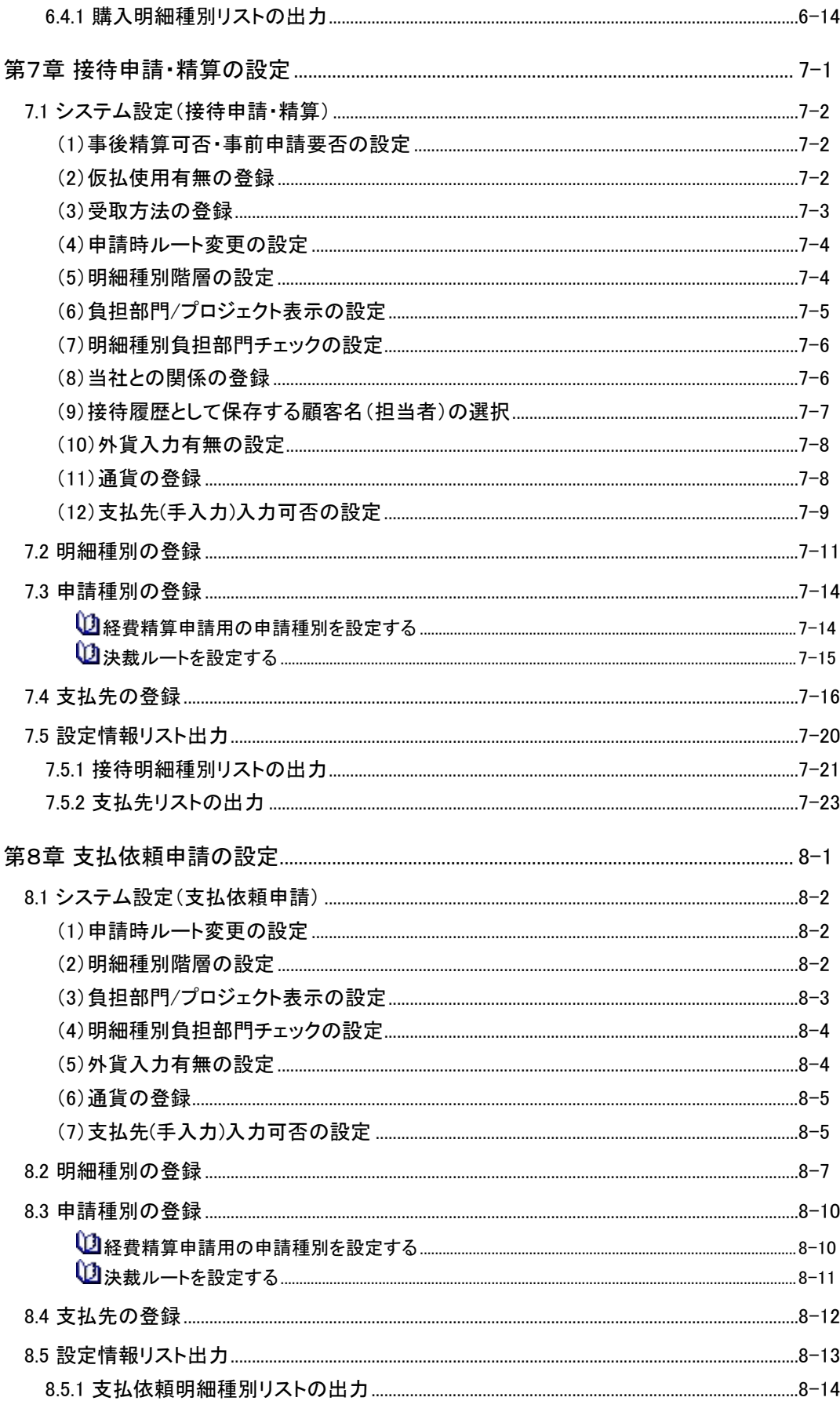

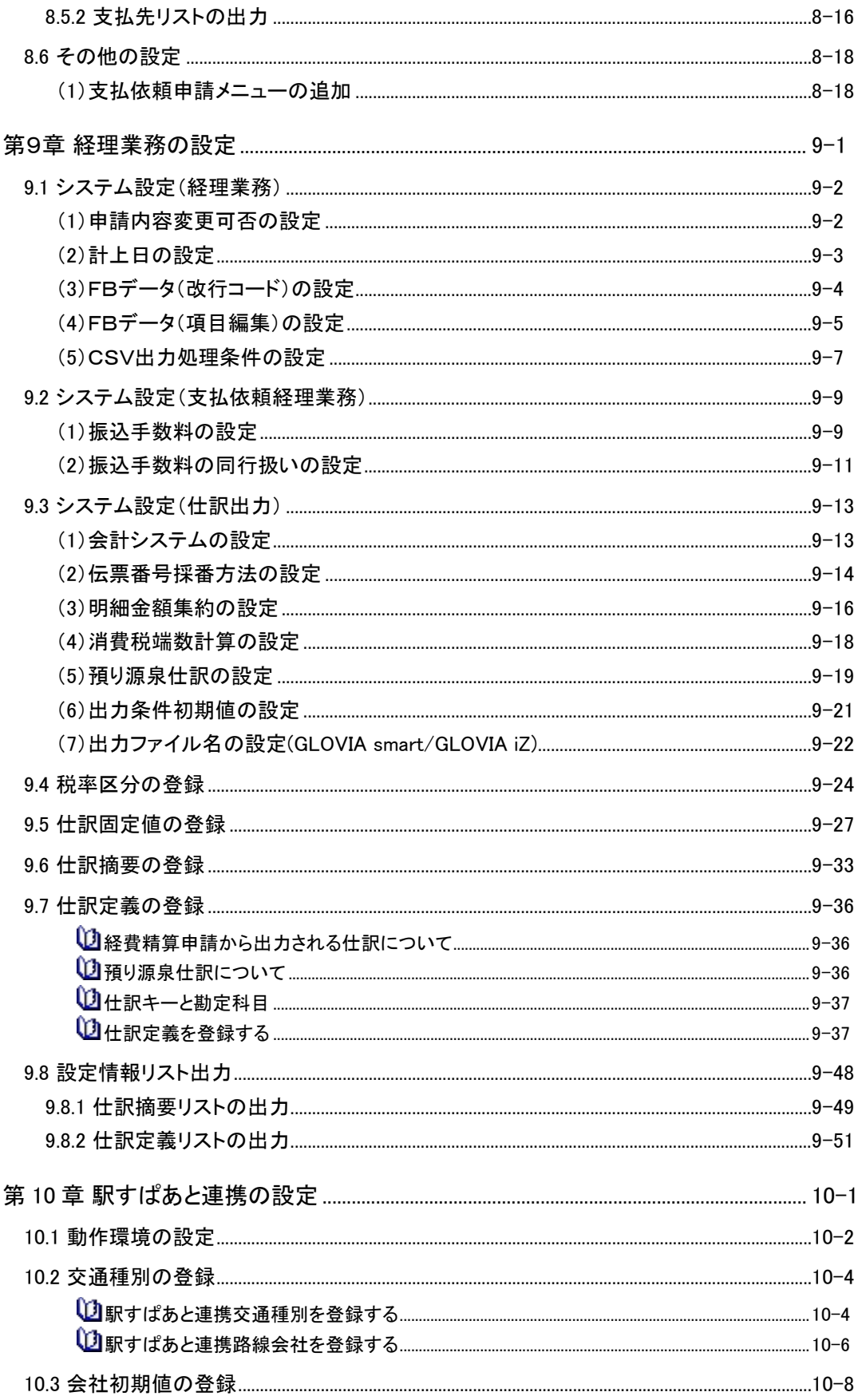

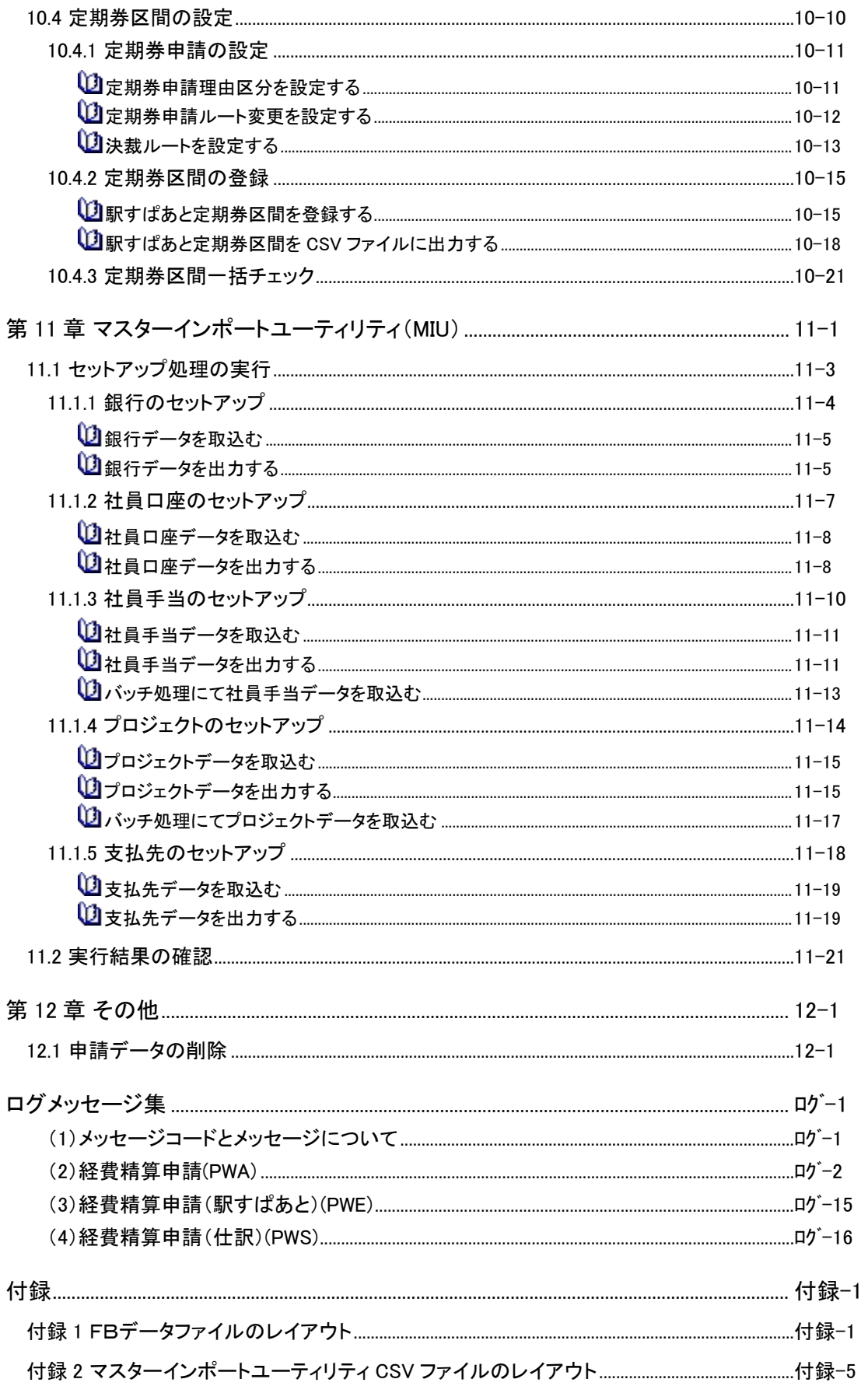

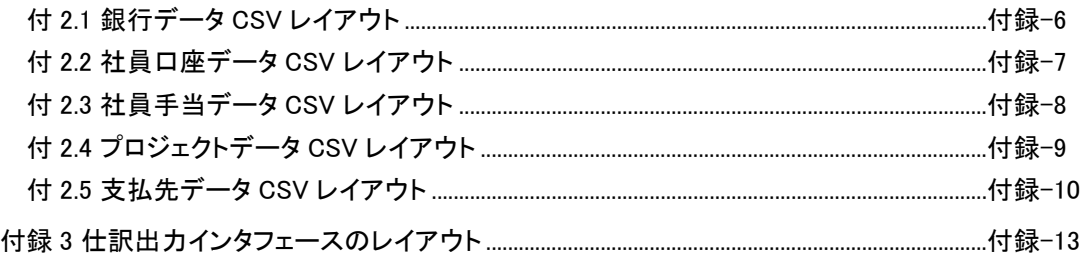

# 第1章 経費精算申請の全体概要

本マニュアルでは経費精算申請を導入運用頂くために必要な設定と、管理者機能について記載していま す。この章では、経費精算申請の全体概要について説明します。

経費精算申請には、主に以下の機能があります。

- 交通費精算および出張、購入、接待に関する申請・精算
- 請求書による支払依頼申請
- 経理担当者による精算データの確認処理および内容変更
- 支払用FBデータ作成、現金による支払処理
- 仮払の残金管理
- 会計システム連携用の仕訳データ出力

### 経費精算申請で申請可能な申請書

経費精算申請では以下の申請が可能です。

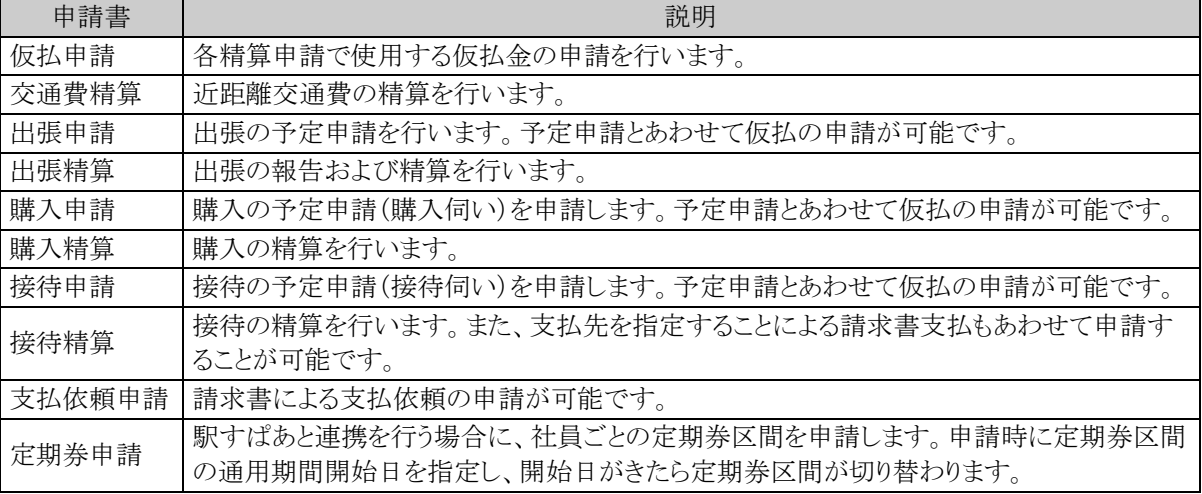

出張、接待、購入については事前申請を行い、事前申請に対する精算を行うことができます。また、事前申請 を行わずに精算申請のみ行うこともできます。

事前申請を行わずに精算申請のみ行った場合は、事後申請として扱われます。

# **1.1** 処理の流れと設定の概要

### (**1**)処理の流れ

精算処理で決裁されたデータは、仕訳データとして出力できます。申請者の起案・申請~会計システムまで の流れは以下の通りです。

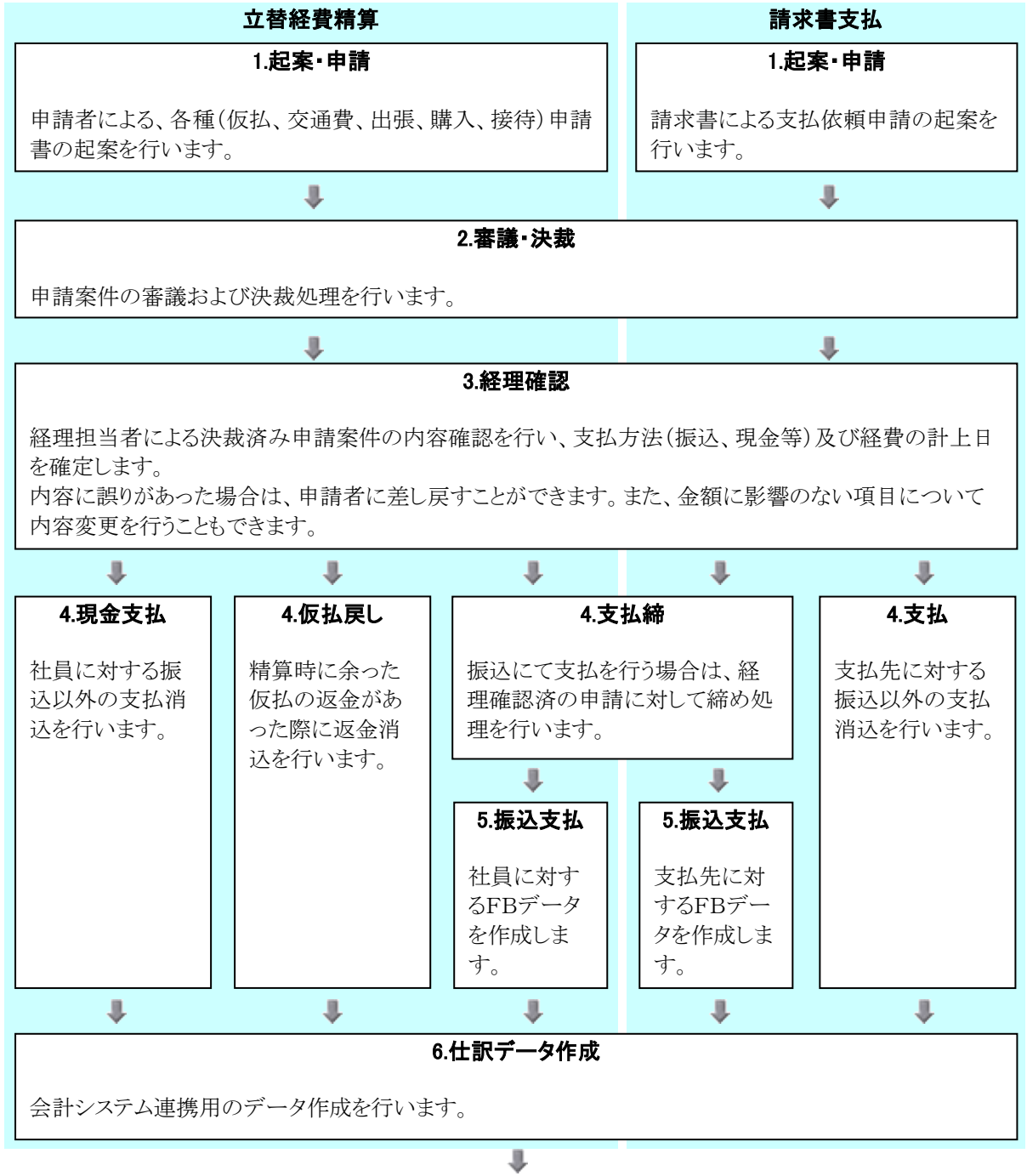

# 7.仕訳データ取込(会計システム側の機能)

作成された仕訳データを会計システムに取り込みます。

上記 1~6 までの作業を経費精算申請機能で行うことができます。

### (**2**)経費精算申請に関する設定の概要

経費精算申請に関する設定作業には以下の項目があります。必要に応じて実行してください。

- 第2章 システムの共通設定(経費精算申請全般に関する設定) 仮払の申請方法や経理担当の登録、FB 出力に関する設定など経費精算申請を利用する場合に必 要な設定を行います。
- 第3章 仮払申請・支給仮払に関する設定

仮払機能を利用する場合に必要な設定を行います。

- 第4章 交通費精算に関する設定 交通費精算を利用する場合に必要な設定を行います。
- 第5章 出張申請・精算に関する設定

出張申請・精算を利用する場合に必要な設定を行います。

## 第6章 購入申請・精算に関する設定

購入申請・精算を利用する場合に必要な設定を行います。

- 第7章 接待の申請・精算に関する設定 接待申請・精算を利用する場合に必要な設定を行います。
- 第8章 支払依頼申請に関する設定

請求書支払機能を利用する場合に必要な設定を行います。

第9章 経理業務に関する設定

経理確認や各種支払処理、仕訳データ作成など、経理業務機能を利用するために必要な設定を行 います。

第10章 駅すぱあと連携に関する設定

交通費精算や出張精算にて、駅すぱあと連携を利用する場合に必要な設定を行います。

# **1.2** 用語の説明

経費精算申請にて使用している、各種用語について説明します。

### 明細種別(めいさいしゅべつ)

各申請・精算の明細入力画面において勘定科目を識別するための選択入力項目です。明細種別は最大3 つのドロップダウンリストにて構成されており、左から「大分類」「中分類」「小分類」となります。

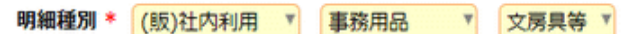

経費精算申請では、経費計上部門ごとに使用できる明細種別を制限することができます。例えば、販売管 理部門と製造部門で計上可能な勘定科目が異なる場合などに設定します。

設定方法の詳細は、第4章~第8章内の「明細種別負担部門の設定」を参照してください。交通費、出張、 購入、接待の各明細種別登録画面の部門識別の文字列が組織図の部門メモ欄と前方一致するかどうかで判 定します。

【設定例】

組織図

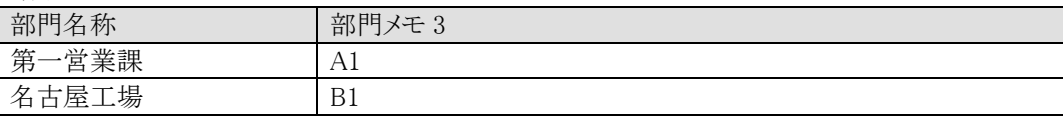

明細種別マスタ(大分類)

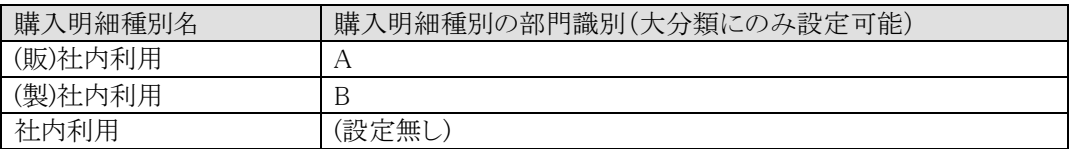

大分類が「(販)社内利用」の明細の負担部門には第一営業課のみが指定可能となり、「(製)社内利 用」の明細の負担部門には名古屋工場のみ指定可能となります。「社内利用」については負担部門の チェックは行われず、どの部門でも指定が可能です。

自部門負担において選択可能な大分類の明細種別には以下のように先頭に\*が表示されるようにな り、\*がついている明細種別のうち並び順が先頭のものが初期表示されるようになります。

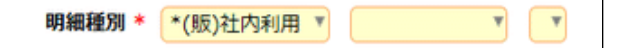

### 負担先(ふたんさき)

経費計上を行う部門や、原価配賦を行うプロジェクトのことです。

### 支給仮払(しきゅうかりばらい)

回数券やチケットなど現金以外の現物で申請者に仮払を支給することです。支給仮払された現物は各精算 申請入力画面にて仮払として充当することができます。

### 振出元(ふりだしもと)

社員が立替えた金額や支払先に支払う金額の支払元のことです。会社の銀行口座や小口現金用の金庫が それに該当します。

# 仕訳キー(しわけきー)

経費精算申請の各画面から入力された明細種別や振出元を勘定科目コードと関連付けるためのキー項目 です。仕訳データ出力を行う場合は、仕訳キーを設定する必要があります。詳細は「9.7 仕訳定義の登録」を 参照してください。

### 1.経費精算申請の全体概要

# 第2章 システム共通設定

この章では経費精算申請全般に関する設定について説明します。仮払の申請方法や経理担当の登録、FB 出力に関する設定などを行います。

# **2.1** システム設定(共通設定)

経費精算申請を使用する際に必要な共通の項目設定を行います。必ず設定を行ってください。各システム 設定の画面操作方法は共通となっています。

### (**1**)仮払申請精算方法の設定

仮払申請における仮払残金の精算方法や多重仮払申請を禁止するかしないかを設定します。

手順1: > 経費精算申請の設定 > マスタの登録 をクリックします。

手順2:システム設定欄の Step.1「システム設定」 をクリックします。

手順3:共通番号 00001040[申請共通]仮払申請精算方法を選択します。

### 手順4:画面にて、以下の項目を入力します。

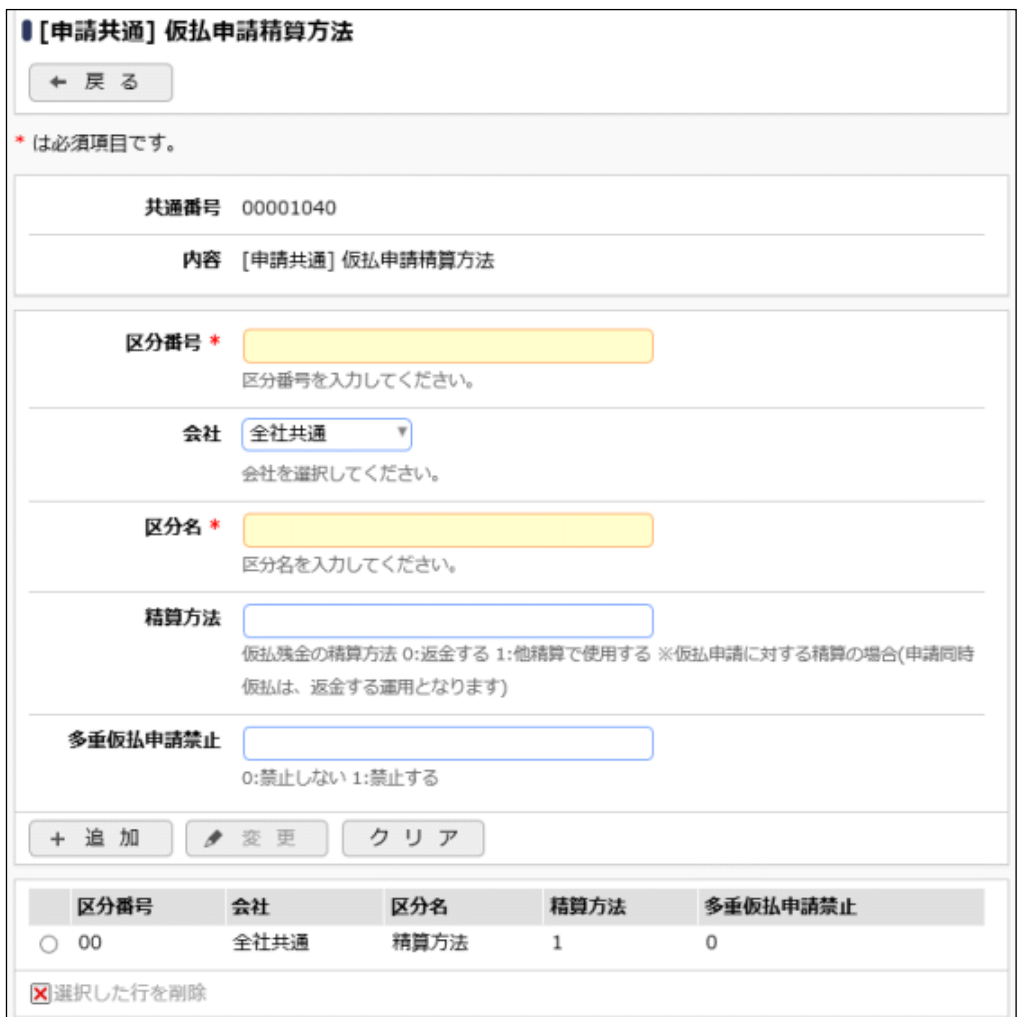

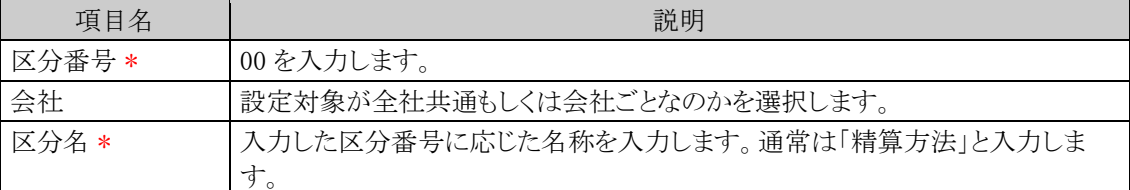

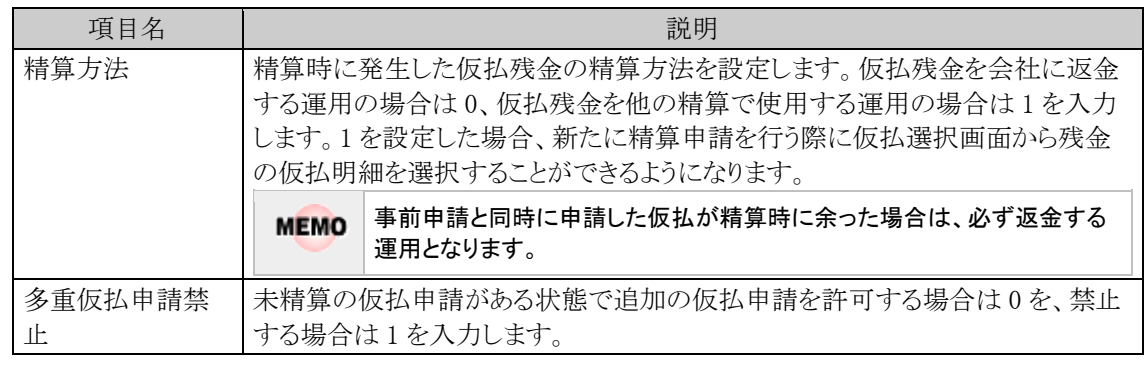

手順5: + 追 加 (変更の場合は → 変 更 )をクリックします。

MEMO 予め初期値として全社共通のデータが登録されています。

# (**2**)未精算仮払・仮払返金アシストメッセージの設定

仮払が一定期間精算されない場合に表示されるアシストメッセージや、仮払返金を促すアシストメッセージ に関する設定を行います。

手順1: ※ > 経費精算申請の設定 > マスタの登録をクリックします。

手順2:システム設定欄の Step.1「システム設定」 をクリックします。

手順3:共通番号 00001200[申請共通]未精算仮払・仮払返金アシストメッセージを選択します。

手順4:画面にて、以下の項目を入力します。

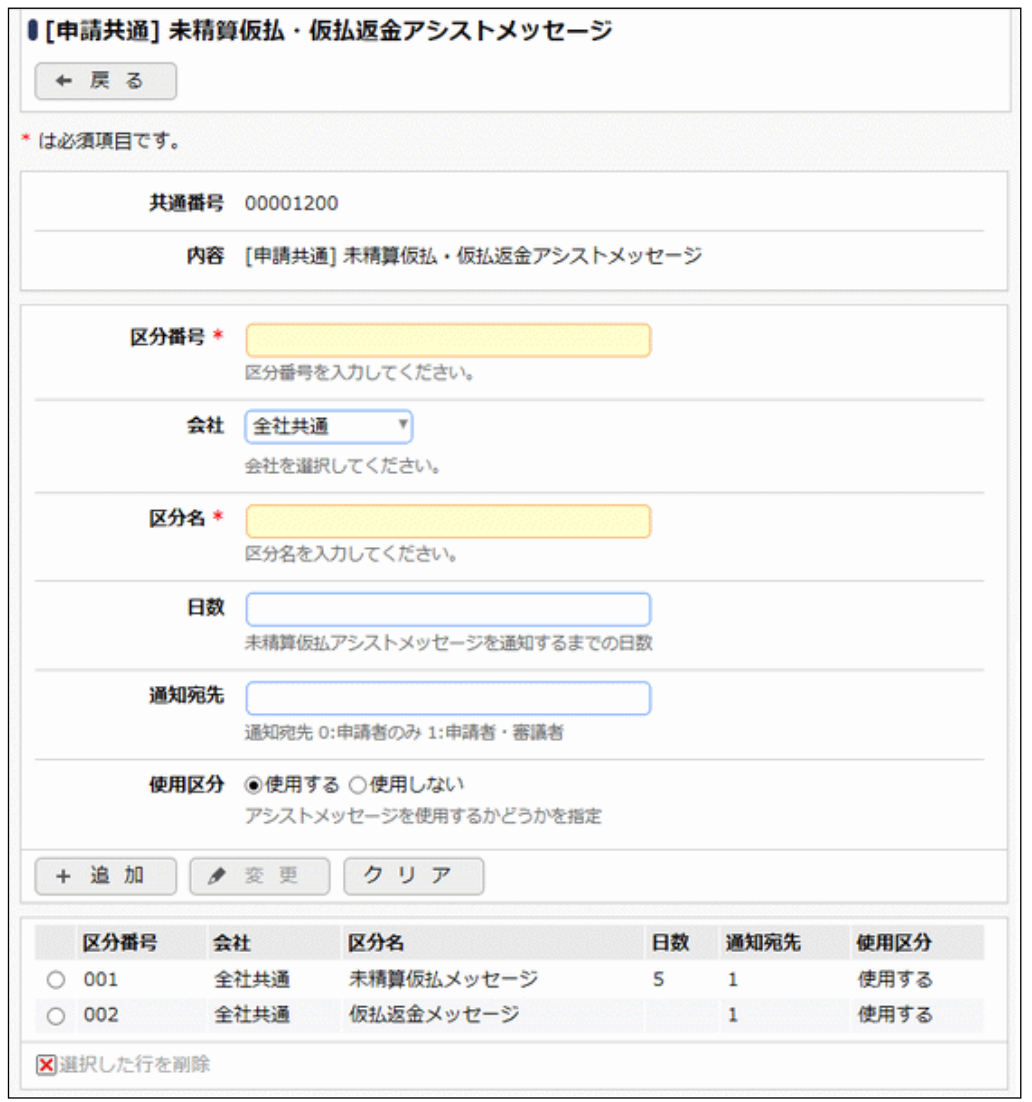

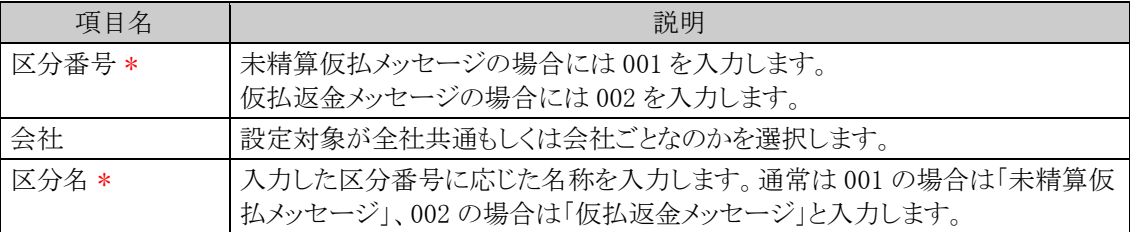

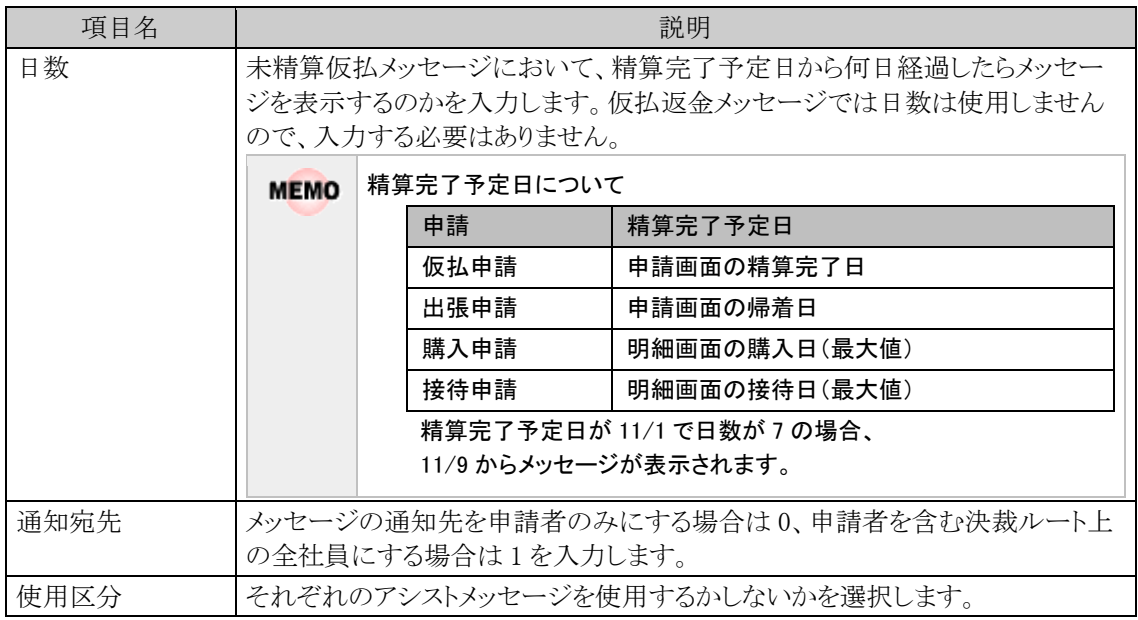

手順5: + 追 加 (変更の場合は ◆ 変 更 )をクリックします。

MEMO 予め初期値として全社共通のデータが登録されています。

# (**3**)プロジェクト配賦の設定

各経費をプロジェクトに原価配賦するかしないかを設定します。

手順1: ※ > 経費精算申請の設定 > マスタの登録をクリックします。

手順2:システム設定欄の Step.1「システム設定」 をクリックします。

手順3:共通番号 00001160[申請共通]プロジェクト配賦を選択します。

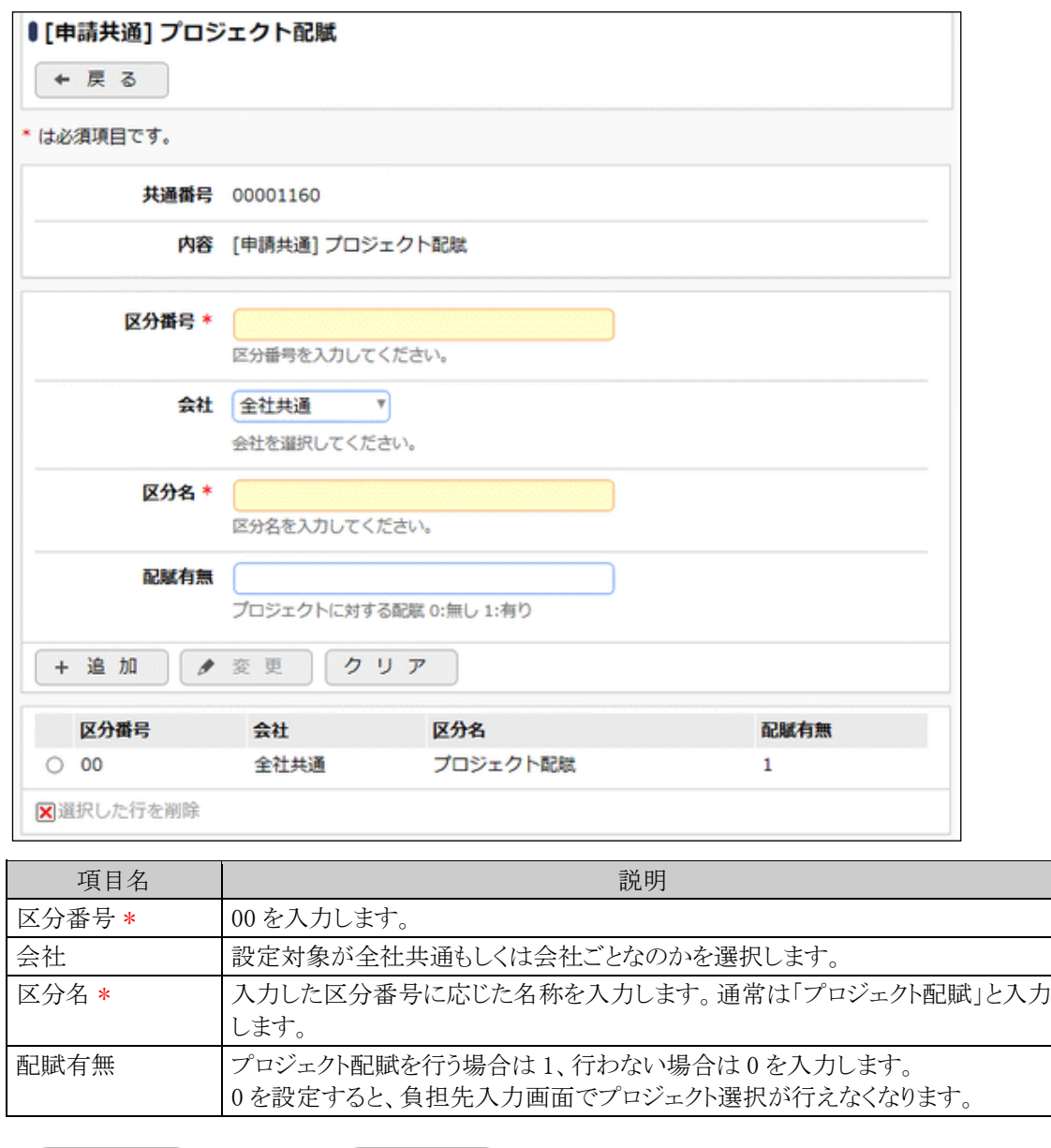

手順5: + 追 加 (変更の場合は ♪ 変 更 )をクリックします。

MEMO | 予め初期値として全社共通のデータが登録されています。

### (**4**)申請時マスタチェックの設定

各事前・精算申請処理にて、申請部門、負担先部門に仕訳用の部門コードが設定されているか、あるいは、 選択した明細種別に対する仕訳定義情報(勘定科目)が設定されているかのチェックを行うか行わないかを設 定します。会計システムへ仕訳データを連携しない場合はチェックを行わないように設定します。

手順1: ※ > 経費精算申請の設定 > マスタの登録をクリックします。

手順2:システム設定欄の Step.1「システム設定」 をクリックします。

手順3:共通番号 00001250[申請共通]申請時マスタチェックを選択します。

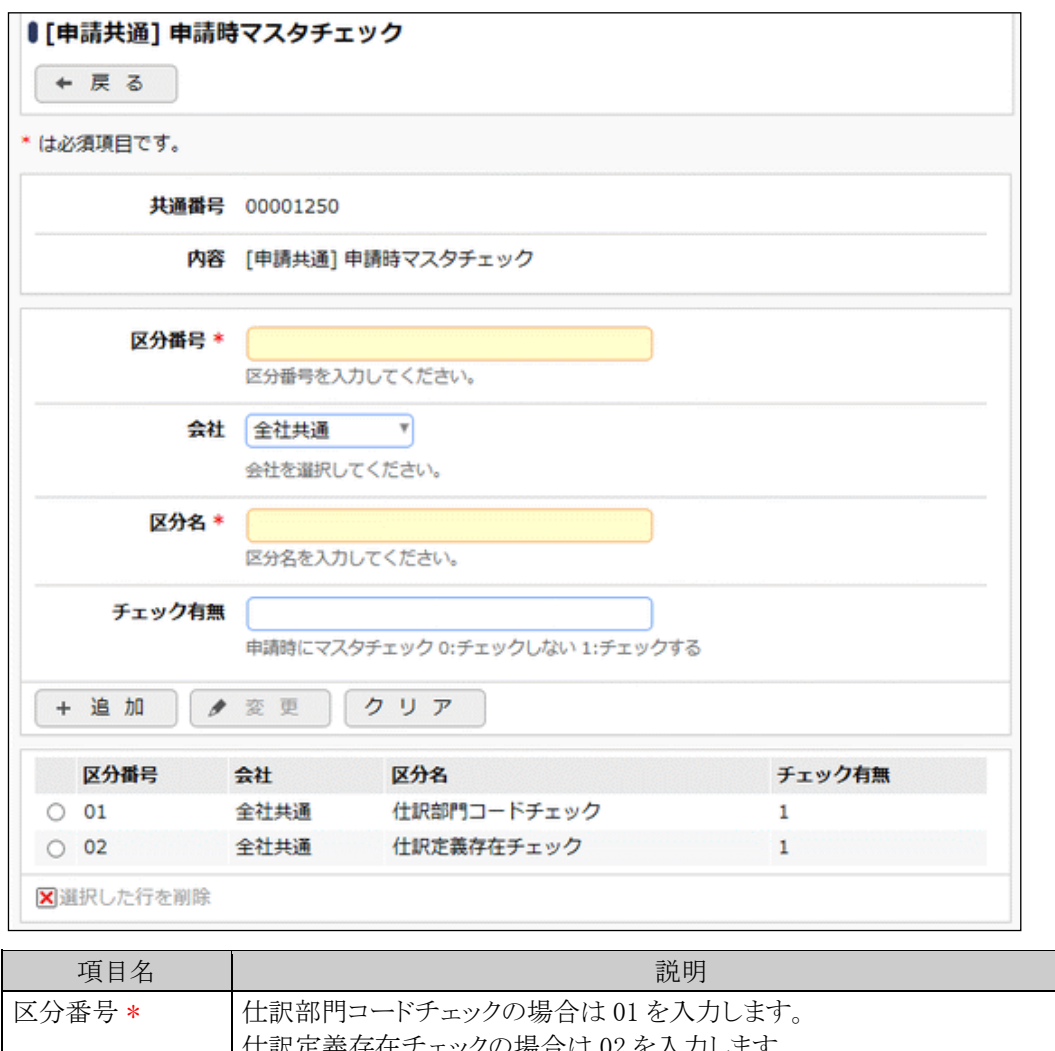

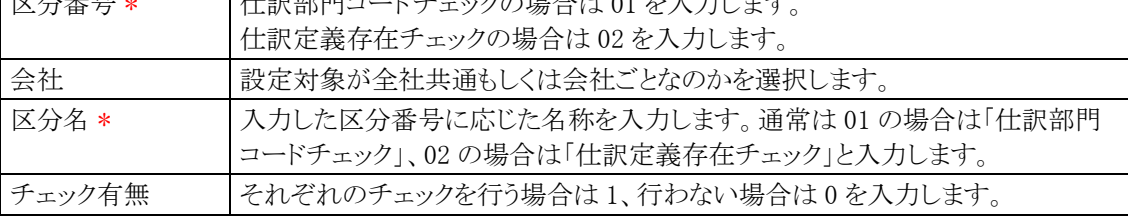

手順5: + 追 加 (変更の場合は → 変 更 )をクリックします。

MEMO 予め初期値として全社共通のデータが登録されています。

# (**5**)入金予定日表示の設定

各精算申請および入金状況照会にて入金予定日を表示するかしないかを設定します。

# 手順1: ※ > 経費精算申請の設定 > マスタの登録をクリックします。

手順2:システム設定欄の Step1「システム設定」 をクリックします。

手順3:共通番号 00001260[申請共通] 入金予定日表示を選択します。

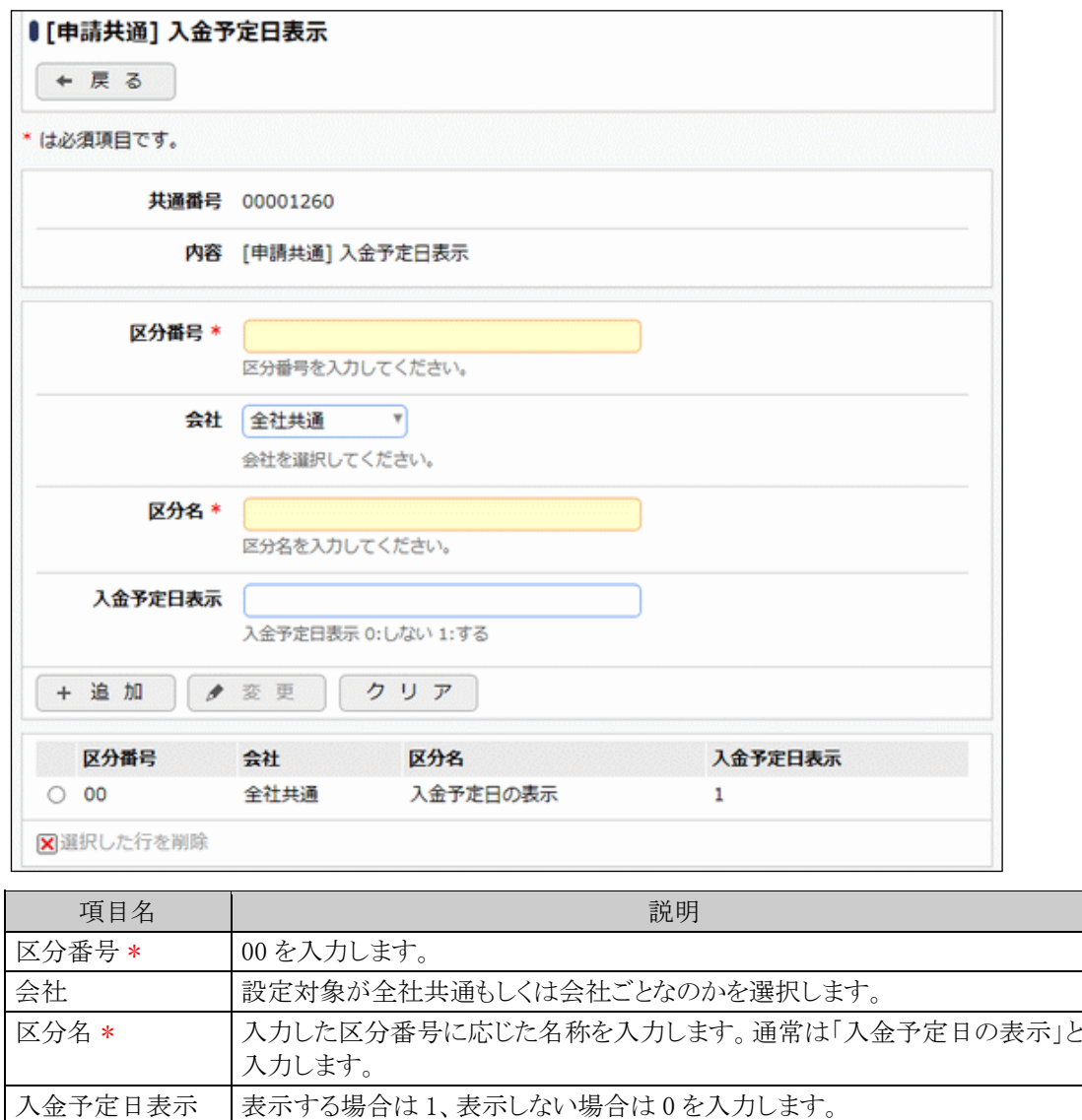

手順5: + 追 加 (変更の場合は → 変 更 )をクリックします。

MEMO 予め初期値として全社共通のデータが登録されています。

# (**6**)金額端数処理の設定

単価×数量にて手当金額を計算する場合や、外貨を円換算する場合に発生する円未満の端数処理方法 を設定します。

手順1: ※ > 経費精算申請の設定 > マスタの登録をクリックします。

手順2:システム設定欄の Step.1「システム設定」 をクリックします。

手順3:共通番号 00001350[申請共通]金額端数処理を選択します。

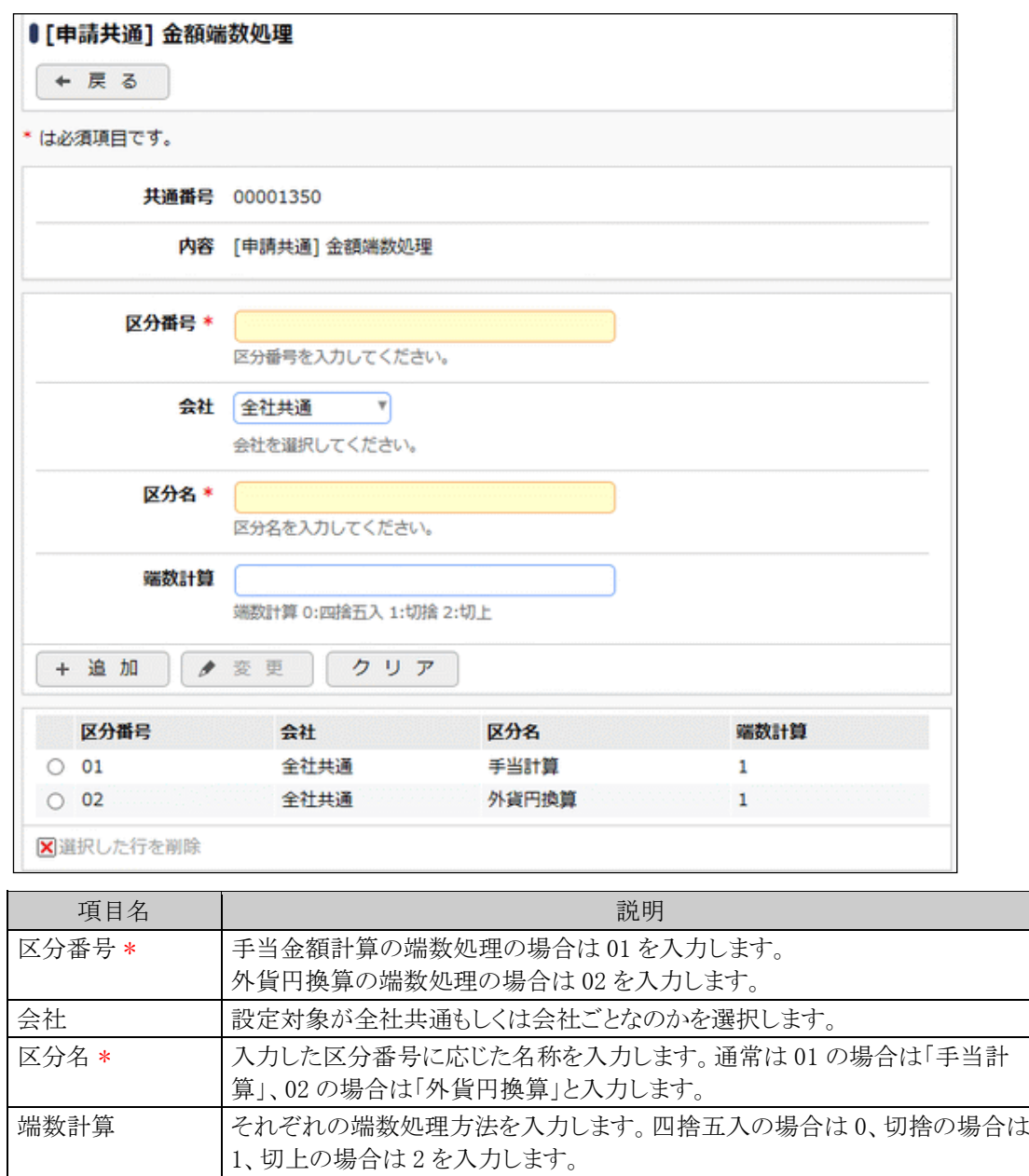

手順5: + 追 加 (変更の場合は ● 変 更 )をクリックします。

MEMO 予め初期値として全社共通のデータが登録されています。

## (**7**)アシストメッセージの設定

経費精算申請の各種アシストメッセージの表示に関する設定を行います。

手順1: ※ > 経費精算申請の設定 > マスタの登録をクリックします。

手順2:システム設定欄の Step.1「システム設定」 をクリックします。

手順3:共通番号 00000030[初期設定]アシストメッセージを選択します。

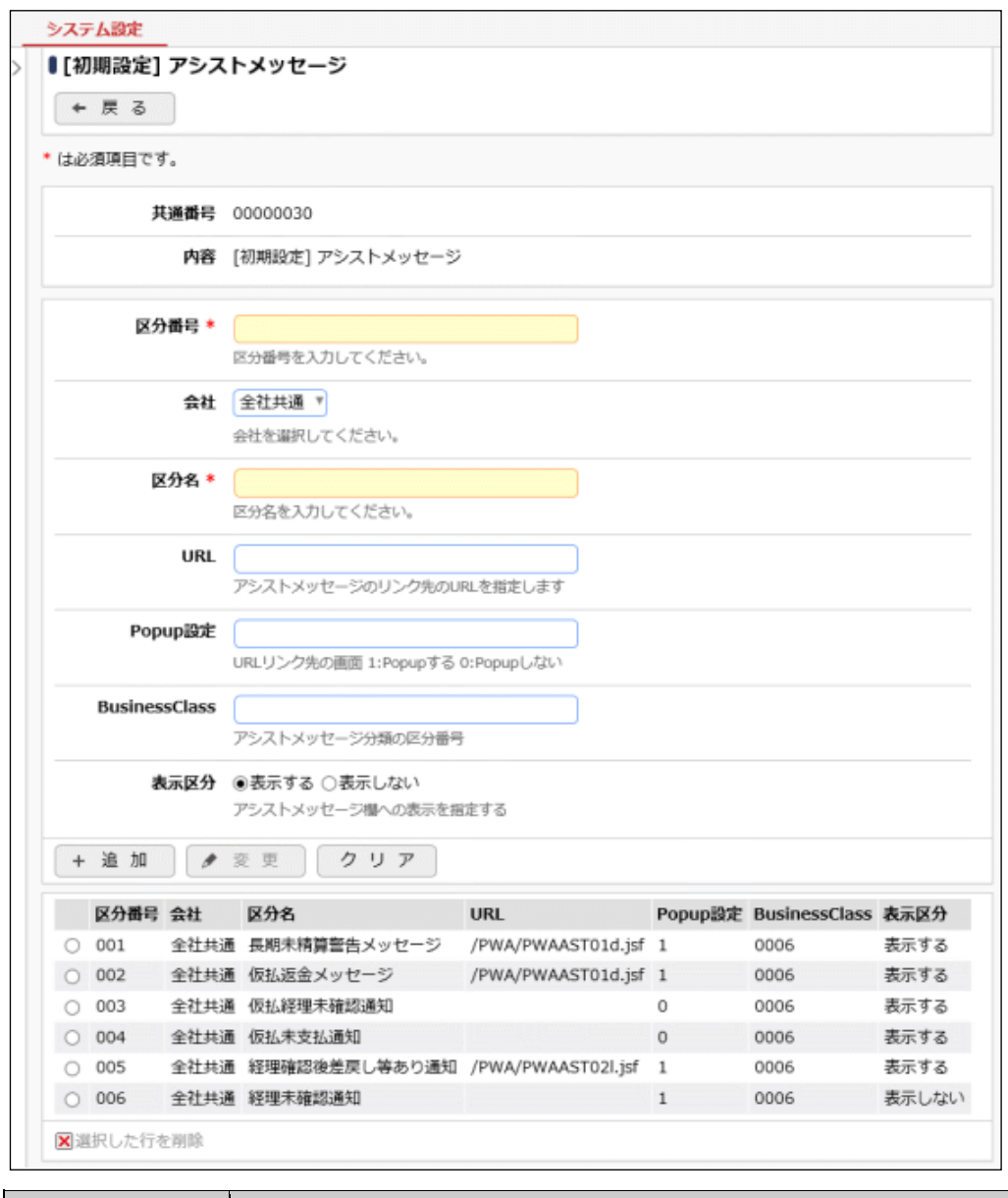

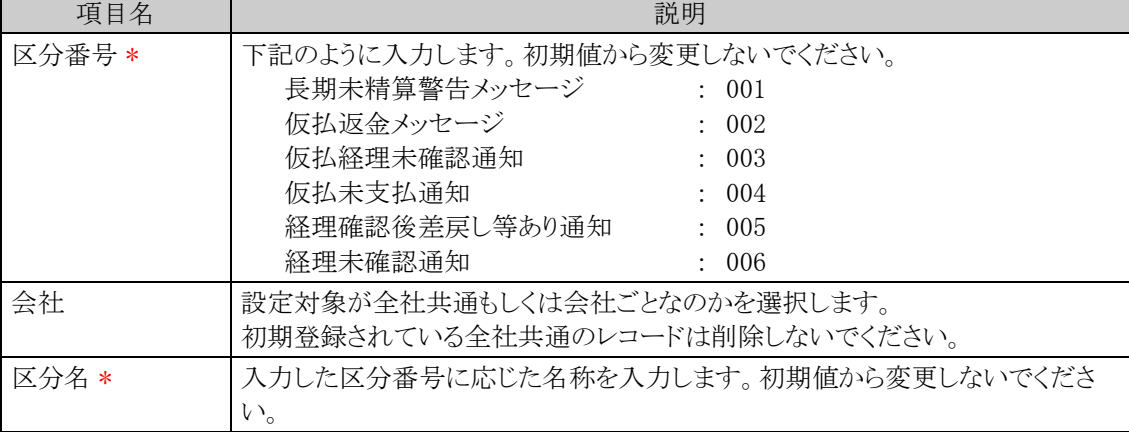

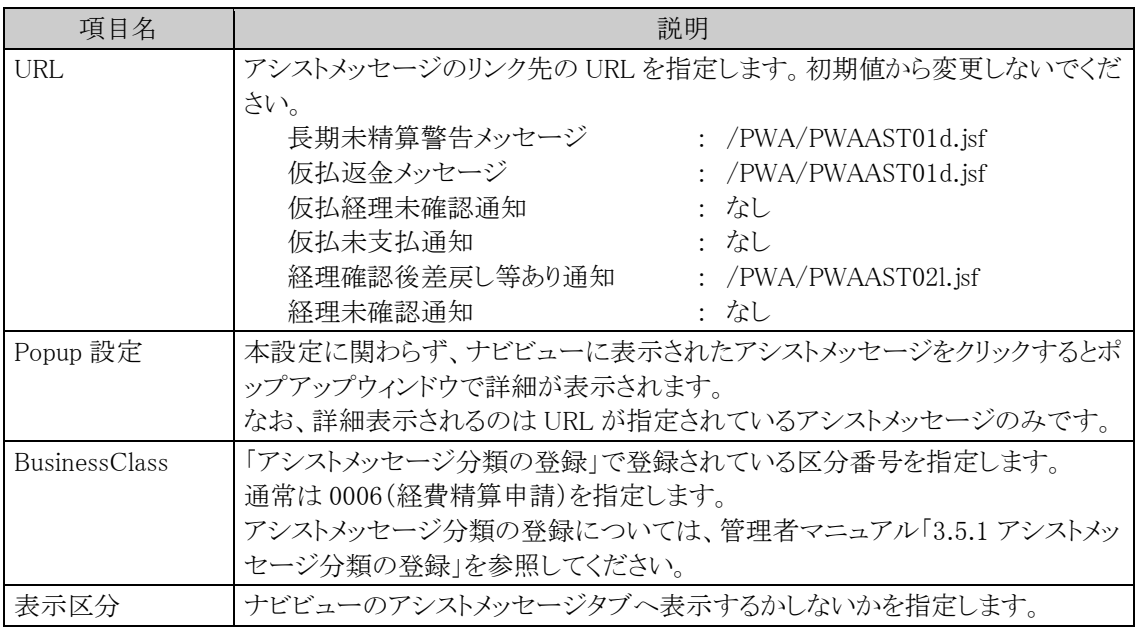

手順5: + 追 加 (変更の場合は ♪ 変 更 )をクリックします。

MEMO 予め初期値として全社共通のデータが登録されています。

## (**8**)領収書貼付台紙の宛先印字の設定

各精算申請の領収書貼付台紙の左上に印字する宛先を設定します。

手順1: ※ > 経費精算申請の設定 > マスタの登録をクリックします。

手順2:システム設定欄の Step.1「システム設定」 をクリックします。

手順3:共通番号 00005000[申請共通]領収書貼付台紙の宛先印字を選択します。

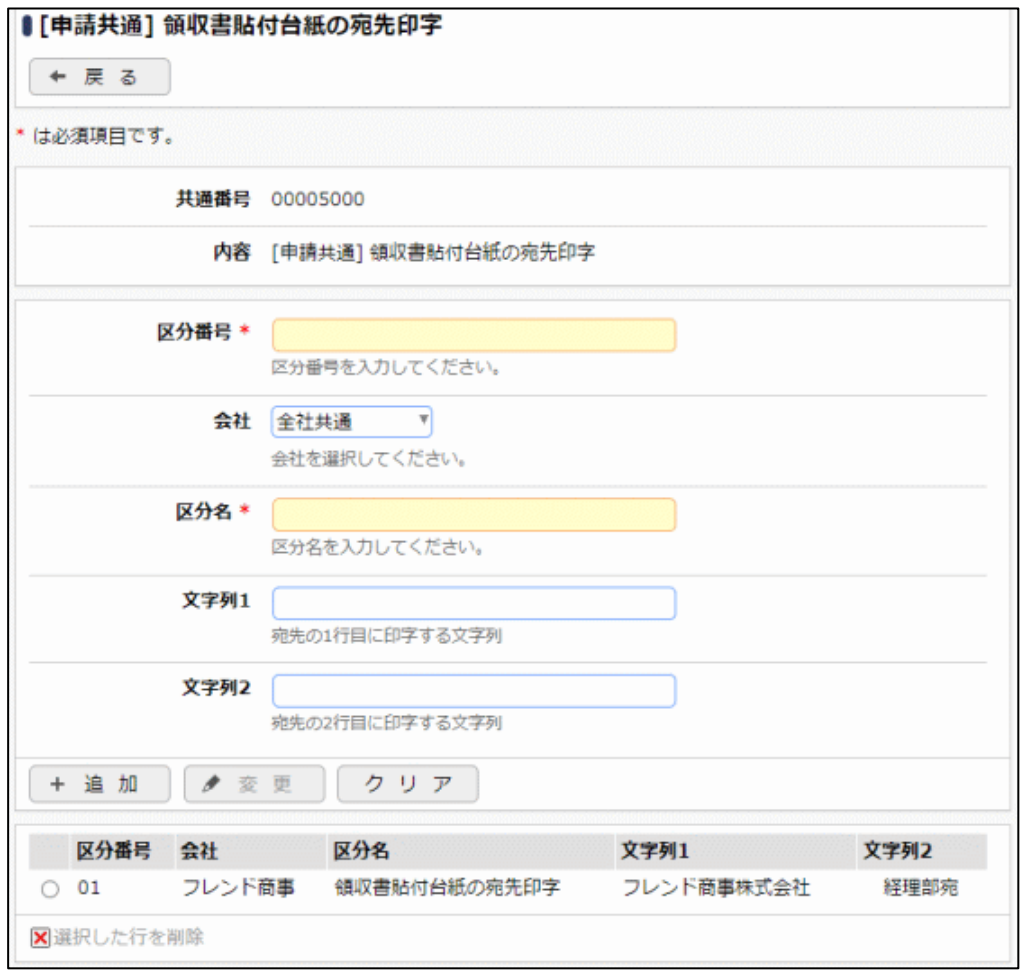

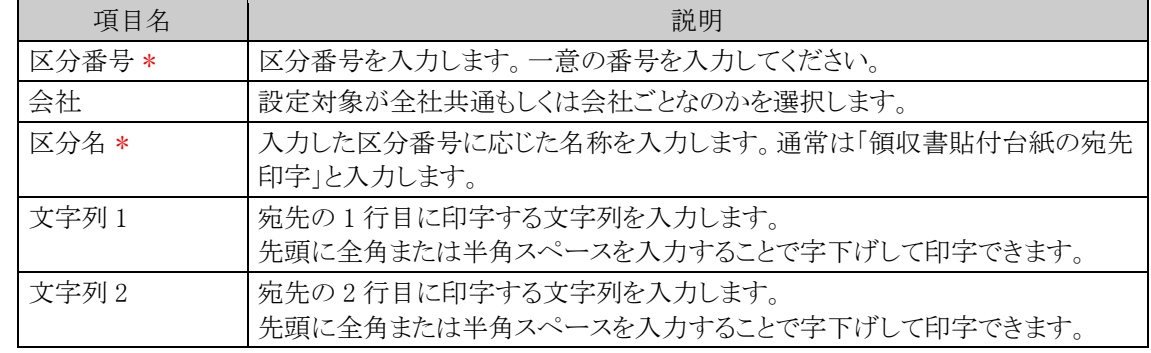

手順5: + 追 加 (変更の場合は ● 変 更 )をクリックします。

# **2.2** 受渡方法の登録

仮払金額や精算金額の受渡し方法(振込、現金)及び、支払依頼における支払方法(振込、現金、口座引 落など)を設定します。

# 社員立替用の受渡方法を設定する

**MEMO** 全会社共通の設定となります。会社ごとの設定はできません。

手順1: ※ > 経費精算申請の設定 > マスタの登録 をクリックします。

手順2:支払欄の Option「受渡方法登録(社員立替)」 をクリックします。

# 手順3:受渡方法の登録画面にて、一覧から設定する受渡方法を選択し以下の項目を入力します。

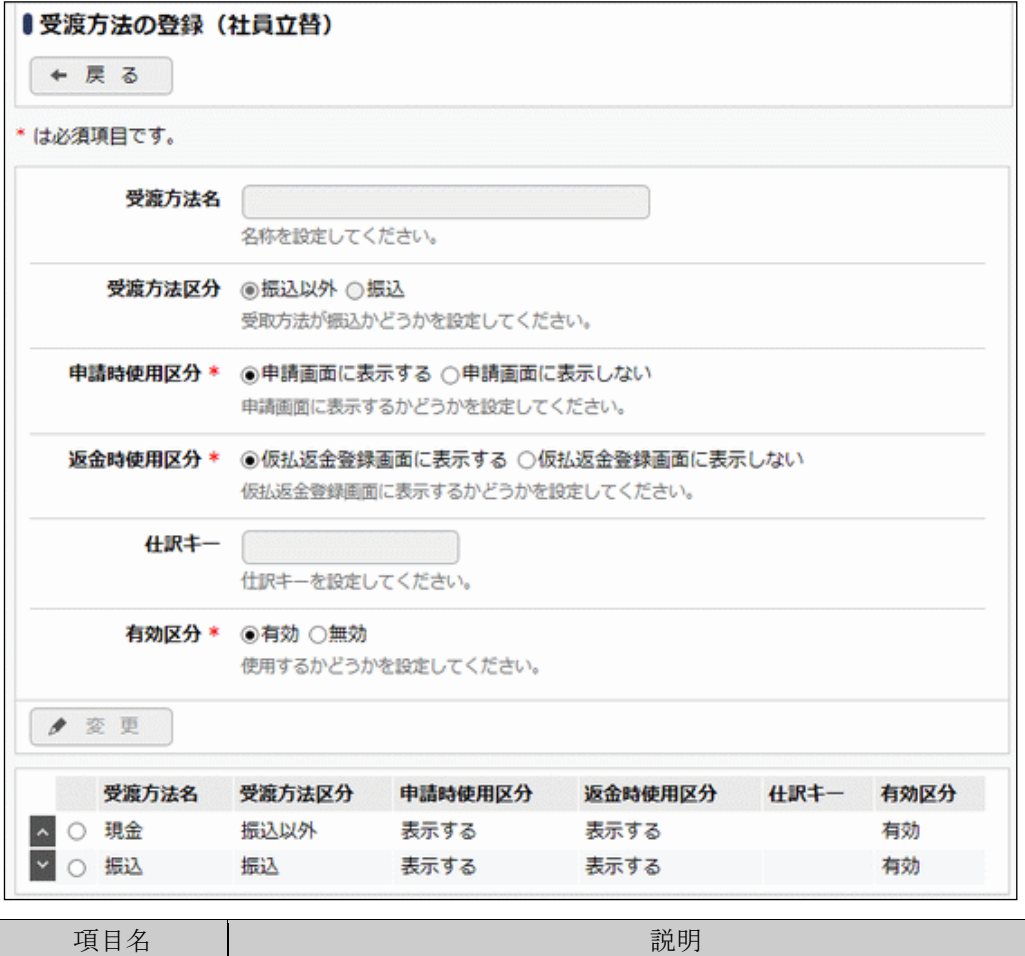

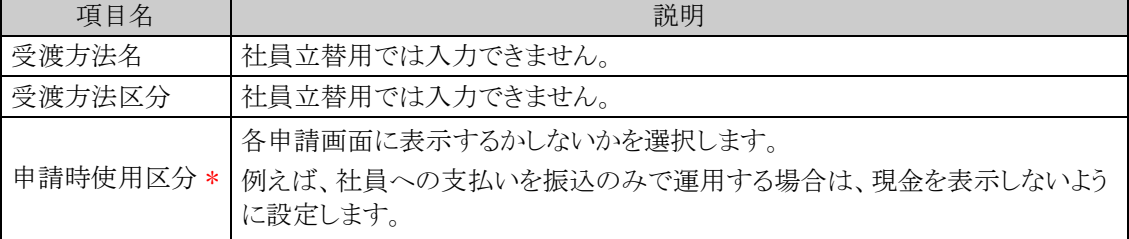

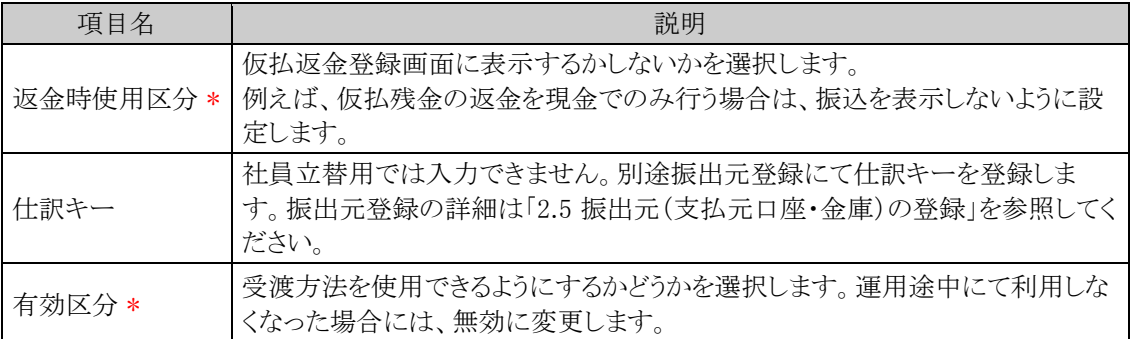

### 手順4: ● 変更 をクリックします。

MEMO この画面ではレコードの追加削除は行えません。

# 支払依頼用の受渡方法(支払方法)を設定する

**MEMO** 全会社共通の設定となります。会社ごとの設定はできません。

手順1: ※ > 経費精算申請の設定 > マスタの登録 をクリックします。

手順2:支払欄の Option「受渡方法登録(支払依頼)」 をクリックします。

# 手順3:受渡方法の登録画面にて、以下の項目を入力します。

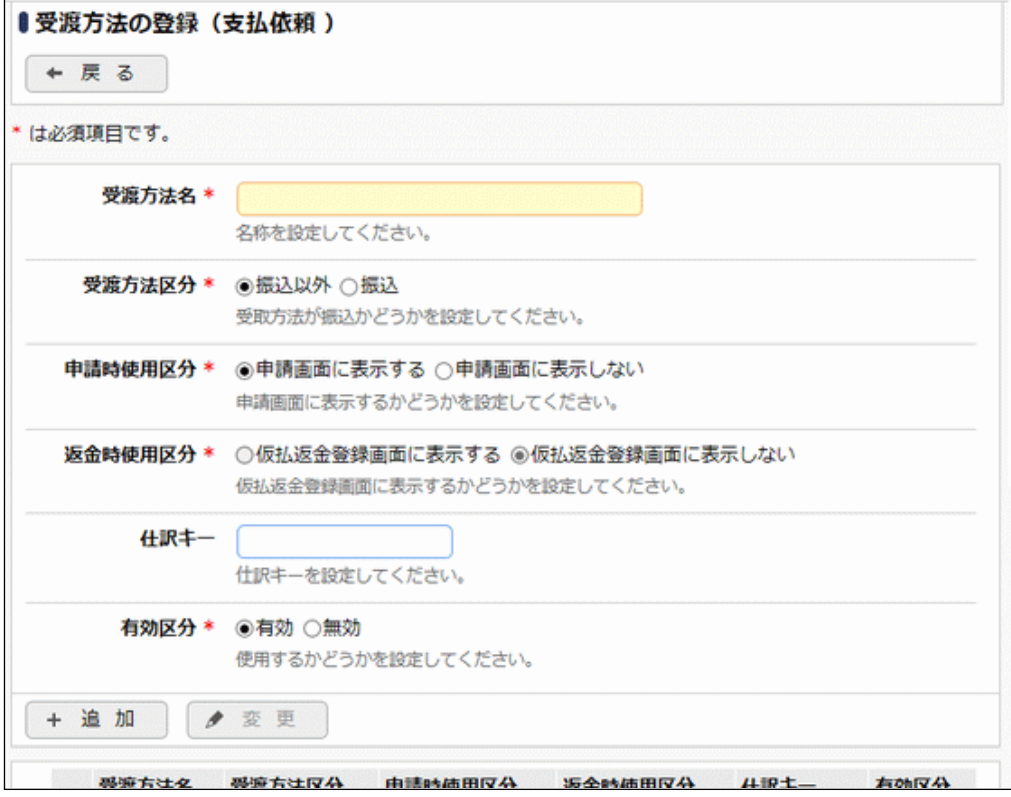

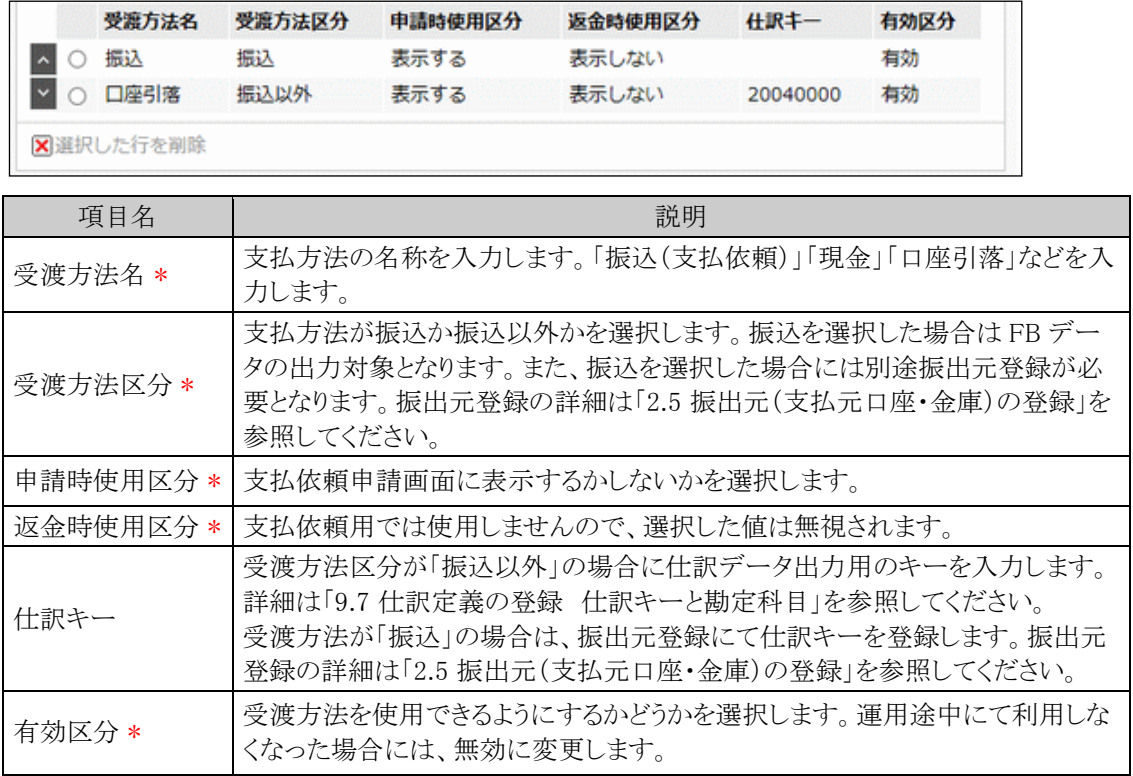

手順4: + 追 加 をクリックします。受渡方法が複数になる場合には、必要に応じて手順3~4を繰り返 してください。

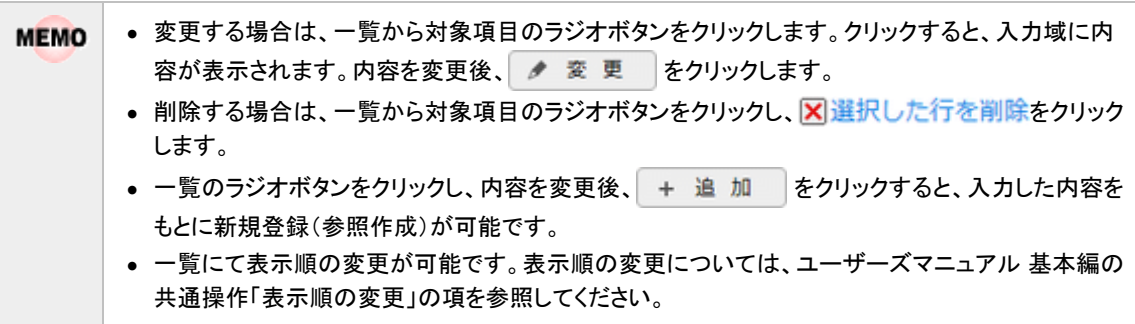

# **2.3** 銀行登録

銀行・支店を登録します。銀行・支店は以下の用途で使用します。

- 1. 各種精算および仮払を振込で社員に対して支払う場合、社員向け FB データ作成時に銀行コード、 支店コードを使用します。
- 2. 支払先に対して振込で支払を行う場合、支払先向け FB データ作成時に銀行コード、支店コードを使 用します。

# □銀行・支店を登録する

手順1: ※ > 経費精算申請の設定 > マスタの登録 をクリックします。

手順2:支払欄の Step.1「銀行登録」 をクリックします。

```
手順3:銀行一覧の + 新規作成 をクリックします。
```
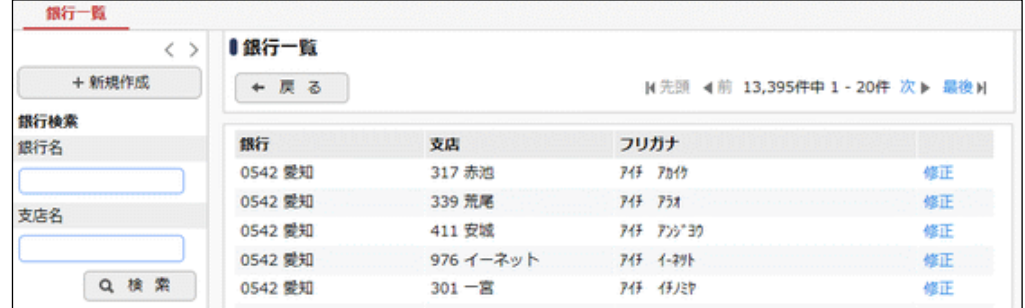

手順4:銀行登録画面にて、以下の項目を入力します。

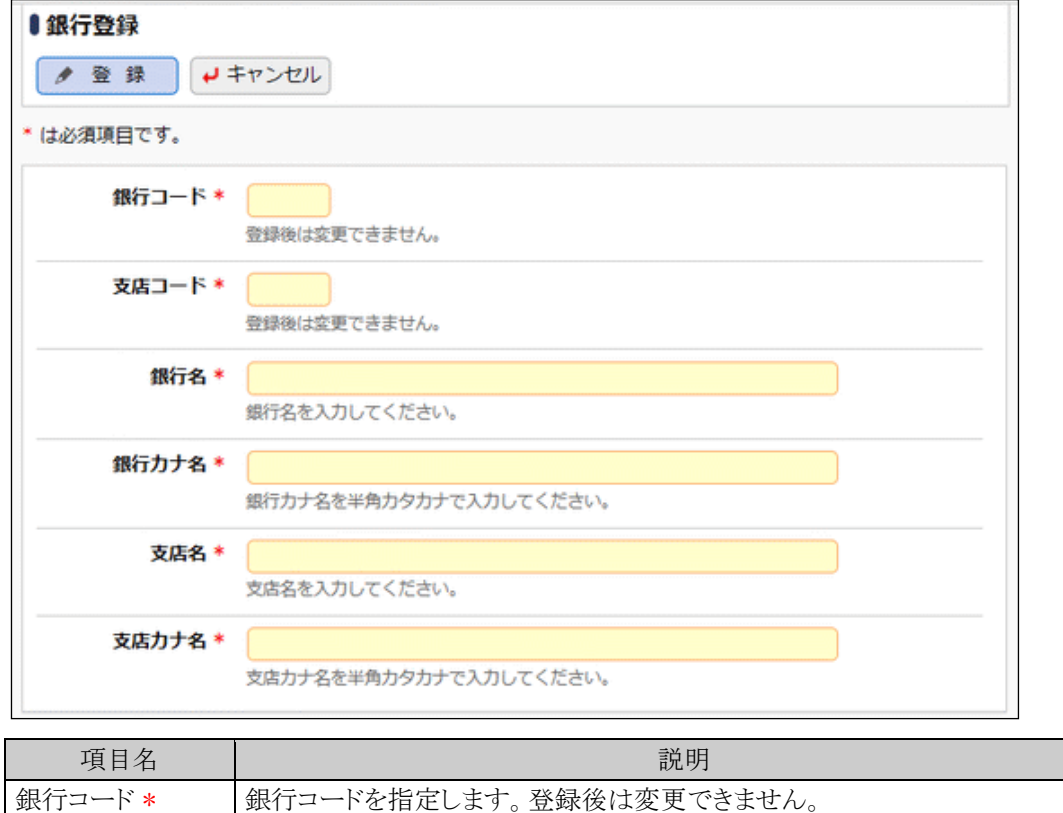

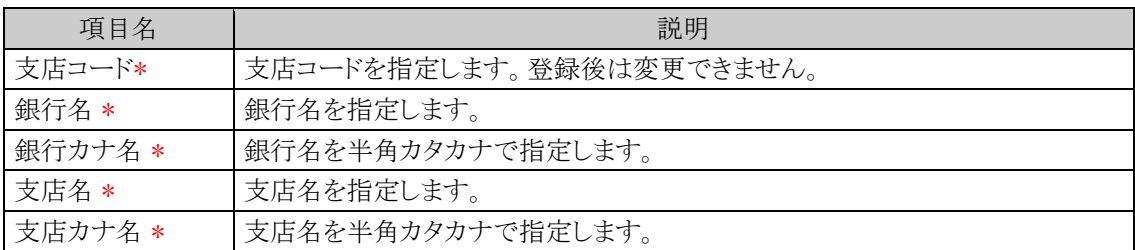

手順5: <mark>● 登録 る</mark>をクリックします。

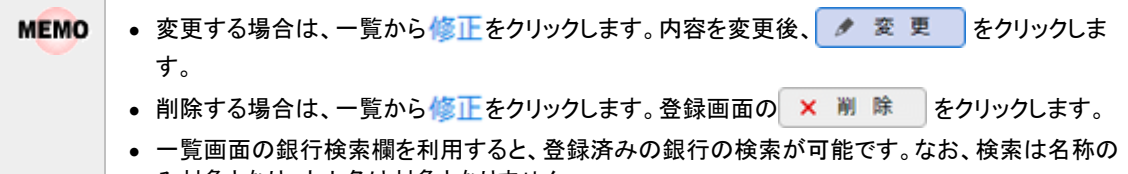

み対象となり、カナ名は対象となりません。

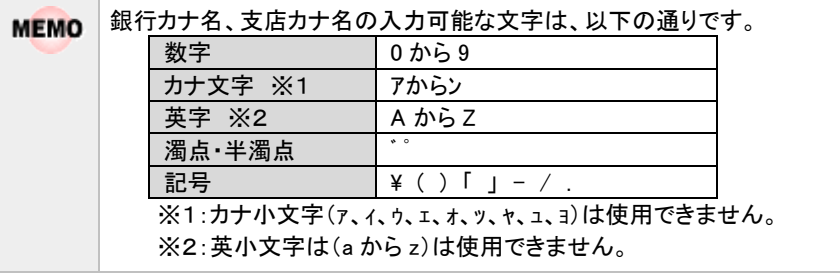

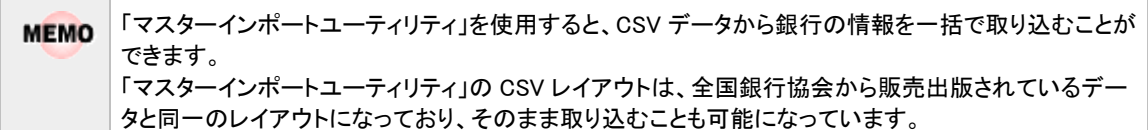

# **2.4** 消費税率の登録

消費税率を登録します。

# □消費税率を登録する

手順1 × > 経費精算申請の設定 > マスタの登録 をクリックします。

手順2:システム設定欄の Step.2「税率登録」 をクリックします。

手順3:税率登録画面にて、以下の項目を入力します。

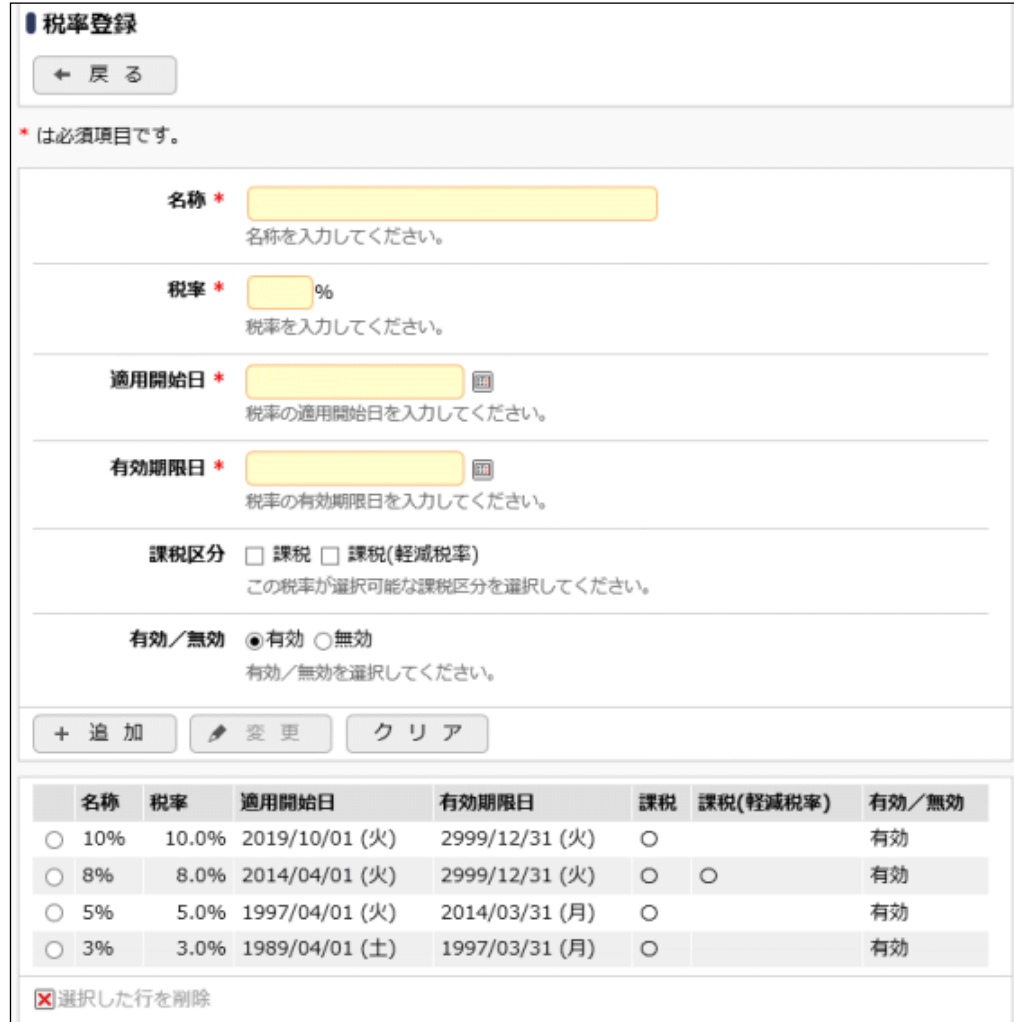

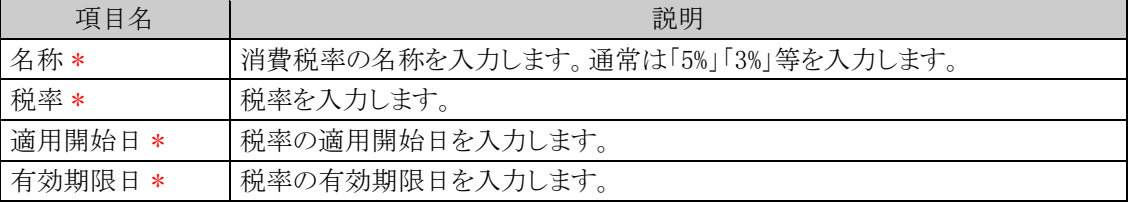

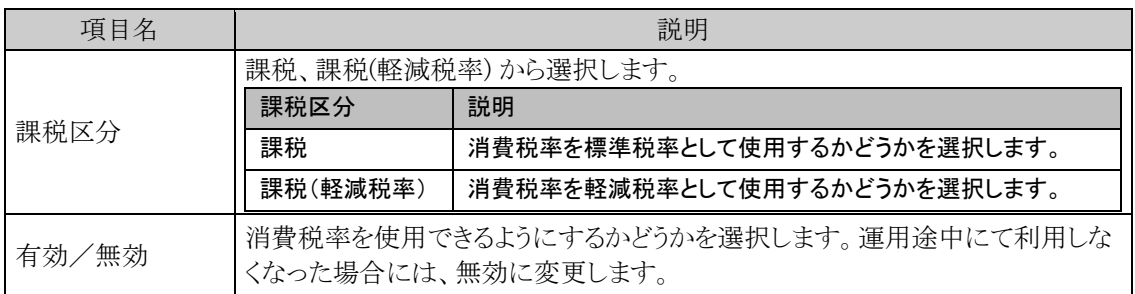

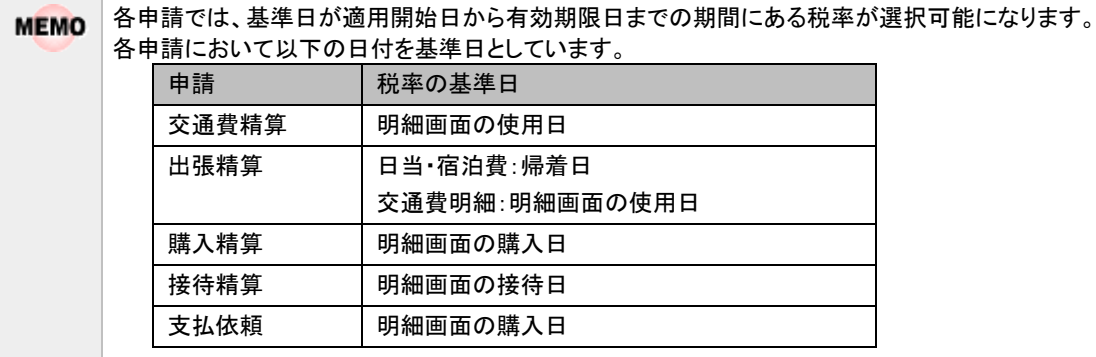

# 手順4: + 追 加 をクリックします。消費税率が複数になる場合には、必要に応じて手順3~4を繰り返 してください。

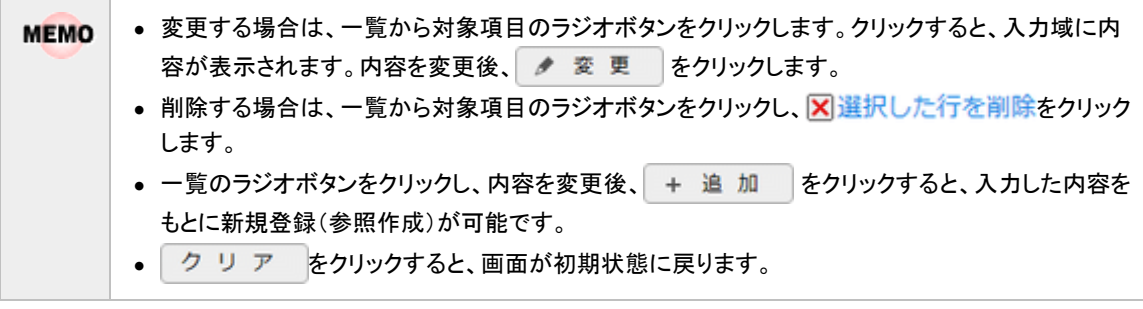

消費税計算は各精算申請入力時に行い仕訳データに出力されます。入力後に税率を変更しても消費 **MEMO** 税の再計算は行われません。
# **2.5** 振出元(支払元口座・金庫)登録

経費精算に使用する、支払元の会社口座や、小口現金の支払元(金庫)などを登録します。

#### ■振出元を登録する

手順1 × > 経費精算申請の設定 > マスタの登録 をクリックします。

手順2:支払欄の Step.2「振出元登録」 をクリックします。

### 手順3:左ペインにて会社と受渡方法を選択します。

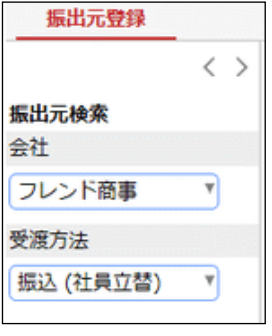

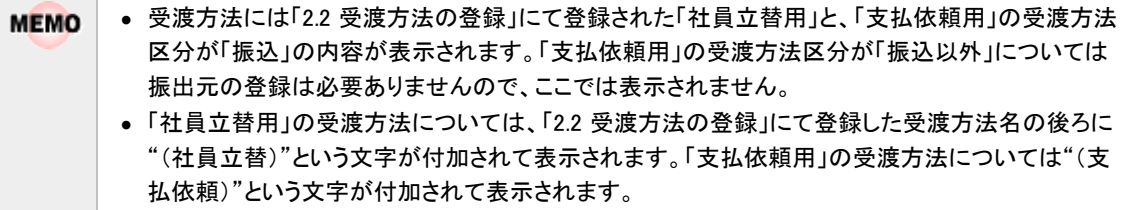

# 手順4:振出元登録画面にて、以下の項目を入力します。

・選択した受渡方法の受渡方法区分が「振込」の場合は以下の画面となります。

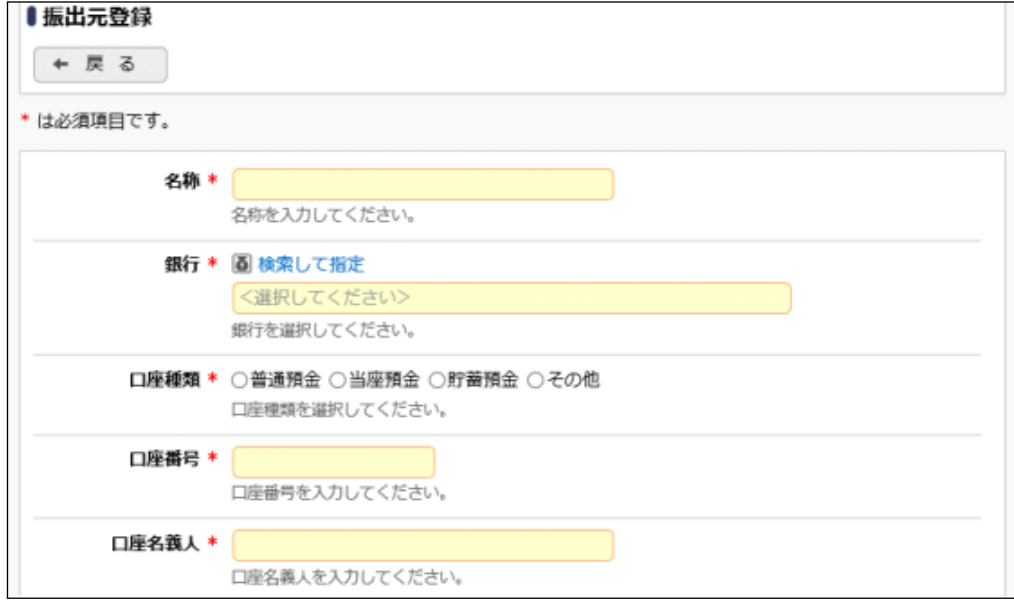

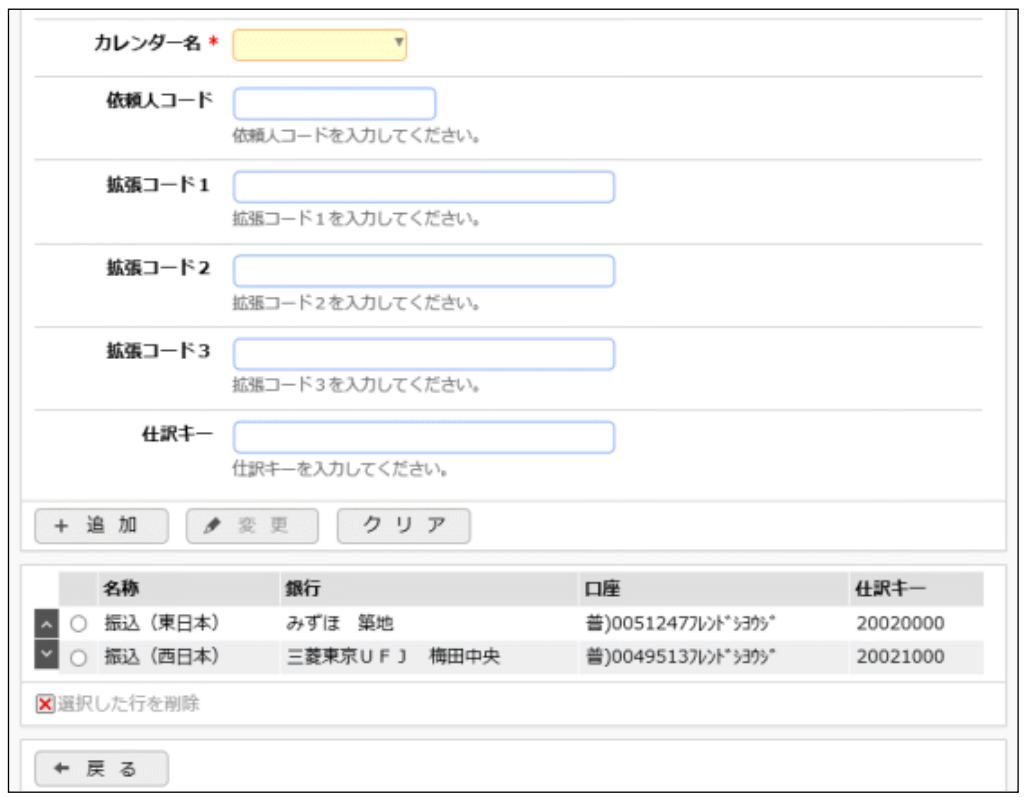

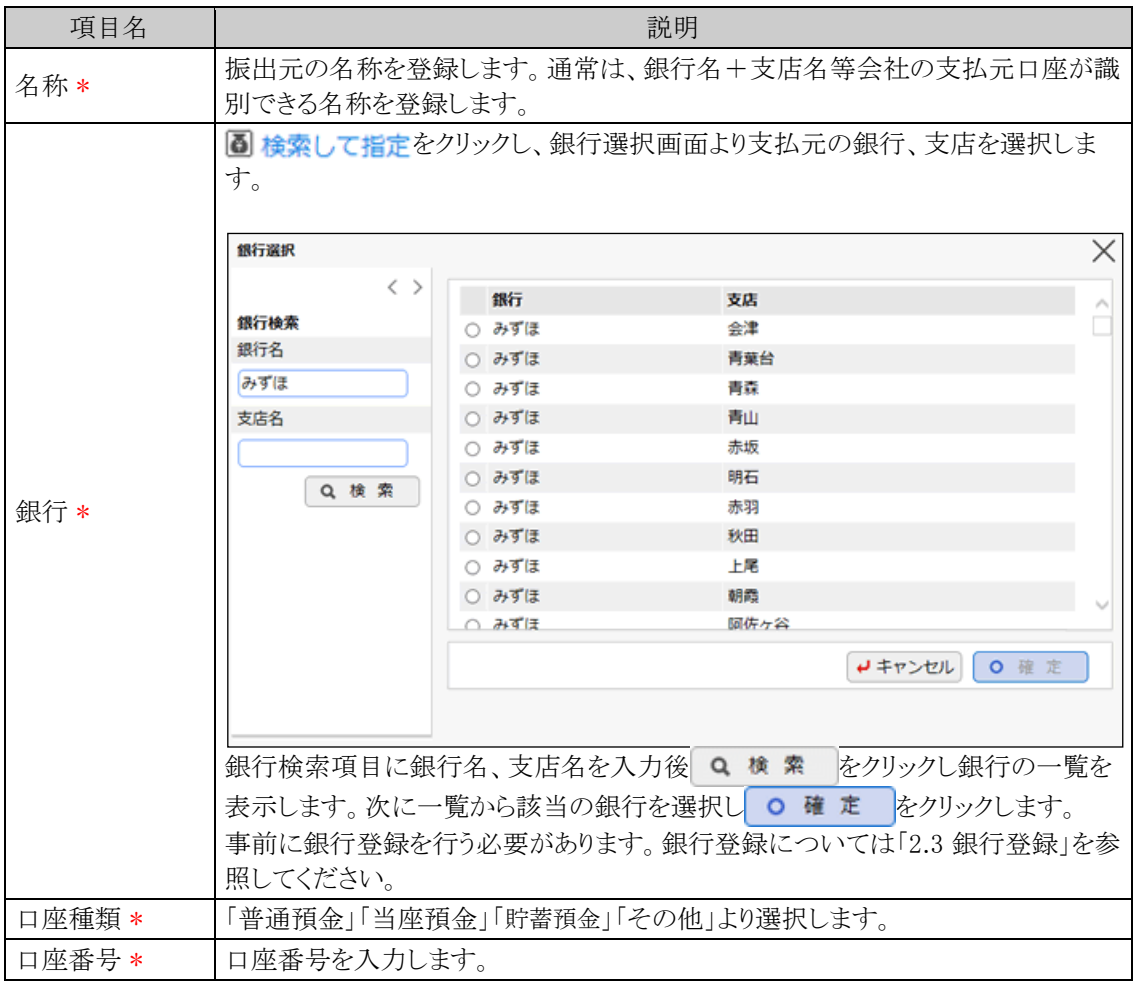

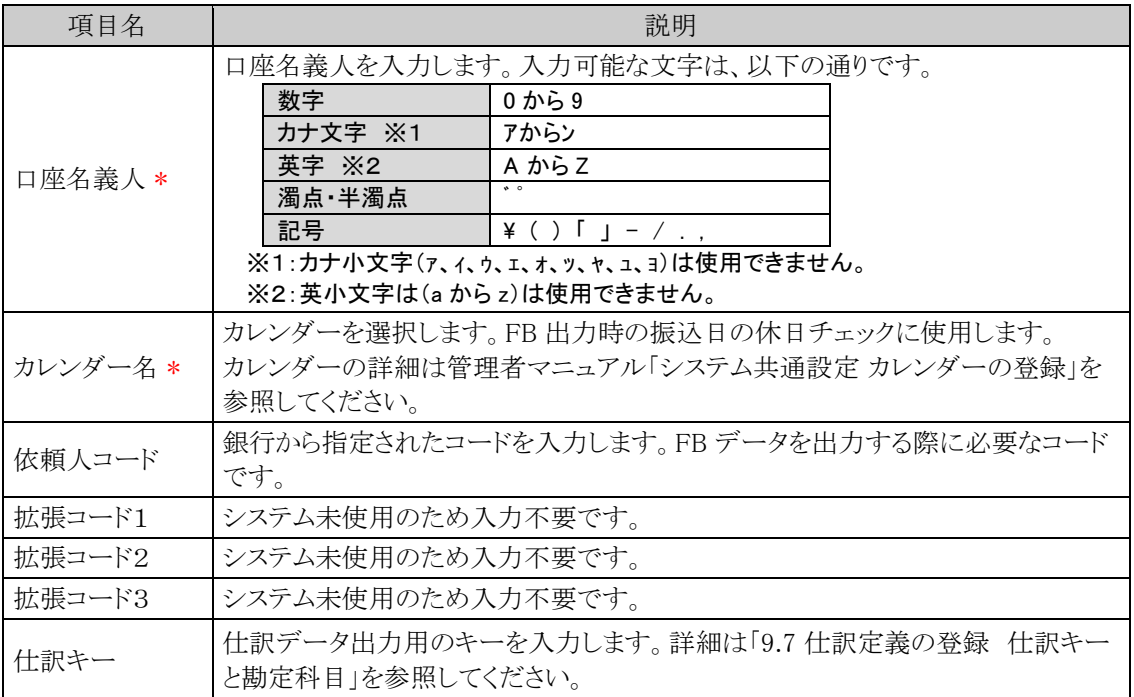

・選択した受渡方法の受渡方法区分が「振込以外」の場合は以下の画面となります。

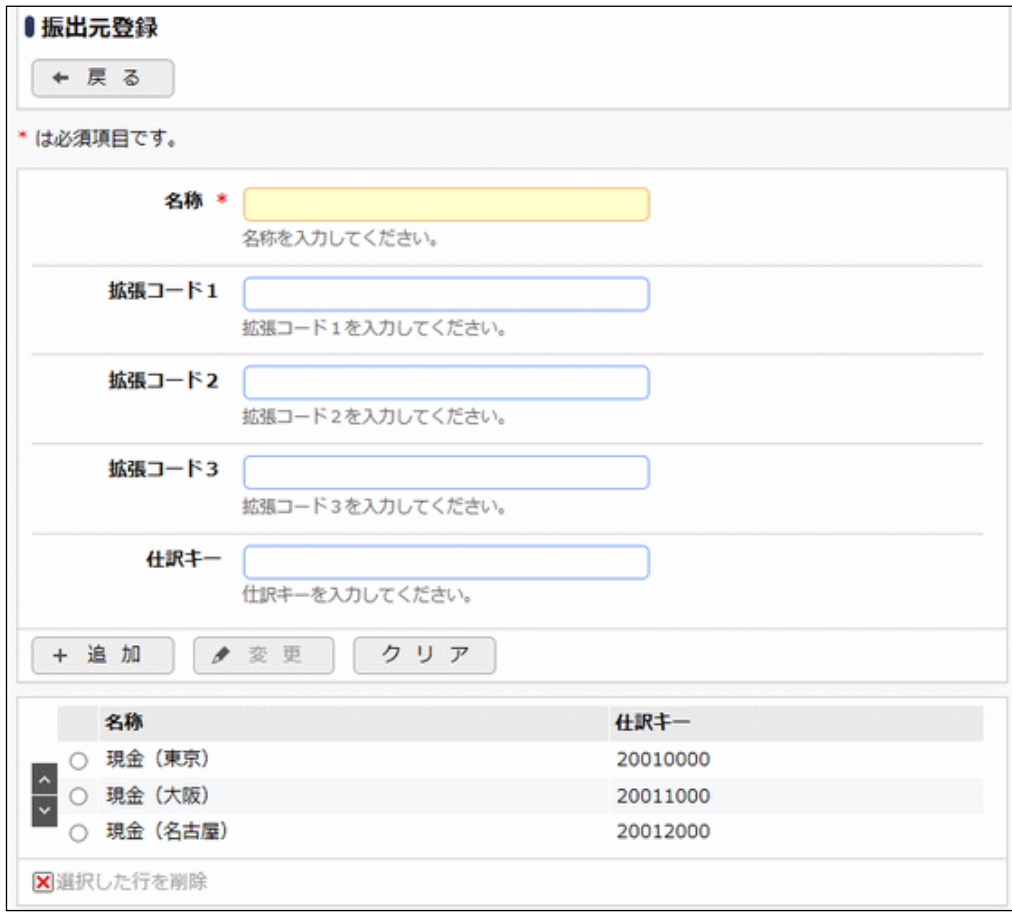

### 管理者マニュアル 経費精算申請編

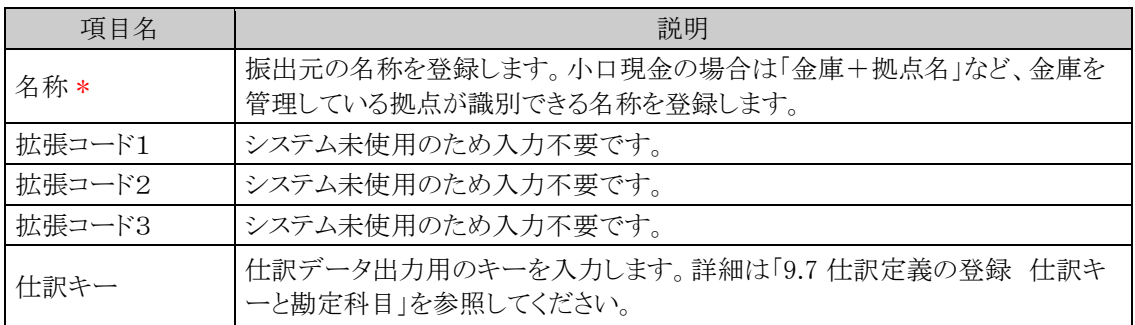

# 手順5: + 追加 をクリックします。振出元が複数になる場合には、必要に応じて手順4~5を繰り返し てください。

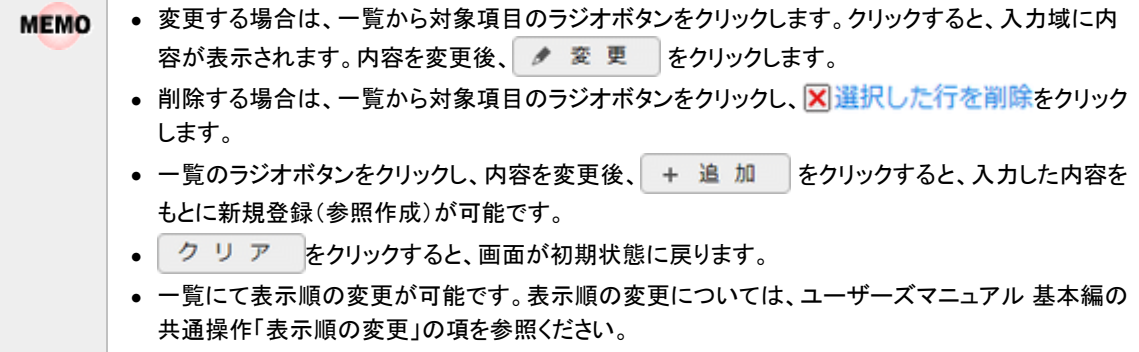

# **2.6** 部門属性の設定

部門に対して振出元の設定と経理担当者の設定を行います。

**MEMO** 部門が新設された場合は、この設定を行う必要があります。

#### 部門に対して振出元を設定する

社員 FB 出力や現金支払いを行う際の振出元を部門ごとに設定します。設定した部門に所属する社員全員に 対しての支払元となります。但し、「2.8 社員属性の設定」にて社員振出元を設定すると部門振出元よりも優先 されます。

手順1: ※ > 経費精算申請の設定 > マスタの登録 をクリックします。

手順2:支払欄の Step.3「部門属性設定」 をクリックします。

手順3:左ペインにて会社と発令日を選択し必要に応じて部門を指定後、 Q 検 索 をクリックして部門 設定一覧を表示します。

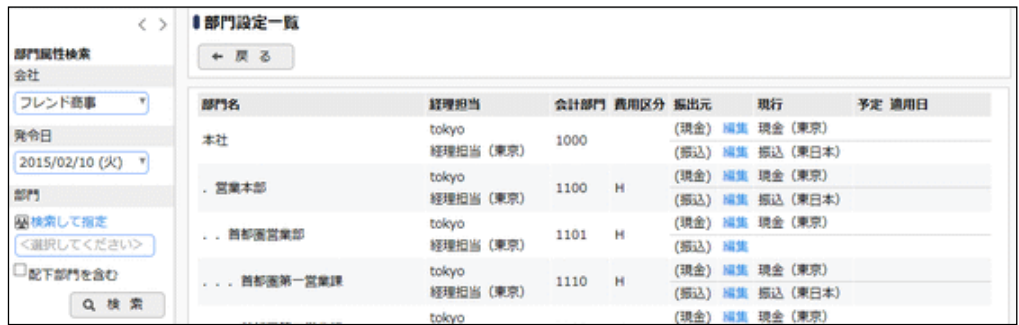

手順4:部門設定一覧画面の振出元欄の編集をクリックし、振出元登録画面にて、以下の項目を入力しま す。振出元に応じて現金用と振込用の2か所を設定してください。

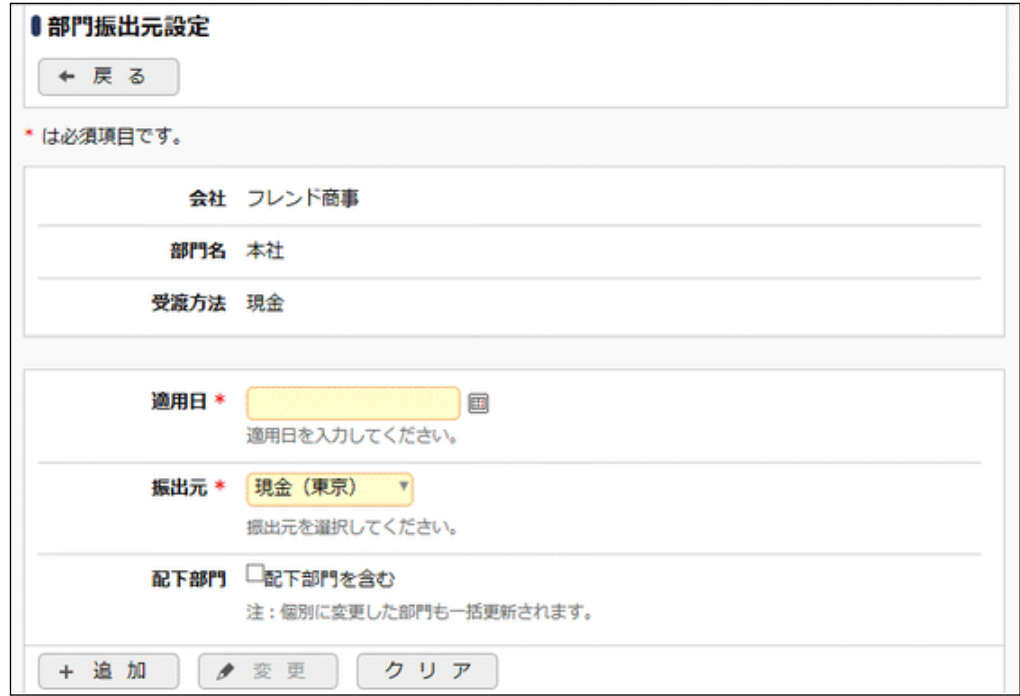

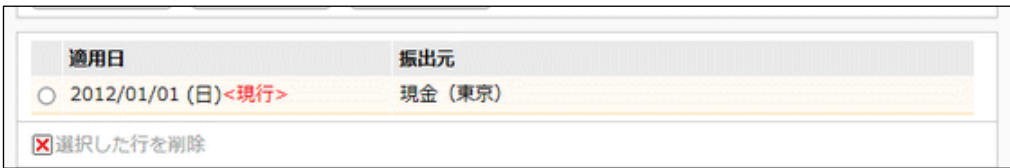

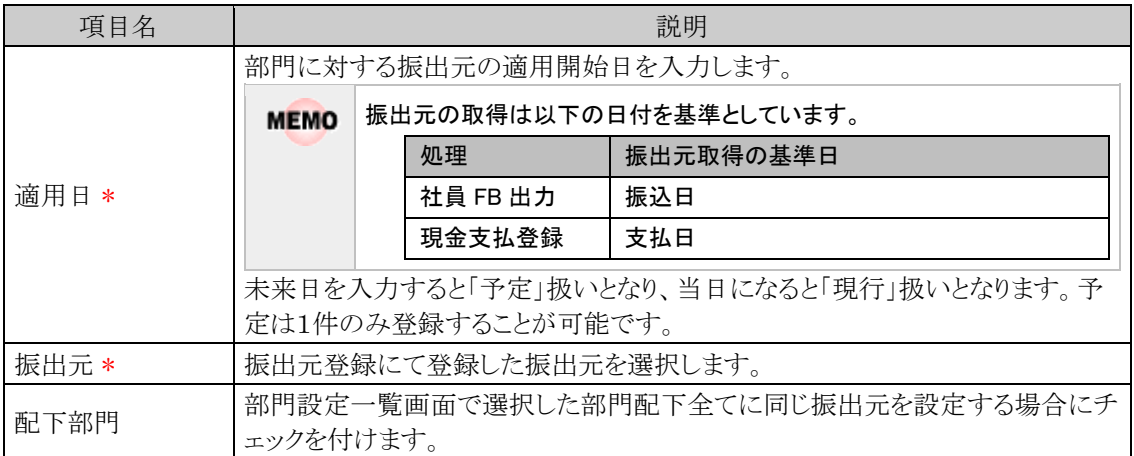

# 手順5: + 追加 をクリックします。異なる適用日で振出元を複数登録する場合には、必要に応じて手 順4~5を繰り返してください。

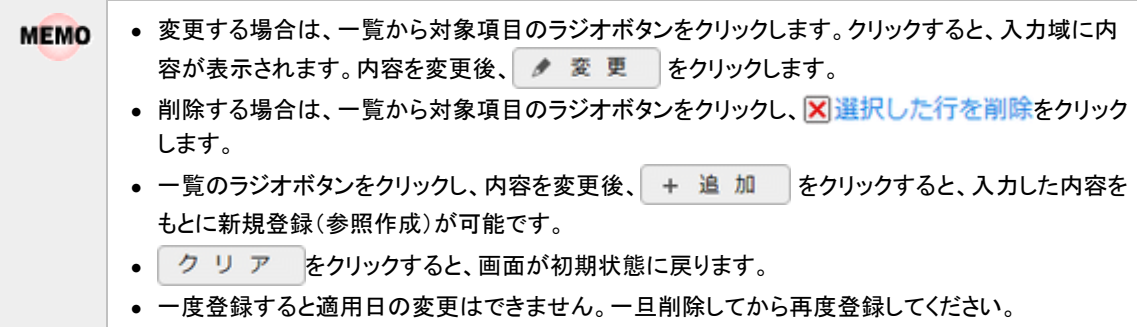

### 経理担当を設定する

経理業務(経理確認、支払処理)を担当する社員のグループを作成し、そのグループを各部門(組織図)に対 して設定します。担当のグループが設定した部門の社員が申請した案件の経理業務を行います。

手順1 × > 経費精算申請の設定 > マスタの登録 をクリックします。

手順2:支払欄の Step.3「部門属性設定」 をクリックします。

手順3: 経理担当登メ をクリックし、経理担当グループ一覧画面を表示します。

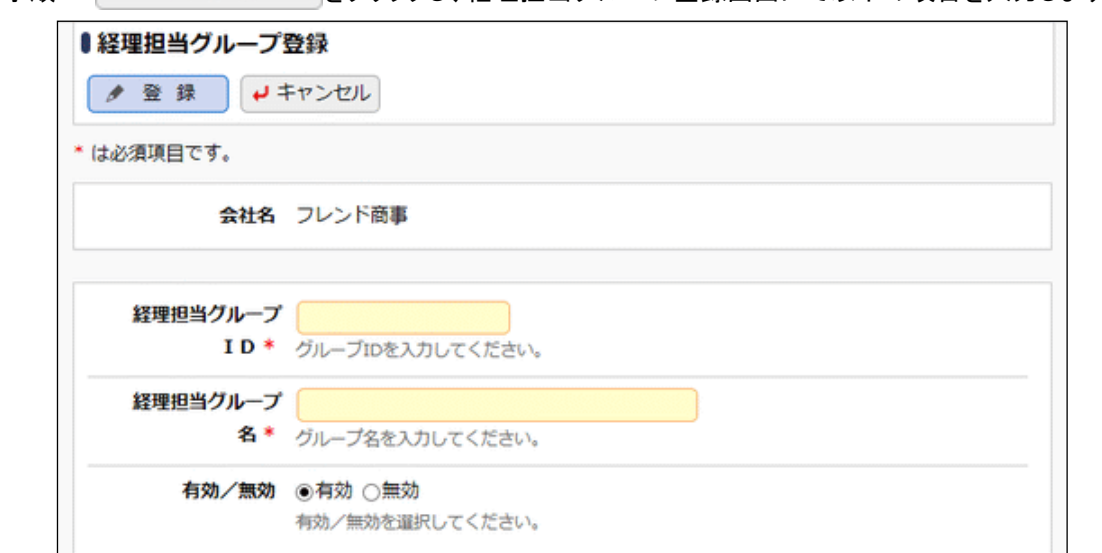

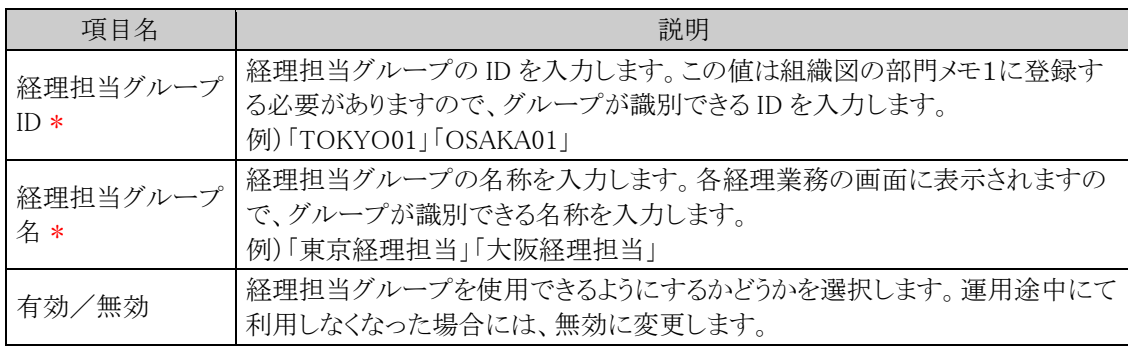

# 手順5: ● 登録 をクリックします。経理担当グループが複数になる場合には、必要に応じて手順4~ 5を繰り返してください。

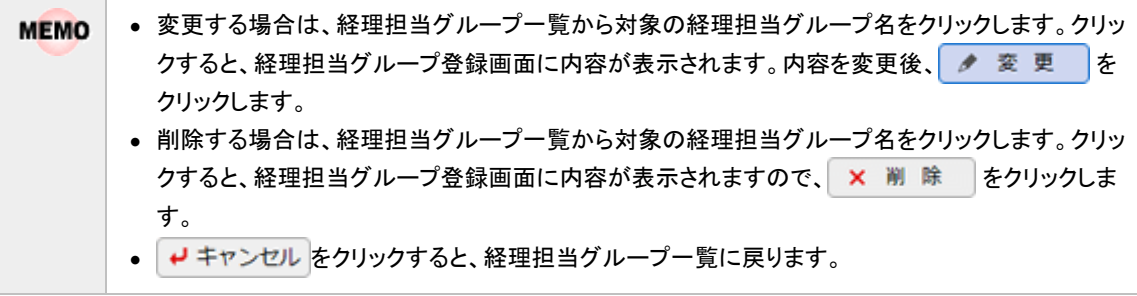

手順6:経理担当グループ一覧のH担当者設定をクリックし、経理担当グループに社員(経理担当者)を割 り当てます。

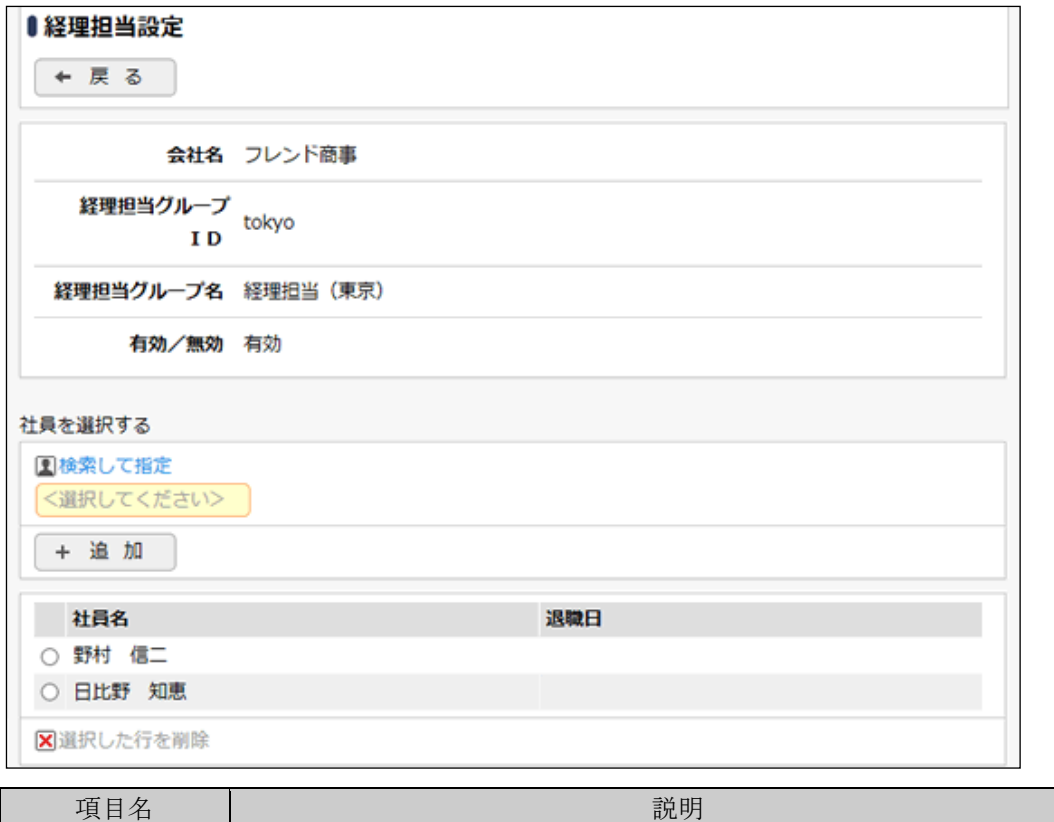

社員を選択する | 图検索して指定をクリックし社員選択画面より社員を選択します。

手順7: + 追加 をクリックします。社員が複数になる場合には、必要に応じて手順6~7を繰り返して ください。

手順8:以下のいずれかの方法で、組織情報の登録を起動します。

システム管理者の場合 : ※ > 組織情報の登録をクリックします。

会社担当者の場合 : ※ > 組織情報の登録(会社担当者用) をクリックします。

手順9:組織図の「部門メモ1」に手順4で登録した経理担当グループ ID を設定します。組織図のメンテナ ンスについては管理者マニュアル「組織図の作成」を参照してください。

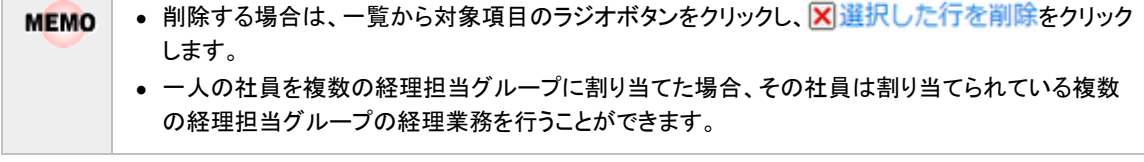

経理担当グループに所属している社員のみが、経理業務用の各画面を使用することができます。**MEMO** 

**Contract Contract Contract** 

# **2.7** 手当区分の登録

日当、宿泊費などの手当に関する、役員クラス、部長クラス、一般など手当の階級を登録します。

ここで登録した手当区分ごとに手当金額を設定します。手当金額の設定については、第4章 交通費精算の **MEMO** 設定、第5章 出張申請・精算の設定の「手当金額の設定」を参照してください。また、この手当区分を社員ご とに設定することで、明細種別選択時に社員ごとの手当金額が自動表示されるようになります。

# 手当区分を登録する

手順1 × > 経費精算申請の設定 > マスタの登録 をクリックします。

手順2:申請・精算欄の Step.4「手当区分登録」 をクリックします。

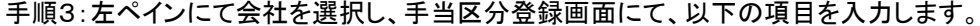

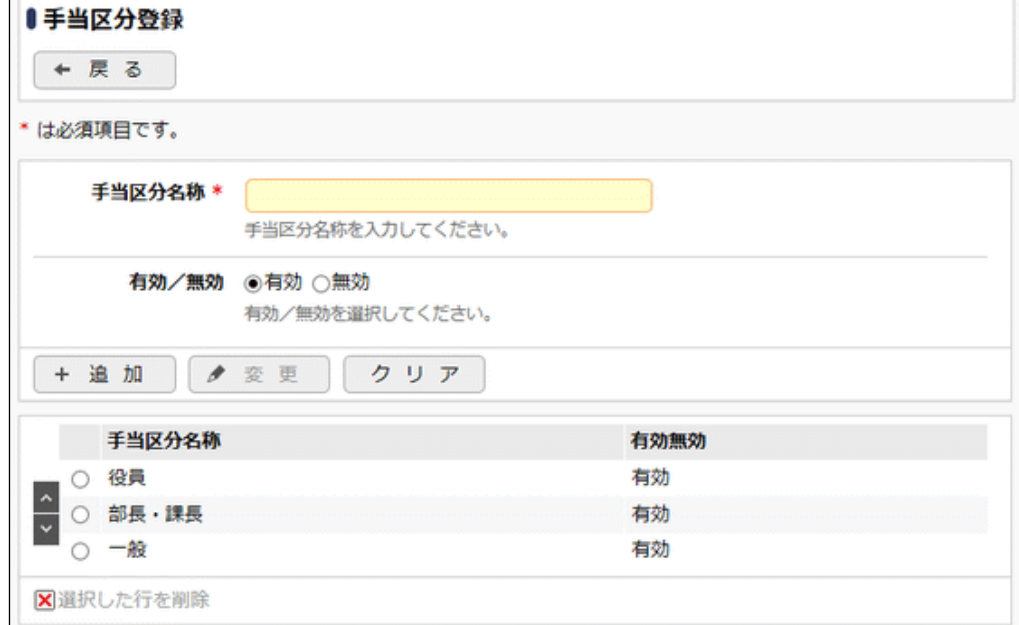

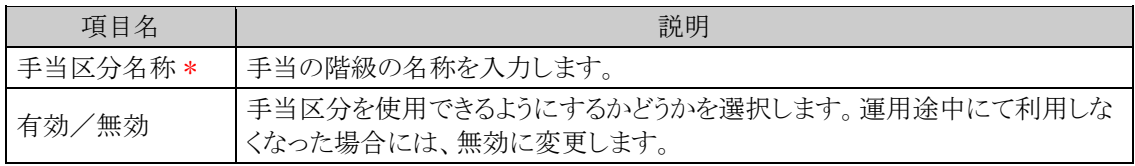

手順4: + 追加 をクリックします。手当区分が複数になる場合には、必要に応じて手順3~4を繰り返 してください。

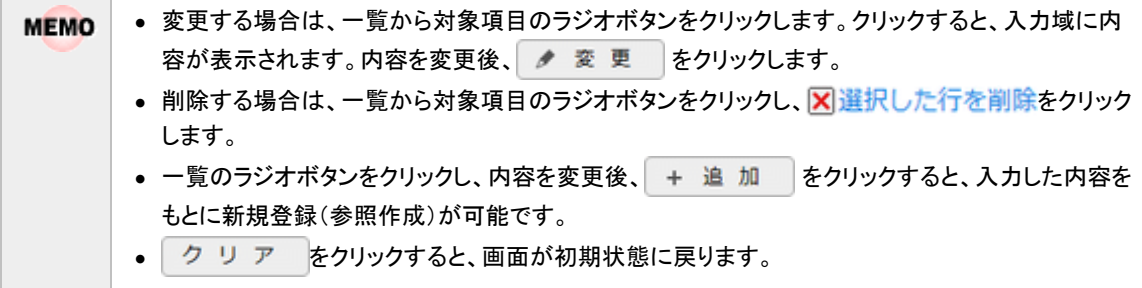

# **2.8** 社員属性の設定

社員に対して手当区分、振出元、振込先の口座情報の設定を行います。

MEMO 社員の入社や、人事異動の際は、この設定を行う必要があります。

### 社員に対して手当区分を設定する

登録した手当区分を社員に対して設定します。

手順1 × > 経費精算申請の設定 > マスタの登録 をクリックします。

手順2:支払欄の Step.4「社員属性設定」 をクリックします。

手順3:左ペインにて会社と社員の検索条件を選択し必要に応じて部門を指定後、 Q 検 索 をクリック して社員設定一覧を表示します。

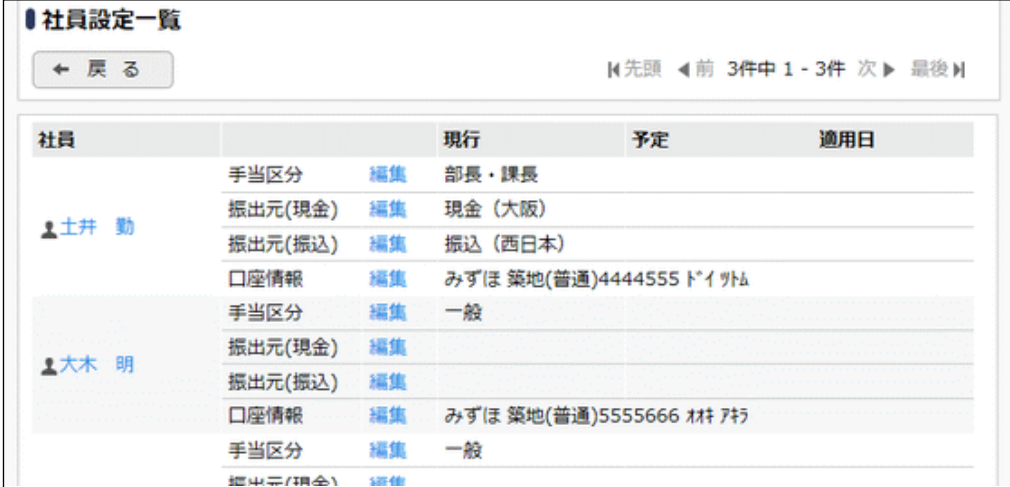

手順4:社員設定一覧画面の手当区分の編集をクリックし、手当区分設定画面にて、以下の項目を入力し ます。

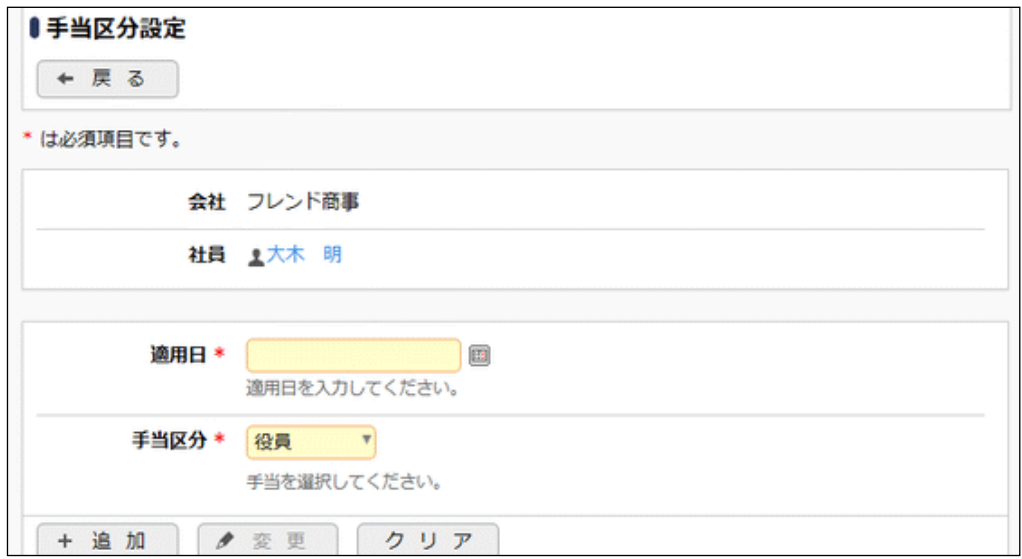

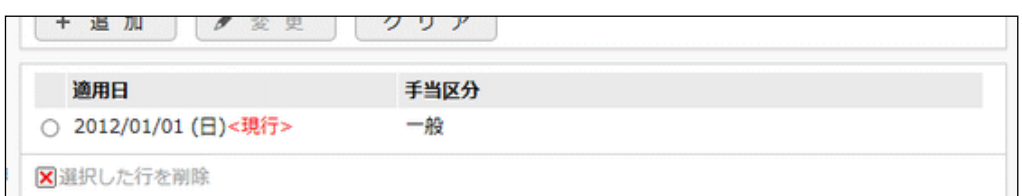

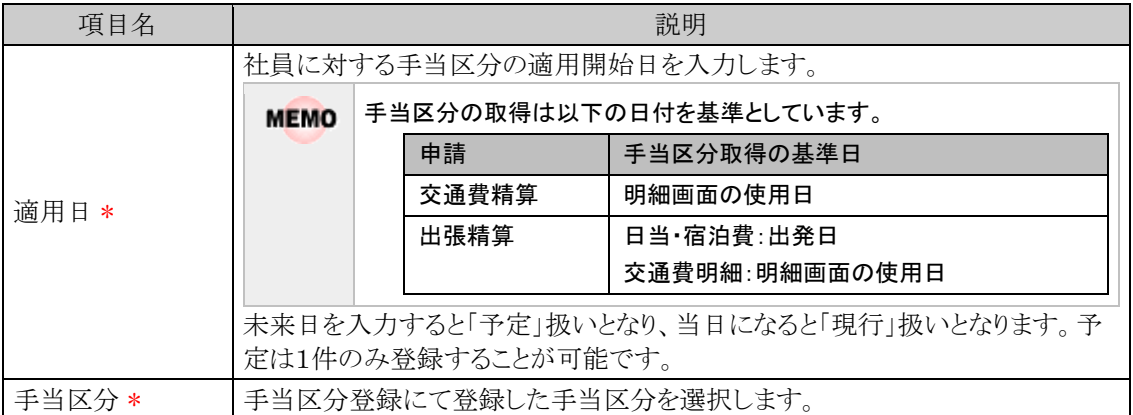

手順5: + 追加 をクリックします。異なる適用日で手当区分を複数登録する場合には、必要に応じて 手順4~5を繰り返してください。

| <b>MEMO</b> | ● 変更する場合は、一覧から対象項目のラジオボタンをクリックします。クリックすると、入力域に内<br>容が表示されます。内容を変更後、 ● 変 更 るクリックします。<br>● 削除する場合は、一覧から対象項目のラジオボタンをクリックし、 <mark>図</mark> 選択した行を削除をクリック<br>します。 |
|-------------|----------------------------------------------------------------------------------------------------|
|             | • 一覧のラジオボタンをクリックし、内容を変更後、  + 追 加<br> をクリックすると、入力した内容を<br>もとに新規登録(参照作成)が可能です。<br>• クリア をクリックすると、画面が初期状態に戻ります。<br>● 一度登録すると適用日の変更はできません。一旦削除してから再度登録してください。    |

**MEMO** 「マスターインポートユーティリティ」を使用すると、CSV データから一括で取り込むことができます。

### 社員に対して振出元を設定する

社員 FB 出力や現金支払いを行う際の支払元を社員ごとに設定します。部門属性設定にて設定されている振 出元と異なる場合のみ設定します。社員振出元を設定すると部門振出元よりも優先されます。

#### 手順1 × > 経費精算申請の設定 > マスタの登録 をクリックします。

手順2:支払欄の Step.4「社員属性設定」 をクリックします。

手順3:左ペインにて会社と社員の検索条件を選択し必要に応じて部門を指定後、 Q 検 索 をクリック して社員設定一覧を表示します。

手順4:社員設定一覧画面の振出元の編集をクリックし、社員振出元設定画面にて、以下の項目を入力し ます。振出元に応じて現金用と振込用の2か所を設定してください。

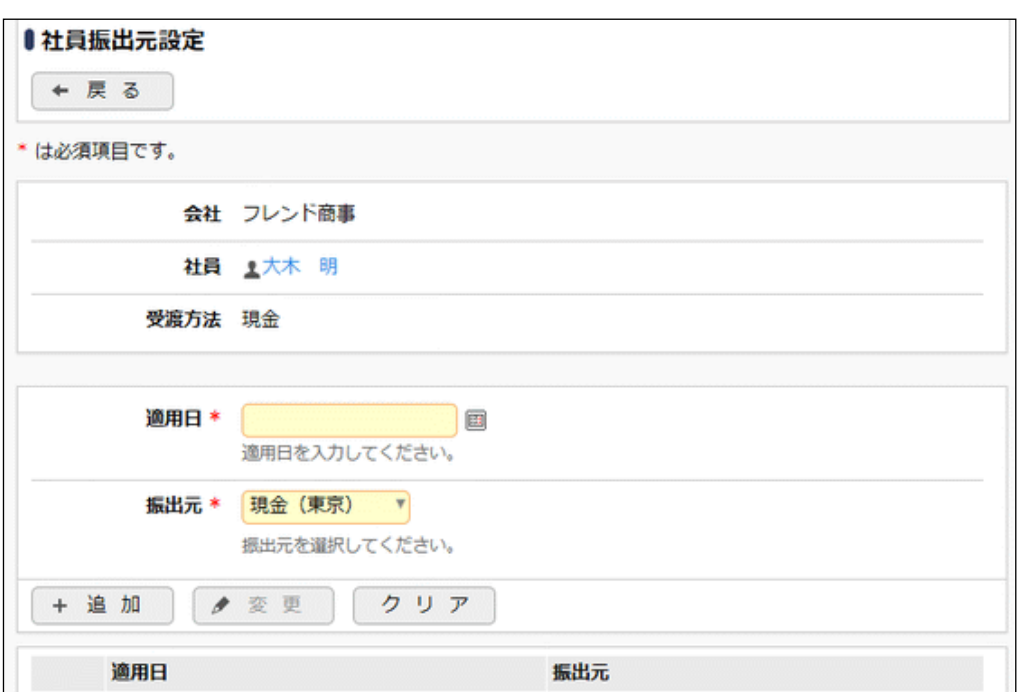

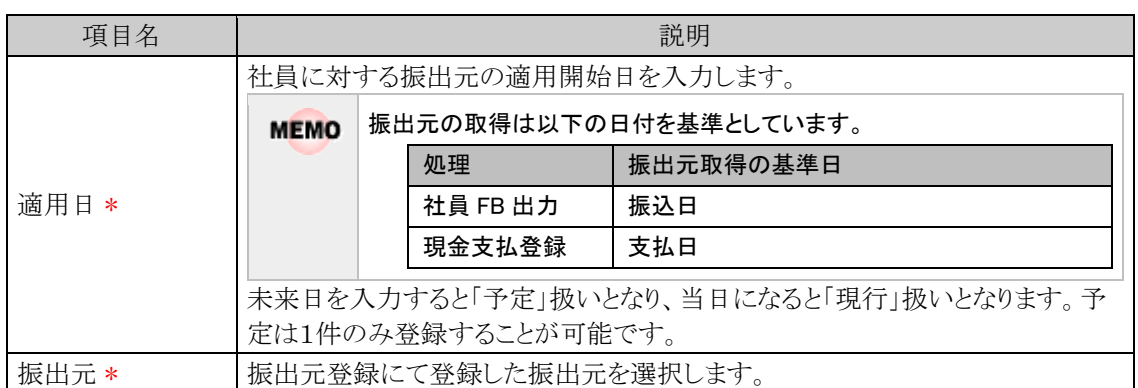

手順5: + 追加 をクリックします。異なる適用日で振出元を複数登録する場合には、必要に応じて手 順4~5を繰り返してください。

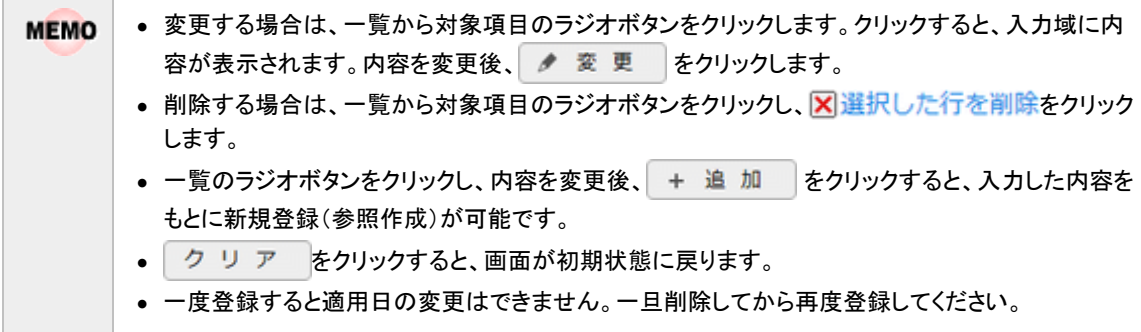

# 社員の振込先口座情報を登録する

社員に対して振込を行う場合に登録します。

手順1 × > 経費精算申請の設定 > マスタの登録 をクリックします。

手順2:支払欄の Step.4「社員属性設定」 をクリックします。

- 手順3:左ペインにて会社と社員の検索条件を選択し必要に応じて部門を指定後、 Q 検 索 をクリック して社員設定一覧を表示します。
- 手順4:社員設定一覧画面の口座情報の編集をクリックし、社員口座設定画面にて、以下の項目を入力し ます。

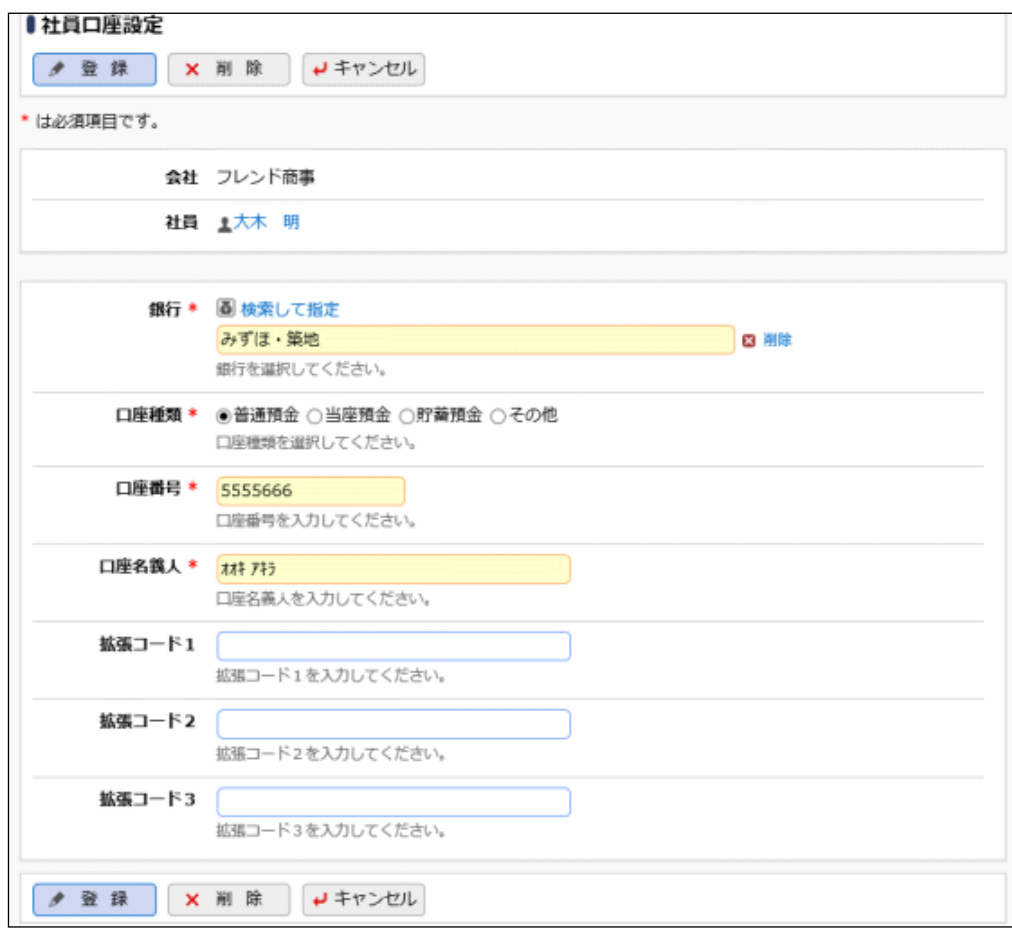

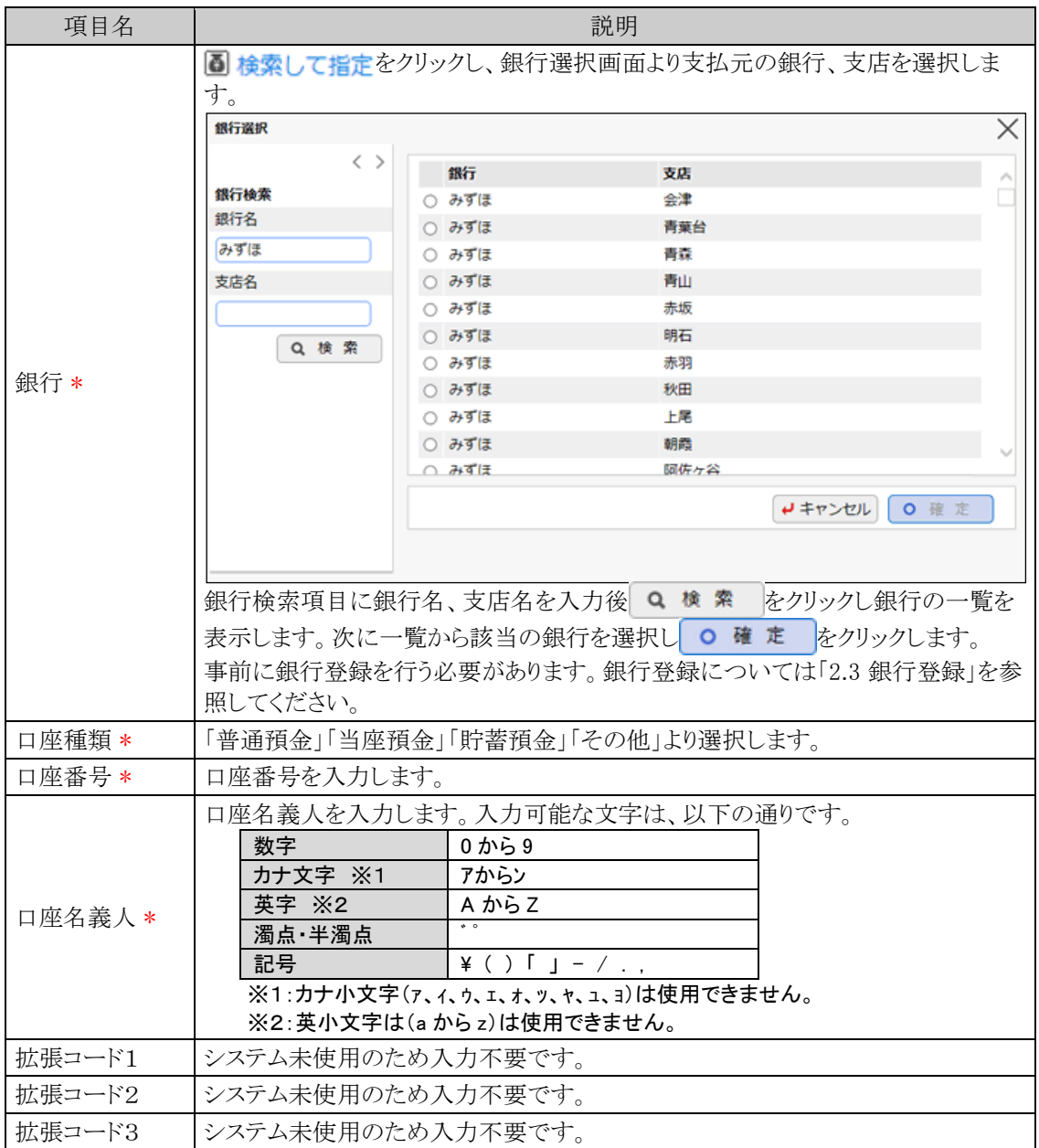

手順5: ● 登録 をクリックします。

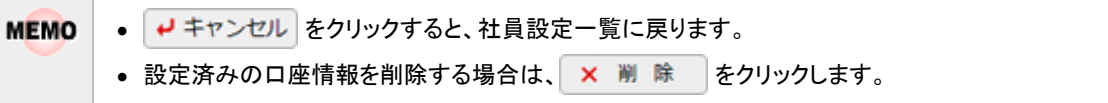

MEMO 「マスターインポートユーティリティ」を使用すると、CSV データから一括で取り込むことができます。

# **2.9** プロジェクト登録

プロジェクト単位で経費の負担先を指定する場合に、負担先となるプロジェクトを登録します。 精算申請時に指定されたプロジェクトは、仕訳データに出力することができます。

プロジェクトは会社ごとの管理データです。プロジェクトを登録する際は、登録する会社の所属でログインして **MEMO** ください。セットアップ用ユーザの場合、会社には所属しないため、プロジェクトは登録できません。

#### プロジェクトを登録する

手順1: ※ > 経費精算申請の設定 > マスタ登録 をクリックします。

手順2:申請・精算欄の option「プロジェクト登録」 をクリックします。

手順3:プロジェクト一覧画面の + 新規作成 をクリックします。

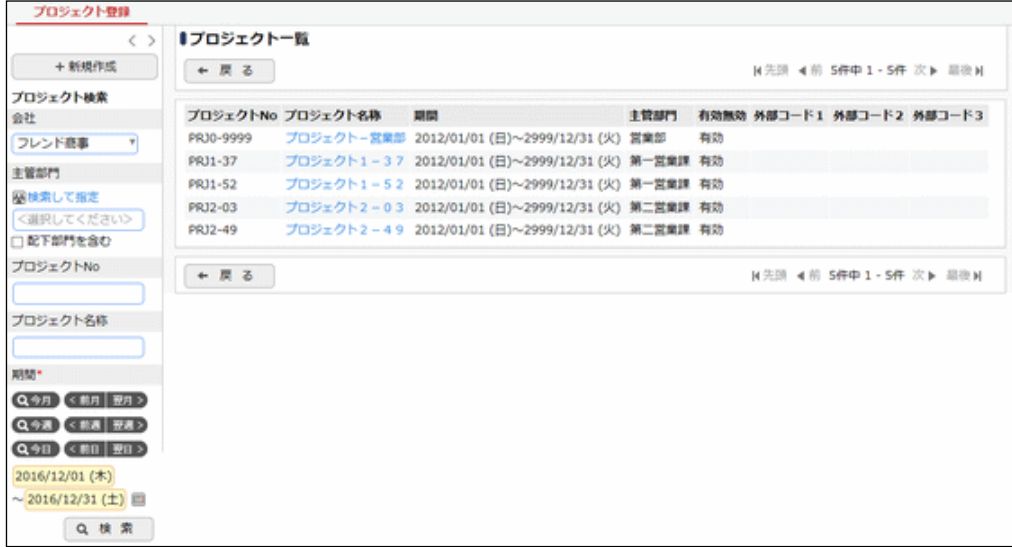

手順4:プロジェクト登録画面にて、以下項目を入力します。

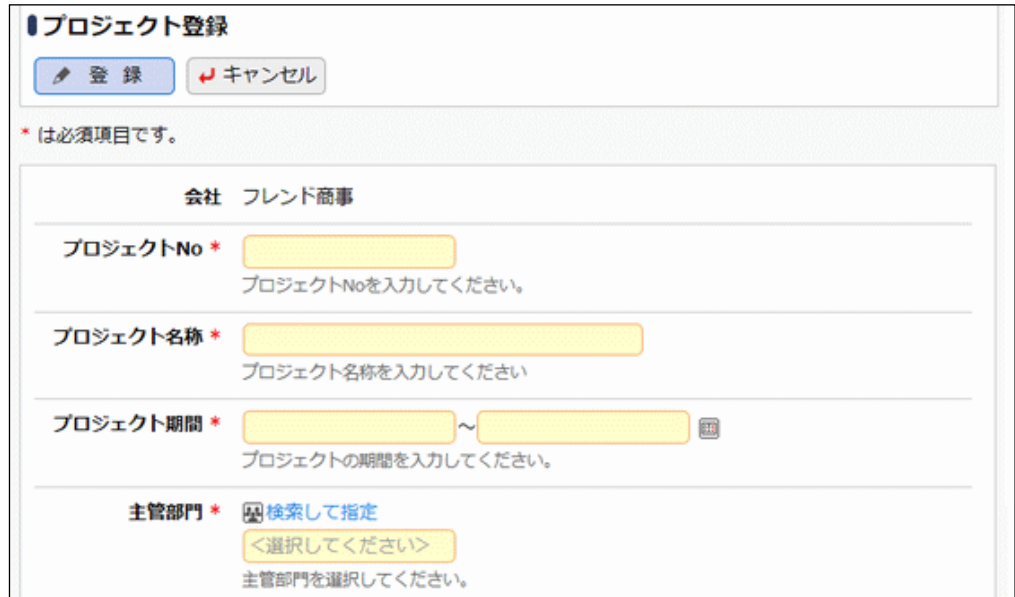

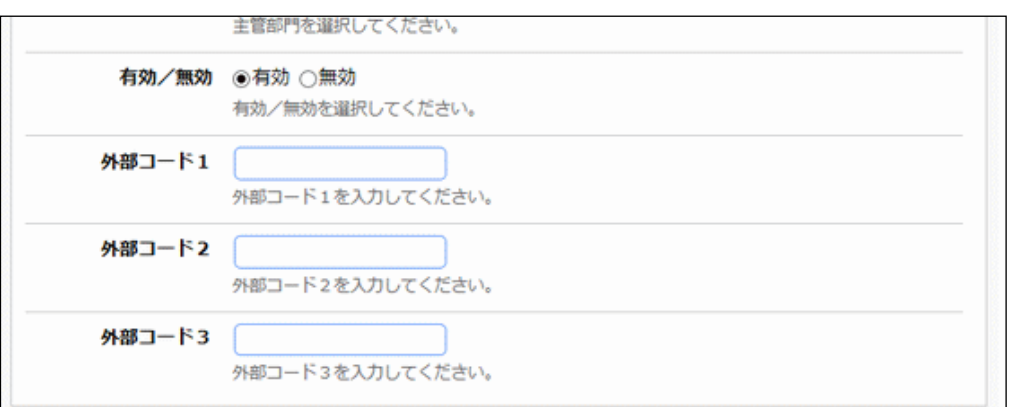

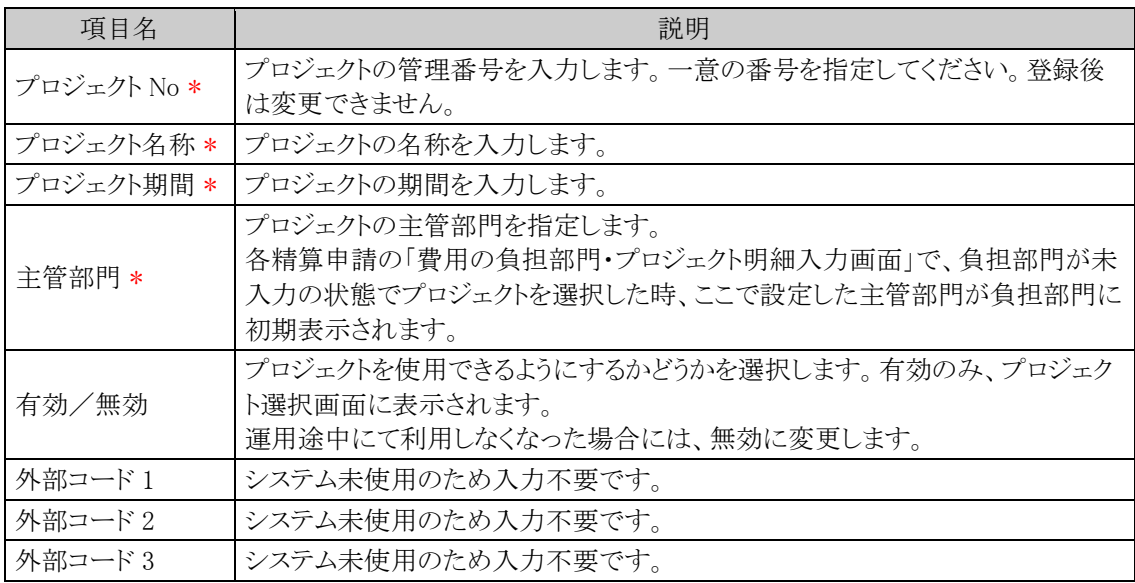

手順5: ● 登録 をクリックします。一覧の最後に追加されます。

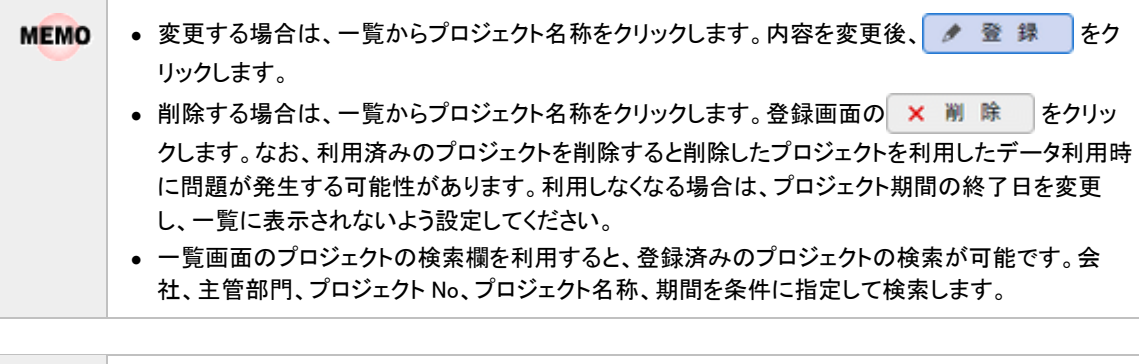

MEMO 「マスターインポートユーティリティ」を使用すると、CSV データから一括で取り込むことができます。

# **2.10** 代理申請社員の登録

各申請処理を申請者本人の代わりに申請する場合に設定します。申請者に対して代理で入力する社員を 設定します。代理申請社員の設定を行うと、代理で入力する社員の各申請一覧画面にて申請者を選択できる ようになります。

# 代理申請社員を登録する

手順1 <> 経費精算申請の設定 > マスタの登録 をクリックします。

手順2:申請・精算欄の option「代理申請社員登録」 をクリックします。

手順3:左ペインにて会社を選択し、代理申請設定画面にて、以下の項目を入力します。

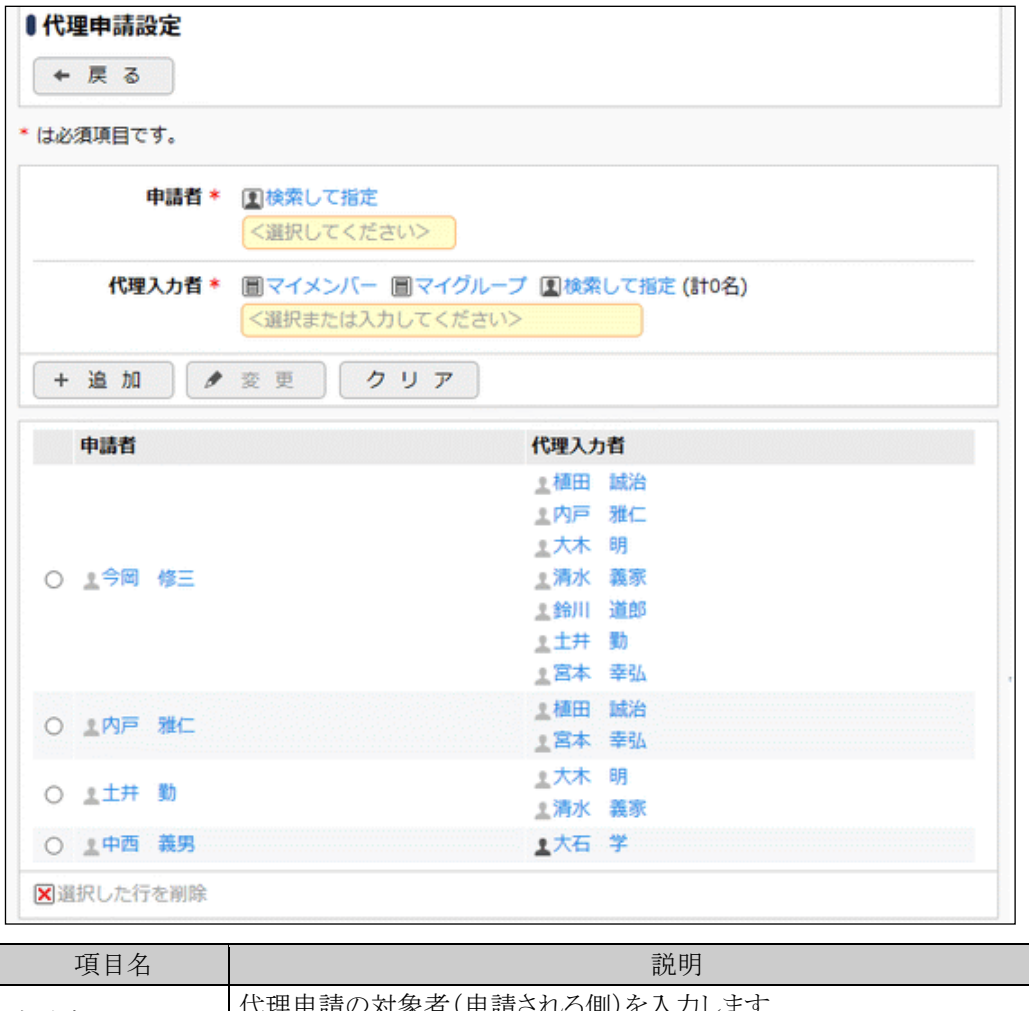

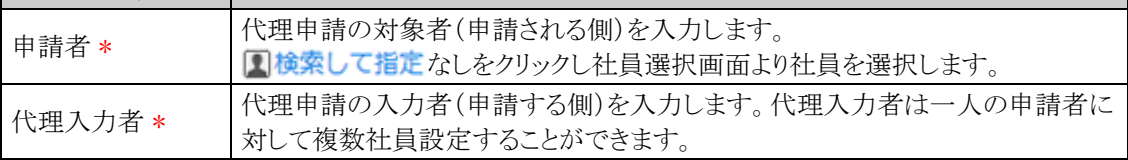

手順4: + 追加 をクリックします。代理申請設定が複数になる場合には、必要に応じて手順3~4を 繰り返してください。

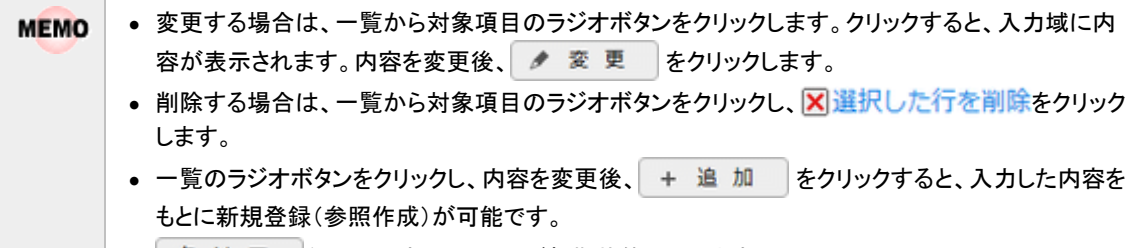

• クリア をクリックすると、画面が初期状態に戻ります。

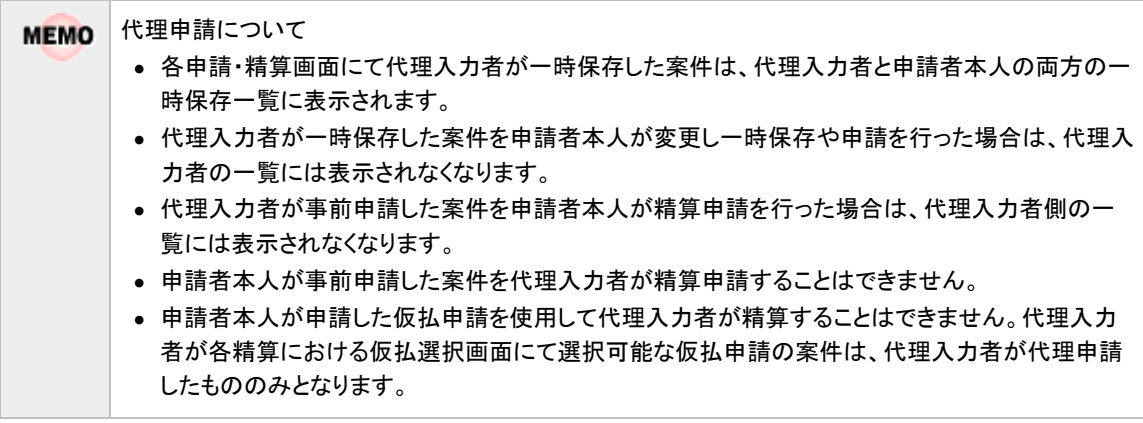

# **2.11** コーポレートカードの登録

コーポレートカード(会社へ請求するクレジットカード)を使用して経費精算申請を行う場合に設定します。設 定しておくと、各種精算申請の支払種別で選択できるようになります。

#### コーポレートカードを登録する

手順1: ※ > 経費精算申請の設定 > マスタの登録 をクリックします。

手順2:支払欄の Step6「コーポレートカード登録」 をクリックします。

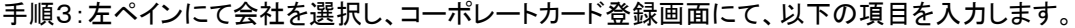

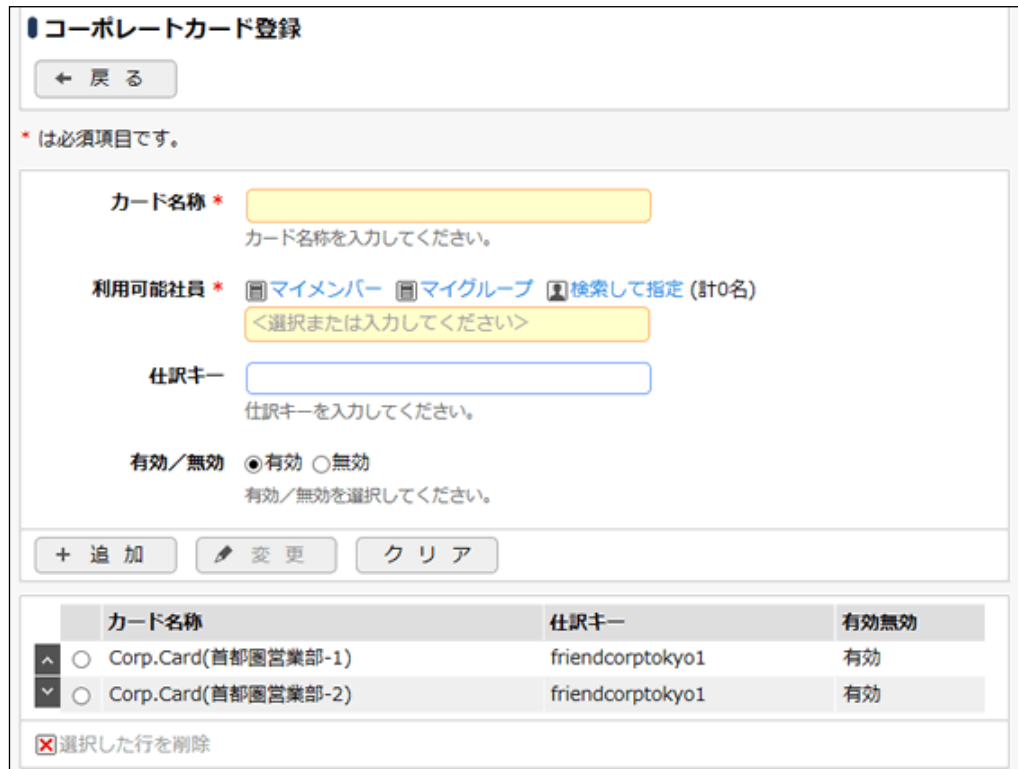

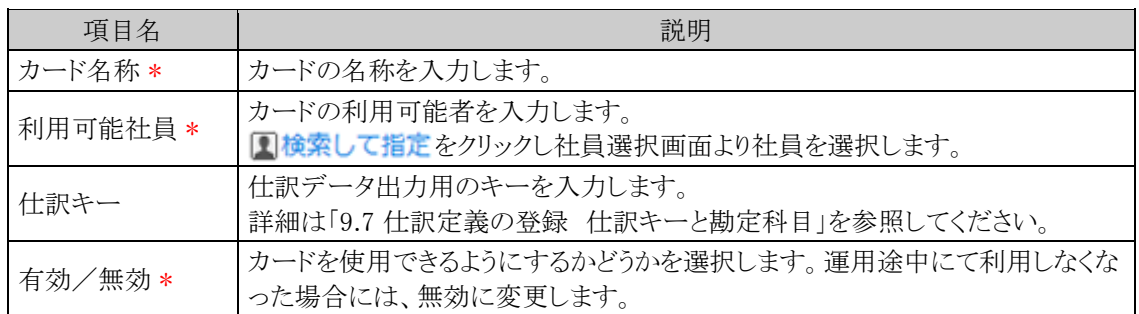

# 手順4: + 追 加 をクリックします。カードが複数になる場合には、必要に応じて手順3~4を繰り返し てください。

• 変更する場合は、一覧から対象項目のラジオボタンをクリックします。クリックすると、入力域に内 **MEMO** 容が表示されます。内容を変更後、 ● 変 更 をクリックします。

- 削除する場合は、一覧から対象項目のラジオボタンをクリックし、 <mark>X 選択した行を削除をクリック</mark> します。
- 一覧のラジオボタンをクリックし、内容を変更後、 + 追 加 をクリックすると、入力した内容を もとに新規登録(参照作成)が可能です。
- クリア をクリックすると、画面が初期状態に戻ります。

コーポレートカードについて **MEMO** 

- 経費精算申請でのコーポレートカードは「会社に請求されるクレジットカード」を指します。「個人に 請求される会社発行のクレジットカード」ではありません。
- 各経費精算入力時にコーポレートカード利用可能者であれば明細入力および出張精算の宿泊費 明細入力の支払種別で選択することが可能となります。
- 支払種別でコーポレートカードを指定して精算した場合は、申請者への精算金額の対象とはなり ません。
- コーポレートカードを利用した明細分の支払機能は経費精算申請にありません。従いまして、支払 計上仕訳の出力機能もありません。運用での伝票起票を行う必要があります。

# **2.12** 設定情報リスト出力

以下の情報をリスト(PDF ファイル)に出力・印刷可能です。 設定情報の確認や、設定情報を保存する際などにご利用ください。

#### 2.12.1 振出元リスト

振出元登録にて登録された振出元情報の一覧を印刷します。

#### 2.12.2 部門属性リスト

部門属性設定にて登録された指定した基準日時点での部門ごとの振出元の設定情報を印刷します。

#### 2.12.3 経理担当リスト

部門属性設定にて登録された経理担当のグループおよび担当社員の一覧を印刷します。

#### 2.12.4 社員属性リスト

社員属性設定にて登録された指定した基準日時点での社員ごとの手当、振出元、振込先口座の設 定情報を印刷します。

なお、出力指示を行った日の組織図での部門の並びで出力されます。

#### 2.12.5 プロジェクトリスト

プロジェクト登録にて登録された指定したプロジェクト期間で有効となっているプロジェクトの一覧を印 刷します。

### 2.12.6 代理申請社員リスト

代理申請社員登録にて登録された申請者ごとに代理で申請することができる社員の一覧を印刷しま す。

# 2.12.7 コーポレートカードリスト

コーポレートカード登録にて登録されたコーポレートカード情報の一覧を印刷します。

**MEMO** 出力されたリストを参照するには、Adobe Reader が必要です。

# **2.12.1** 振出元リストの出力

「振出元登録」で登録されている振出元の一覧をリストに出力します。

### 振出元リストを出力する

手順1: ※ > 経費精算申請の設定 > マスタの登録をクリックします。

手順2:List.6「振出元リスト」 をクリックします。

手順3:振出元リストの出力画面にて、出力条件を指定します。

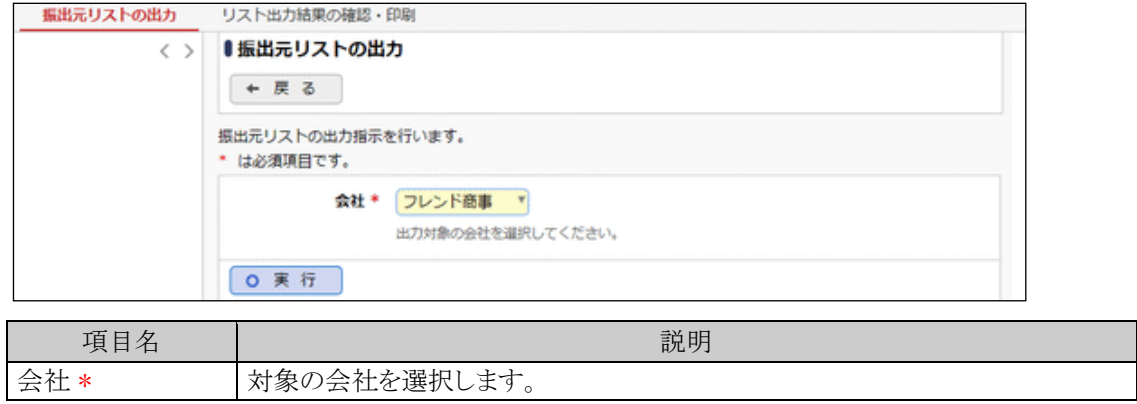

手順4: 0 実 行 をクリックします。

- 手順5:確認メッセージが表示されます。 0 0 K をクリックします。
- 手順6: リスト出力結果の確認・印刷 をクリックします。
- 手順7:一覧から出力されたリストを選択します。正常終了の場合、ダウンロードが表示されます。クリッ クするとリスト(PDF ファイル)が表示されます。

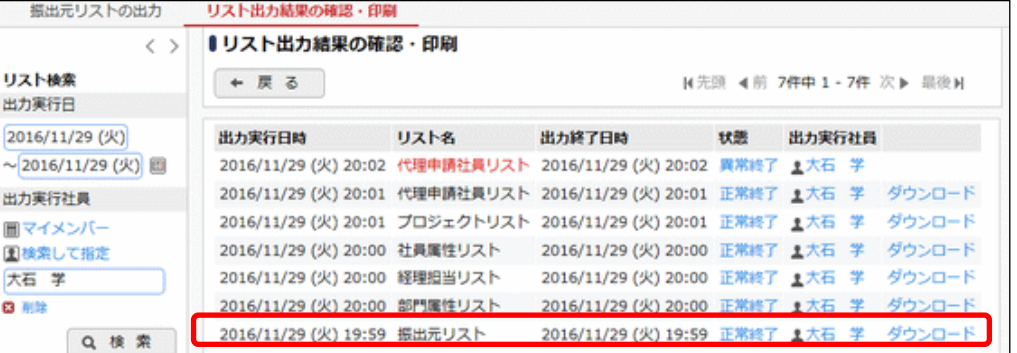

■出力される情報

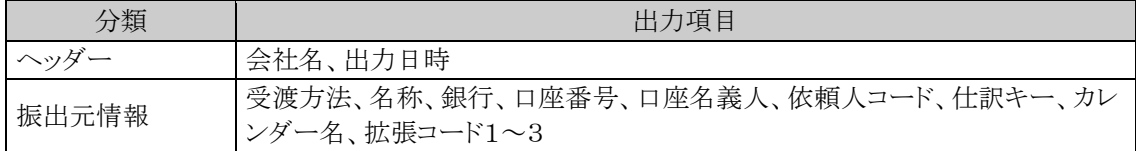

### 手順8:一覧の状態列のリンク(正常終了/異常終了)をクリックすると、実行結果詳細表示画面が表示さ れ、出力時に指定した条件や、異常終了時の理由が表示されます。

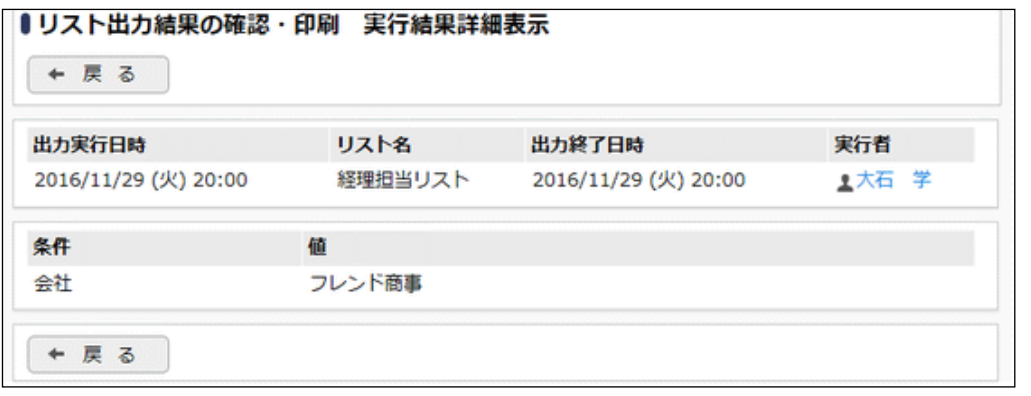

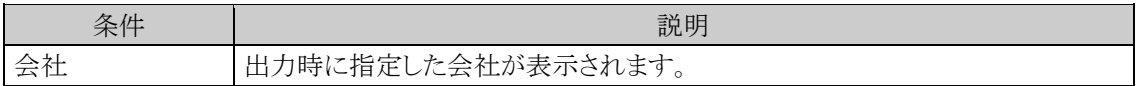

# **2.12.2** 部門属性リストの出力

「部門属性設定」で登録されている指定した基準日時点での部門ごとの振出元の設定情報をリストに出力しま す。

#### 部門属性リストを出力する

手順1: ※ > 経費精算申請の設定 > マスタの登録をクリックします。

手順2:List.7「部門属性リスト」 をクリックします。

#### 手順3:部門属性リストの出力画面にて、出力条件を指定します。

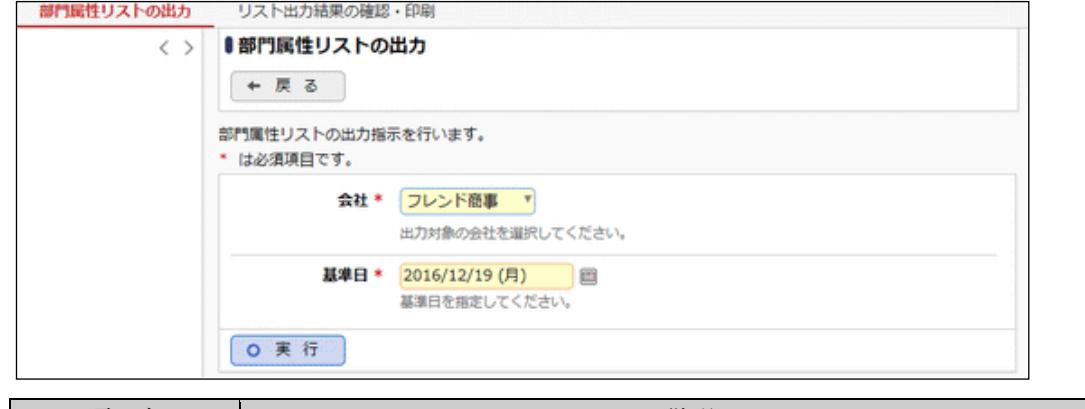

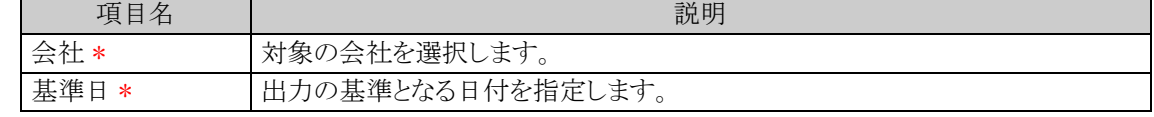

手順4 0 実行 をクリックします。

手順5:確認メッセージが表示されます。 0 0 K をクリックします。

手順6: リスト出力結果の確認・印刷 をクリックします。

手順7:一覧から出力されたリストを選択します。正常終了の場合、ダウンロードが表示されます。クリッ クするとリスト(PDF ファイル)が表示されます。

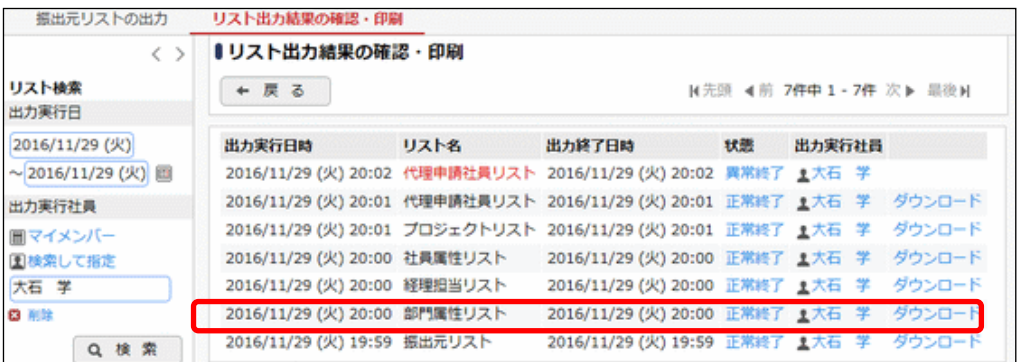

■出力される情報

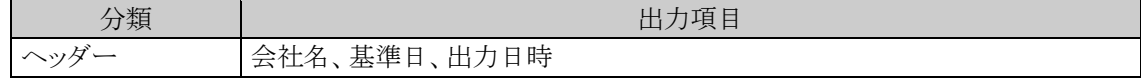

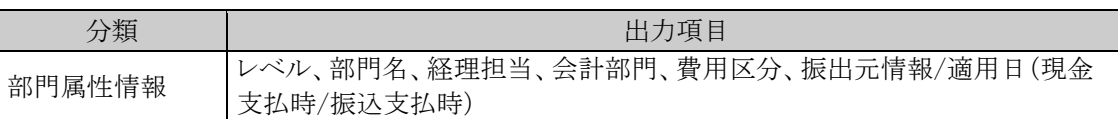

# 手順8:一覧の状態列のリンク(正常終了/異常終了)をクリックすると、実行結果詳細表示画面が表示さ れ、出力時に指定した条件や、異常終了時の理由が表示されます。

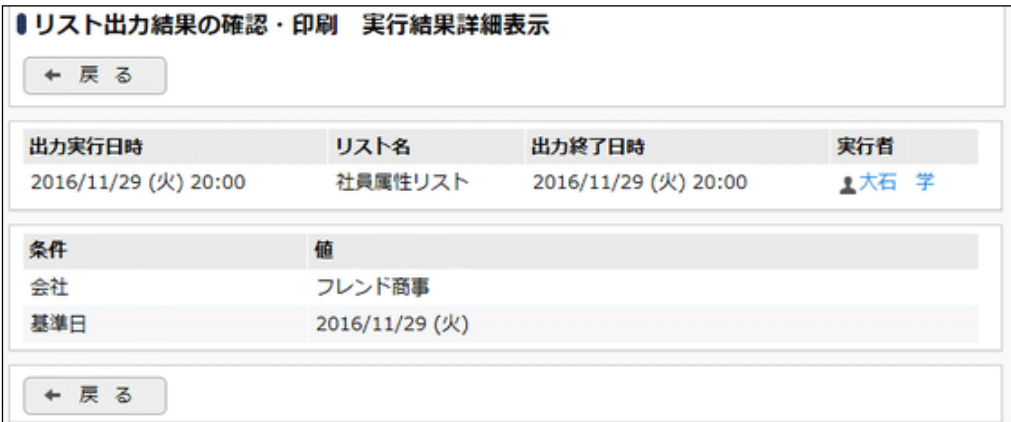

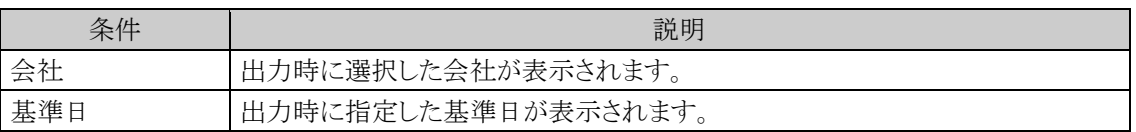

### **2.12.3** 経理担当リストの出力

「部門属性登録」で登録されている経理担当のグループおよび担当社員の一覧をリストに出力します。

#### 経理担当リストを出力する

手順1: ※ > 経費精算申請の設定 > マスタの登録をクリックします。

手順2:List.8「経理担当リスト」 をクリックします。

手順3:経理担当リストの出力画面にて、出力条件を指定します。

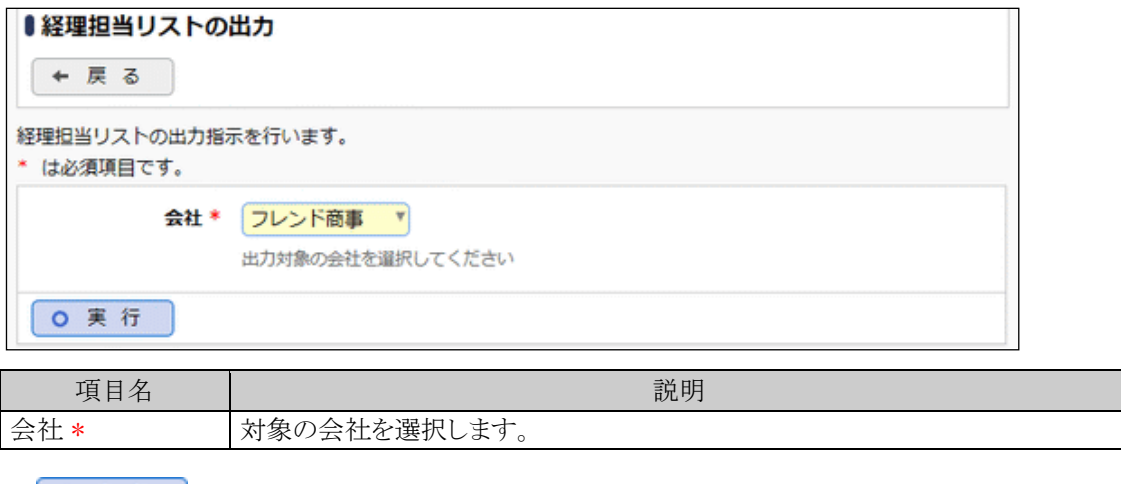

- 手順4: | O 実 行 | をクリックします。
- 手順5:確認メッセージが表示されます。 0 0 K るクリックします。
- 手順6: リスト出力結果の確認・印刷 をクリックします。
- 手順7:一覧から出力されたリストを選択します。正常終了の場合、ダウンロードが表示されます。クリッ クするとリスト(PDF ファイル)が表示されます。

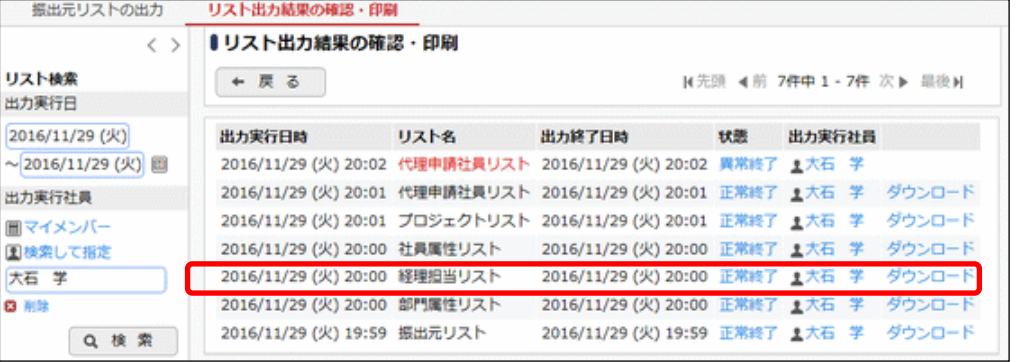

■出力される情報

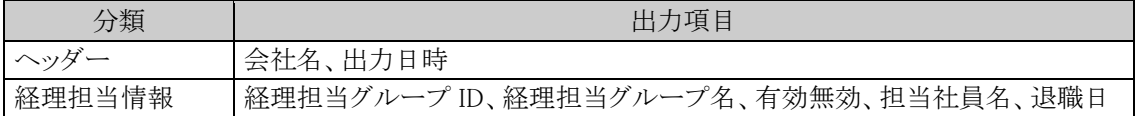

手順8:一覧の状態列のリンク(正常終了/異常終了)をクリックすると、実行結果詳細表示画面が表示さ れ、出力時に指定した条件や、異常終了時の理由が表示されます。

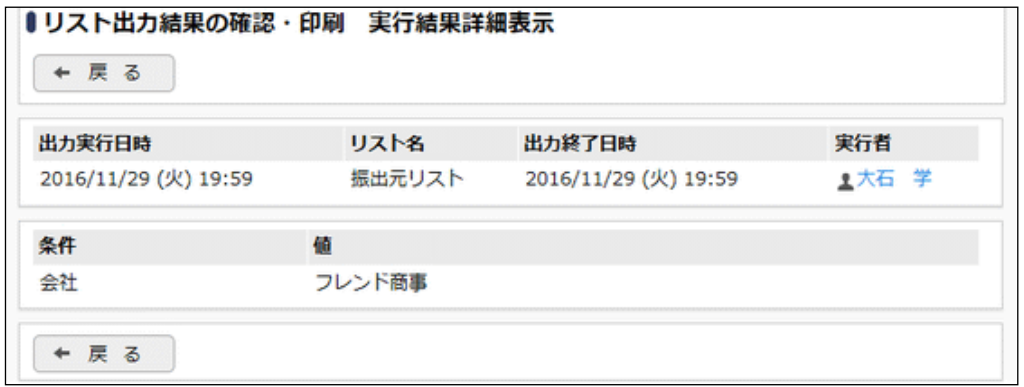

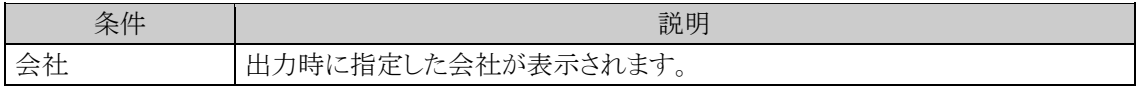

# **2.12.4** 社員属性リストの出力

「社員属性設定」で登録されている指定した基準日時点での部門ごとの振出元の設定情報をリストに出力しま す。

# 社員属性リストを出力する

手順1: ※ > 経費精算申請の設定 > マスタの登録をクリックします。

手順2:List.9「社員属性リスト」 をクリックします。

#### 手順3:社員属性リストの出力画面にて、出力条件を指定します。

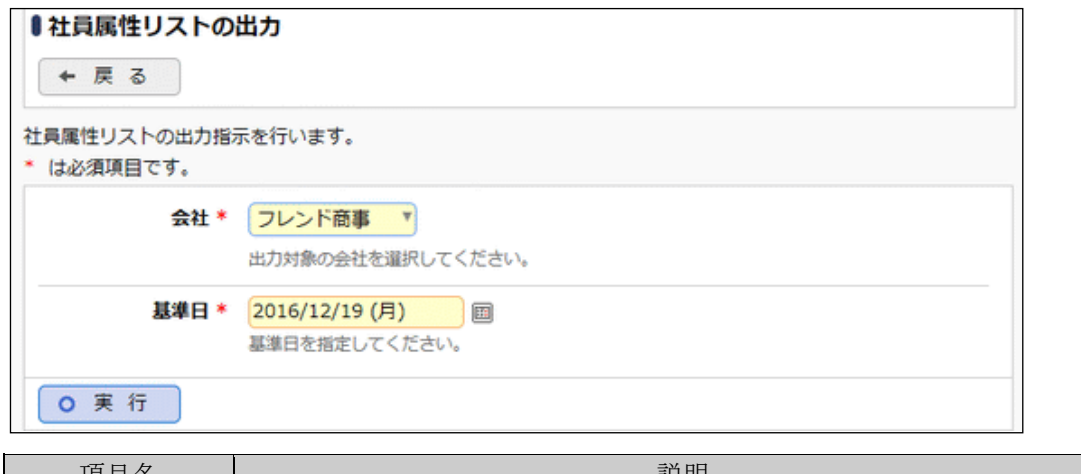

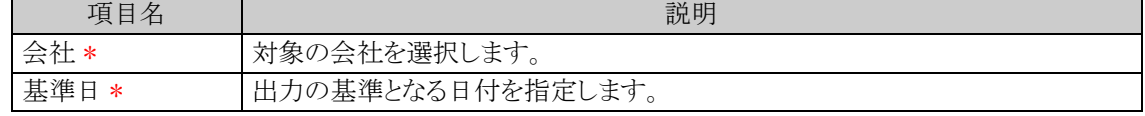

手順4: 0 実 行 をクリックします。

手順5:確認メッセージが表示されます。 0 0 K るクリックします。

手順6: リスト出力結果の確認・印刷 をクリックします。

手順7:一覧から出力されたリストを選択します。正常終了の場合、ダウンロードが表示されます。クリッ クするとリスト(PDF ファイル)が表示されます。

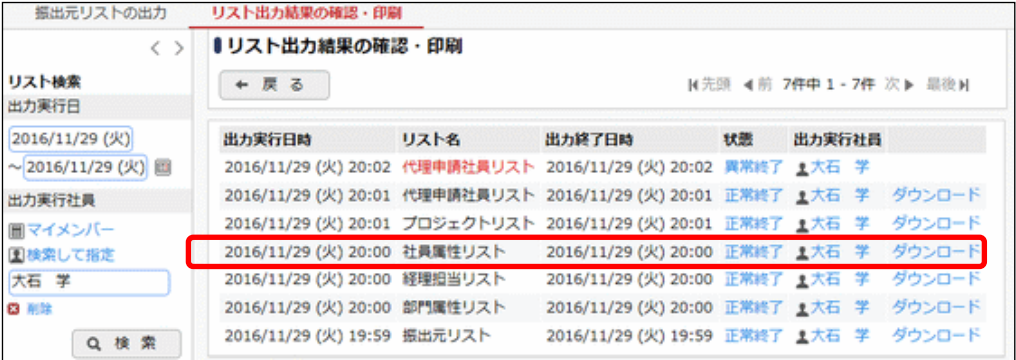

### ■出力される情報

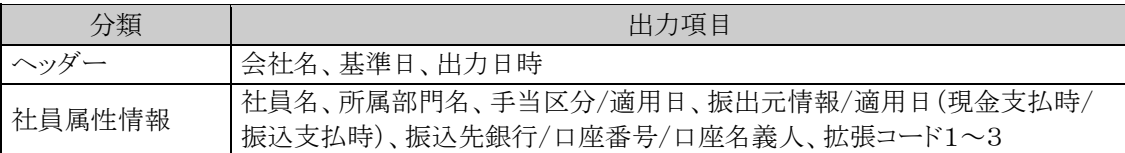

# 手順8:一覧の状態列のリンク(正常終了/異常終了)をクリックすると、実行結果詳細表示画面が表示さ れ、出力時に指定した条件や、異常終了時の理由が表示されます。

# ● リスト出力結果の確認・印刷 実行結果詳細表示

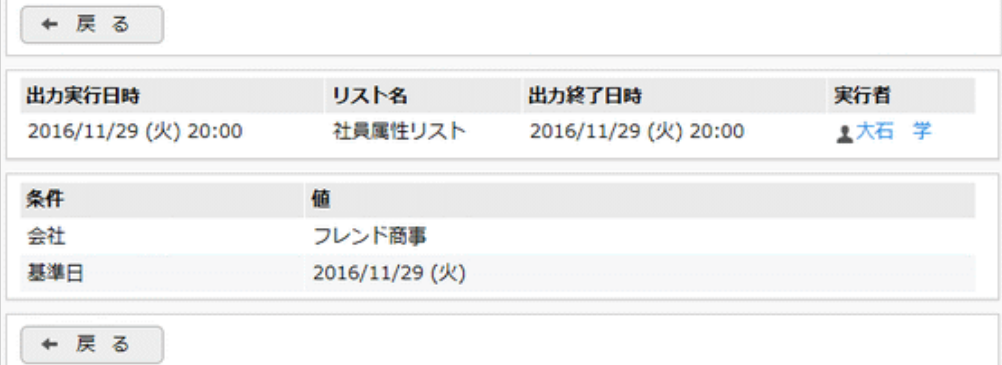

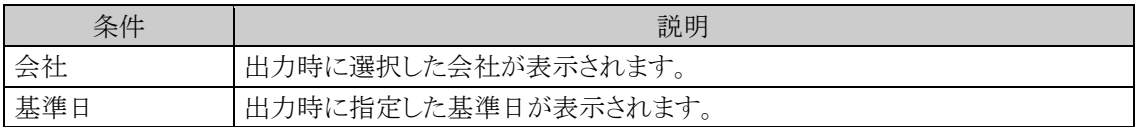

# **2.12.5** プロジェクトリストの出力

「プロジェクト登録」で登録されている指定したプロジェクト期間で有効となっているプロジェクトの一覧をリストに 出力します。

# プロジェクトリストを出力する

手順1: ※ > 経費精算申請の設定 > マスタの登録をクリックします。

手順2:List.4「プロジェクトリスト」 をクリックします。

#### 手順3:プロジェクトリストの出力画面にて、出力条件を指定します。

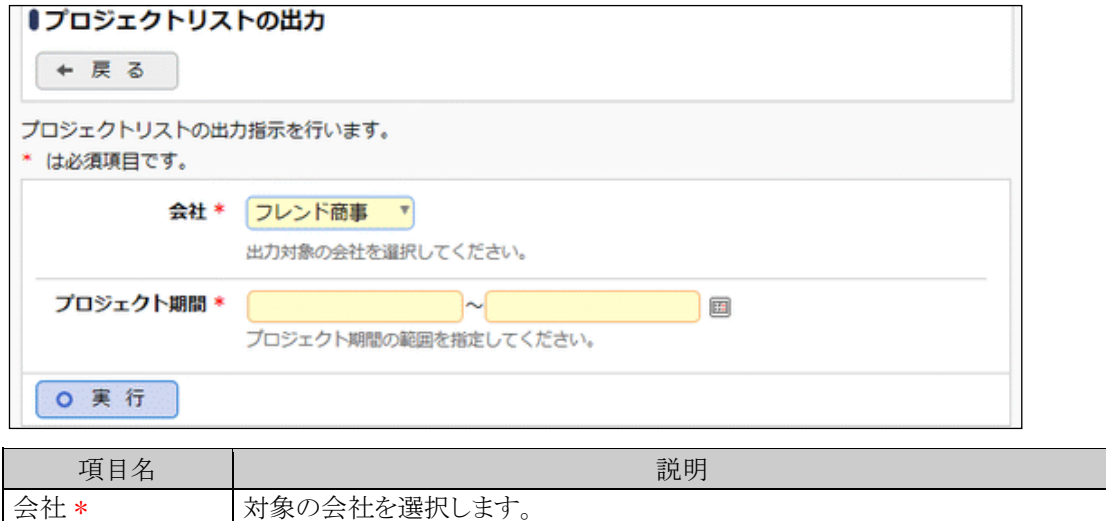

手順4: 0 実 行 をクリックします。

手順5:確認メッセージが表示されます。 0 0 K まクリックします。

プロジェクト期間 \* 出力の基準となるプロジェクト期間を指定します。

手順6: リスト出力結果の確認・印刷 をクリックします。

手順7:一覧から出力されたリストを選択します。正常終了の場合、ダウンロードが表示されます。クリッ クするとリスト(PDF ファイル)が表示されます。

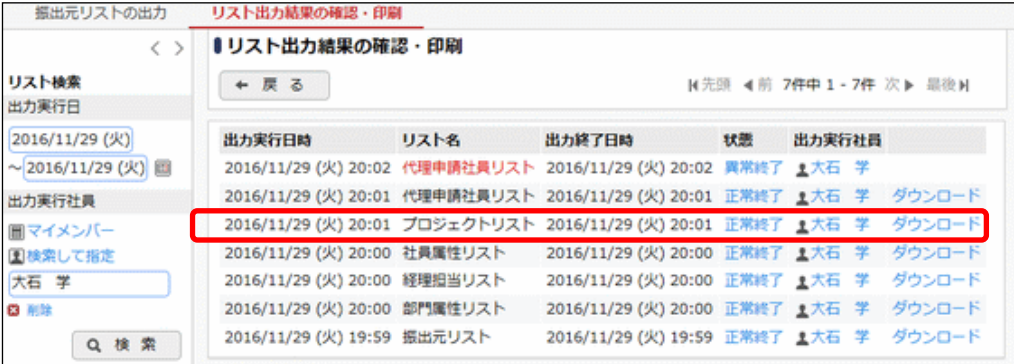

### ■出力される情報

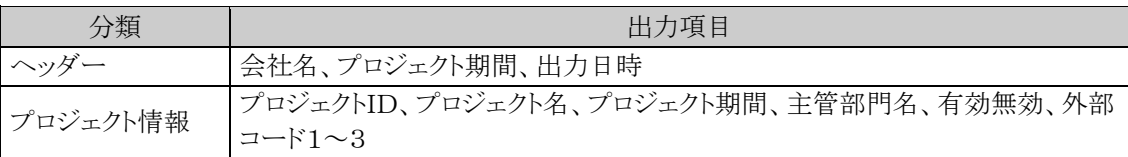

# 手順8:一覧の状態列のリンク(正常終了/異常終了)をクリックすると、実行結果詳細表示画面が表示さ れ、出力時に指定した条件や、異常終了時の理由が表示されます。

# **■■リスト出力結果の確認・印刷 実行結果詳細表示**

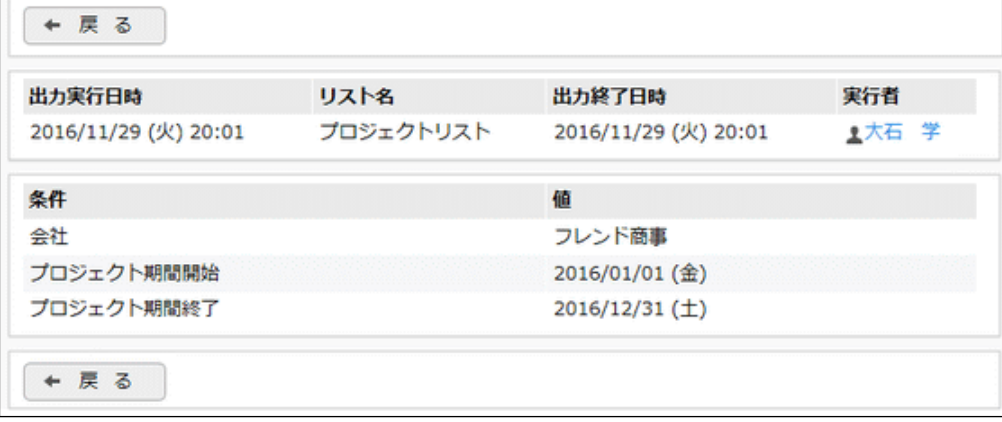

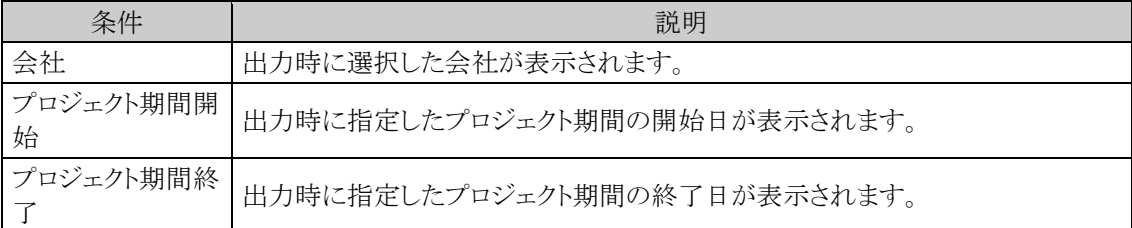

# **2.12.6** 代理申請社員リストの出力

「代理申請社員登録」で登録されている申請者ごとに代理で申請することができる社員の一覧をリストに出力し ます。

# 代理申請社員リストを出力する

手順1: ※ > 経費精算申請の設定 > マスタの登録をクリックします。

手順2:List.5「代理申請社員リスト」 をクリックします。

手順3:代理申請社員リストの出力画面にて、出力条件を指定します。

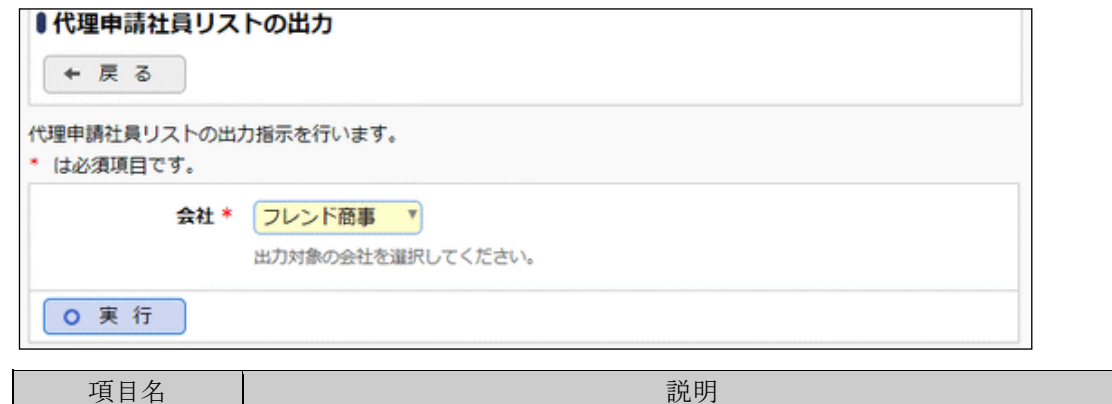

手順4: 0 実行 をクリックします。

- 手順5:確認メッセージが表示されます。 0 0 K をクリックします。
- 手順6: リスト出力結果の確認・印刷 をクリックします。

会社\* 対象の会社を選択します。

手順7:一覧から出力されたリストを選択します。正常終了の場合、ダウンロードが表示されます。クリッ クするとリスト(PDF ファイル)が表示されます。

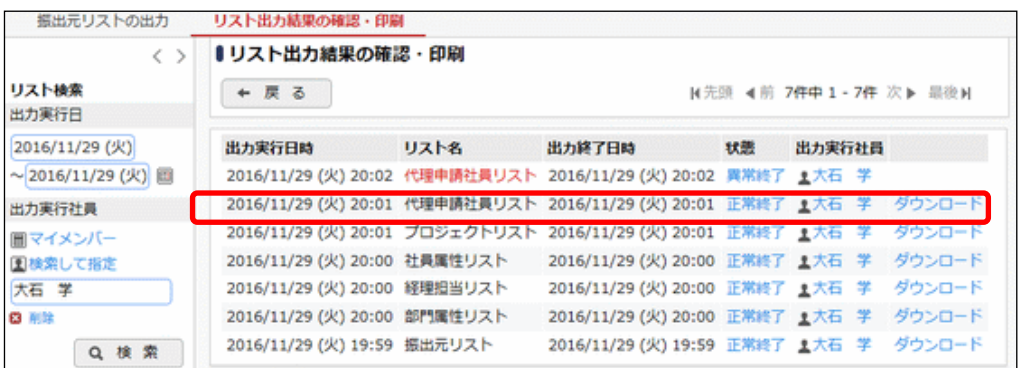

■出力される情報

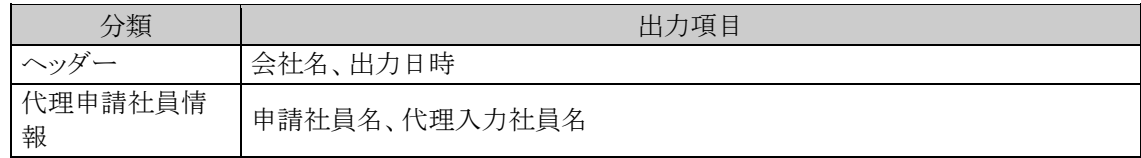

手順8:一覧の状態列のリンク(正常終了/異常終了)をクリックすると、実行結果詳細表示画面が表示さ れ、出力時に指定した条件や、異常終了時の理由が表示されます。

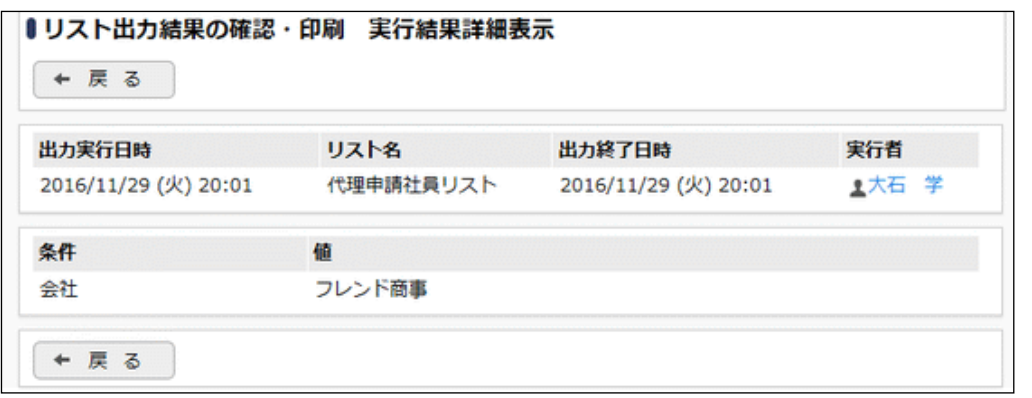

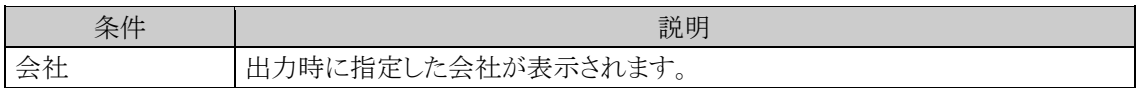

# **2.12.7** コーポレートカードリストの出力

「コーポレートカード登録」で登録されている申請者ごとに代理で申請することができる社員の一覧をリストに出 力します。

#### コーポレートカードリストを出力する

手順1: ※ > 経費精算申請の設定 > マスタの登録をクリックします。

手順2:List.11「コーポレートカードリスト」 をクリックします。

手順3:コーポレートカードリストの出力画面にて、出力条件を指定します。

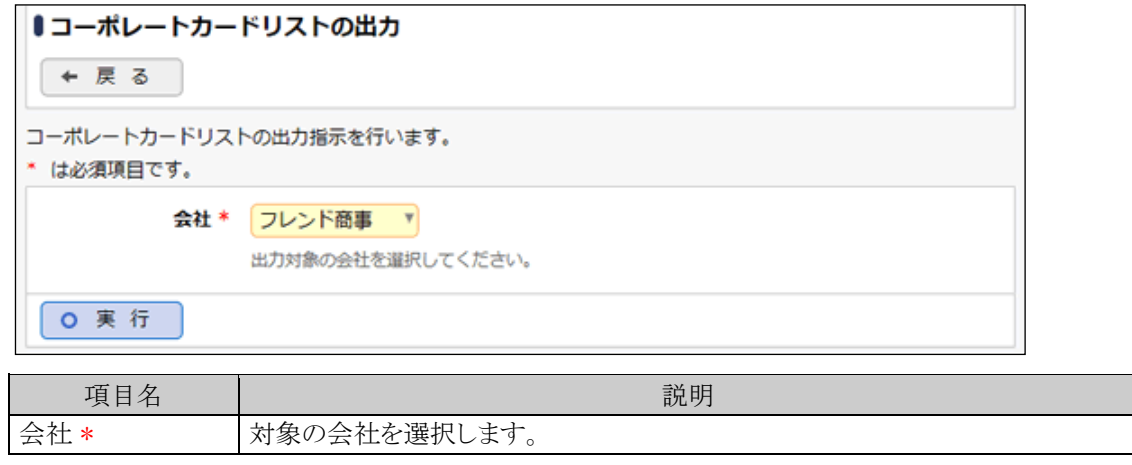

手順4: 0 実 行 をクリックします。

- 手順5:確認メッセージが表示されます。 0 0 K をクリックします。
- 手順6: リスト出力結果の確認·印刷 をクリックします。
- 手順7:一覧から出力されたリストを選択します。正常終了の場合、ダウンロードが表示されます。クリッ クするとリスト(PDF ファイル)が表示されます。

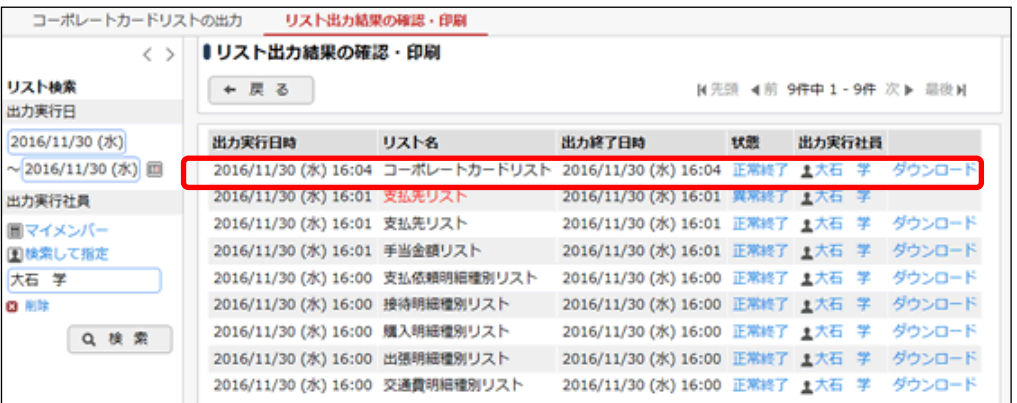

■出力される情報

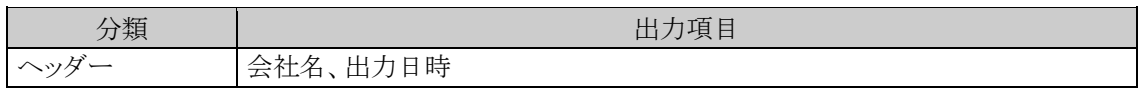

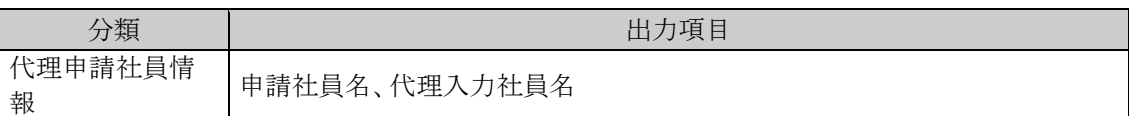

# 手順8:一覧の状態列のリンク(正常終了/異常終了)をクリックすると、実行結果詳細表示画面が表示さ れ、出力時に指定した条件や、異常終了時の理由が表示されます。

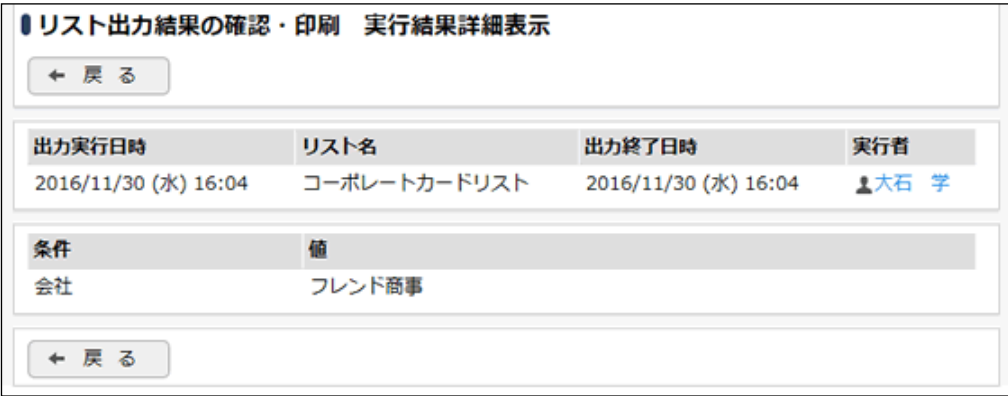

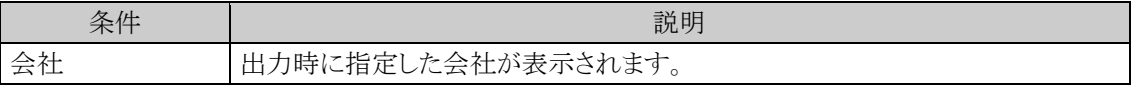

# 第3章 仮払申請・支給仮払の設定

経費精算申請における仮払は以下の3つがあります。

(1) 仮払申請

 交通費、出張、購入、接待の全ての精算で使用することができます。また、システム設定により精算時に 余った仮払金額を他の精算で使用する運用と、会社に返金する運用のいずれかを選択することが出来ま す。

(2) 支給仮払

回数券やチケットなど、現物を申請者に支給します。申請者は支給された現物を交通費、出張、購入、 接待の各精算で使用することができます。

(3) 申請同時仮払

 出張、購入、接待の各事前申請と同時に申請する仮払です。この仮払は事前申請した案件の精算のみ に使用します。また、余った仮払は他の精算で使用することはできず、会社に返金する必要があります。

この章では、仮払申請及び支給仮払に関する設定方法について説明します。
# **3.1** システム設定(仮払申請)

仮払申請を使用する場合に必要なシステム設定を説明します。システム設定画面の詳細は「2.1 システム設 定(共通設定)」を参照してください。

#### (**1**)受取方法の登録

仮払申請における仮払金額の受取方法を設定します。

手順1: ※ > 経費精算申請の設定 > マスタの登録 をクリックします。

手順2:システム設定欄の Step.1「システム設定」 をクリックします。

手順3:共通番号 00001030[申請共通]受取方法を選択します。

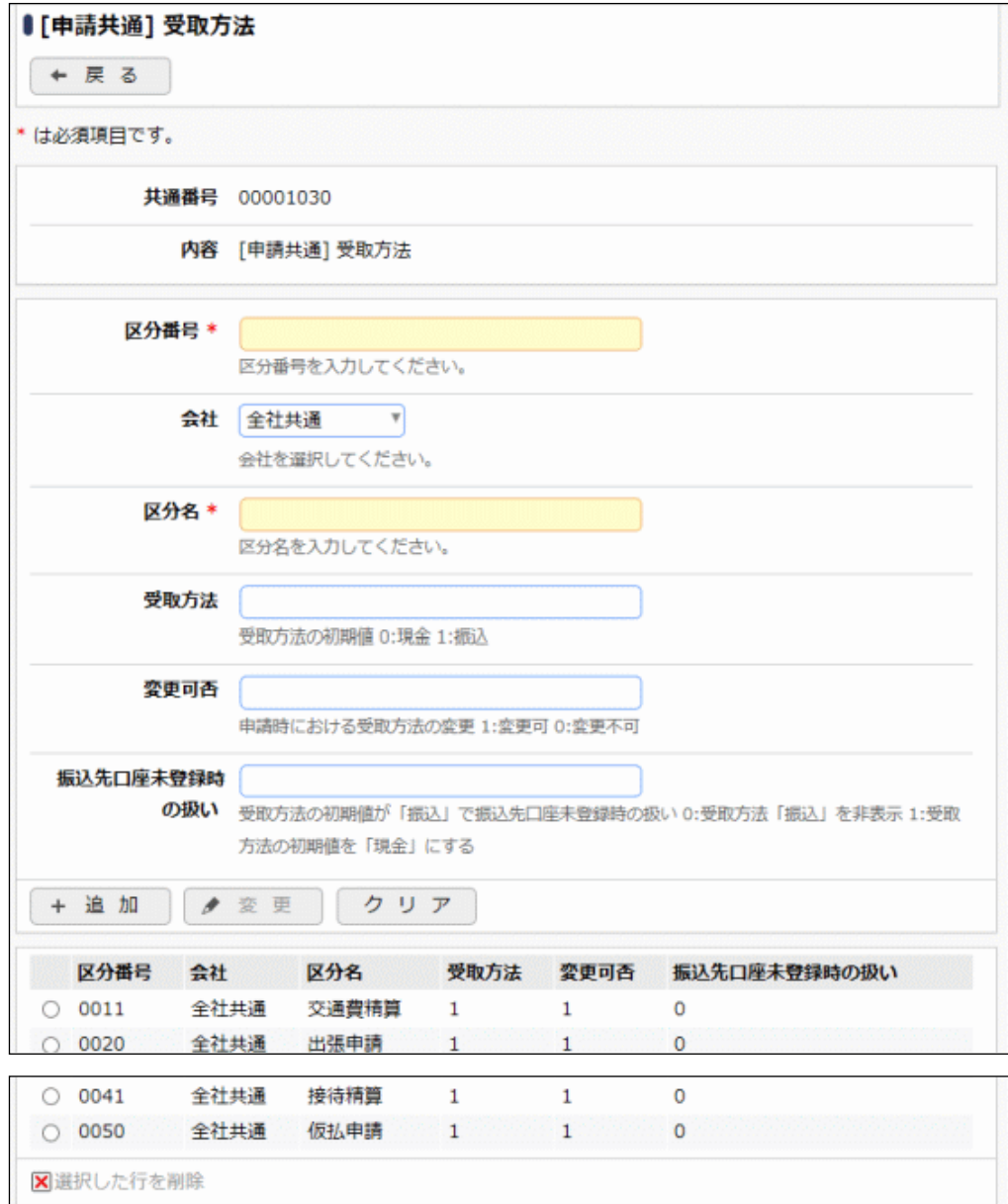

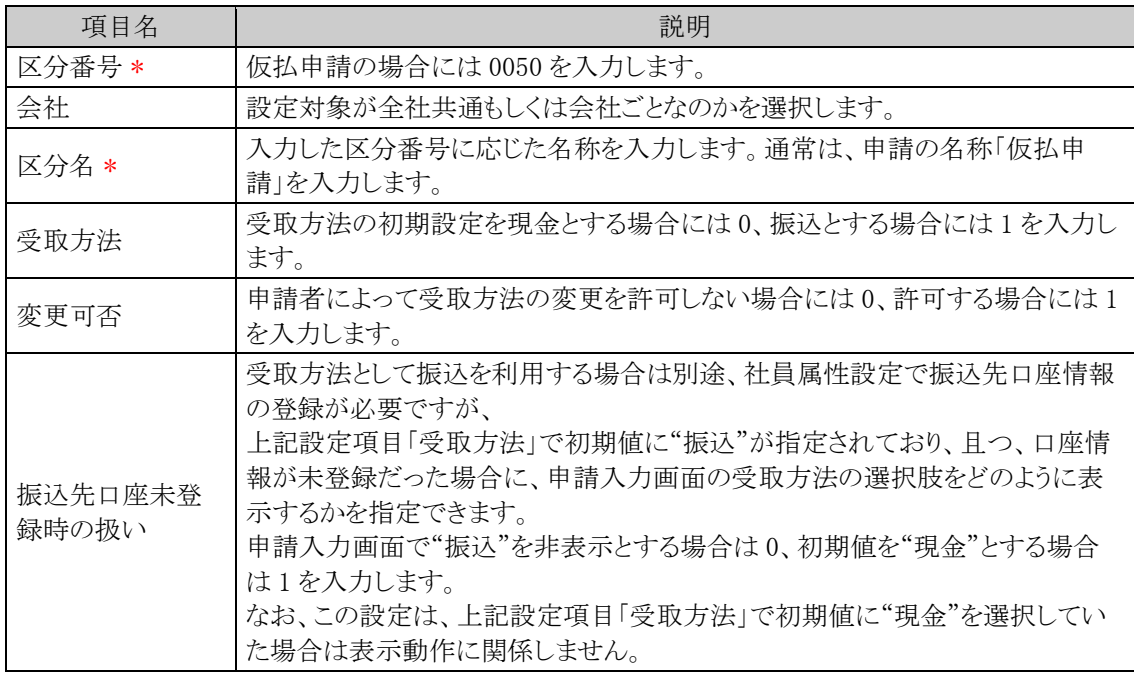

手順5: + 追 加 (変更の場合は → 変 更 )をクリックします。

MEMO 予め初期値として全社共通のデータが登録されています。

#### (**2**)申請時ルート変更の設定

仮払申請時に申請者による決裁ルートの変更を許可するかどうかを設定します。

手順1: ※ > 経費精算申請の設定 > マスタの登録をクリックします。

手順2:システム設定欄の Step.1「システム設定」 をクリックします。

手順3:共通番号 00001090[申請共通]申請時ルート変更を選択します。

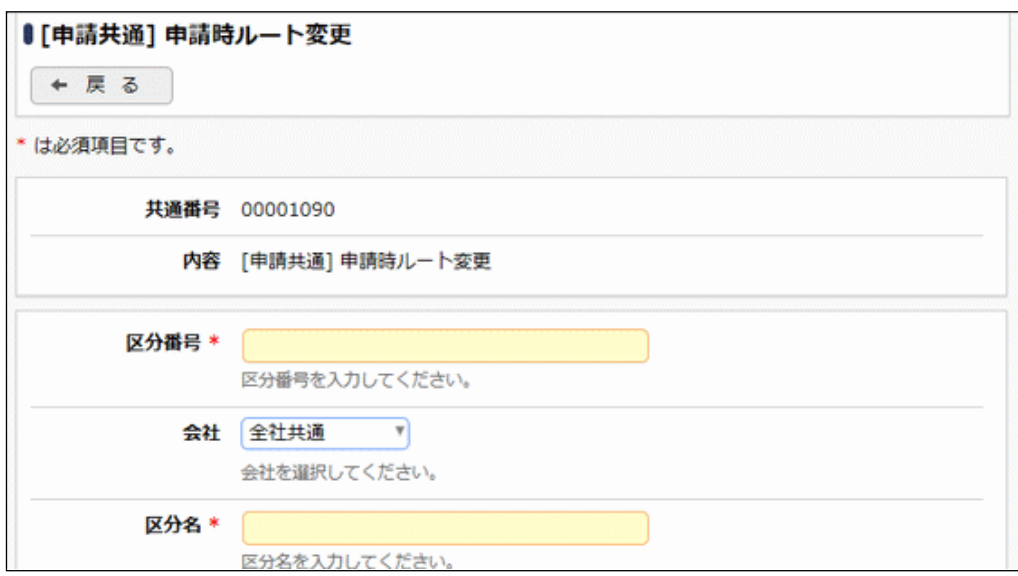

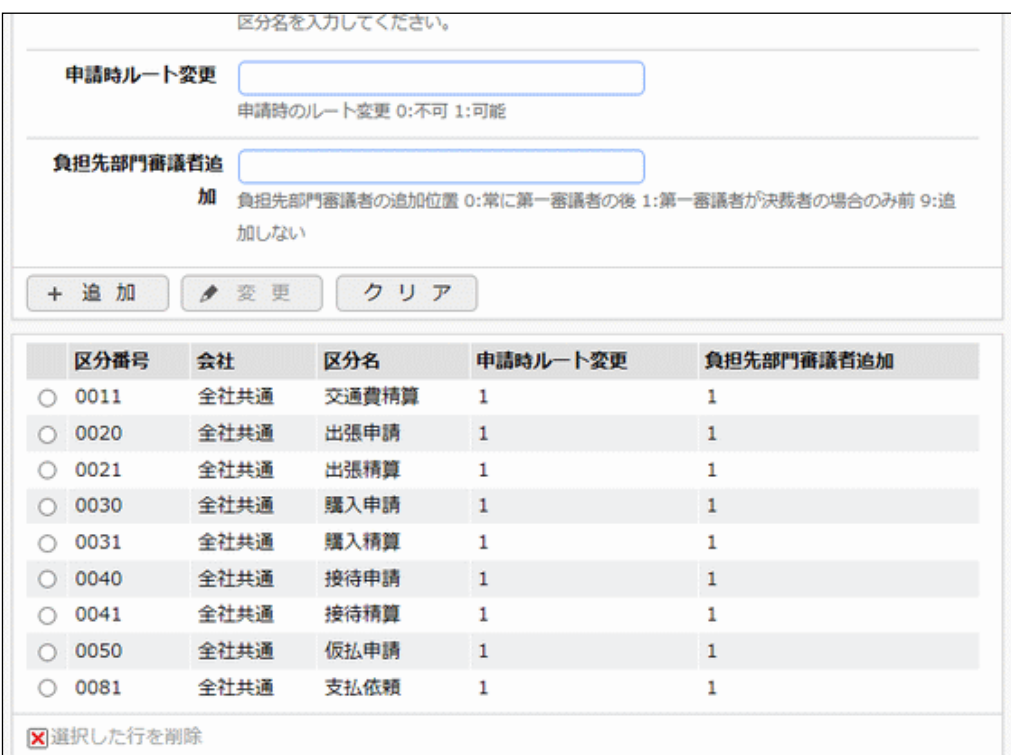

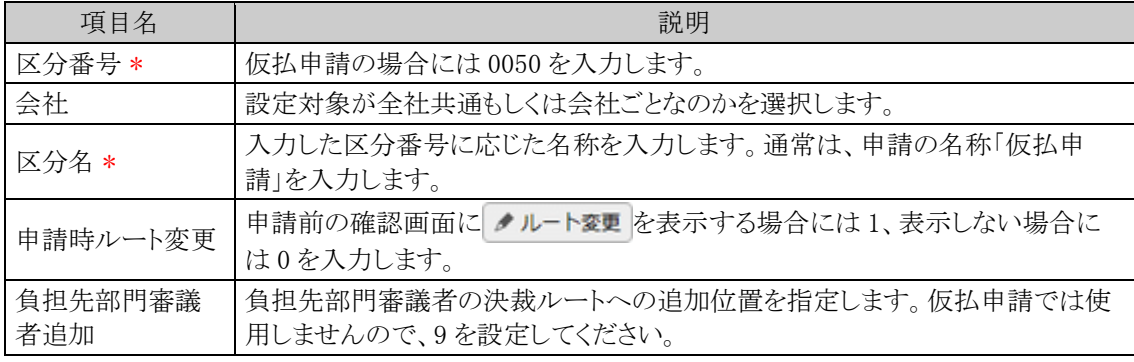

手順5: + 追 加 (変更の場合は ◆ 変 更 )をクリックします。

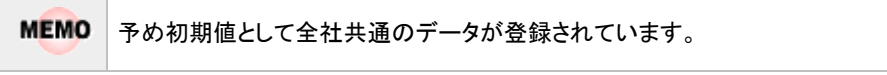

### **3.2** 申請種別の登録

金

仮払申請における決裁ルートの条件分岐設定を行います。

#### 経費精算申請用の申請種別を設定する

経費精算申請用の申請種別を登録します。仮払申請入力画面の「仮払種別」に表示されます。

- 「申請種別」には以下の2種類がありますが、それぞれ意味合いが異なりますのでご注意ください。 • 申請様式に対してルートを設定する単位である申請種別(「決裁ルートの設定」の「申請様式の設定」に て設定)
	- 経費精算申請用の申請種別(本手順にて設定)

手順1: << > 経費精算申請の設定 > マスタの登録をクリックします。

手順2:申請・精算欄の Step.1「申請種別登録」 をクリックします。

手順3:左ペインで会社と申請区分を選択し、以下の項目を入力します。

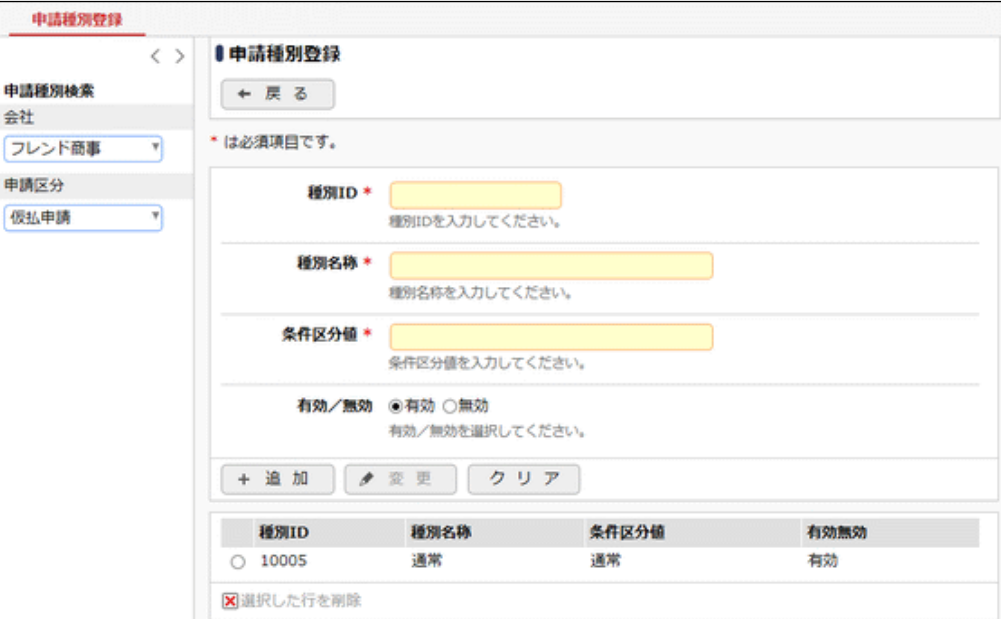

左ペイン

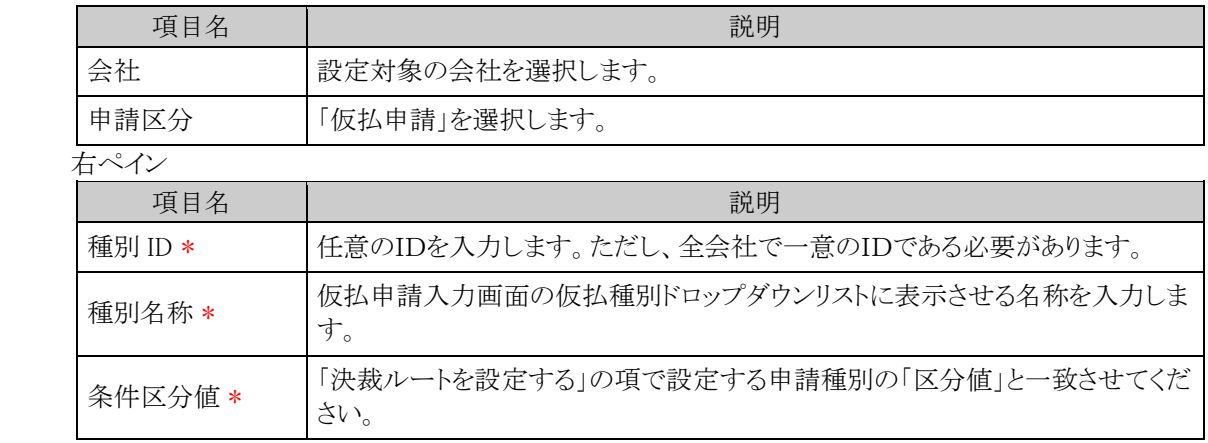

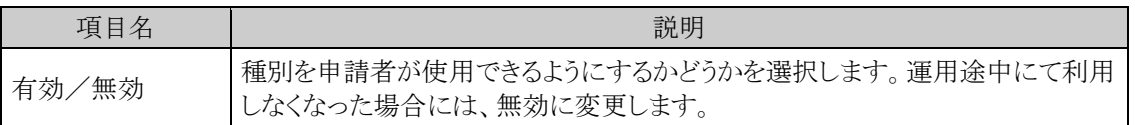

手順4: + 追加 をクリックします。申請種別が複数になる場合には、必要に応じて手順3~4を繰り返 してください。

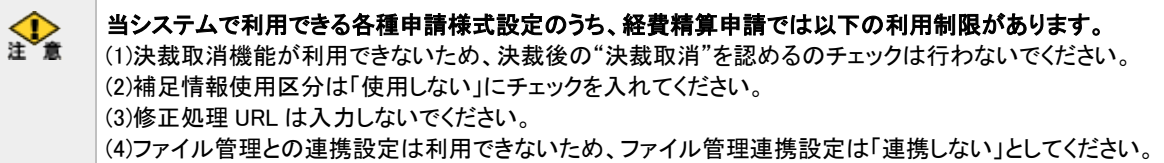

### 決裁ルートを設定する

経費精算申請用の決裁ルートを設定します。金額による条件分岐の設定等を行います。

手順1: メ > 決裁ルートの設定 をクリックします。

手順2:Step.4「申請様式の設定」 をクリックします。

手順3:様式コード 8908 にある仮払申請のリンクをクリックします。

手順4:画面中段にある会社を選択します。

会社 フレンド商事 ▼ 申請種別情報・案件参照権限を設定したい会社を選択してください。

手順5:申請種別の編集ボタンをクリックします。

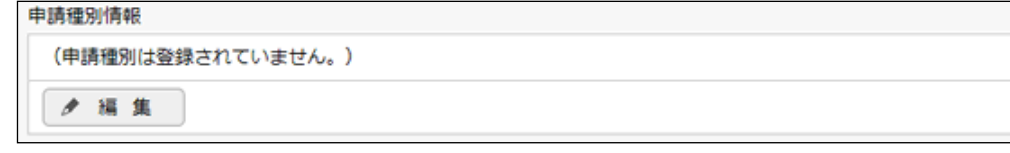

手順6:適用日に決裁ルートを適用したい日付を入力し、「で作成する」をクリックします。

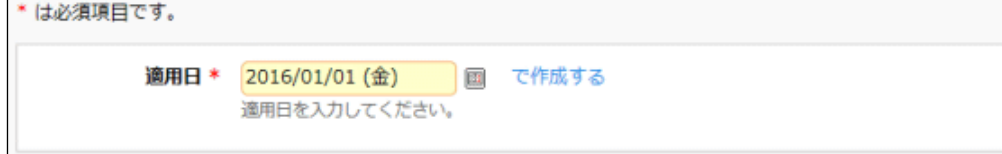

手順7:以下の項目を入力します。

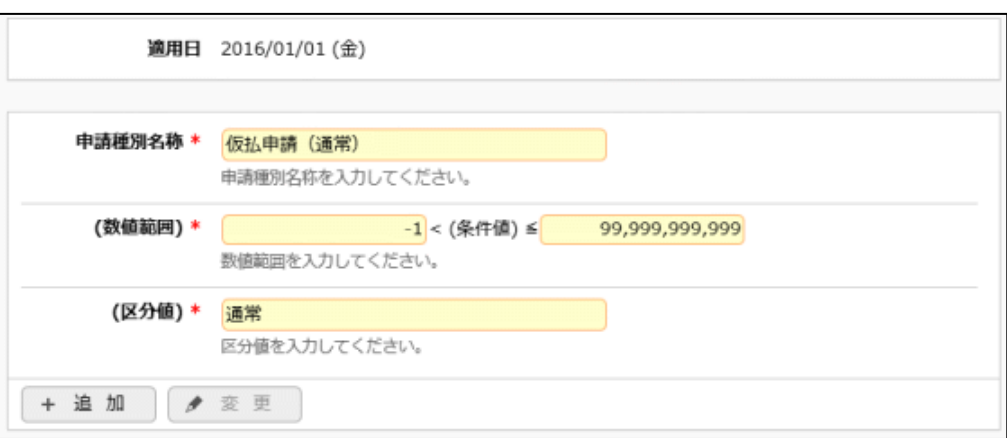

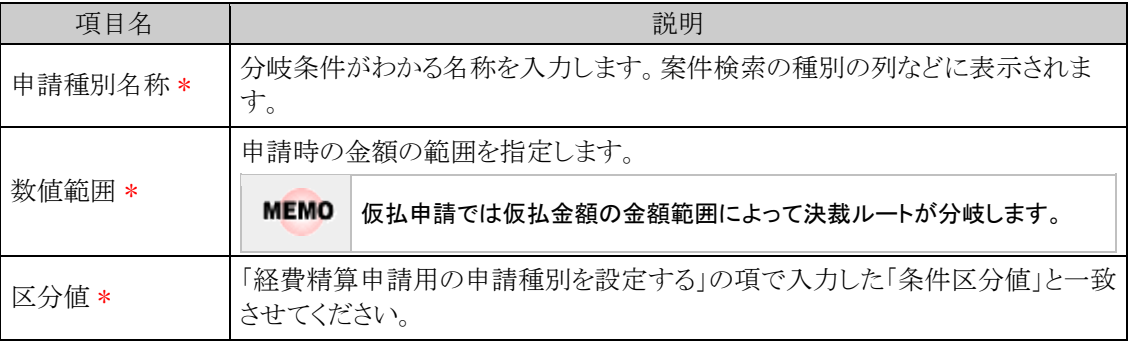

- 手順8: + 追加 をクリックします。金額による条件が複数になる場合には、必要に応じて手順7~8を 繰り返してください。
- 手順9:追加した申請種別に対する決裁ルートの設定を行います。決裁ルートの設定の詳細は管理者マニ ュアル「決裁ルートの設定」を参照ください。
	- 金

「採番ルール」を新規作成する場合は、採番のタイミングを必ず「申請時」で作成してください。

**MEMO** 予め初期値として標準の申請様式が登録されています。

### **3.3** 支給仮払種類の登録

仮払を現物にて支給する際の「回数券」「チケット」等の現物の名称を登録します。

#### 支給仮払種類を登録する

手順1: ※ > 経費精算申請の設定 > マスタの登録 をクリックします。

手順2:申請・精算欄の Step.3「支給仮払種類登録」 をクリックします。

手順3:左ペインにて登録する会社を選択します。

#### 手順4:支給仮払種類登録画面にて、以下項目を入力します。

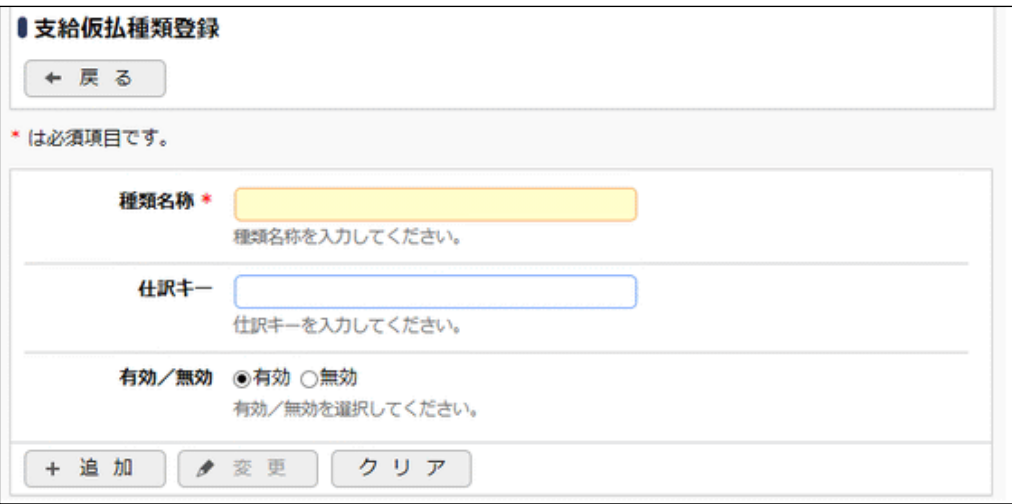

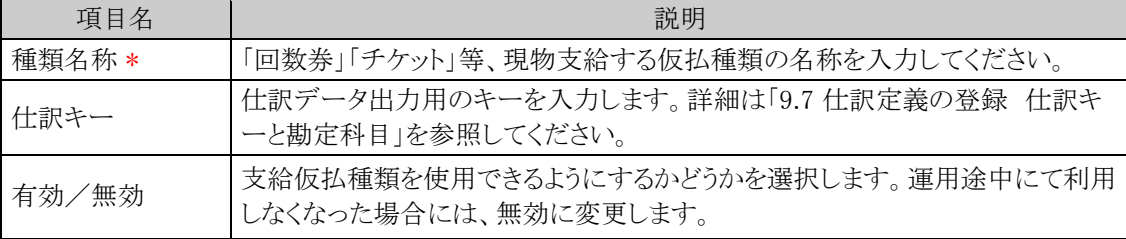

### 手順5: + 追加 をクリックします。支給仮払種類が複数になる場合には、必要に応じて手順4~5を 繰り返してください。

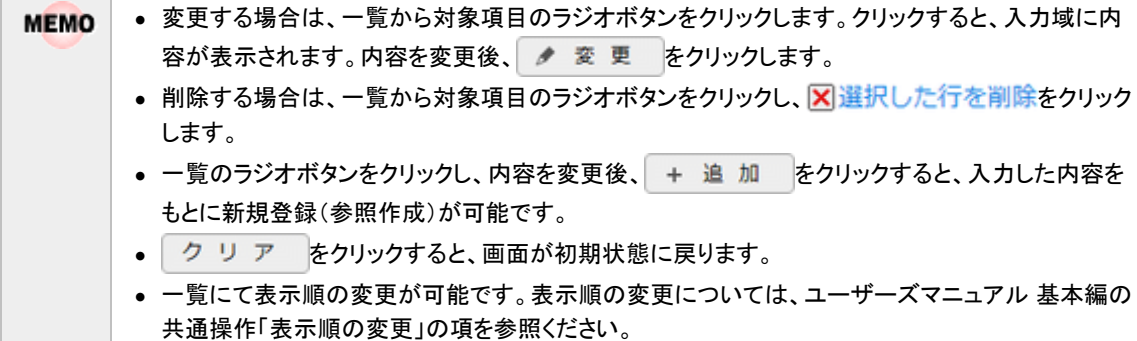

# **3.4** 設定情報リスト出力

以下の情報をリスト(PDF ファイル)に出力・印刷可能です。 設定情報の確認や、設定情報を保存する際などにご利用ください。

#### 3.4.1 支給仮払種類リスト

支給仮払種類登録にて登録された支給仮払種類情報の一覧を印刷します。

MEMO 出力されたリストを参照するには、Adobe Reader が必要です。

### **3.4.1** 支給仮払種類リストの出力

「支給仮払種類登録」で登録されている支給仮払種類の一覧をリストに出力します。

#### 支給仮払種類リストを出力する

手順1: ※ > 経費精算申請の設定 > マスタの登録をクリックします。

手順2:List.2「支給仮払種類リスト」 をクリックします。

手順3:支給仮払種類リストの出力画面にて、出力条件を指定します。

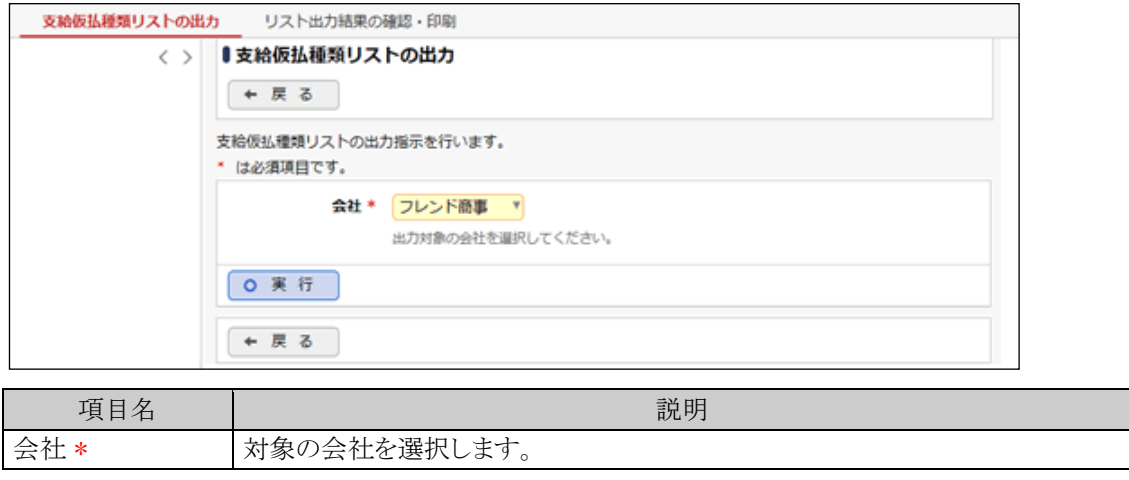

手順4: 0 実 行 をクリックします。

手順5:確認メッセージが表示されます。 0 0 K をクリックします。

- 手順6: リスト出力結果の確認・印刷 をクリックします。
- 手順7:一覧から出力されたリストを選択します。正常終了の場合、ダウンロートが表示されます。クリック するとリスト(PDF ファイル)が表示されます。

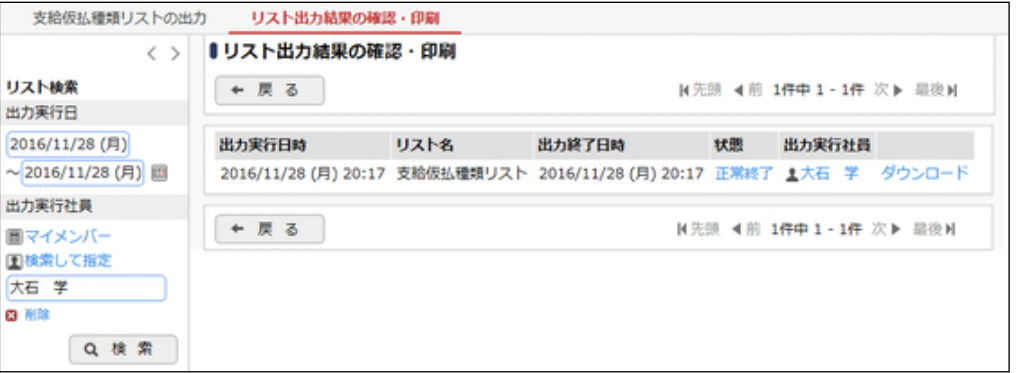

■出力される情報

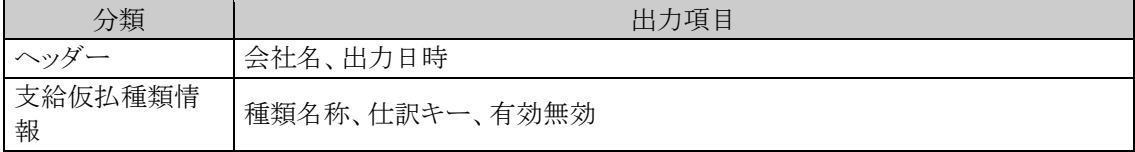

手順8:一覧の状態列のリンク(正常終了/異常終了)をクリックすると、実行結果詳細表示画面が表示さ れ、出力時に指定した条件や、異常終了時の理由が表示されます。

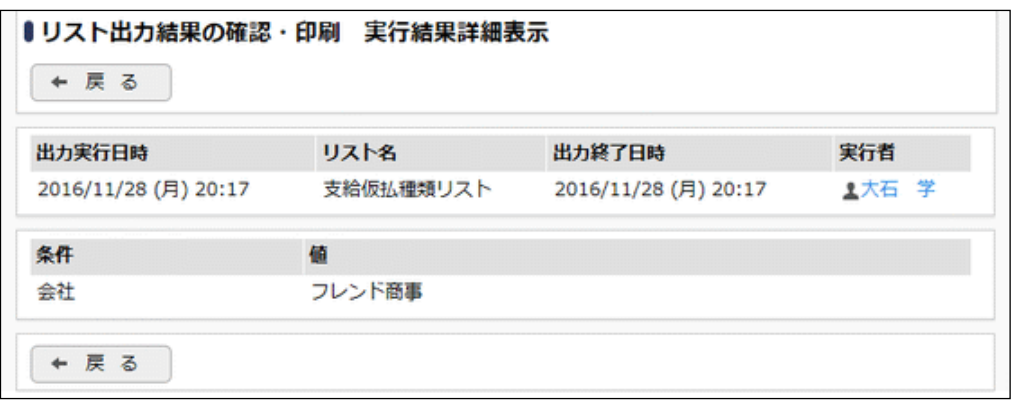

### ■条件

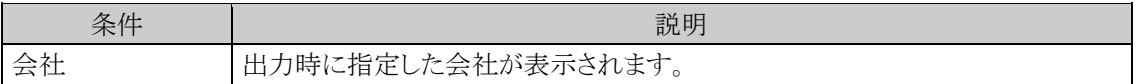

# 第4章 交通費精算の設定

この章では、交通費精算を使用する場合の設定方法について説明します。

### **4.1** システム設定(交通費精算)

交通費精算を使用する場合に必要なシステム設定を説明します。システム設定画面の詳細は「2.1 システム 設定(共通設定)」を参照してください。

#### (**1**)仮払使用有無の登録

金

交通費精算における仮払の使用に関する設定を行います。

運用開始後に設定の変更は行わないでください。データの不整合が発生します。

手順1: ※ > 経費精算申請の設定 > マスタの登録 をクリックします。

手順2:システム設定欄の Step.1「システム設定」 をクリックします。

手順3:共通番号 00001020[申請共通]仮払使用を選択します。

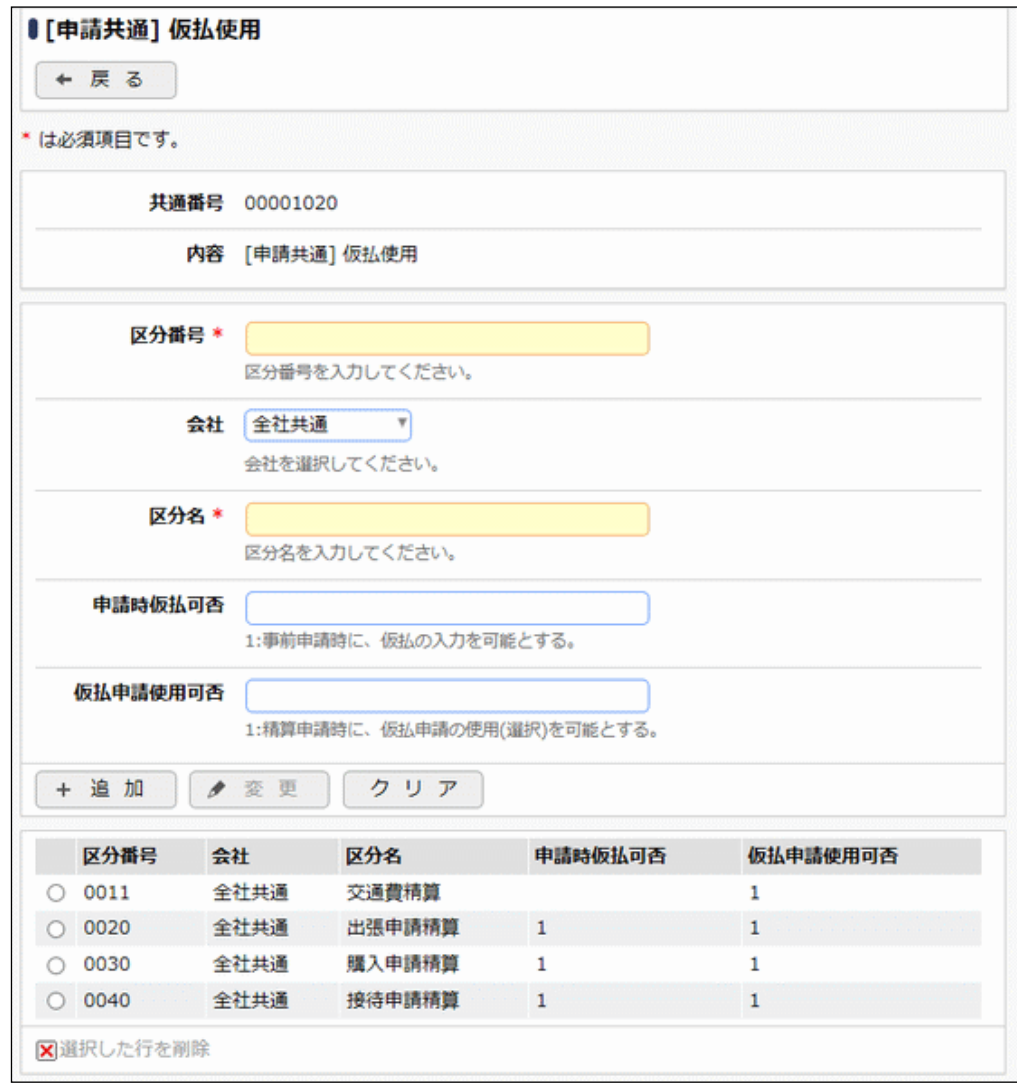

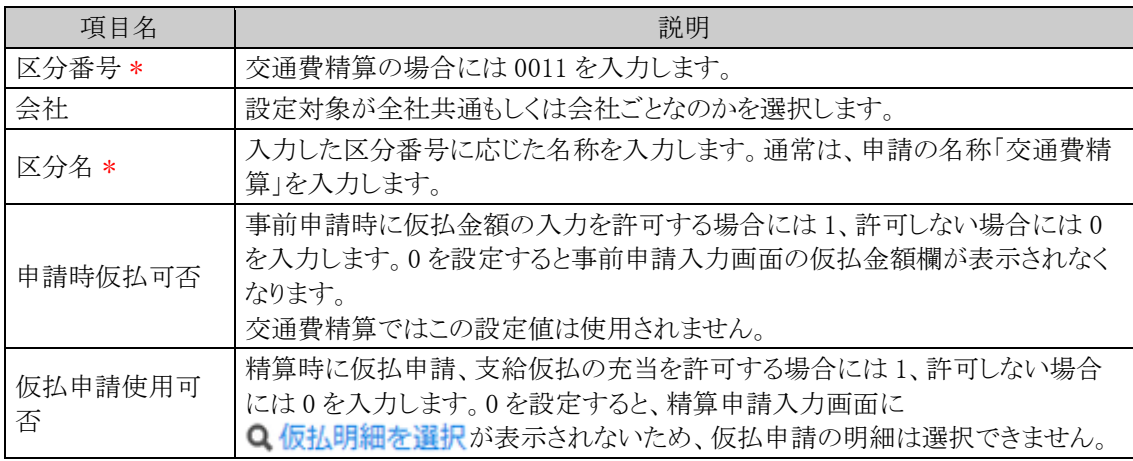

手順5: + 追 加 (変更の場合は ◆ 変 更 )をクリックします。

MEMO 予め初期値として全社共通のデータが登録されています。

#### (**2**)受取方法の登録

交通費精算における精算金額の受取方法を設定します。

手順1: ※ > 経費精算申請の設定 > マスタの登録 をクリックします。

手順2:システム設定欄の Step.1「システム設定」 をクリックします。

手順3:共通番号 00001030[申請共通]受取方法を選択します。

手順4:画面にて、以下の項目を入力します。画面については「3.1 システム設定(仮払申請)」を参照してく ださい。

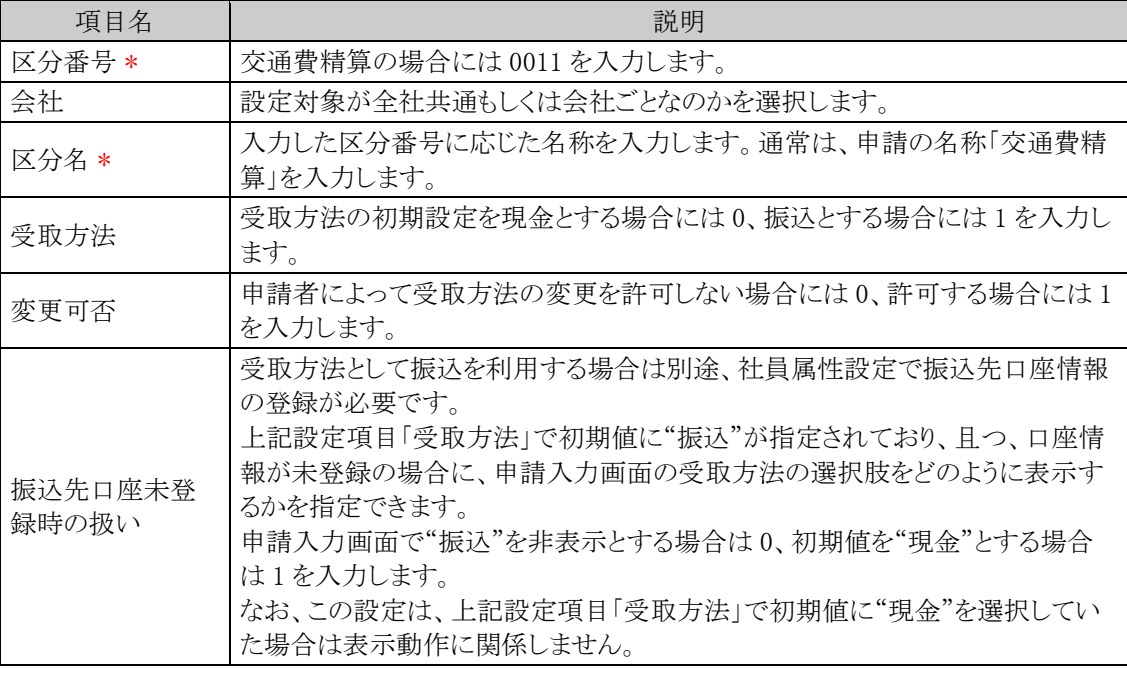

手順5: + 追 加 (変更の場合は → 変 更 )をクリックします。

```
MEMO
```
予め初期値として全社共通のデータが登録されています。

#### (**3**)申請時ルート変更の設定

交通費精算申請時に申請者による決裁ルートの変更を許可するかどうかを設定します。

手順1: ※ > 経費精算申請の設定 > マスタの登録 をクリックします。

手順2:システム設定欄の Step.1「システム設定」 をクリックします。

手順3:共通番号 00001090[申請共通]申請時ルート変更を選択します。

手順4:画面にて、以下の項目を入力します。画面については「3.1 システム設定(仮払申請)」を参照してく ださい。

|  | 項目名                                          | 説明                                                                                                    |  |
|--|----------------------------------------------|----------------------------------------------------------------------------------------------------|--|
|  | 区分番号 *                                       | 交通費精算の場合には 0011 を入力します。                                                                                                    |  |
|  | 会社                                           | 設定対象が全社共通もしくは会社ごとなのかを選択します。                                                                                                    |  |
|  | 区分名 *                                        | 入力した区分番号に応じた名称を入力します。通常は、申請の名称「交通費精<br>算」を入力します。                                                                                                    |  |
|  | 申請時ルート変更                                     | 申請前の確認画面に ノルート変更 を表示する場合には1、表示しない場合に<br>は0を入力します。                                                                                                    |  |
|  | 負担先部門審議<br>者追加                               | 負担先部門審議者の決裁ルートへの追加位置を指定します。<br>負担先部門審議者の追加を行う場合は、基本的にその審議者は決裁ルート上<br>の第一審議者の後へ追加されますが、第一審議者が決裁者であるかどうかによ<br>って追加位置を設定できます。<br>■負担先部門審議者の追加位置<br>第一審議者≠決裁者の場合<br>第一審議者=決裁者の場合<br>設定値<br>第一審議者の後に追加する<br>$\Omega$<br>第一審議者の前に追加する<br>第一審議者の後に追加する<br>1<br>負担先部門審議者の追加を行わない<br>9 |  |
|  |                                              | 0を設定する場合には、対応する申請様式の基本設定「ルート変更(申請時)」<br>の設定において「申請時のルート変更/追加時に決裁者の変更を許可する」<br>のチェックが必要です。詳細は管理者マニュアル「申請様式の設定」を参照し<br>てください。                                                                                                    |  |
|  | (変更の場合は 〃 変 更<br>手順5 :<br>)をクリックします。<br>+ 追加 |                                                                                                    |  |

**MEMO** 予め初期値として全社共通のデータが登録されています。

#### (**4**)明細種別階層の設定

交通費明細を入力する際の明細種別ドロップダウンの階層を設定します。交通費明細種別マスタを登録す る前にこの設定を行う必要があります。明細種別の詳細は「1.2 用語の説明」を参照してください。

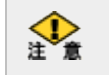

運用開始後に設定の変更は行わないでください。データの不整合が発生します。

手順1: ※ > 経費精算申請の設定 > マスタの登録 をクリックします。

手順2:システム設定欄の Step.1「システム設定」 をクリックします。

手順3:共通番号 00001170[申請共通]明細種別階層を選択します。

手順4:画面にて、以下の項目を入力します。

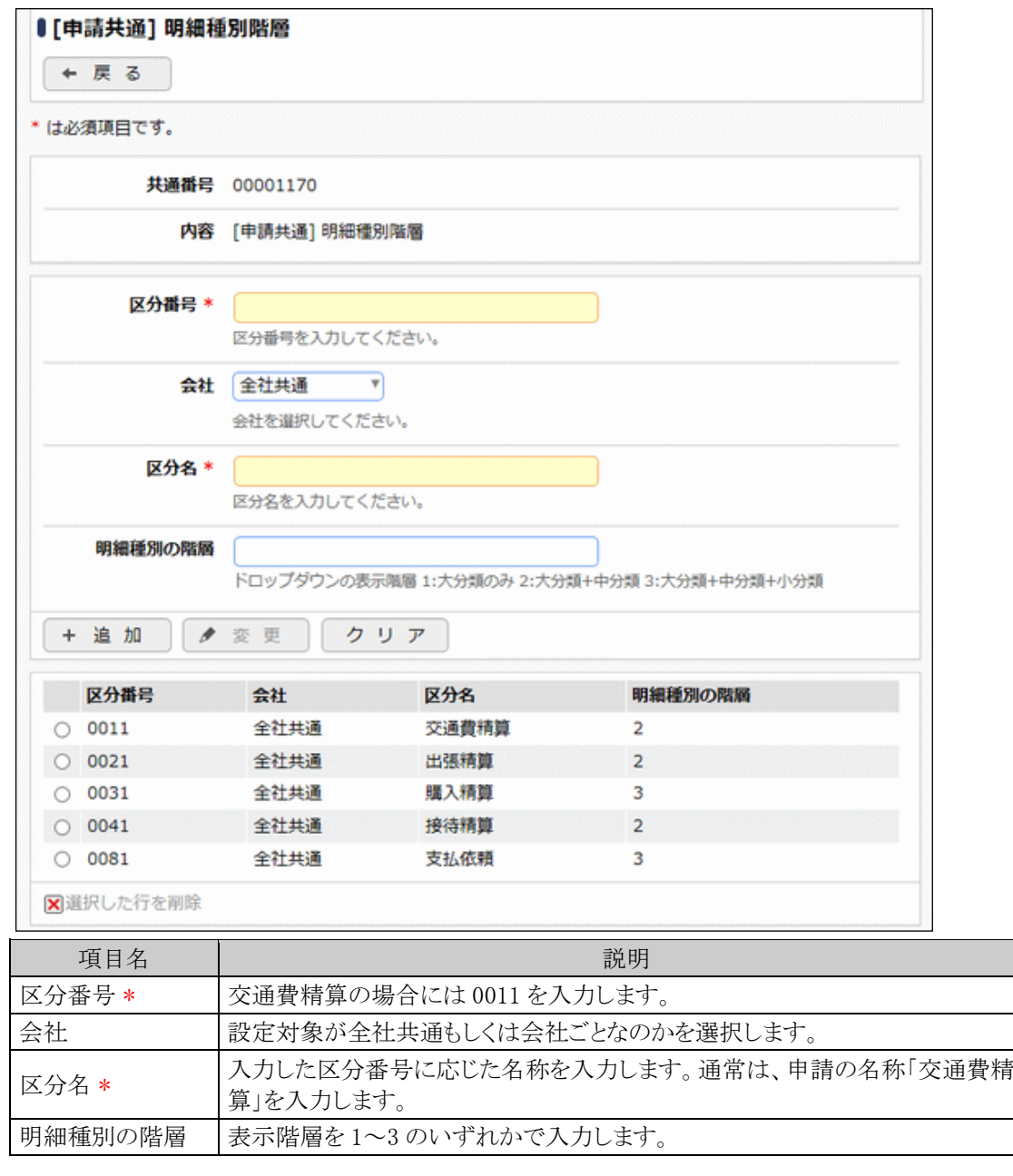

手順5: + 追 加 (変更の場合は ◆ 変 更 )をクリックします。

**MEMO** 予め初期値として全社共通のデータが登録されています。

#### (**5**)負担部門**/**プロジェクト表示の設定

交通費を自部門以外の部門やプロジェクトに計上させる場合、申請入力画面(申請日、件名等を入力する 画面)で負担先の部門/プロジェクトをあらかじめ選択すると、交通費の負担先の設定をカンタンに行うことがで きます。

手順1: ※ > 経費精算申請の設定 > マスタの登録 をクリックします。

手順2:システム設定欄の Step.1「システム設定」 をクリックします。

手順3:共通番号 00001310[申請共通]負担部門/プロジェクト表示を選択します。

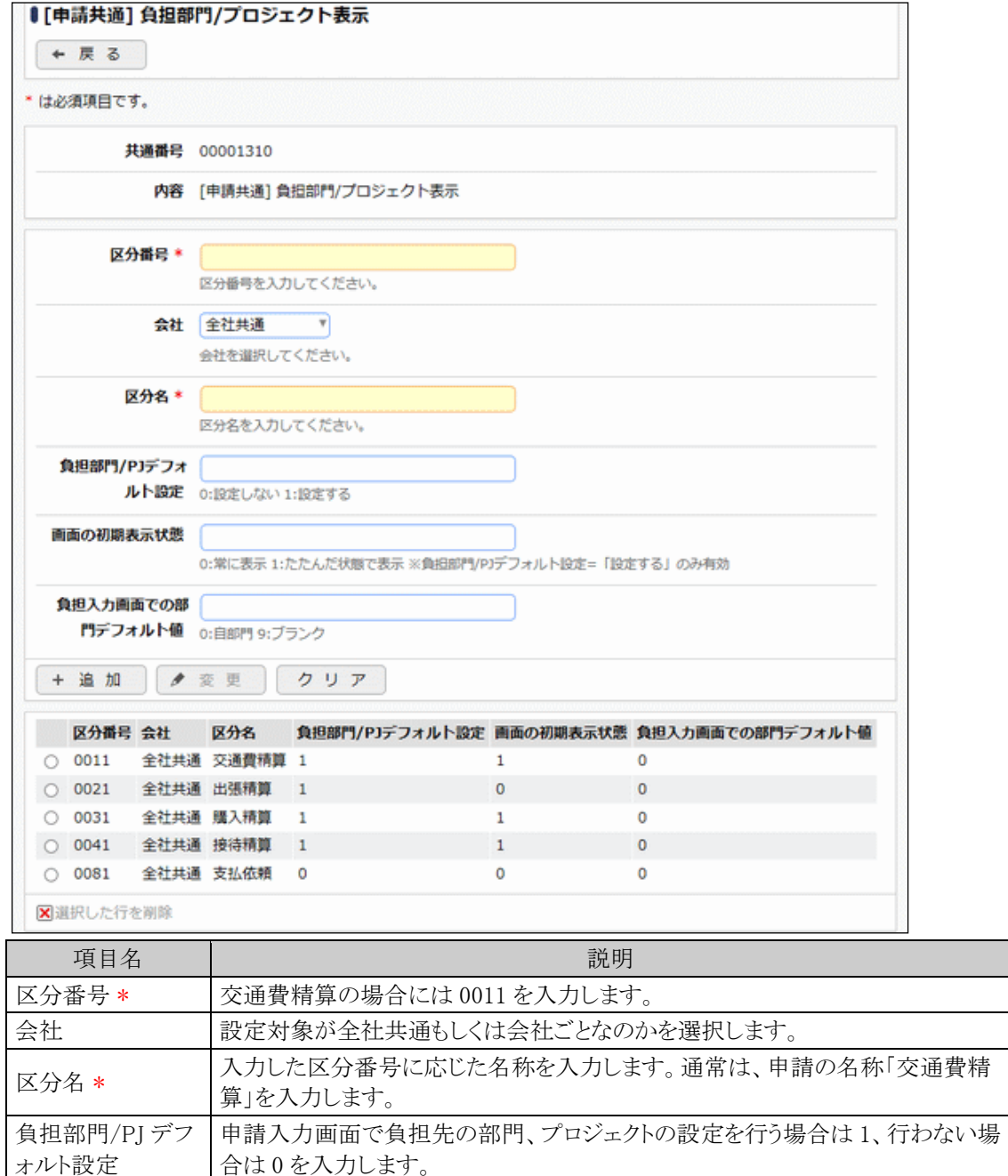

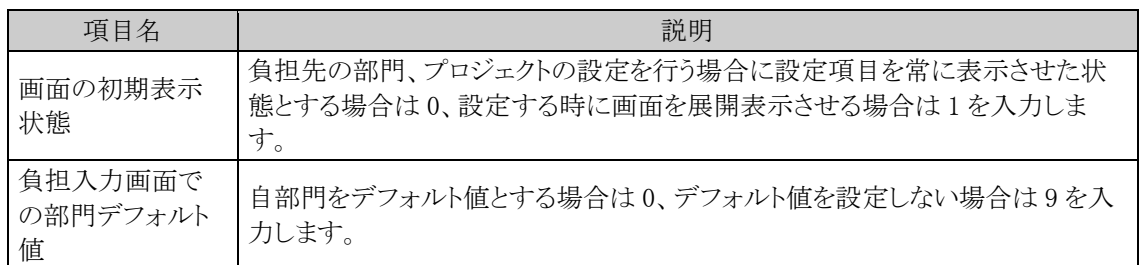

手順5: + 追 加 (変更の場合は → 変 更 )をクリックします。

MEMO 予め初期値として全社共通のデータが登録されています。

### (**6**)明細種別負担部門チェックの設定

販売管理部門と製造部門などで使用できる明細種別(大分類)を制限したい場合(販売管理部門と製造部 門で計上可能な勘定科目が異なる場合など)に設定します。交通費、出張、購入、接待の各明細種別登録画 面の部門識別の文字列が組織マスタのメモ欄と前方一致するかどうかで判定します。明細種別の詳細は「1.2 用語の説明」を参照してください。

手順1: ※ > 経費精算申請の設定 > マスタの登録 をクリックします。

手順2:システム設定欄の Step.1「システム設定」 をクリックします。

手順3:共通番号 00001380[申請共通]明細種別負担部門チェックを選択します。

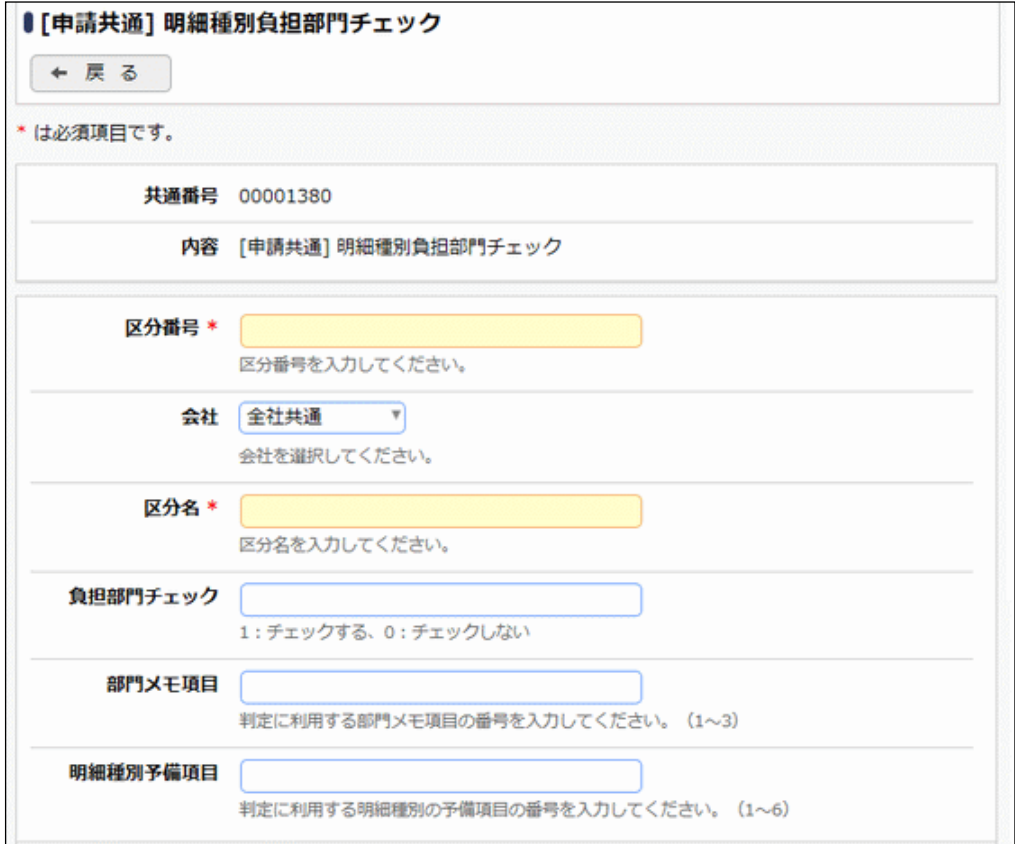

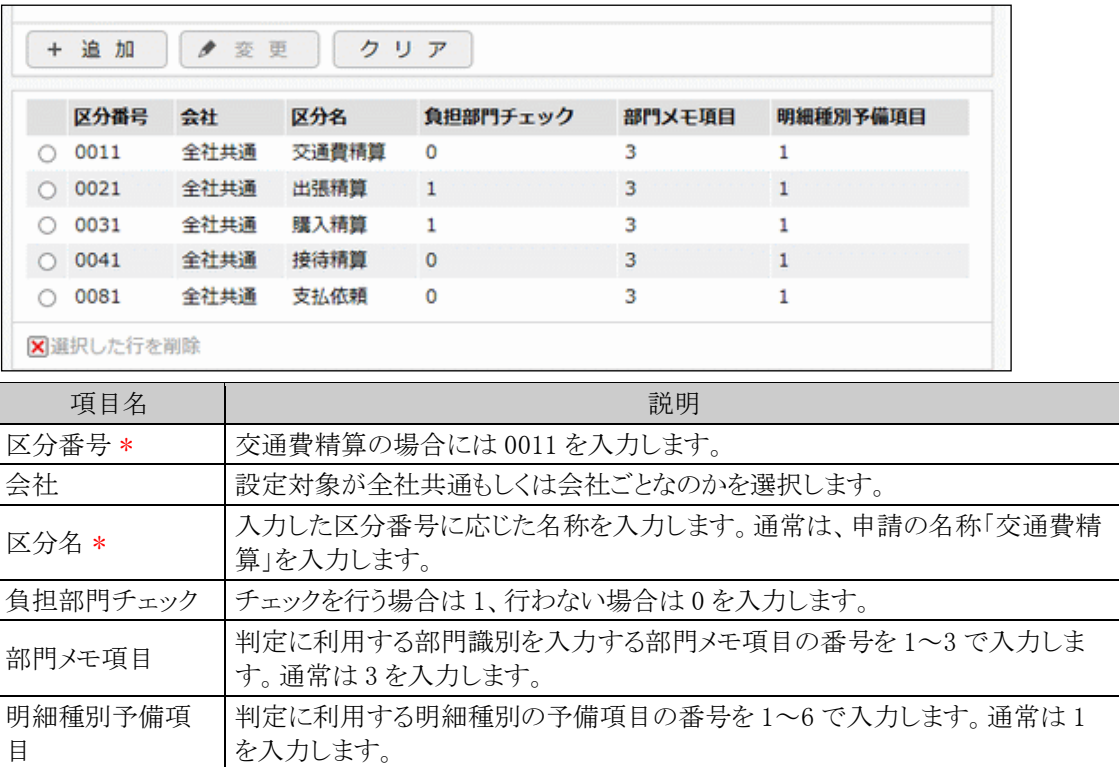

手順5: + 追 加 (変更の場合は / 変更 )をクリックします。

**MEMO** 予め初期値として全社共通のデータが登録されています。

#### (**7**)お気に入り経路項目転送の設定

お気に入り経路から交通費明細を入力する際、選択元の明細に訪問先/理由等が共に未入力の明細があ る場合、お気に入り経路の経路名、メモから初期編集するかどうかを設定します。

手順1: ※ > 経費精算申請の設定 > マスタの登録 をクリックします。

手順2:システム設定欄の Step1「システム設定」 をクリックします。

手順3:共通番号 00001270[交通費/出張] お気に入り経路項目転送を選択します。

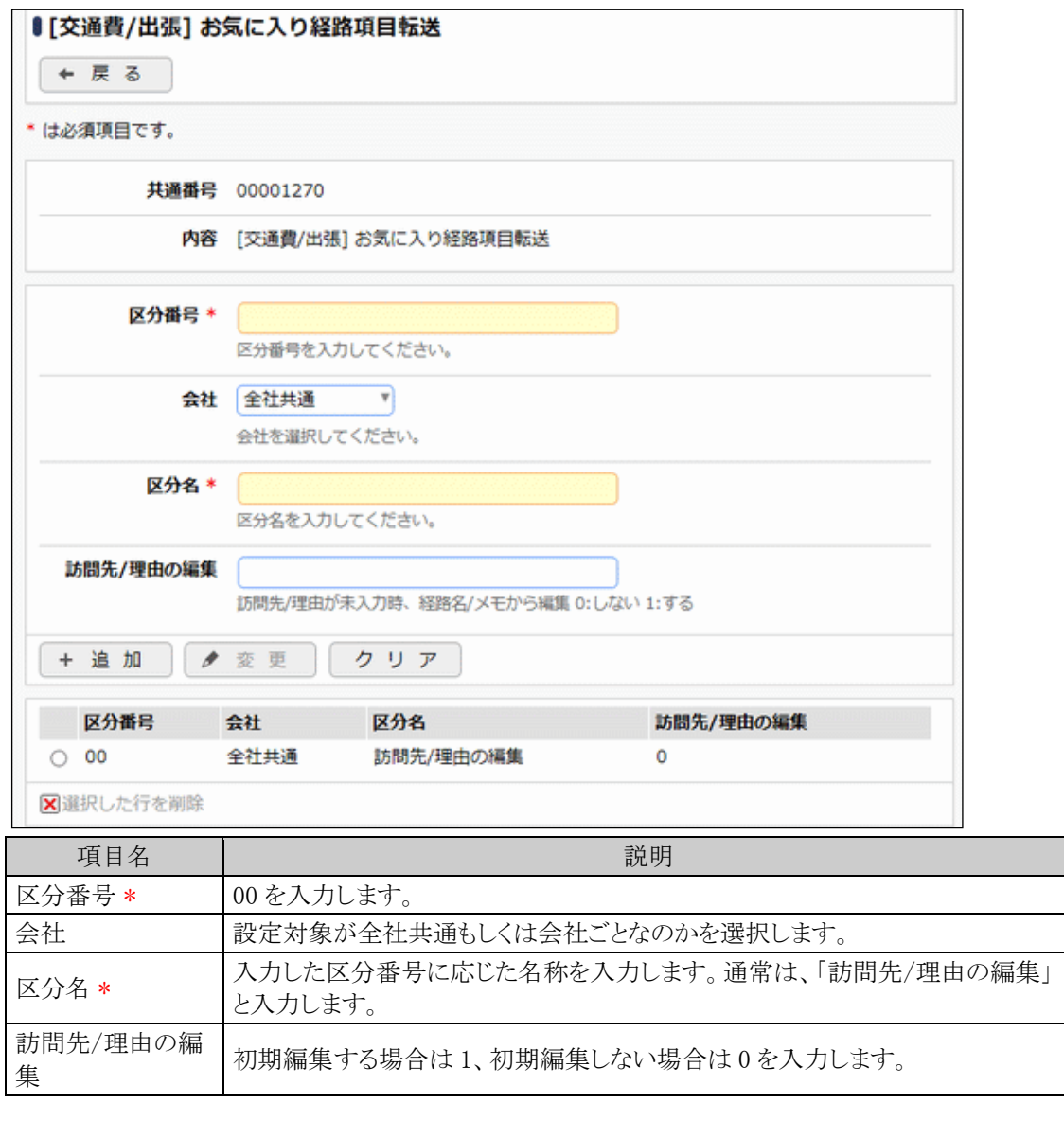

手順5: + 追 加 (変更の場合は ◆ 変 更 )をクリックします。

**MEMO** 予め初期値として全社共通のデータが登録されています。

### (**8**)申請内容表示制御の設定

交通費精算申請の承認画面に注記を表示するかどうかを設定します。

手順1: ※ > 経費精算申請の設定 > マスタの登録 をクリックします。

手順2:システム設定欄の Step1「システム設定」 をクリックします。

手順3:共通番号 00001280[交通費/出張] 申請内容表示制御を選択します。

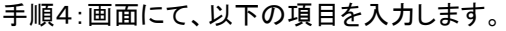

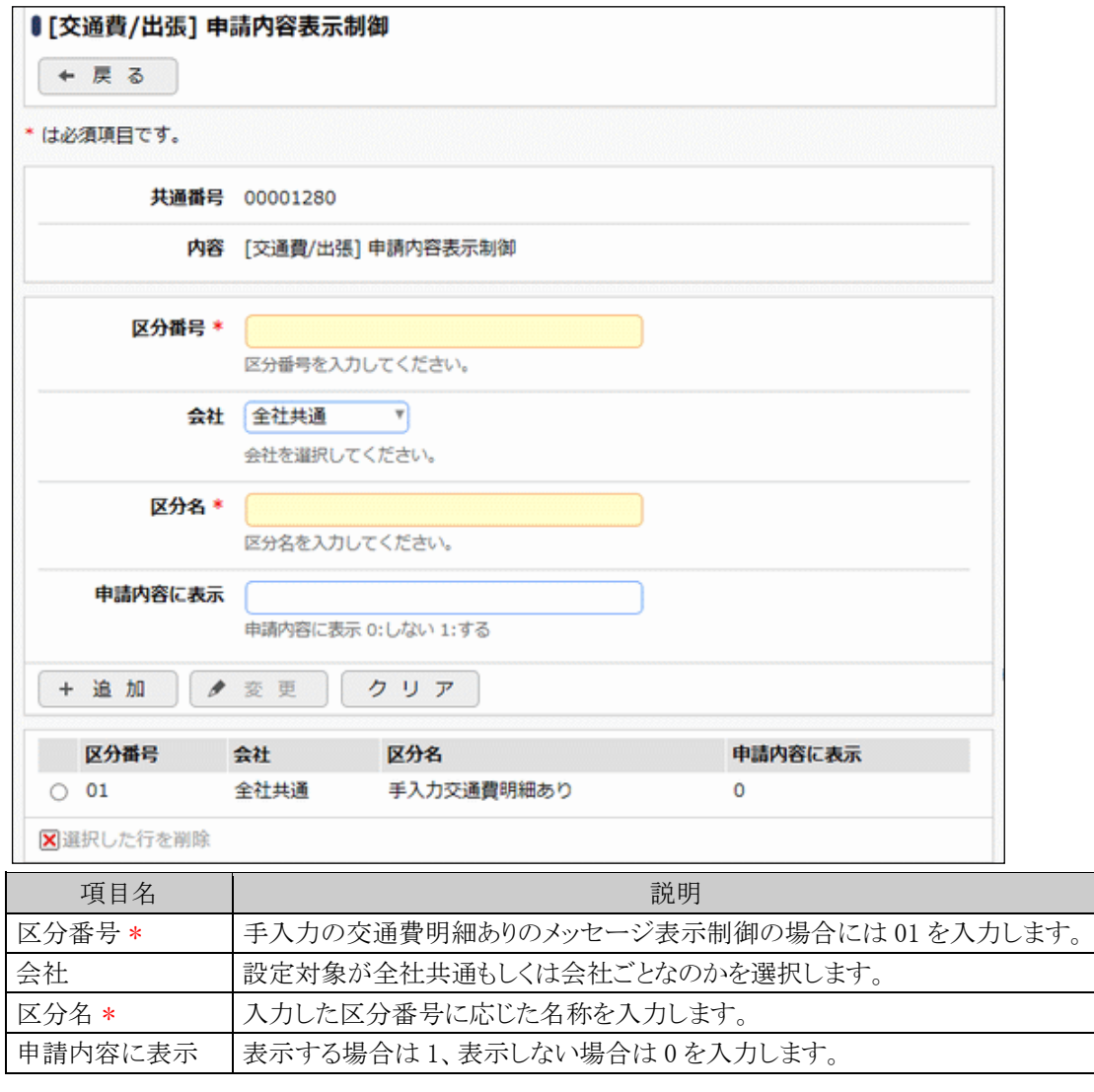

手順5: + 追 加 (変更の場合は ◆ 変 更 )をクリックします。

MEMO 予め初期値として全社共通のデータが登録されています。

### (**9**)交通費件名初期値の設定

交通費精算の件名を初期表示する場合に設定します。

手順1: ※ > 経費精算申請の設定 > マスタの登録 をクリックします。

手順2:システム設定欄の Step.1「システム設定」 をクリックします。

手順3:共通番号 00001500[交通費]件名初期値を選択します。

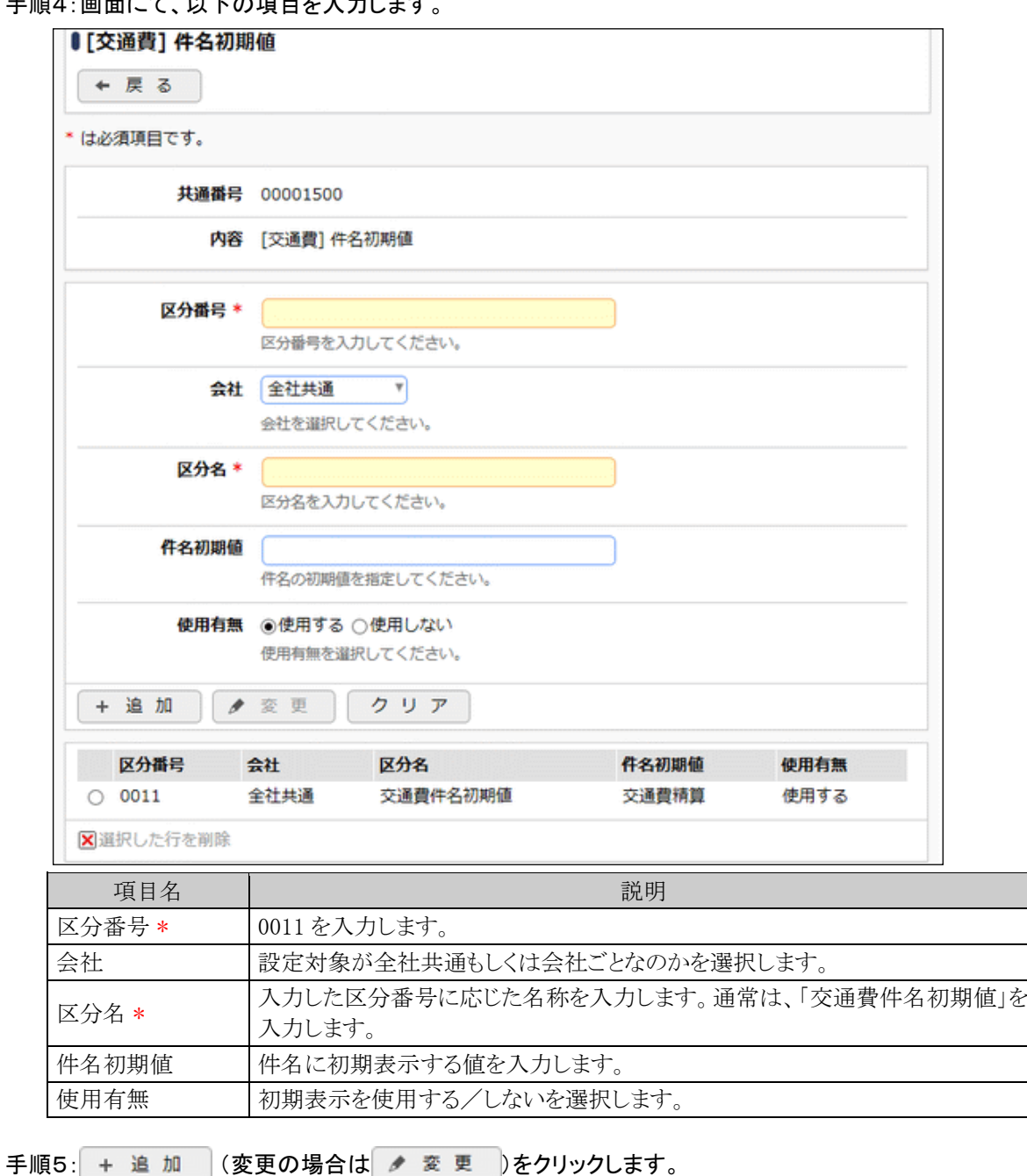

手順4:画面にて 以下の頂日を入力します

MEMO 予め初期値として全社共通のデータが登録されています。

### (**10**)駅すぱあと交通費明細金額チェックの設定

手入力した交通費明細に対して駅すぱあととの照合を行うかを設定します。 「行う」に設定した場合(「交通費明細金額チェックボタンの表示」を1に設定した場合)、 ・交通費明細入力画面に「交通費明細金額チェック」ボタンが表示されます。 ・交通費精算入力画面で「確認」ボタンをクリックした際に照合が行われます。

手順1: ※ > 経費精算申請の設定 > マスタの登録 をクリックします。

手順2:システム設定欄の Step1「システム設定」 をクリックします。

手順3:共通番号 00004010 [駅すぱあと]金額チェック を選択します。

手順4:画面にて、以下の項目を入力します。

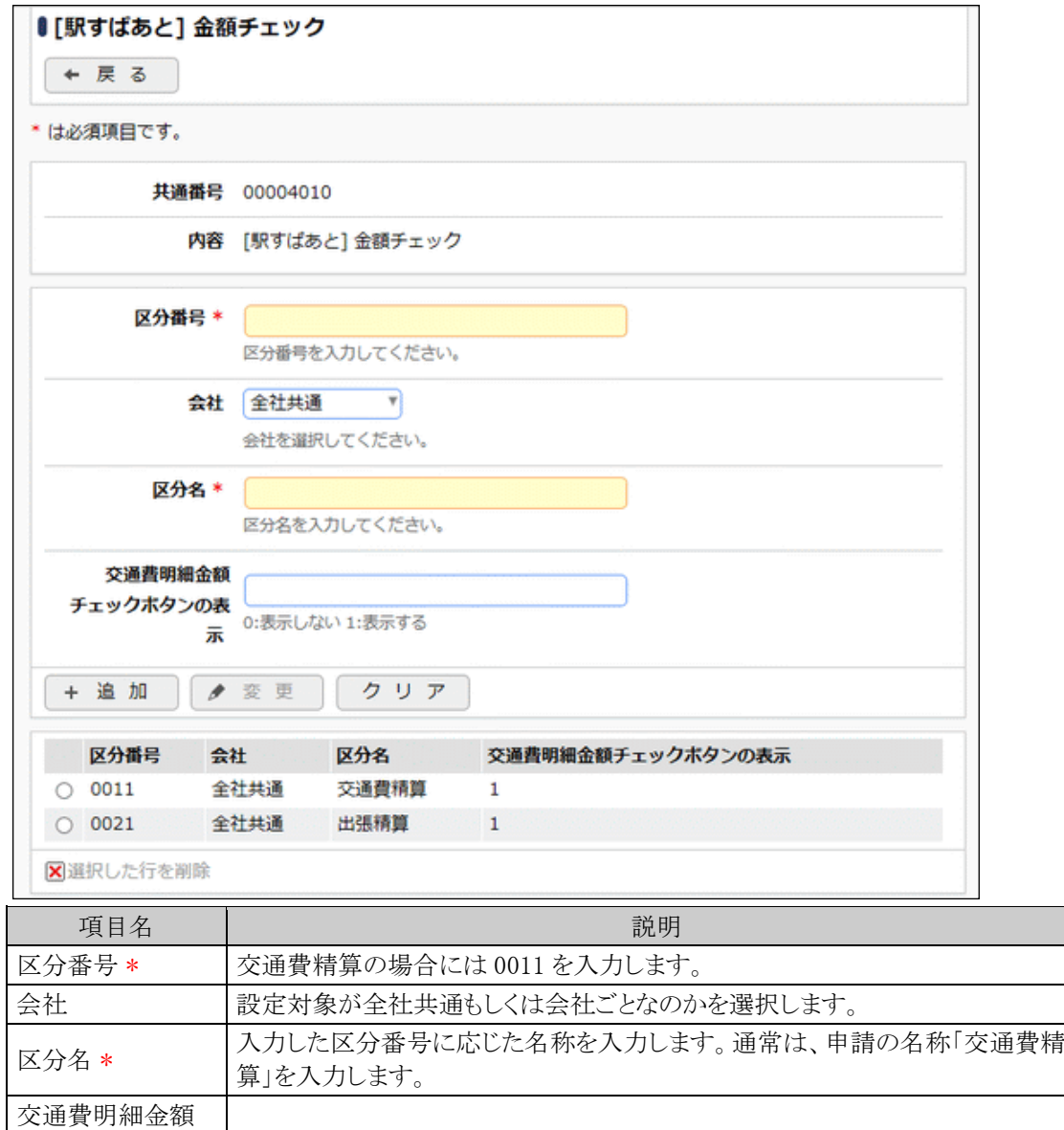

チェックボタンの表 示 表示する場合は 1、表示しない場合は 0 を入力します。

## 手順5: + 追 加 (変更の場合は ♪ 変 更 )をクリックします。

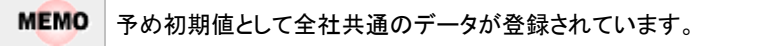

#### (**11**)駅すぱあとマーククリア/付与条件の設定

駅すぱあとから交通費明細を入力した場合、駅すぱあとから入力したことを表すアイコンが交通費明細に表 示されます。その後、交通費明細の使用日などを変更するとアイコンがクリアされます。また、手入力した交通 費明細や変更した交通費明細に対して「交通費明細金額チェック」を行い、駅すぱあとに該当の経路が存在し た場合にもアイコンが表示されます。

ここでは、交通費明細を変更時にアイコンをクリアする条件および、「交通費明細金額チェック」を行った時 にアイコンを付与する条件を設定します。

手順1: ※ > 経費精算申請の設定 > マスタの登録 をクリックします。

手順2:システム設定欄の Step1「システム設定」 をクリックします。

手順3:共通番号 00004040 [駅すぱあと] 駅すぱあとマーク クリア/付与条件 を選択します。

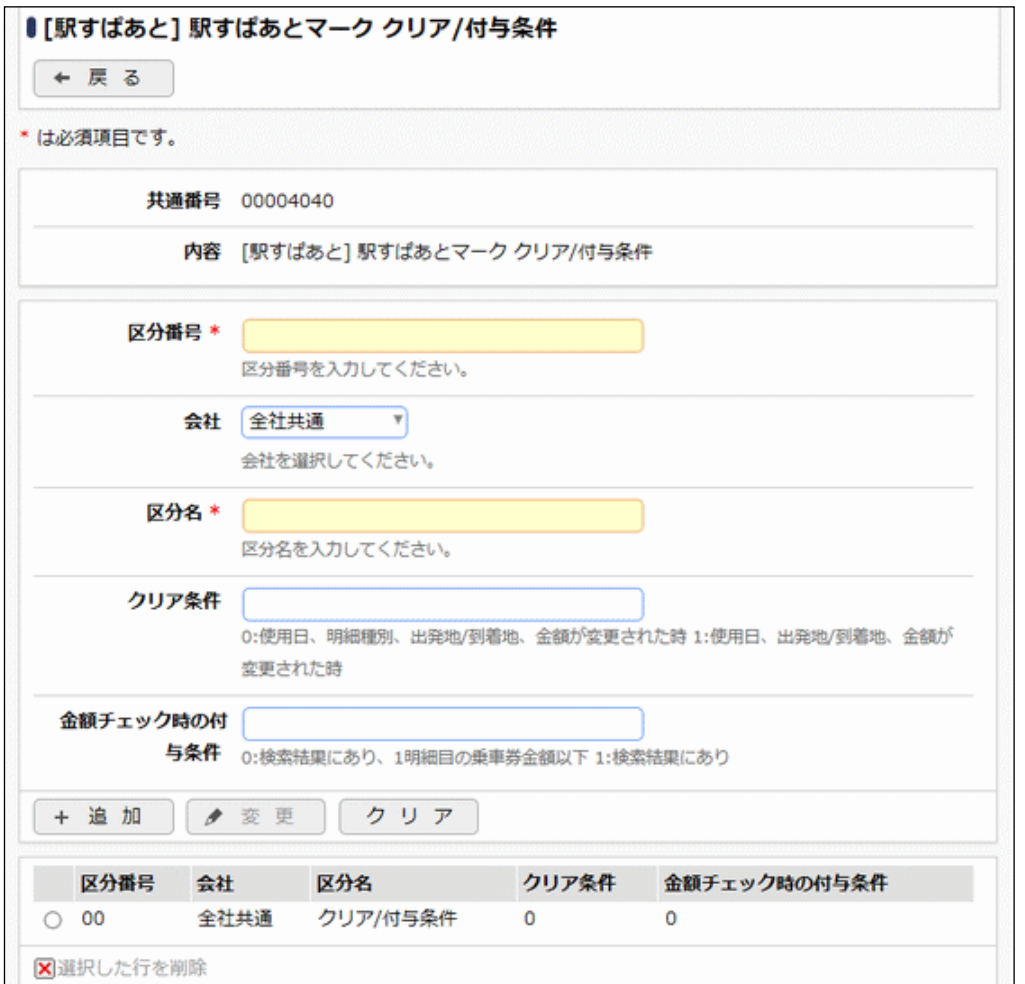

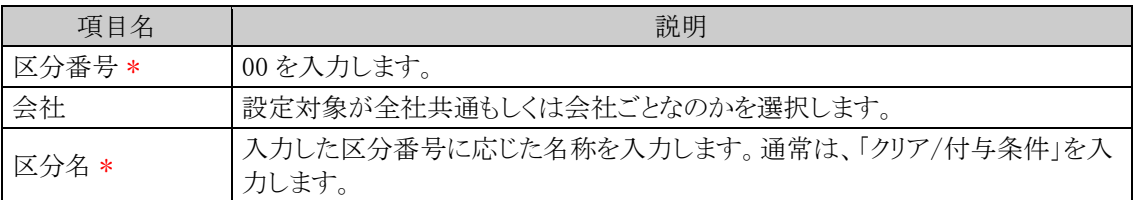

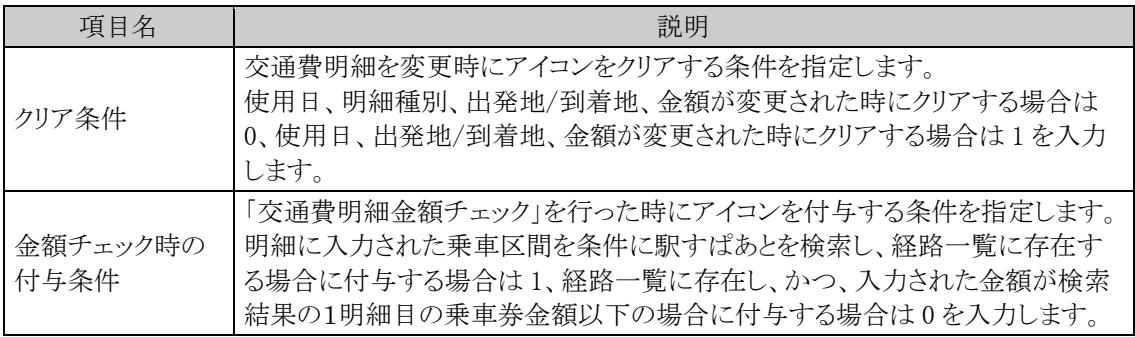

手順5: + 追 加 (変更の場合は ● 変 更 )をクリックします。

MEMO 予め初期値として全社共通のデータが登録されています。

### **4.2** 明細種別の登録

交通費明細を入力する際に、選択する明細種別を登録します。明細種別を選択することで、領収書有無の 初期表示や仕訳データ作成の際の勘定科目との関連付けを行います。明細種別の詳細は「1.2 用語の説明」 を参照してください。

### 交通費明細種別を登録する

以下の手順にて明細種別の登録を行います。

手順1: ※ > 経費精算申請の設定 > マスタの登録 をクリックします。

手順2:申請・精算欄の Step.2「交通費明細種別登録」 をクリックします。

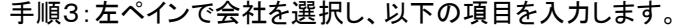

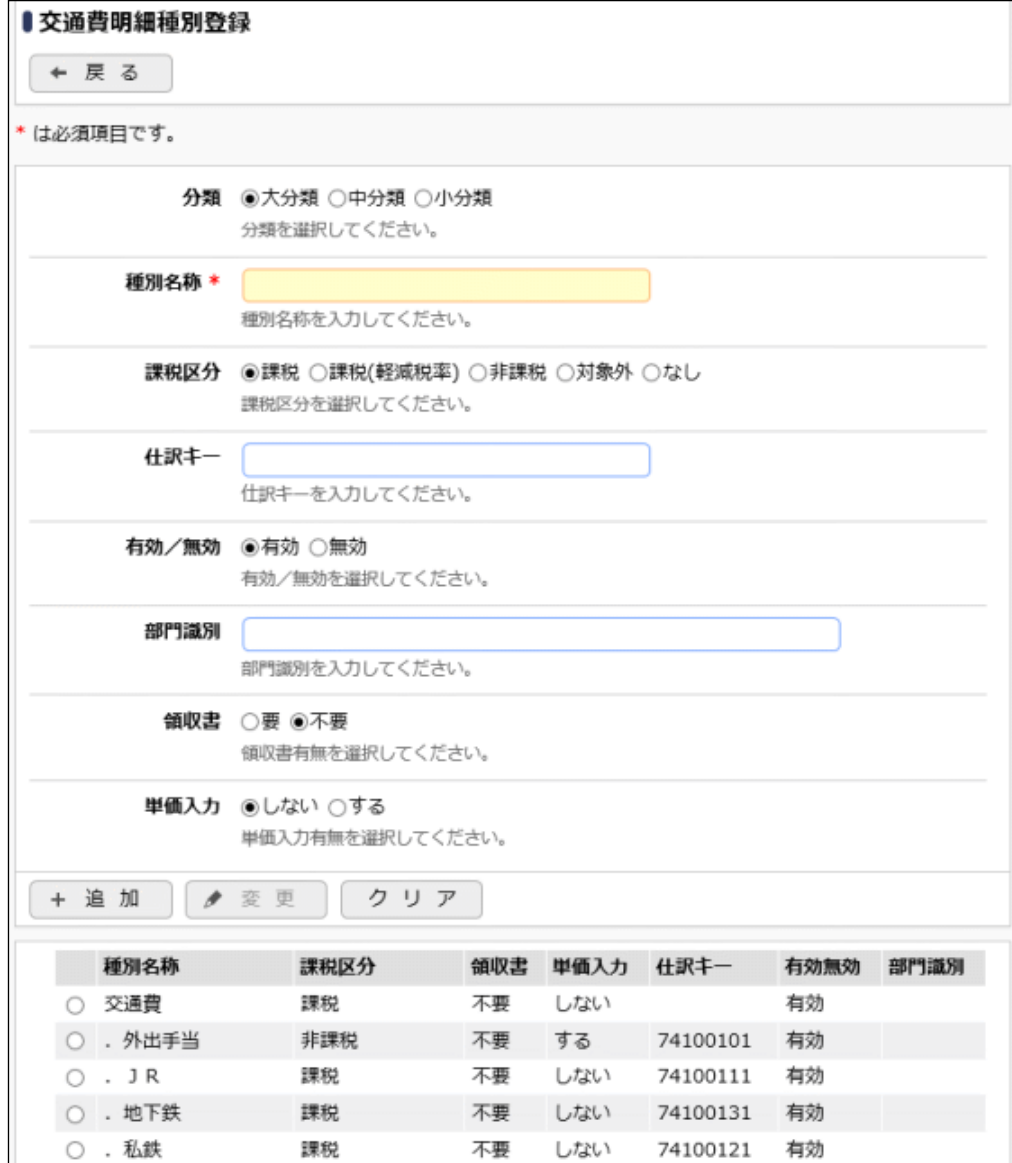

### ■入力域

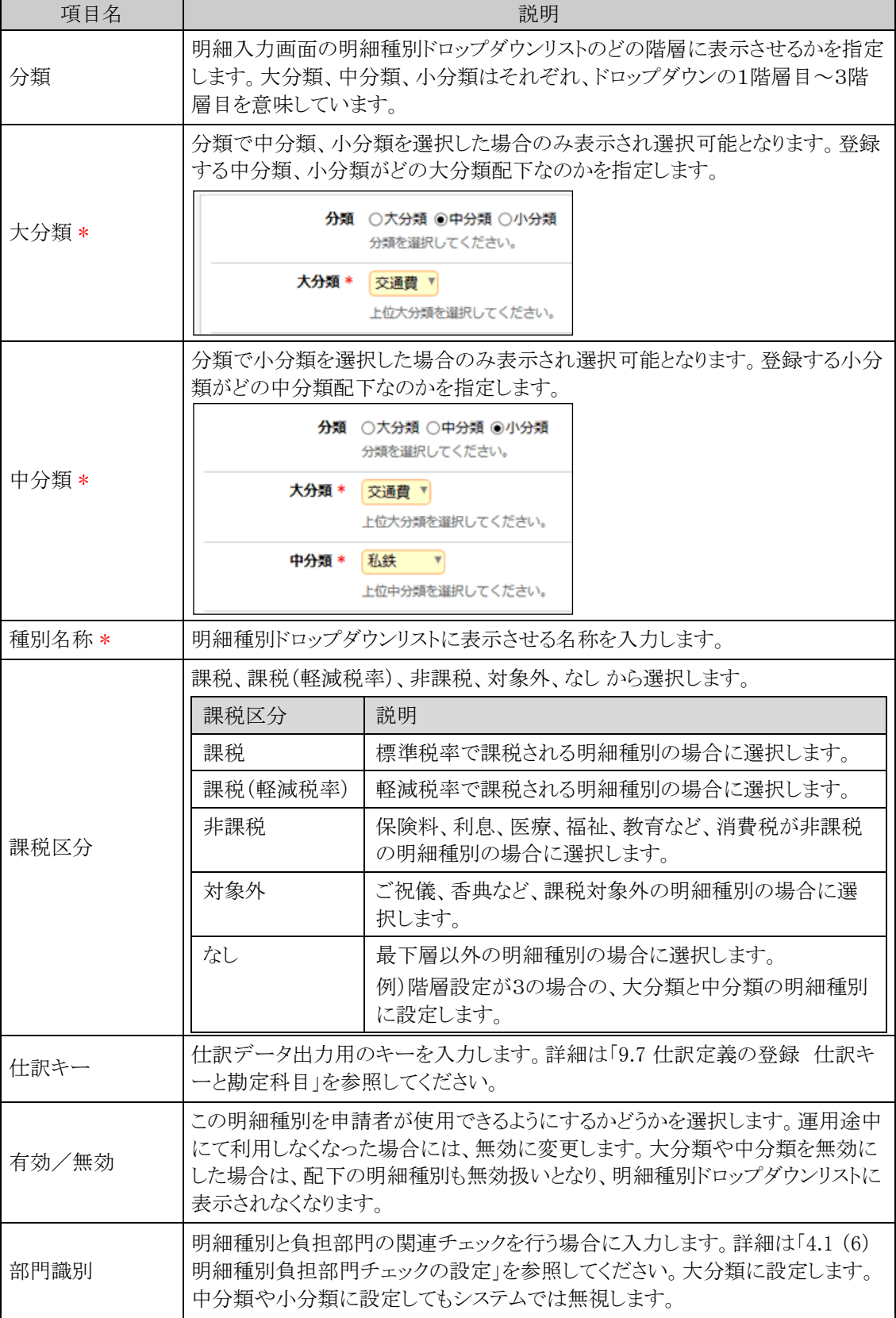

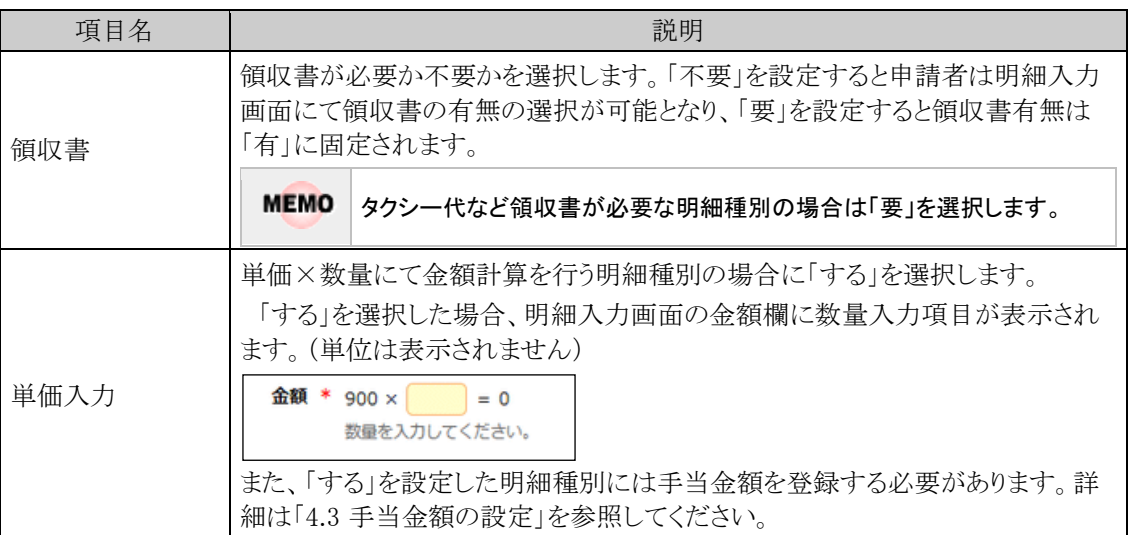

#### ■一覧部

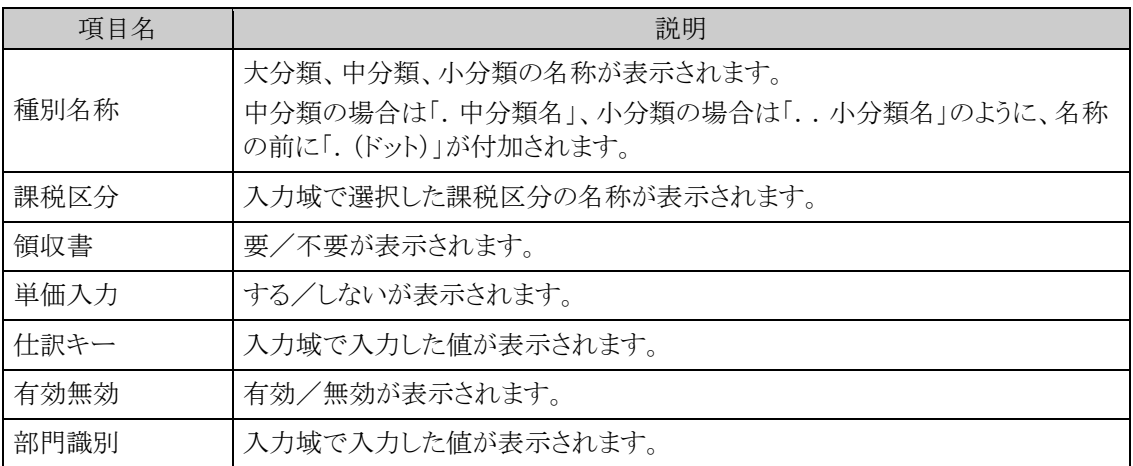

手順4: + 追 加 をクリックします。必要な明細種別数だけ、手順3~4を繰り返してください。

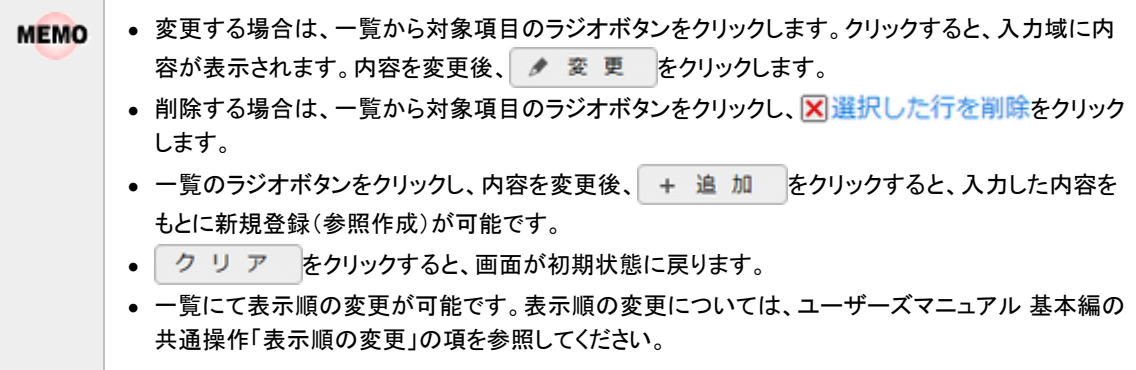

### **4.3** 手当金額の設定

交通費明細種別登録にて単価入力に「あり」を選択した明細種別に対して、手当区分毎に金額を登録しま す。ここで登録した金額が、交通費明細入力画面の金額欄に単価として表示されます。

#### 交通費手当金額を設定する

手順1: ※ > 経費精算申請の設定 > マスタの登録 をクリックします。

手順2:申請・精算欄の Step.5「手当金額設定」 をクリックします。

手順3:左ペインにて登録する会社と申請分類(「交通費精算」)を選択し、 Q 検 索 をクリックします。

手順4:登録済の明細種別が一覧表示されますので、手当金額を設定する明細種別の編集をクリックしま す。

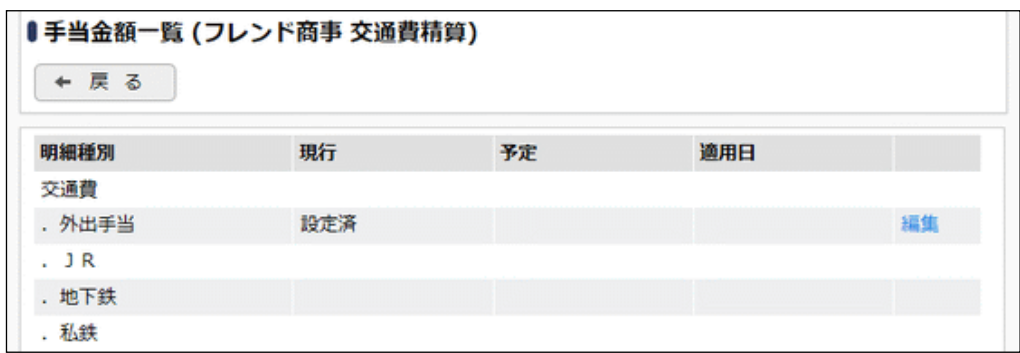

手順5:手当金額設定画面にて、以下の項目を入力します。

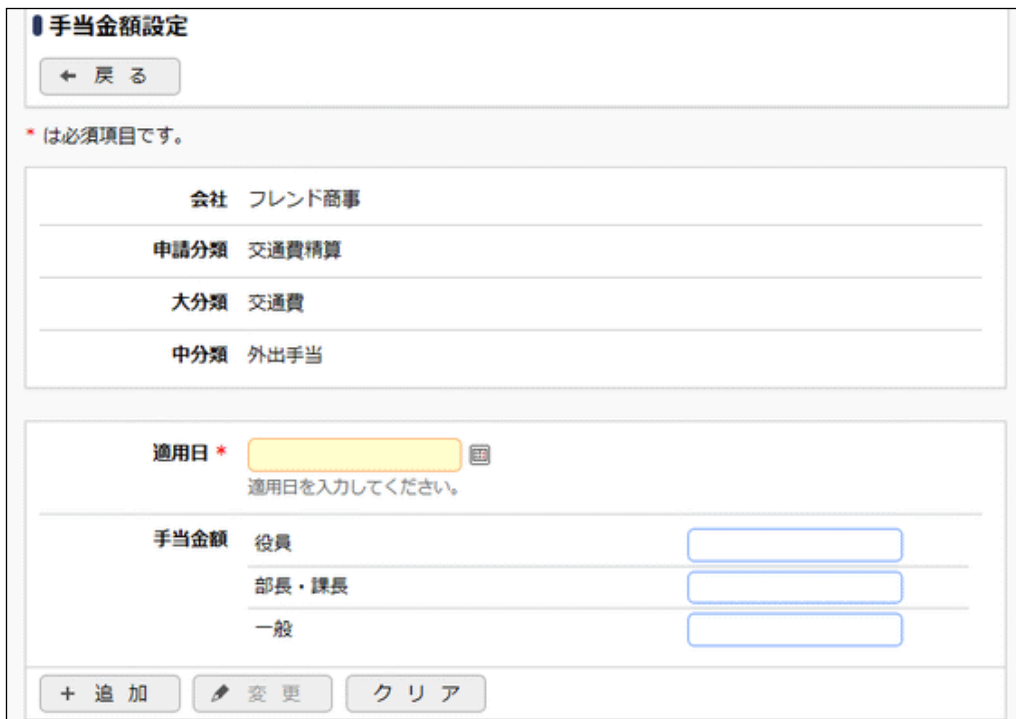

**MEMO** は、明細種別登録にて単価入力を「する」で登録した明細種別に対して表示されます。

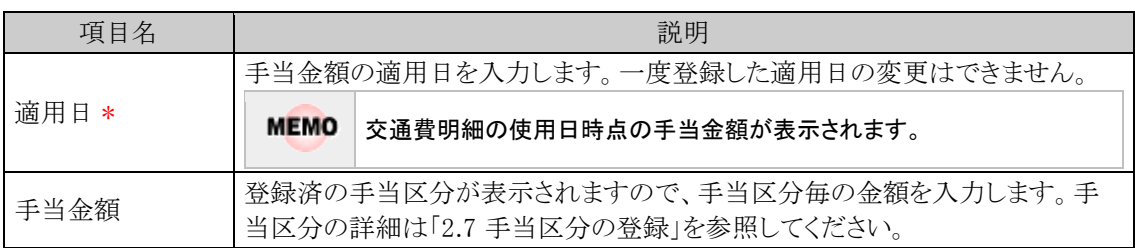

手順6: + 追 加 をクリックします。必要に応じて手順4~6を繰り返してください。

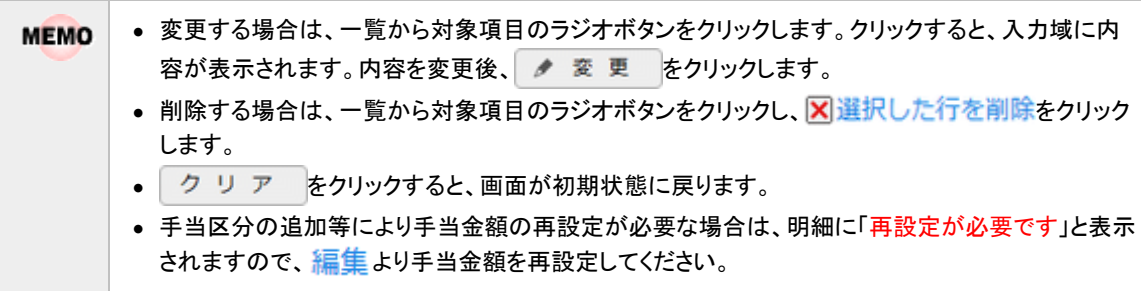

### **4.4** 申請種別の登録

 $\blacksquare$ 

交通費精算における決裁ルートの条件分岐設定を行います。画面については「3.2 申請種別の登録」を参 照してください。

#### 経費精算申請用の申請種別を設定する

経費精算申請用の申請種別を登録します。交通費精算入力画面の「交通費種別」に表示されます。

- 「申請種別」には下記の2種類がありますが、それぞれ意味合いが異なりますのでご注意ください。 金
	- 申請様式に対してルートを設定する単位である申請種別(「決裁ルートの設定」の「申請様式の設定」に て設定)
		- 経費精算申請用の申請種別(本手順にて設定)

手順1: ※ > 経費精算申請の設定 > マスタの登録をクリックします。

- 手順2:申請・精算欄の Step.1「申請種別登録」 をクリックします。画面については「3.2 申請種別の登録」を 参照してください。
- 手順3:左ペインで会社と申請区分を選択し、以下の項目を入力します。

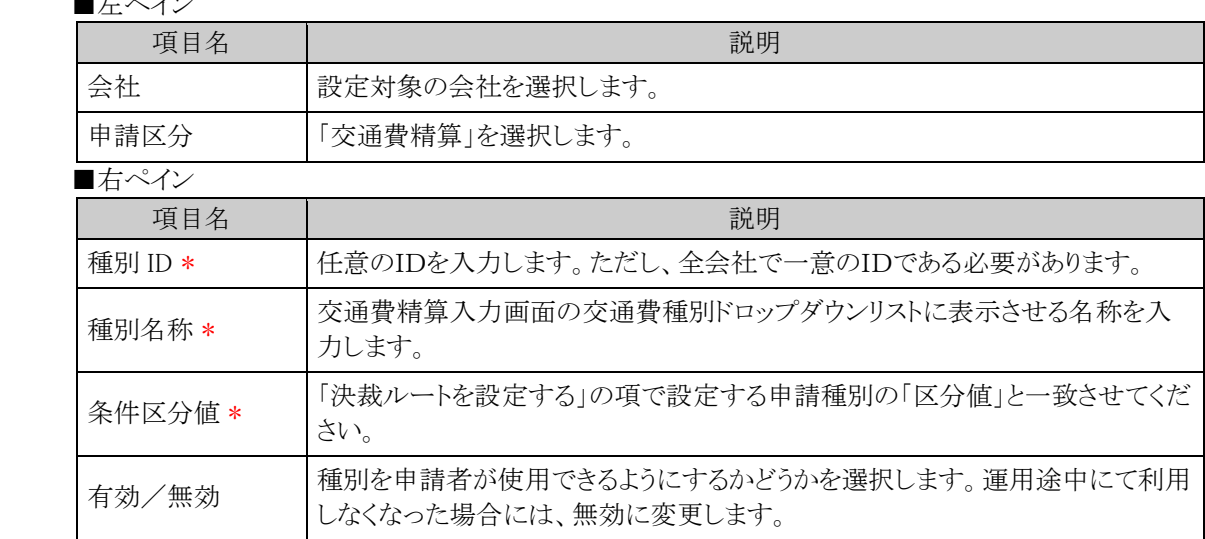

### 手順4: をクリックします。申請種別が複数になる場合には、必要に応じて手順3~4を繰り返 してください。

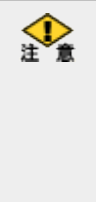

当システムで利用できる各種申請様式設定のうち、経費精算申請では以下の利用制限があります。 (1)システム設定の申請時ルート変更設定にて、負担先部門審議者追加を 0 としている場合には、「申請時 のルート変更/追加時に決裁者の変更を許可する」のチェックを入れてください。 (2)決裁取消機能が利用できないため、決裁後の"決裁取消"を認めるのチェックは行わないでください。 (3)補足情報使用区分は「使用しない」にチェックを入れてください。 (4)修正処理 URL は入力しないでください。 (5)ファイル管理との連携設定は利用できないため、ファイル管理連携設定は「連携しない」としてください。

### 決裁ルートを設定する

経費精算申請用の決裁ルートを設定します。金額による条件分岐の設定等を行います。

手順1: ※ > 決裁ルートの設定 をクリックします。

手順2:Step.4「申請様式の設定」 をクリックします。

手順3:様式コード 8901 にある交通費精算のリンクをクリックします。

手順4:画面中段にある会社を選択します。

手順5:申請種別の編集ボタンをクリックします。

手順6:適用日に決裁ルートを適用したい日付を入力し、「で作成する」をクリックします。

手順7:以下の項目を入力します。

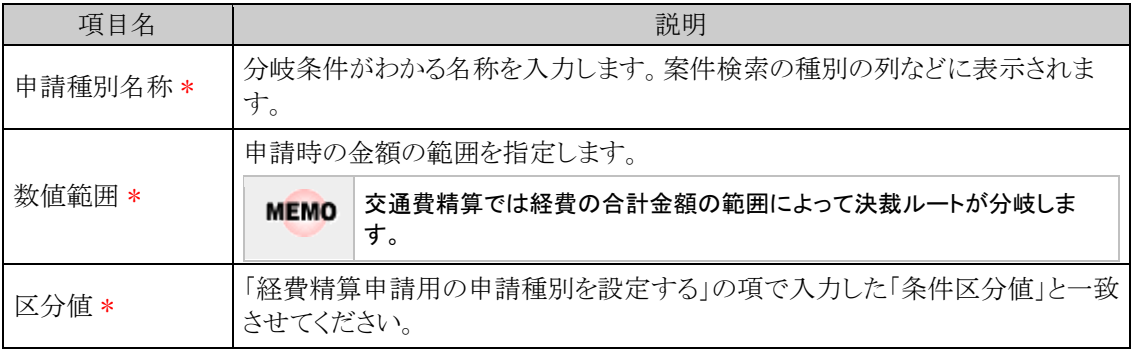

- 手順8: + 追加 をクリックします。金額による条件が複数になる場合には、必要に応じて手順7~8を 繰り返してください。
- 手順9:追加した申請種別に対する決裁ルートの設定を行います。決裁ルートの設定の詳細は管理者マニ ュアル「決裁ルートの設定」を参照ください。

$$
\bigotimes_{\underline{a}\in \underline{a}}
$$

「採番ルール」を新規作成する場合は、採番のタイミングを必ず「申請時」で作成してください。

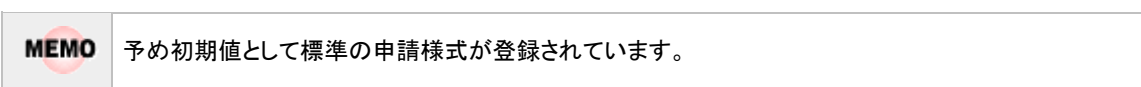

### **4.5** お気に入り経路の登録

交通費精算において社内共通で使用する経路情報を登録します。特定の場所へ訪問する経路が会社とし て決められている場合等に登録します。申請者はお気に入り経路から交通費明細を入力することにより入力負 荷の軽減と入力ミスの防止につながります。

### お気に入り経路を登録する

手順1 × > 経費精算申請の設定 > マスタの登録 をクリックします。

手順2:申請·精算欄の Option「お気に入り経路登録」 をクリックします。

手順3:左ペインにて登録する会社と申請分類(「交通費」)を選択し Q 検 索 をクリックします。新たに 登録する場合は、 + 新規作成 をクリックします。

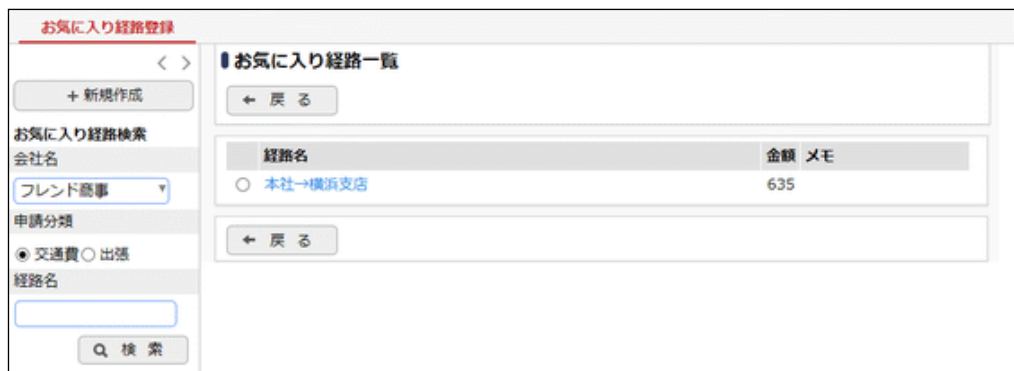

手順4:お気に入り経路登録画面にて以下の項目を入力します。

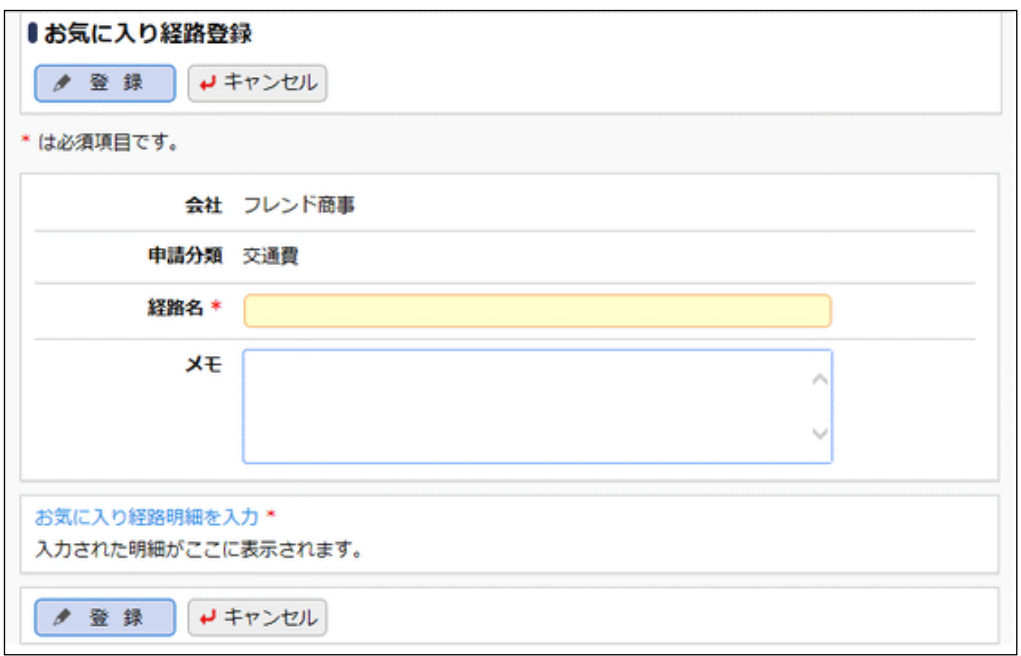

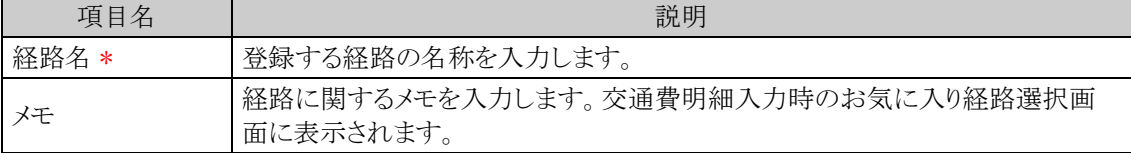

手順5:お気に入り経路明細を入力をクリックし、お気に入り経路明細登録画面にて以下の項目を入力し ます。

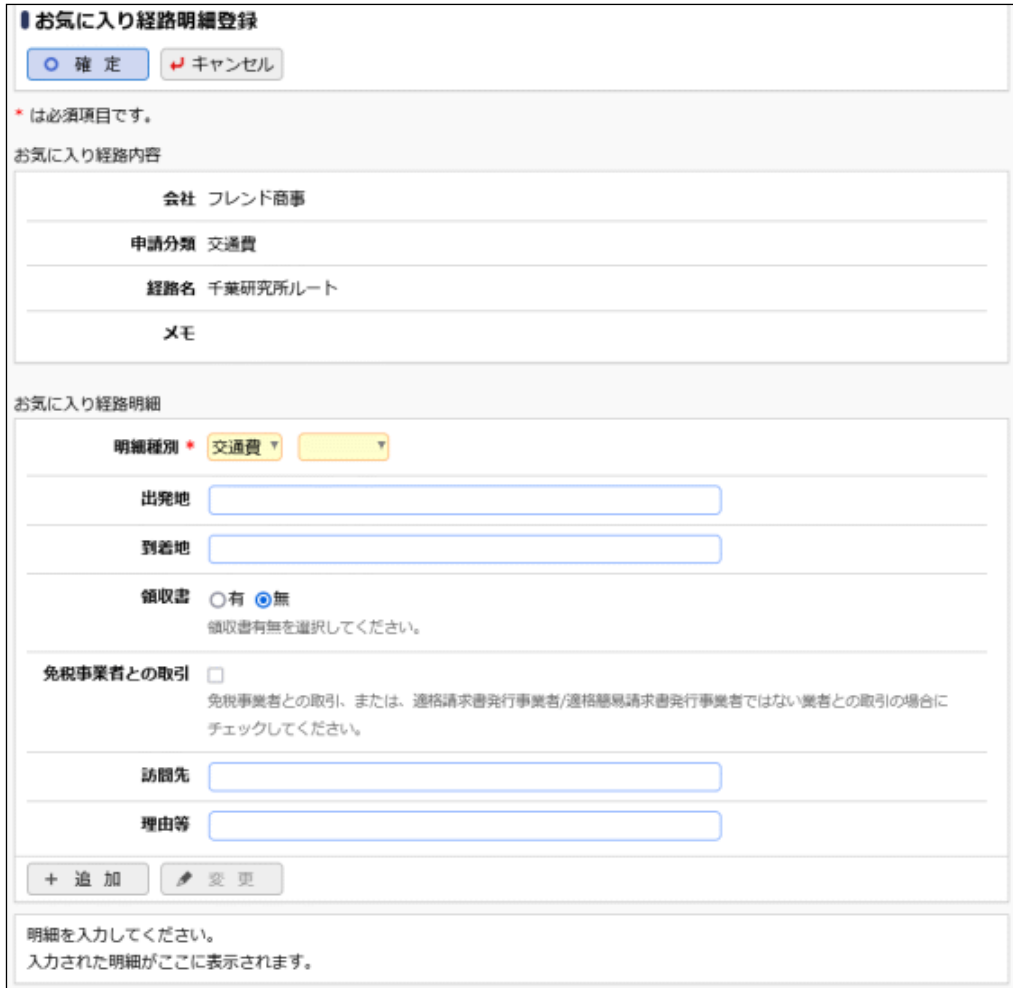

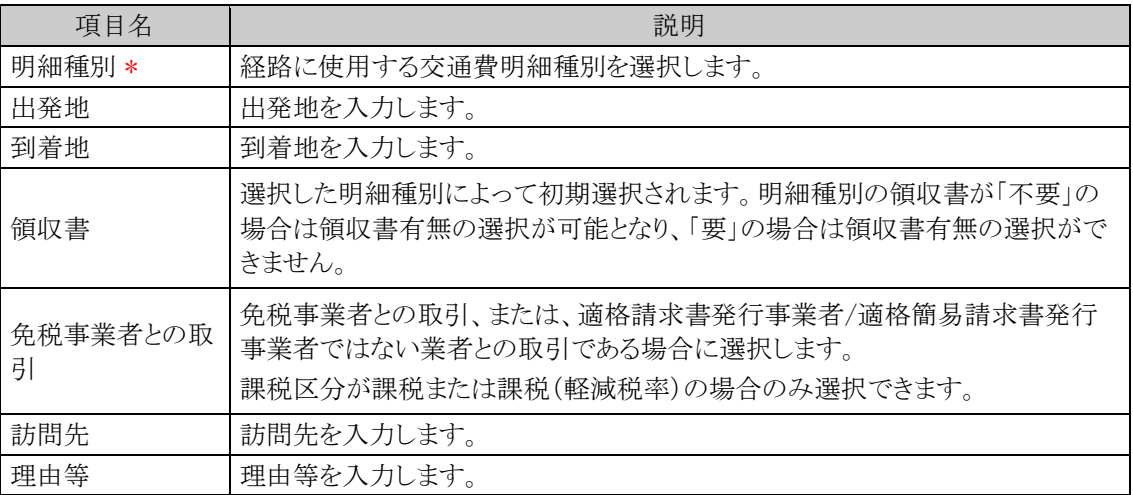

手順6: + 追加 をクリックします。必要に応じて手順5~6を繰り返してください。

• お気に入り経路明細を変更する場合は、一覧から対象項目のラジオボタンをクリックします。クリッ **MEMO** クすると、入力域に内容が表示されます。内容を変更後、 ● 変更 をクリックします。

- 削除する場合は、一覧から対象項目のラジオボタンをクリックし、 <mark>X</mark> 選択した行を削除をクリック します。
- 一覧のラジオボタンをクリックし、内容を変更後、 + 追 加 | をクリックすると、入力した内容を もとに新規登録(参照作成)が可能です。
- 一覧にて表示順の変更が可能です。表示順の変更については、ユーザーズマニュアル 基本編の 共通操作「表示順の変更」の項を参照ください。

手順7: 0 確 定 をクリックします。手順4の画面に戻り、入力した内容が表示されます。

手順8:内容を確認後 ● 登録 をクリックします。手順3の画面に戻り、登録した経路が一覧表示され ます。

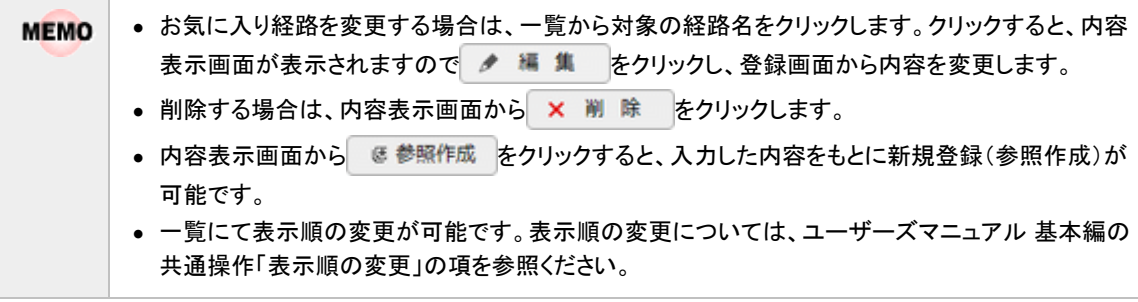

# **4.6** 設定情報リスト出力

以下の情報をリスト(PDF ファイル)に出力・印刷可能です。 設定情報の確認や、設定情報を保存する際などにご利用ください。

#### 4.6.1 交通費明細種別リスト

交通費明細種別登録にて登録された交通費明細種別情報の一覧を印刷します。

#### 4.6.2 交通費手当金額リスト

手当金額設定にて登録された指定した基準日時点での交通費明細種別に対する手当区分ごとの手 当金額情報の一覧を印刷します。

MEMO 出力されたリストを参照するには、Adobe Reader が必要です。
### **4.6.1** 交通費明細種別リストの出力

「交通費明細種別登録」で登録されている交通費明細種別情報の一覧をリストに出力します。

#### 交通費明細種別リストを出力する

手順1: ※ > 経費精算申請の設定 > マスタの登録をクリックします。

手順2:List.1「明細種別リスト」 をクリックします。

手順3:明細種別リストの出力画面にて、出力条件を指定します。

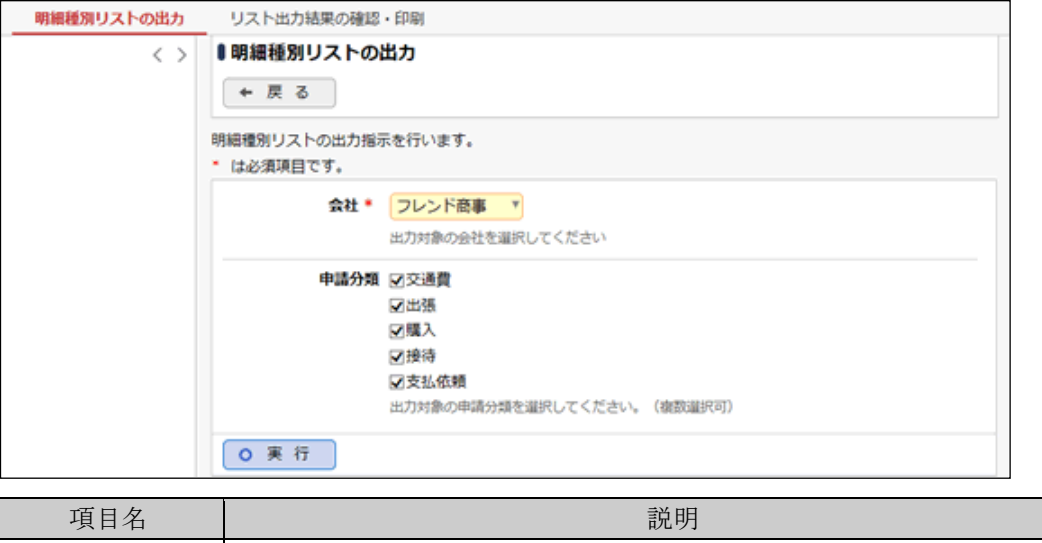

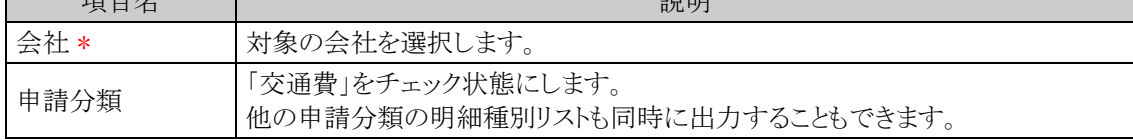

手順4: 0 実 行 をクリックします。

手順5:確認メッセージが表示されます。 0 0 K をクリックします。

手順6: リスト出力結果の確認・印刷 をクリックします。

手順7:一覧から出力されたリストを選択します。正常終了の場合、ダウンロードが表示されます。クリック するとリスト(PDF ファイル)が表示されます。

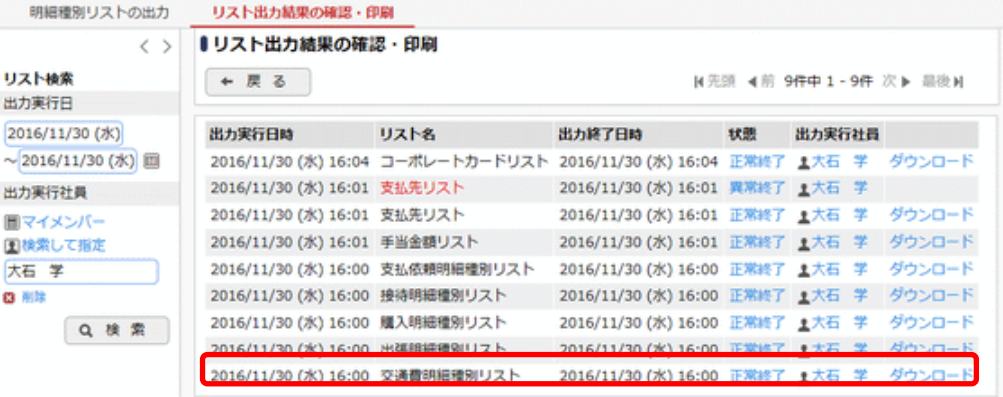

### ■出力される情報

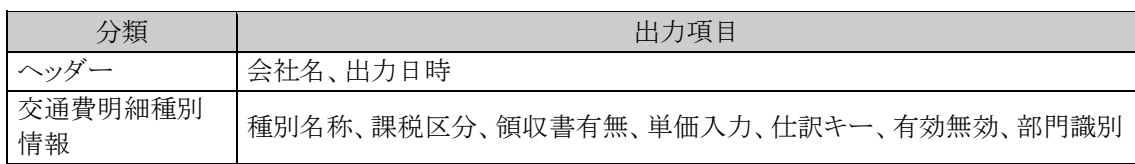

手順8:一覧の状態列のリンク(正常終了/異常終了)をクリックすると、実行結果詳細表示画面が表示さ れ、出力時に指定した条件や、異常終了時の理由が表示されます。

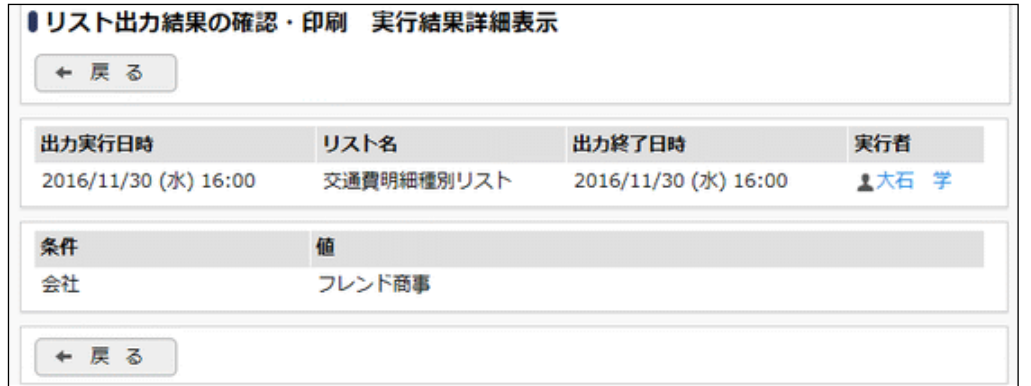

### ■条件

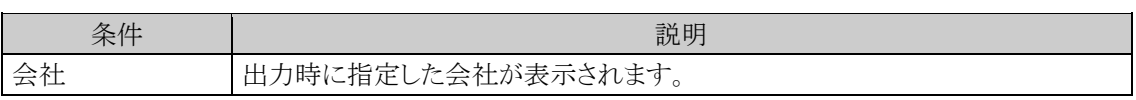

### **4.6.2** 交通費手当金額リストの出力

「手当金額設定」で登録されている指定した基準日時点の交通費明細種別に対する手当区分ごとの手当金額 情報の一覧をリストに出力します。

### 交通費手当金額リストを出力する

手順1: ※ > 経費精算申請の設定 > マスタの登録をクリックします。

手順2:List.3「手当金額リスト」 をクリックします。

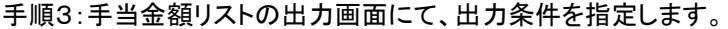

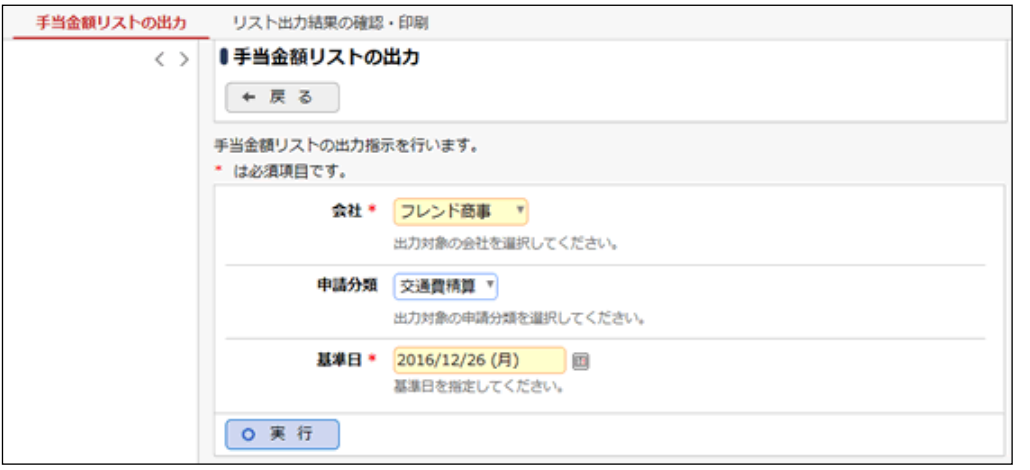

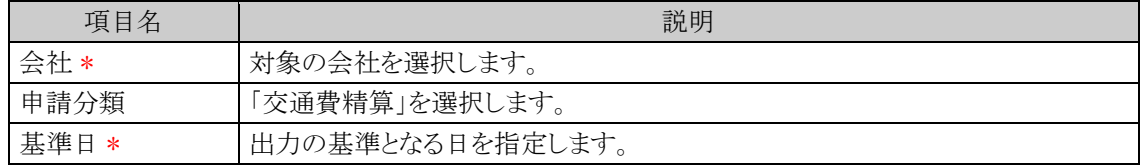

手順4: 0 実 行 をクリックします。

手順5:確認メッセージが表示されます。 0 0 K をクリックします。

- 手順6: リスト出力結果の確認・印刷 をクリックします。
- 手順7:一覧から出力されたリストを選択します。正常終了の場合、ダウンロードが表示されます。クリック するとリスト(PDF ファイル)が表示されます。

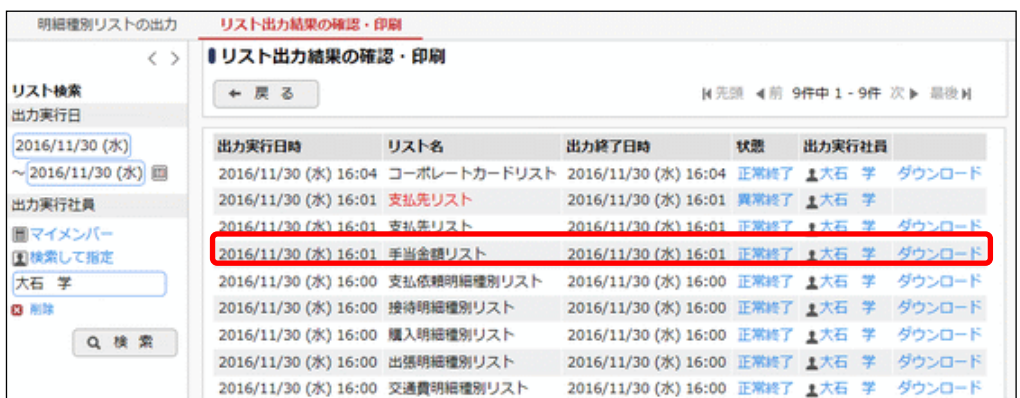

### ■出力される情報

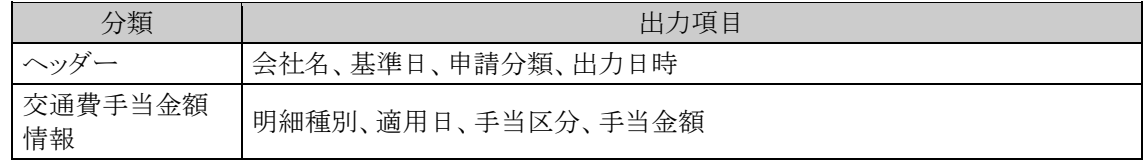

手順8:一覧の状態列のリンク(正常終了/異常終了)をクリックすると、実行結果詳細表示画面が表示さ れ、出力時に指定した条件や、異常終了時の理由が表示されます。

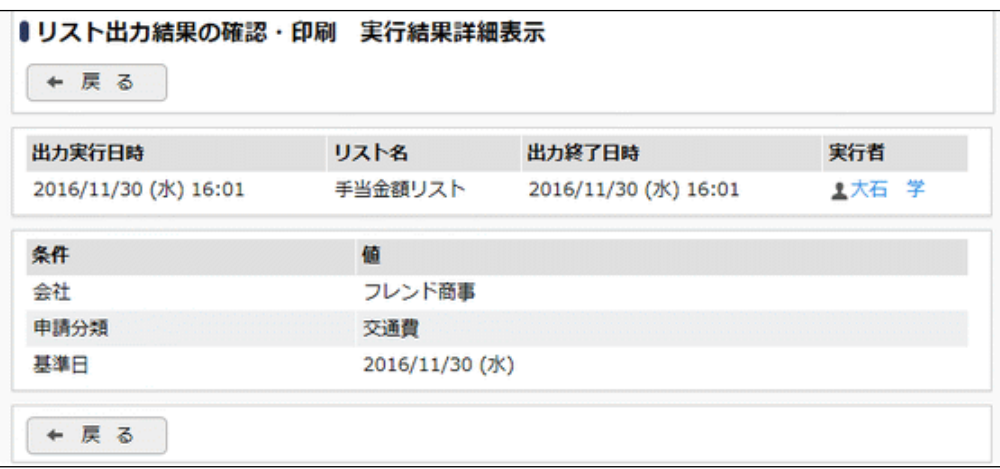

### ■条件

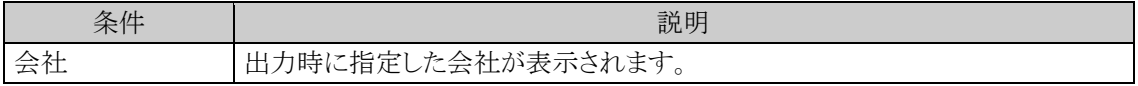

# 第5章 出張申請・精算の設定

この章では、出張申請・精算を使用する場合の設定方法について説明します。

### **5.1** システム設定(出張申請・精算)

出張申請・精算を使用する場合に必要なシステム設定を説明します。システム設定画面の詳細は「2.1 シス テム設定(共通操作)」を参照してください。

### (**1**)事後精算可否・事前申請要否の設定

出張申請・精算における事後精算/事前申請に関する設定を行います。

手順1: ※ > 経費精算申請の設定 > マスタの登録 をクリックします。

手順2:システム設定欄の Step.1「システム設定」 をクリックします。

手順3:共通番号 00001010[申請共通]事後精算/事前申請を選択します。

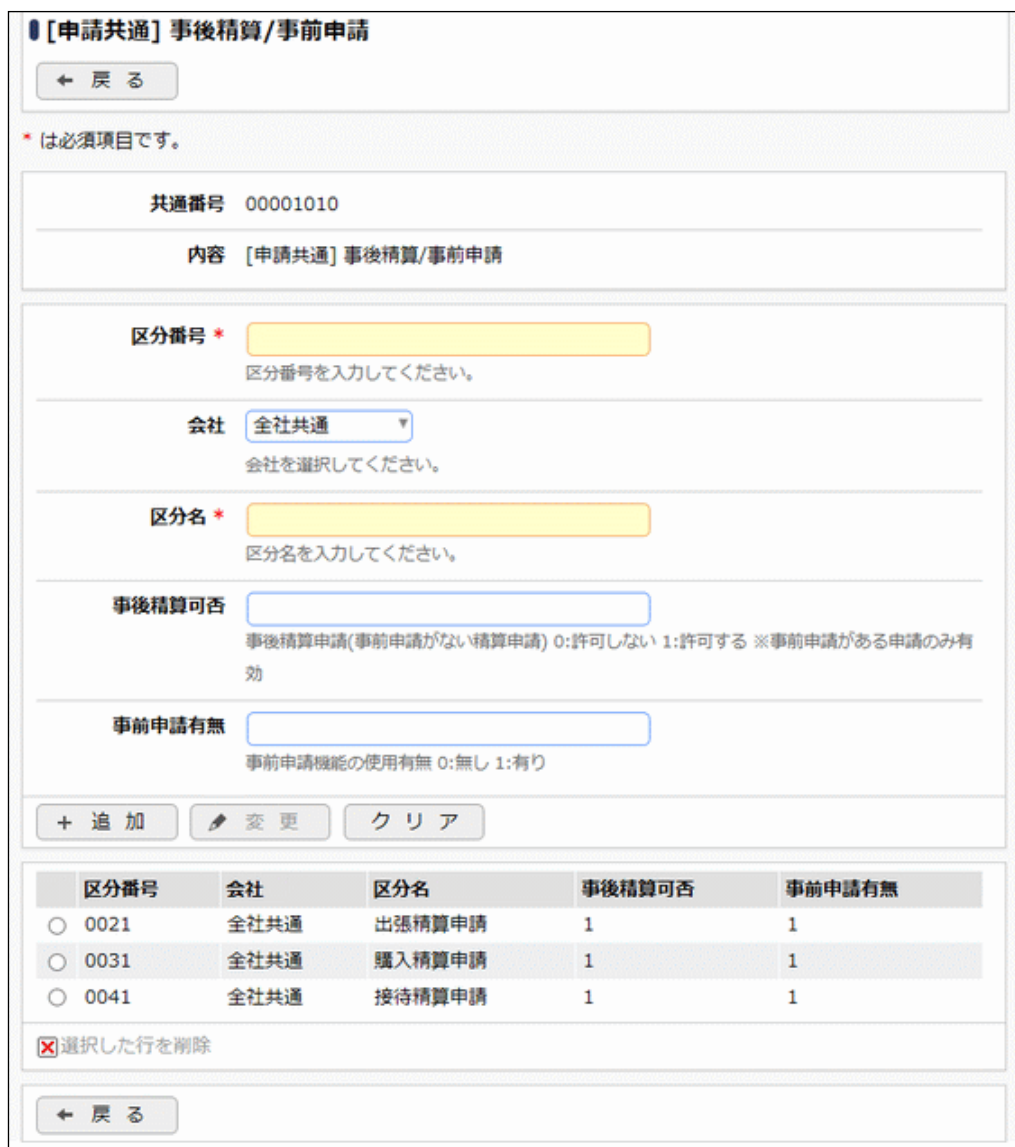

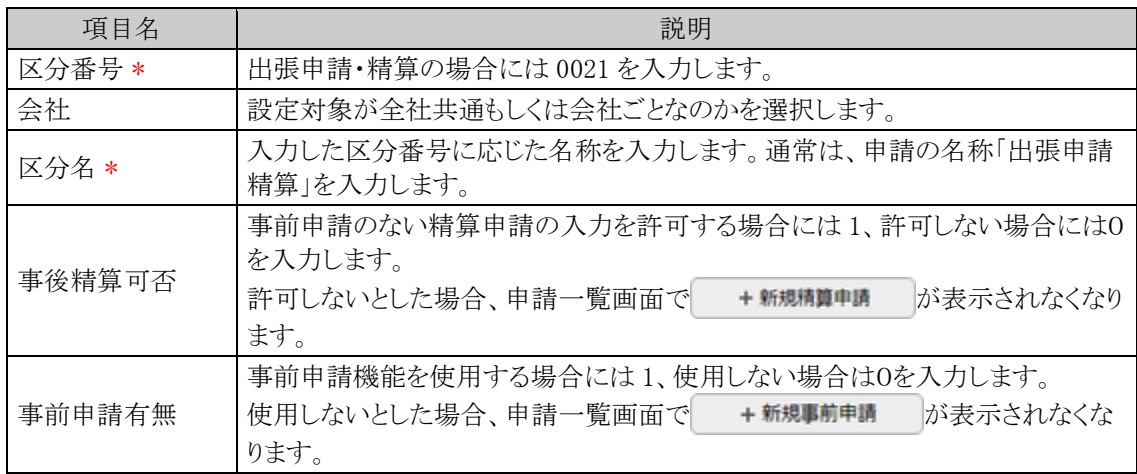

手順5: + 追 加 (変更の場合は ♪ 変 更 )をクリックします。

MEMO 予め初期値として全社共通のデータが登録されています。

#### (**2**)仮払使用有無の登録

金

出張申請・精算における仮払の使用に関する設定を行います。

運用開始後に設定の変更は行わないでください。データの不整合が発生します。

手順1: ※ > 経費精算申請の設定 > マスタの登録 をクリックします。

手順2:システム設定欄の Step.1「システム設定」 をクリックします。

手順3:共通番号 00001020[申請共通]仮払使用を選択します。

手順4:画面にて、以下の項目を入力します。画面については「4.1 システム設定(交通費精算)」を参照して ください。

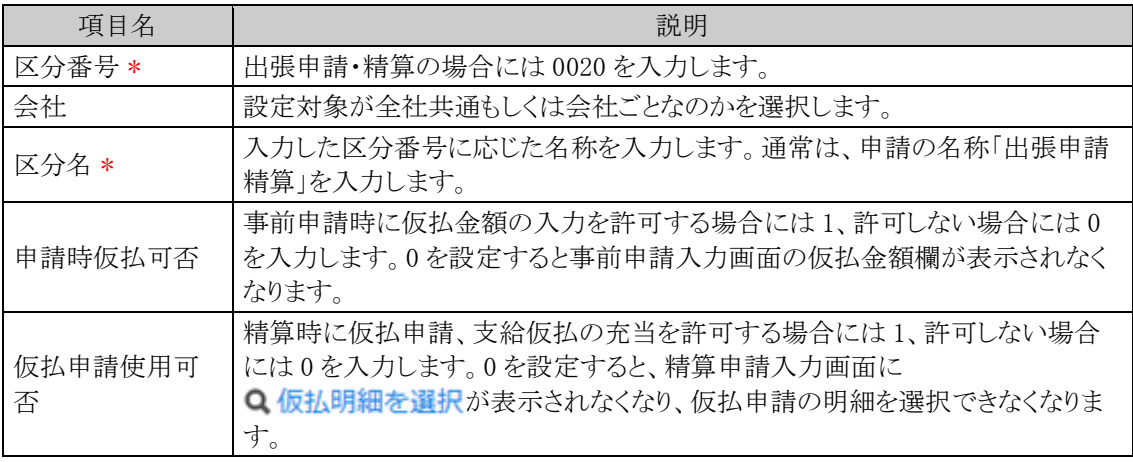

手順5: + 追 加 (変更の場合は ♪ 変 更 )をクリックします。

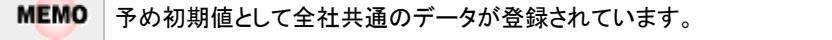

#### (**3**)受取方法の登録

出張申請・精算における仮払金額・精算金額の受取方法を設定します。

#### 手順1: ※ > 経費精算申請の設定 > マスタの登録 をクリックします。

手順2:システム設定欄の Step.1「システム設定」 をクリックします。

#### 手順3:共通番号 00001030[申請共通]受取方法を選択します。

手順4:画面にて、以下の項目を入力します。画面については「3.1 システム設定(仮払申請)」を参照してく ださい。

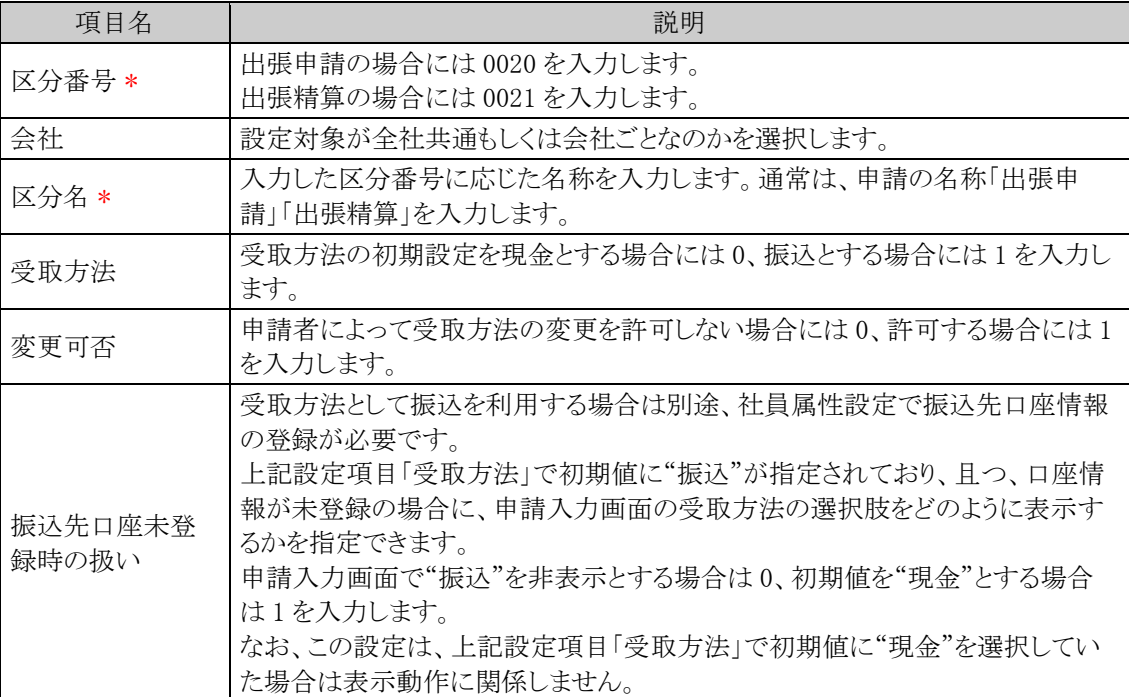

手順5: + 追 加 (変更の場合は ♪ 変 更 )をクリックします。

MEMO 予め初期値として全社共通のデータが登録されています。

### (**4**)申請時ルート変更の設定

出張申請・精算時に申請者による決裁ルートの変更を許可するかどうかを設定します。

手順1: ※ > 経費精算申請の設定 > マスタの登録 をクリックします。

手順2:システム設定欄の Step.1「システム設定」 をクリックします。

- 手順3:共通番号 00001090[申請共通]申請時ルート変更を選択します。
- 手順4:画面にて、以下の項目を入力します。画面については「3.1 システム設定(仮払申請)」を参照してく ださい。

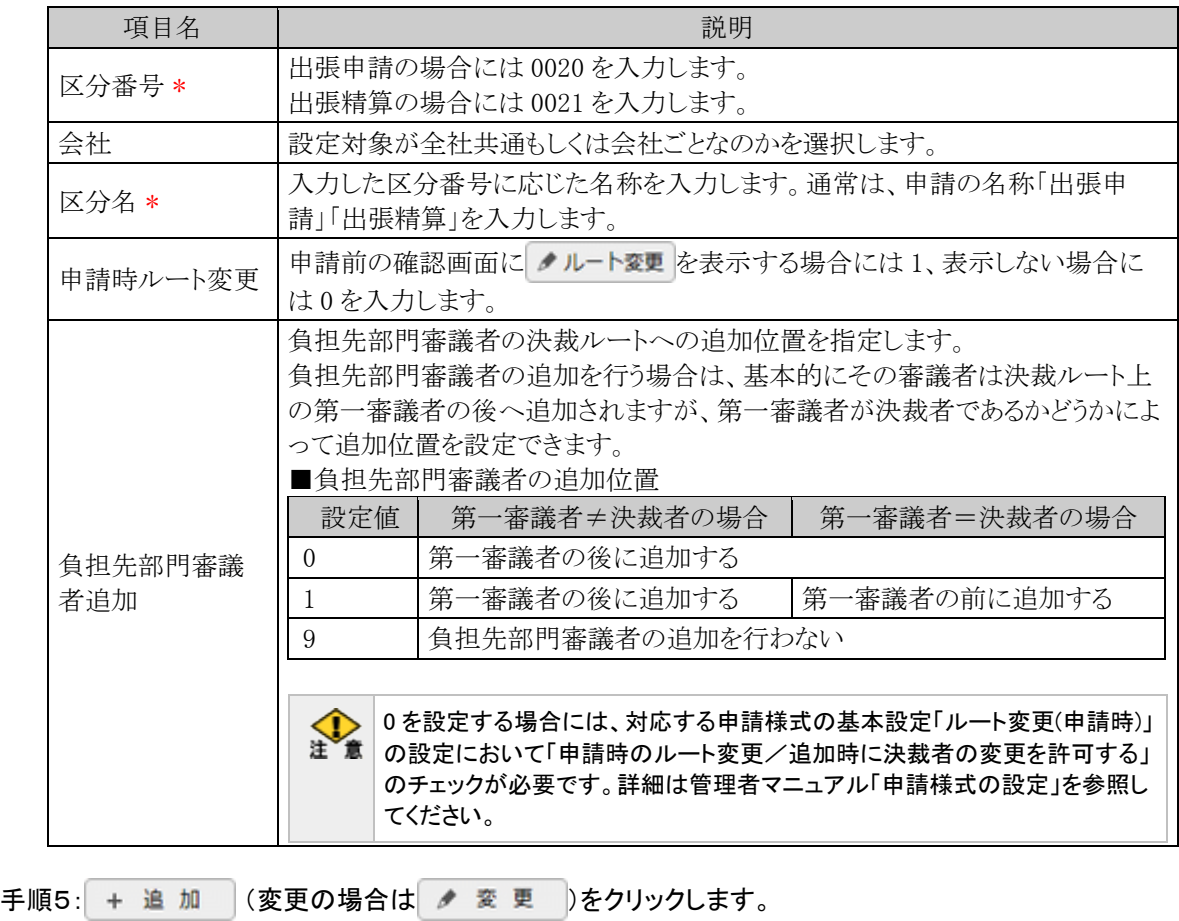

**MEMO** 予め初期値として全社共通のデータが登録されています。

### (**5**)明細種別階層の設定

交通費明細を入力する際の明細種別ドロップダウンの階層を設定します。出張明細種別マスタを登録する 前にこの設定を行う必要があります。明細種別の詳細は「1.2 用語の説明」を参照してください。

金 運用開始後に設定の変更は行わないでください。データの不整合が発生します。

手順1: ※ > 経費精算申請の設定 > マスタの登録 をクリックします。

手順2:システム設定欄の Step.1「システム設定」 をクリックします。

手順3:共通番号 00001170[申請共通]明細種別階層を選択します。

手順4:画面にて、以下の項目を入力します。画面については「4.1 システム設定(交通費精算)」を参照して ください。

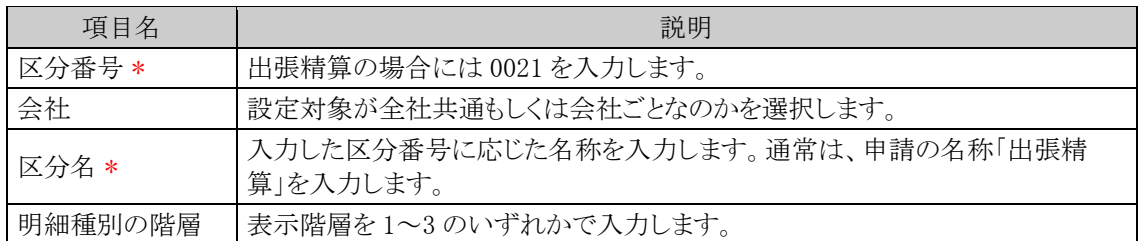

手順5: + 追 加 (変更の場合は / 変更 )をクリックします。

**MEMO** 予め初期値として全社共通のデータが登録されています。

#### (**6**)負担部門**/**プロジェクト表示の設定

日当/宿泊費/交通費を自部門以外の部門やプロジェクトに計上させる場合、申請入力画面(申請日、件名 等を入力する画面)で負担先の部門/プロジェクトをあらかじめ選択すると、日当/宿泊費/交通費の負担先の 設定をカンタンに行うことができます。

手順1: ※ > 経費精算申請の設定 > マスタの登録 をクリックします。

手順2:システム設定欄の Step.1「システム設定」 をクリックします。

手順3:共通番号 00001310[申請共通]負担部門/プロジェクト表示を選択します。

手順4:画面にて、以下の項目を入力します。画面については「4.1 システム設定(交通費精算)」を参照して ください。

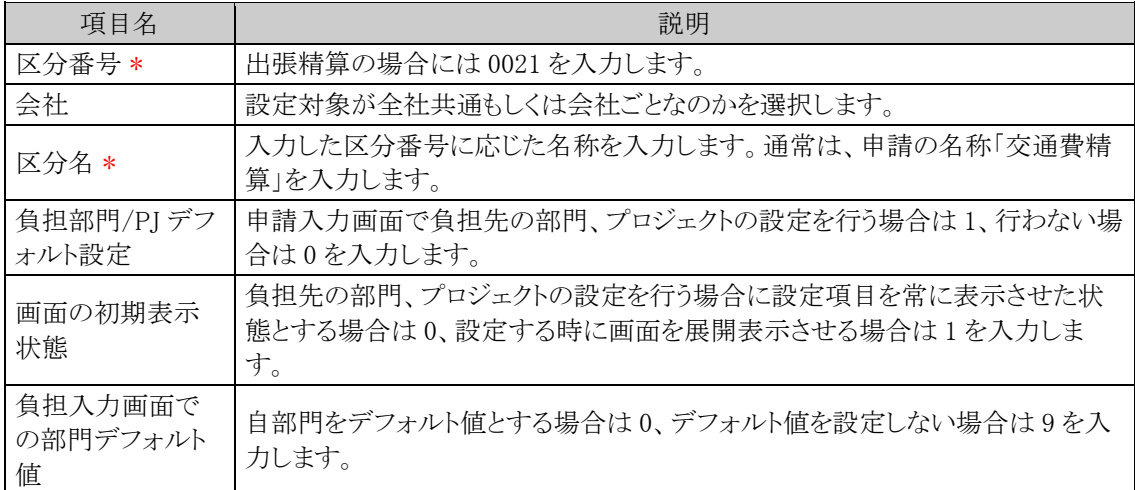

手順5: + 追 加 (変更の場合は ♪ 変 更 )をクリックします。

**MEMO** 予め初期値として全社共通のデータが登録されています。

#### (**7**)明細種別負担部門チェックの設定

販売管理部門と製造部門などで使用できる明細種別(大分類)を制限したい場合(販売管理部門と製造部 門で計上可能な勘定科目が異なる場合など)に設定します。交通費、出張、購入、接待の各明細種別登録画 面の部門識別の文字列が組織マスタのメモ欄と前方一致するかどうかで判定します。明細種別の詳細は「1.2 用語の説明」を参照してください。

手順1: ※ > 経費精算申請の設定 > マスタの登録 をクリックします。

手順2:システム設定欄の Step.1「システム設定」 をクリックします。

手順3:共通番号 00001380[申請共通]明細種別負担部門チェックを選択します。

手順4:画面にて、以下の項目を入力します。画面については「4.1 システム設定(交通費精算)」を参照して ください。

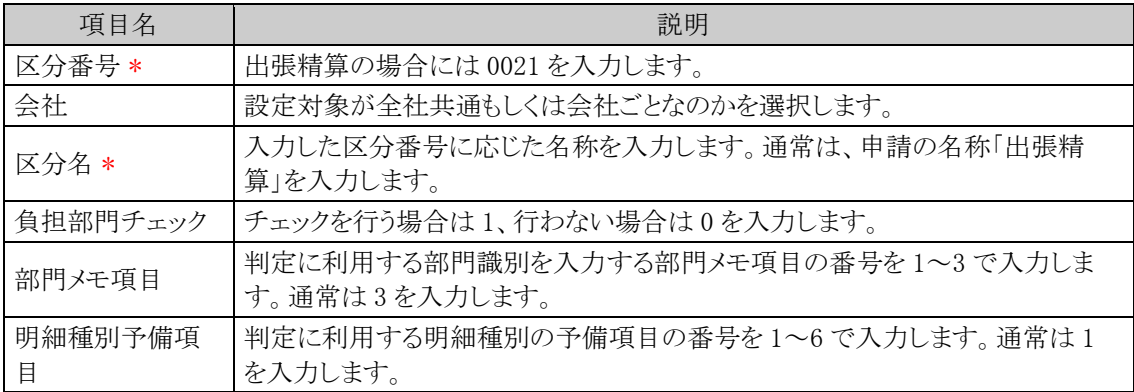

手順5: + 追 加 (変更の場合は → 変 更 )をクリックします。

MEMO 予め初期値として全社共通のデータが登録されています。

#### (**8**)出張申請時スケジュール連携の設定

出張申請をスケジュール連携する場合に設定します。

手順1: ※ > 経費精算申請の設定 > マスタの登録 をクリックします。

手順2:システム設定欄の Step.1「システム設定」 をクリックします。

手順3:共通番号 00001060[出張]申請時スケジュール連携を選択します。

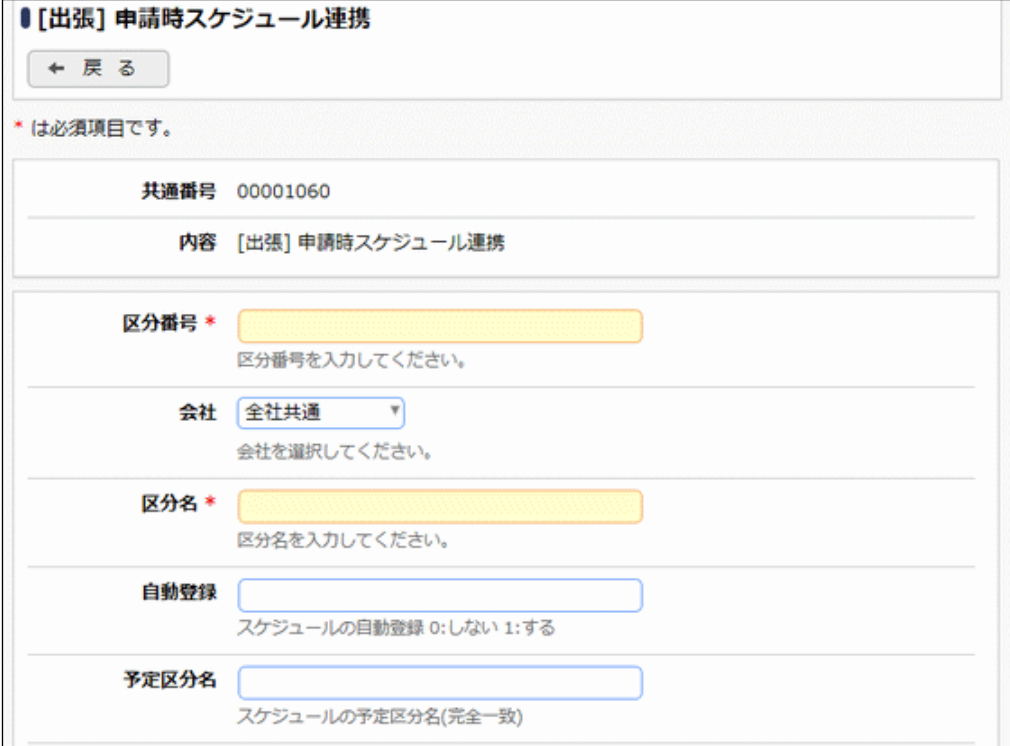

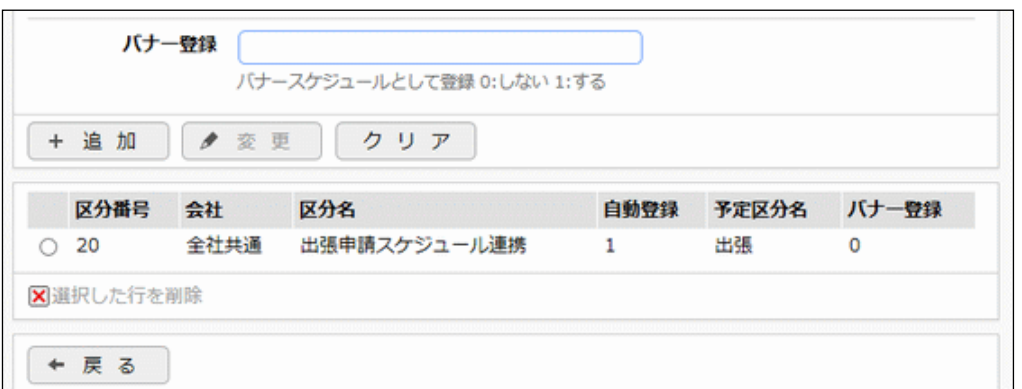

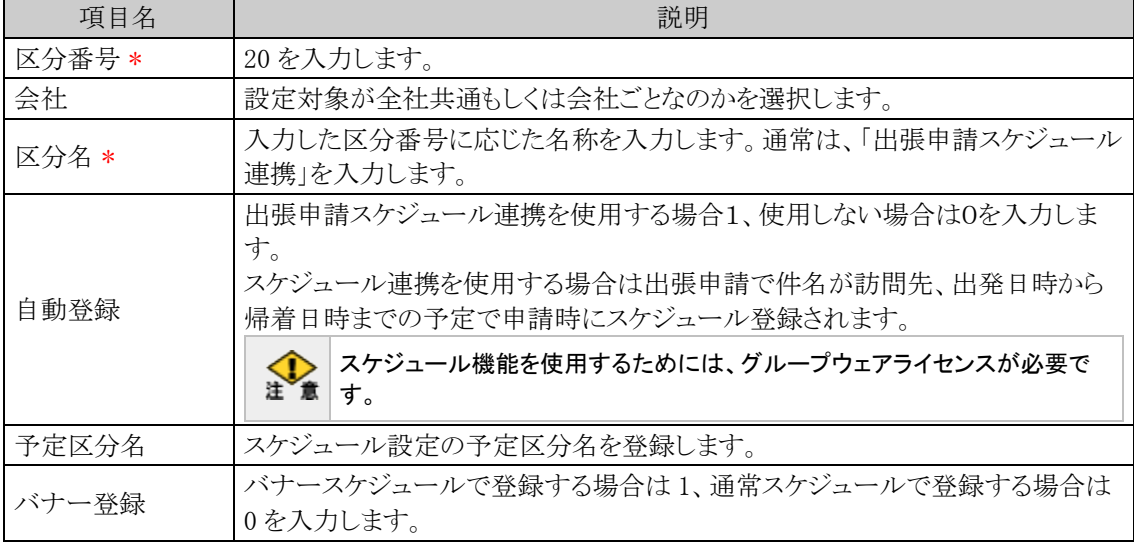

手順5: + 追 加 (変更の場合は ♪ 変 更 )をクリックします。

**MEMO** 予め初期値として全社共通のデータが登録されています。

#### (**9**)お気に入り経路項目転送の設定

お気に入り経路から交通費明細を入力する際、選択元の明細に訪問先/理由等が共に未入力の明細があ る場合、お気に入り経路の経路名、メモから初期編集するかどうかを設定します。

手順1: ※ > 経費精算申請の設定 > マスタの登録 をクリックします。

手順2:システム設定欄の Step.1「システム設定」 をクリックします。

手順3:共通番号 00001270[交通費/出張] お気に入り経路項目転送 を選択します。

手順4:画面にて、以下の項目を入力します。画面については「4.1 システム設定(交通費精算)」を参照して ください。

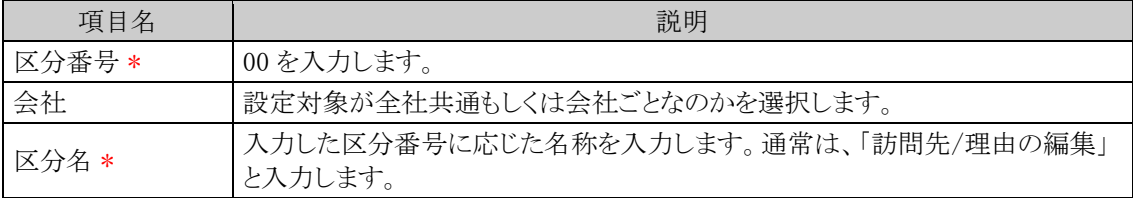

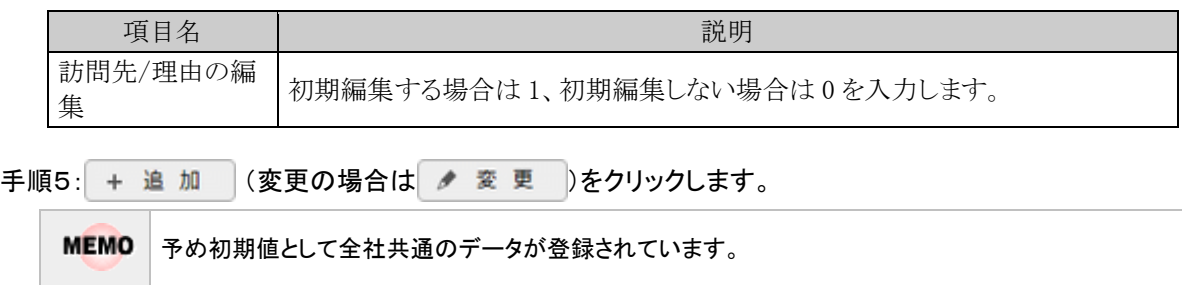

#### (**10**)申請内容表示制御の設定

交通費精算申請の承認画面に注記を表示するかどうかを設定します。

手順1: ※ > 経費精算申請の設定 > マスタの登録 をクリックします。

手順2:システム設定欄の Step.1「システム設定」 をクリックします。

- 手順3:共通番号 00001280[交通費/出張] 申請内容表示制御を選択します。
- 手順4:画面にて、以下の項目を入力します。画面については「4.1 システム設定(交通費精算)」を参照して ください。

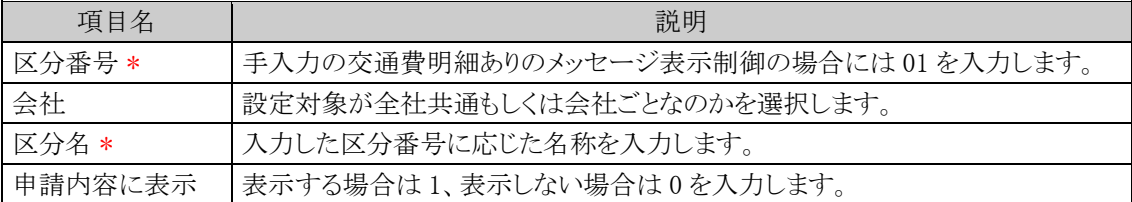

手順5: + 追 加 (変更の場合は ♪ 変 更 )をクリックします。

MEMO 予め初期値として全社共通のデータが登録されています。

#### (**11**)日当計算/出張日数上限の設定

出張精算で日当に関する計算方法を設定します。

手順1: ※ > 経費精算申請の設定 > マスタの登録 をクリックします。

手順2:システム設定欄の Step.1「システム設定」 をクリックします。

手順3:共通番号 00001360[出張]日当計算/出張日数上限を選択します。

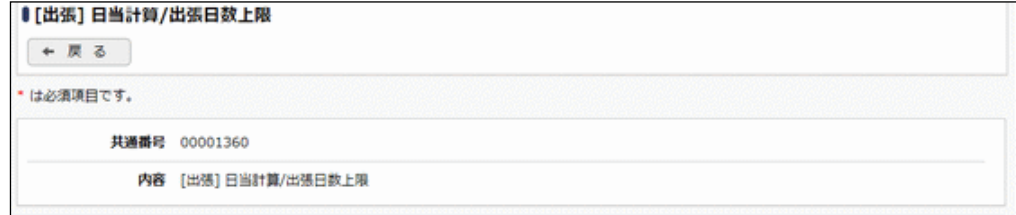

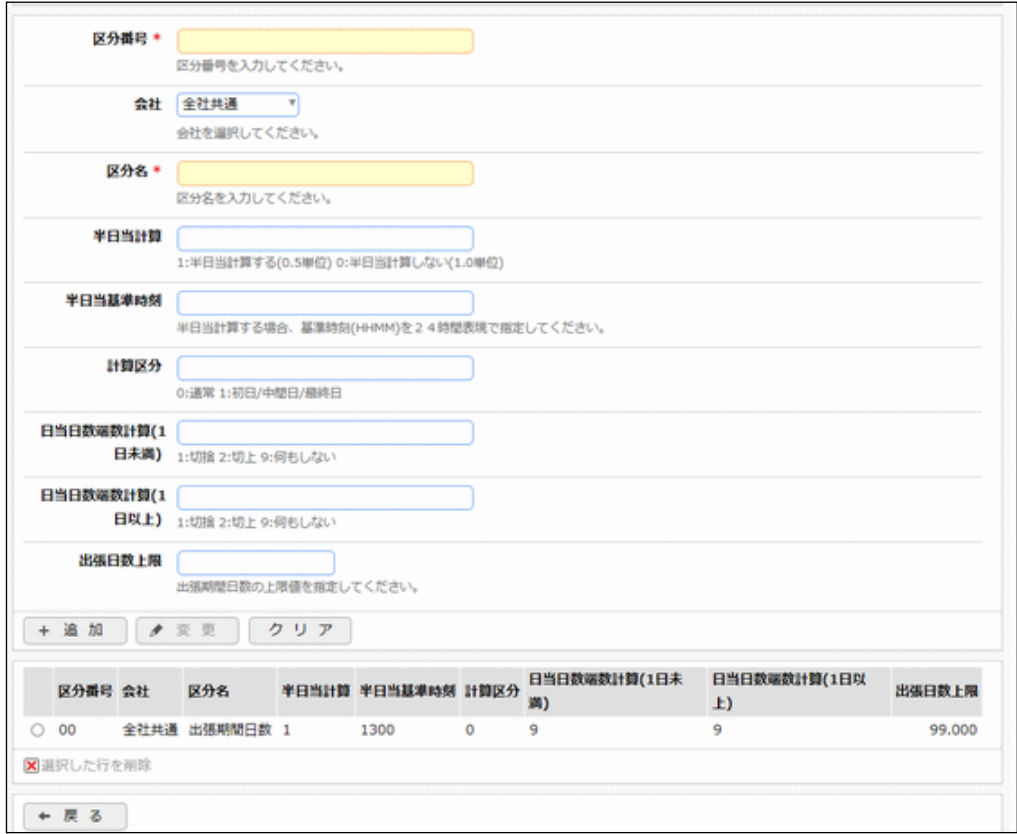

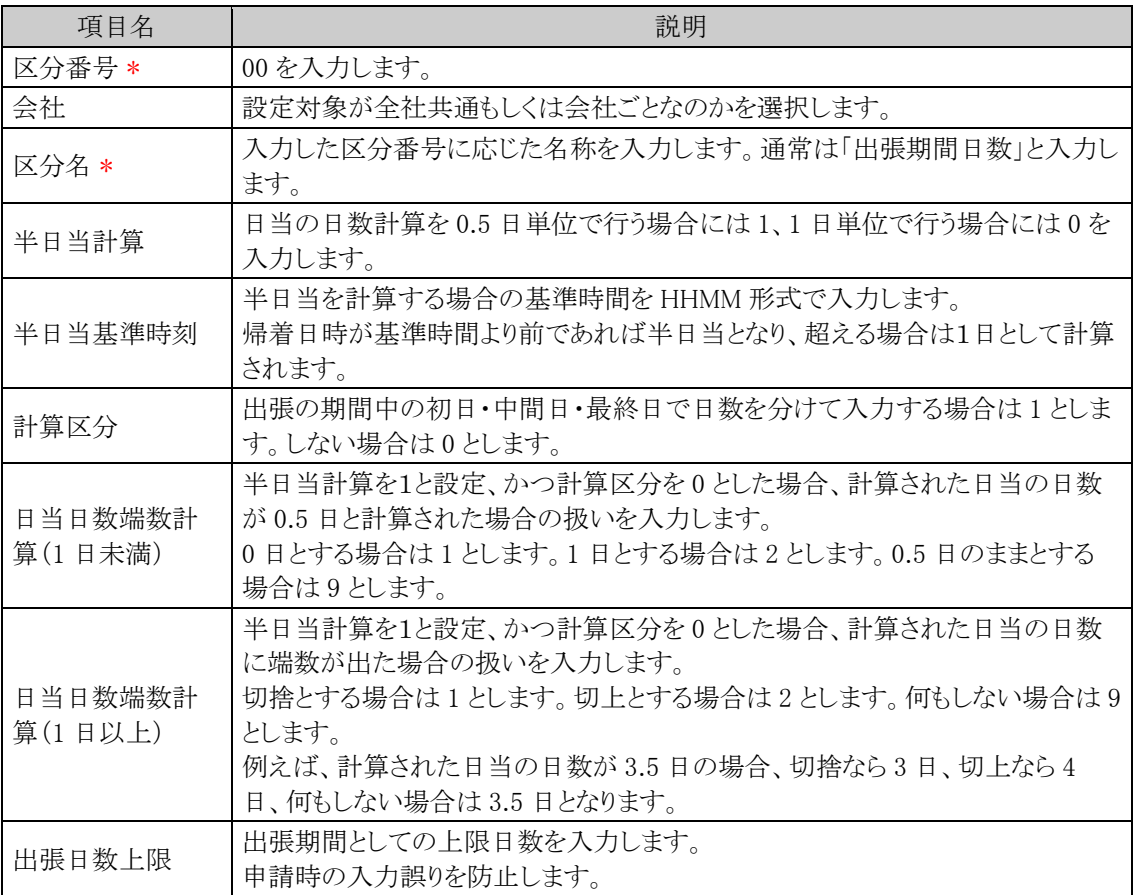

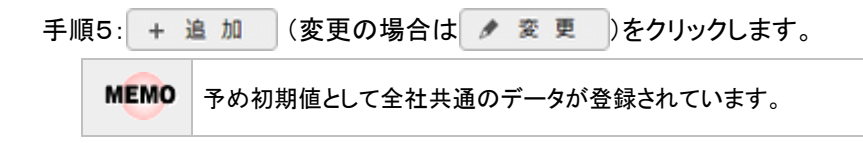

### (**12**)外貨入力有無の設定

出張精算で外貨の入力可否を設定します。可とした場合、出張精算入力画面で外貨の入力可否を設定し ます。可とした場合、接待申請、接待精算入力画面で外貨の入力が可能となります。

手順1: ※ > 経費精算申請の設定 > マスタの登録 をクリックします。

手順2:システム設定欄の Step.1「システム設定」 をクリックします。

手順3:共通番号 00001400[出張/購入/接待/支払依頼]外貨入力を選択します。

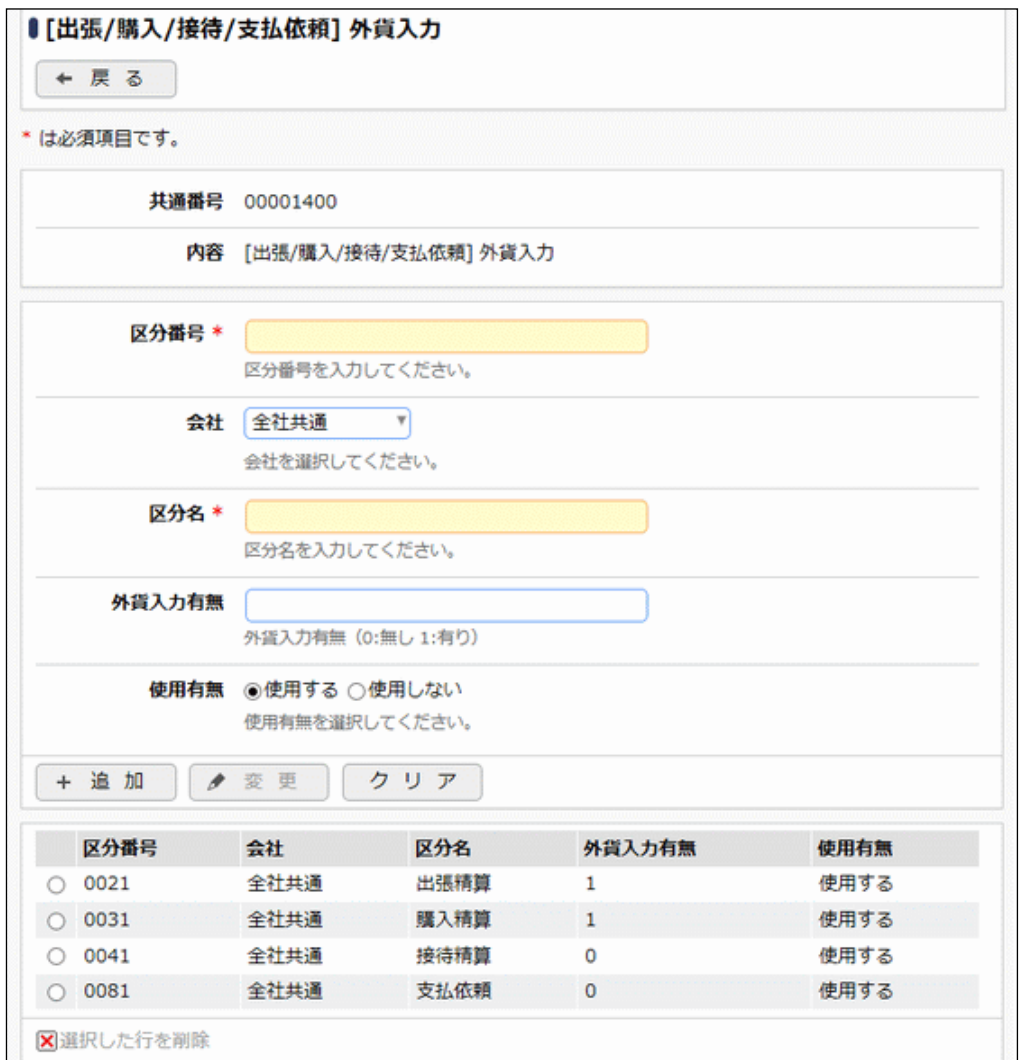

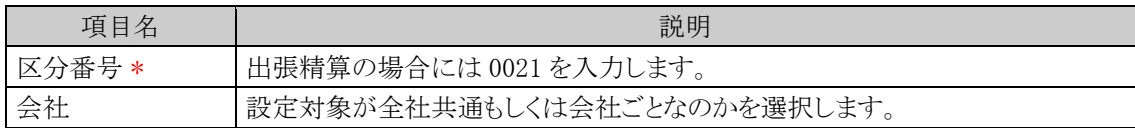

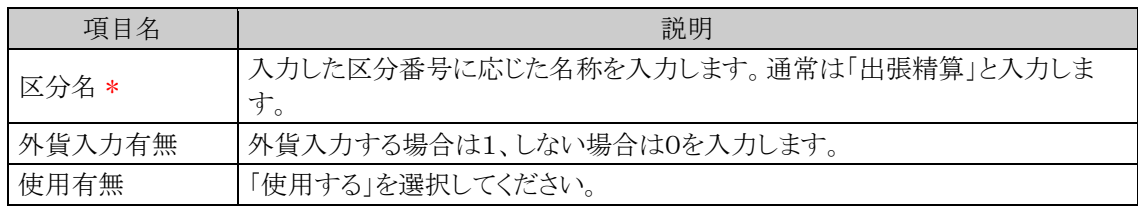

手順5: + 追 加 (変更の場合は ♪ 変 更 )をクリックします。

MEMO 予め初期値として全社共通のデータが登録されています。

### (**13**)通貨の登録

出張精算で外貨入力する場合の入力できる通貨の種類を登録します。

手順1: ※ > 経費精算申請の設定 > マスタの登録 をクリックします。

手順2:システム設定欄の Step.1「システム設定」 をクリックします。

手順3:共通番号 00001410[出張/購入/接待/支払依頼]通貨を選択します。

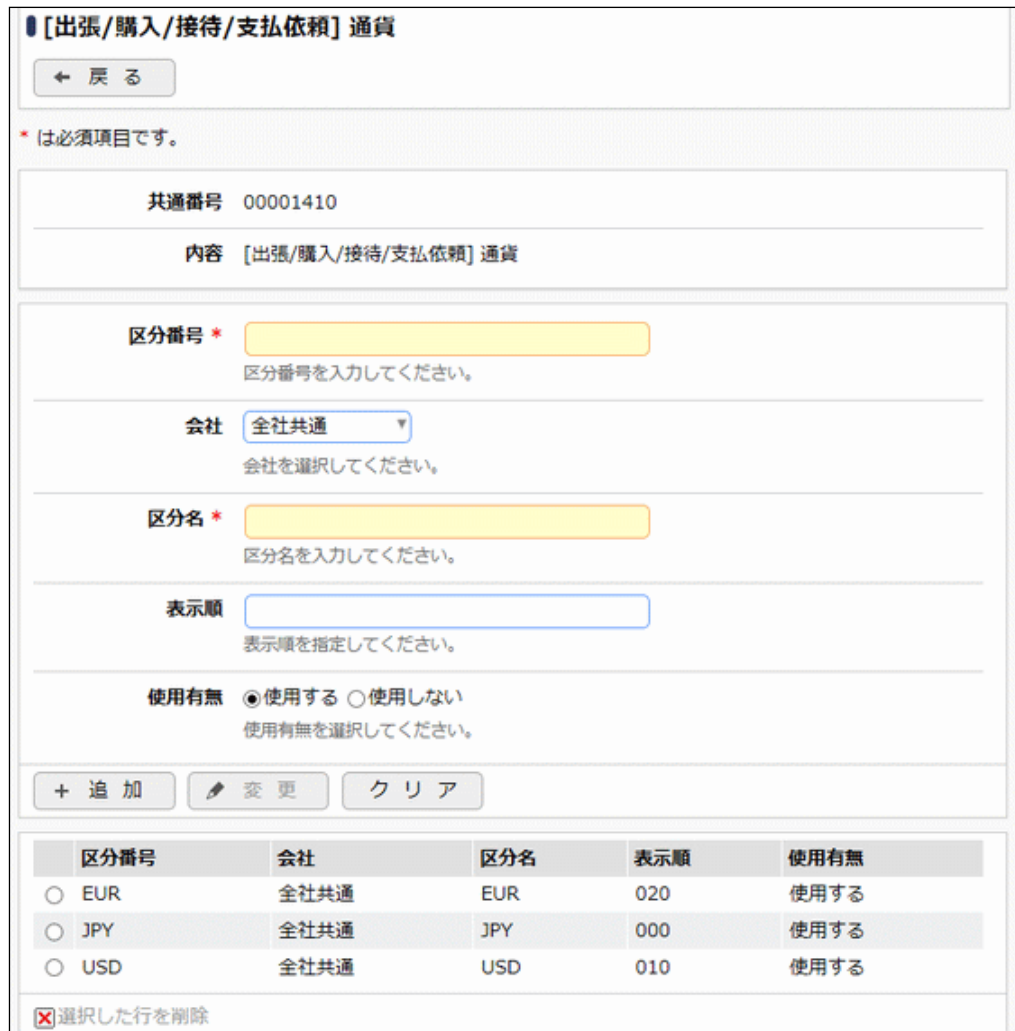

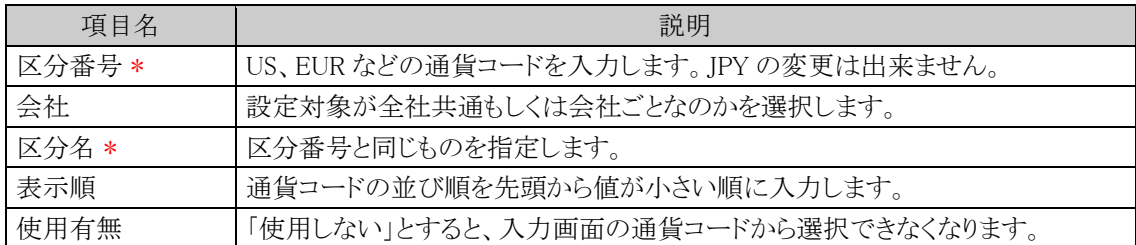

手順5: + 追 加 (変更の場合は ♪ 変 更 )をクリックします。

**MEMO** 予め初期値として全社共通のデータが登録されています。

#### (**14**)駅すぱあと交通費明細金額チェックの設定

手入力した交通費明細に対して駅すぱあととの照合を行うかを設定します。

「行う」に設定した場合(「交通費明細金額チェックボタンの表示」を1に設定した場合)、

- ・交通費明細入力画面に「交通費明細金額チェック」ボタンが表示されます。
- ・出張精算入力画面で「確認」ボタンをクリックした際に照合が行われます。

手順1: ※ > 経費精算申請の設定 > マスタの登録 をクリックします。

手順2:システム設定欄の Step.1「システム設定」 をクリックします。

手順3:共通番号 00004010 [駅すぱあと]金額チェック を選択します。

手順4:画面にて、以下の項目を入力します。画面については「4.1 システム設定(交通費精算)」を参照して ください。

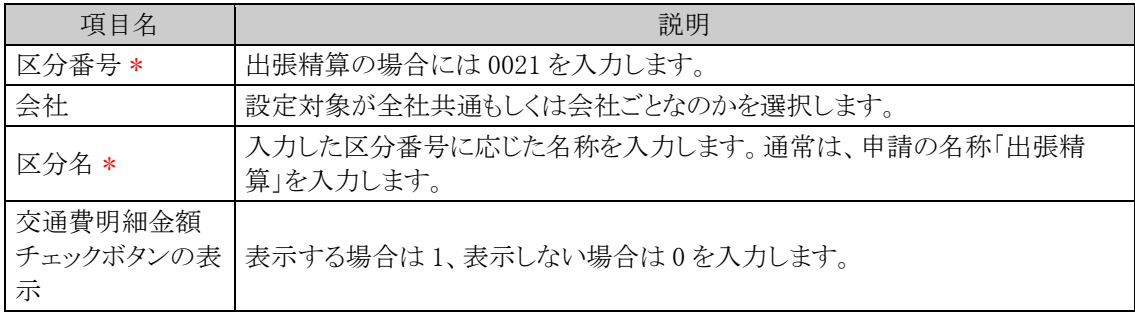

手順5: + 追 加 (変更の場合は ♪ 変 更 )をクリックします。

**MEMO** 予め初期値として全社共通のデータが登録されています。

#### (**15**)駅すぱあとマーククリア/付与条件の設定

駅すぱあとから交通費明細を入力した場合、駅すぱあとから入力したことを表すアイコンが交通費明細に表 示されます。その後、交通費明細の使用日などを変更するとアイコンがクリアされます。また、手入力した交通 費明細や変更した交通費明細に対して「交通費明細金額チェック」を行い、駅すぱあとに該当の経路が存在し た場合にもアイコンが表示されます。

ここでは、交通費明細を変更時にアイコンをクリアする条件および、「交通費明細金額チェック」を行った時 にアイコンを付与する条件を設定します。

手順1: ※ > 経費精算申請の設定 > マスタの登録 をクリックします。

手順2:システム設定欄の Step.1「システム設定」 をクリックします。

手順3:共通番号 00004040 [駅すぱあと] 駅すぱあとマーク クリア/付与条件 を選択します。

手順4:画面にて、以下の項目を入力します。画面については「4.1 システム設定(交通費精算)」を参照して ください。

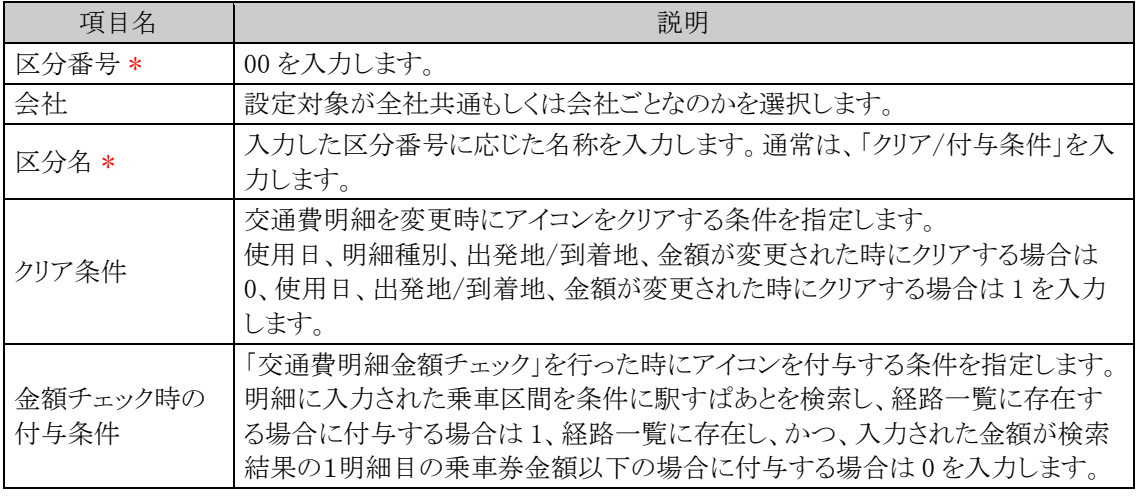

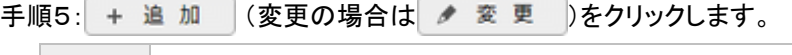

MEMO 予め初期値として全社共通のデータが登録されています。

### **5.2** 明細種別の登録

日当・宿泊明細、交通費明細を入力する際に、選択する明細種別を登録します。明細種別を選択すること で、領収書有無の初期表示や仕訳データ作成の際の勘定科目との関連付けを行います。明細種別の詳細は 「1.2 用語の説明」を参照してください。

### 出張明細種別を登録する

以下の手順にて明細種別の登録を行います。

手順1: ※ > 経費精算申請の設定 > マスタの登録 をクリックします。

手順2:申請・精算欄の Step.2「出張明細種別登録」 をクリックします。

手順3:左ペインで会社を選択し、以下の項目を入力します。選択した計算区分によって、それ以下の入力 項目が変わります。

・計算区分で"交通費"を選択した場合

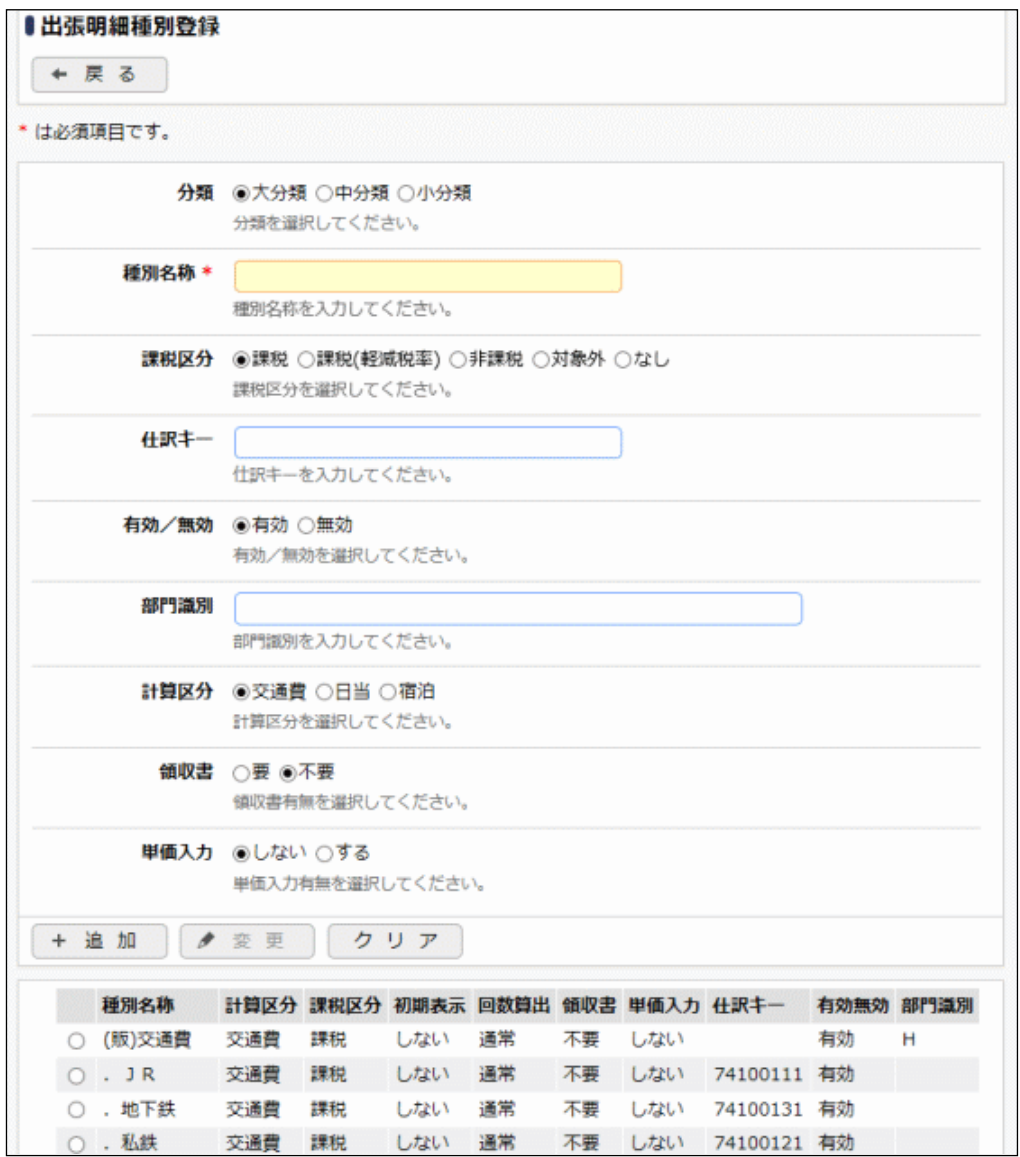

・計算区分で"日当"を選択した場合

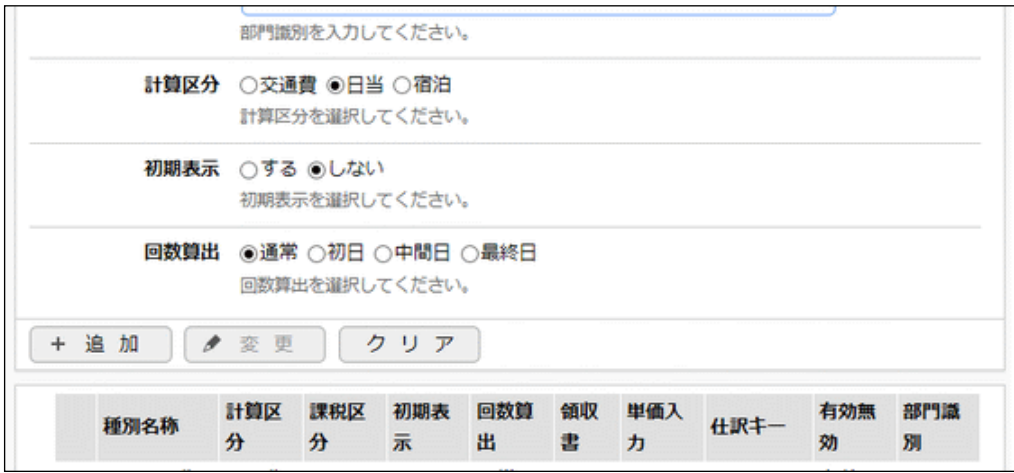

・計算区分で"宿泊"を選択した場合

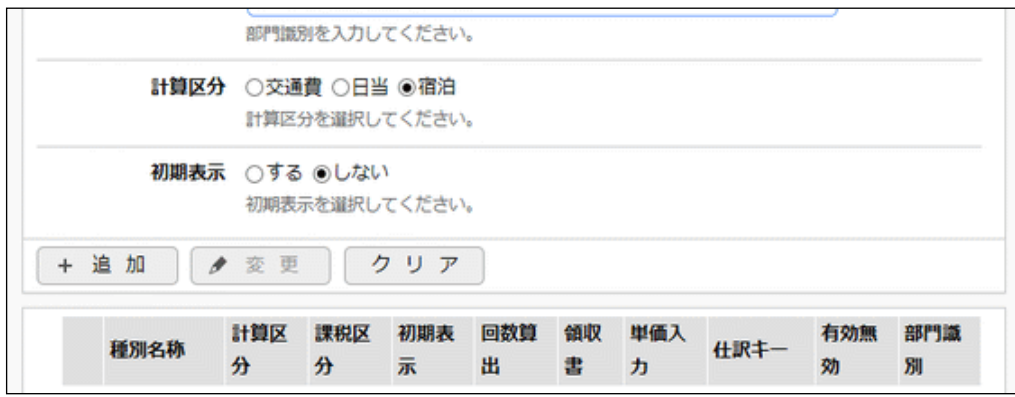

■入力域

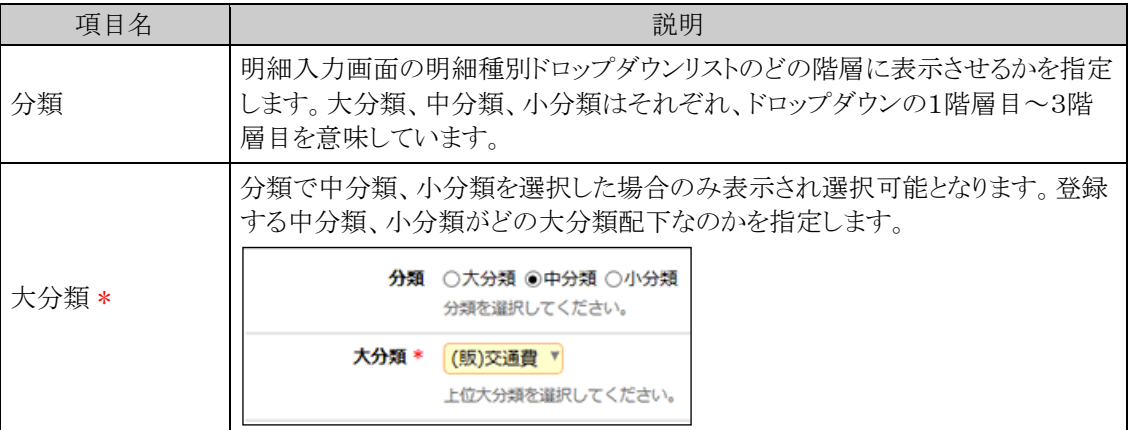

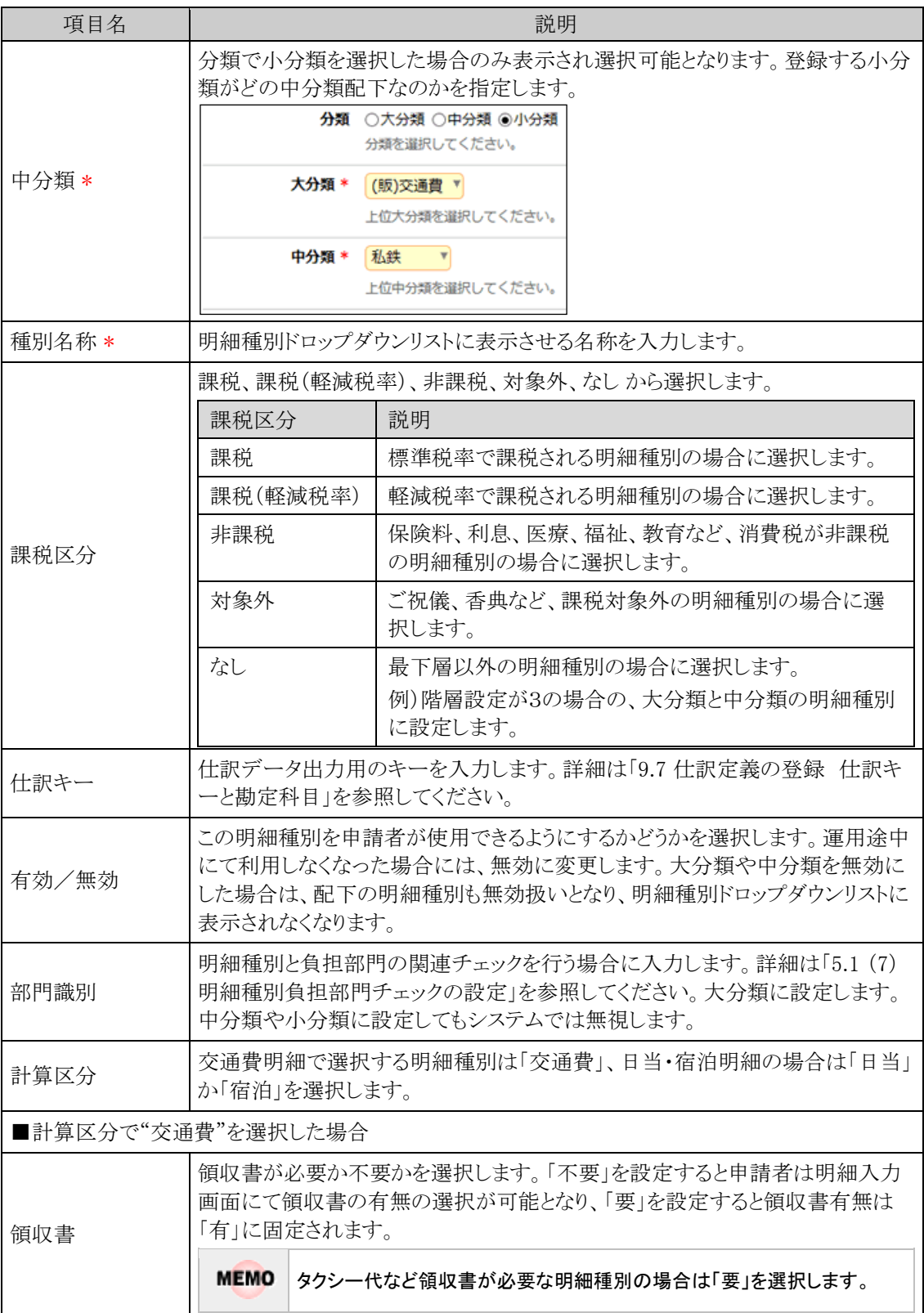

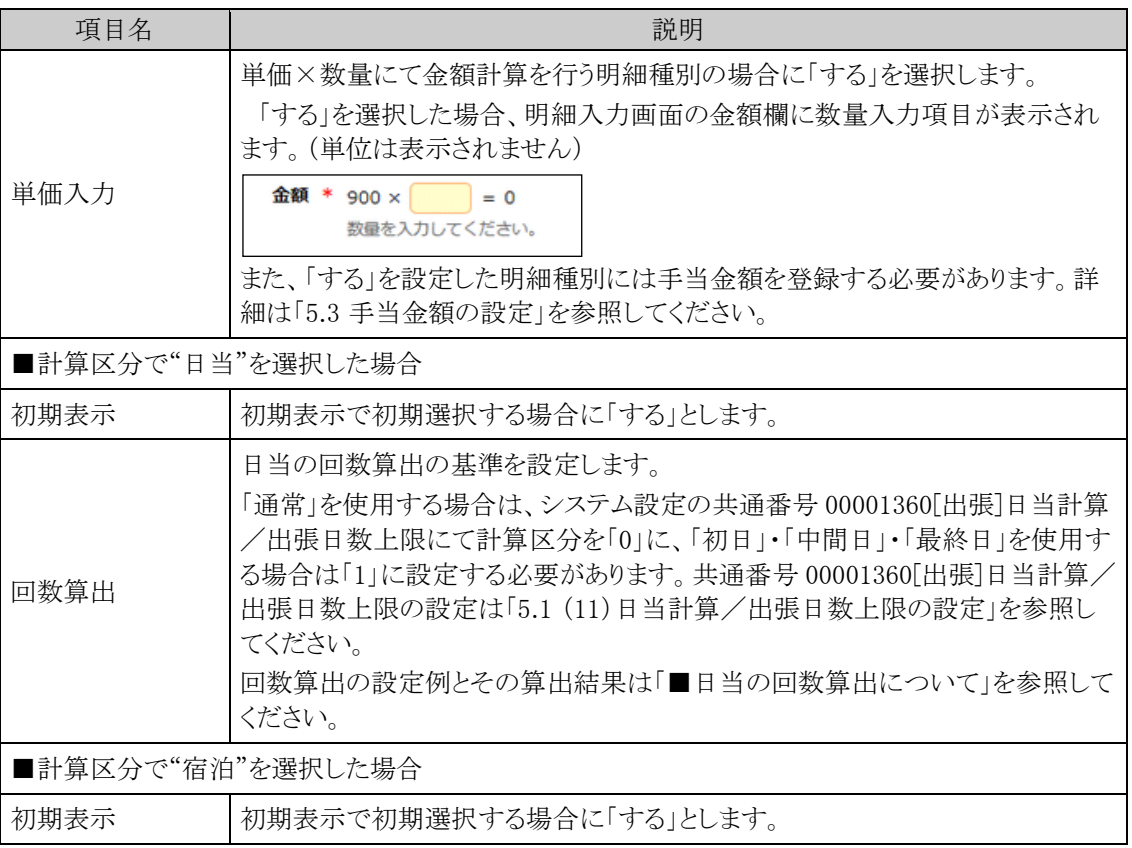

### ■一覧部

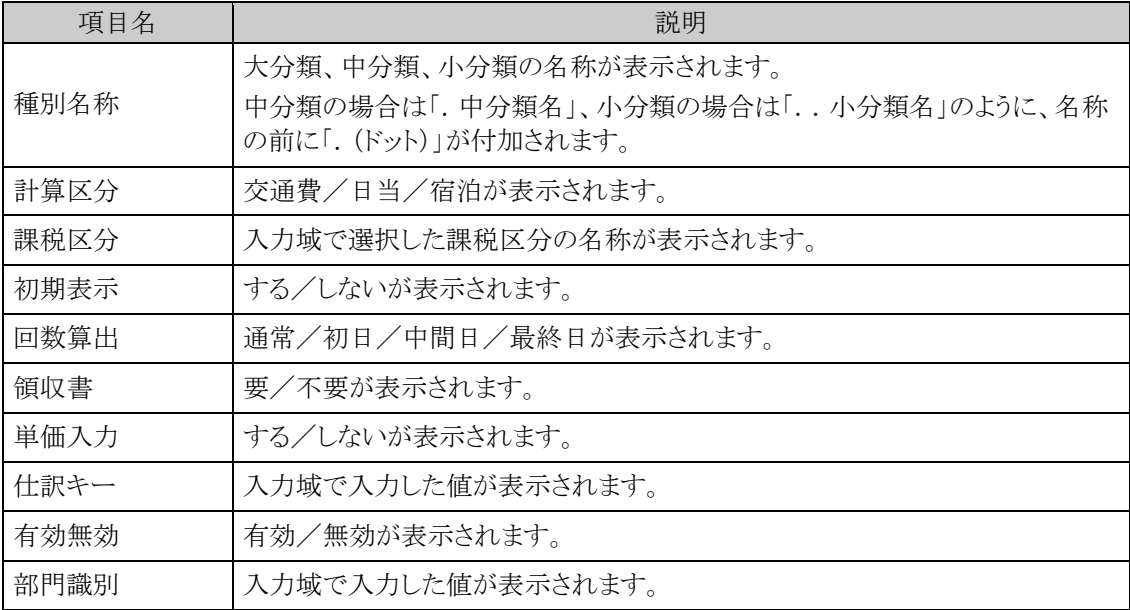

手順4: + 追 加 をクリックします。必要な明細種別数だけ、手順3~4を繰り返してください。

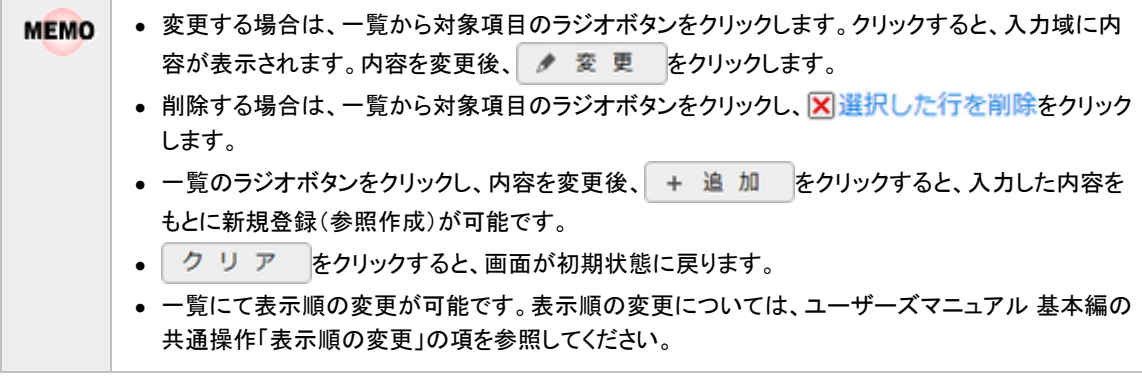

■日当の回数算出について

計算区分で「日当」を選択した場合、日当の回数算出の基準を設定します。

出張申請・精算で該当明細種別を選択した時、ここで設定した「回数算出」と入力した出張期間によって、以下 のように日当回数が算出されます。

<出発日と帰着日が同じ日の場合>

初日 : 1.0 日または 0.5 日

中間日 : 0.0 日

最終日 : 0.0 日

<出発日と帰着日が異なる日の場合>

初日 : 1.0 日または 0.5 日

中間日 : 出発日、帰着日を除く日数

最終日 : 1.0 日または 0.5 日

初日と最終日が 1.0 日になるか 0.5 日になるかは、共通番号 00001360[出張]日当計算/出張日数上限にて 設定した「半日当計算」、「半日当基準時刻」によって決まります。共通番号 00001360[出張]日当計算/出張 日数上限の設定については、「5.1 システム設定(出張申請・精算)」の「(11)日当計算/出張日数上限の設 定」を参照してください。

以下は回数算出の設定例とその算出結果です。

・半日当計算しない場合(「半日当計算」を「0」と設定した場合)

| 帰着日<br>出発日<br>$\sim$                 | 通常  | 初日  | 中間日                | $\blacksquare$<br>4.6<br>  取於 |
|--------------------------------------|-----|-----|--------------------|-------------------------------|
| -<br>$\sim$<br>10<br><b>.</b><br>. . | o.u | 1.0 | $\sim$<br>∽<br>0.U | $\cdot$                       |

・半日当計算する場合(「半日当計算」を「1」、「半日当基準時刻」を 13:00 と設定した場合)

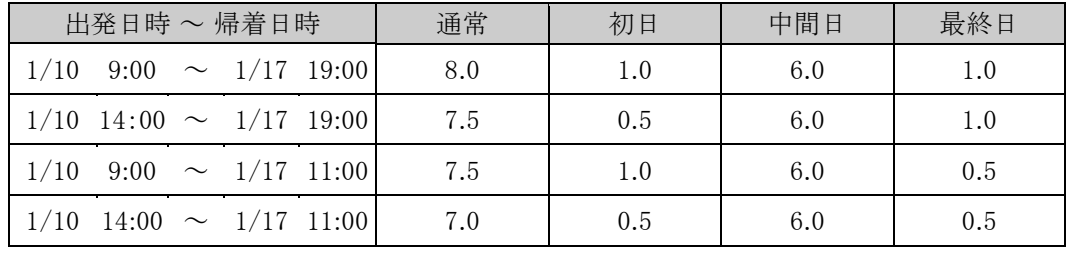

# **5.3** 手当金額の設定

出張明細種別登録にて単価入力に「あり」を選択した明細種別に対して、手当区分毎に金額を登録します。こ こで登録した金額が、日当・宿泊明細の手当単価金額ならびに交通費明細入力画面の金額欄に単価として表 示されます。

### 交通費手当金額を設定する

手順1: ※ > 経費精算申請の設定 > マスタの登録 をクリックします。

手順2:申請・精算欄の Step.5「手当金額設定」 をクリックします。

手順3:左ペインにて登録する会社と申請分類(「出張精算」)を選択し、 Q 検 索 をクリックします。

手順4:登録済の明細種別が一覧表示されますので、手当金額を設定する明細種別の編集をクリックしま す。

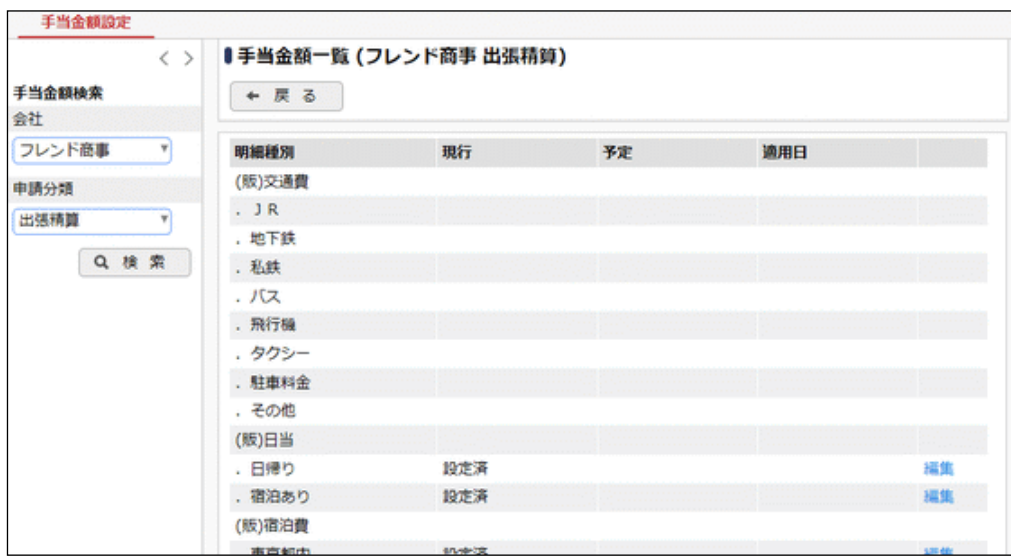

### 手順5:手当金額設定画面にて、以下の項目を入力します。

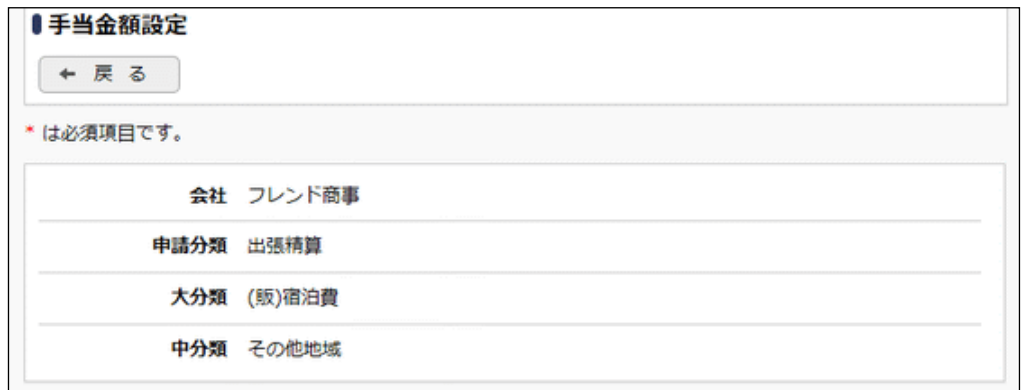

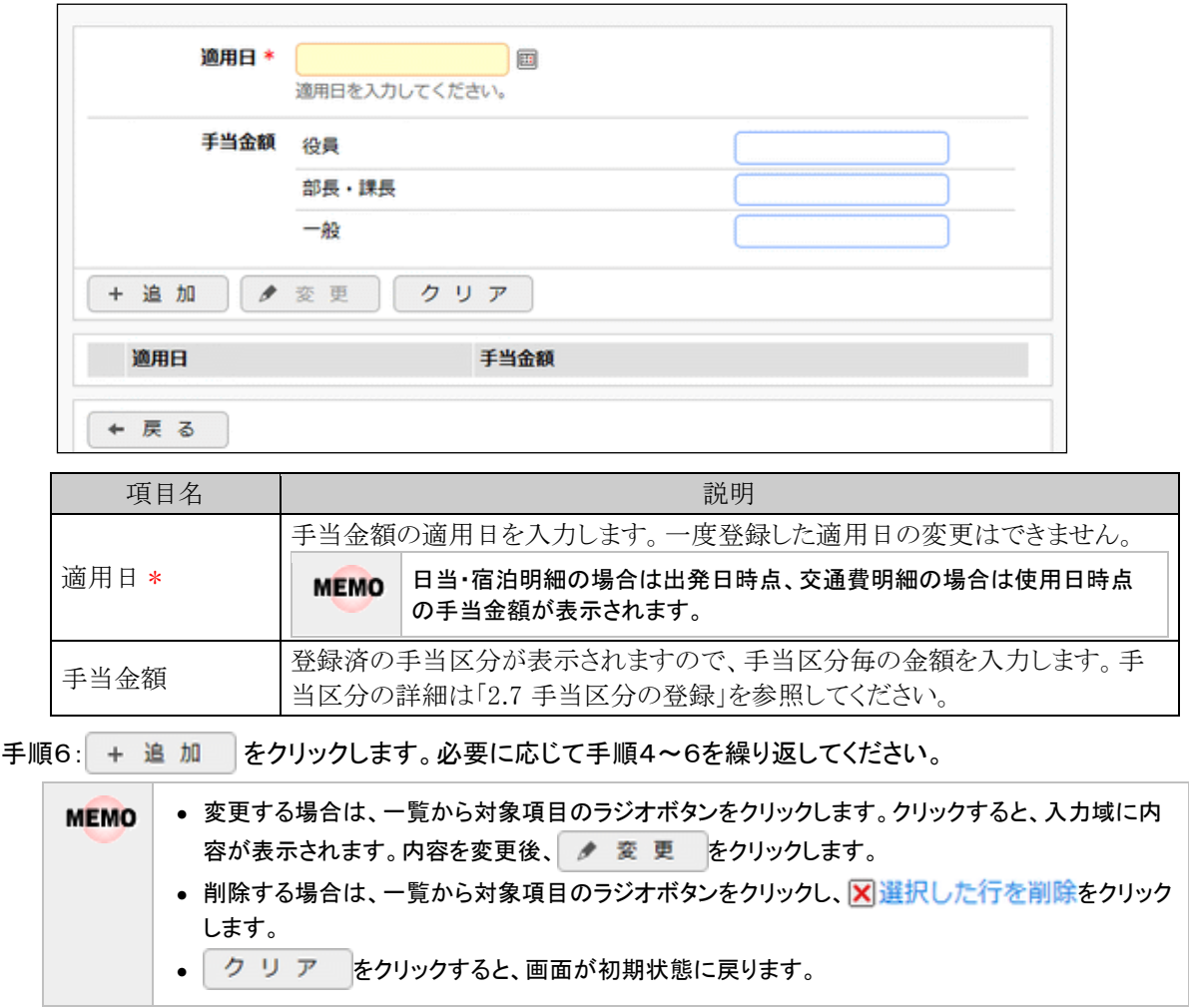

## **5.4** 交通機関の登録

出張申請・出張精算における出発・帰着の交通機関の登録を行います。

#### □文通機関を登録する

手順1: ※ > 経費精算申請の設定 > マスタの登録 をクリックします。

手順2:申請・精算欄の Step.6「交通機関登録」 をクリックします。

#### 手順3:画面にて、以下の項目を入力します。

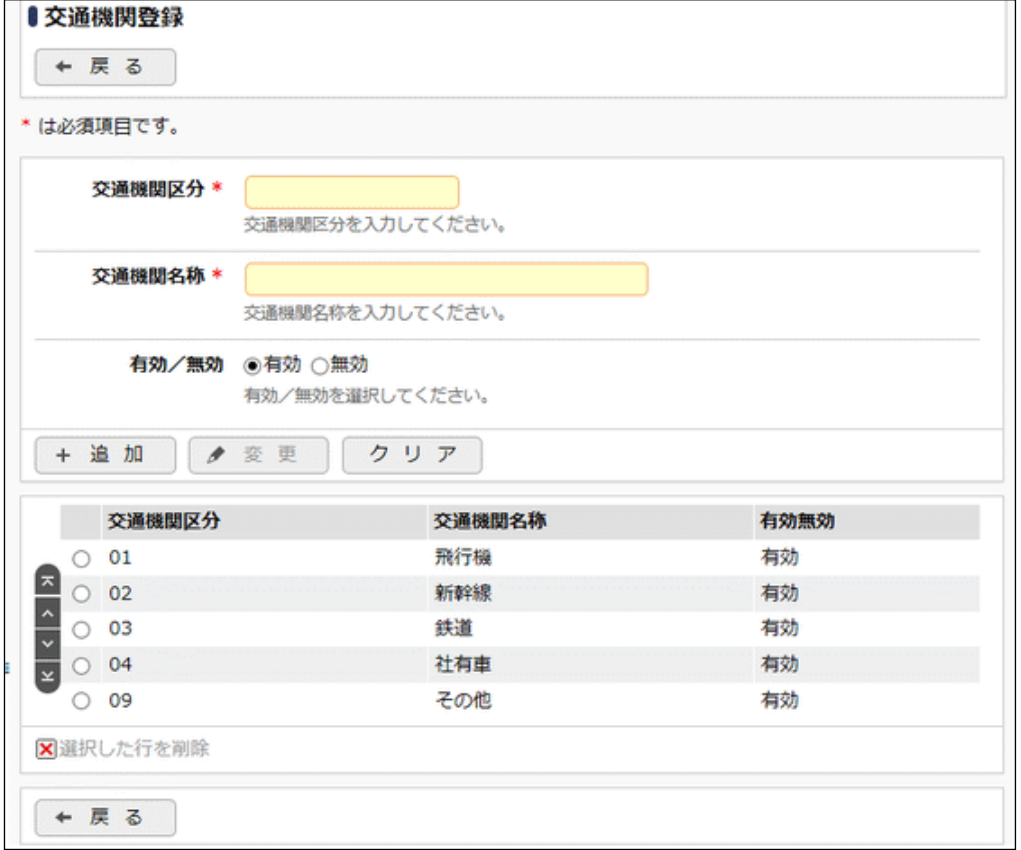

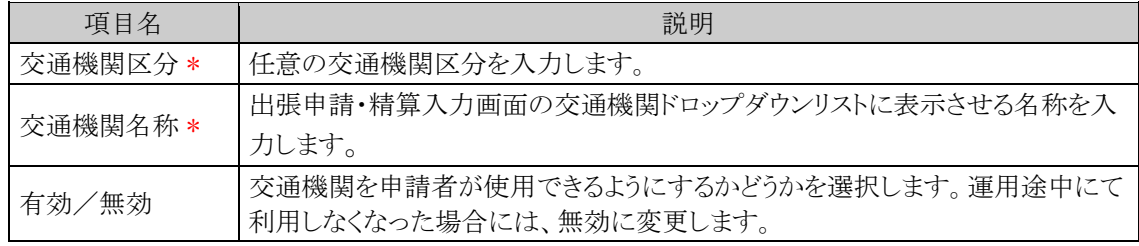

手順4: + 追 加 (変更の場合は ● 変 更 )をクリックします。

### **5.5** 申請種別の登録

出張申請・出張精算における決裁ルートの条件分岐設定を行います。画面については「3.2 申請種別の登録」 を参照してください。

#### 経費精算申請用の申請種別を設定する

経費精算申請用の申請種別を登録します。出張申請、出張精算入力画面の「出張種別」に表示されます。

- 「申請種別」には下記の2種類がありますが、それぞれ意味合いが異なりますのでご注意ください。 金
	- 申請様式に対してルートを設定する単位である申請種別(「決裁ルートの設定」の「申請様式の設定」に て設定)
		- 経費精算申請用の申請種別(本手順にて設定)

手順1: ※ > 経費精算申請の設定 > マスタの登録をクリックします。

- 手順2:申請・精算欄の Step.1「申請種別登録」 をクリックします。画面については「3.2 申請種別の登録」を 参照してください。
- 手順3:左ペインで会社と申請区分を選択し、以下の項目を入力します。

|  | ■左ペイン   |                                                              |  |  |
|--|---------|--------------------------------------------------------------|--|--|
|  | 項目名     | 説明                                                           |  |  |
|  | 会社      | 設定対象の会社を選択します。                                               |  |  |
|  | 申請区分    | 「出張申請精算」を選択します。                                              |  |  |
|  | ■右ペイン   |                                                              |  |  |
|  | 項目名     | 説明                                                           |  |  |
|  | 種別 ID * | 任意のIDを入力します。ただし、全会社で一意のIDである必要があります。                         |  |  |
|  | 種別名称 *  | 出張申請・出張精算入力画面の出張種別ドロップダウンリストに表示させる名称<br>を入力します。              |  |  |
|  | 条件区分值*  | 「決裁ルートを設定する」の項で設定する申請種別の「区分値」と一致させてくだ<br>さい。                 |  |  |
|  | 有効/無効   | 種別を申請者が使用できるようにするかどうかを選択します。運用途中にて利用<br>しなくなった場合には、無効に変更します。 |  |  |

手順4: + 追加 をクリックします。申請種別が複数になる場合には、必要に応じて手順3~4を繰り返 してください。

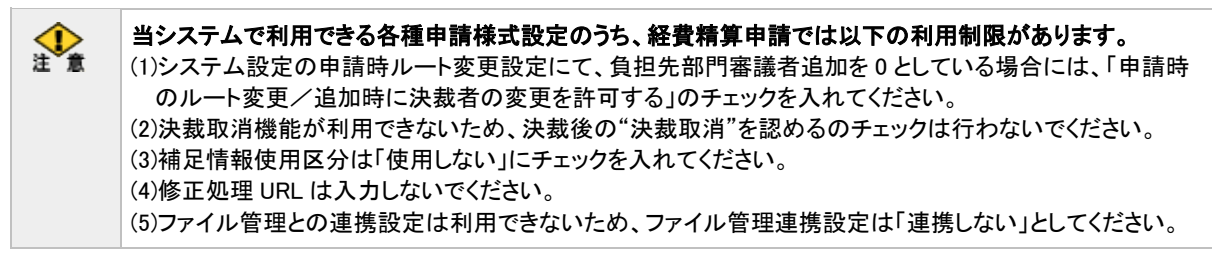

### 決裁ルートを設定する

経費精算申請用の決裁ルートを設定します。金額による条件分岐の設定等を行います。

手順1: メ > 決裁ルートの設定 をクリックします。

手順2:Step.4「申請様式の設定」 をクリックします。

手順3:出張申請の場合は様式コード 8902、出張精算の場合は様式コード 8903 のリンクをクリックします。

手順4:画面中段にある会社を選択します。

手順5:申請種別の編集ボタンをクリックします。

手順6:適用日に決裁ルートを適用したい日付を入力し、「で作成する」をクリックします。

手順7:以下の項目を入力します。

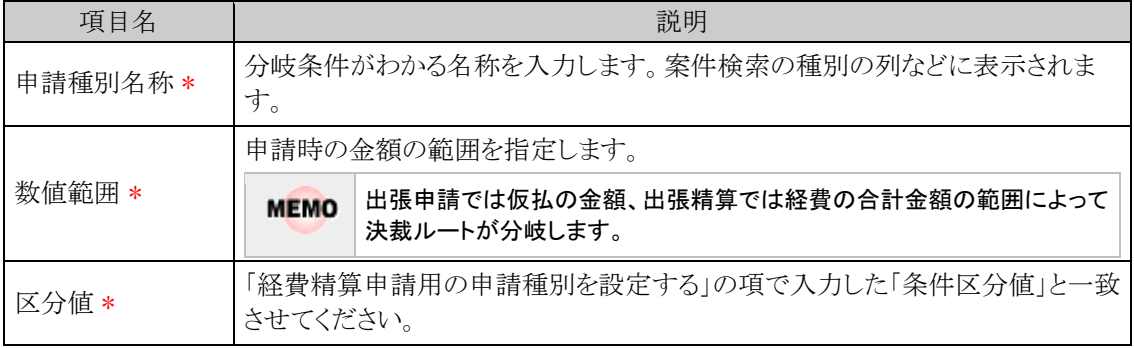

- 手順8: + 追加 をクリックします。金額による条件が複数になる場合には、必要に応じて手順7~8を 繰り返してください。
- 手順9:追加した申請種別に対する決裁ルートの設定を行います。決裁ルートの設定の詳細は管理者マニ ュアル「決裁ルートの設定」を参照ください。
	- 金

「採番ルール」を新規作成する場合は、採番のタイミングを必ず「申請時」で作成してください。

**MEMO** 予め初期値として全社共通のデータが登録されています。

### **5.6** お気に入り経路の登録

出張精算において社内共通で使用する経路情報を登録します。特定の場所へ訪問する経路が会社として決 められている場合等に登録します。申請者はお気に入り経路から交通費明細を入力することにより入力負荷の 軽減と入力ミスの防止につながります。

### お気に入り経路を登録する

手順1 ×> 経費精算申請の設定 > マスタの登録 をクリックします。

手順2:申請·精算欄の Option「お気に入り経路登録」 をクリックします。

手順3:左ペインにて登録する会社と申請分類(「出張」)を選択し Q 検 索 をクリックします。新たに登 録する場合は、 + 新規作成 をクリックします。

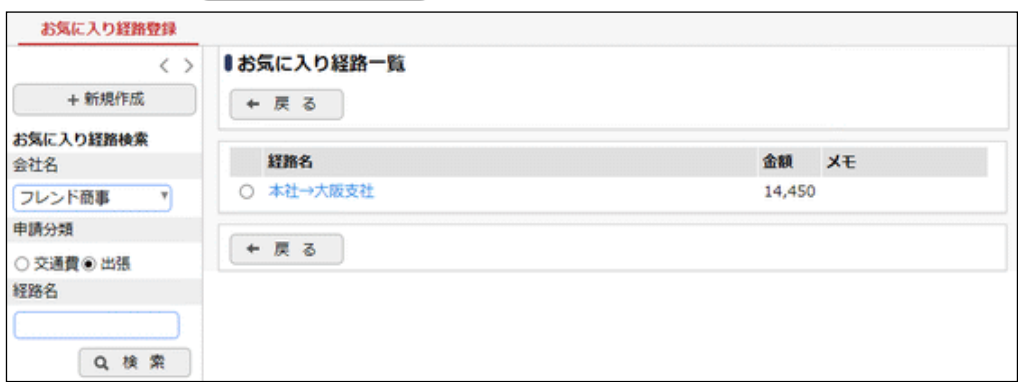

#### 手順4:お気に入り経路登録画面にて以下の項目を入力します。

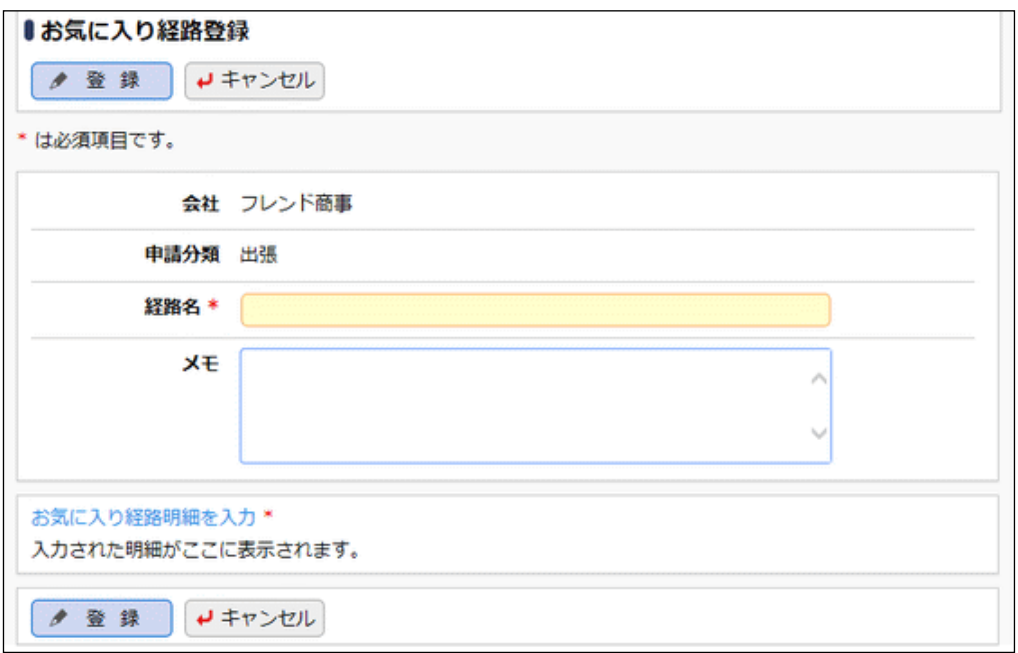

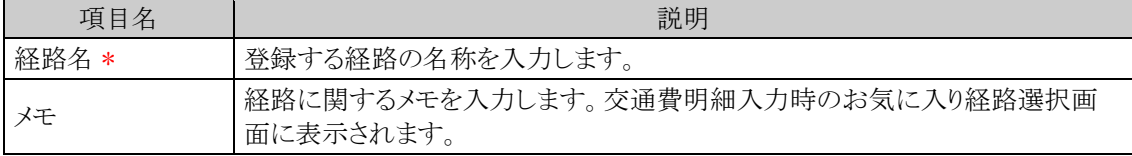

手順5:お気に入り経路明細を入力をクリックし、お気に入り経路明細登録画面にて以下の項目を入力し ます。

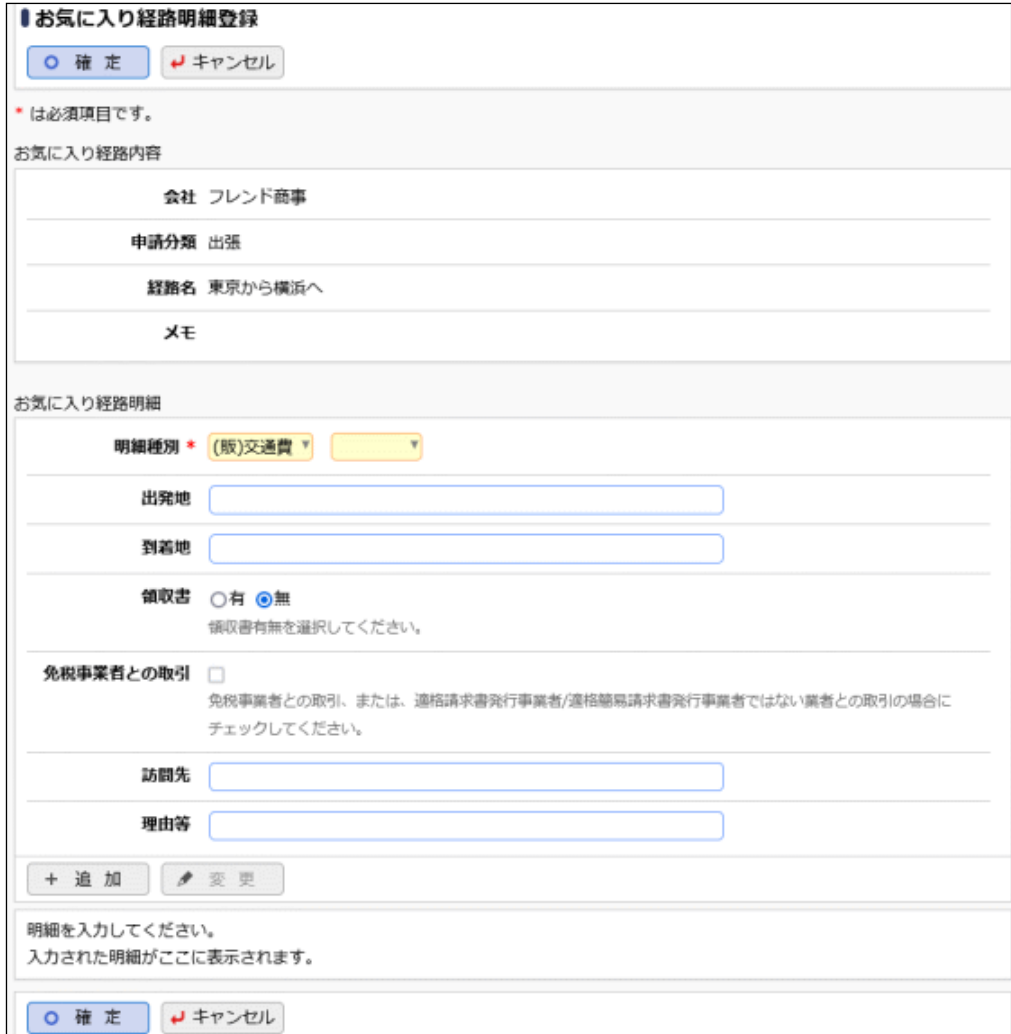

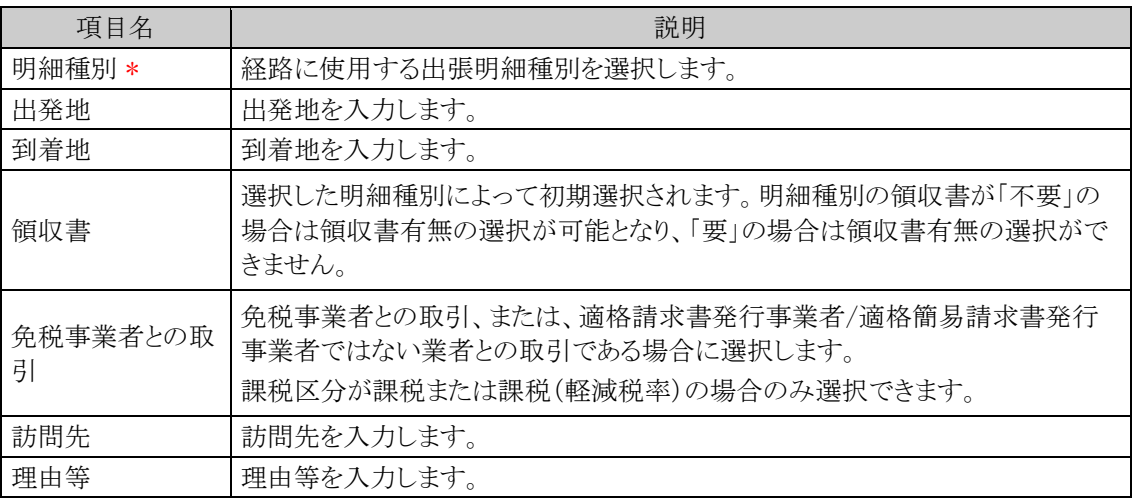

手順6: + 追加 をクリックします。必要に応じて手順5~6を繰り返してください。

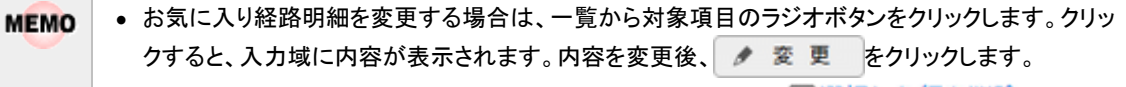

- 削除する場合は、一覧から対象項目のラジオボタンをクリックし、 <mark>X</mark> 選択した行を削除をクリック します。
- 一覧のラジオボタンをクリックし、内容を変更後、 + 追 加 | をクリックすると、入力した内容を もとに新規登録(参照作成)が可能です。
- 一覧にて表示順の変更が可能です。表示順の変更については、ユーザーズマニュアル 基本編の 共通操作「表示順の変更」の項を参照ください。

手順7: 0 確 定 をクリックします。手順4の画面に戻り、入力した内容が表示されます。

手順8:内容を確認後 ◆ 登 録 | をクリックします。手順3の画面に戻り、登録した経路が一覧表示され ます。

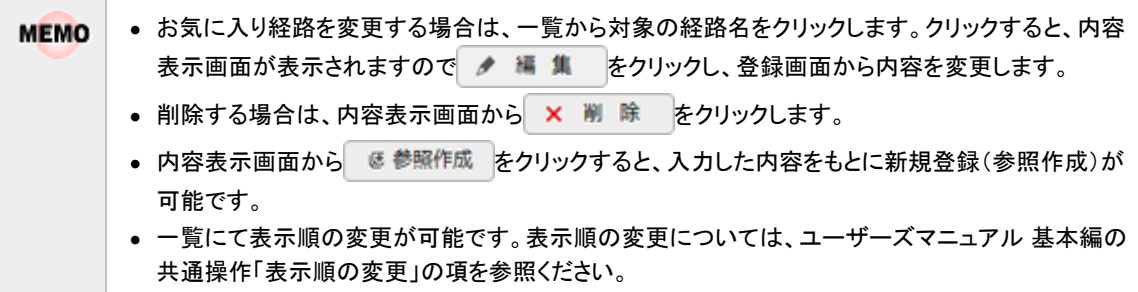

# **5.7** 設定情報リスト出力

以下の情報をリスト(PDF ファイル)に出力・印刷可能です。 設定情報の確認や、設定情報を保存する際などにご利用ください。

#### 5.7.1 出張明細種別リスト

出張明細種別登録にて登録された出張明細種別情報の一覧を印刷します。

#### 5.7.2 出張手当金額リスト

手当金額設定にて登録された指定した基準日時点での出張明細種別に対する手当区分ごとの手当 金額情報の一覧を印刷します。

MEMO 出力されたリストを参照するには、Adobe Reader が必要です。

### **5.7.1** 出張明細種別リストの出力

「出張明細種別登録」で登録されている出張明細種別情報の一覧をリストに出力します。

#### □出張明細種別リストを出力する

手順1: ※ > 経費精算申請の設定 > マスタの登録をクリックします。

手順2:List.1「明細種別リスト」 をクリックします。

手順3:明細種別リストの出力画面にて、出力条件を指定します。

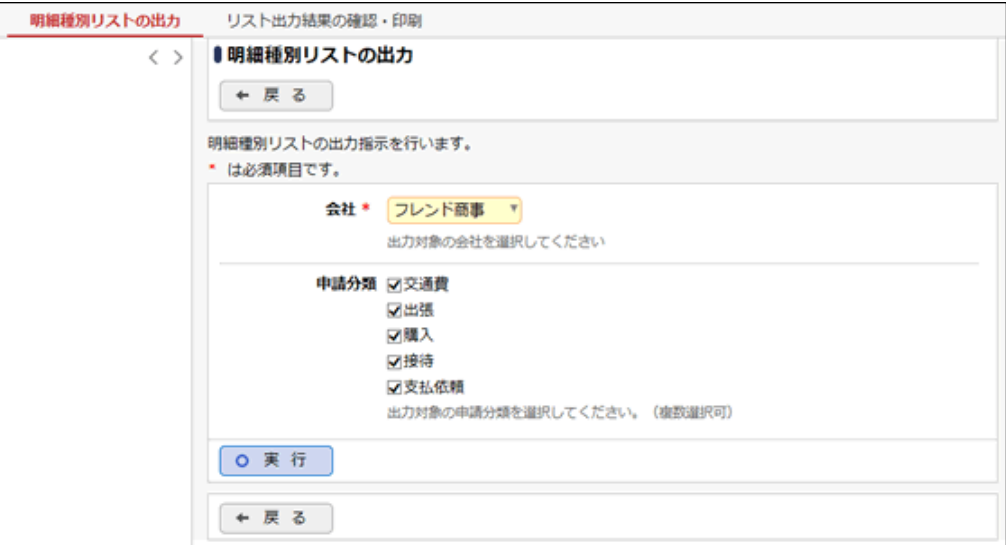

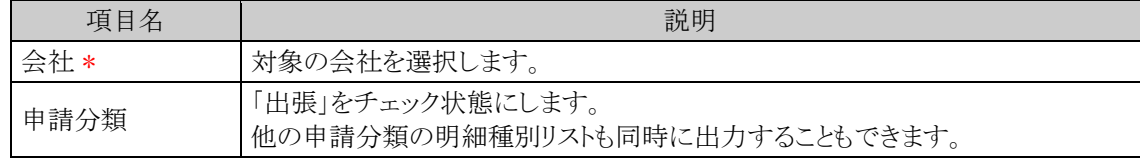

手順4: 0 実 行 をクリックします。

手順5:確認メッセージが表示されます。 0 0 K をクリックします。

手順6: リスト出力結果の確認・印刷 をクリックします。

手順7:一覧から出力されたリストを選択します。正常終了の場合、ダウンロードが表示されます。クリック するとリスト(PDF ファイル)が表示されます。

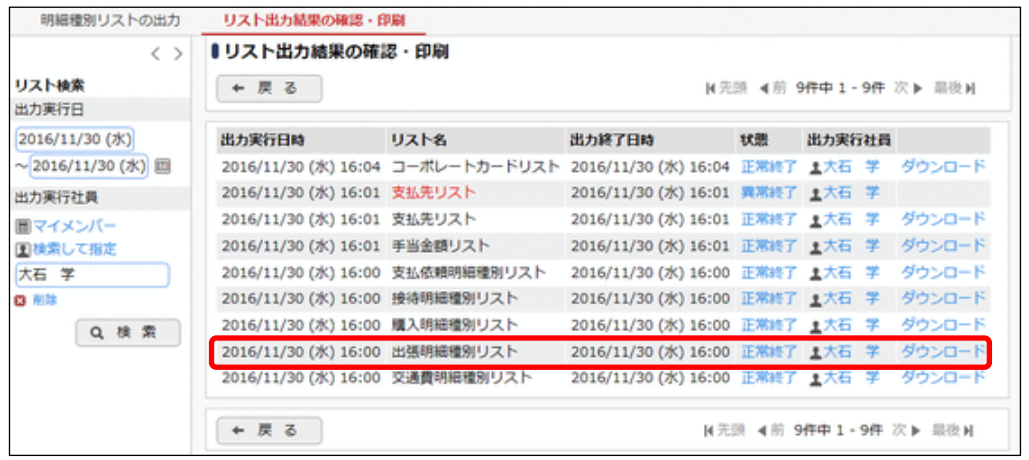

#### ■出力される情報

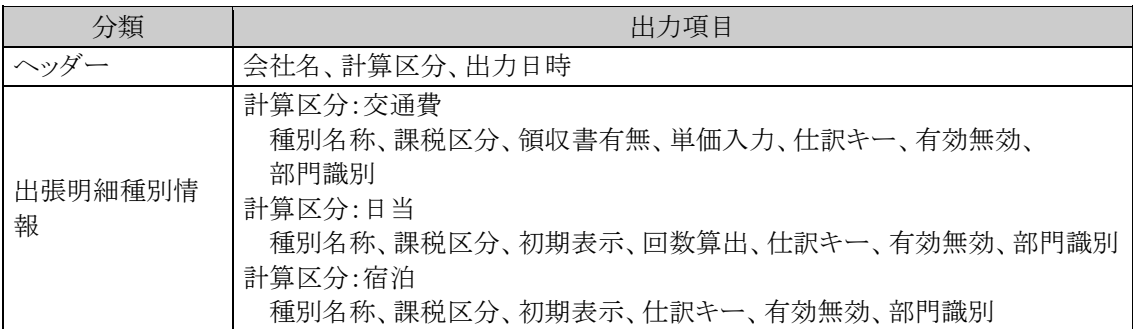

### 手順8:一覧の状態列のリンク(正常終了/異常終了)をクリックすると、実行結果詳細表示画面が表示さ れ、出力時に指定した条件や、異常終了時の理由が表示されます。

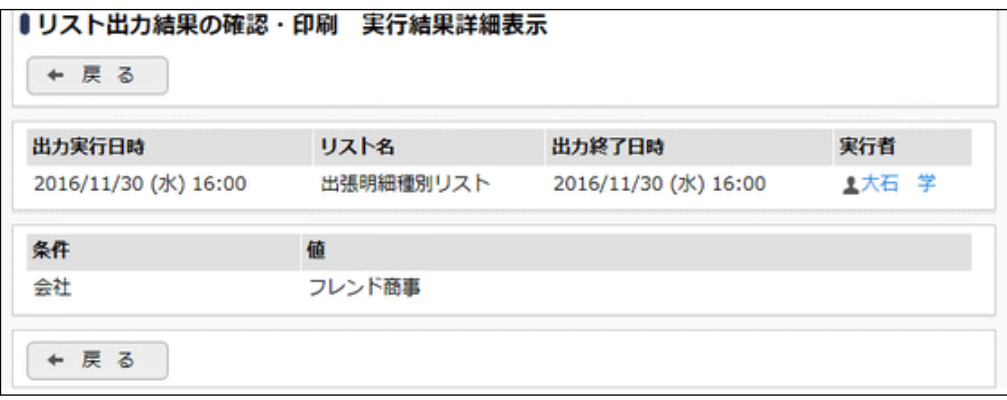

#### ■条件

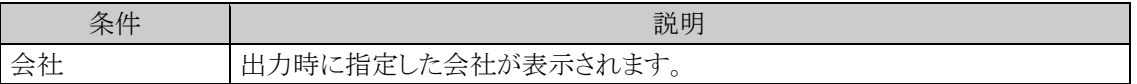

### **5.7.2** 出張手当金額リストの出力

「手当金額設定」で登録されている指定した基準日時点の出張明細種別に対する手当区分ごとの手当金額情 報の一覧をリストに出力します。

#### □出張手当金額リストを出力する

手順1: ※ > 経費精算申請の設定 > マスタの登録をクリックします。

手順2:List.3「手当金額リスト」 をクリックします。

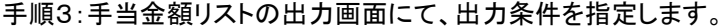

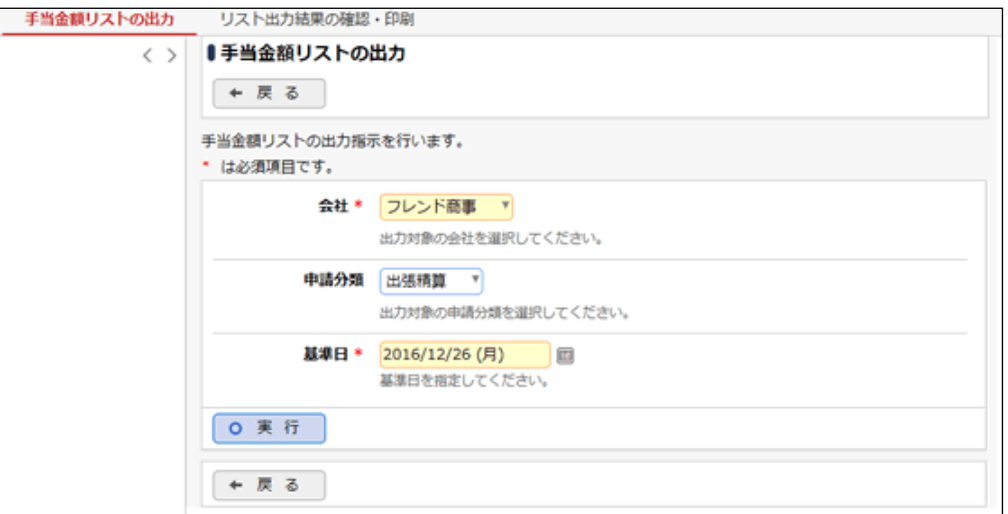

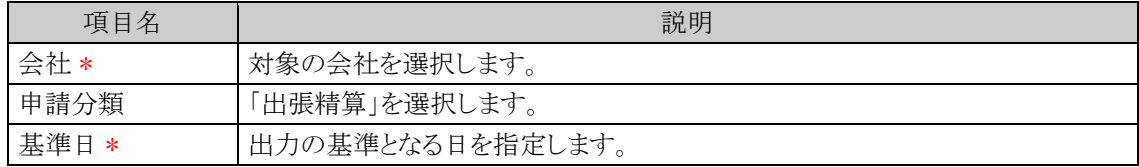

手順4: 0 実 行 をクリックします。

手順5:確認メッセージが表示されます。 0 0 K をクリックします。

手順6: リスト出力結果の確認・印刷 をクリックします。

手順7:一覧から出力されたリストを選択します。正常終了の場合、ダウンロートが表示されます。クリック するとリスト(PDF ファイル)が表示されます。
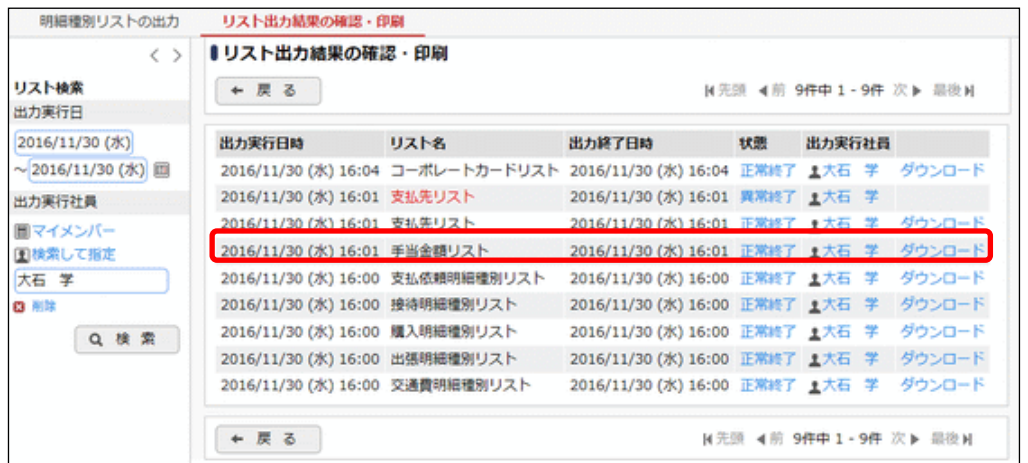

# ■出力される情報

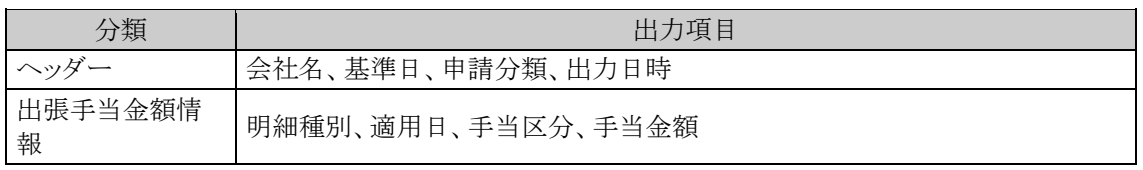

## 手順8:一覧の状態列のリンク(正常終了/異常終了)をクリックすると、実行結果詳細表示画面が表示さ れ、出力時に指定した条件や、異常終了時の理由が表示されます。

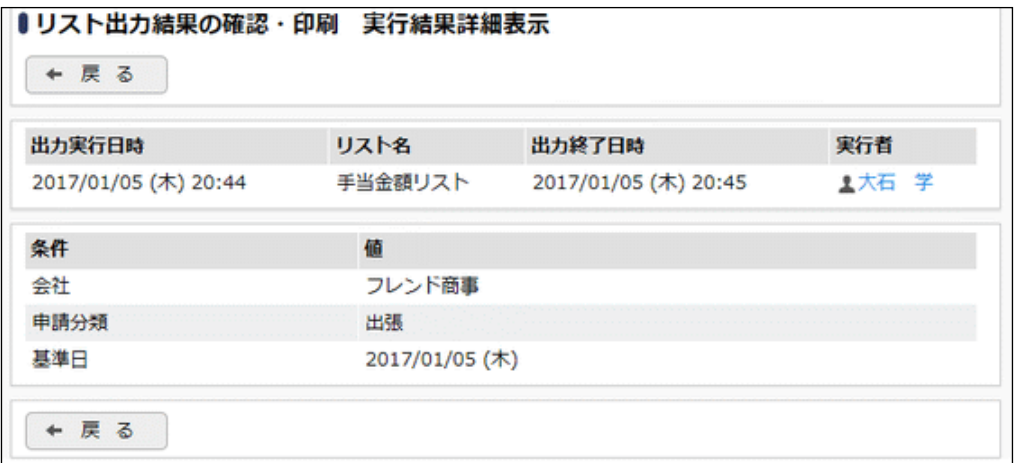

### ■条件

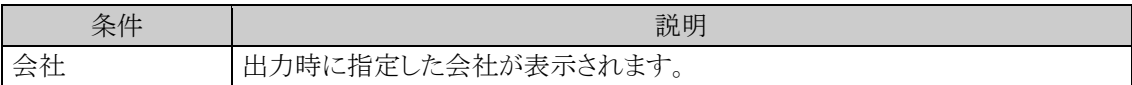

# 第6章 購入申請・精算の設定

この章では、購入申請・精算を使用する場合の設定方法について説明します。

### **6.1** システム設定(購入申請・精算)

購入申請・精算を使用する場合に必要なシステム設定を説明します。システム設定画面の詳細は「2.1 シス テム設定(共通設定)」を参照してください。

#### (**1**)事後精算可否・事前申請要否の設定

購入申請・精算における事後精算/事前申請に関する設定を行います。

手順1: ※ > 経費精算申請の設定 > マスタの登録 をクリックします。

手順2:システム設定欄の Step.1「システム設定」 をクリックします。

手順3:共通番号 00001010[申請共通]事後精算/事前申請を選択します。

手順4:画面にて、以下の項目を入力します。

画面については、「5.1 システム設定(出張申請・精算)」を参照してください。

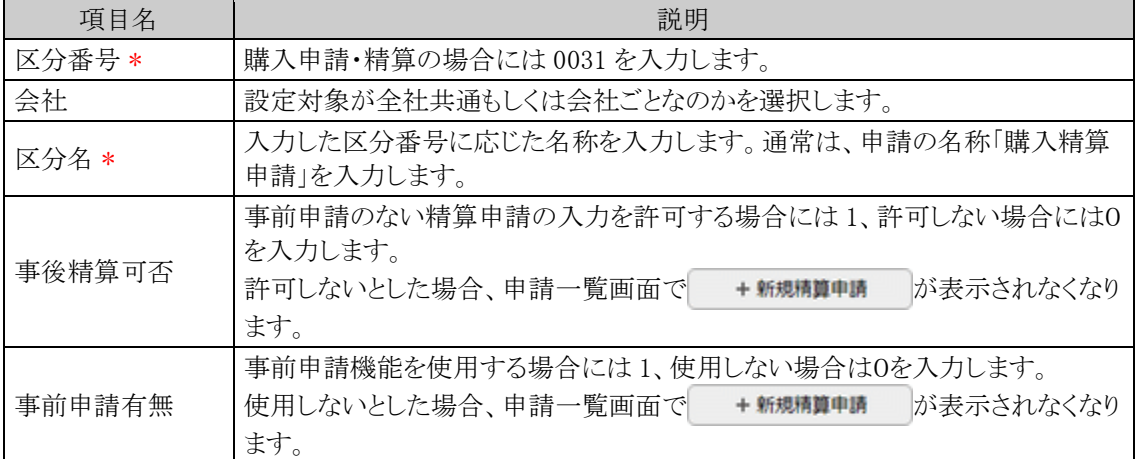

手順5: + 追 加 (変更の場合は ♪ 変 更 )をクリックします。

**MEMO** 予め初期値として全社共通のデータが登録されています。

### (**2**)仮払使用有無の登録

購入申請・精算における仮払の使用に関する設定を行います。

金 運用開始後に設定の変更は行わないでください。データの不整合が発生します。

手順1: ※ > 経費精算申請の設定 > マスタの登録 をクリックします。

手順2:システム設定欄の Step.1「システム設定」 をクリックします。

- 手順3:共通番号 00001020[申請共通]仮払使用を選択します。
- 手順4:画面にて、以下の項目を入力します。画面については「4.1 システム設定(交通費精算)」を参照し てください。

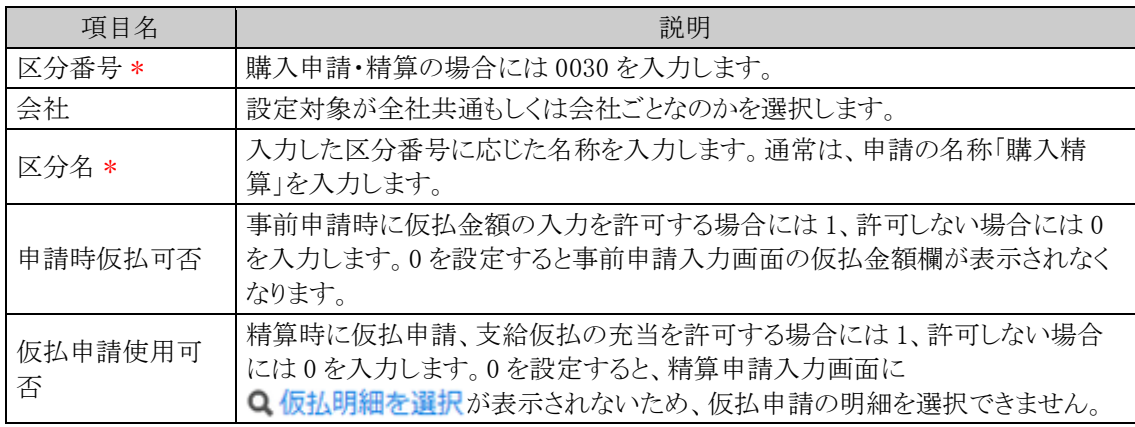

手順5: + 追 加 (変更の場合は ● 変 更 )をクリックします。

MEMO 予め初期値として全社共通のデータが登録されています。

### (**3**)受取方法の登録

購入申請・精算における仮払金額・精算金額の受取方法を設定します。

手順1: > 経費精算申請の設定 > マスタの登録 をクリックします。

手順2:システム設定欄の Step.1「システム設定」 をクリックします。

- 手順3:共通番号 00001030[申請共通]受取方法を選択します。
- 手順4:画面にて、以下の項目を入力します。画面については「3.1 システム設定(仮払申請)」を参照してく ださい。

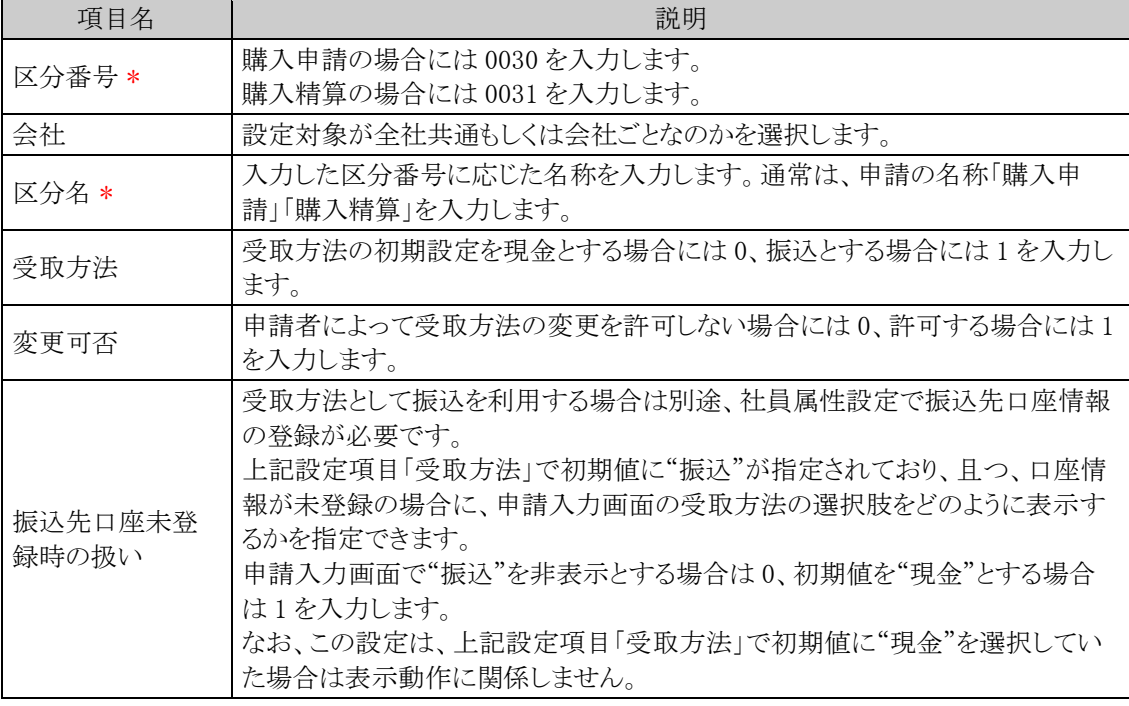

手順5: + 追 加 (変更の場合は ● 変 更 )をクリックします。

```
MEMO
```
予め初期値として全社共通のデータが登録されています。

### (**4**)申請時ルート変更の設定

購入申請・精算時に申請者による決裁ルートの変更を許可するかどうかを設定します。

- 手順1: ※ > 経費精算申請の設定 > マスタの登録 をクリックします。
- 手順2:システム設定欄の Step.1「システム設定」 をクリックします。
- 手順3:共通番号 00001090[申請共通]申請時ルート変更を選択します。
- 手順4:画面にて、以下の項目を入力します。画面については「3.1 システム設定(仮払申請)」を参照してく ださい。

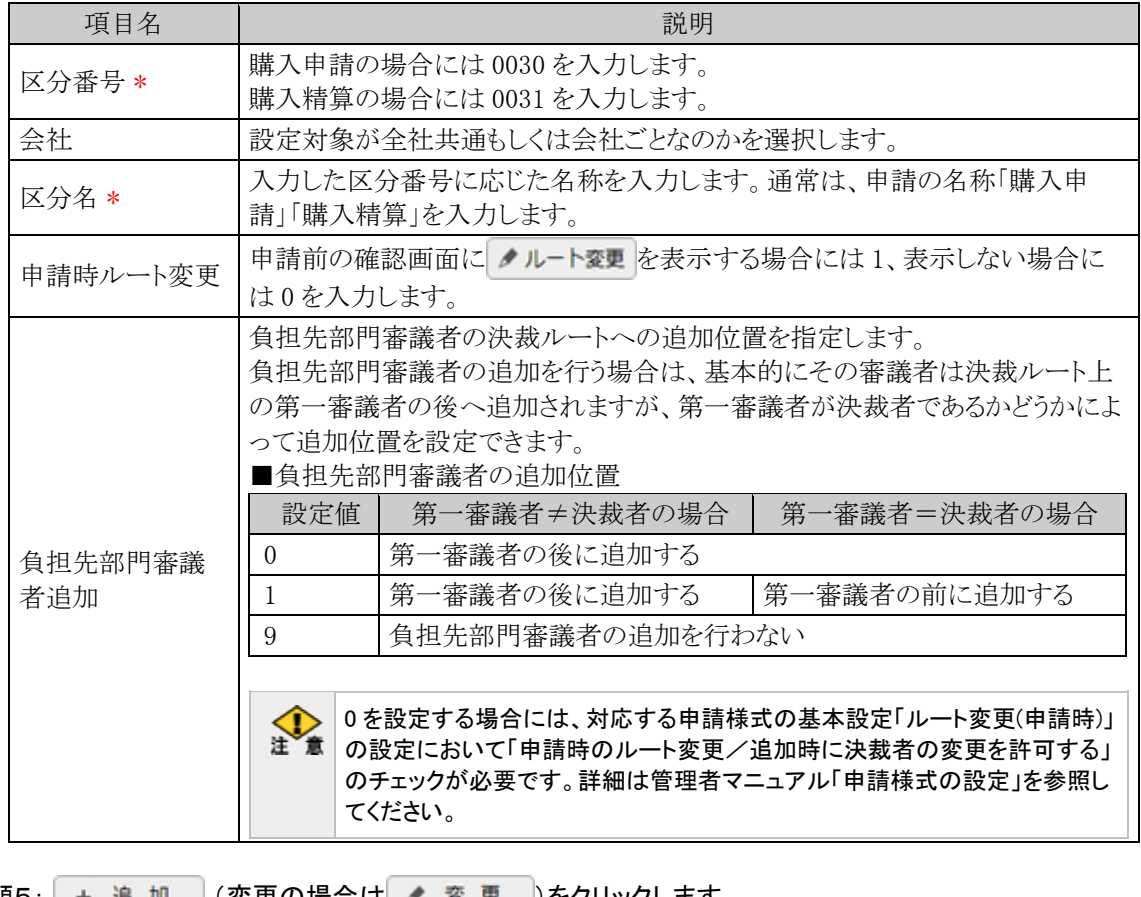

手順5: + 追 加 (変更の場合は / 変更 )をクリックします。

MEMO 予め初期値として全社共通のデータが登録されています。

### (**5**)明細種別階層の設定

購入明細を入力する際の明細種別ドロップダウンの階層を設定します。購入明細種別マスタを登録する前 にこの設定を行う必要があります。明細種別の詳細は「1.2 用語の説明」を参照してください。

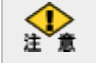

運用開始後に設定の変更は行わないでください。データの不整合が発生します。

手順1: > 経費精算申請の設定 > マスタの登録 をクリックします。

手順2:システム設定欄の Step.1「システム設定」 をクリックします。

手順3:共通番号 00001170[申請共通]明細種別階層を選択します。

手順4:画面にて、以下の項目を入力します。画面については「4.1 システム設定(交通費精算)」を参照し てください。

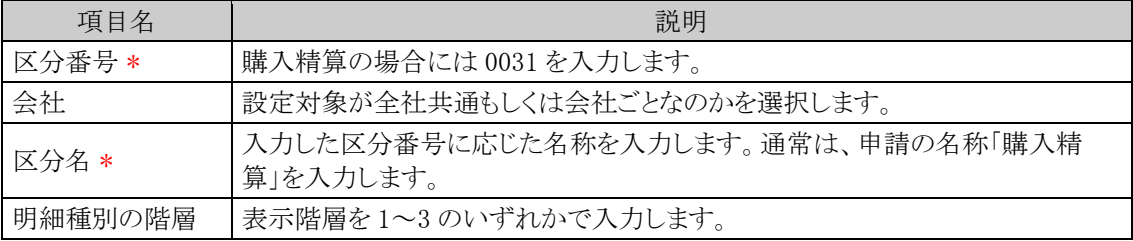

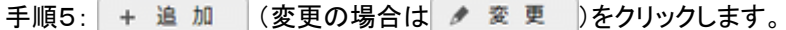

**MEMO** 予め初期値として全社共通のデータが登録されています。

#### (**6**)負担部門**/**プロジェクト表示の設定

購入費用を自部門以外の部門やプロジェクトに計上させる場合、申請入力画面(申請日、件名等を入力す る画面)で負担先の部門/プロジェクトをあらかじめ選択すると、購入費用の負担先の設定をカンタンに行うこと ができます。

手順1: ※ > 経費精算申請の設定 > マスタの登録 をクリックします。

手順2:システム設定欄の Step.1「システム設定」 をクリックします。

手順3:共通番号 00001310[申請共通]負担部門/プロジェクト表示を選択します。

手順4:画面にて、以下の項目を入力します。画面については「4.1 システム設定(交通費精算)」を参照し てください。

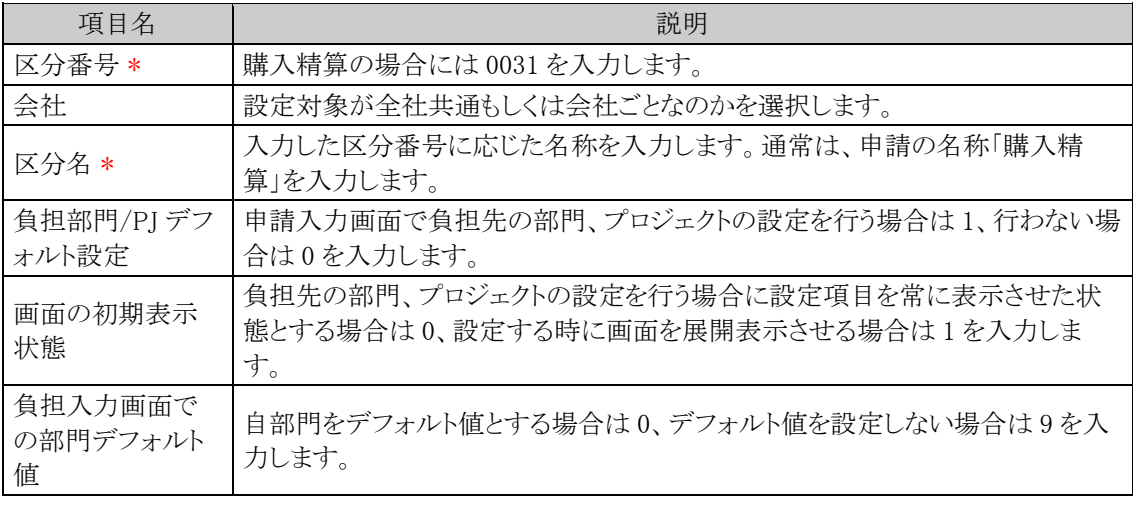

手順5: + 追 加 (変更の場合は ● 変 更 )をクリックします。

```
MEMO
予め初期値として全社共通のデータが登録されています。
```
#### (**7**)明細種別負担部門チェックの設定

販売管理部門と製造部門などで使用できる明細種別(大分類)を制限したい場合(販売管理部門と製造部 門で計上可能な勘定科目が異なる場合など)に設定します。交通費、出張、購入、接待の各明細種別登録画 面の部門識別の文字列が組織マスタのメモ欄と前方一致するかどうかで判定します。明細種別の詳細は「1.2 用語の説明」を参照してください。

手順1: ※ > 経費精算申請の設定 > マスタの登録 をクリックします。

手順2:システム設定欄の Step.1「システム設定」 をクリックします。

手順3:共通番号 00001380[申請共通]明細種別負担部門チェックを選択します。

手順4:画面にて、以下の項目を入力します。画面については「4.1 システム設定(交通費精算)」を参照し てください。

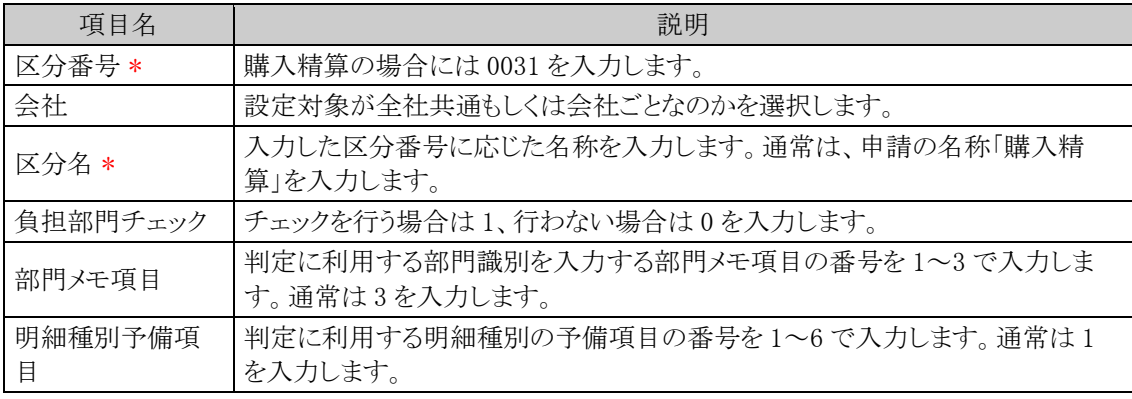

手順5: + 追 加 (変更の場合は / 変更 )をクリックします。

**MEMO** 予め初期値として全社共通のデータが登録されています。

#### (**8**)外貨入力有無の設定

購入精算での外貨の入力可否を設定します。可とした場合、購入精算入力画面で外貨の入力が可能となり ます。

手順1: ※ > 経費精算申請の設定 > マスタの登録 をクリックします。

手順2:システム設定欄の Step.1「システム設定」 をクリックします。

手順3:共通番号 00001400[出張/購入/接待/支払依頼]外貨入力を選択します。

### 手順4:画面にて、以下の項目を入力します。画面については「5.1 システム設定(出張申請・精算)」を参照 してください。

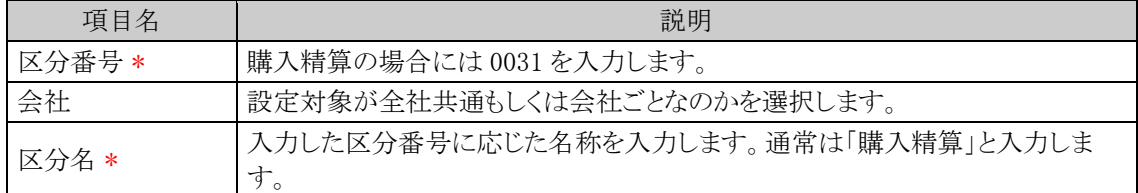

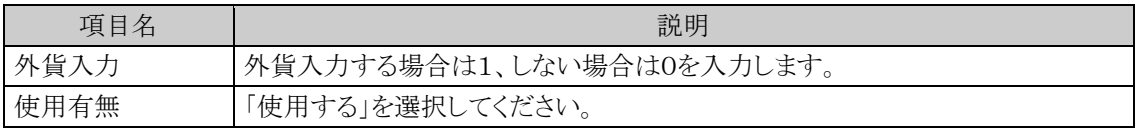

手順5: + 追 加 (変更の場合は ● 変 更 )をクリックします。

MEMO 予め初期値として全社共通のデータが登録されています。

### (**9**)通貨の登録

購入精算で外貨入力する場合の入力できる通貨の種類を登録します。

- 手順1: ※ > 経費精算申請の設定 > マスタの登録 をクリックします。
- 手順2:システム設定欄の Step.1「システム設定」 をクリックします。
- 手順3:共通番号 00001410[出張/購入/接待/支払依頼]通貨を選択します。
- 手順4:画面にて項目を入力します。画面と入力項目については「5.1 システム設定(出張申請・精算)」を 参照してください。
- 手順5: + 追 加 (変更の場合は ♪ 変 更 )をクリックします。

MEMO 予め初期値として全社共通のデータが登録されています。

# **6.2** 明細種別の登録

購入明細を入力する際に、選択する明細種別を登録します。明細種別を選択することで、課税区分の初期 表示や仕訳データ作成の際の勘定科目との関連付けを行います。明細種別の詳細は「1.2 用語の説明」を参 照してください。

### 購入明細種別を登録する

以下の手順にて明細種別の登録を行います。

手順1: > 経費精算申請の設定 > マスタの登録 をクリックします。

手順2:申請・精算欄の Step.2「購入明細種別登録」 をクリックします。

### 手順3:明細種別検索欄で会社を選択し、以下の項目を入力します。

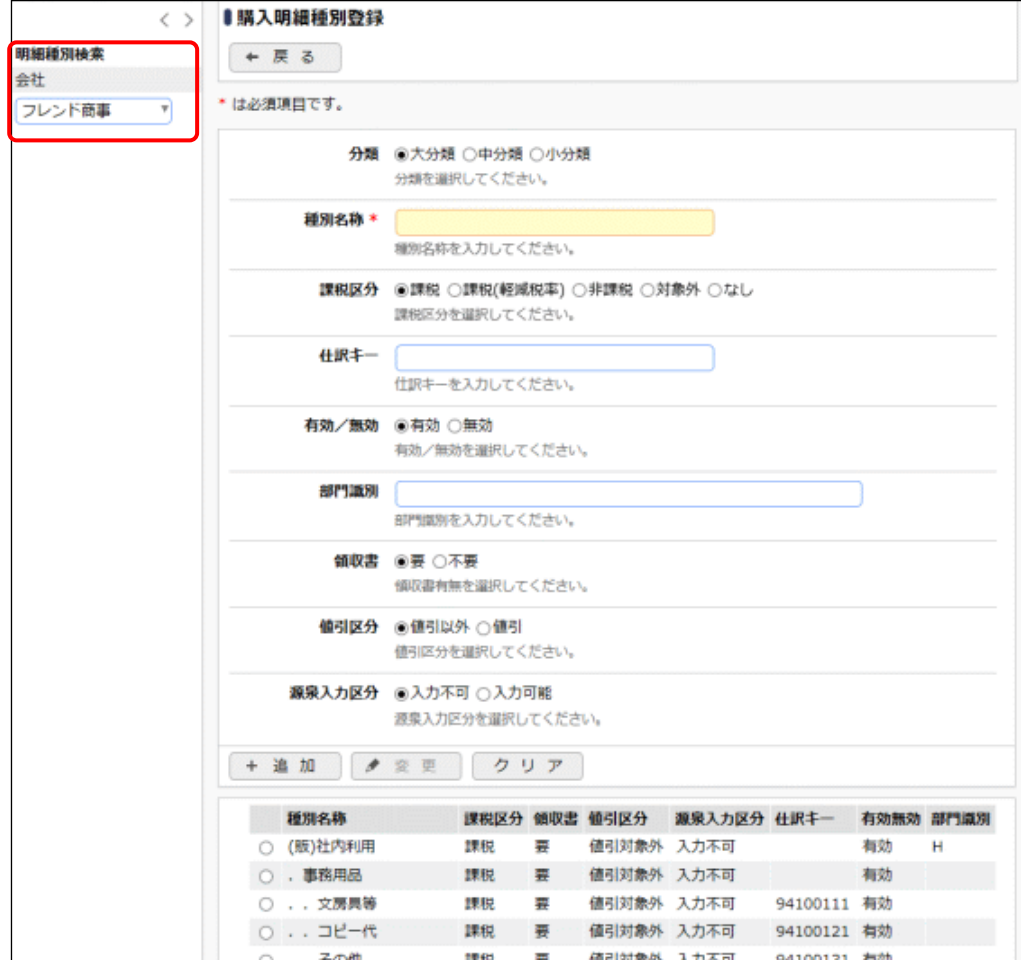

### ■入力域

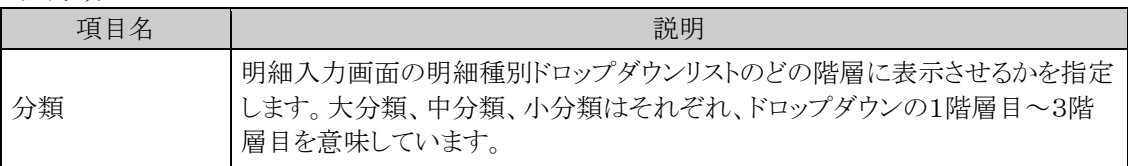

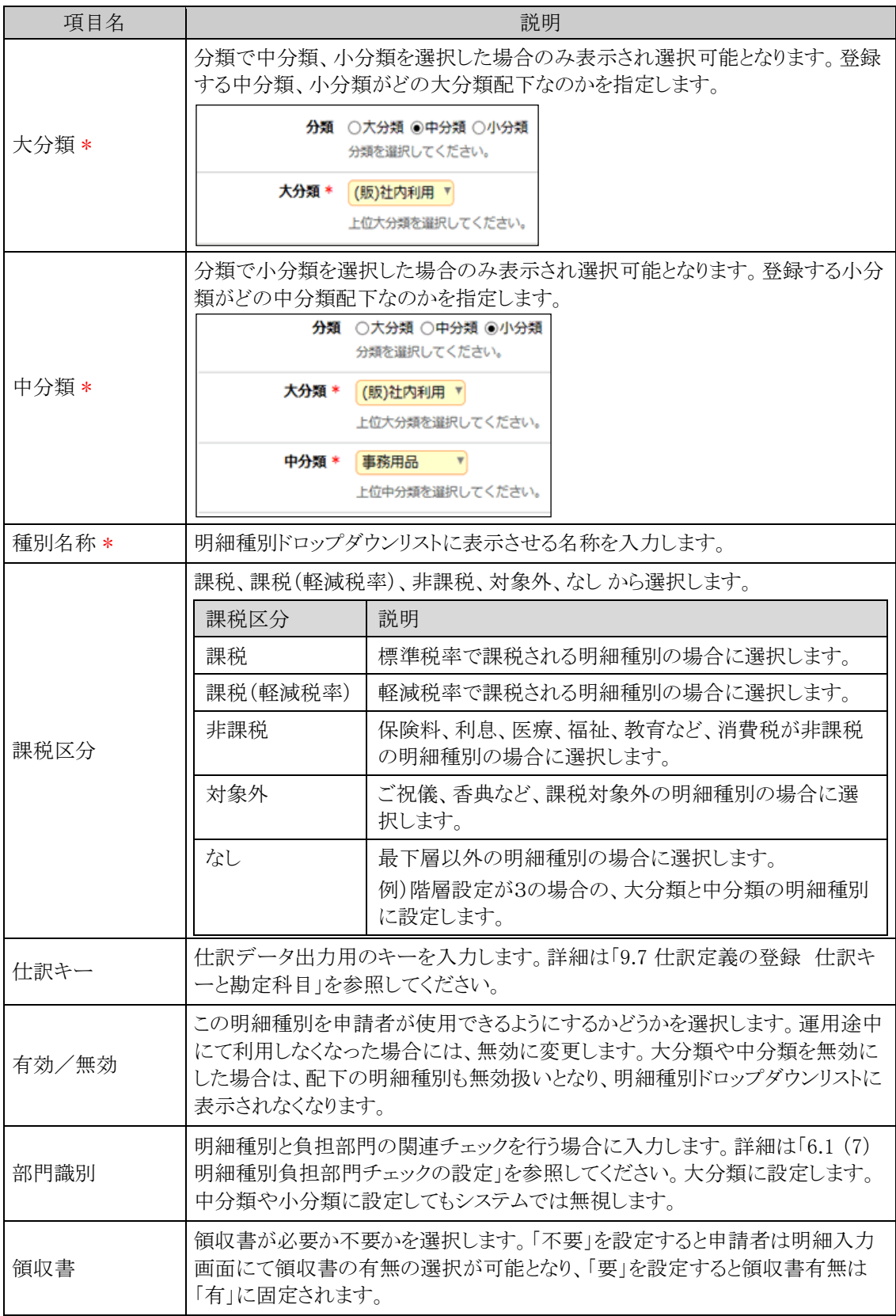

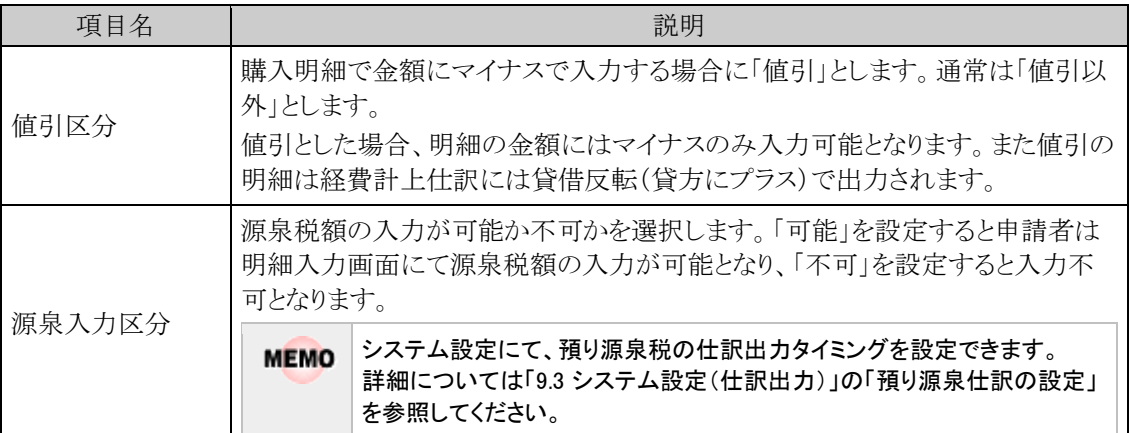

### ■一覧部

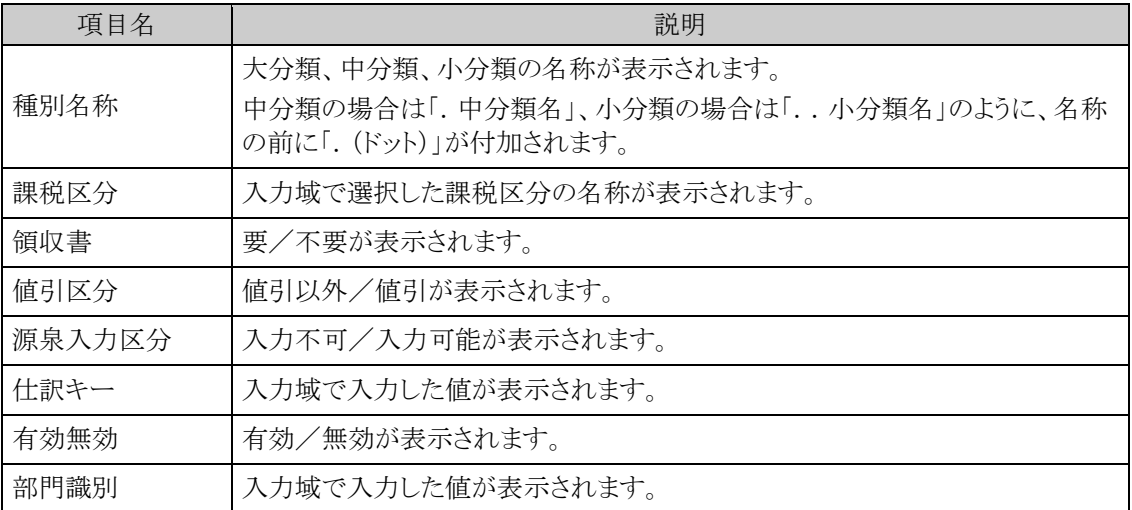

手順4: + 追 加 をクリックします。必要な明細種別数だけ、手順3~4を繰り返してください。

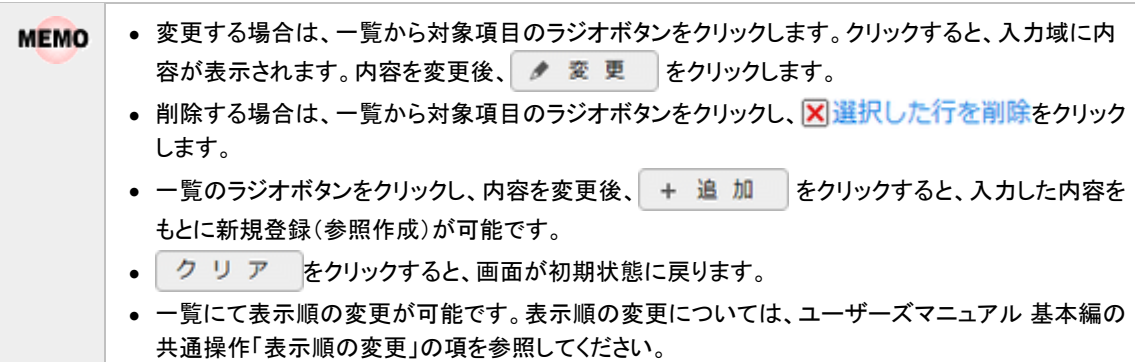

### **6.3** 申請種別の登録

 $\blacksquare$ 

購入申請・精算における決裁ルートの条件分岐設定を行います。画面については「3.2 申請種別の登録」を参 照してください。

#### 経費精算申請用の申請種別を設定する

経費精算申請用の申請種別を登録します。購入申請、購入精算入力画面の「購入種別」に表示されます。

- 「申請種別」には下記の2種類がありますが、それぞれ意味合いが異なりますのでご注意ください。 **MEMO** 
	- 申請様式に対してルートを設定する単位である申請種別(「決裁ルートの設定」の「申請様式の設定」に て設定)
		- 経費精算申請用の申請種別(本手順にて設定)

手順1: ※ > 経費精算申請の設定 > マスタの登録をクリックします。

- 手順2:申請・精算欄の Step.1「申請種別登録」 をクリックします。画面については「3.2 申請種別の登録」 を参照してください。
- 手順3:左ペインで会社と申請区分を選択し、以下の項目を入力します。

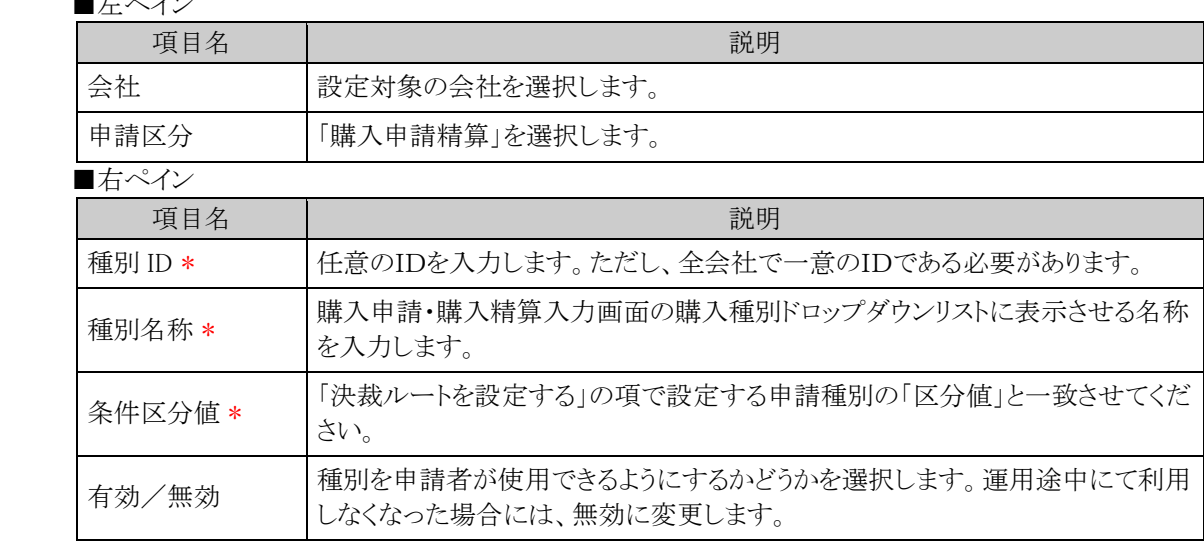

手順4: | + 追 加 | をクリックします。申請種別が複数になる場合には、必要に応じて手順3~4を繰り 返してください。

当システムで利用できる各種申請様式設定のうち、経費精算申請では以下の利用制限があります。 ↓ (1)システム設定の申請時ルート変更設定にて、負担先部門審議者追加を 0 としている場合には、「申請時 のルート変更/追加時に決裁者の変更を許可する」のチェックを入れてください。 (2)決裁取消機能が利用できないため、決裁後の"決裁取消"を認めるのチェックは行わないでください。 (3)補足情報使用区分は「使用しない」にチェックを入れてください。 (4)修正処理 URL は入力しないでください。 (5)ファイル管理との連携設定は利用できないため、ファイル管理連携設定は「連携しない」としてください。

### 決裁ルートを設定する

経費精算申請用の決裁ルートを設定します。金額による条件分岐の設定等を行います。

手順1: ※ > 決裁ルートの設定 をクリックします。

手順2:Step.4「申請様式の設定」 をクリックします。

手順3:購入申請の場合は様式コード 8904、購入精算の場合は様式コード 8905 のリンクをクリックします。

手順4:画面中段にある会社を選択します。

手順5:申請種別の編集ボタンをクリックします。

手順6:適用日に決裁ルートを適用したい日付を入力し、「で作成する」をクリックします。

手順7:以下の項目を入力します。

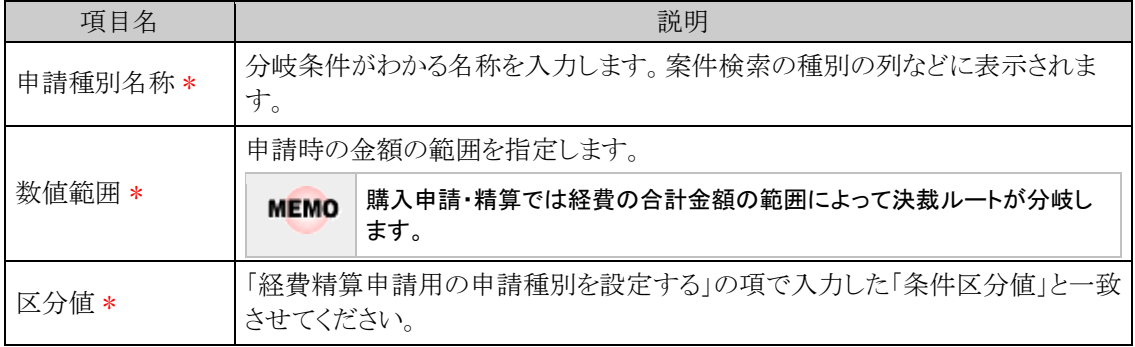

- 手順8: + 追加 をクリックします。金額による条件が複数になる場合には、必要に応じて手順7~8 を繰り返してください。
- 手順9:追加した申請種別に対する決裁ルートの設定を行います。決裁ルートの設定の詳細は管理者マニ ュアル「決裁ルートの設定」を参照ください。
- 金

「採番ルール」を新規作成する場合は、採番のタイミングを必ず「申請時」で作成してください。

**MEMO** 予め初期値として標準の申請様式が登録されています。

### 管理者マニュアル 経費精算申請編

# **6.4** 設定情報リスト出力

以下の情報をリスト(PDF ファイル)に出力・印刷可能です。 設定情報の確認や、設定情報を保存する際などにご利用ください。

6.4.1 購入明細種別リスト

購入明細種別登録にて登録された購入明細種別情報の一覧を印刷します。

**MEMO** 出力されたリストを参照するには、Adobe Reader が必要です。

### **6.4.1** 購入明細種別リストの出力

「購入明細種別登録」で登録されている購入明細種別情報の一覧をリストに出力します。

### 購入明細種別リストを出力する

手順1: メン 経費精算申請の設定 > マスタの登録をクリックします。

手順2:List.1「明細種別リスト」 をクリックします。

手順3:明細種別リストの出力画面にて、出力条件を指定します。

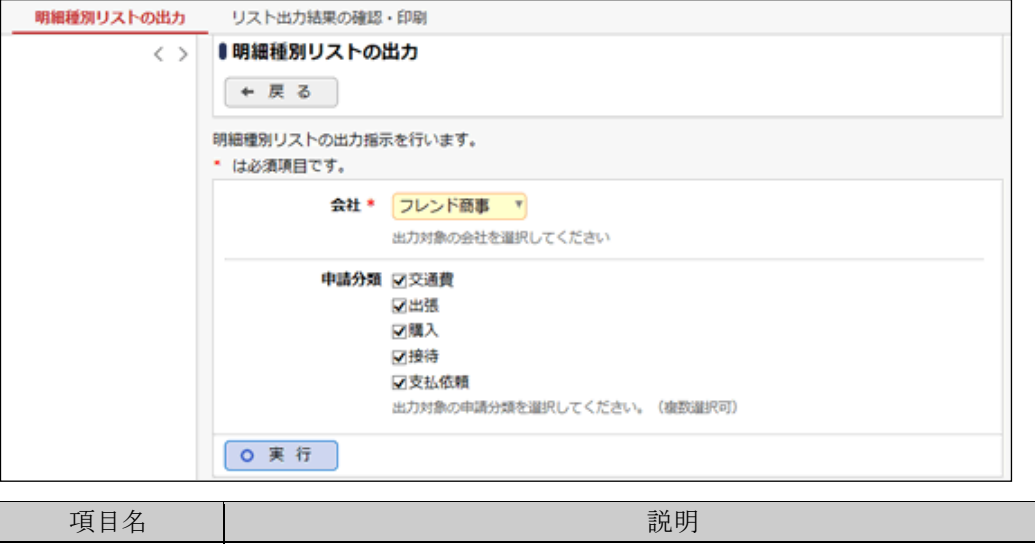

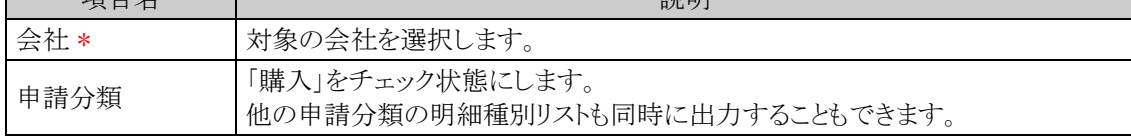

手順4: 0 実 行 をクリックします。

手順5:確認メッセージが表示されます。 0 0 K をクリックします。

手順6: リスト出力結果の確認・印刷 をクリックします。

手順7:一覧から出力されたリストを選択します。正常終了の場合、ダウンロードが表示されます。クリッ クするとリスト(PDF ファイル)が表示されます。

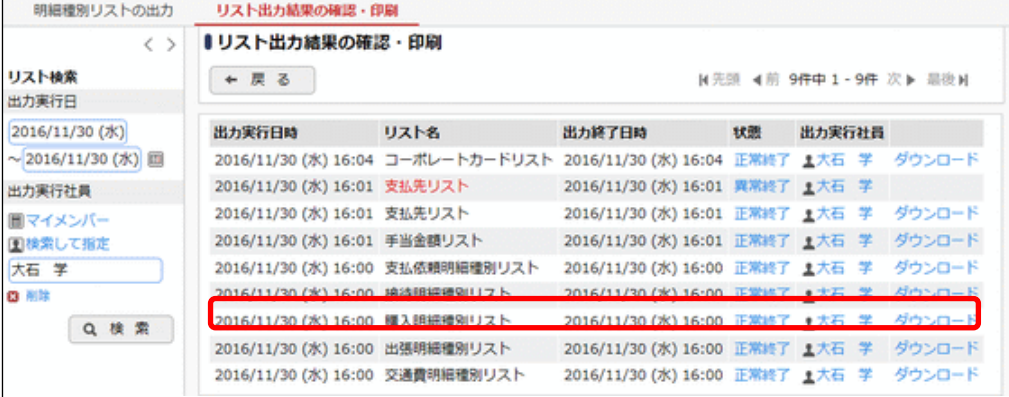

### ■出力される情報

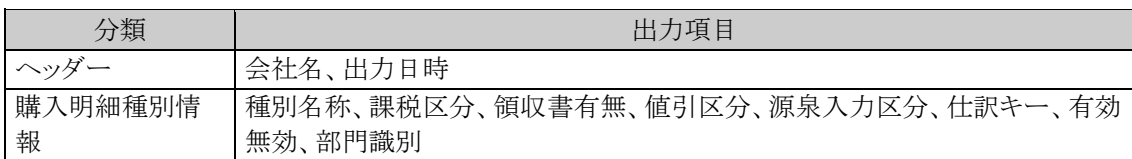

### 手順8:一覧の状態列のリンク(正常終了/異常終了)をクリックすると、実行結果詳細表示画面が表示さ れ、出力時に指定した条件や、異常終了時の理由が表示されます。

#### ■ リスト出力結果の確認・印刷 実行結果詳細表示 + 戻る 出力実行日時 リスト名 出力終了日時 実行者 2016/11/30 (水) 16:00 購入明細種別リスト 2016/11/30 (水) 16:00 1大石 学 条件 値 会社 フレンド商事 + 戻る

#### ■条件

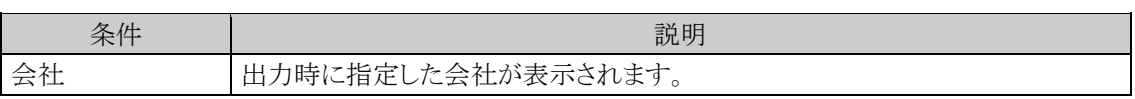

# 第7章 接待申請・精算の設定

この章では、接待申請・精算を使用する場合の設定方法について説明します。

### **7.1** システム設定(接待申請・精算)

接待申請・精算を使用する場合に必要なシステム設定を説明します。

#### (**1**)事後精算可否・事前申請要否の設定

接待申請・精算における事後精算/事前申請に関する設定を行います。

手順1: ※ > 経費精算申請の設定 > マスタの登録 をクリックします。

手順2:システム設定欄の Step.1「システム設定」 をクリックします。

手順3:共通番号 00001010[申請共通]事後精算/事前申請を選択します。

手順4:画面にて、以下の項目を入力します。画面については「5.1 システム設定(出張申請・精算)」を参照 してください。

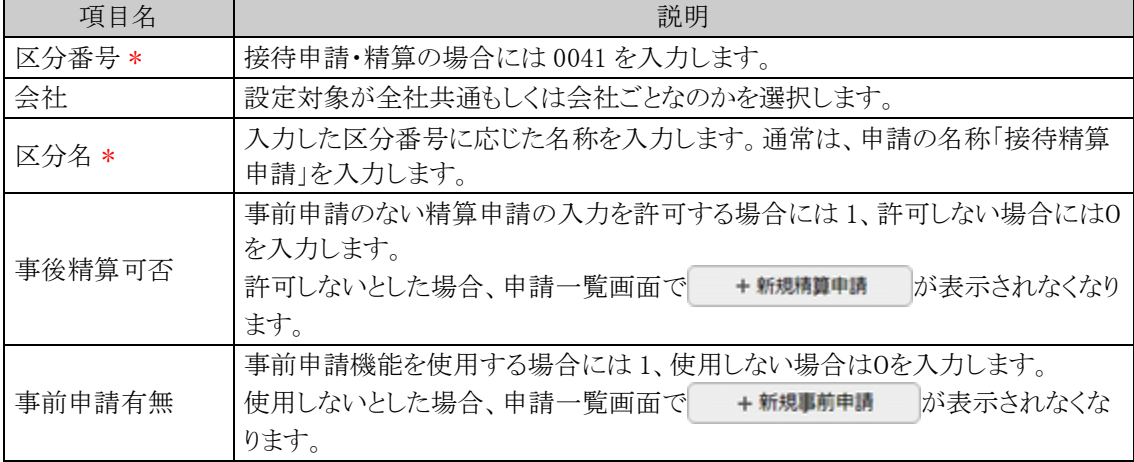

手順5: + 追 加 (変更の場合は ♪ 変 更 )をクリックします。

**MEMO** 予め初期値として全社共通のデータが登録されています。

#### (**2**)仮払使用有無の登録

接待申請・精算における仮払の使用に関する設定を行います。

 $\mathbf{P}_{\pm}$ 運用開始後に設定の変更は行わないでください。データの不整合が発生します。

手順1: ※ > 経費精算申請の設定 > マスタの登録 をクリックします。

手順2:システム設定欄の Step.1「システム設定」 をクリックします。

手順3:共通番号 00001020[申請共通]仮払使用を選択します。

手順4:画面にて、以下の項目を入力します。画面については「4.1 システム設定(交通費精算)」を参照し てください。

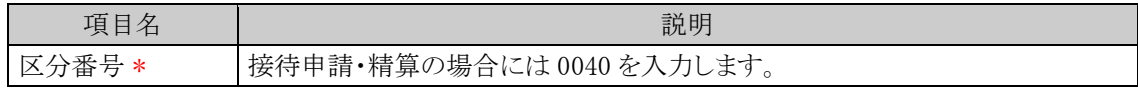

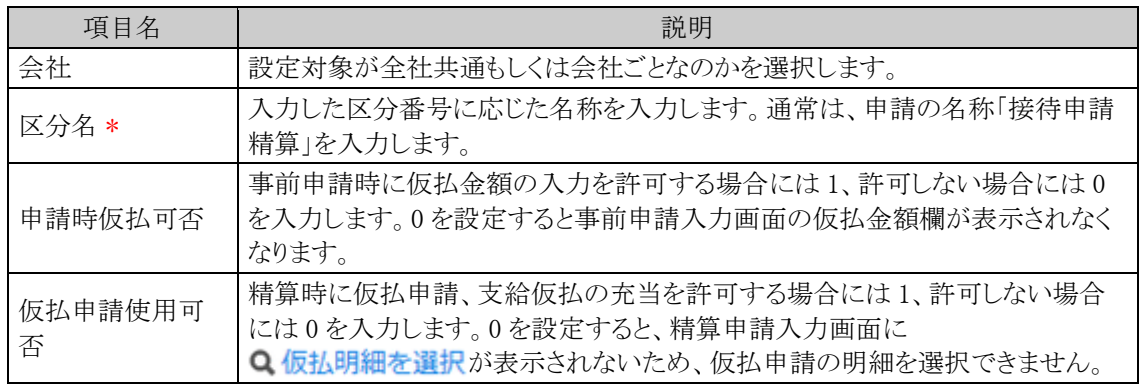

手順5: + 追 加 (変更の場合は → 変 更 )をクリックします。

**MEMO** 予め初期値として全社共通のデータが登録されています。

### (**3**)受取方法の登録

接待申請・精算における仮払金額・精算金額の受取方法を設定します。

手順1: ※ > 経費精算申請の設定 > マスタの登録 をクリックします。

手順2:システム設定欄の Step.1「システム設定」 をクリックします。

- 手順3:共通番号 00001030[申請共通]受取方法を選択します。
- 手順4:画面にて、以下の項目を入力します。画面については「3.1 システム設定(仮払申請)」を参照してく ださい。

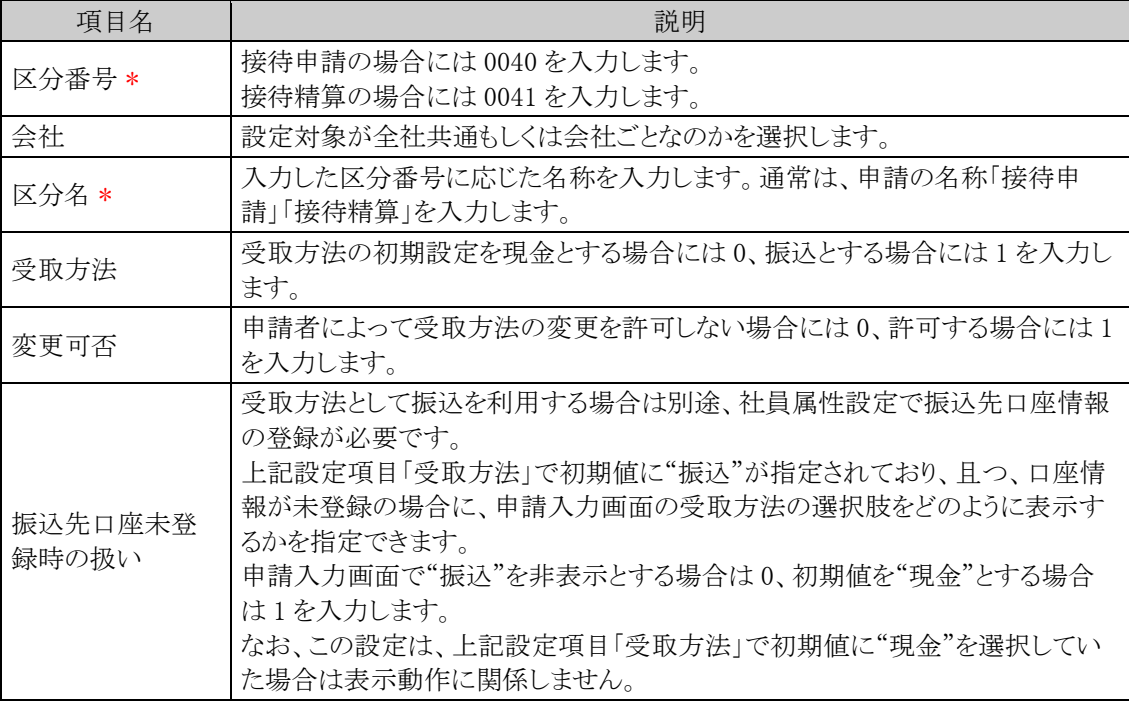

手順5: + 追 加 (変更の場合は ◆ 変 更 )をクリックします。

```
MEMO
```
予め初期値として全社共通のデータが登録されています。

### (**4**)申請時ルート変更の設定

接待申請・精算時に申請者による決裁ルートの変更を許可するかどうかを設定します。

手順1: ※ > 経費精算申請の設定 > マスタの登録 をクリックします。

手順2:システム設定欄の Step.1「システム設定」 をクリックします。

手順3:共通番号 00001090[申請共通]申請時ルート変更を選択します。

手順4:画面にて、以下の項目を入力します。画面については「3.1 システム設定(仮払申請)」を参照してく ださい。

| 項目名            | 説明                                                                                                    |                                                                                                    |                                                                     |
|----------------|----------------------------------------------------------------------------------------------------|----------------------------------------------------------------------------------------------------|---------------------------------------------------------------------|
| 区分番号 *         | 接待申請の場合には 0040 を入力します。<br>接待精算の場合には0041を入力します。                                                                              |                                                                                                    |                                                                     |
| 会社             | 設定対象が全社共通もしくは会社ごとなのかを選択します。                                                                                                 |                                                                                                    |                                                                     |
| 区分名 *          | 入力した区分番号に応じた名称を入力します。通常は、申請の名称「接待申<br>請」「接待精算」を入力します。                                                                       |                                                                                                    |                                                                     |
| 申請時ルート変更       | 申請前の確認画面に / ルート変更 を表示する場合には 1、表示しない場合に<br>は0を入力します。                                                                         |                                                                                                    |                                                                     |
| 負担先部門審議<br>者追加 | 設定値 <br>$\Omega$<br>1<br>9                                                                                                  | 負担先部門審議者の決裁ルートへの追加位置を指定します。<br>負担先部門審議者の追加を行う場合は、基本的にその審議者は決裁ルート上<br>って追加位置を設定できます。<br>■負担先部門審議者の追加位置<br>第一審議者≠決裁者の場合<br>第一審議者の後に追加する<br>第一審議者の後に追加する<br>負担先部門審議者の追加を行わない | の第一審議者の後へ追加されますが、第一審議者が決裁者であるかどうかによ<br>第一審議者=決裁者の場合<br>第一審議者の前に追加する |
|                | 0を設定する場合には、対応する申請様式の基本設定「ルート変更(申請時)」<br>の設定において「申請時のルート変更/追加時に決裁者の変更を許可する」<br>のチェックが必要です。詳細は管理者マニュアル「申請様式の設定」を参照し<br>てください。 |                                                                                                    |                                                                     |

手順5: + 追 加 (変更の場合は ♪ 変 更 )をクリックします。

**MEMO** 

予め初期値として全社共通のデータが登録されています。

### (**5**)明細種別階層の設定

接待明細を入力する際の明細種別ドロップダウンの階層を設定します。接待明細種別マスタを登録する前 にこの設定を行う必要があります。明細種別の詳細は「1.2 用語の説明」を参照してください。

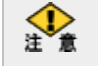

運用開始後に設定の変更は行わないでください。データの不整合が発生します。

手順1: ※ > 経費精算申請の設定 > マスタの登録 をクリックします。

手順2:システム設定欄の Step.1「システム設定」 をクリックします。

手順3:共通番号 00001170[申請共通]明細種別階層を選択します。

手順4:画面にて、以下の項目を入力します。画面については「4.1 システム設定(交通費精算)」を参照し てください。

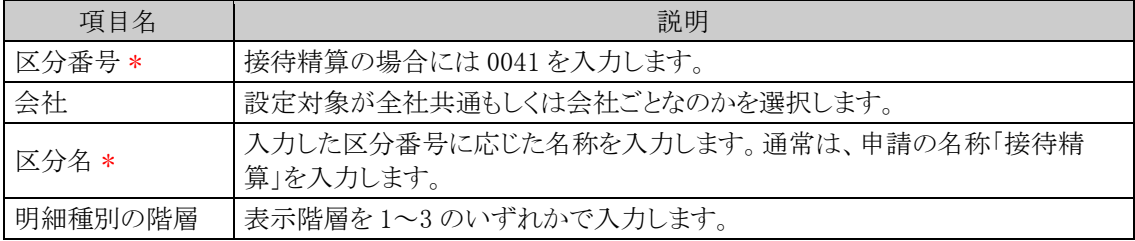

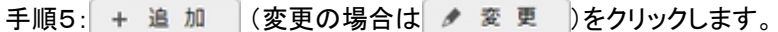

**MEMO** 予め初期値として全社共通のデータが登録されています。

#### (**6**)負担部門**/**プロジェクト表示の設定

接待費用を自部門以外の部門やプロジェクトに計上させる場合、申請入力画面(申請日、件名等を入力す る画面)で負担先の部門/プロジェクトをあらかじめ選択すると、接待費用の負担先の設定をカンタンに行うこと ができます。

手順1: ※ > 経費精算申請の設定 > マスタの登録 をクリックします。

手順2:システム設定欄の Step.1「システム設定」 をクリックします。

手順3:共通番号 00001310[申請共通]負担部門/プロジェクト表示を選択します。

手順4:画面にて、以下の項目を入力します。画面については「4.1 システム設定(交通費精算)」を参照し てください。

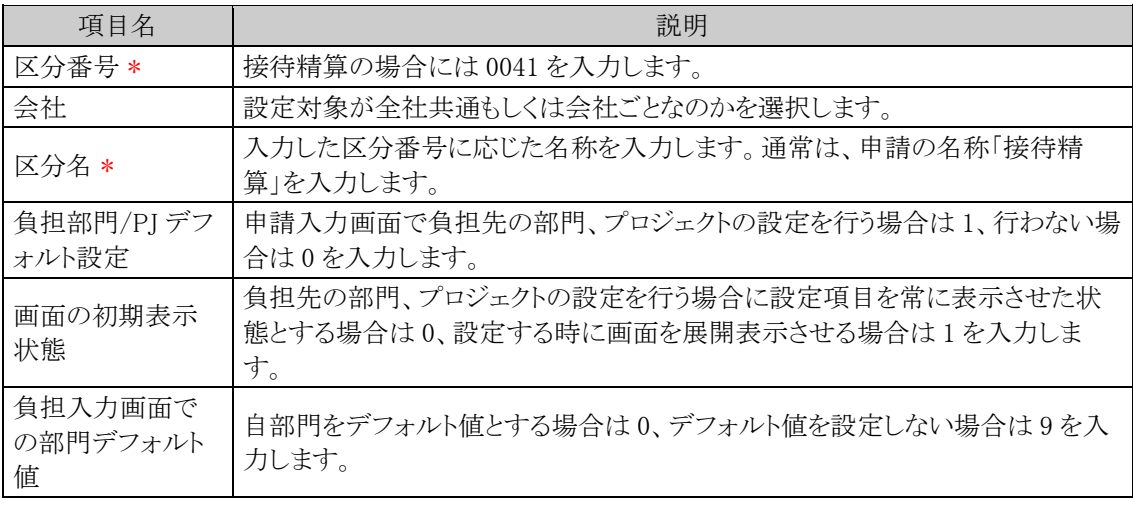

手順5: + 追 加 (変更の場合は ♪ 変 更 )をクリックします。

```
MEMO
 予め初期値として全社共通のデータが登録されています。
```
### (**7**)明細種別負担部門チェックの設定

販売管理部門と製造部門などで使用できる明細種別(大分類)を制限したい場合(販売管理部門と製造部 門で計上可能な勘定科目が異なる場合など)に設定します。交通費、接待、購入、接待の各明細種別登録画 面の部門識別の文字列が組織マスタのメモ欄と前方一致するかどうかで判定します。明細種別の詳細は「1.2 用語の説明」を参照してください。

手順1: ※ > 経費精算申請の設定 > マスタの登録 をクリックします。

手順2:システム設定欄の Step.1「システム設定」 をクリックします。

手順3:共通番号 00001380[申請共通]明細種別負担部門チェックを選択します。

手順4:画面にて、以下の項目を入力します。画面については「4.1 システム設定(交通費精算)」を参照し てください。

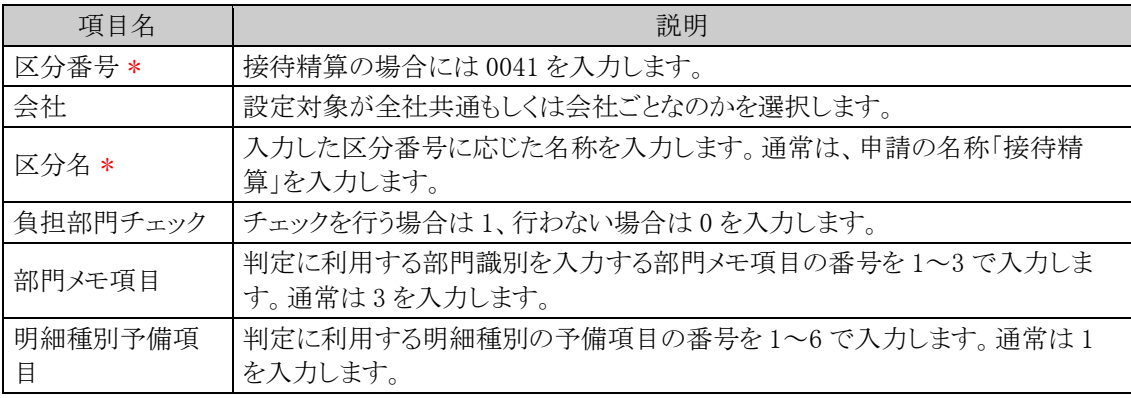

手順5: + 追 加 (変更の場合は ♪ 変 更 )をクリックします。

**MEMO** 予め初期値として全社共通のデータが登録されています。

#### (**8**)当社との関係の登録

接待申請・接待精算で選択する接待先と申請会社との関係を登録します。

手順1: ※ > 経費精算申請の設定 > マスタの登録 をクリックします。

手順2:システム設定欄の Step.1「システム設定」 をクリックします。

手順3:共通番号 00001340[接待]当社との関係を選択します。

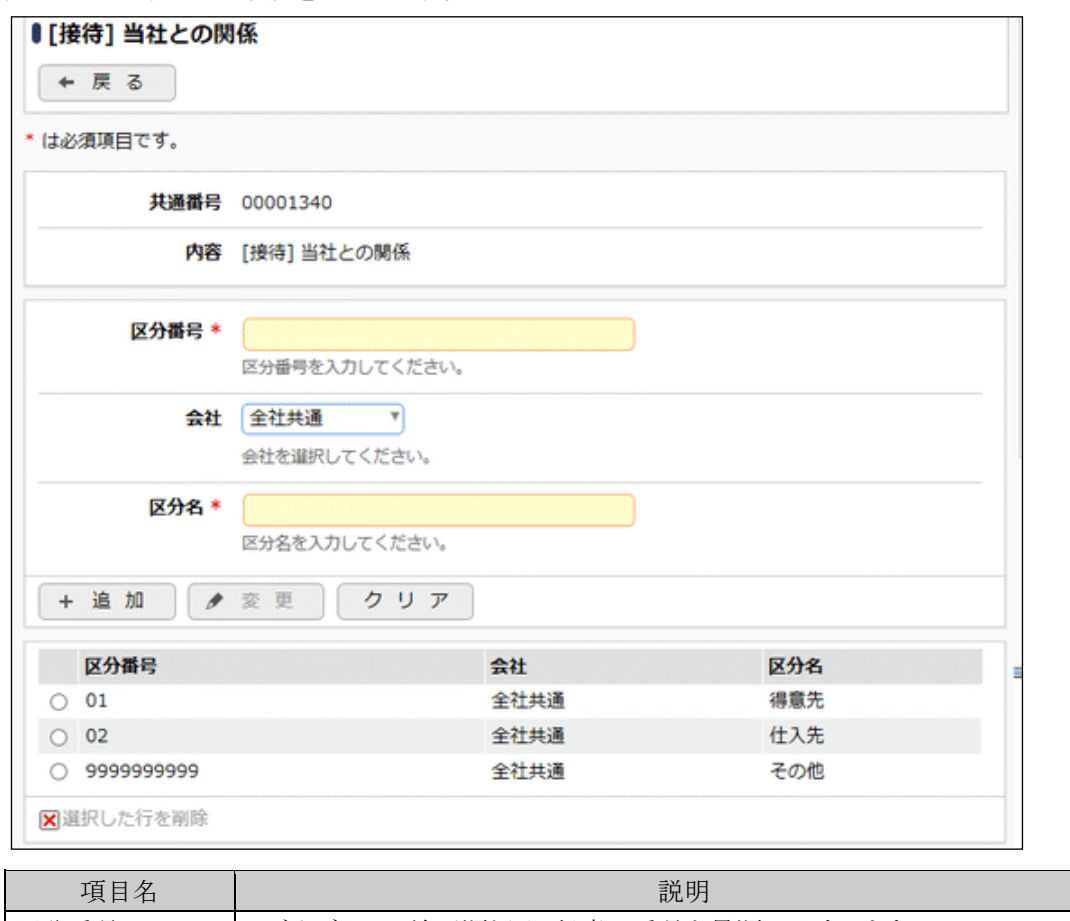

手順4:画面にて、以下の項目を入力します。

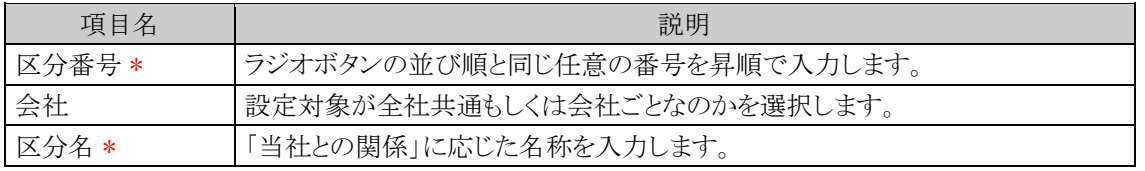

手順5: + 追 加 (変更の場合は / 変 更 )をクリックします。

**MEMO** 予め初期値として全社共通のデータが登録されています。

#### (**9**)接待履歴として保存する顧客名(担当者)の選択

接待申請・接待精算で顧客名(担当者)の選択に関する設定を行います。

ライセンス「CRM」が登録されている場合は、接待履歴として保存する顧客名(担当者)で顧客を選択して登 録すると、お客様情報照会画面にて「接待履歴」として表示させることが可能となります。

お客様情報照会画面への接待履歴の表示については、管理者マニュアル「管理単位の登録」の項を参照 してください。

手順1: ※ > 経費精算申請の設定 > マスタの登録 をクリックします。

手順2:システム設定欄の Step.1「システム設定」 をクリックします。

手順3:共通番号 00001290[接待] 接待履歴として保存する顧客名(担当者)を選択します。

手順4:画面にて、以下の項目を入力します。

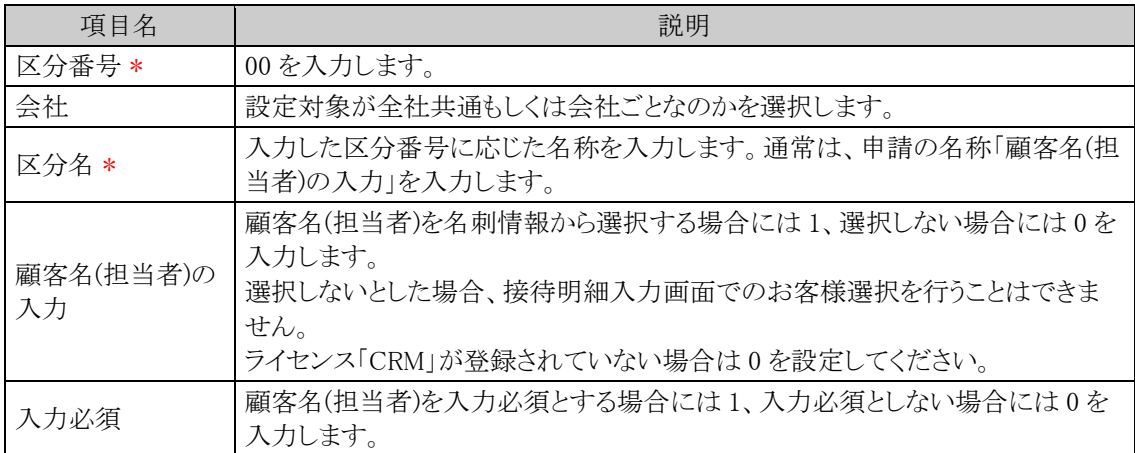

手順5: + 追 加 (変更の場合は / 変更 )をクリックします。

**MEMO** 予め初期値として全社共通のデータが登録されています。

#### (**10**)外貨入力有無の設定

接待精算で外貨の入力可否を設定します。可とした場合、接待申請、接待精算入力画面で外貨の入力が 可能となります。

手順1: ※ > 経費精算申請の設定 > マスタの登録 をクリックします。

手順2:システム設定欄の Step.1「システム設定」 をクリックします。

手順3:共通番号 00001400[接待/購入/接待/支払依頼]外貨入力を選択します。

手順4:画面にて、以下の項目を入力します。画面については「5.1 システム設定(出張申請・精算)」を参照 してください。

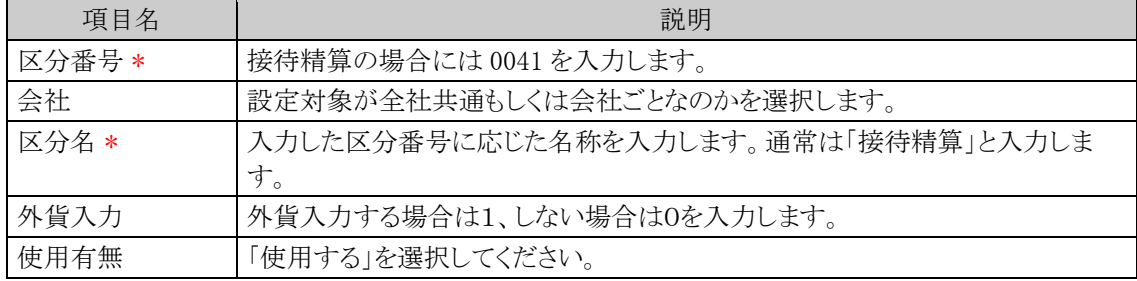

手順5: + 追 加 (変更の場合は ♪ 変 更 )をクリックします。

**MEMO** 予め初期値として全社共通のデータが登録されています。

#### (**11**)通貨の登録

接待精算で外貨入力する場合の入力できる通貨の種類を登録します。

手順1: ※ > 経費精算申請の設定 > マスタの登録 をクリックします。

手順2:システム設定欄の Step.1「システム設定」 をクリックします。

手順3:共通番号 00001410[出張/購入/接待/支払依頼]通貨を選択します。

手順4:画面にて項目を入力します。画面と入力項目については「5.1 システム設定(出張申請・精算)」を 参照してください。

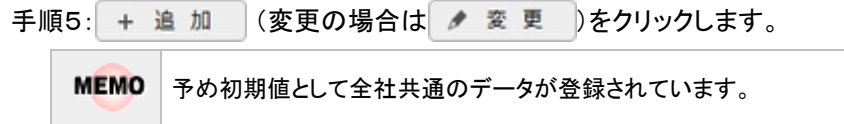

### (**12**)支払先**(**手入力**)**入力可否の設定

接待申請・接待精算で、申請時に、請求書払の明細入力で支払先を手入力できるようにするかどうかの設 定を行います。これにより、申請時点で支払先のマスタ登録がされていない場合でも先に申請が可能となりま す。手入力で申請した場合は、経理確認のタイミングまでに支払先をマスタ登録し、登録済みの支払先に変更 してください。

手順1: ※ > 経費精算申請の設定 > マスタの登録 をクリックします。

手順2:システム設定欄の Step.1「システム設定」 をクリックします。

手順3:共通番号 00001320 [接待/支払依頼] 支払先(手入力)入力可否 を選択します。

手順4:画面にて、以下の項目を入力します。

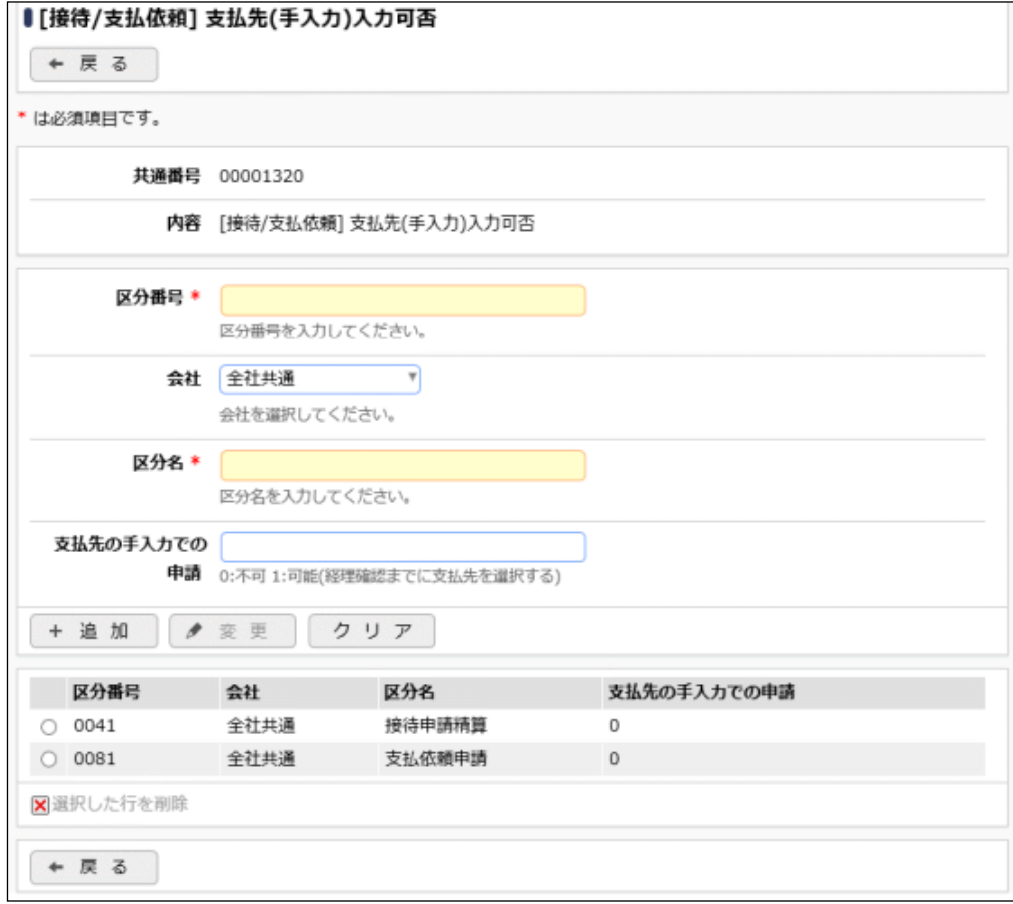

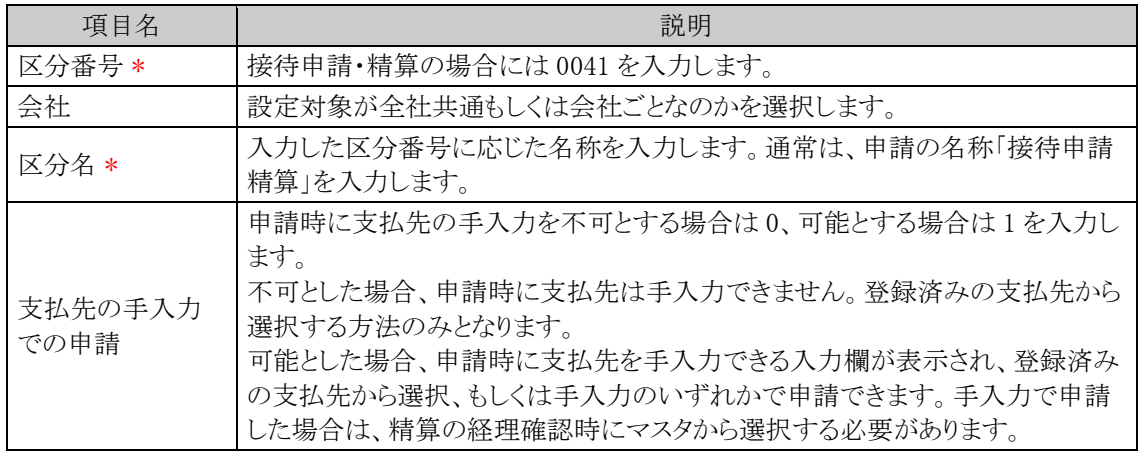

手順5: + 追 加 (変更の場合は ◆ 変 更 )をクリックします。

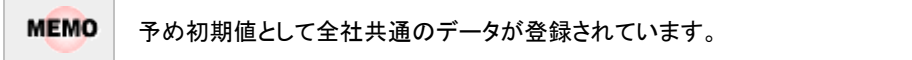

## **7.2** 明細種別の登録

接待明細を入力する際に、選択する明細種別を登録します。明細種別を選択することで、仕訳データ作成 の際の勘定科目との関連付けを行います。明細種別の詳細は「1.2 用語の説明」を参照してください。

### □接待明細種別を登録する

以下の手順にて明細種別の登録を行います。

手順1: ※ > 経費精算申請の設定 > マスタの登録 をクリックします。

手順2:申請・精算欄の Step.2「接待明細種別登録」 をクリックします。

手順3:明細種別検索欄で会社を選択し、以下の項目を入力します。

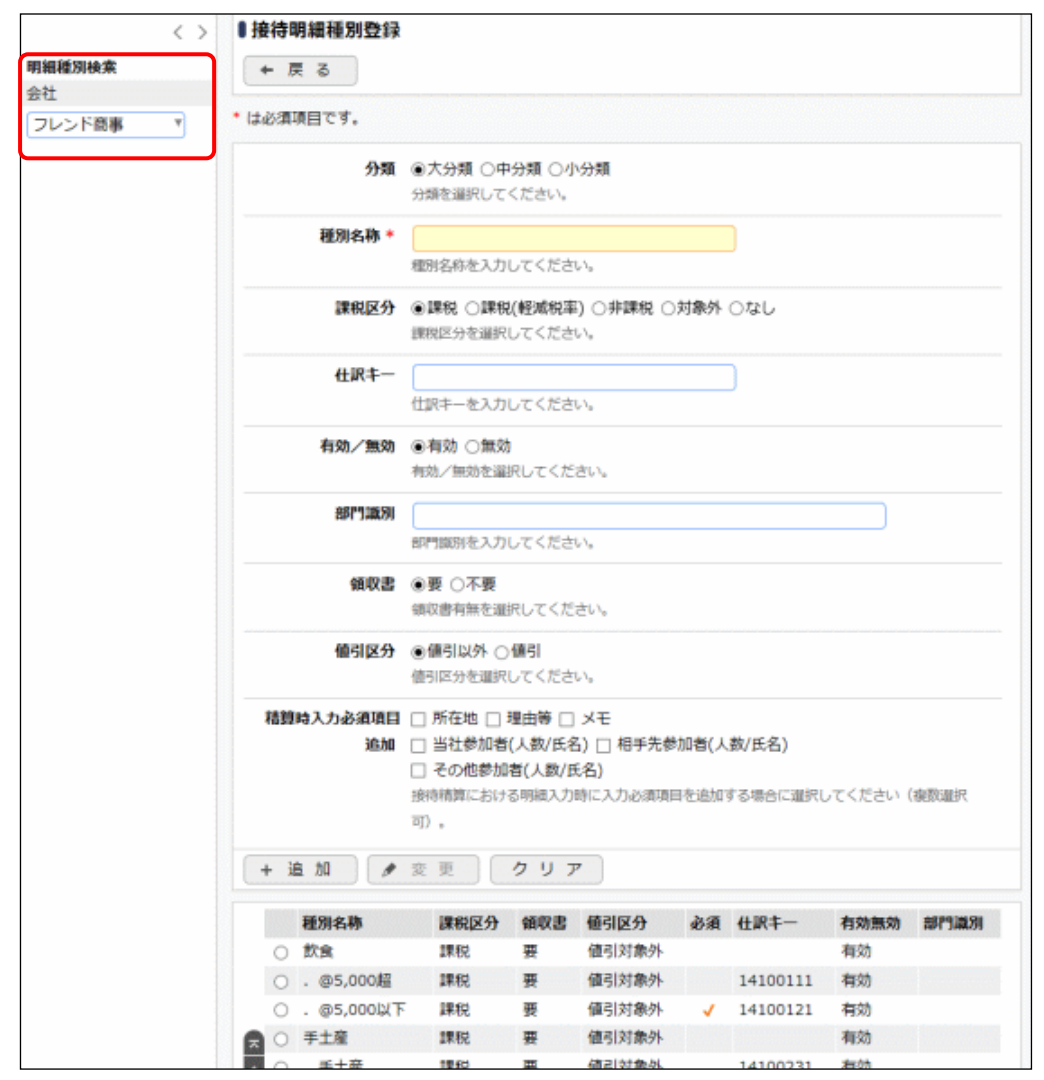

#### ■一覧部

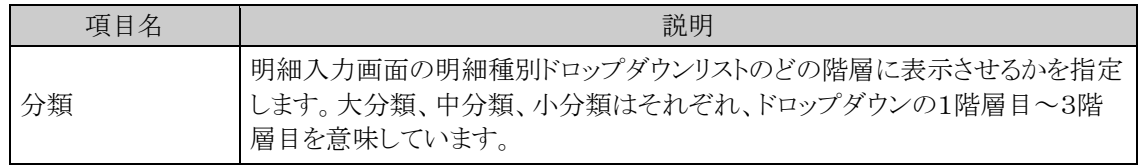

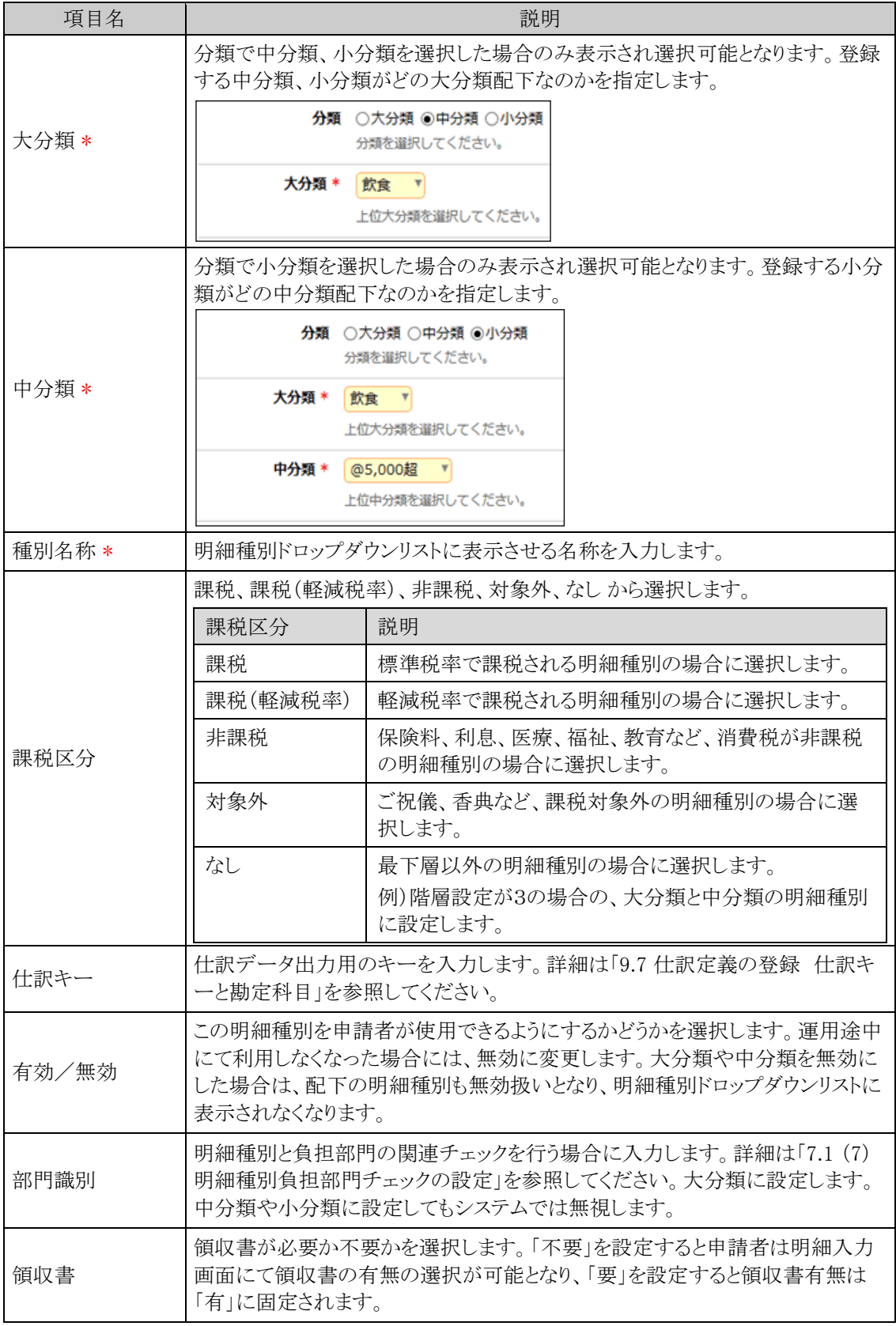

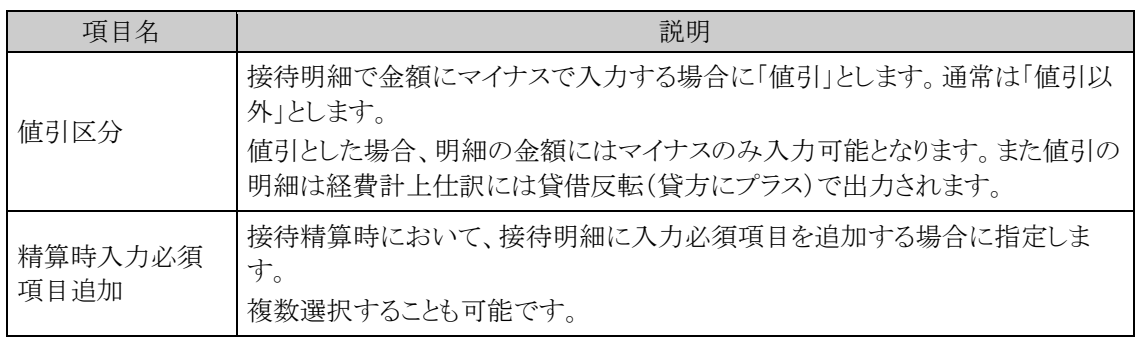

■一覧部

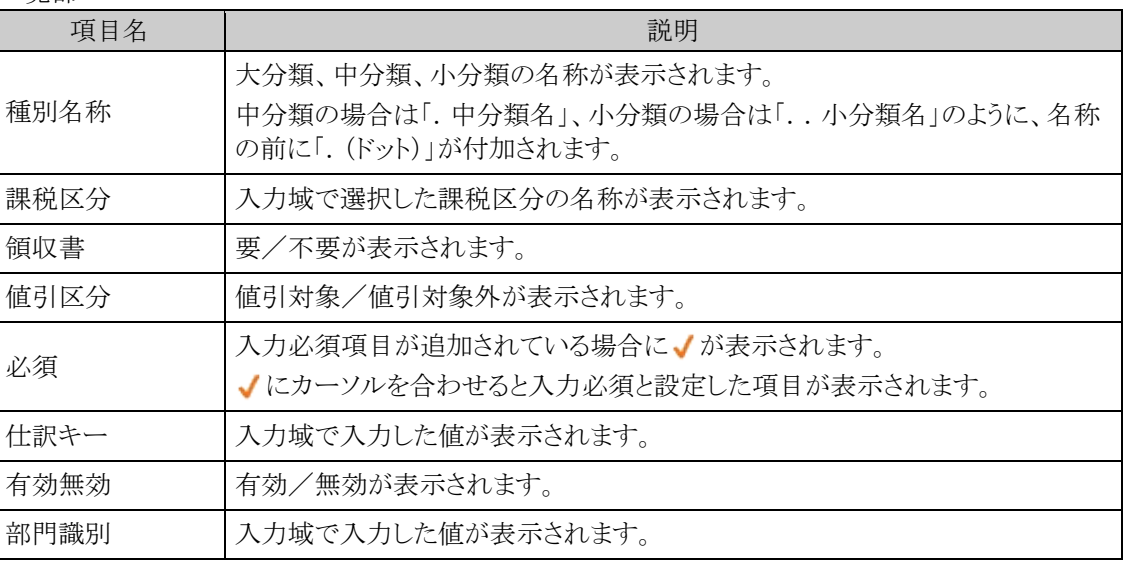

手順4: + 追 加 をクリックします。必要な明細種別数だけ、手順3~4を繰り返してください。

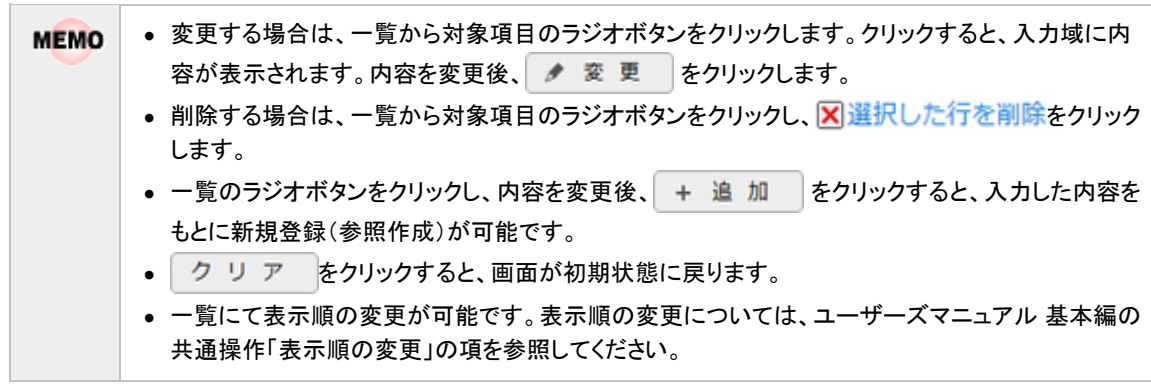

# **7.3** 申請種別の登録

接待申請、接待精算における決裁ルートの条件分岐設定を行います。

### 経費精算申請用の申請種別を設定する

経費精算申請用の申請種別を登録します。接待申請、接待精算入力画面の「接待種別」に表示されます。

- 「申請種別」には下記の2種類があります。それぞれ意味合いが異なりますのでご注意ください。 ↓
	- 申請様式に対してルートを設定する単位である申請種別(「決裁ルートの設定」の「申請様式の設定」に て設定)
		- 経費精算申請用の申請種別(本手順にて設定)

手順1: ※ > 経費精算申請の設定 > マスタの登録 をクリックします。

手順2:申請・精算欄の Step.1「申請種別登録」 をクリックします。 画面については「3.2 申請種別の登録」を参照してください。

手順3:左ペインで会社と申請区分を選択し、以下の項目を入力します。

■左ペイン

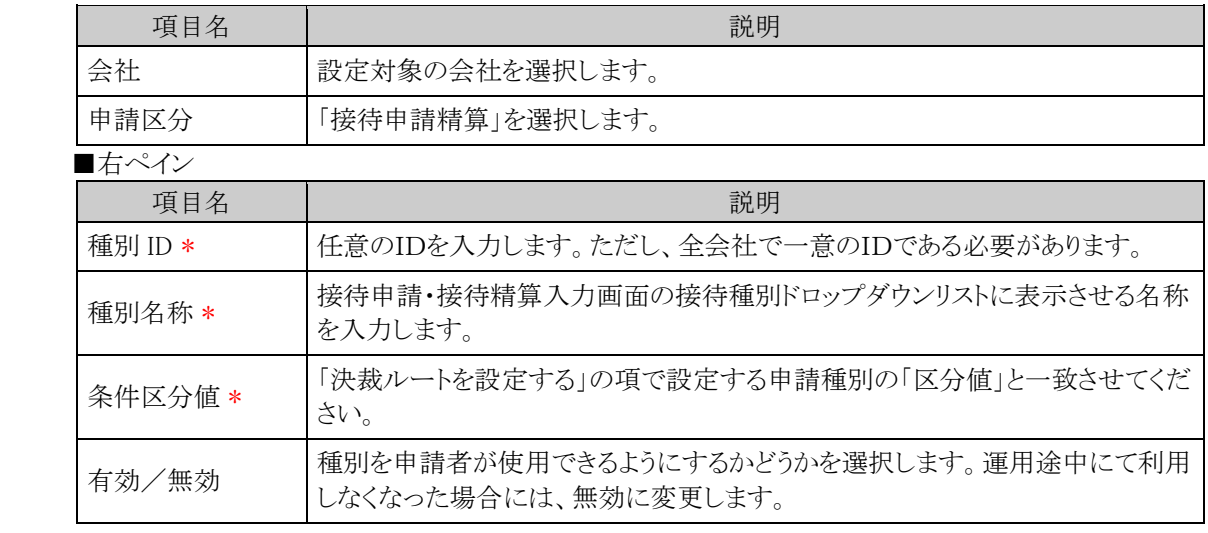

手順4: + 追加 をクリックします。申請種別が複数になる場合には、必要に応じて手順3~4を繰り返 してください。

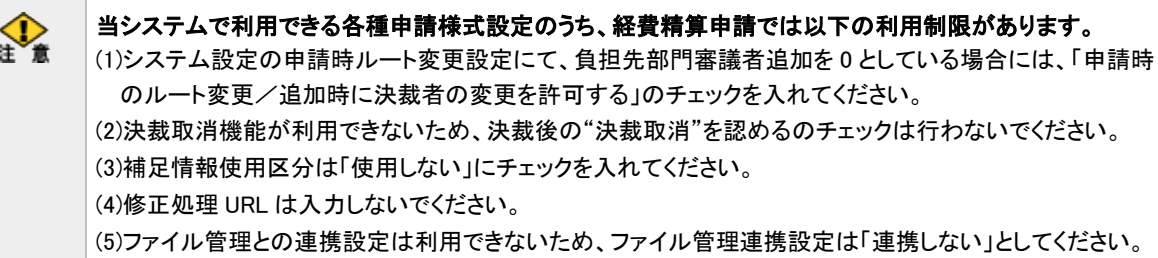

### □決裁ルートを設定する

経費精算申請用の決裁ルートを設定します。金額による条件分岐の設定等を行います。

手順1: メ > 決裁ルートの設定 をクリックします。

手順2:Step.4「申請様式の設定」 をクリックします。

手順3:接待申請の場合は様式コード 8906、接待精算の場合は様式コード 8907 のリンクをクリックします。

手順4:画面中段にある会社を選択します。

手順5:申請種別の編集ボタンをクリックします。

手順6:適用日に決裁ルートを適用したい日付を入力し、「で作成する」をクリックします。

手順7:以下の項目を入力します。

| 項目名      | 説明                                               |                                         |  |
|----------|--------------------------------------------------|-----------------------------------------|--|
| 申請種別名称 * | 分岐条件がわかる名称を入力します。案件検索の種別の列などに表示されま<br>す。         |                                         |  |
| 数值範囲 *   | 申請時の金額の範囲を指定します。                                 |                                         |  |
|          | <b>MEMO</b>                                      | 接待申請・精算では経費の合計金額の範囲によって決裁ルートが分岐し<br>ます。 |  |
| 区分値 *    | 「経費精算申請用の申請種別を設定する」の項で入力した「条件区分値」と一致<br>させてください。 |                                         |  |

手順8: + 追加 をクリックします。金額による条件が複数になる場合には、必要に応じて手順7~8を 繰り返してください。

- 手順9:追加した申請種別に対する決裁ルートの設定を行います。決裁ルートの設定の詳細は管理者マニ ュアル「決裁ルートの設定」を参照ください。
	- 金

「採番ルール」を新規作成する場合は、採番のタイミングを必ず「申請時」で作成してください。

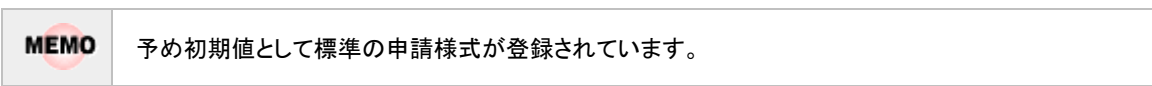

# **7.4** 支払先の登録

接待申請・精算、支払依頼申請において支払先選択で使用する支払先情報を登録します。住所、電話番号 や口座情報などの基本情報の登録ならびに振出元との関連付けを行います。

### 支払先を登録する

手順1: ※ > 経費精算申請の設定 > マスタの登録 をクリックします。

手順2:支払欄の Step.5「支払先登録」 をクリックします。

手順3:支払先検索欄にて登録する会社を選択し、任意で支払先名を入力して Q 検 索 をクリックしま す。新たに登録する場合は、 + 新規作成 をクリックします。

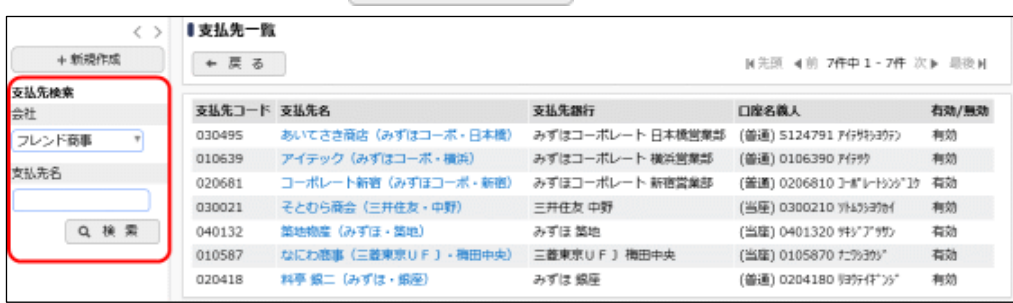

手順4:支払先登録画面にて以下の項目を入力します。

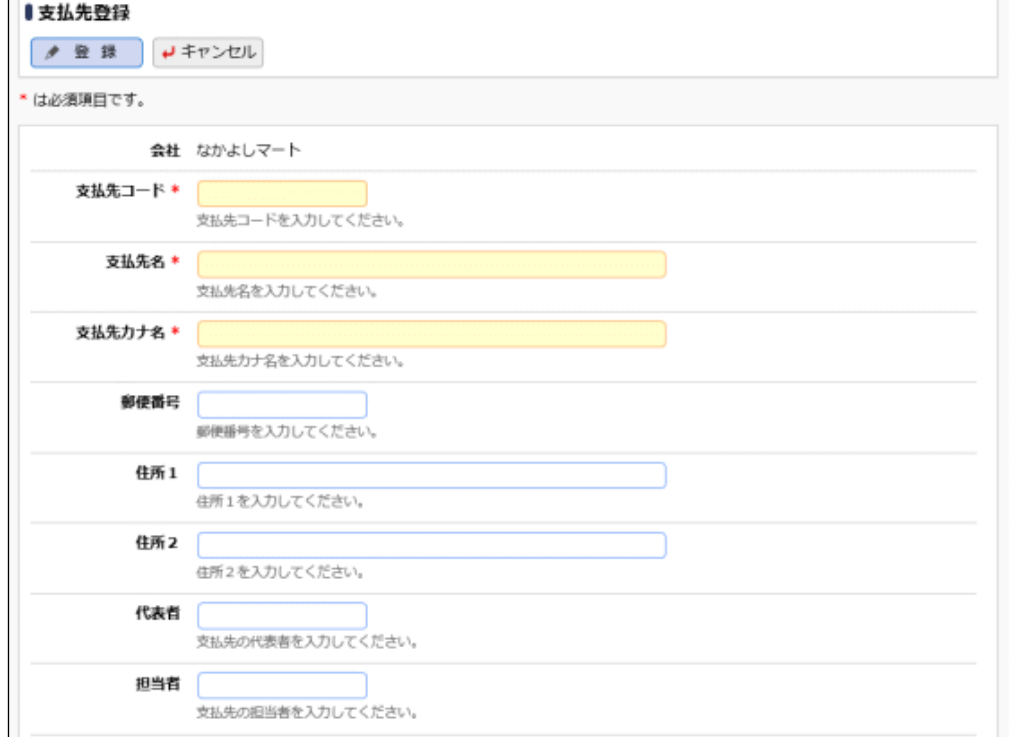

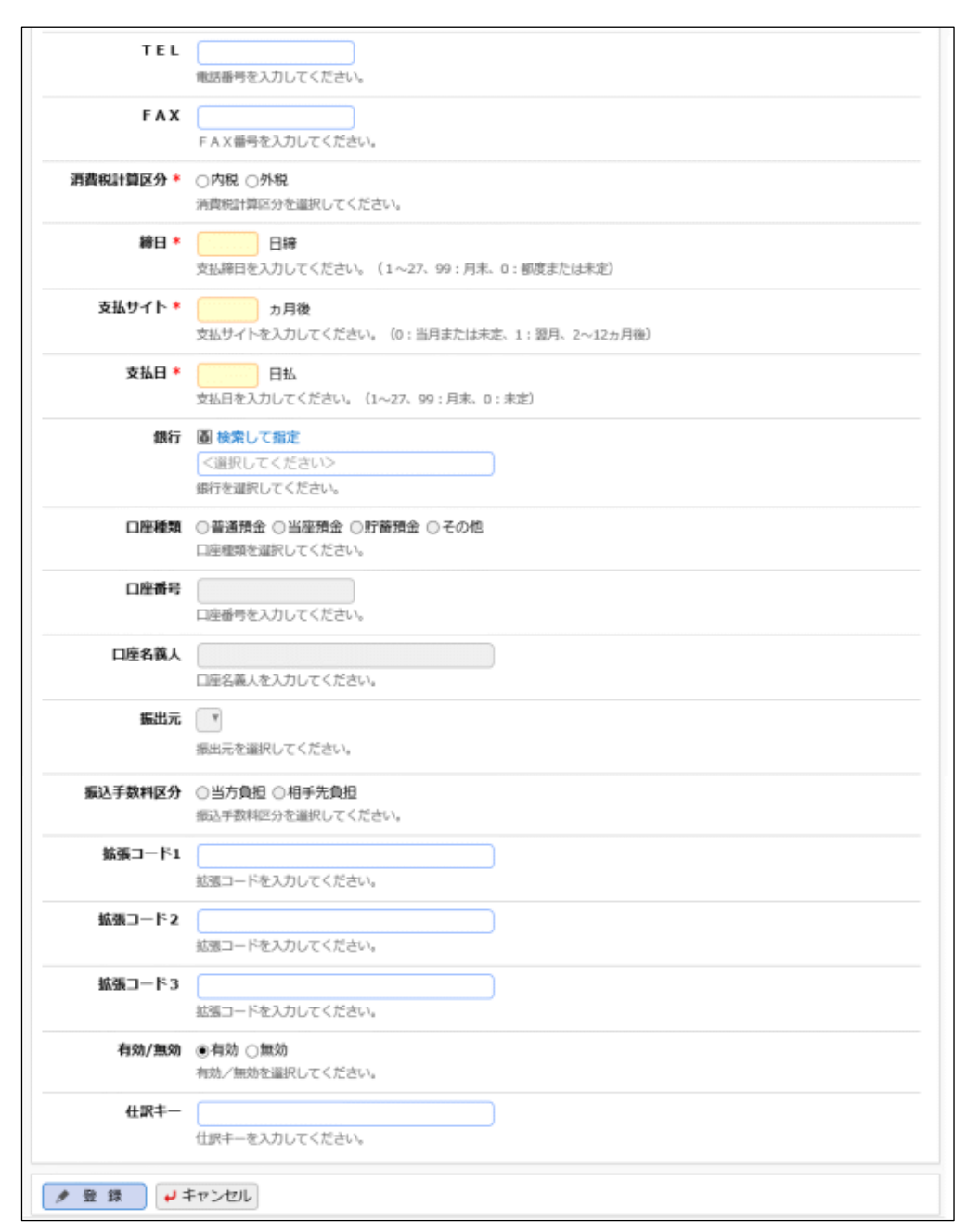

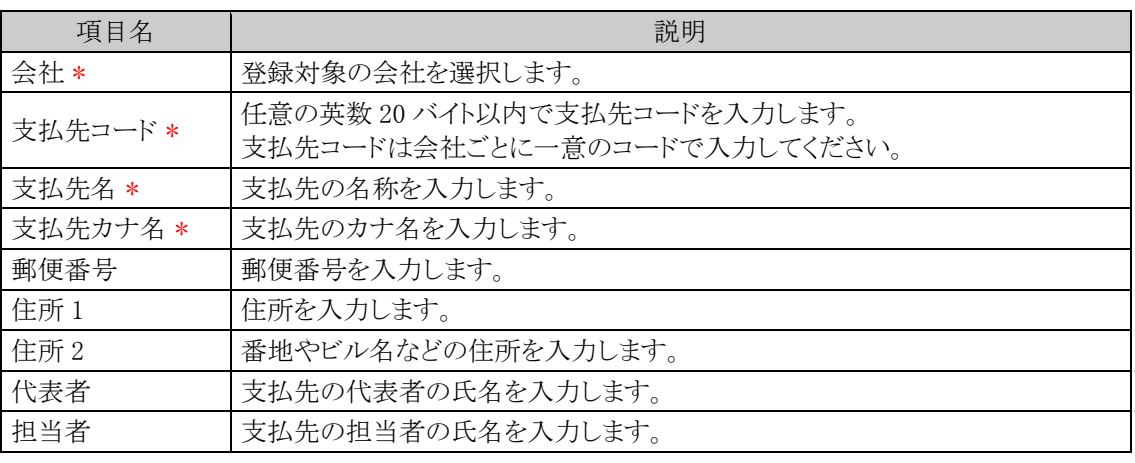

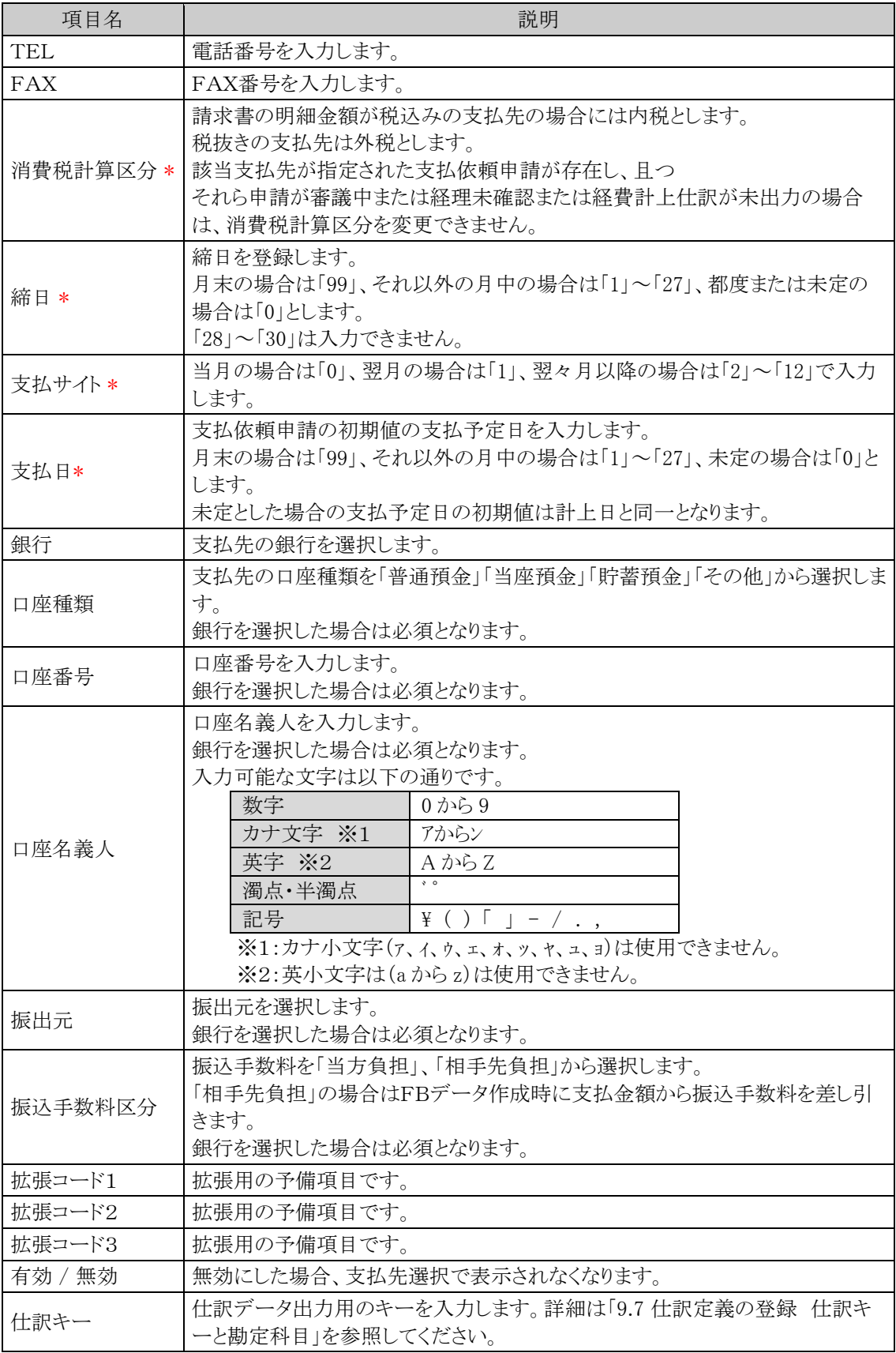

# 手順5:内容を確認後 全登録 <mark>をクリックします。手順3の画面に戻り、登録した支払先が一覧表示さ</mark> れます。

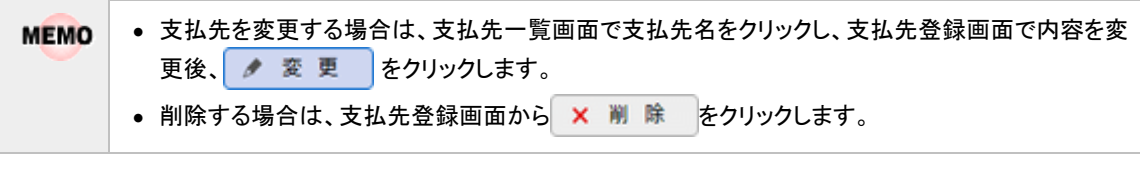

**MEMO** 「マスターインポートユーティリティ」を使用すると、CSV データから一括で取り込むことができます。
# **7.5** 設定情報リスト出力

以下の情報をリスト(PDF ファイル)に出力・印刷可能です。 設定情報の確認や、設定情報を保存する際などにご利用ください。

#### 7.5.1 接待明細種別リスト

接待明細種別登録にて登録された接待明細種別情報の一覧を印刷します。

#### 7.5.2 支払先リスト

支払先登録にて登録された支払先情報の一覧を印刷します。

**MEMO** 出力されたリストを参照するには、Adobe Reader が必要です。

# **7.5.1** 接待明細種別リストの出力

「接待明細種別登録」で登録されている接待明細種別情報の一覧をリストに出力します。

#### 接待明細種別リストを出力する

手順1: メン 経費精算申請の設定 > マスタの登録 をクリックします。

手順2:List.1「明細種別リスト」 をクリックします。

手順3:明細種別リストの出力画面にて、出力条件を指定します。

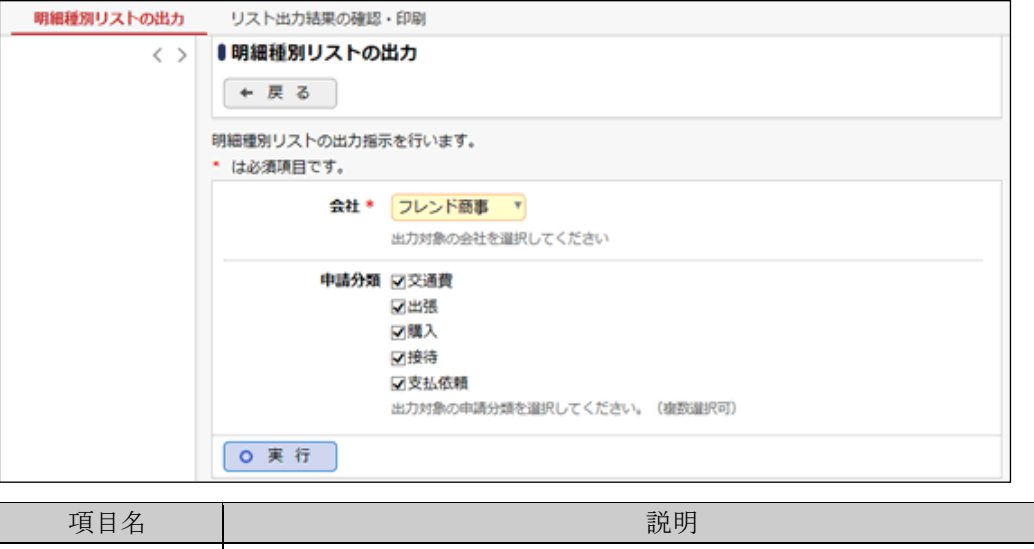

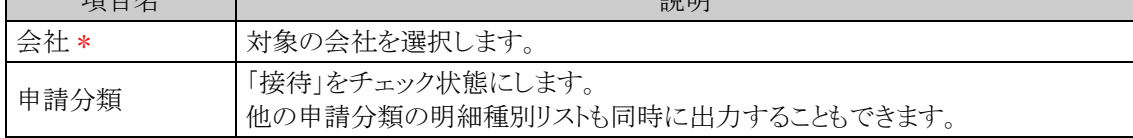

手順4: 0 実 行 をクリックします。

手順5:確認メッセージが表示されます。 0 0 K をクリックします。

手順6: リスト出力結果の確認・印刷 をクリックします。

手順7:一覧から出力されたリストを選択します。正常終了の場合、ダウンロードが表示されます。クリッ クするとリスト(PDF ファイル)が表示されます。

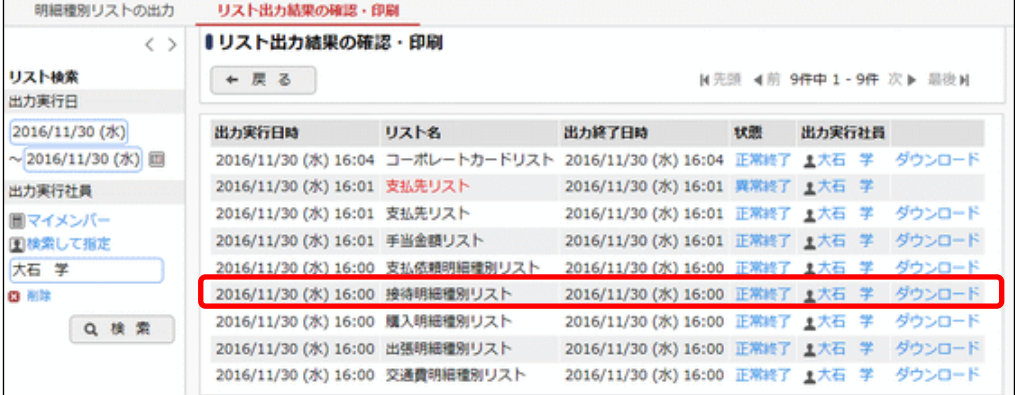

# ■出力される情報

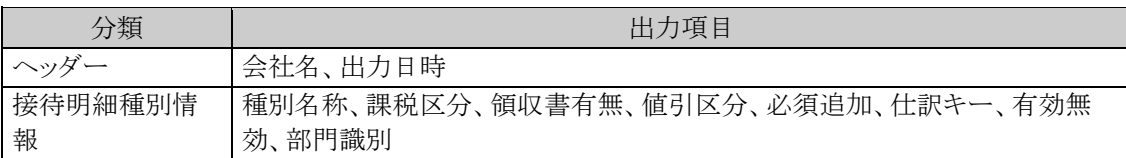

# 手順8:一覧の状態列のリンク(正常終了/異常終了)をクリックすると、実行結果詳細表示画面が表示さ れ、出力時に指定した条件や、異常終了時の理由が表示されます。

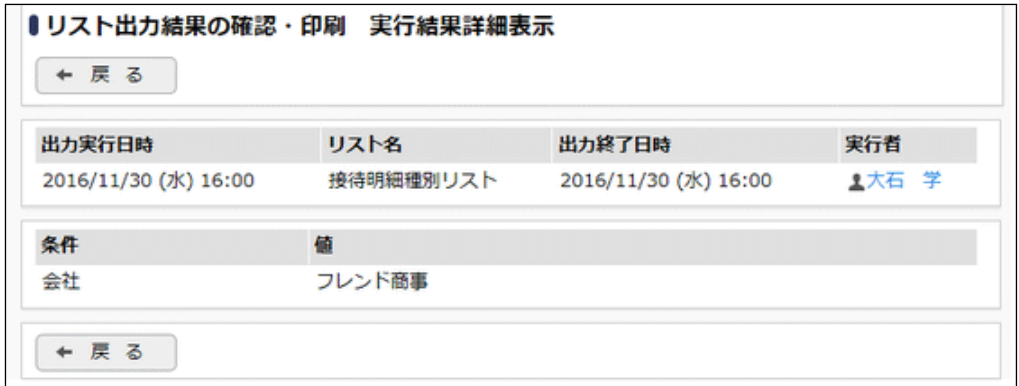

## ■条件

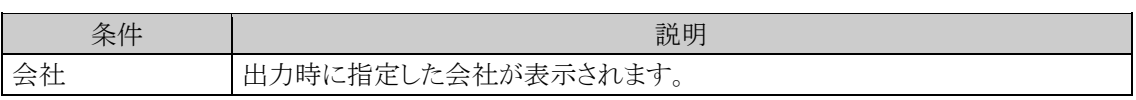

# **7.5.2** 支払先リストの出力

「支払先登録」で登録されている支払先情報の一覧をリストに出力します。

#### 支払先リストを出力する

手順1: ※ > 経費精算申請の設定 > マスタの登録 をクリックします。

手順2:List.10「支払先リスト」 をクリックします。

### 手順3:支払先リストの出力画面にて、出力条件を指定します。

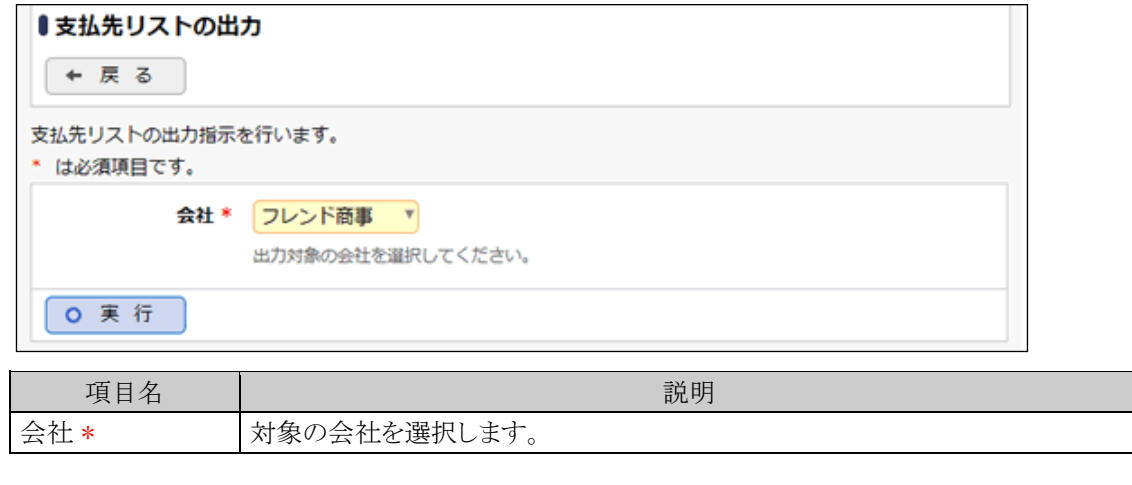

手順4: 0 実 行 るクリックします。

- 手順5:確認メッセージが表示されます。 0 0 K をクリックします。
- 手順6: リスト出力結果の確認・印刷 をクリックします。
- 手順7:一覧から出力されたリストを選択します。正常終了の場合、ダウンロードが表示されます。クリッ クするとリスト(PDF ファイル)が表示されます。

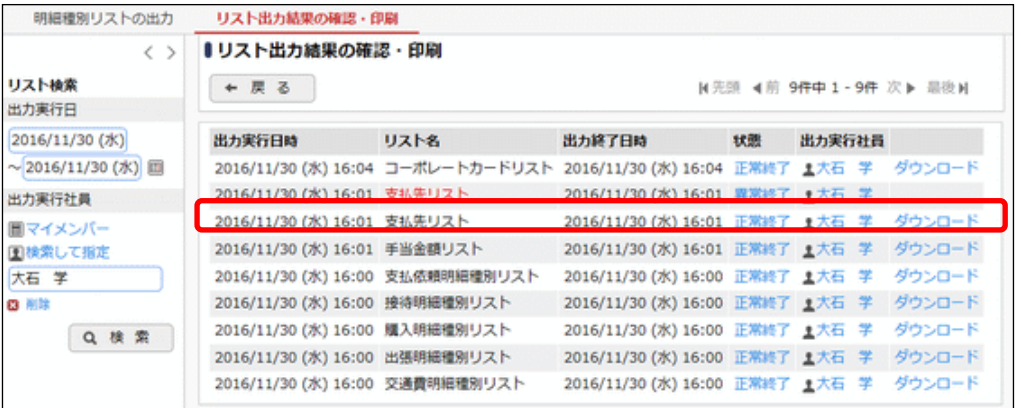

■出力される情報

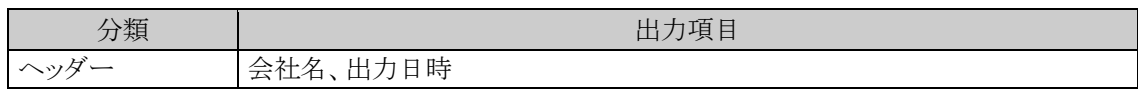

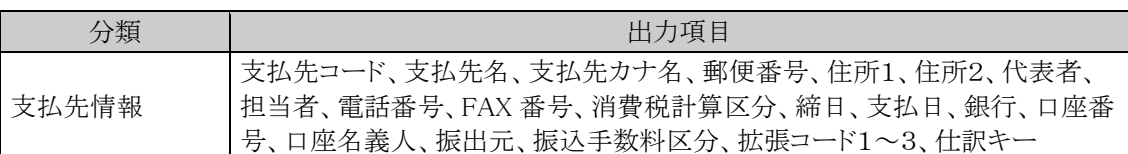

#### 手順8:一覧の状態列のリンク(正常終了/異常終了)をクリックすると、実行結果詳細表示画面が表示さ れ、出力時に指定した条件や、異常終了時の理由が表示されます。

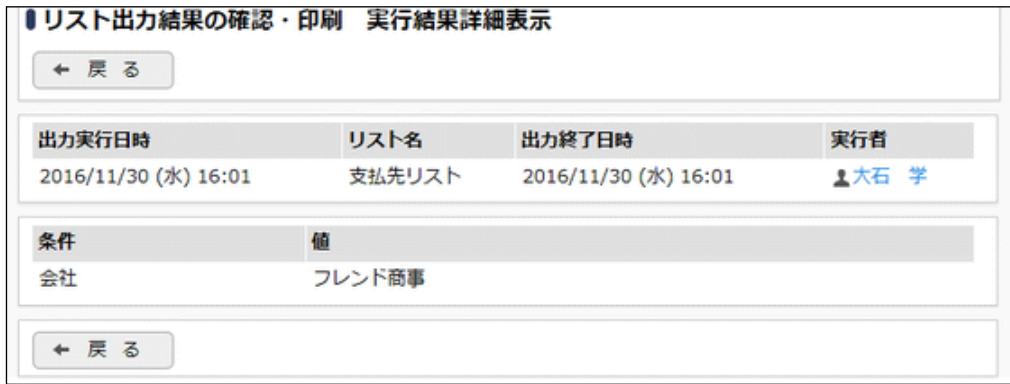

■条件

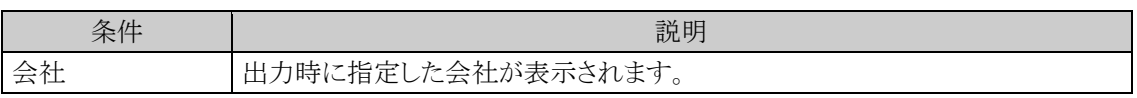

# 第8章 支払依頼申請の設定

この章では、支払依頼申請を使用する場合の設定方法について説明します。

# **8.1** システム設定(支払依頼申請)

支払依頼申請を使用する場合に必要なシステム設定を説明します。システム設定画面の詳細は「2.1 システ ム設定(共通設定)」を参照してください。

#### (**1**)申請時ルート変更の設定

支払依頼時に申請者による決裁ルートの変更を許可するかどうかを設定します。

手順1: ※ > 経費精算申請の設定 > マスタの登録 をクリックします。

手順2:システム設定欄の Step.1「システム設定」 をクリックします。

手順3:共通番号 00001090[申請共通]申請時ルート変更を選択します。

手順4:画面にて、以下の項目を入力します。画面については「3.1 システム設定(仮払申請)」を参照してく ださい。

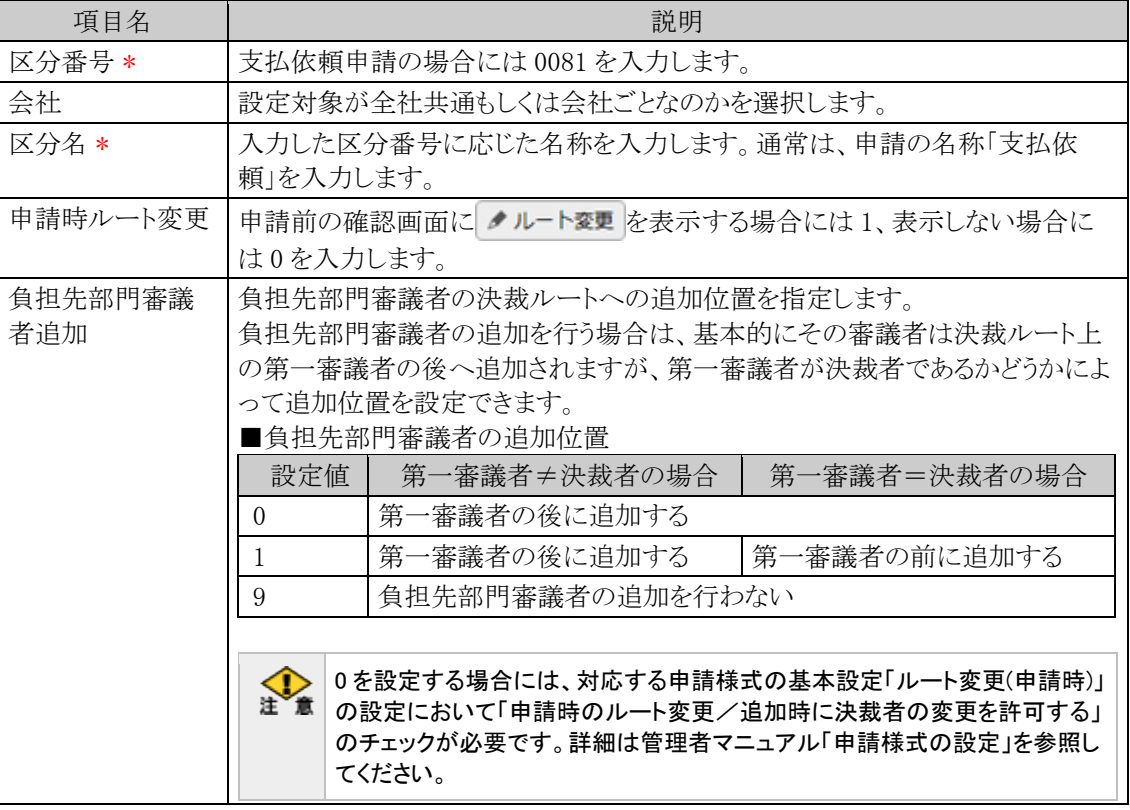

手順5: + 追 加 (変更の場合は ♪ 変 更 )をクリックします。

**MEMO** 予め初期値として全社共通のデータが登録されています。

# (**2**)明細種別階層の設定

支払依頼明細を入力する際の明細種別ドロップダウンの階層を設定します。支払依頼明細種別マスタを登 録する前にこの設定を行う必要があります。明細種別の詳細は「1.2 用語の説明」を参照してください。

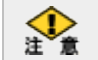

運用開始後に設定の変更は行わないでください。データの不整合が発生します。

手順1: > 経費精算申請の設定 > マスタの登録 をクリックします。

手順2:システム設定欄の Step.1「システム設定」 をクリックします。

手順3:共通番号 00001170[申請共通]明細種別階層を選択します。

手順4:画面にて、以下の項目を入力します。画面については「4.1 システム設定(交通費精算)」を参照して ください。

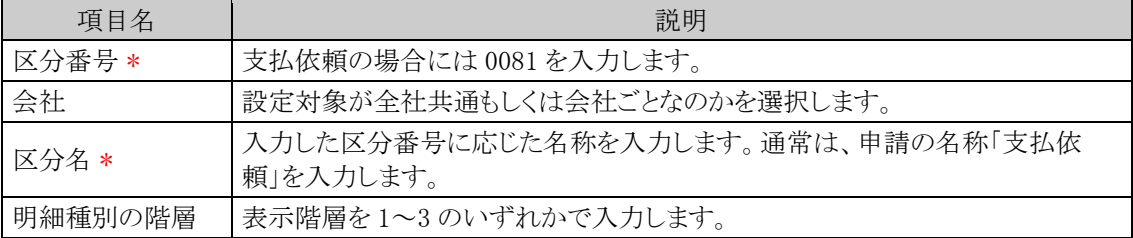

手順5: + 追 加 (変更の場合は → 変 更 )をクリックします。

**MEMO** 予め初期値として全社共通のデータが登録されています。

#### (**3**)負担部門**/**プロジェクト表示の設定

購入費用を自部門以外の部門やプロジェクトに計上させる場合、申請入力画面(申請日、件名等を入力す る画面)で負担先の部門/プロジェクトをあらかじめ選択すると、購入費用の負担先の設定をカンタンに行うこと ができます。

手順1: ※ > 経費精算申請の設定 > マスタの登録 をクリックします。

手順2:システム設定欄の Step.1「システム設定」 をクリックします。

手順3:共通番号 00001310[申請共通]負担部門/プロジェクト表示を選択します。

手順4:画面にて、以下の項目を入力します。画面については「4.1 システム設定(交通費精算)」を参照して ください。

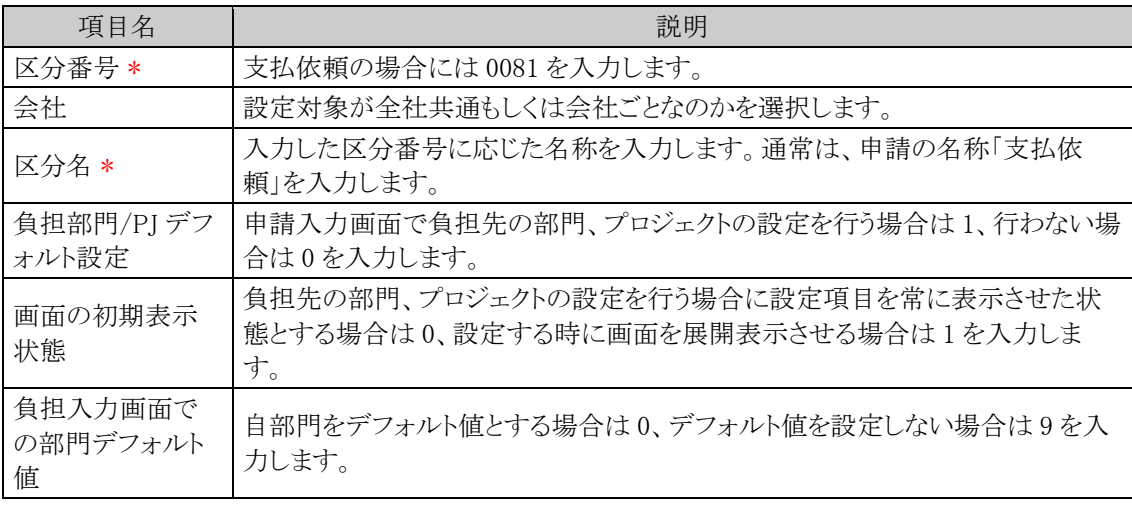

手順5: + 追 加 (変更の場合は ♪ 変 更 )をクリックします。

```
MEMO
予め初期値として全社共通のデータが登録されています。
```
#### (**4**)明細種別負担部門チェックの設定

販売管理部門と製造部門などで使用できる明細種別(大分類)を制限したい場合(販売管理部門と製造部 門で計上可能な勘定科目が異なる場合など)に設定します。交通費、出張、購入、接待の各明細種別登録画 面の部門識別の文字列が組織マスタのメモ欄と前方一致するかどうかで判定します。明細種別の詳細は「1.2 用語の説明」を参照してください。

手順1: ※ > 経費精算申請の設定 > マスタの登録 をクリックします。

手順2:システム設定欄の Step.1「システム設定」 をクリックします。

手順3:共通番号 00001380[申請共通]明細種別負担部門チェックを選択します。

手順4:画面にて、以下の項目を入力します。画面については「4.1 システム設定(交通費精算)」を参照して ください。

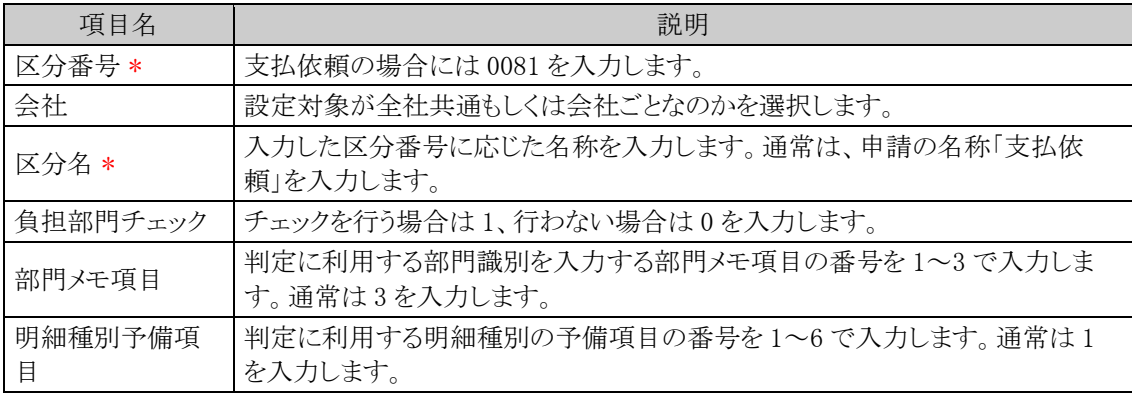

手順5: + 追 加 (変更の場合は / 変更 )をクリックします。

**MEMO** 予め初期値として全社共通のデータが登録されています。

#### (**5**)外貨入力有無の設定

支払依頼で外貨の入力可否を設定します。可とした場合、支払依頼入力画面で外貨の入力が可能となりま す。

手順1: ※ > 経費精算申請の設定 > マスタの登録 をクリックします。

手順2:システム設定欄の Step.1「システム設定」 をクリックします。

手順3:共通番号 00001400[出張/購入/接待/支払依頼]外貨入力を選択します。

手順4:画面にて、以下の項目を入力します。画面については「5.1 システム設定(出張申請・精算)」を参照 してください。

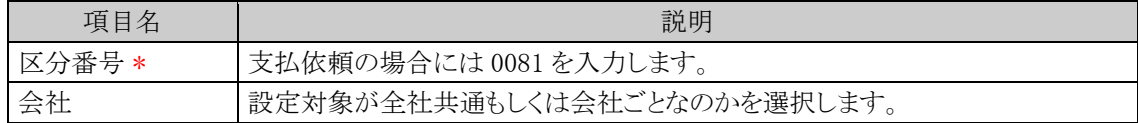

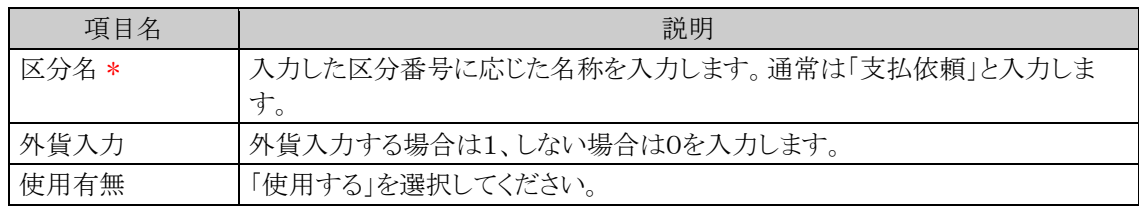

**MEMO** 予め初期値として全社共通のデータが登録されています。

# (**6**)通貨の登録

支払依頼で外貨入力する場合の入力できる通貨の種類を登録します。

- 手順1: > 経費精算申請の設定 > マスタの登録 をクリックします。
- 手順2:システム設定欄の Step.1「システム設定」 をクリックします。
- 手順3:共通番号 00001410[出張/購入/接待/支払依頼]通貨を選択します。
- 手順4:画面にて項目を入力します。画面と入力項目については「5.1 システム設定(出張申請・精算)」を参 照してください。
- 手順5: + 追 加 (変更の場合は 〃 変 更 )をクリックします。

**MEMO** 予め初期値として全社共通のデータが登録されています。

#### (**7**)支払先**(**手入力**)**入力可否の設定

支払依頼の申請時に、支払先を手入力できるようにするかどうかの設定を行います。これにより、申請時点 で支払先のマスタ登録がされていない場合でも先に申請が可能となります。手入力で申請した場合は、経理 確認のタイミングまでに支払先をマスタ登録し、登録済みの支払先に変更してください。

手順1: ※ > 経費精算申請の設定 > マスタの登録 をクリックします。

手順2:システム設定欄の Step.1「システム設定」 をクリックします。

手順3:共通番号 00001320 [接待/支払依頼] 支払先(手入力)入力可否 を選択します。

#### 手順4:画面にて項目を入力します。画面については「7.1 システム設定(接待申請・精算)」を参照してくだ さい。

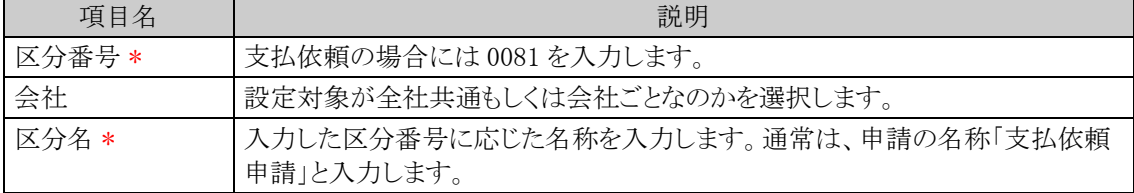

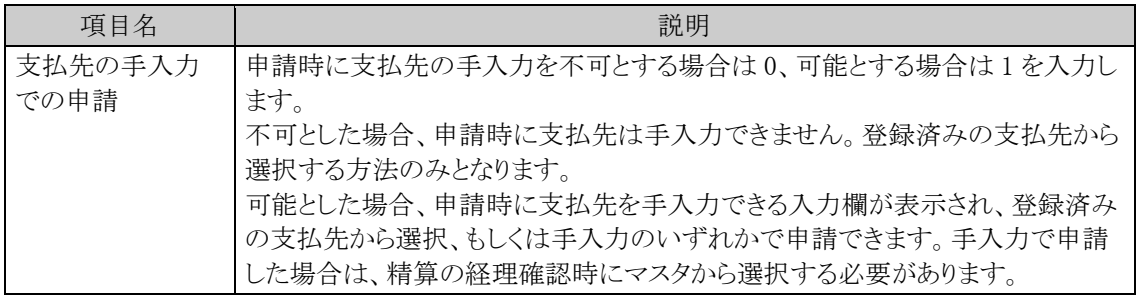

 $\overline{\phantom{a}}$ 

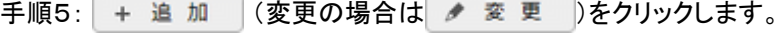

 $\overline{\phantom{a}}$ 

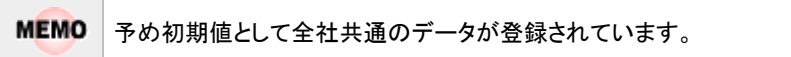

# **8.2** 明細種別の登録

支払依頼明細を入力する際に、選択する明細種別を登録します。明細種別を選択することで、課税区分の 初期表示や仕訳データ作成の際の勘定科目との関連付けを行います。明細種別の詳細は「1.2 用語の説明」 を参照してください。

#### 支払依頼明細種別を登録する

以下の手順にて明細種別の登録を行います。

手順1: > 経費精算申請の設定 > マスタの登録 をクリックします。

手順2:申請・精算欄の Step.2「支払依頼明細種別登録」 をクリックします。

# 手順3:左ペインで会社を選択し、以下の項目を入力します。

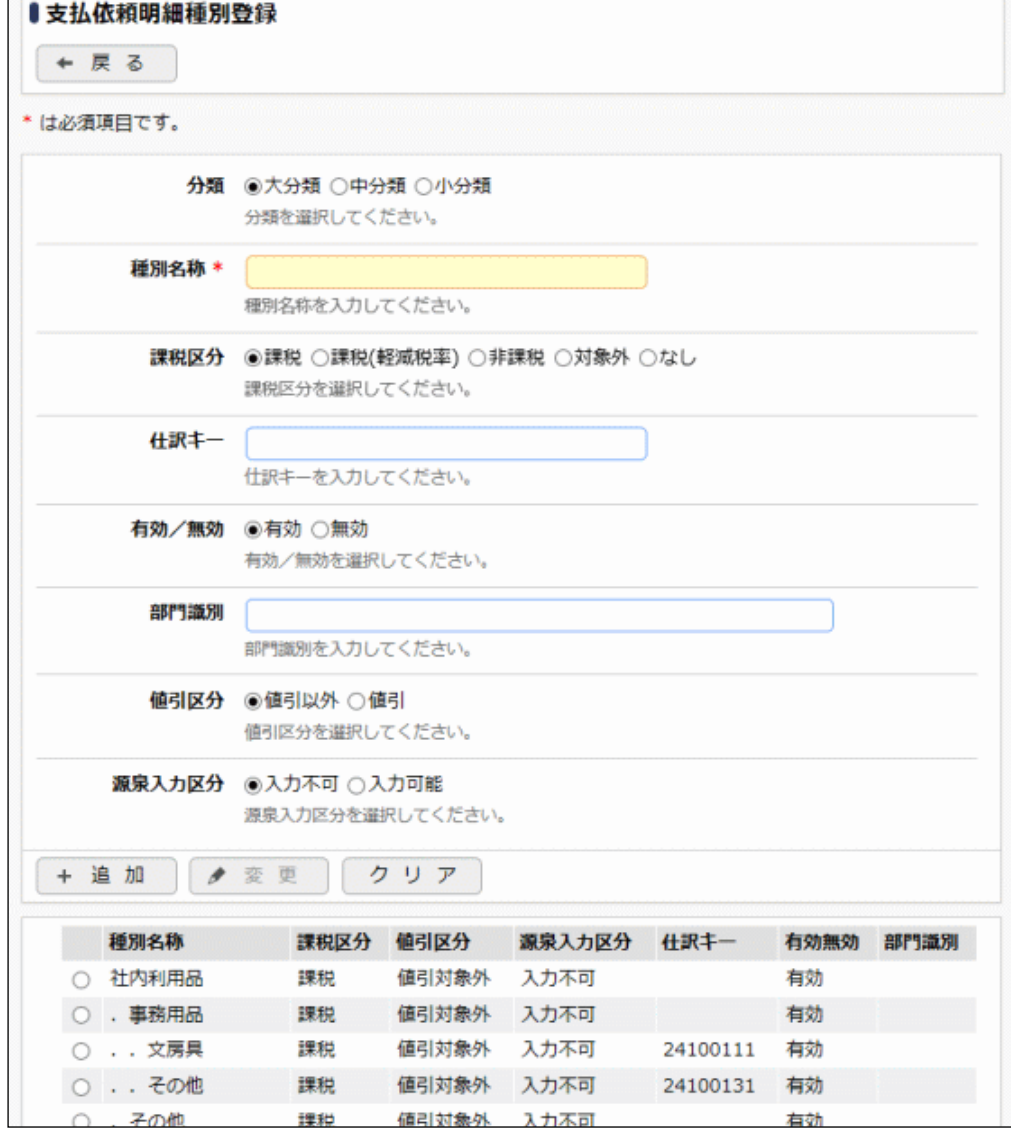

# ■入力域

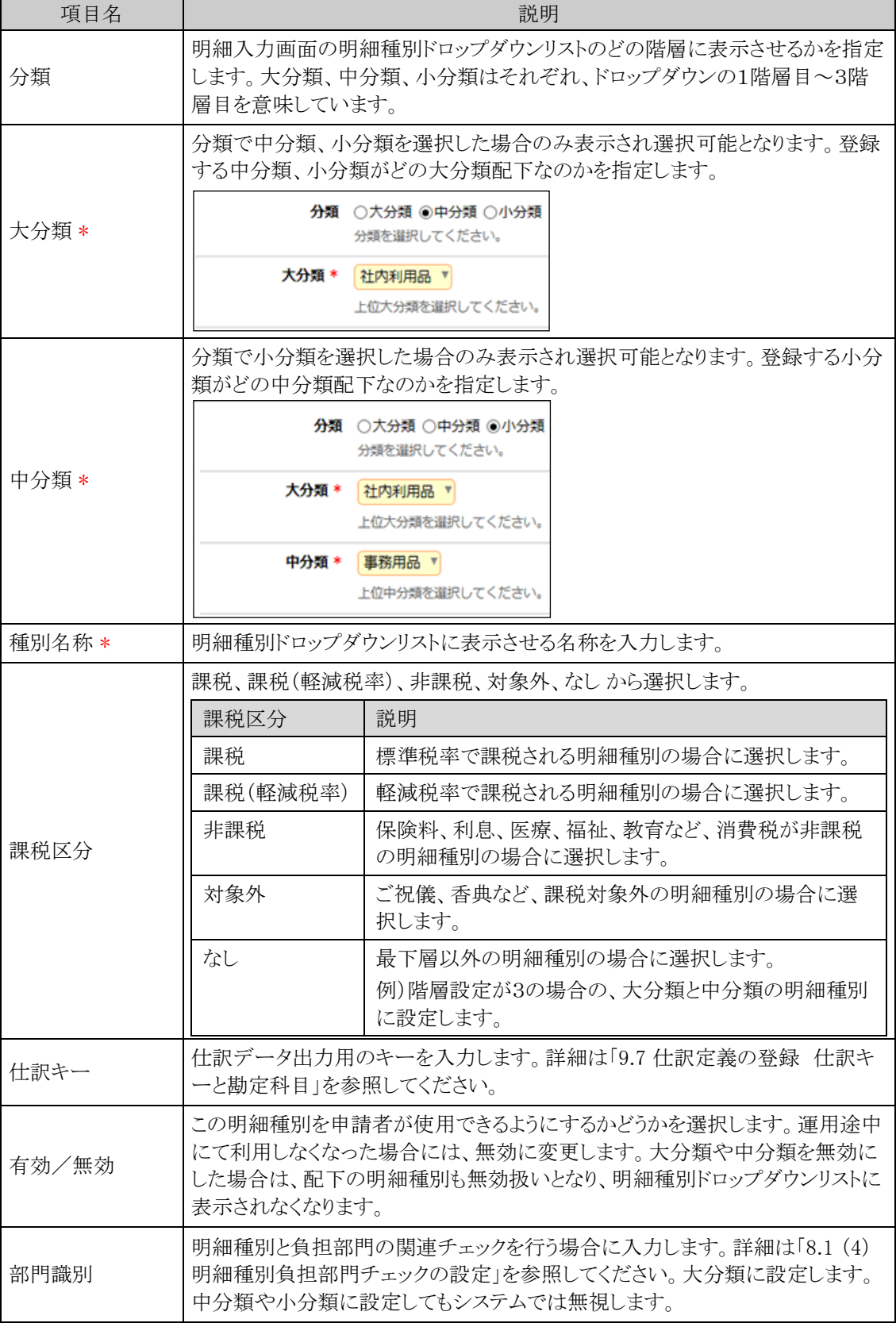

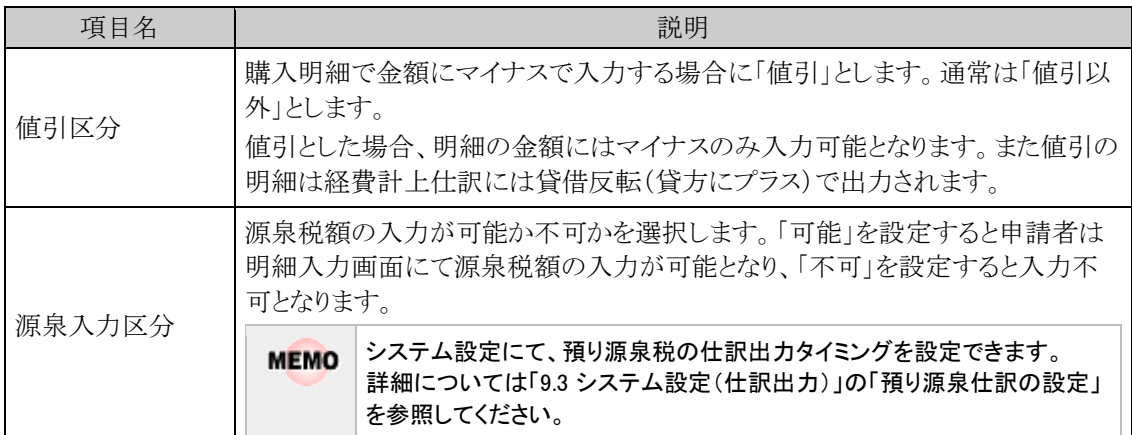

#### ■一覧部

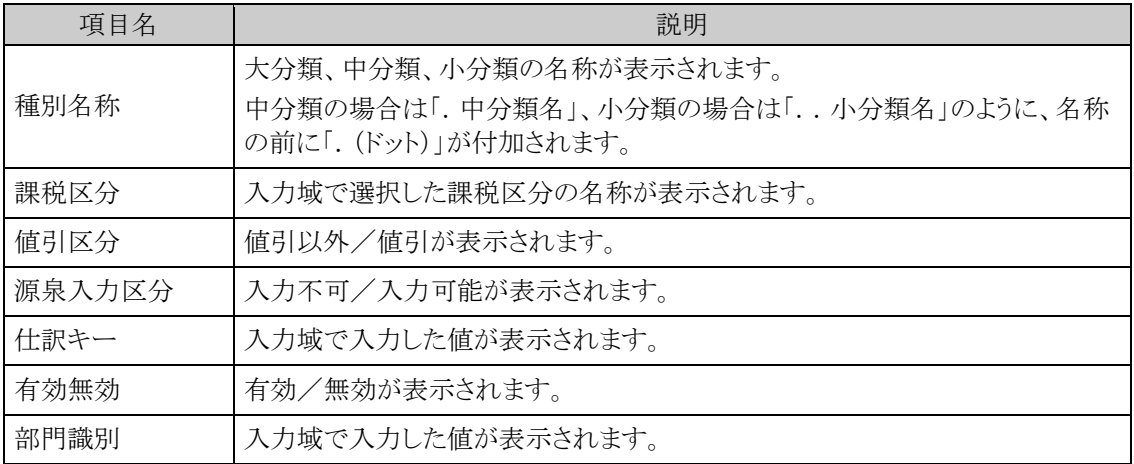

手順4: + 追 加 をクリックします。必要な明細種別数だけ、手順3~4を繰り返してください。

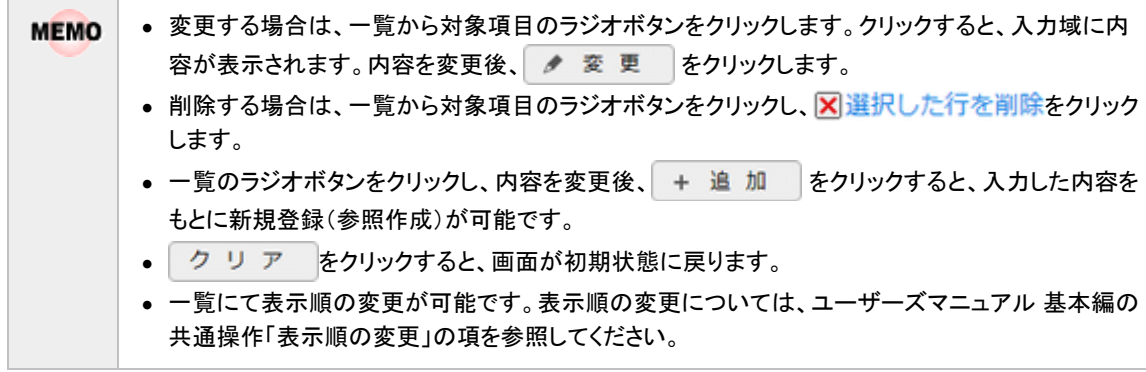

# **8.3** 申請種別の登録

 $\blacksquare$ 

支払依頼における決裁ルートの条件分岐設定を行います。画面については「3.2 申請種別の登録」を参照して ください。

#### 経費精算申請用の申請種別を設定する

経費精算申請用の申請種別を登録します。支払依頼申請入力画面の「支払種別」に表示されます。

- 「申請種別」には下記の2種類がありますが、それぞれ意味合いが異なりますのでご注意ください。 金
	- 申請様式に対してルートを設定する単位である申請種別(「決裁ルートの設定」の「申請様式の設定」に て設定)
		- 経費精算申請用の申請種別(本手順にて設定)
- 手順1: ※ > 経費精算申請の設定 > マスタの登録をクリックします。
- 手順2:申請・精算欄の Step.1「申請種別登録」 をクリックします。画面については「3.2 申請種別の登録」を 参照してください。
- 手順3:左ペインで会社と申請区分を選択し、以下の項目を入力します。

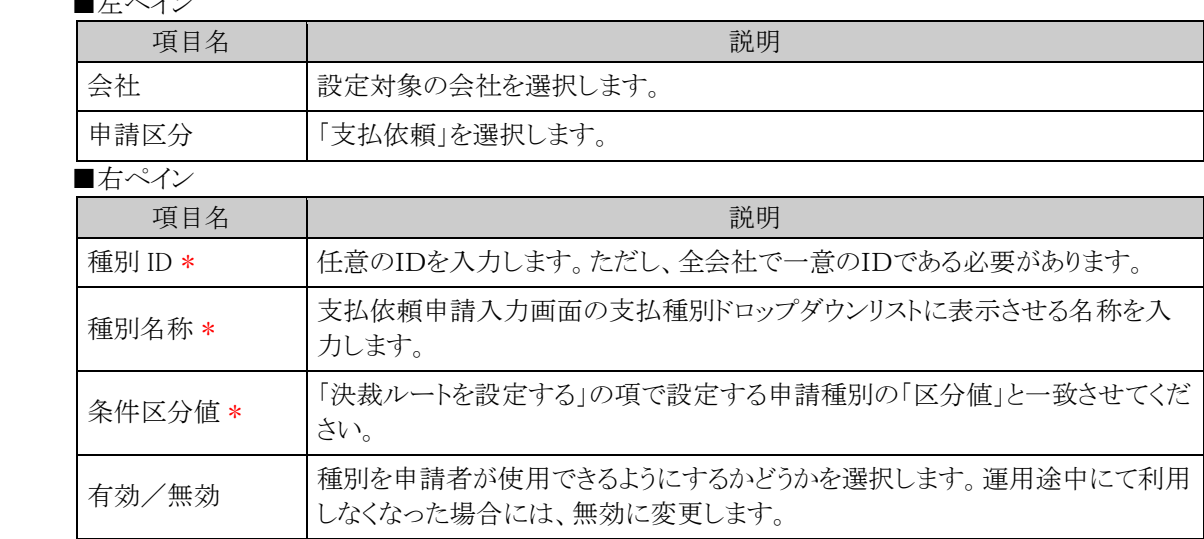

手順4: + 追 加 ネクリックします。申請種別が複数になる場合には、必要に応じて手順3~4を繰り 返してください。

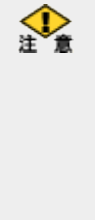

当システムで利用できる各種申請様式設定のうち、経費精算申請では以下の利用制限があります。 (1)システム設定の申請時ルート変更設定にて、負担先部門審議者追加を 0 としている場合には、「申請時 のルート変更/追加時に決裁者の変更を許可する」のチェックを入れてください。 (2)決裁取消機能が利用できないため、決裁後の"決裁取消"を認めるのチェックは行わないでください。 (3)補足情報使用区分は「使用しない」にチェックを入れてください。

- (4)修正処理 URL は入力しないでください。
- (5)ファイル管理との連携設定は利用できないため、ファイル管理連携設定は「連携しない」としてください。

# 決裁ルートを設定する

経費精算申請用の決裁ルートを設定します。金額による条件分岐の設定等を行います。

手順1: ※ > 決裁ルートの設定 をクリックします。

手順2:Step.4「申請様式の設定」 をクリックします。

手順3:支払依頼の場合は様式コード 8909 のリンクをクリックします。

手順4:画面中段にある会社を選択します。

手順5:申請種別の編集ボタンをクリックします。

手順6:適用日に決裁ルートを適用したい日付を入力し、「で作成する」をクリックします。

手順7:以下の項目を入力します。

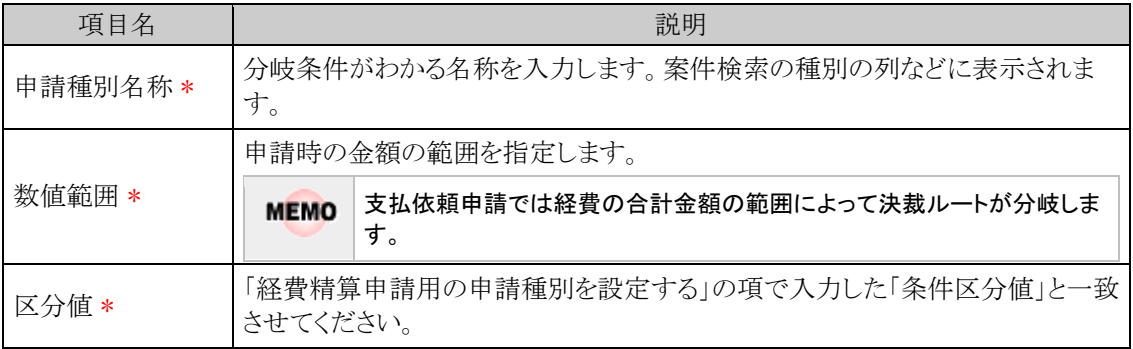

- 手順8: + 追 加 をクリックします。金額による条件が複数になる場合には、必要に応じて手順7~8 を繰り返してください。
- 手順9:追加した申請種別に対する決裁ルートの設定を行います。決裁ルートの設定の詳細は管理者マニ ュアル「決裁ルートの設定」を参照ください。
	- 金

「採番ルール」を新規作成する場合は、採番のタイミングを必ず「申請時」で作成してください。

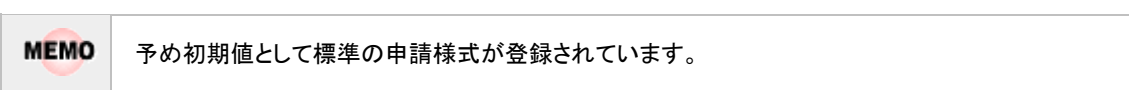

# **8.4** 支払先の登録

支払先の情報として、支払先の基本情報(名称など)、銀行情報、支払条件を登録します。 支払先は、支払依頼申請において、支払先(購入先)の選択に使用します。 支払先の登録方法については、「7.4 支払先の登録」を参照してください。

# **8.5** 設定情報リスト出力

以下の情報をリスト(PDF ファイル)に出力・印刷可能です。 設定情報の確認や、設定情報を保存する際などにご利用ください。

#### 8.5.1 支払依頼明細種別リスト

支払依頼明細種別登録にて登録された支払依頼明細種別情報の一覧を印刷します。

## 8.5.2 支払先リスト

支払先登録にて登録された支払先情報の一覧を印刷します。

**MEMO** 出力されたリストを参照するには、Adobe Reader が必要です。

# **8.5.1** 支払依頼明細種別リストの出力

「支払依頼明細種別登録」で登録されている支払依頼明細種別情報の一覧をリストに出力します。

#### 支払依頼明細種別リストを出力する

手順1: ※ > 経費精算申請の設定 > マスタの登録をクリックします。

手順2:List.1「明細種別リスト」 をクリックします。

手順3:明細種別リストの出力画面にて、出力条件を指定します。

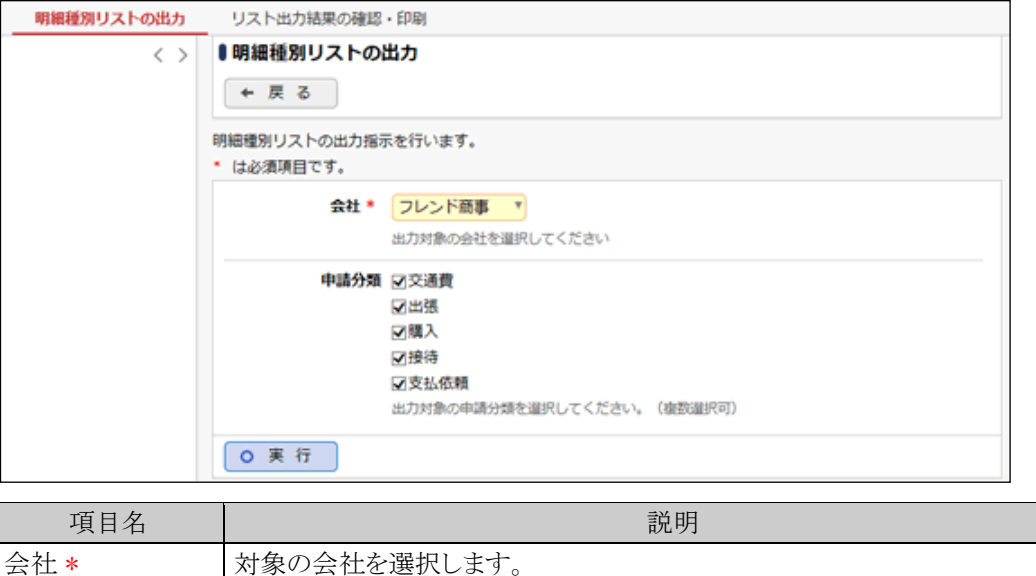

手順4: 0 実 行 をクリックします。

手順5:確認メッセージが表示されます。 0 0 K をクリックします。

申請分類 「支払依頼」をチェック状態にします。

手順6: リスト出力結果の確認・印刷 をクリックします。

手順7:一覧から出力されたリストを選択します。正常終了の場合、ダウンロードが表示されます。クリッ クするとリスト(PDF ファイル)が表示されます。

他の申請分類の明細種別リストも同時に出力することもできます。

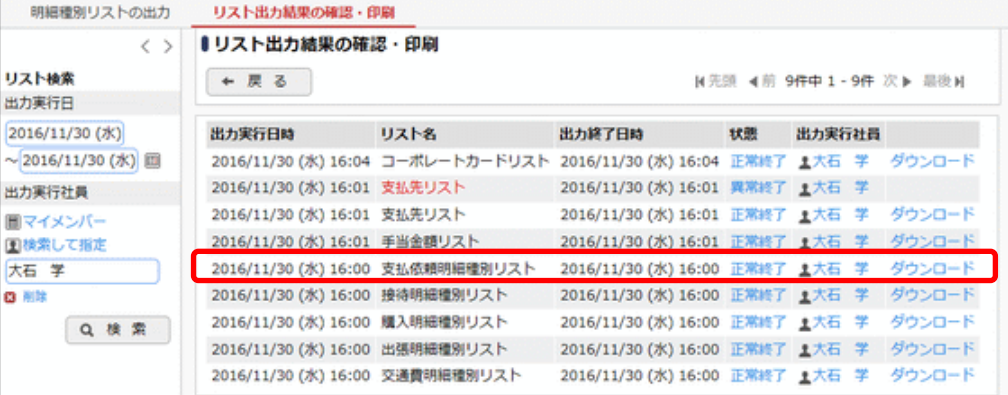

### ■出力される情報

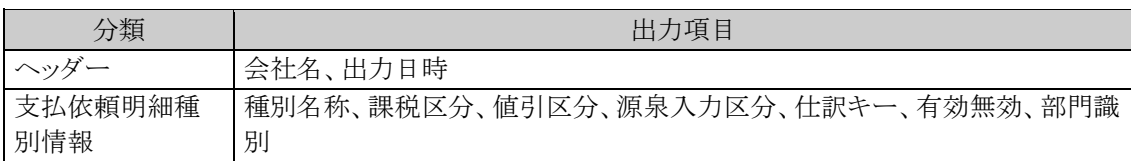

# 手順8:一覧の状態列のリンク(正常終了/異常終了)をクリックすると、実行結果詳細表示画面が表示さ れ、出力時に指定した条件や、異常終了時の理由が表示されます。

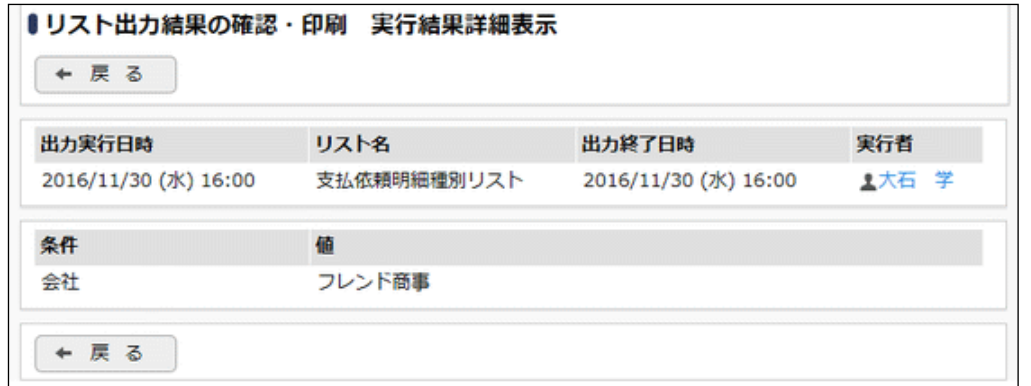

## ■条件

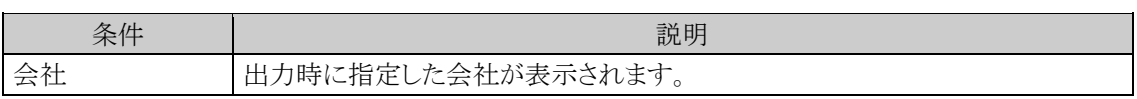

# **8.5.2** 支払先リストの出力

「支払先登録」で登録されている支払先情報の一覧をリストに出力します。

#### 支払先リストを出力する

手順1: ※ > 経費精算申請の設定 > マスタの登録をクリックします。

手順2:List.10「支払先リスト」 をクリックします。

#### 手順3:支払先リストの出力画面にて、出力条件を指定します。

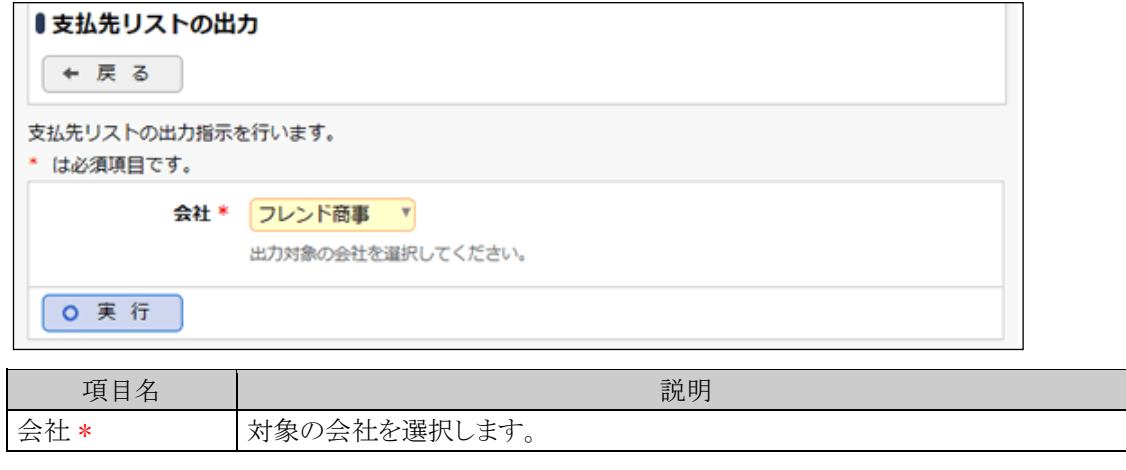

手順4: 0 実 行 をクリックします。

- 手順5:確認メッセージが表示されます。 0 0 K をクリックします。
- 手順6: リスト出力結果の確認・印刷 をクリックします。
- 手順7:一覧から出力されたリストを選択します。正常終了の場合、ダウンロードが表示されます。クリッ クするとリスト(PDF ファイル)が表示されます。

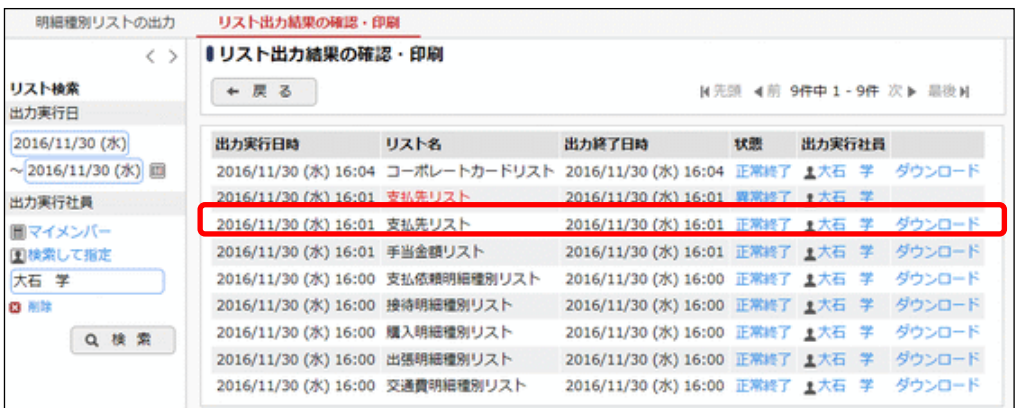

■出力される情報

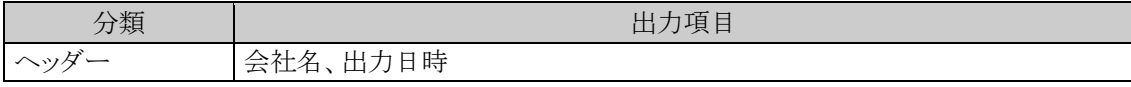

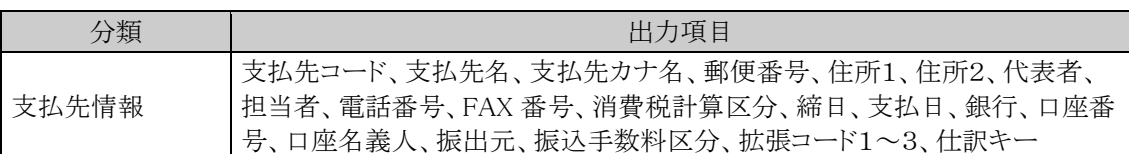

#### 手順8:一覧の状態列のリンク(正常終了/異常終了)をクリックすると、実行結果詳細表示画面が表示さ れ、出力時に指定した条件や、異常終了時の理由が表示されます。

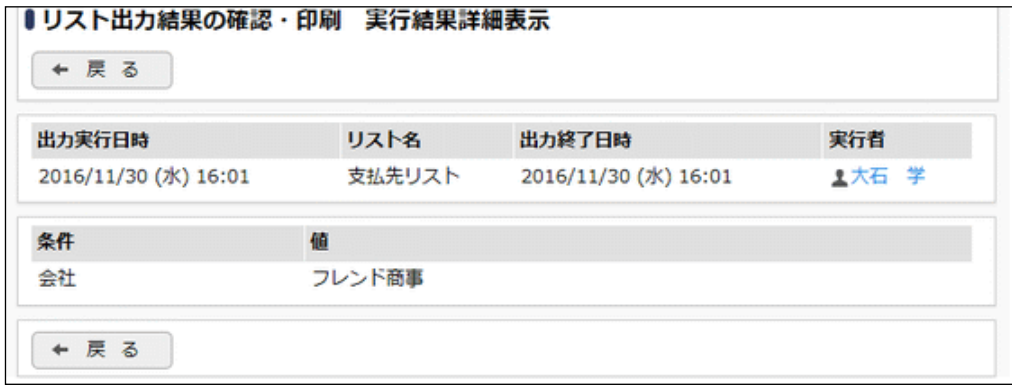

■条件

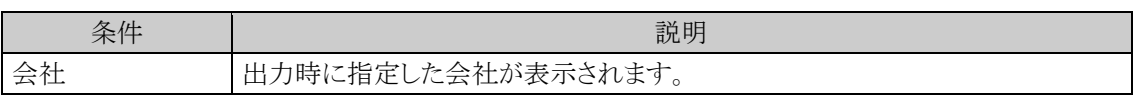

# **8.6** その他の設定

#### (**1**)支払依頼申請メニューの追加

初期メニューのワークフロー > 経費精算申請 > 支払依頼申請 から起動する支払依頼一覧画面では、照会 できる申請の対象が"ログイン部門で申請されたデータ"となります。

システム設定の「処理の登録」で以下の URL を指定した処理を登録することにより、照会できる申請の対象を "自分で申請したデータ"のみとするメニューを追加できます。

処理の登録については管理者マニュアル「3.2.2 処理の登録」、メニューの登録については、「3.2.3 メニューの 登録」を参照してください。

#### ■URL

PWA/PWAD101l.jsf?myself=1

※URL 指定時には「URL の前に"/pe4j/"を付ける」を選択してください。

# 第9章 経理業務の設定

この章では、経理確認や支払業務、仕訳出力機能を使用する場合の設定方法について説明します。

# **9.1** システム設定(経理業務)

経理業務を使用する場合に必要なシステム設定を説明します。

本項で説明するシステム設定は、社員立替用の経理業務と支払依頼用の経理業務で共通の設定になりま す。支払依頼用の経理業務を使用する場合には、別途「9.2 システム設定(支払依頼経理業務)」に記載がある システム設定が必要になります。

#### (**1**)申請内容変更可否の設定

経理担当者が経理確認前の申請内容変更を許可するかどうかを設定します。

手順1: > 経費精算申請の設定 > マスタの登録 をクリックします。

手順2:システム設定欄の Step.1「システム設定」 をクリックします。

手順3:共通番号 00001100[経理業務(経理確認)]申請内容変更可否を選択します。

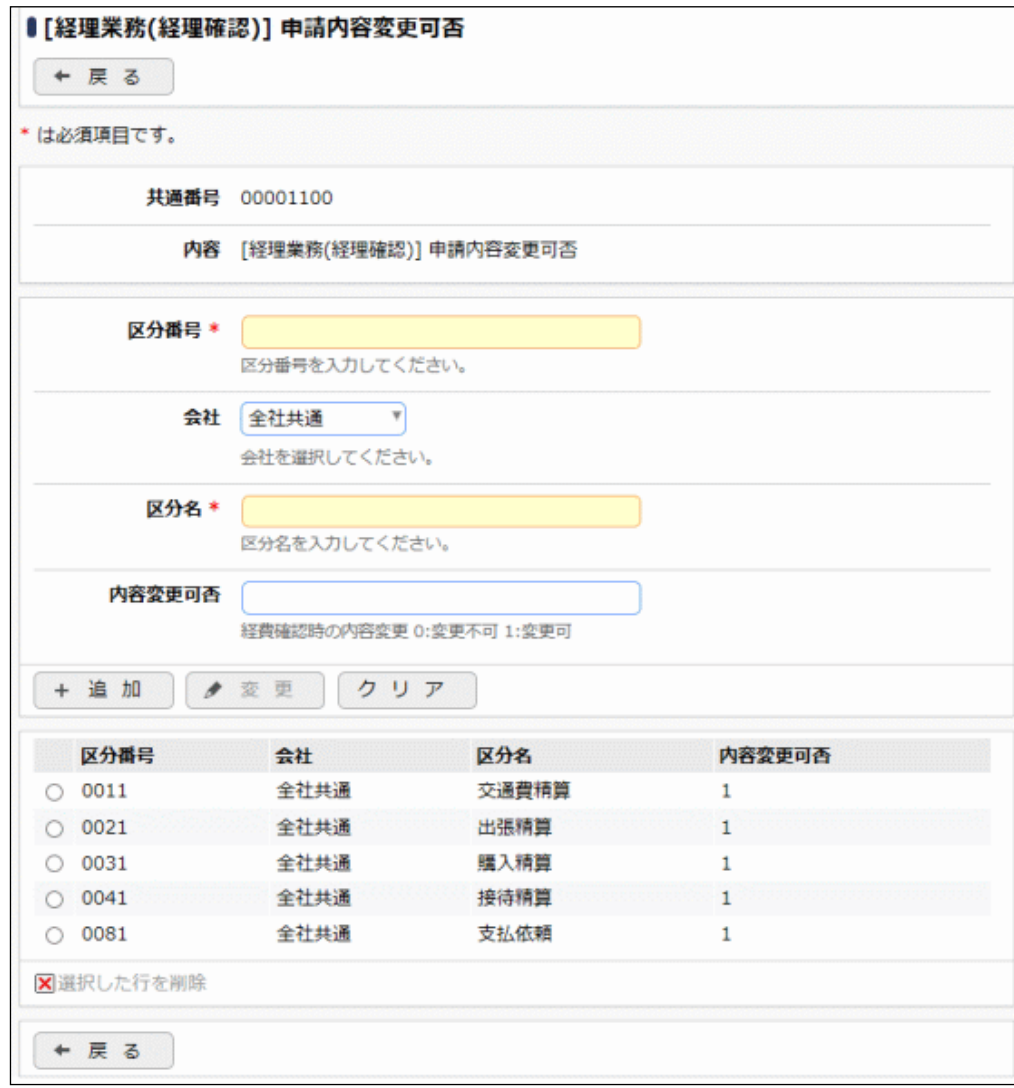

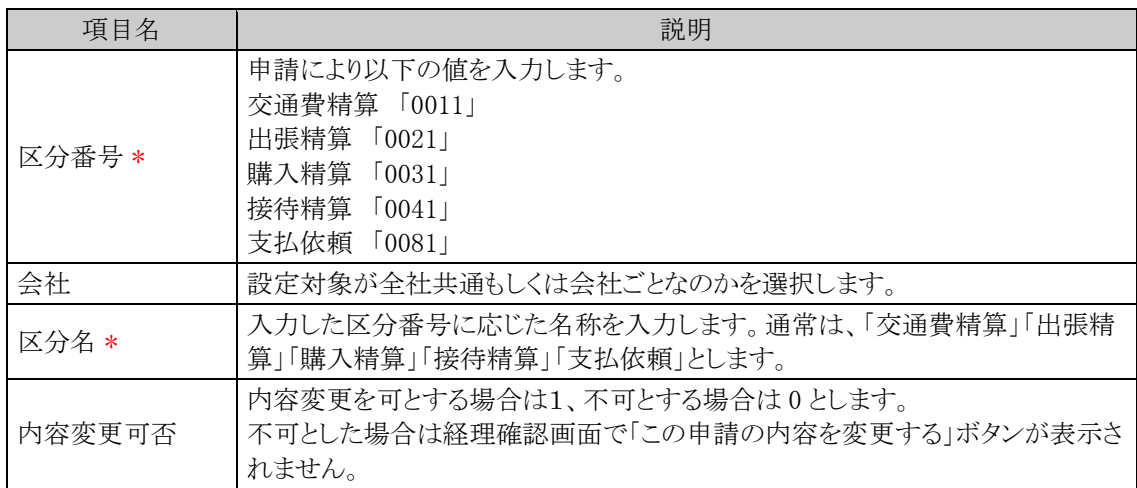

MEMO 予め初期値として全社共通のデータが登録されています。

# (**2**)計上日の設定

経費計上の伝票日付の初期日付を設定します。仕訳データ作成にて出力された経費計上仕訳の伝票日付 に使用されます。

 $\mathbf{Q}_{\sharp}$ 運用開始後に設定の変更は行わないでください。データの不整合が発生します。

手順1: > 経費精算申請の設定 > マスタの登録 をクリックします。

手順2:システム設定欄の Step.1「システム設定」 をクリックします。

手順3:共通番号 00003010[経理業務(経理確認)]計上日を選択します。

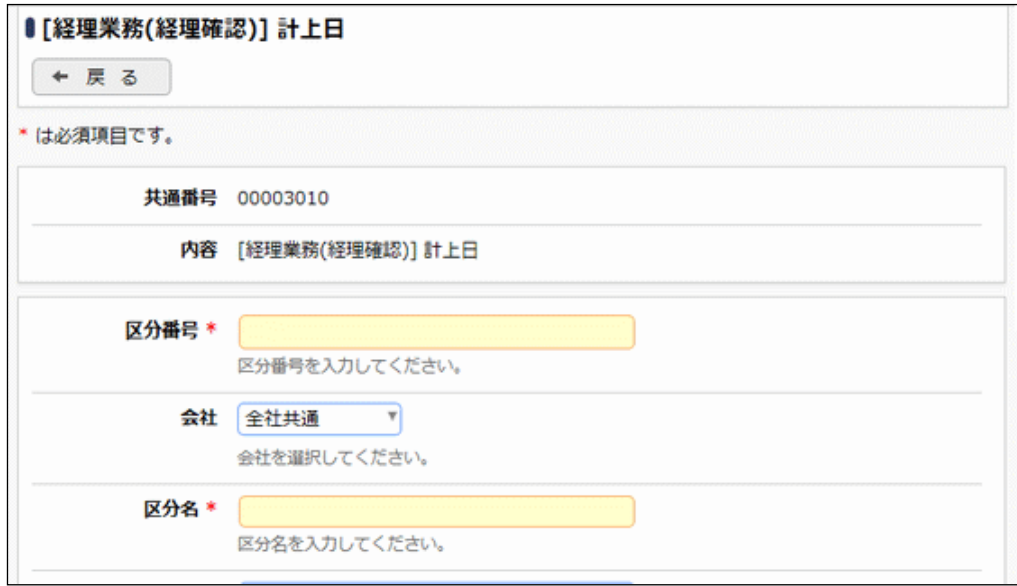

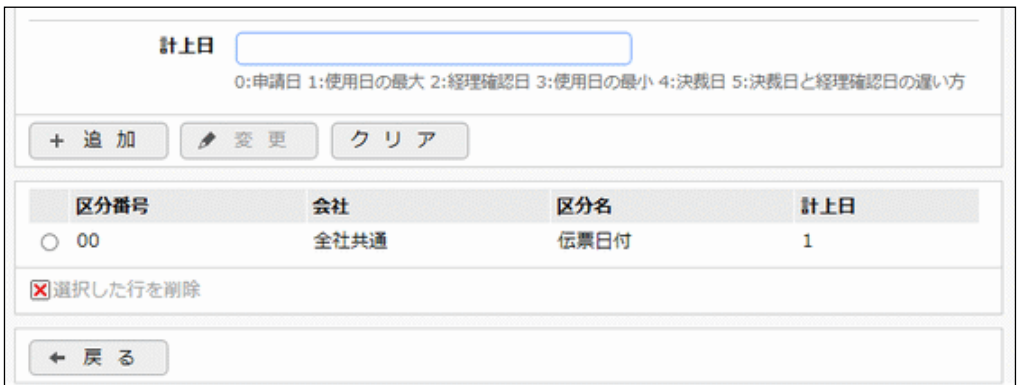

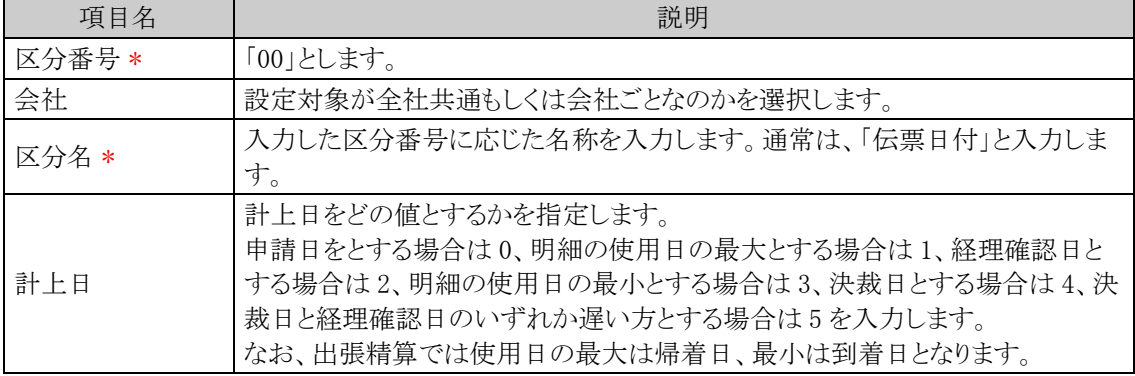

MEMO 予め初期値として全社共通のデータが登録されています。

# (**3**)FBデータ(改行コード)の設定

FBファイルのファイルレイアウトの改行コードを設定します。

手順1: ※ > 経費精算申請の設定 > マスタの登録 をクリックします。

手順2:システム設定欄の Step.1「システム設定」 をクリックします。

手順3:共通番号 00001220[経理業務(FBデータ作成)]FB データ(改行コード)を選択します。

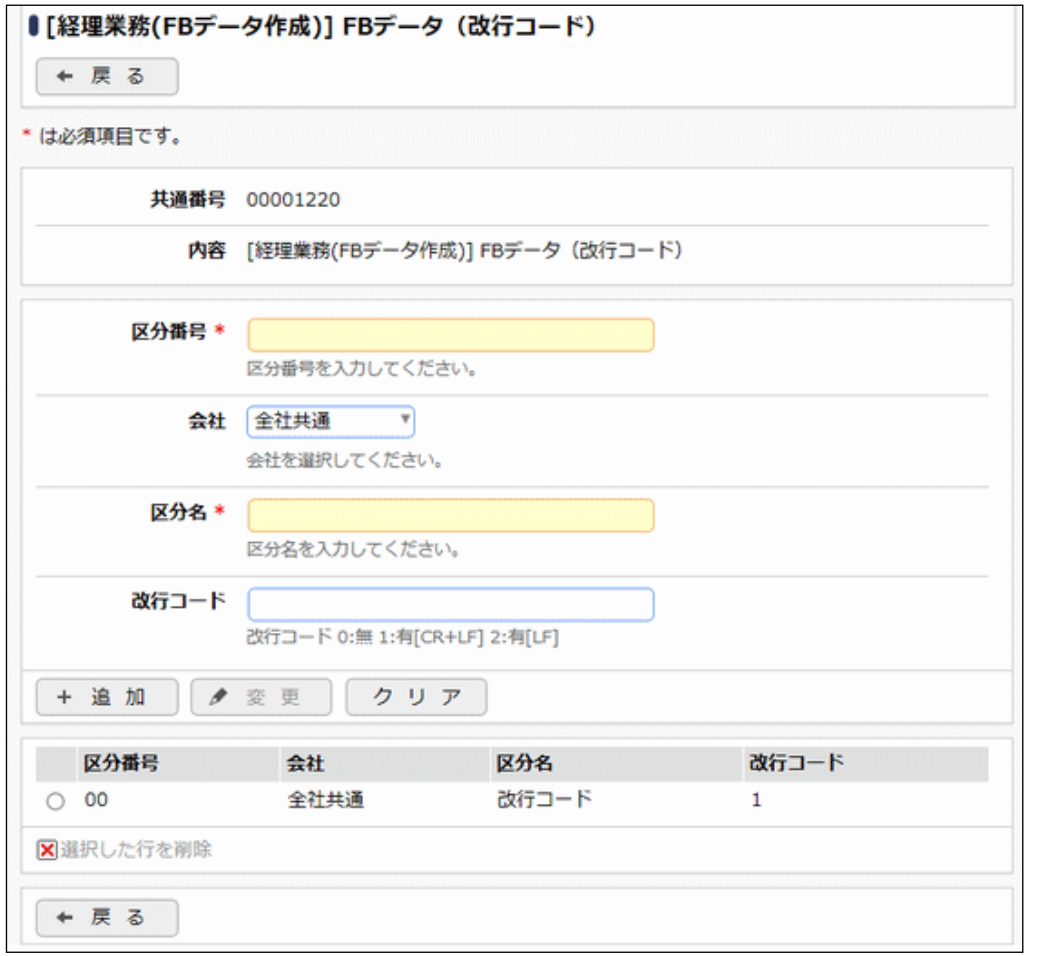

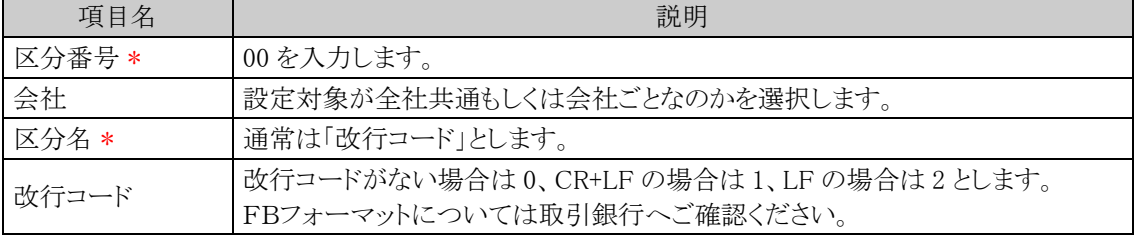

**MEMO** 予め初期値として全社共通のデータが登録されています。

#### (**4**)FBデータ(項目編集)の設定

FBデータの「新規コード」「顧客コード1(社員立替/支払依頼)」「振込指定区分」を設定します。

手順1: ※ > 経費精算申請の設定 > マスタの登録 をクリックします。

手順2:システム設定欄の Step.1「システム設定」 をクリックします。

手順3:共通番号 00001240[経理業務(FB データ作成)]FBデータ(項目編集)を選択します。

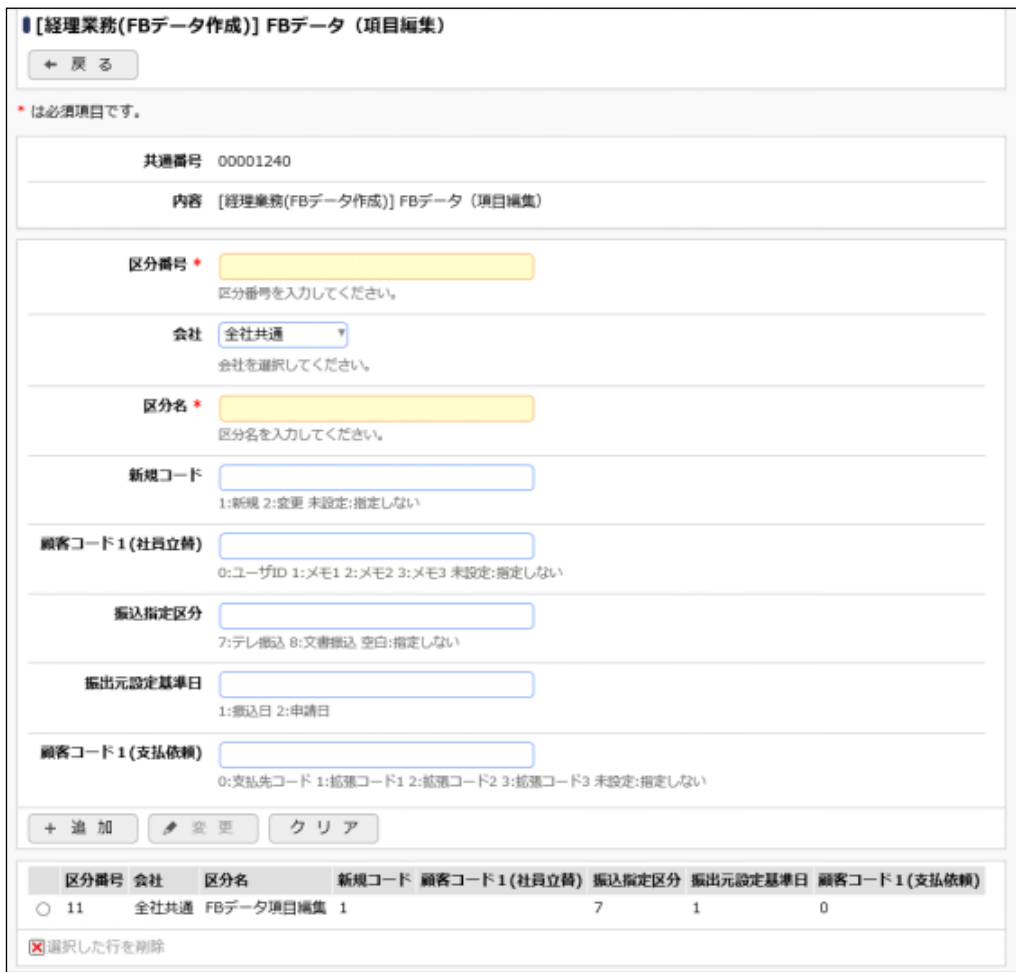

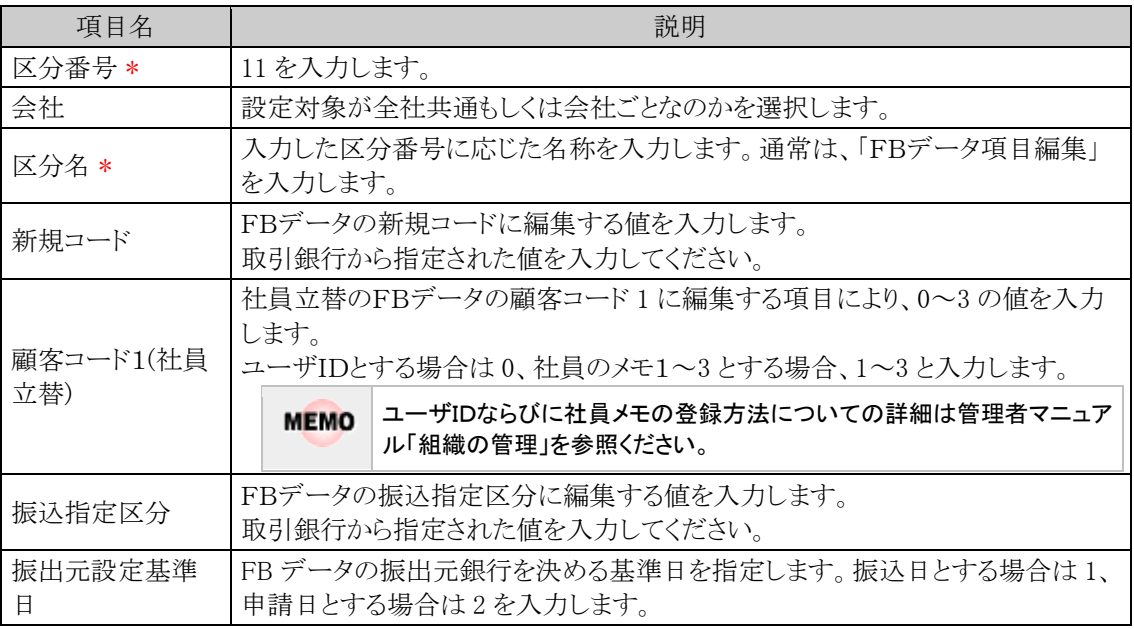

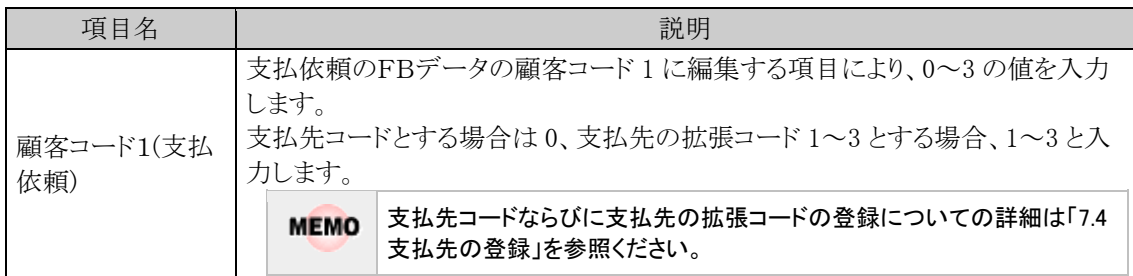

MEMO 予め初期値として全社共通のデータが登録されています。

#### (**5**)CSV出力処理条件の設定

CSV出力のCSV履歴タブに表示される出力履歴の表示条件を設定します。

手順1: ※ > 経費精算申請の設定 > マスタの登録 をクリックします。

手順2:システム設定欄の Step.1「システム設定」 をクリックします。

手順3:共通番号 00001300[経理業務(CSV 出力)]処理条件を選択します。

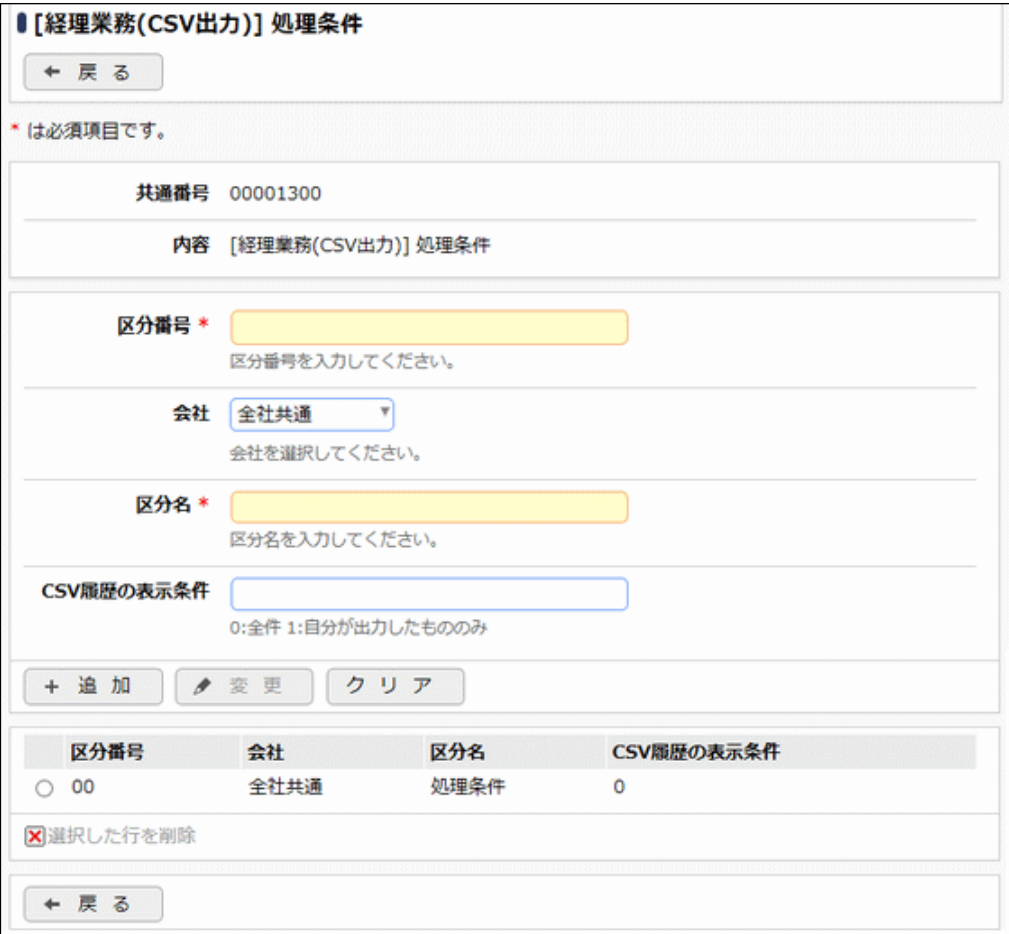

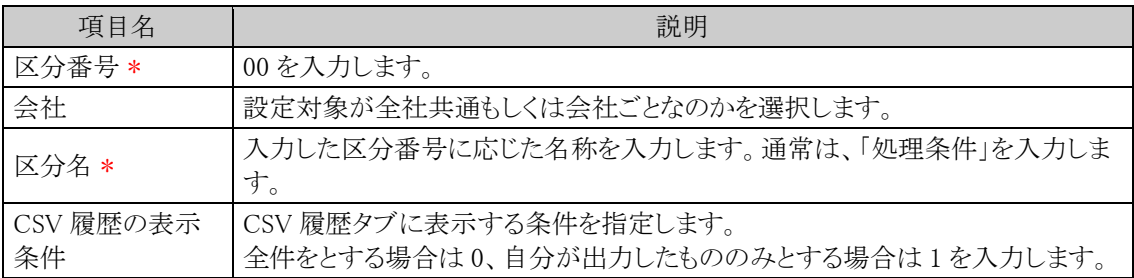

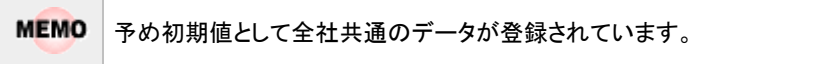

# **9.2** システム設定(支払依頼経理業務)

支払依頼用の経理業務を使用する場合に必要なシステム設定を説明します。 なお、本項では支払依頼用の経理業務固有のシステム設定のみ記載します。本項で記載したシステム設定の 他に、「9.1 システム設定(経理業務)」の設定が必要になります。

#### (**1**)振込手数料の設定

接待精算での支払要とした支払先、支払依頼申請の支払先の銀行と自社銀行間の振込手数料を設定しま す。支払先が相手先負担の場合、支払金額から手数料を差し引いた金額が支払金額となります。

金 かならず振出元銀行に対して手数料を登録してください。登録がない場合はFBデータ作成時にエラーとなり ます。

手順1: ※ > 経費精算申請の設定 > マスタの登録 をクリックします。

手順2:システム設定欄の Step.1「システム設定」 をクリックします。

手順3:共通番号 00001210[経理業務(FB データ作成)]振込手数料を選択します。

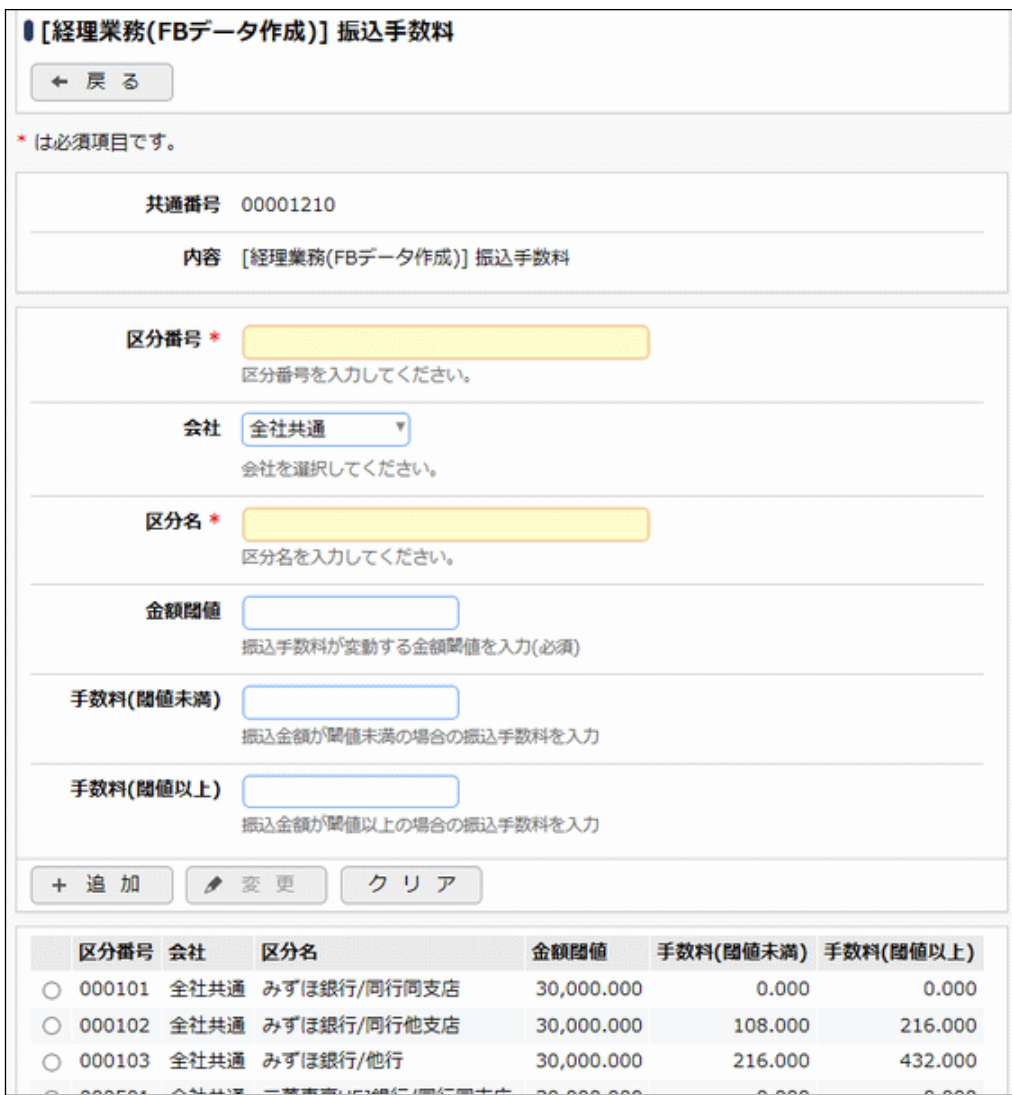

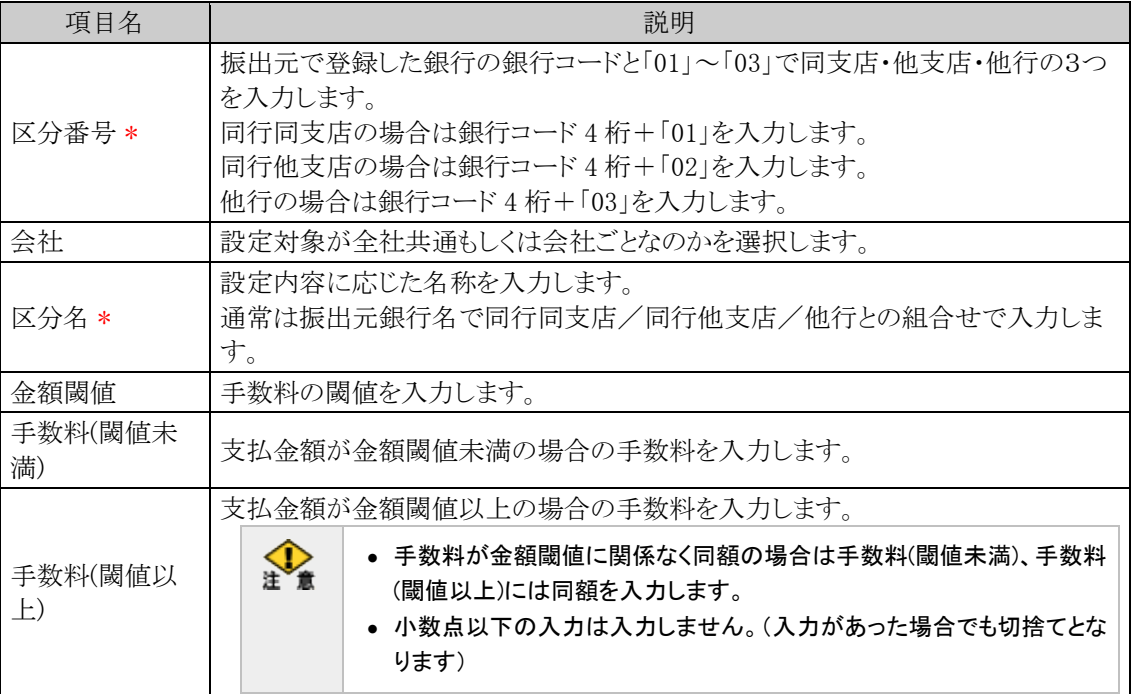

● 予め初期値として全社共通のデータが登録されています。 **MEMO** • 振込手数料についての詳細はファームバンキングサービスを利用する各取引銀行にお問合せくだ さい。

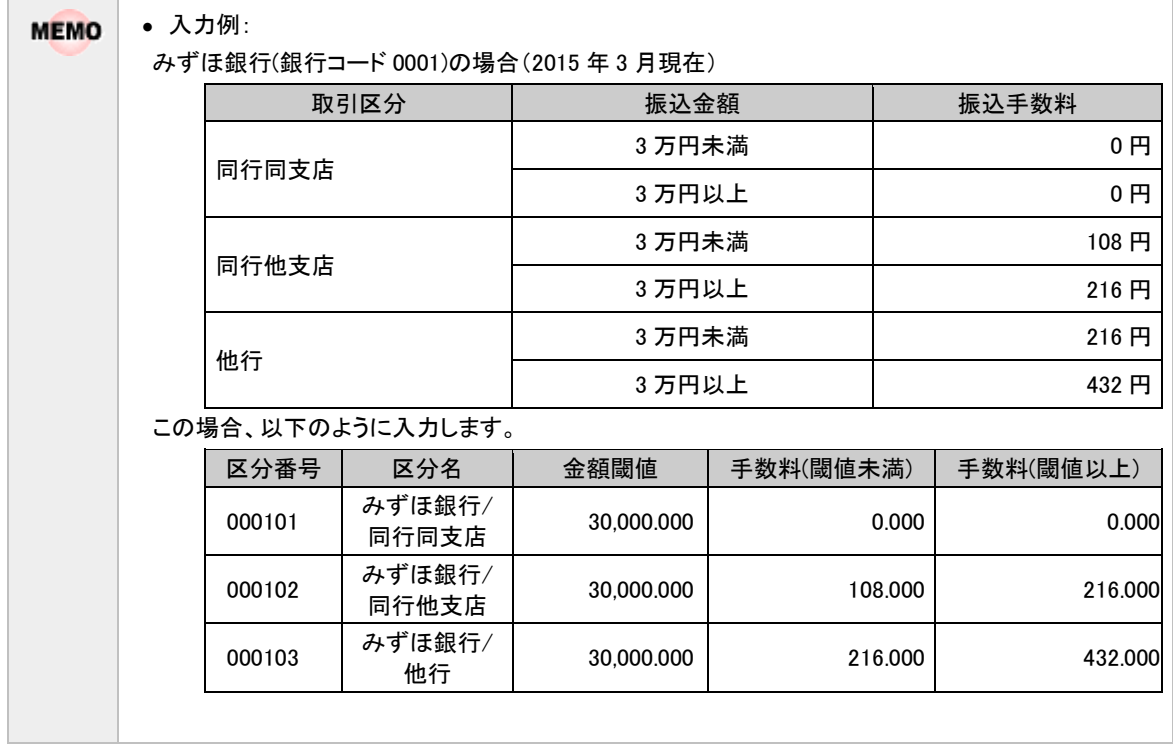

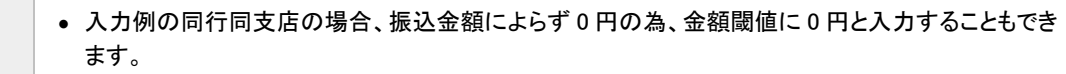

# (**2**)振込手数料の同行扱いの設定

他行への振込手数料で同行他支店扱いとする相手先銀行の銀行コードを設定します。

手順1: ※ > 経費精算申請の設定 > マスタの登録 をクリックします。

手順2:システム設定欄の Step.1「システム設定」 をクリックします。

手順3:共通番号 00001215[経理業務(FB データ作成)]振込手数料同行扱い銀行を選択します。

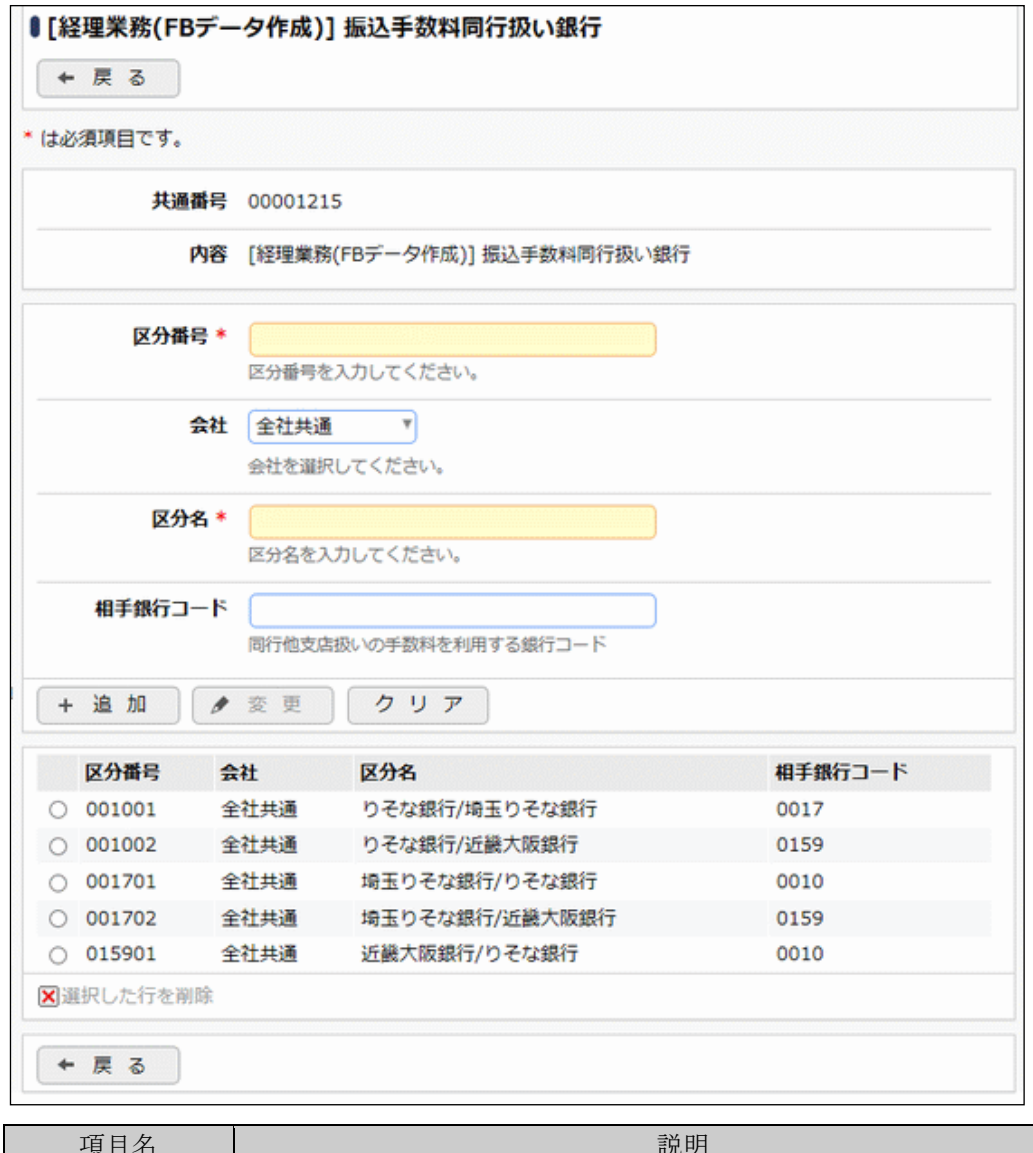

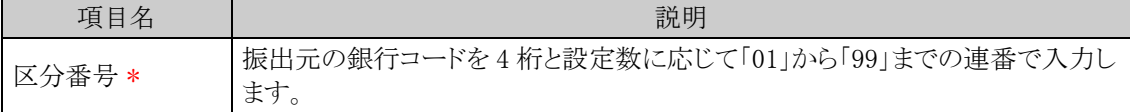

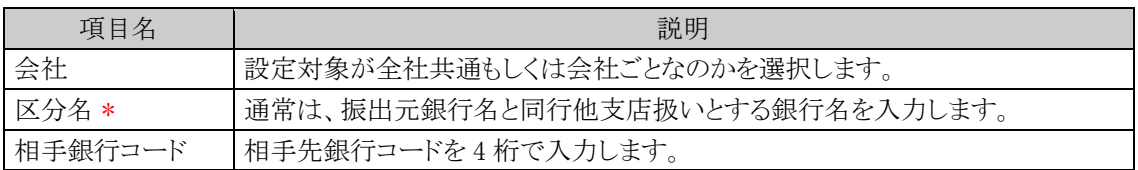

MEMO 予め初期値として全社共通のデータが登録されています。

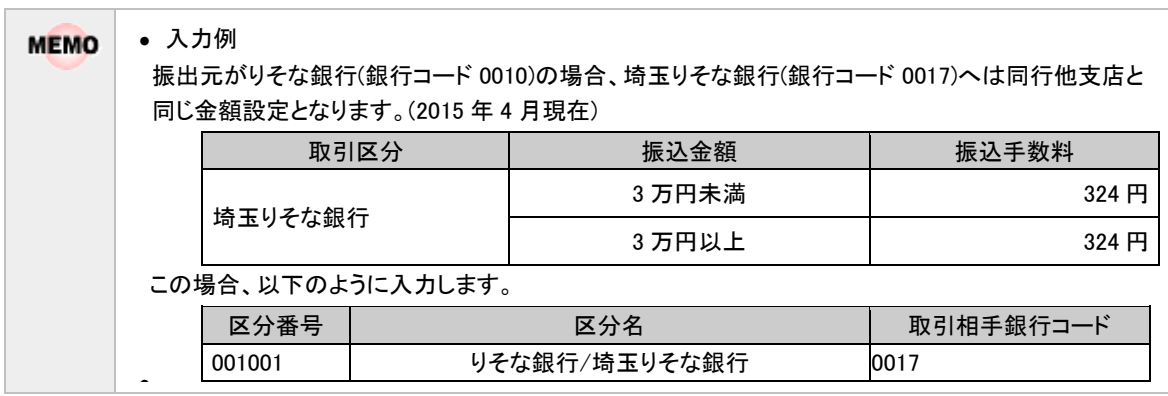

# **9.3** システム設定(仕訳出力)

# (**1**)会計システムの設定

仕訳連携する会計システム「GLOVIA smart 会計」「GLOVIA iZ 会計」「SuperStream-NX」のモジュール毎 の固有設定を行います。

手順1: > 経費精算申請の設定 > マスタの登録 をクリックします。

手順2:システム設定欄の Step.1「システム設定」 をクリックします。

手順3:共通番号 00003000[初期設定]出力先会計システムを選択します。

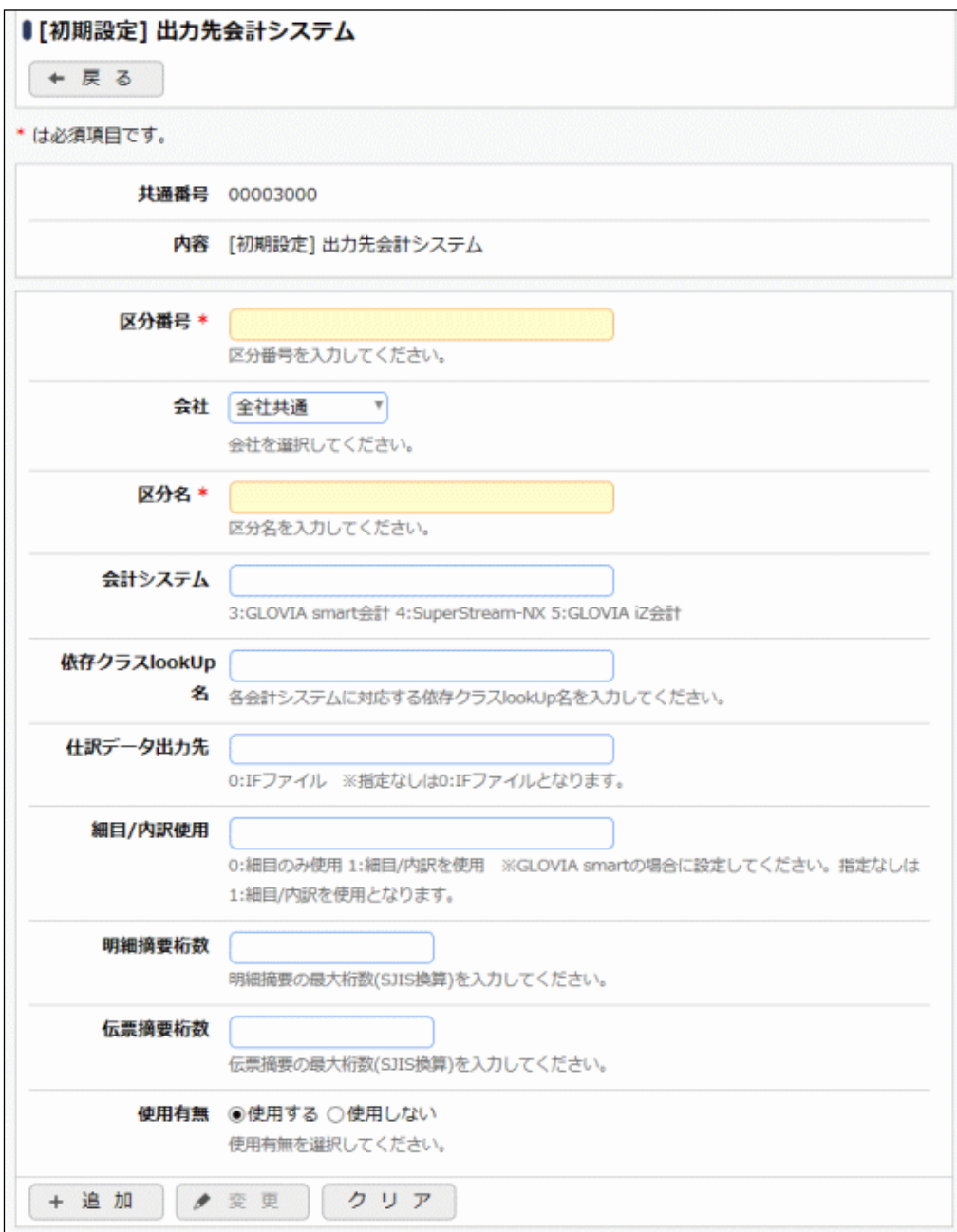
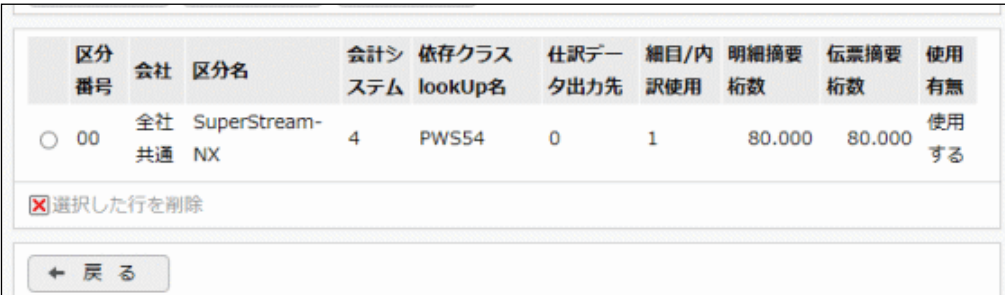

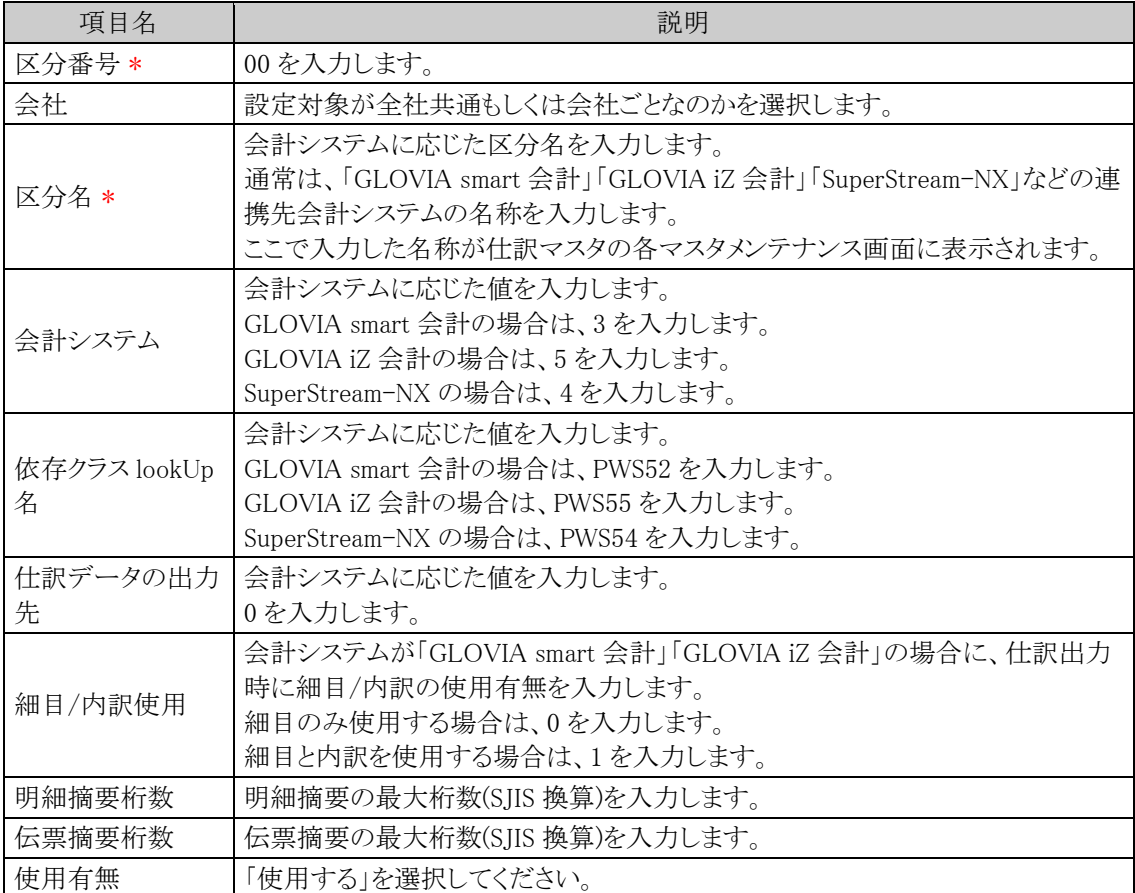

手順5: + 追 加 (変更の場合は → 変 更 )をクリックします。

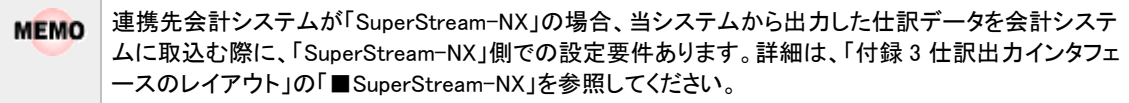

#### (**2**)伝票番号採番方法の設定

仕訳連携インターフェイスの伝票番号の採番方法を設定します。

手順1: ※ > 経費精算申請の設定 > マスタの登録 をクリックします。

手順2:システム設定欄の Step.1「システム設定」 をクリックします。

手順3:共通番号 00003030[仕訳連携]伝票番号採番を選択します。

手順4:画面にて、以下の項目を入力します。

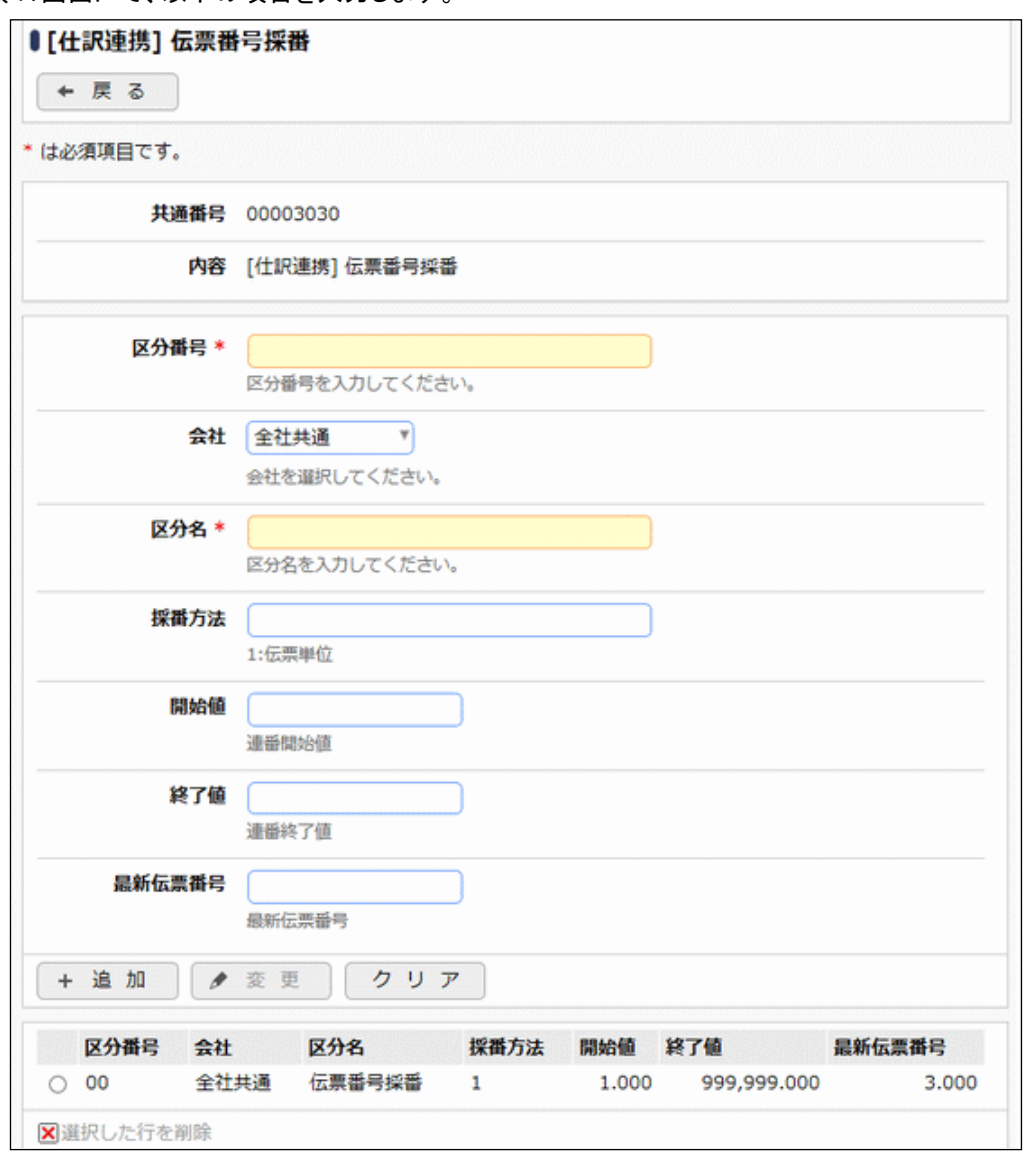

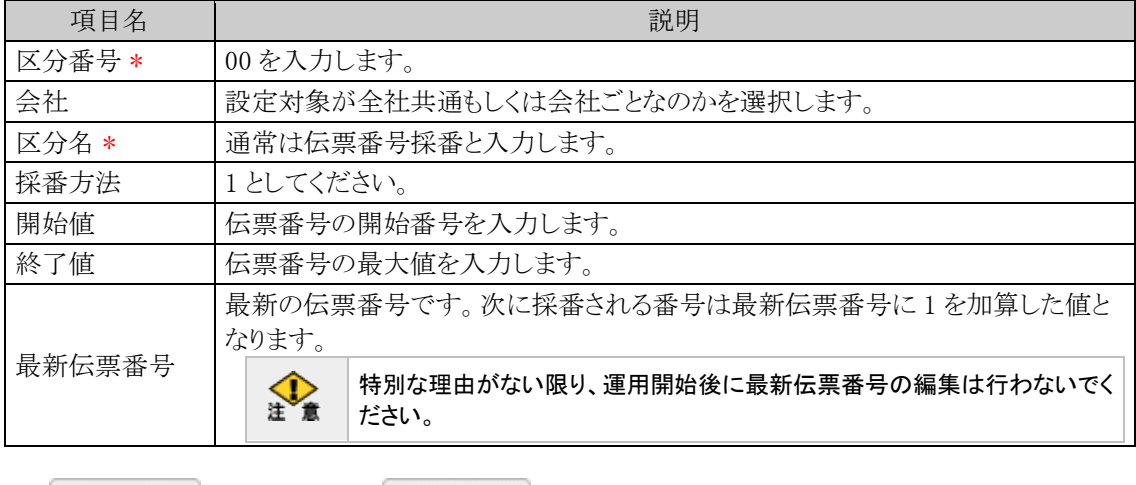

手順5: + 追 加 (変更の場合は ● 変 更 )をクリックします。

```
MEMO
予め初期値として全社共通のデータが登録されています。
```
### (**3**)明細金額集約の設定

一伝票内の明細において、貸借、仕訳キー、負担部門コード、PJ コード、支払先コード、予備項目、税率区 分、摘要が同じ明細を集約することが出来ます。

手順1: ※ > 経費精算申請の設定 > マスタの登録 をクリックします。

手順2:システム設定欄の Step.1「システム設定」 をクリックします。

手順3:共通番号 00003070[仕訳連携]明細金額集約を選択します。

#### 手順4:画面にて、以下の項目を入力します。

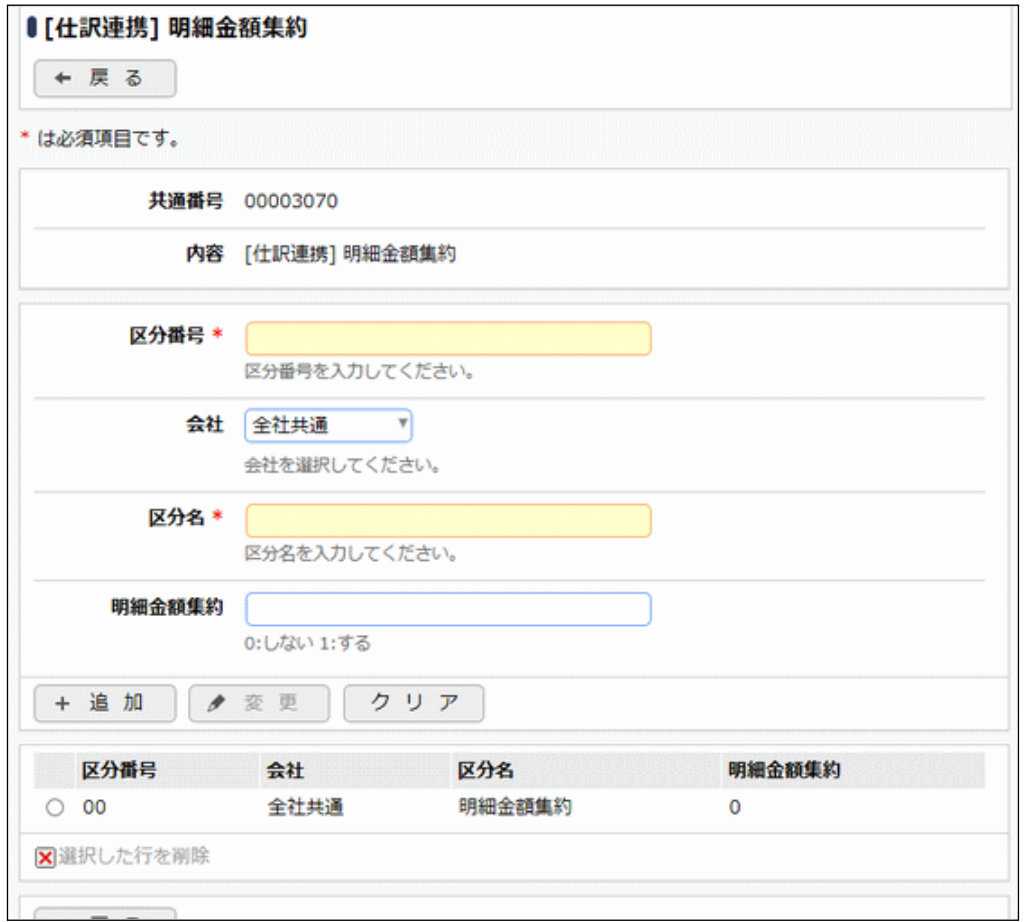

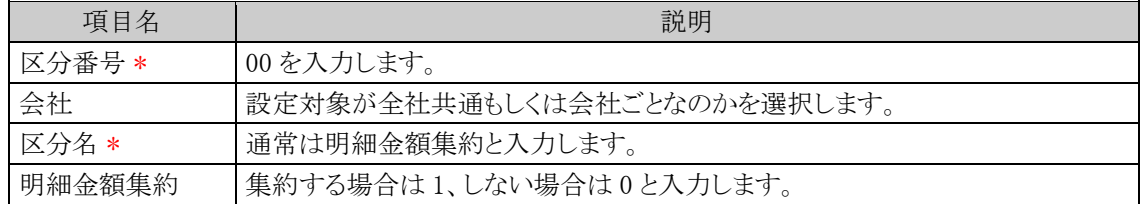

手順5: + 追 加 (変更の場合は ◆ 変 更 )をクリックします。

**MEMO** 

予め初期値として全社共通のデータが登録されています。

### (**4**)消費税端数計算の設定

仕訳金額の税計算をする場合の端数計算の計算方法を設定します。

手順1: ※ > 経費精算申請の設定 > マスタの登録 をクリックします。

手順2:システム設定欄の Step.1「システム設定」 をクリックします。

手順3:共通番号 00003100[仕訳連携]消費税端数計算を選択します。

手順4:画面にて、以下の項目を入力します。

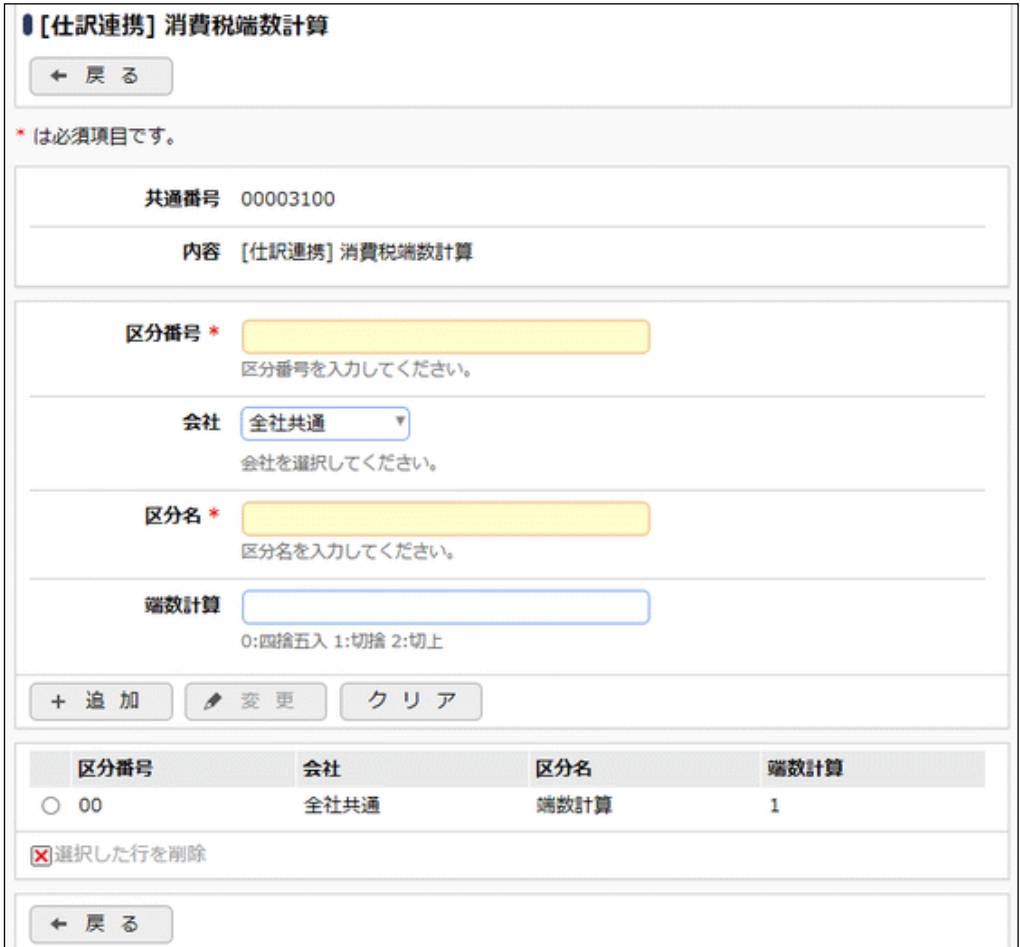

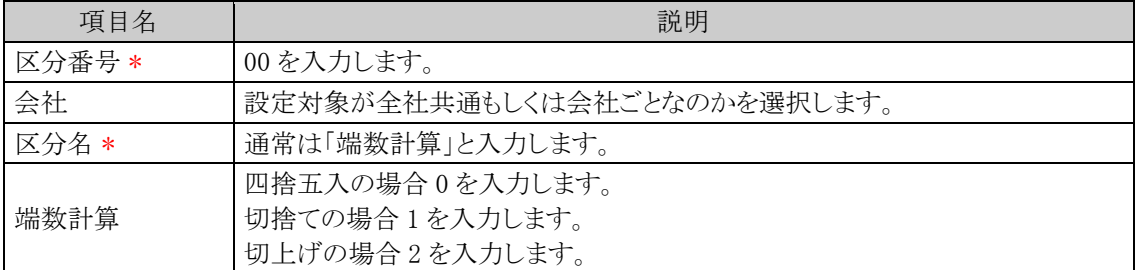

# 手順5: + 追 加 (変更の場合は ● 変 更 )をクリックします。

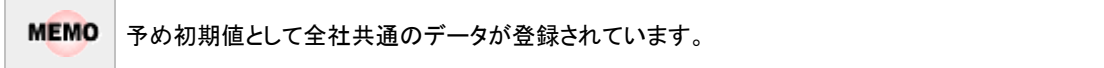

#### (**5**)預り源泉仕訳の設定

源泉税のある申請に対する預り源泉税の仕訳出力タイミングを設定します。仕訳出力例については「9.7 仕 訳定義の登録」の「1預り源泉仕訳について」を参照してください。

手順1: ※ > 経費精算申請の設定 > マスタの登録 をクリックします。

手順2:システム設定欄の Step1「システム設定」 をクリックします。

手順3:共通番号 00003140 [仕訳連携] 預り源泉仕訳 を選択します。

#### 手順4:画面にて、以下の項目を入力します。

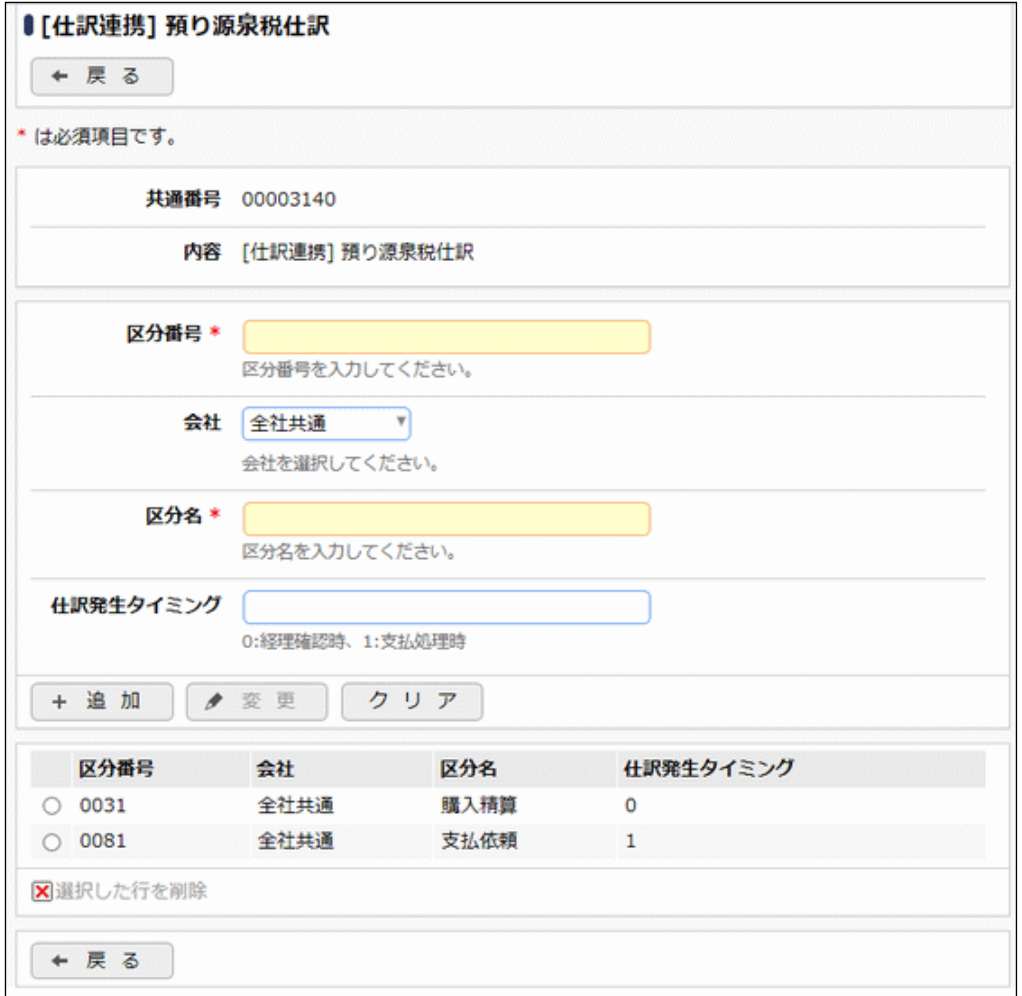

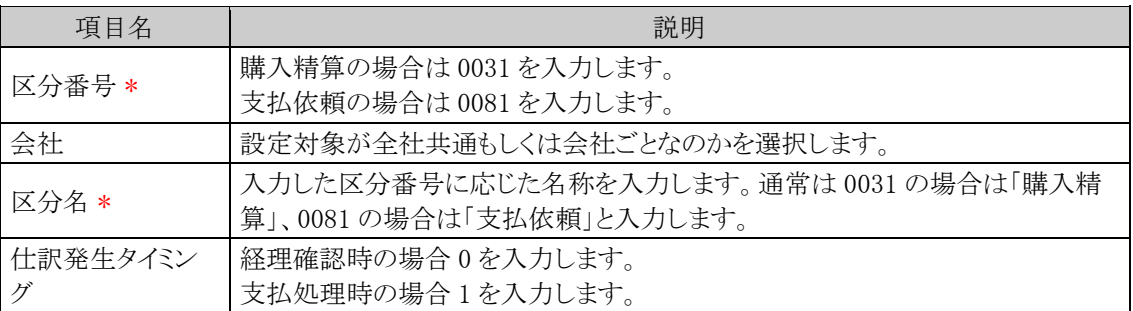

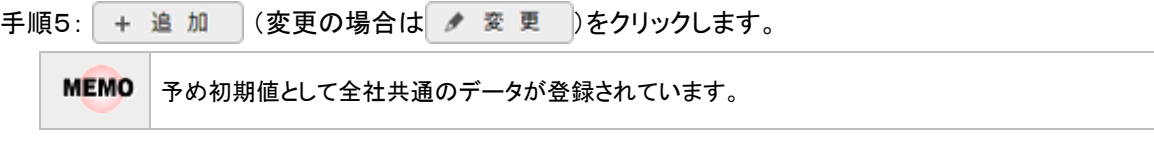

### (**6**)出力条件初期値の設定

仕訳出力時に指定する伝票日付(開始日)の初期値を設定します。

手順1: ※ > 経費精算申請の設定 > マスタの登録 をクリックします。

手順2:システム設定欄の Step1「システム設定」 をクリックします。

手順3:共通番号 00003160 [仕訳連携] 出力条件初期値 を選択します。

手順4:画面にて、以下の項目を入力します。

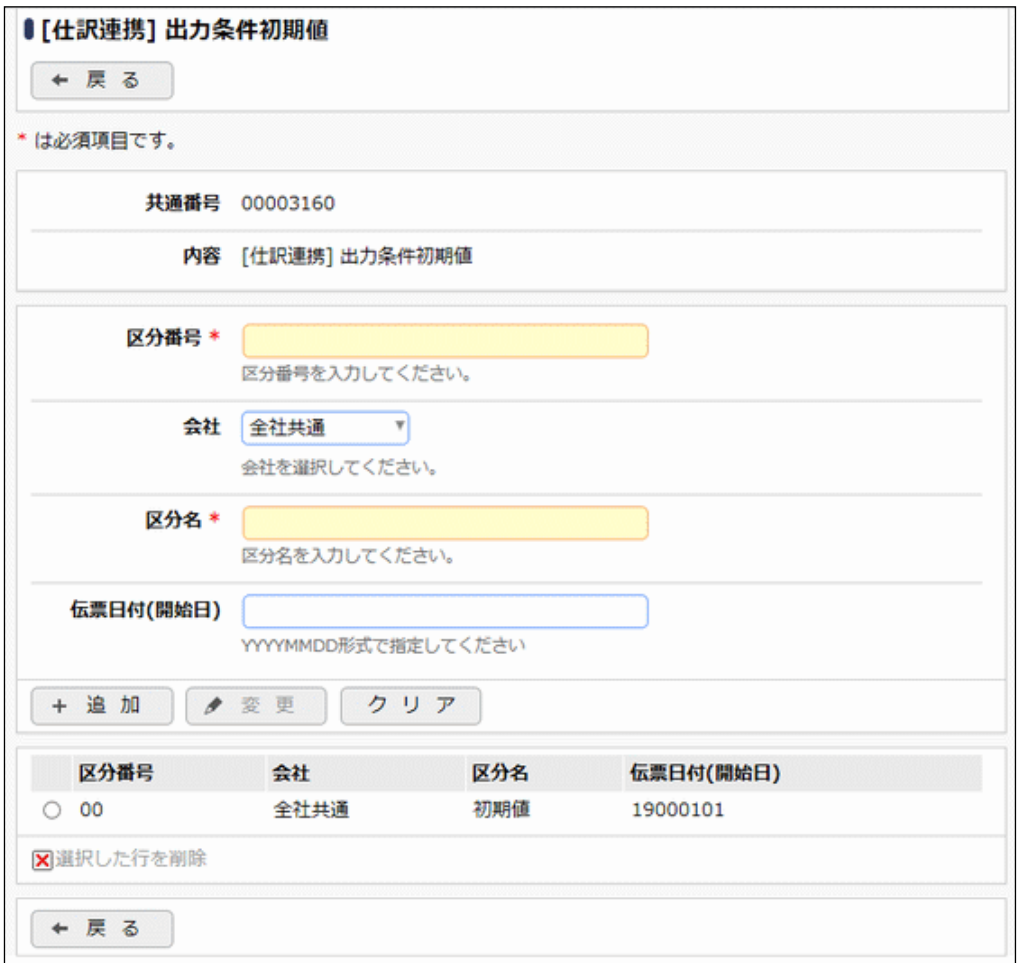

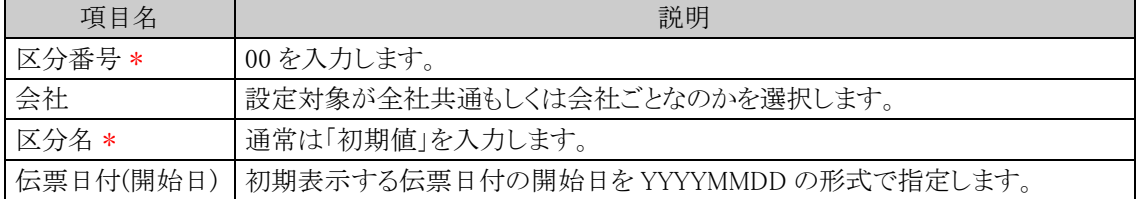

## 手順5: + 追 加 (変更の場合は ● 変 更 )をクリックします。

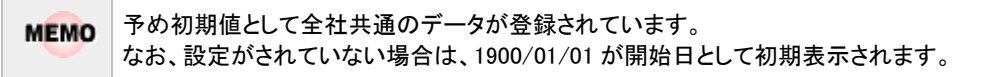

### (**7**)出力ファイル名の設定**(GLOVIA smart/GLOVIA iZ)**

GLOVIA smart/GLOVIA iZ の仕訳データ出力時のファイル名の編集方法を設定します。

手順1: > 経費精算申請の設定 > マスタの登録 をクリックします。

手順2:システム設定欄の Step.1「システム設定」 をクリックします。

手順3:共通番号 00003001[仕訳連携] 出力ファイル名(GLOVIA smart/GLOVIA iZ)を選択します。

手順4:画面にて、以下の項目を入力します。

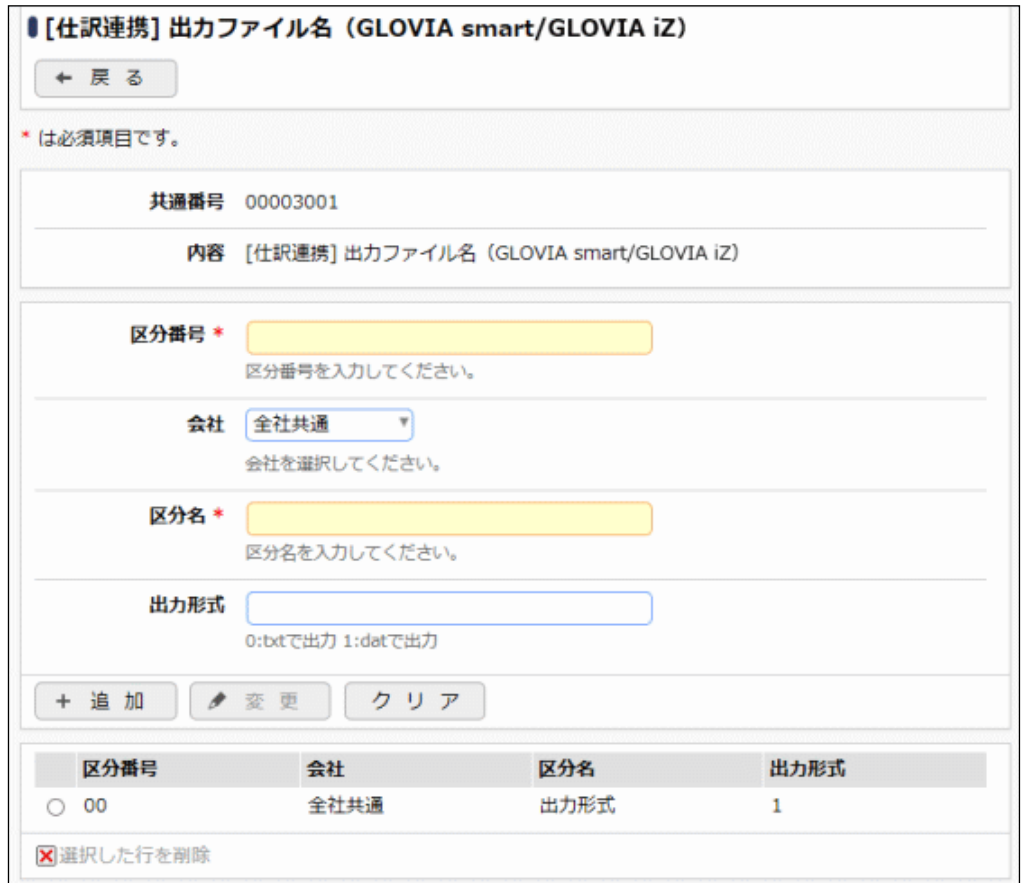

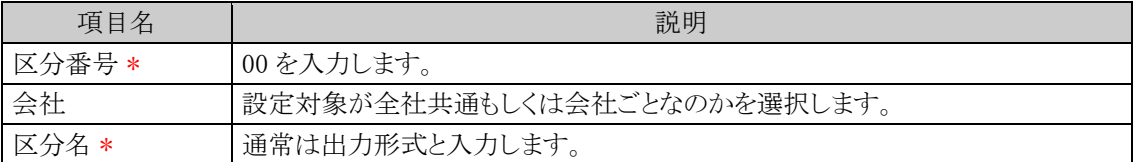

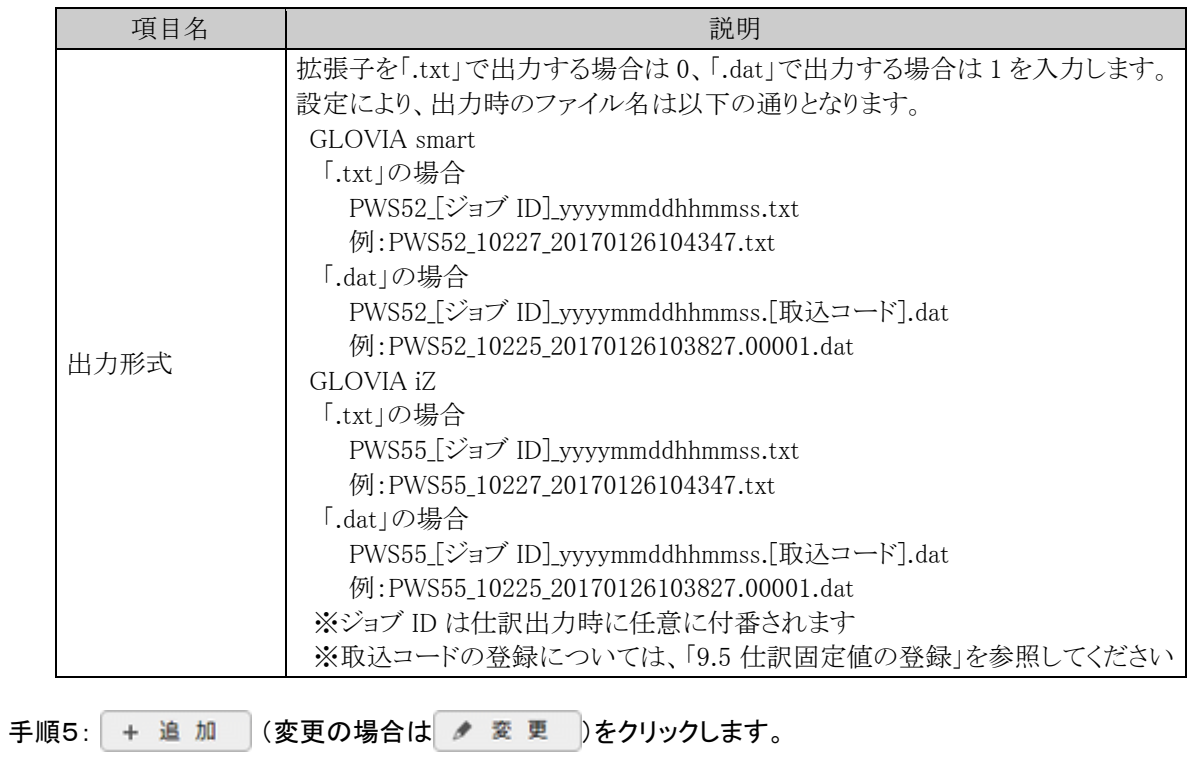

MEMO 予め初期値として全社共通のデータが登録されています。

### **9.4** 税率区分の登録

税率の登録で登録した税率に対する、会計システムで登録されている税率区分の登録を行います。仕訳定義 登録で税率区分を 1:仕訳税率区分とした場合に編集されます。

また、GLOVIA smart 会計/GLOVIA iZ 会計の場合は、免税事業者との取引で使う消費税区分の登録も行い ます。免税事業者との取引以外で使う消費税区分は、仕訳定義登録で設定します。

GLOVIA smart 会計/GLOVIA iZ 会計の場合は税率区分/消費税率区分と消費税区分コード、SuperStream-NX の場合は税処理コードに編集されます。

#### 税率区分を登録する

手順1: ※ > 経費精算申請の設定 > 仕訳マスタの登録をクリックします。

手順2:仕訳マスタの登録画面で登録対象の会社を選択します。

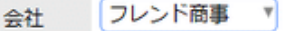

手順3:仕訳マスタの登録画面で Step.3「仕訳税率区分登録」 をクリックします。

■GLOVIA smart 会計/GLOVIA iZ 会計

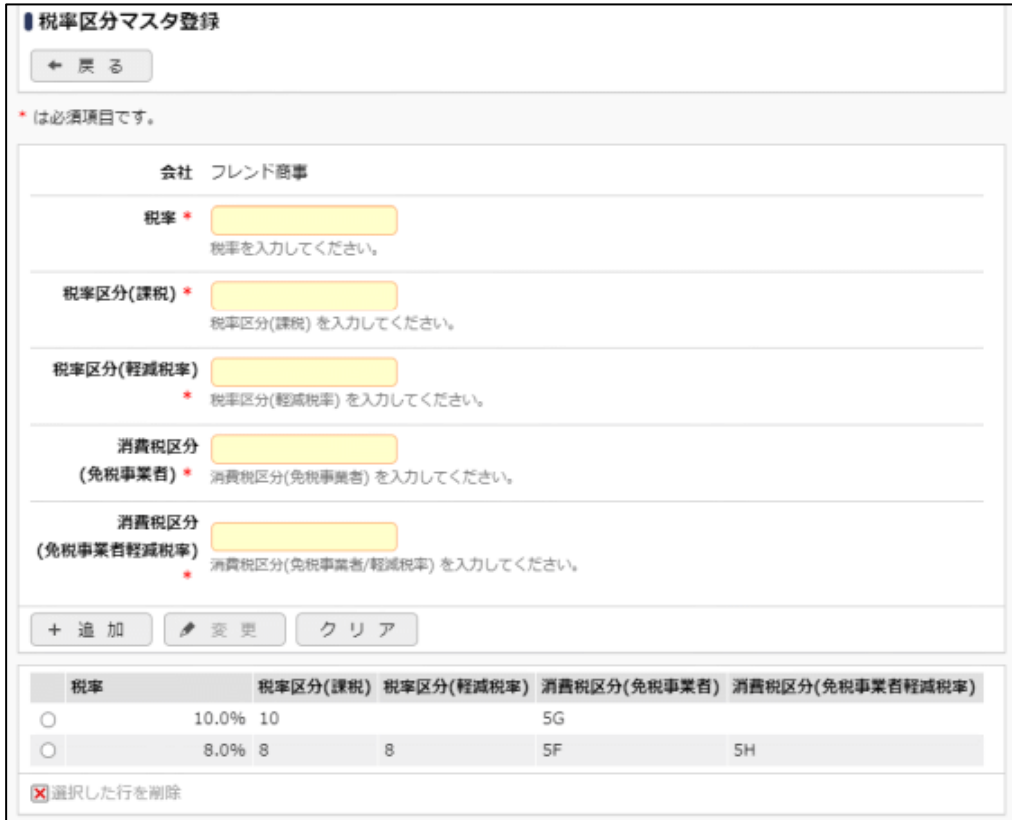

### ■SuperStream-NX

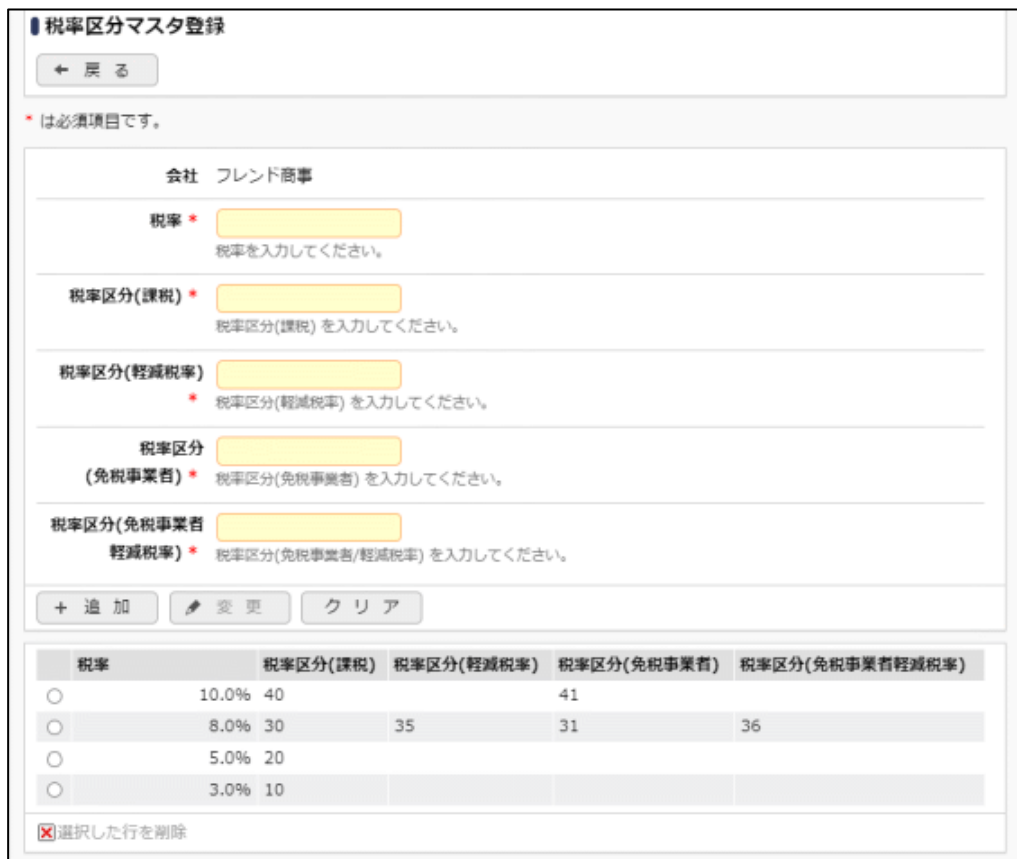

手順4:以下の項目を入力します。

### ■GLOVIA smart 会計/GLOVIA iZ 会計

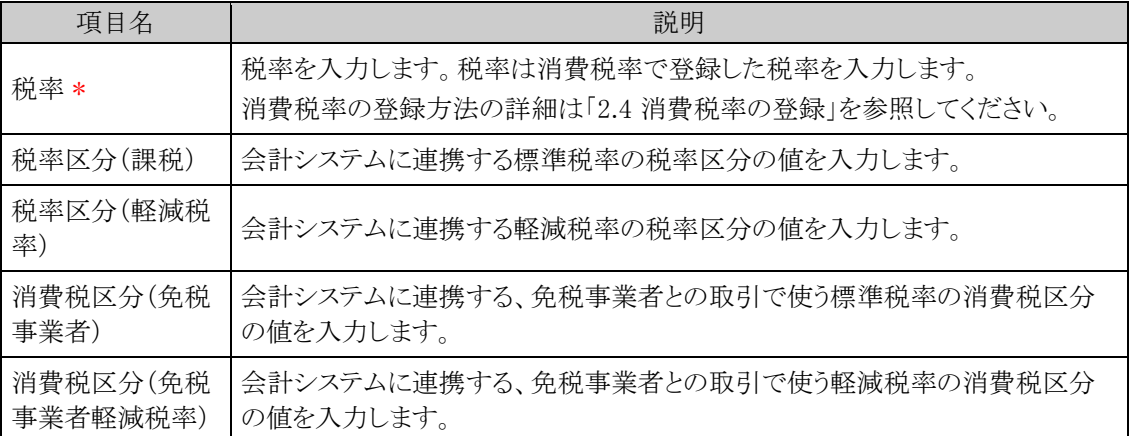

### ■SuperStream-NX

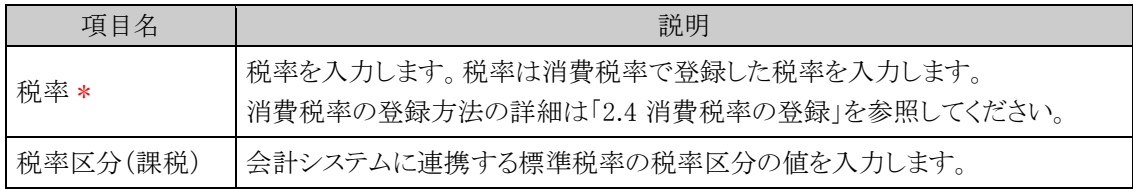

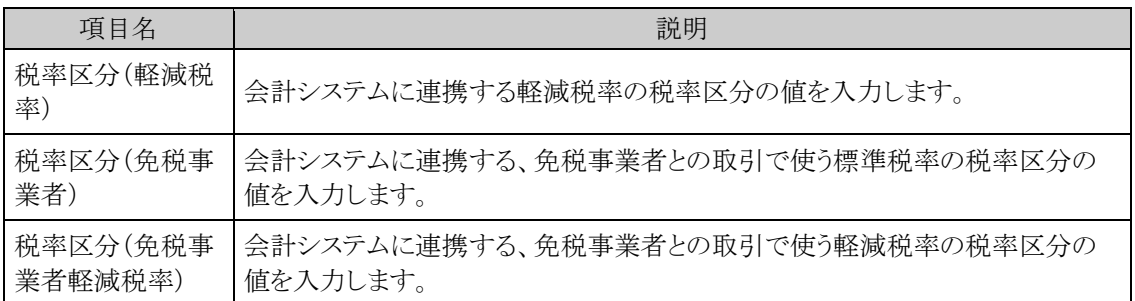

• 各税率区分、消費税区分には、会計システムに登録されている下記項目と一致させて登録してく **MEMO** ださい。

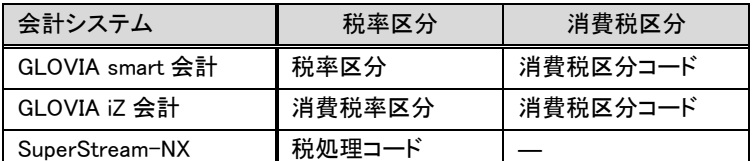

• 各税率区分、消費税区分の入力必須は、税率マスタの課税区分の設定により異なります。課税 区分の課税もしくは課税(軽減税率)の選択で、チェックをすると入力必須になります。

手順5: + 追加 をクリックします。税率区分が複数になる場合には、必要に応じて手順3~4を繰り 返してください。

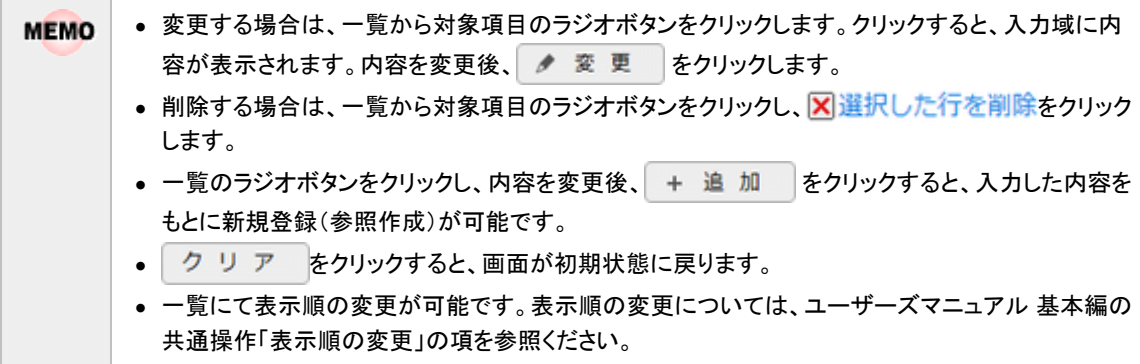

# **9.5** 仕訳固定値の登録

各会計システムに連携するインターフェイス項目のうち、固定値をセットする項目の値を設定します。 設定する項目は会計システム毎に異なります。

# 仕訳固定値を登録する

手順1: ※ > 経費精算申請の設定 > 仕訳マスタの登録をクリックします。

手順2:仕訳マスタの登録画面で登録対象の会社を選択します。

フレンド商事  $\mathbf{v}$ 会社

手順3:仕訳マスタの登録画面で Step.4「仕訳固定値登録」 をクリックします。

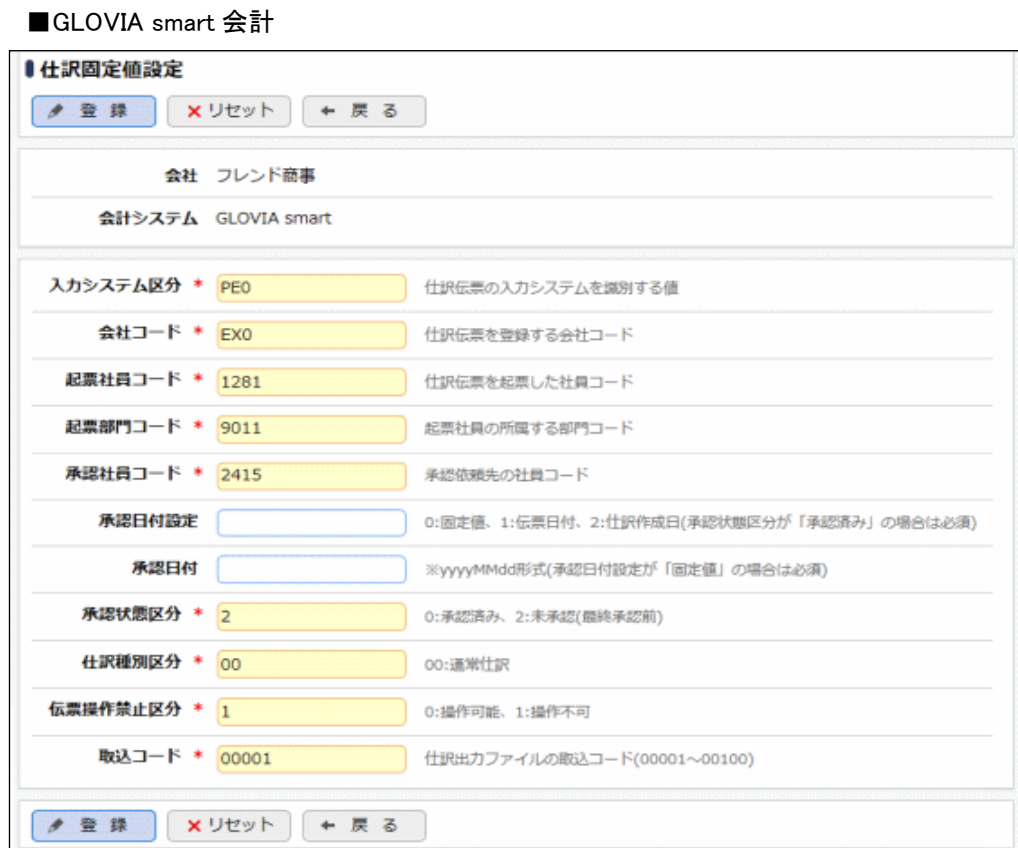

■GLOVIA iZ 会計

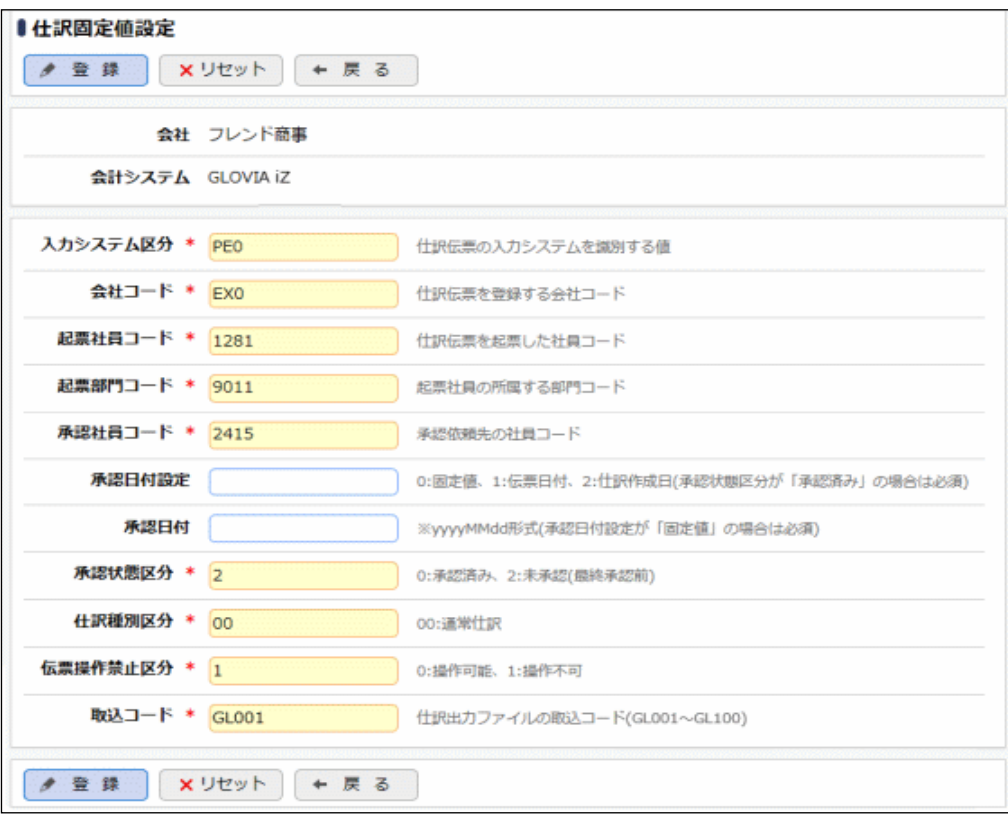

### ■SuperStream-NX

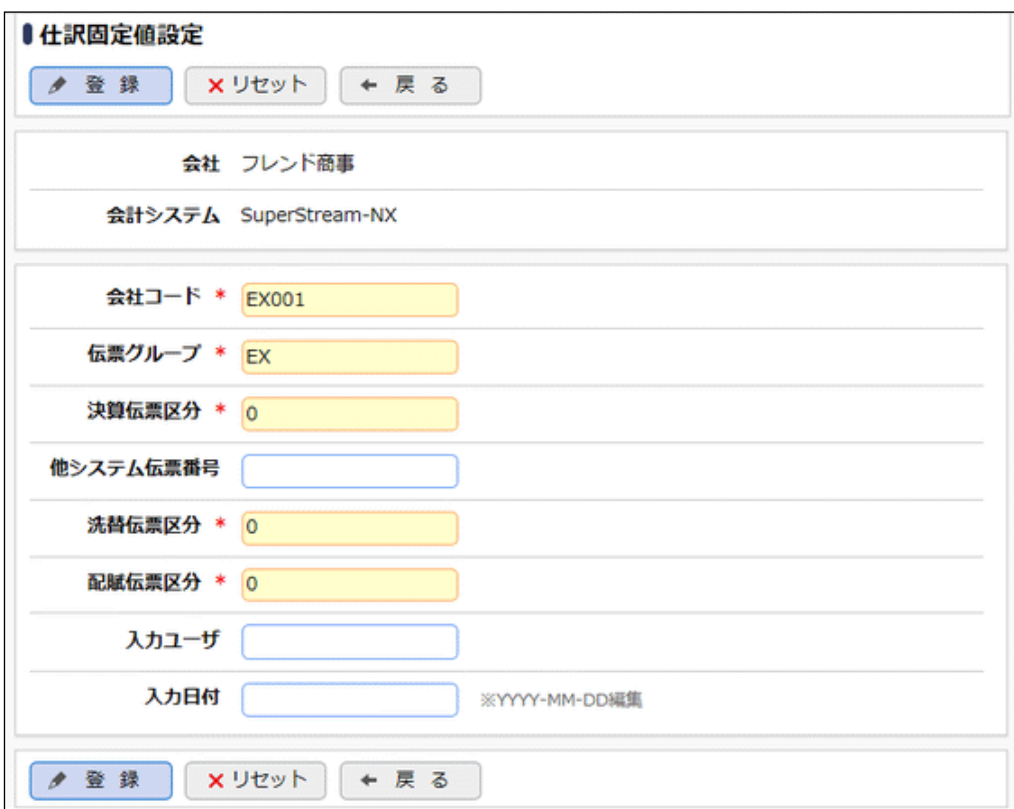

手順4:会計システム毎に固定値を登録します。

手順5: をクリックします。 をクリックすることにより、入力データが削除されま す。また をクリックすると編集内容を破棄して仕訳マスタのセットアップ画面に戻りま す。

• システム設定 共通番号 00003000[初期設定]出力先会計システムで設定した会計システムにより表示 される固定値項目が変わります。

• 設定する項目については各会計システムのマニュアルを参照ください。

■GLOVIA smart 会計

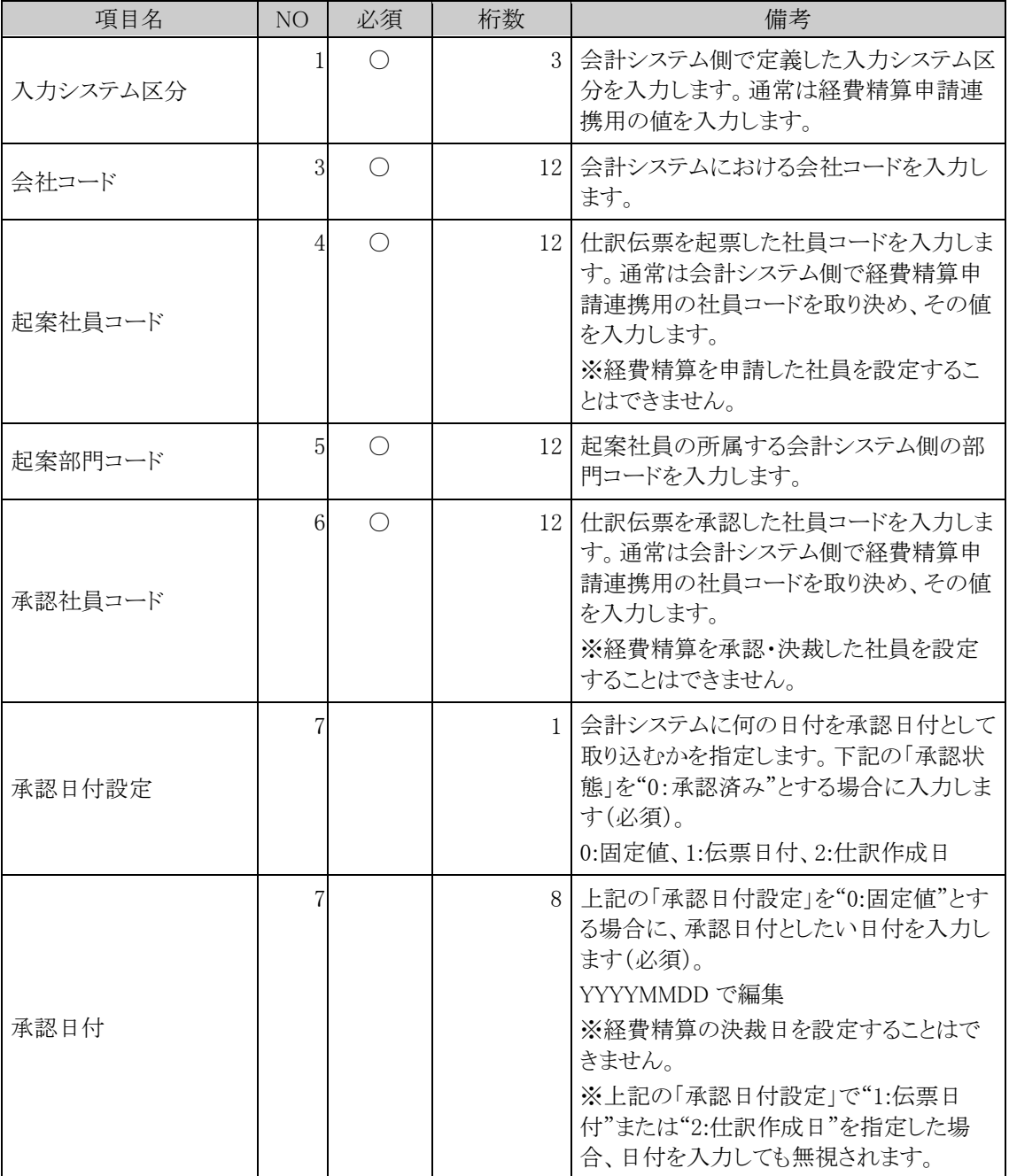

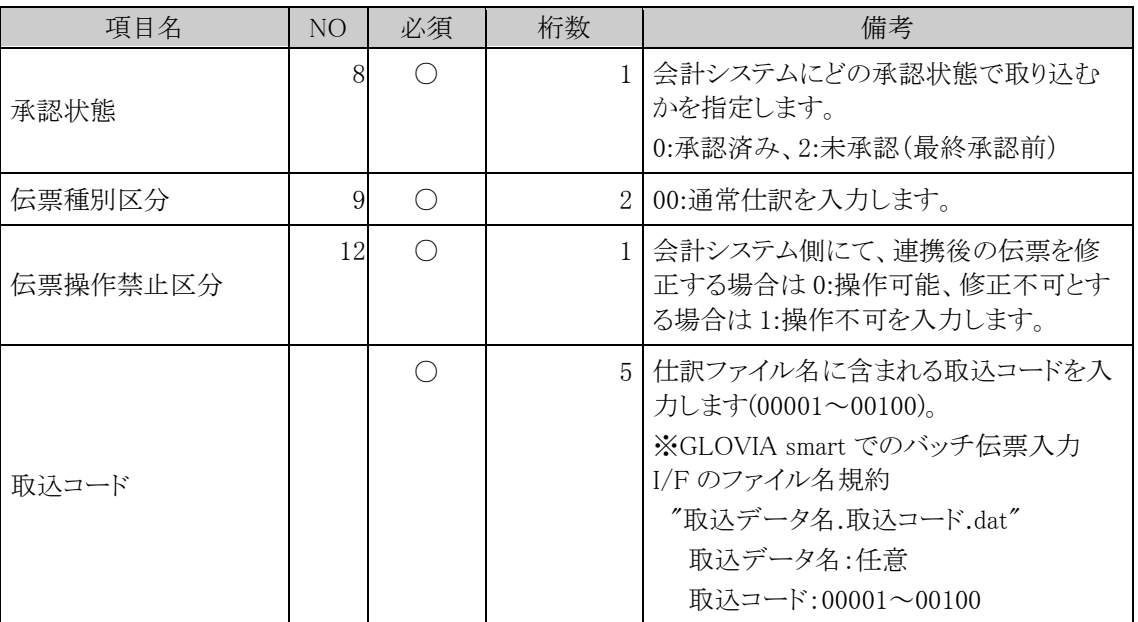

※表内の NO は、「付録 3 仕訳出力インタフェースのレイアウト」 GLOVIA smart 用レイアウトの No に 該当します。

## ■GLOVIA iZ 会計

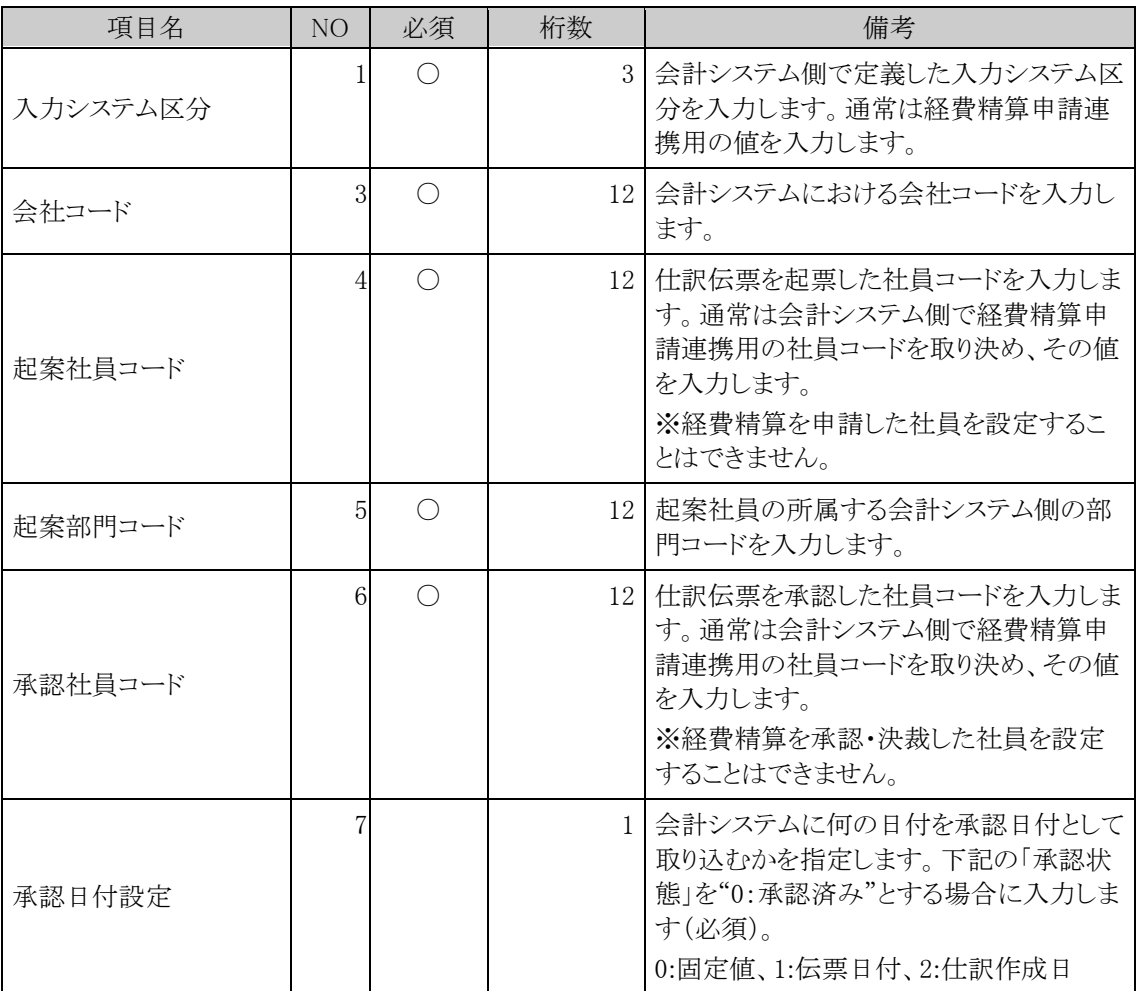

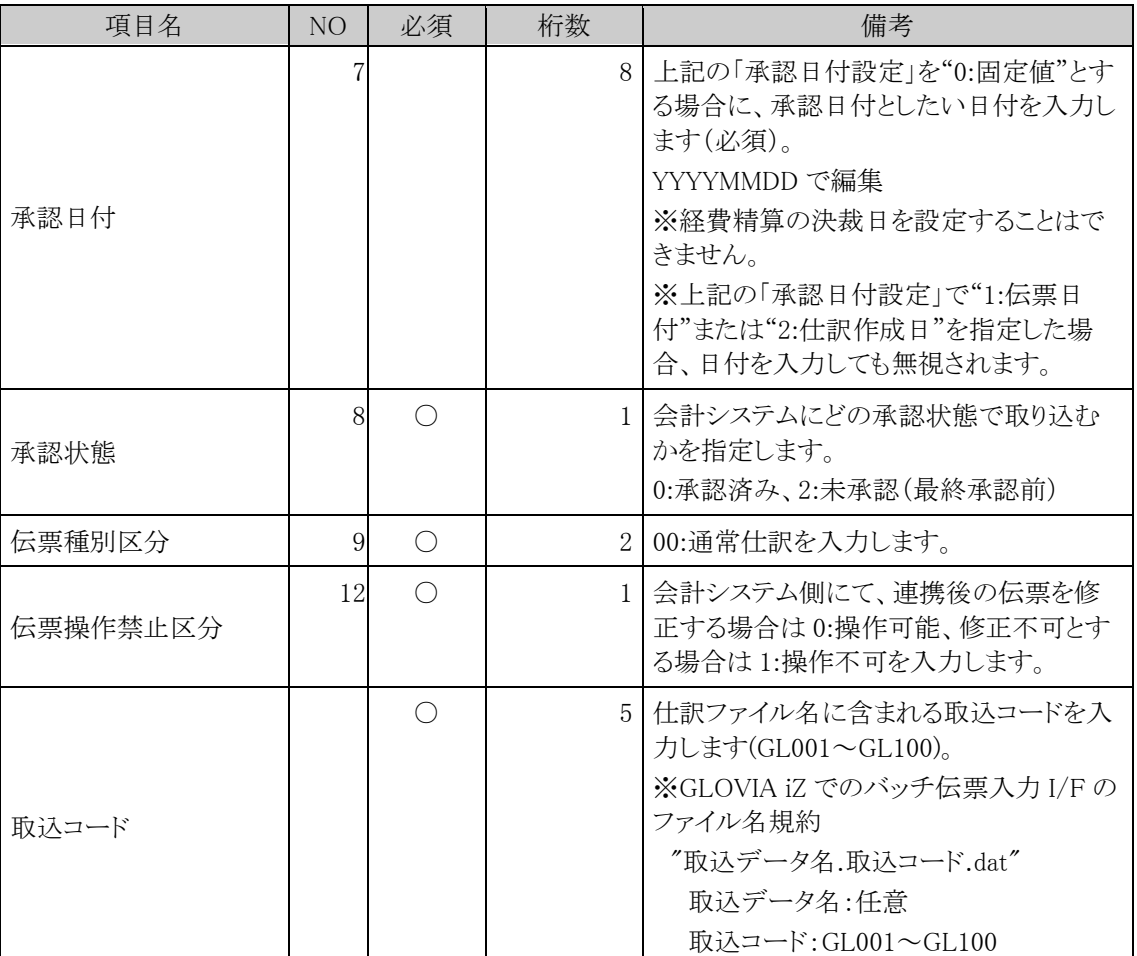

※表内の NO は、「付録 3 仕訳出力インタフェースのレイアウト」 GLOVIA iZ 用レイアウトの No に該当 します。

# ■ SuperStream-NX

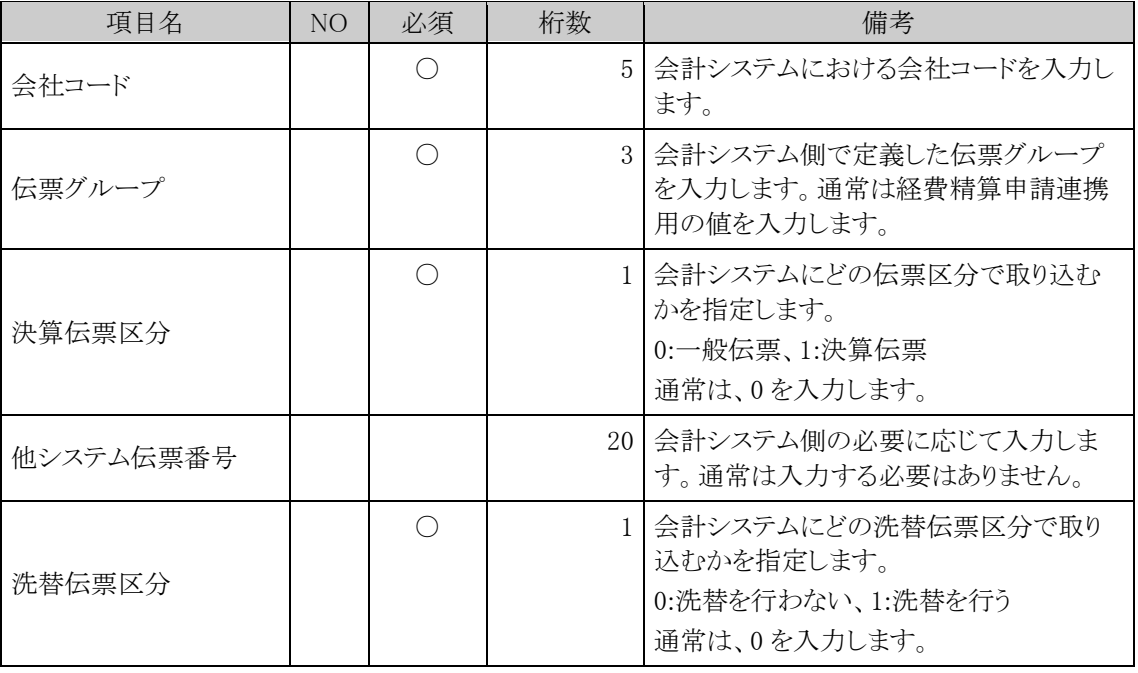

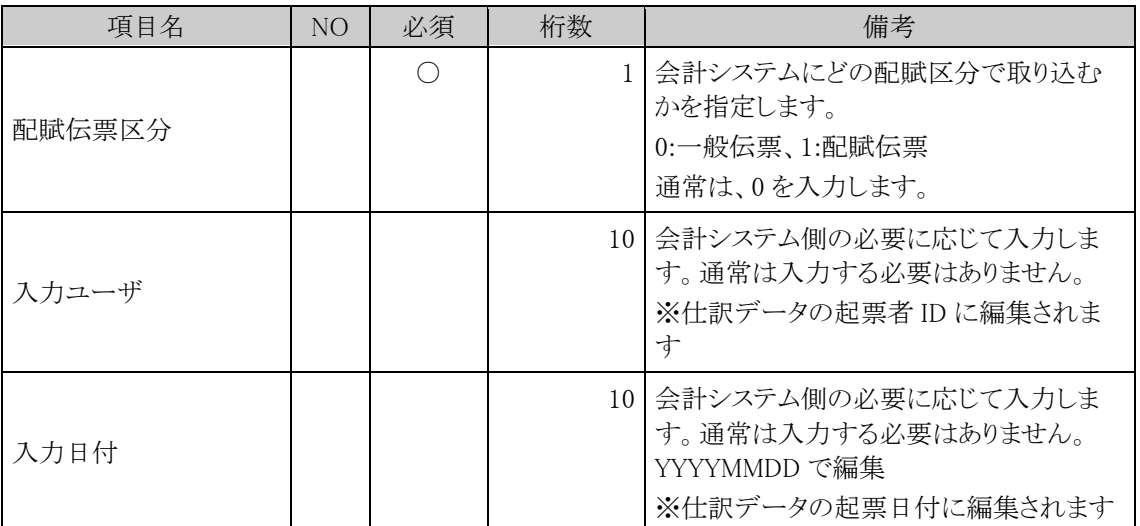

※表内の NO は、「付録 3 仕訳出力インタフェースのレイアウト」 SuperStream-NX 用レイアウトの No に 該当します。

## **9.6** 仕訳摘要の登録

仕訳データに出力する摘要内容を登録します。

経費精算申請における仕訳摘要は以下の通りです。

- ・借方摘要:借方の明細単位に編集される摘要です。
- ・貸方摘要:貸方の明細単位に編集される摘要です。
- ・伝票摘要:伝票単位に編集される摘要です。

また、それぞれの仕訳に対して編集される摘要の内容は以下の通りとなります。

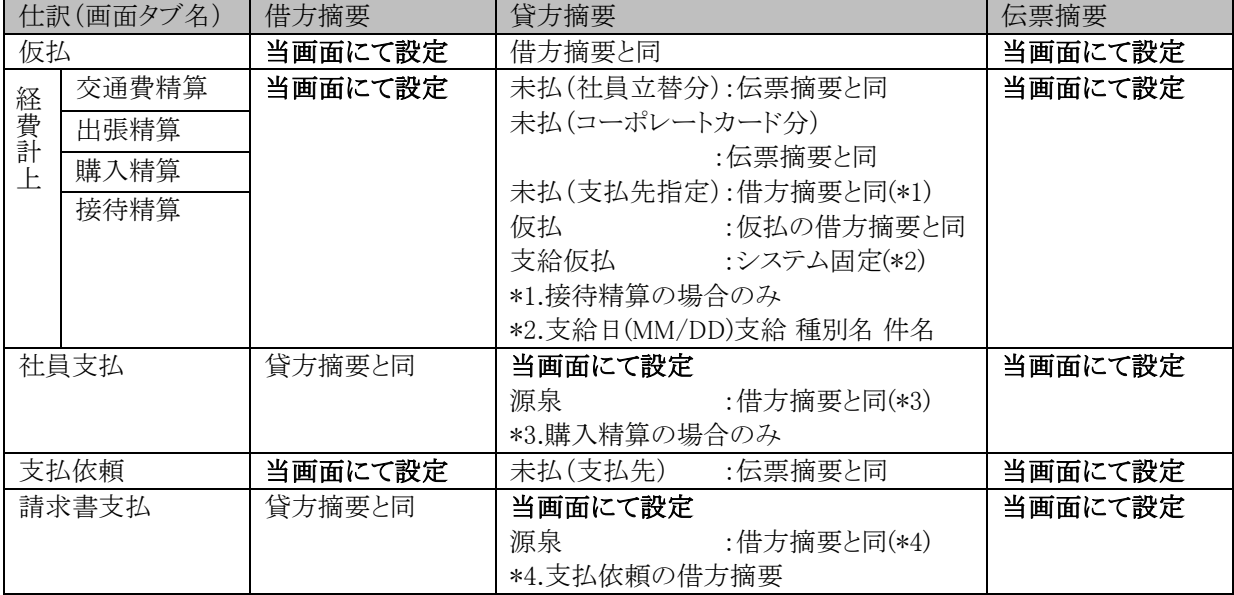

### □仕訳摘要を登録する

手順1 × > 経費精算申請の設定 > 仕訳マスタの登録 をクリックします。

手順2:申請・精算欄の Step.1「仕訳摘要登録」 をクリックします。

手順3:仕訳摘要を設定する仕訳のタブを選択します。

手順4:左ペインにて登録する摘要分類を選択します。

手順5:仕訳摘要登録画面にて、以下の項目を入力します。

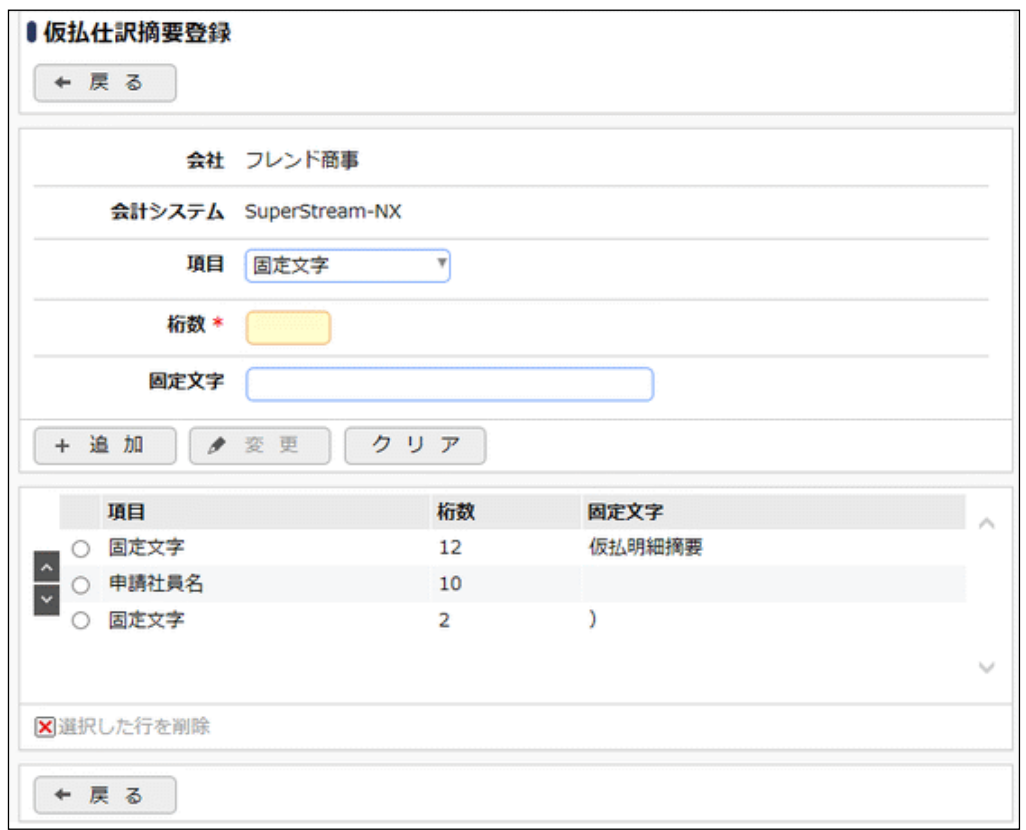

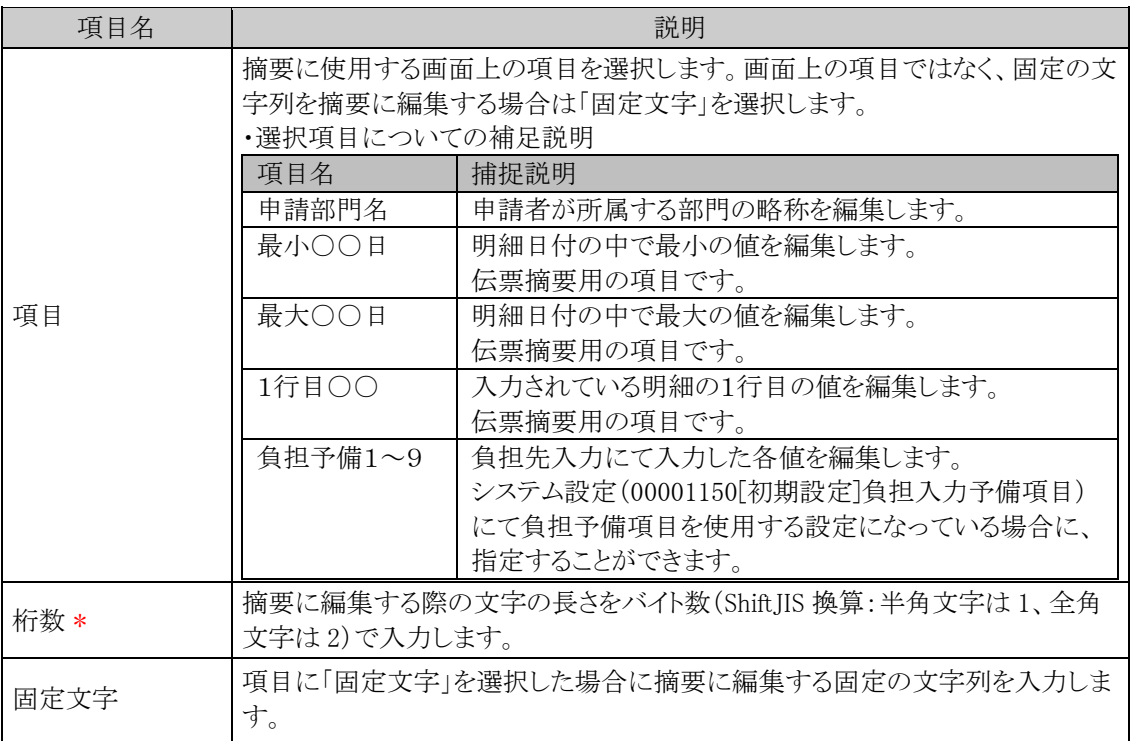

手順6: + 追 加 をクリックします。必要に応じて手順5~6を繰り返してください。

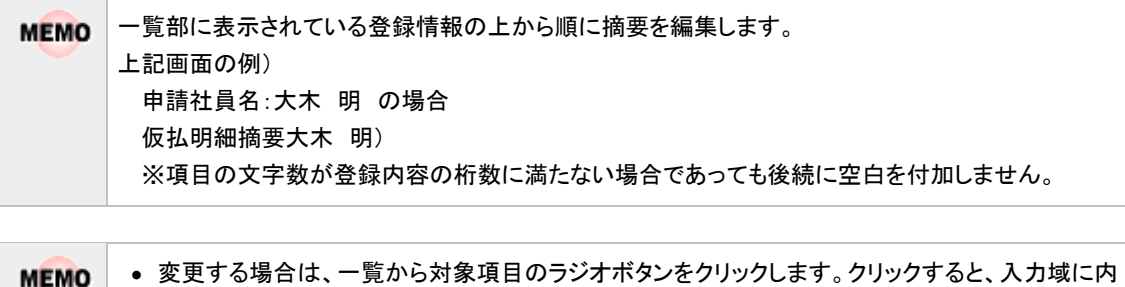

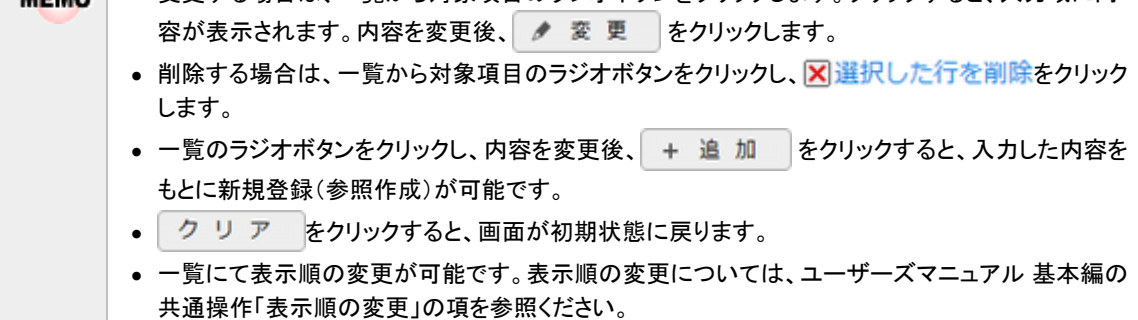

# **9.7** 仕訳定義の登録

会計システムへ仕訳データを連携する際に必要な会計システム上の部門コードや、勘定科目コード、その 他の定義情報を設定します。

#### 経費精算申請から出力される仕訳について

経費精算申請から出力される仕訳は以下の通りです。

#### 【社員立替】

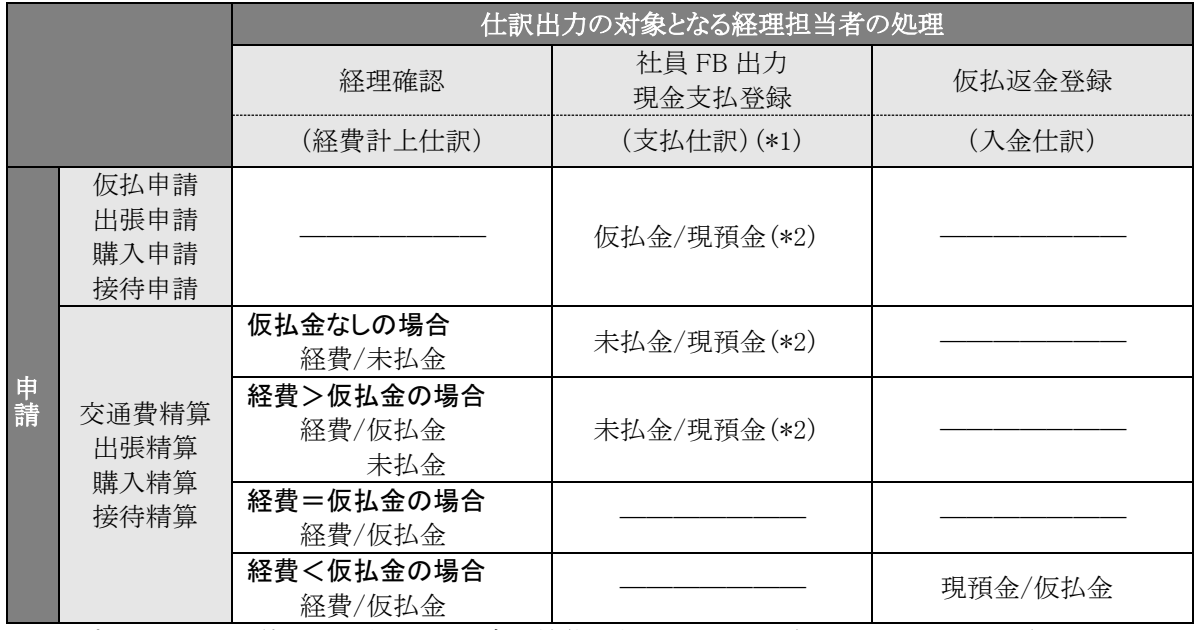

\*1.コーポレートカードを使用した分に対する支払機能がないため、未払金の消込仕訳は出力されません。 会計システムでの運用でご対応ください。

\*2.申請者が申請時に金額の受取方法(「現金」か「振込」)を指定することで勘定科目が決定します。

#### 【支払依頼】

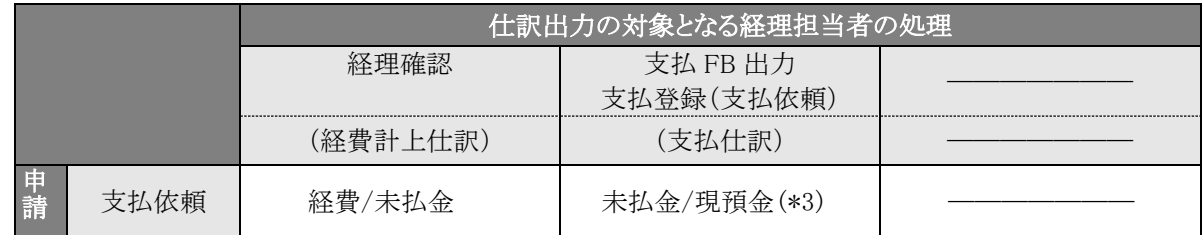

\*3.申請者が申請時に金額の支払方法(「現金」、「振込」など)を指定することで勘定科目が決定します。

#### 預り源泉仕訳について

源泉税がある申請の場合は、預り源泉税の仕訳が出力されます。

預り源泉税の仕訳タイミングは、システム設定にて"経理確認時"または"支払処理時"のいずれかを設定でき ます。設定の詳細については「(5)預り源泉仕訳の設定」を参照してください。

【預り源泉税の仕訳例】

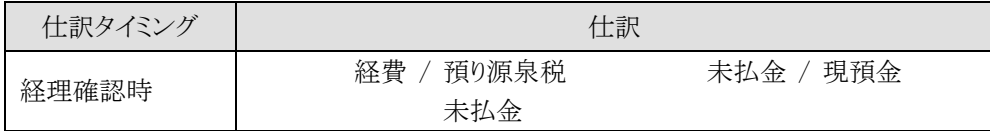

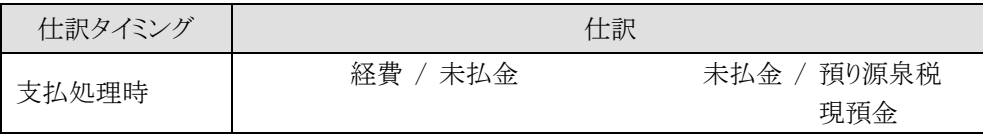

## □仕訳キーと勘定科目

経費精算申請では、仕訳キーを用いて各マスタの内部コードを会計システムの勘定科目(仕訳定義)に関連 付けを行います。以下に仕訳キーを設定するマスタと勘定科目との関連を記載します。関連付けは仕訳定義 Excel を使用して行います。詳細は「(2)仕訳定義 Excel による仕訳定義内容の入力」を参照してください。仕 訳出力画面で「仕訳データ作成」ボタンをクリックしたタイミングでこの関連付け情報を参照して、関連付けが行 われます。

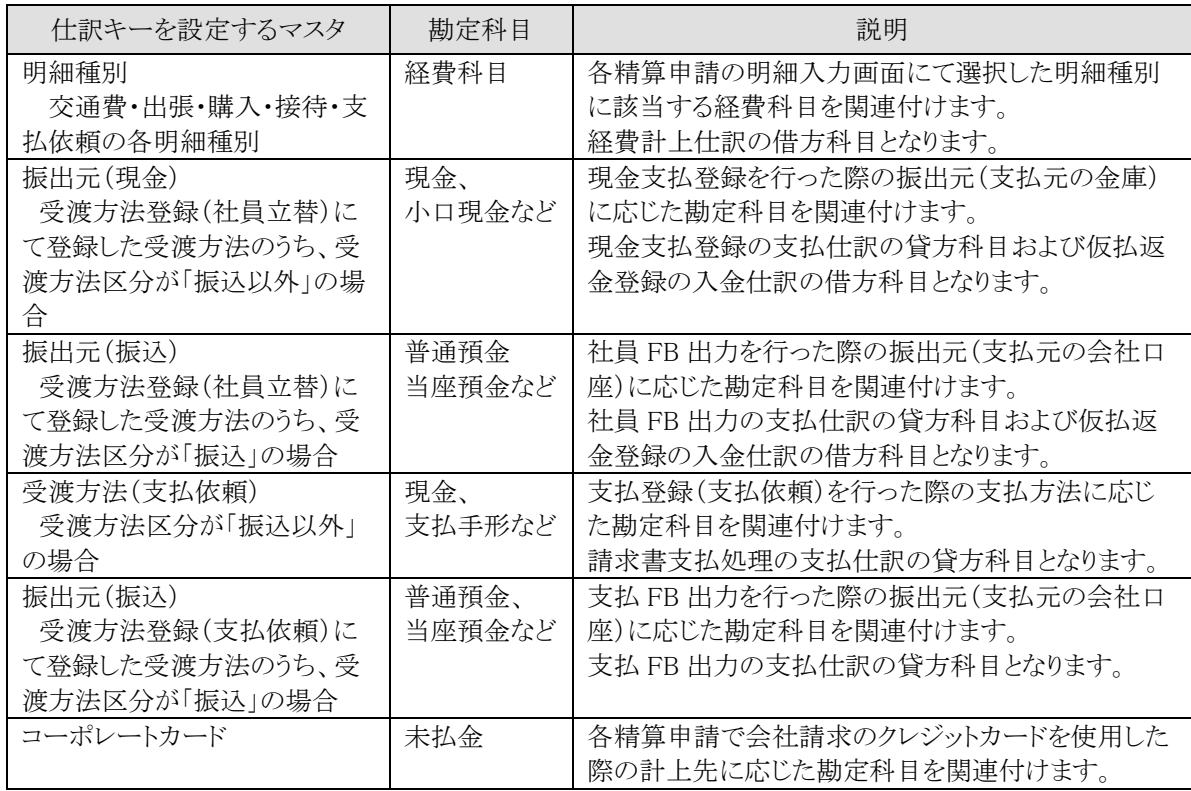

**MEMO** 

「仮払金」「未払金(社員立替/支払依頼)」「預り源泉」の仕訳キーはシステム固定となっていますので、仕訳 定義 Excel の必要箇所のみ設定します。

## 仕訳定義を登録する

仕訳定義登録の流れは以下の通りです。

1.仕訳定義情報のエクスポート

登録済の仕訳定義情報を CSV データに出力します(エクスポート)。

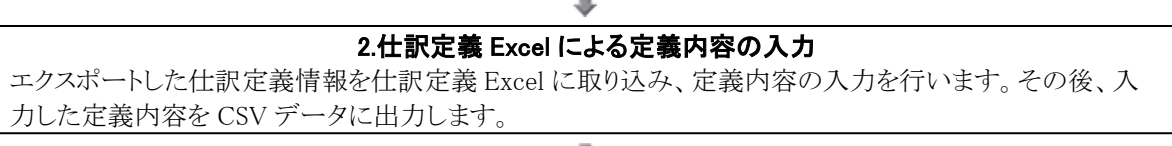

## 3.仕訳定義情報のインポート

仕訳定義 Excel から出力した CSV データをシステムに取り込みます(インポート)。

#### (**1**)仕訳定義情報のエクスポート

登録済の仕訳定義情報を CSV データに出力します。

手順1: ※ > 経費精算申請の設定 > 仕訳マスタの登録 をクリックします。

#### 手順2:仕訳マスタの登録画面で対象の会社を選択します。

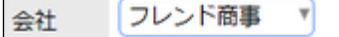

手順3:仕訳マスタの登録画面で Step.2「仕訳定義登録」 をクリックします。

手順4:仕訳定義登録画面にてエクスポート処理の 0 実 行 をクリックします。

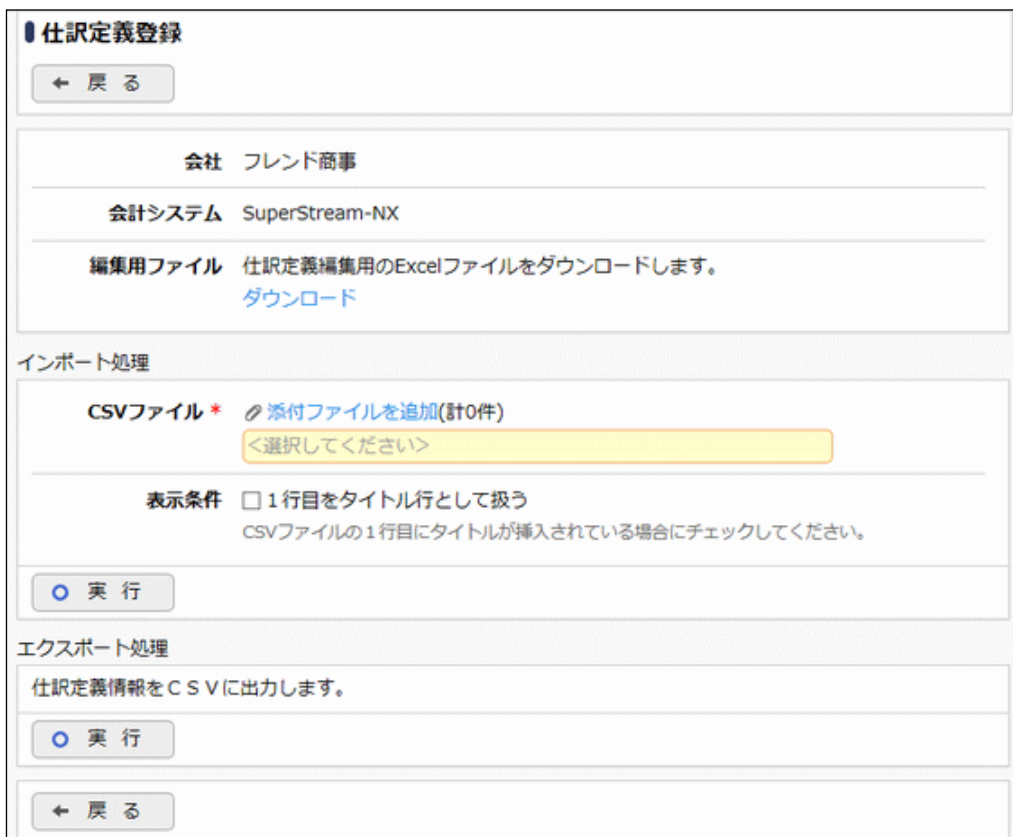

手順5: エクスポート処理が完了すると以下のダウンロードリンクが表示されますので、任意のフォルダに ダウンロードします。

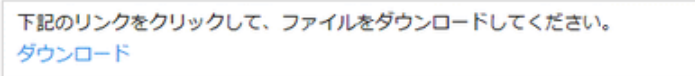

### (**2**)仕訳定義 **Excel** による仕訳定義内容の入力

仕訳定義 Excel にて、上記(1)で出力した CSV データを取り込んで定義内容の入力を行います。 仕訳定義 Excel は、仕訳定義登録画面の編集用ファイル欄からダウンロードします。

手順1:仕訳定義 Excel を起動します。

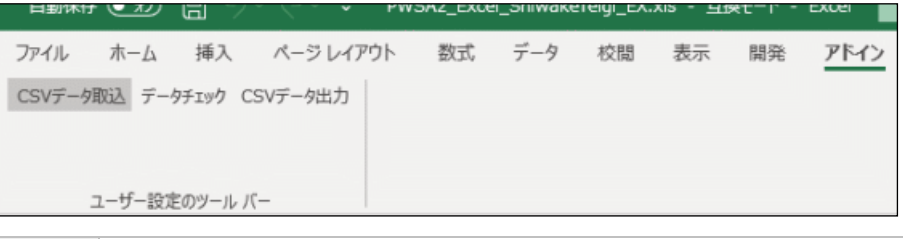

手順2:「CSV データ取込」をクリックしエクスポートした CSV データを Excel に取り込みます。

**MEMO** 

Excel のサポートバージョンは、2013~2021 です

## 手順3:仕訳定義 Excel の各項目を入力します。

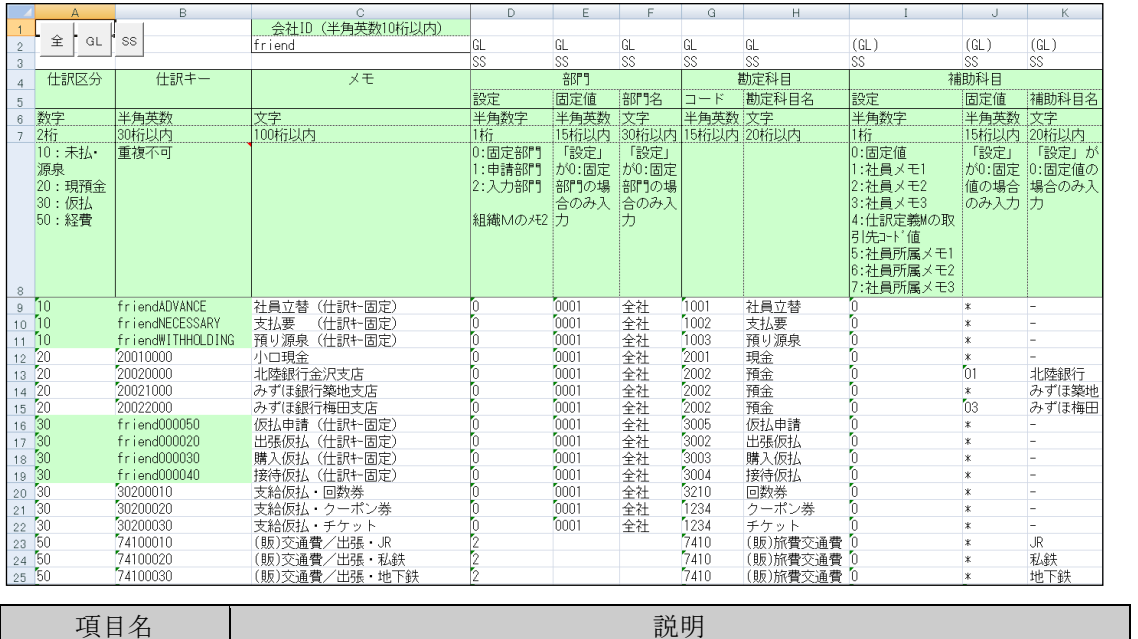

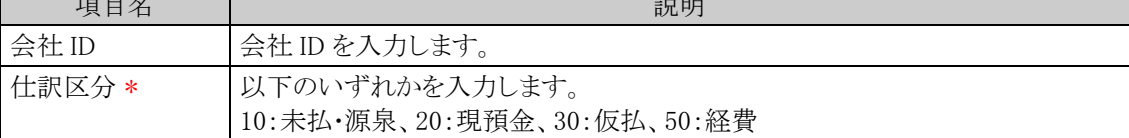

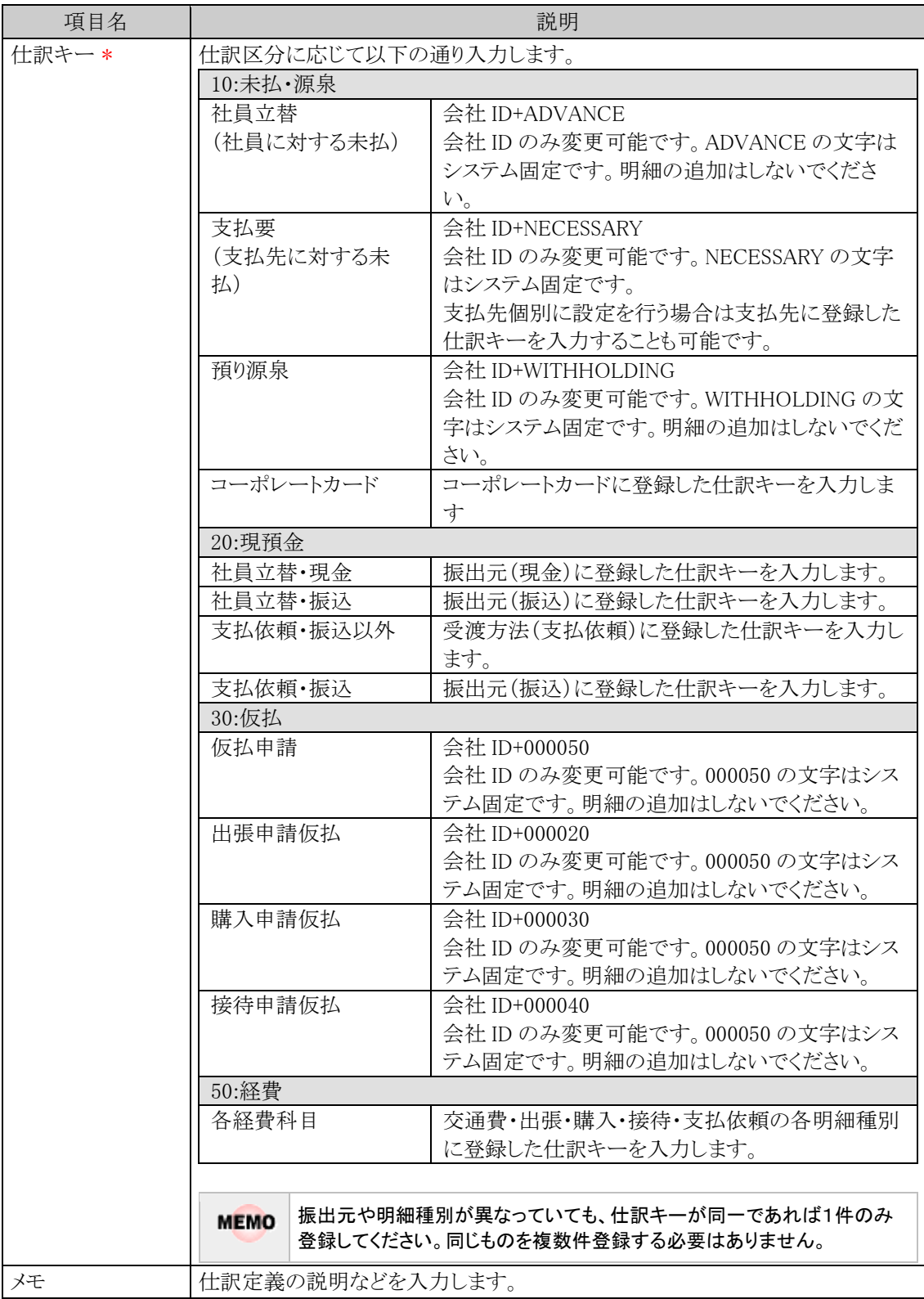

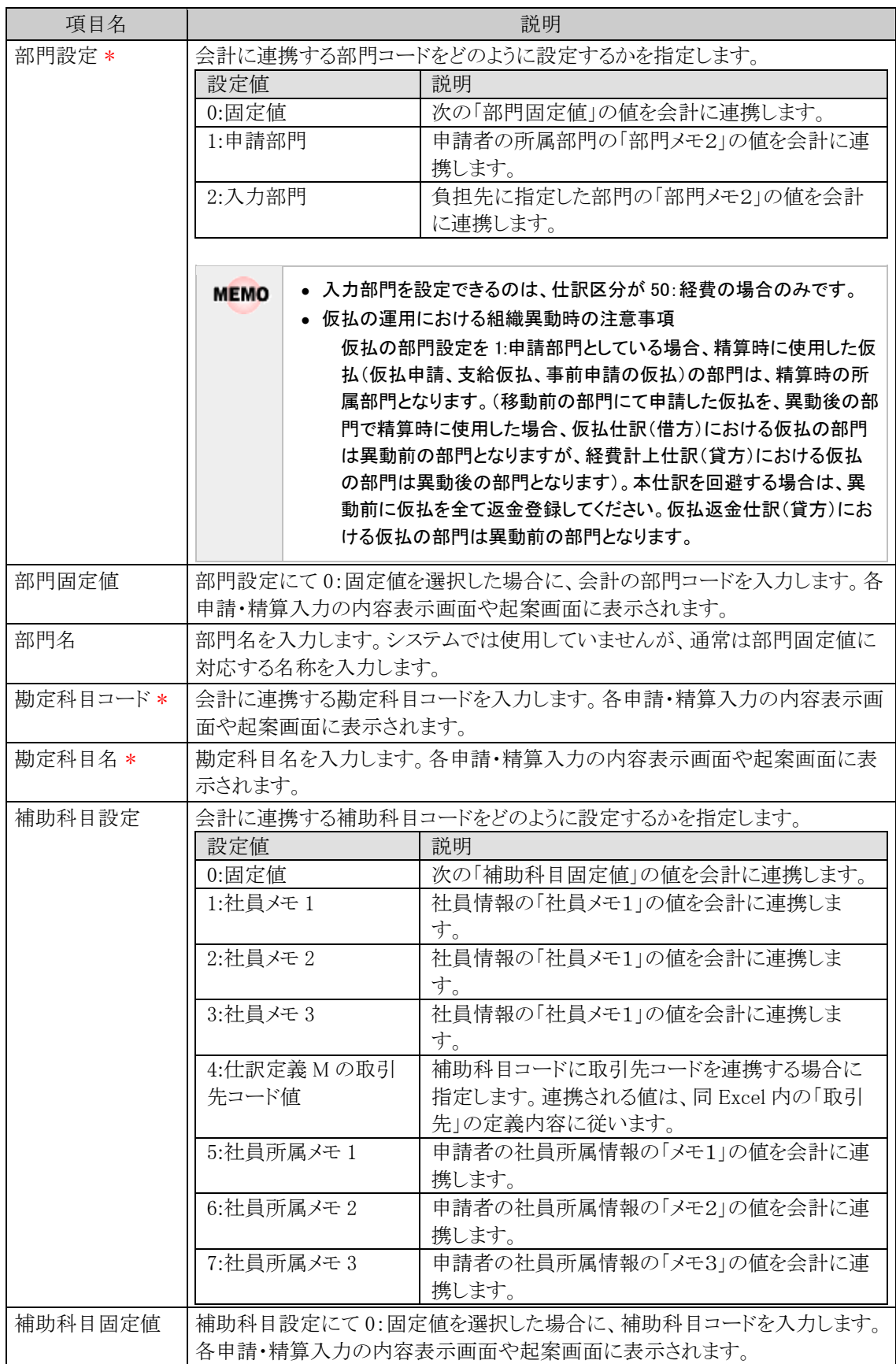

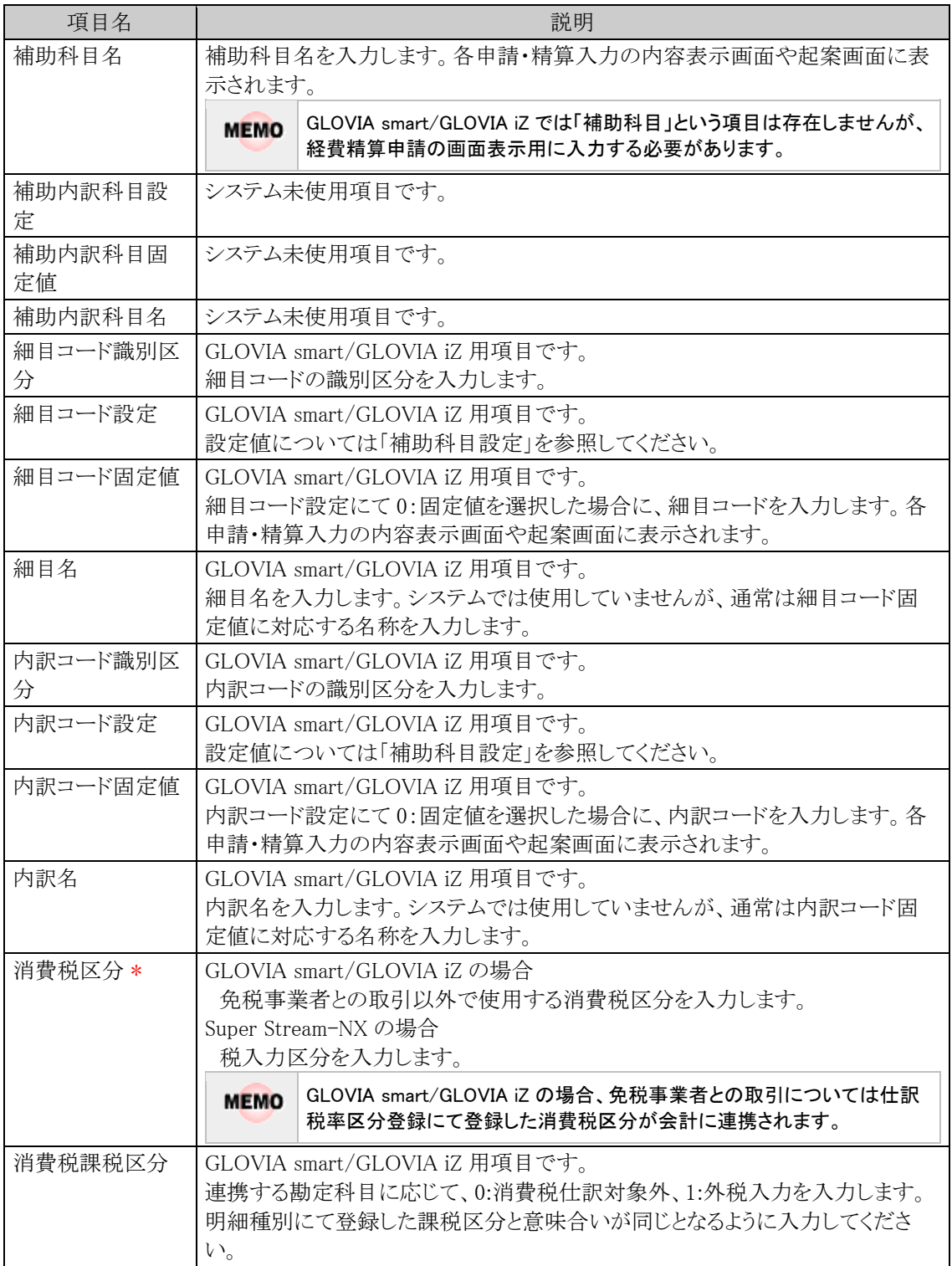

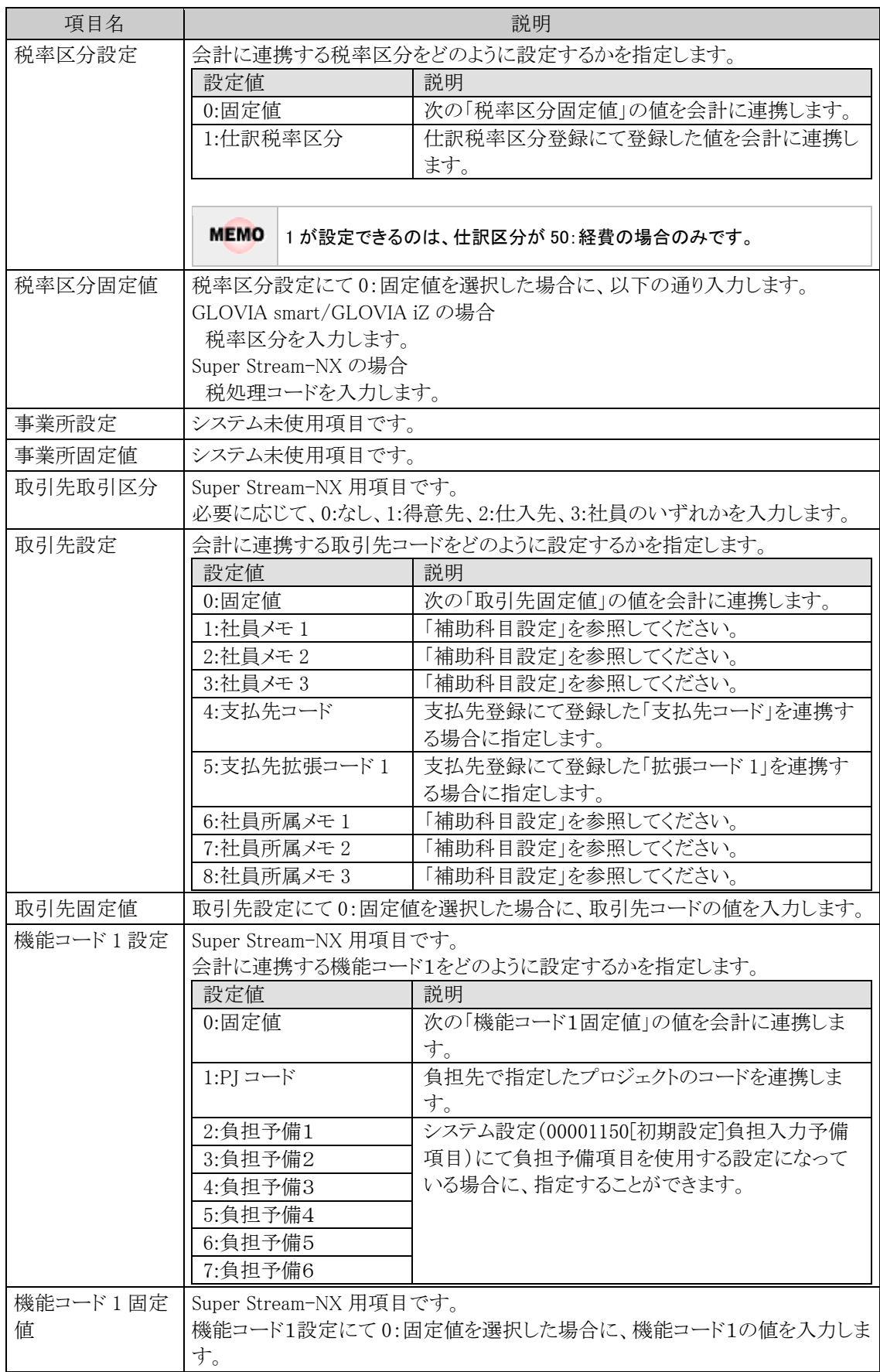

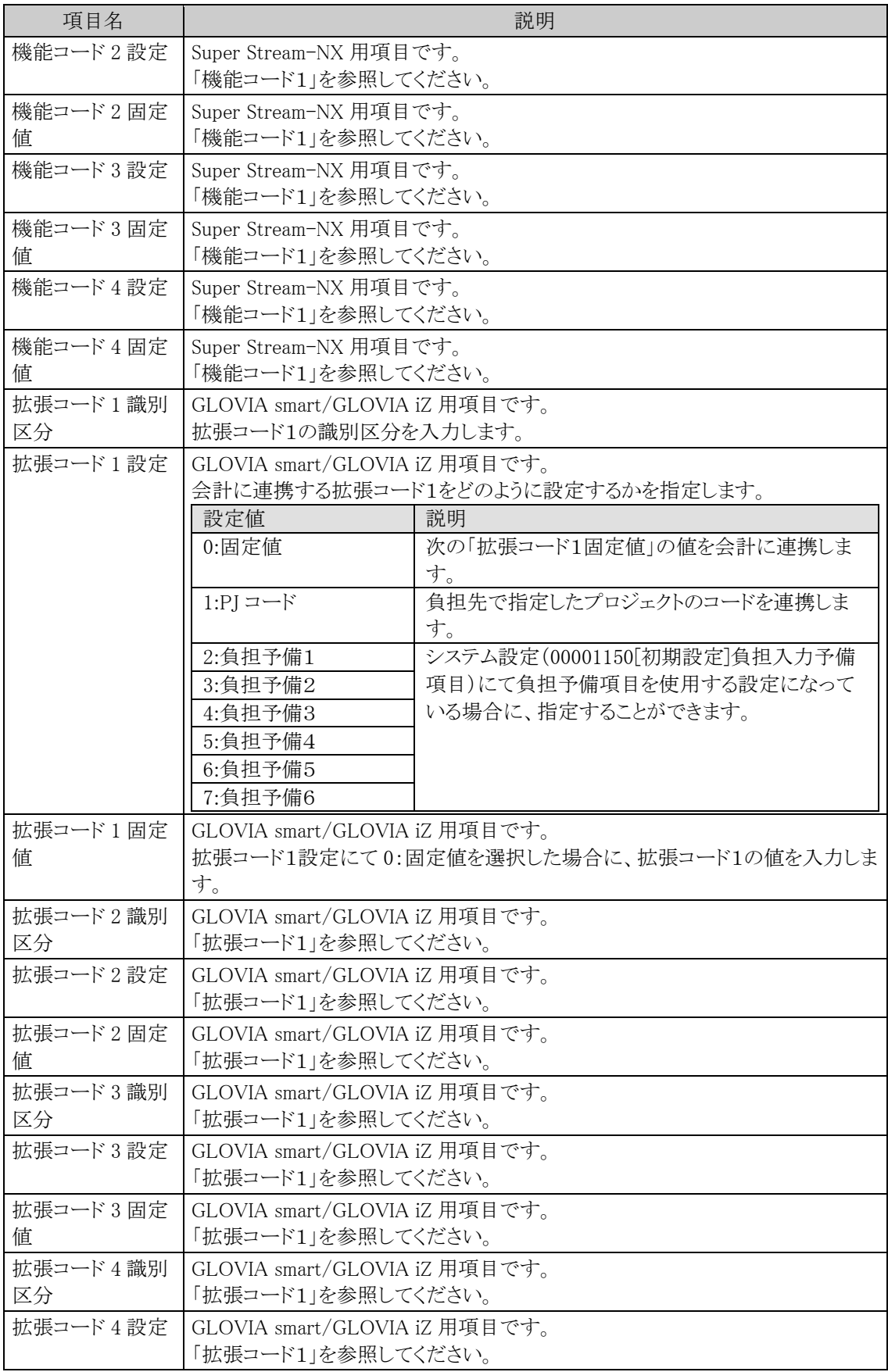

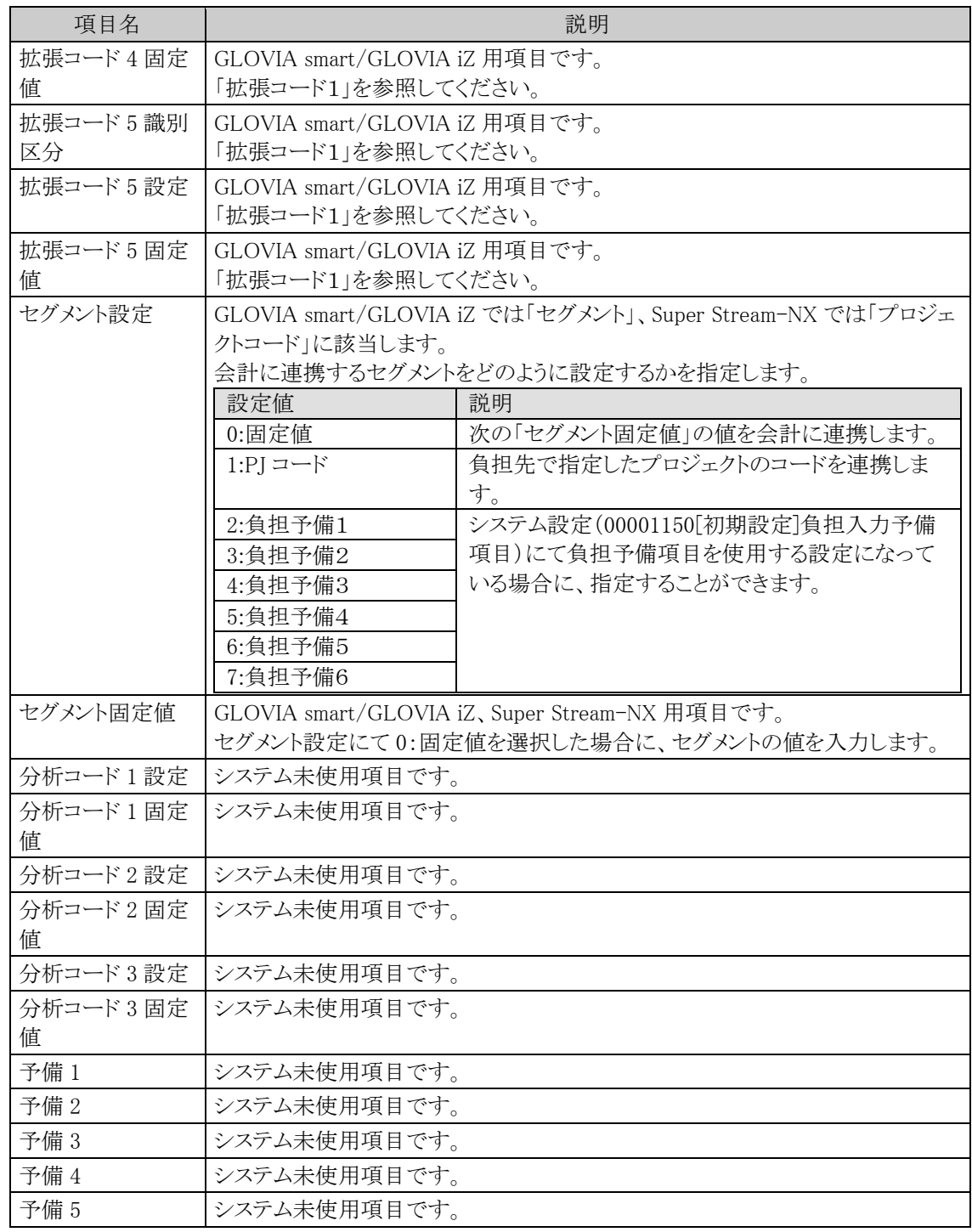

# 手順4:「データチェック」をクリックし入力データの内容チェックを行います。

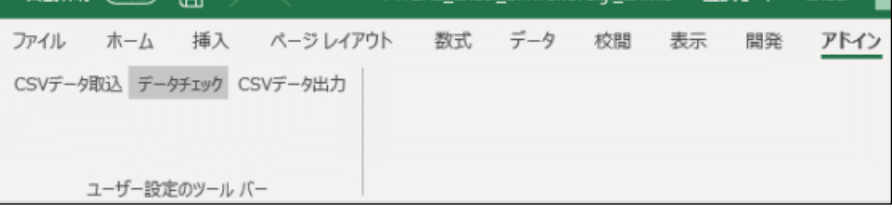

エラーがある場合は、「確認シート」にエラー内容が表示されますので、エラーがなくなるまで手順3~ **MEMO** 4を繰り返します。

手順5:「CSV データ出力」をクリックし仕訳定義 Excel にて入力した内容を CSV データに出力します。

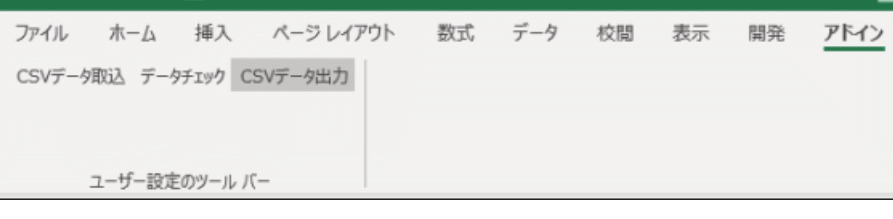

CSV データの出力先は仕訳定義 Excel が存在するフォルダ内の「MIU\_CSV」フォルダです。ファイル **MEMO** 名は「siwake.csv」で作成されます。

#### (**3**)仕訳定義情報のインポート

仕訳定義 Excel から出力した CSV データを仕訳定義情報として経費精算申請に取り込みます。

手順1: ※ > 経費精算申請の設定 > 仕訳マスタの登録 をクリックします。

手順2:仕訳マスタの登録画面で設定対象の会社を選択します。

フレンド商事  $\mathbf{v}$ 会社

手順3:仕訳マスタの登録画面で Step.2「仕訳定義登録」 をクリックします。

#### 手順4:仕訳定義登録画面にてインポート処理の各項目を入力します。

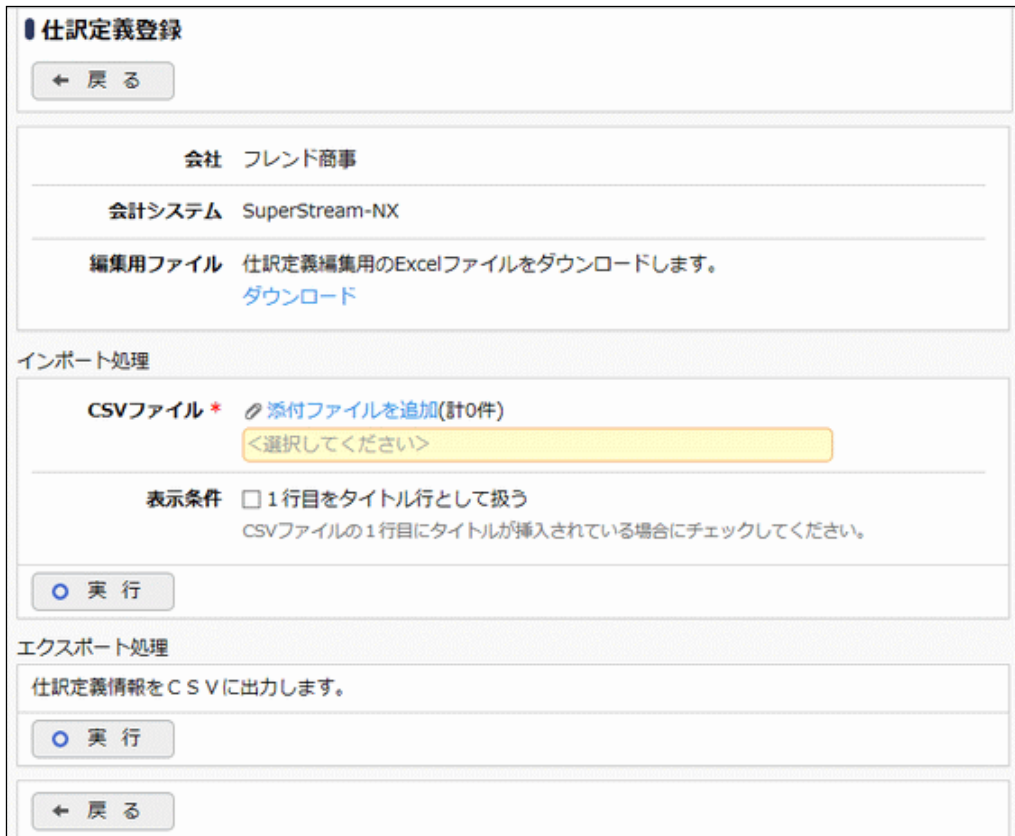

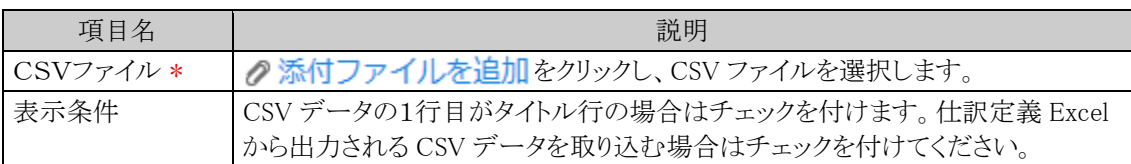

手順5: 0 実 行 をクリックしインポートを行います。

手順6: 実行属歴の確認 をクリックし、実行結果を確認します。

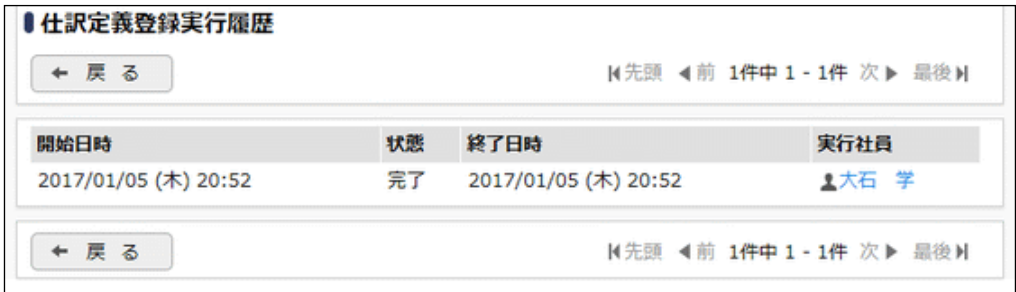

# **9.8** 設定情報リスト出力

以下の情報をリスト(PDF ファイル)に出力・印刷可能です。 設定情報の確認や、設定情報を保存する際などにご利用ください。

#### 9.8.1 仕訳摘要リスト

仕訳摘要登録にて登録された仕訳摘要情報の一覧を印刷します。

#### 9.8.2 仕訳定義リスト

仕訳定義登録にてインポートされた仕訳定義情報の一覧を印刷します。

**MEMO** 出力されたリストを参照するには、Adobe Reader が必要です。

### **9.8.1** 仕訳摘要リストの出力

「仕訳摘要登録」で登録されている仕訳摘要情報の一覧をリストに出力します。

#### 仕訳摘要リストを出力する

手順1: ※ > 経費精算申請の設定 > 仕訳マスタの登録をクリックします。

手順2:List.1「仕訳摘要リスト」 をクリックします。

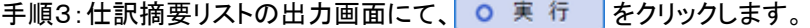

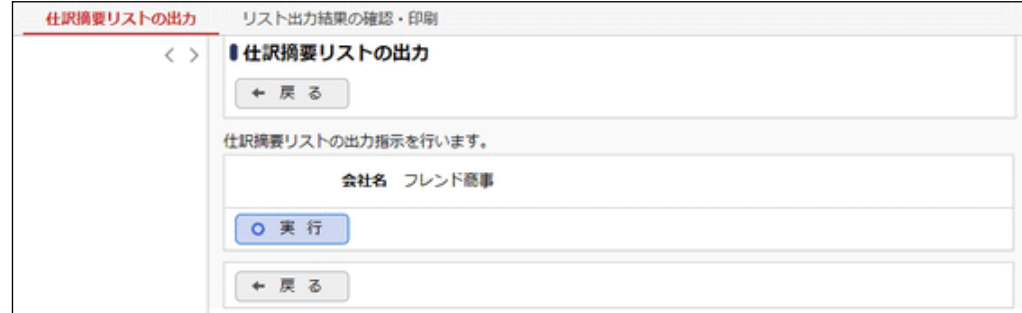

手順4:確認メッセージが表示されます。 0 0 K をクリックします。

手順5: リスト出力結果の確認・印刷 をクリックします。

手順6:一覧から出力されたリストを選択します。正常終了の場合、ダウンロードが表示されます。クリッ クするとリスト(PDF ファイル)が表示されます。

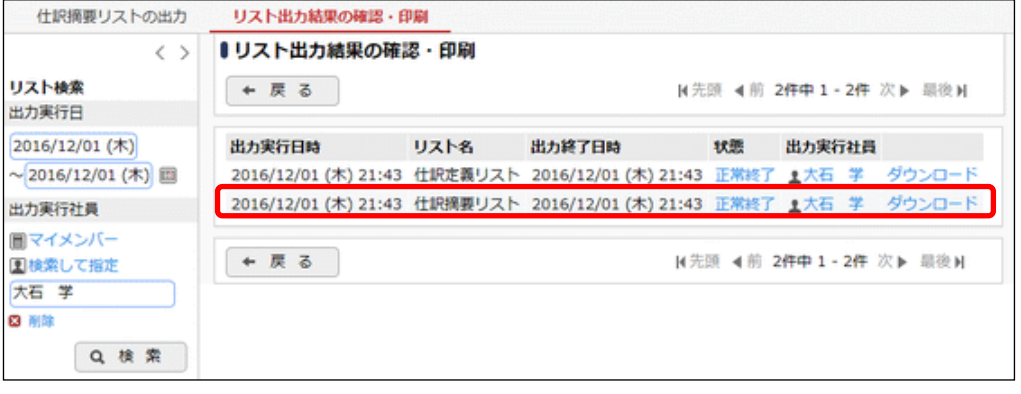

■出力される情報

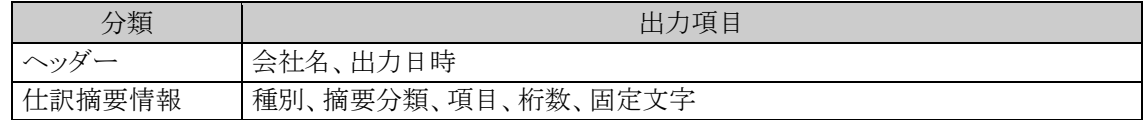

手順7:一覧の状態列のリンク(正常終了/異常終了)をクリックすると、実行結果詳細表示画面が表示さ れ、出力時に指定した条件や、異常終了時の理由が表示されます。
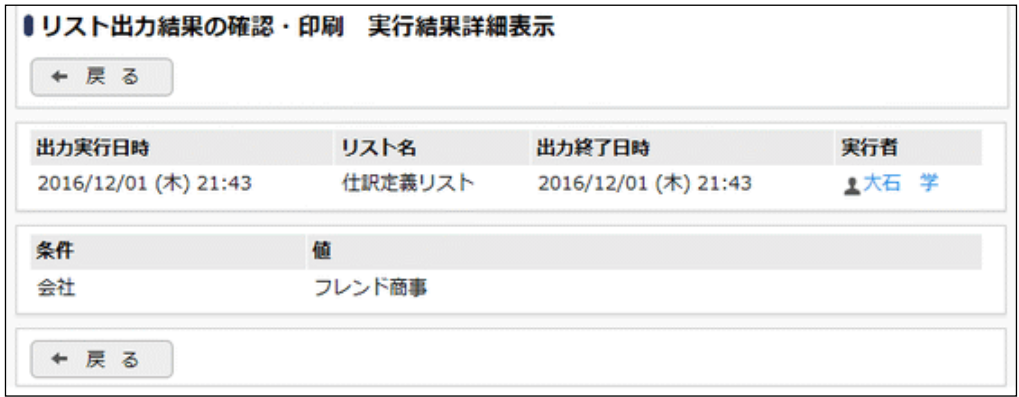

#### ■条件

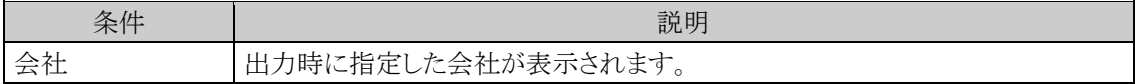

#### **9.8.2** 仕訳定義リストの出力

「仕訳定義登録」でインポートされている仕訳定義情報の一覧をリストに出力します。

#### 仕訳定義リストを出力する

手順1: ※ > 経費精算申請の設定 > 仕訳マスタの登録をクリックします。

手順2:List.2「仕訳定義リスト」 をクリックします。

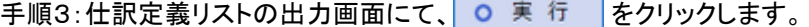

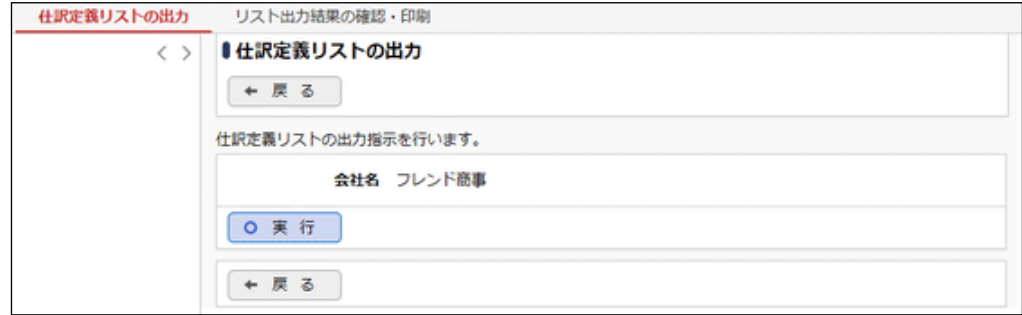

手順4:確認メッセージが表示されます。 0 0 K をクリックします。

手順5: リスト出力結果の確認・印刷 をクリックします。

手順6:一覧から出力されたリストを選択します。正常終了の場合、ダウンロードが表示されます。クリッ クするとリスト(PDF ファイル)が表示されます。

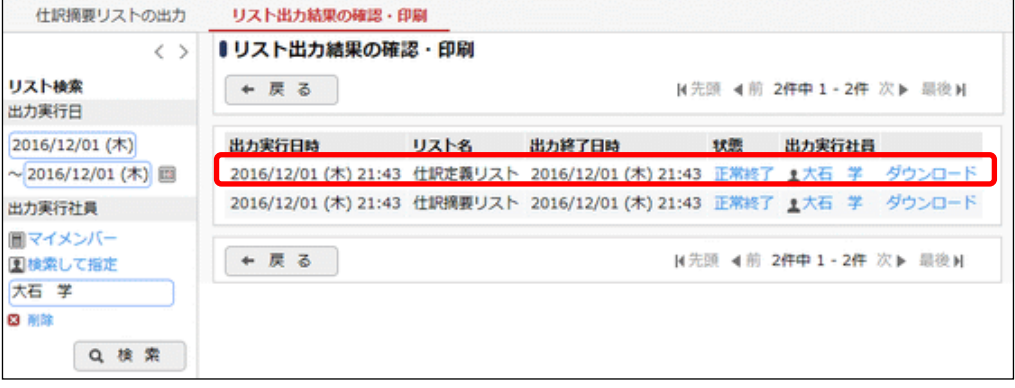

■出力される情報

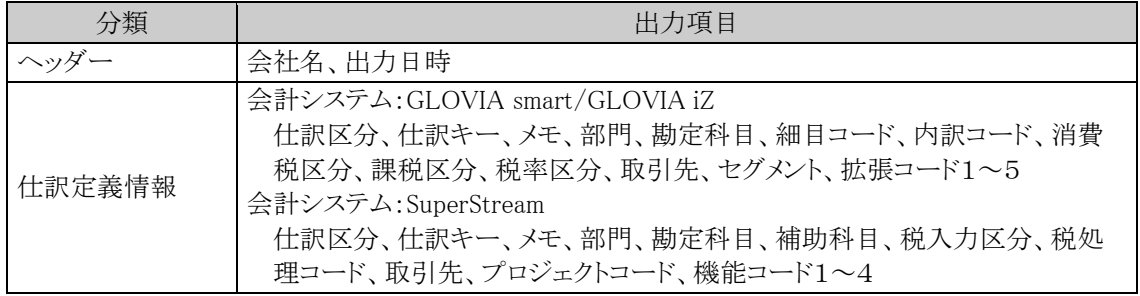

手順7:一覧の状態列のリンク(正常終了/異常終了)をクリックすると、実行結果詳細表示画面が表示さ れ、出力時に指定した条件や、異常終了時の理由が表示されます。

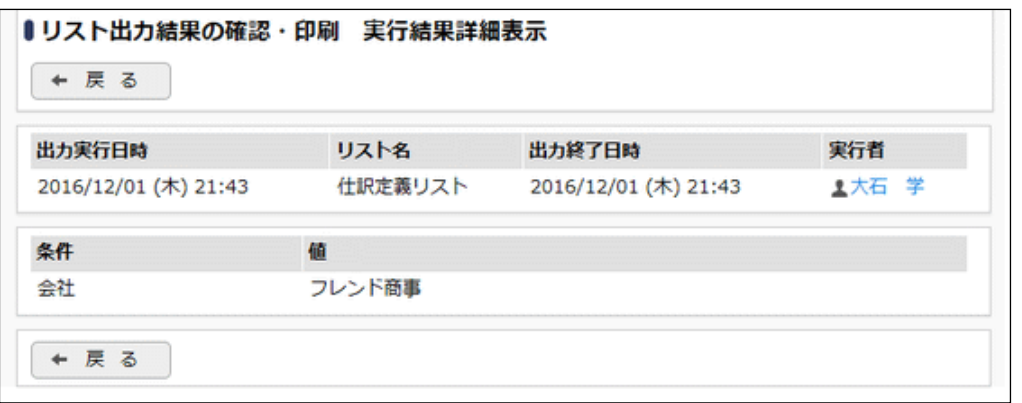

#### ■条件

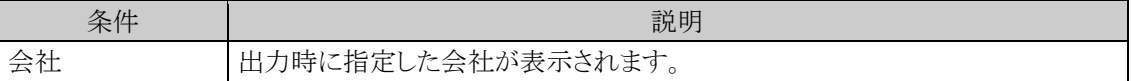

# 第 **10** 章 駅すぱあと連携の設定

この章では、駅すぱあと連携を使用する場合の設定について説明します。

交通費精算や出張精算で交通費明細を入力する時に、ヴァル研究所殿開発の「駅すぱあと」から経路を検索 し、明細を入力できます。

利用する「駅すぱあと」は別途インストールされている必要があります。

「駅すぱあと」をご利用になる場合は、ヴァル研究所殿との保守契約を締結することにより最新の情報を定期 的に入手できます。

# **10.1** 動作環境の設定

駅すぱあと連携を使用する場合に必要なシステム設定(動作環境の設定)を説明します。

# 動作環境を設定する

手順1: ※ > 経費精算申請の設定 > マスタの登録 をクリックします。

手順2:システム設定欄の Step.1「システム設定」 をクリックします。

手順3:共通番号 00004000[駅すぱあと] 動作環境を選択します。

#### 手順4:画面にて、以下の項目を入力します。

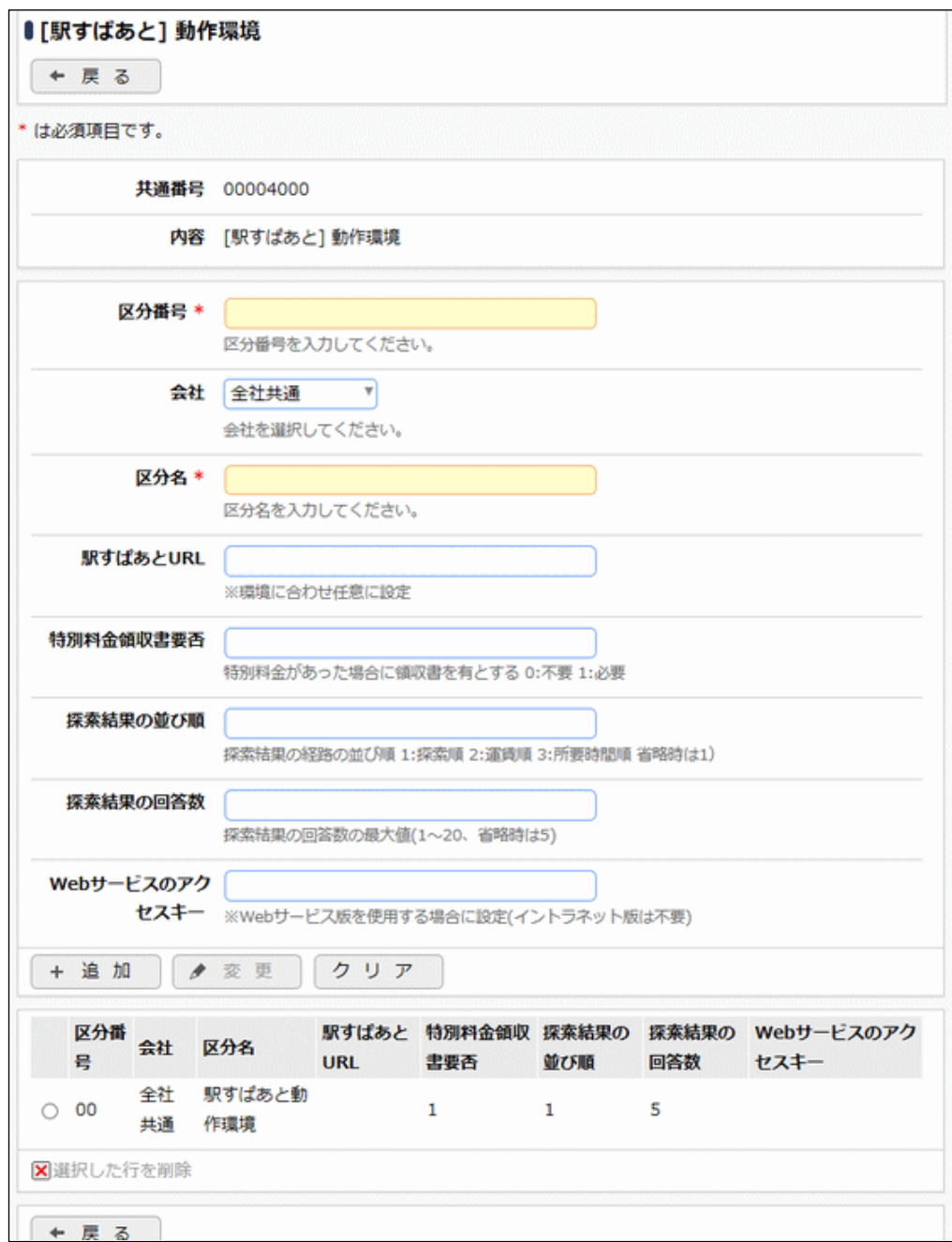

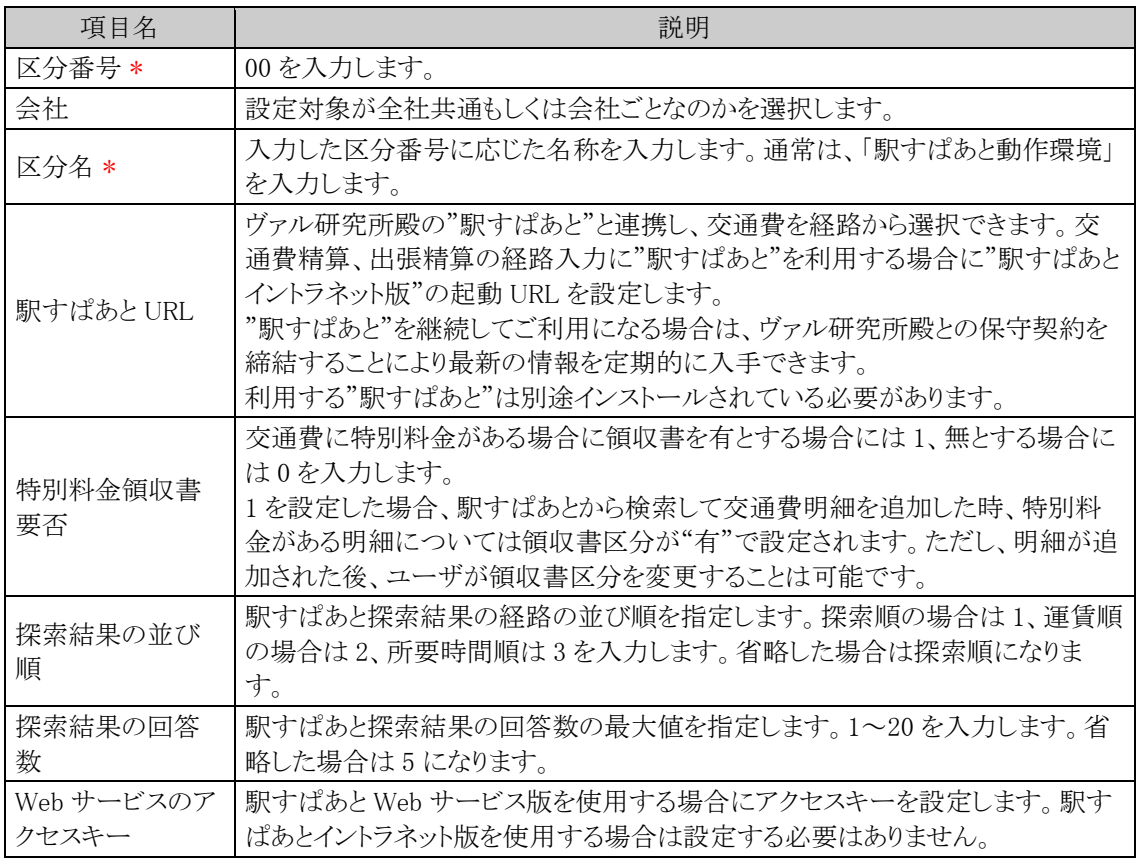

手順5: + 追 加 (変更の場合は → 変 更 )をクリックします。

**MEMO** 

• 予め初期値として全社共通のデータが登録されています。

• ここで設定した探索結果の並び順と回答数は、交通費明細入力画面の交通費明細金額チェックで 駅すぱあとを検索する時にも使用されます。

### **10.2** 交通種別の登録

駅すぱあとにおいて登録されている交通種別(列車、飛行機、路線バス等)に対して、経費精算申請のどの 明細種別を割り当てるかを設定します。また、路線会社ごとに明細種別を割り当てることもできます。 なお、設定は会社ごと・申請種別(交通費、出張)ごとに設定します。

この設定を行うことによって、交通費精算や出張精算において駅すぱあとから検索して交通費明細を追加し た時、駅すぱあとの交通種別や路線会社によって、経費精算申請の明細種別が自動的に設定されるようにな ります。

#### 駅すぱあと連携交通種別を登録する

駅すぱあとの交通種別に対して経費精算申請のどの明細種別を割り当てるかを設定します。

手順1: ※ > 経費精算申請の設定 > 駅すぱあとの設定 をクリックします。

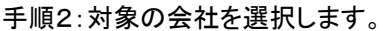

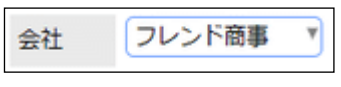

選択した会社ごとの設定となります。必ず最初に選択してください。

手順3:Step1「駅すぱあと連携交通種別登録」 をクリックします。

手順4:駅すぱあと連携交通種別登録画面の種別検索欄で、設定する申請種別を指定します。 選択した申請種別に対して登録済みの交通種別の一覧が表示されます。

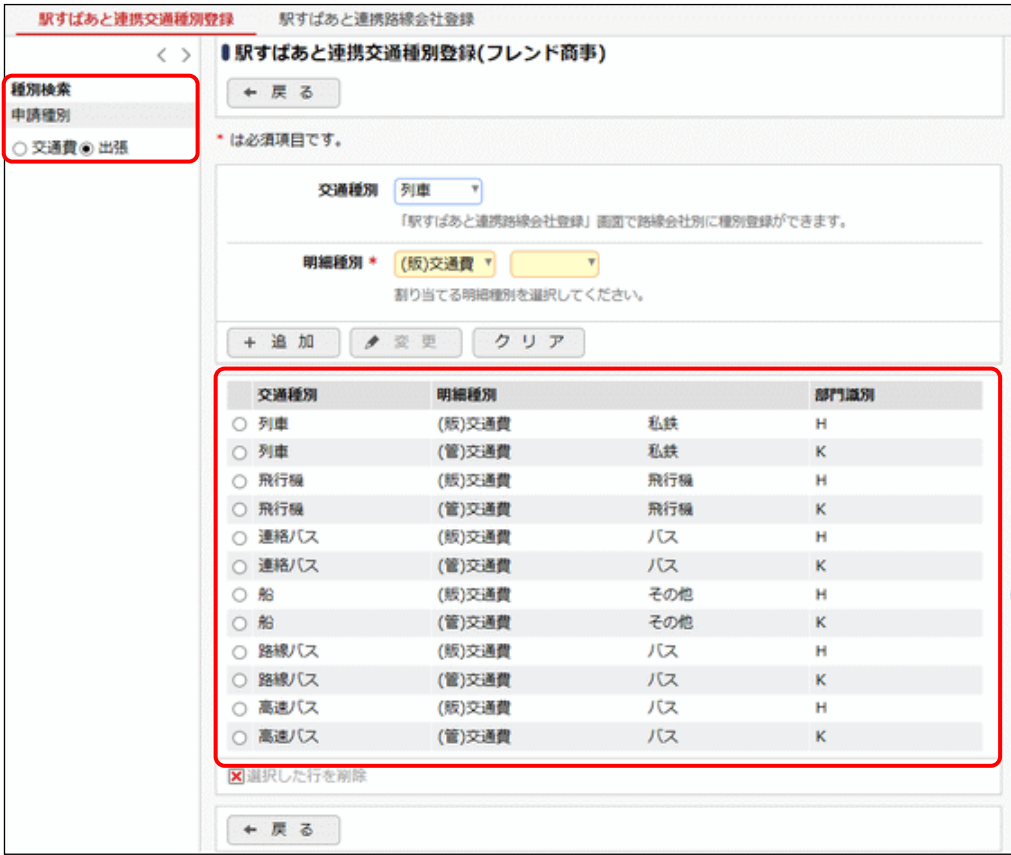

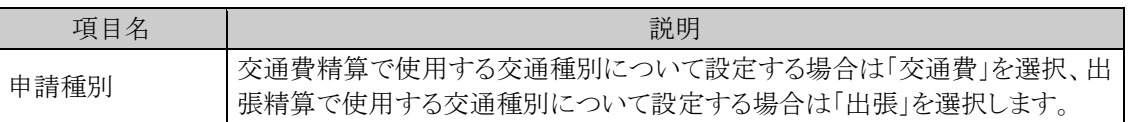

#### 手順5:駅すぱあと連携交通種別登録画面にて、以下の項目を入力します。

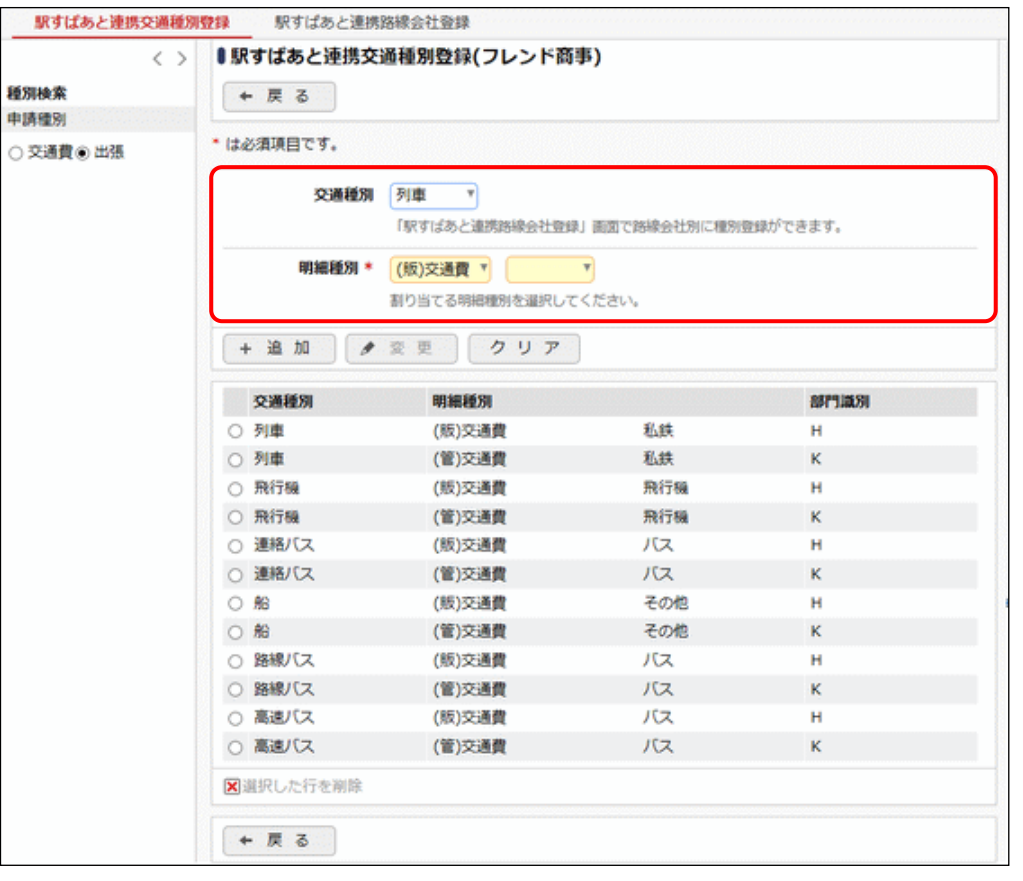

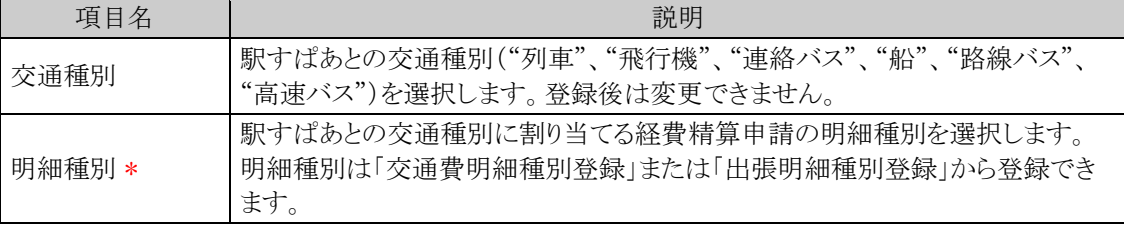

手順6: + 追 加 をクリックします。一覧に追加されます。

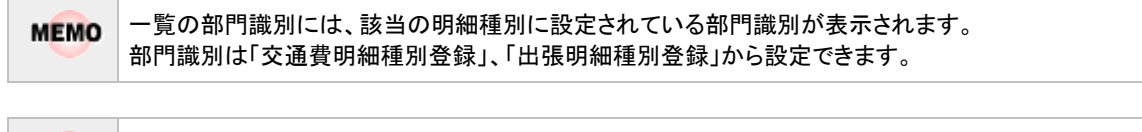

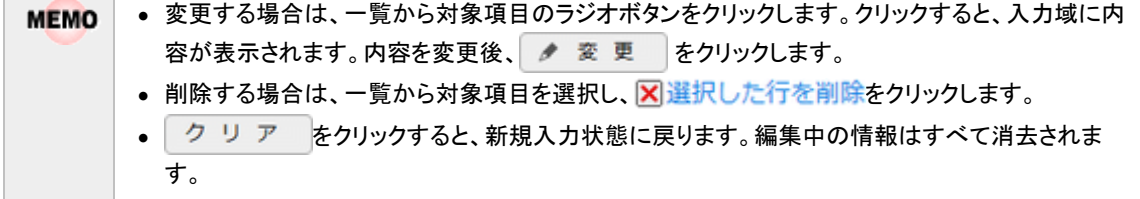

#### 駅すぱあと連携路線会社を登録する

駅すぱあとの路線会社に対して経費精算申請のどの明細種別を割り当てるかを設定します。

手順1: ※ > 経費精算申請の設定 > 駅すぱあとの設定 をクリックします。

手順2:対象の会社を選択します。

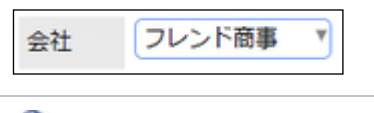

選択した会社ごとの設定となります。必ず最初に選択してください。

手順3:Step1「駅すぱあと連携交通種別登録」 をクリックします。

- 手順4: 駅すばあと連携路線会社登録 をクリックします。
- 手順5:駅すぱあと連携路線会社登録画面にて、以下の項目を入力します。

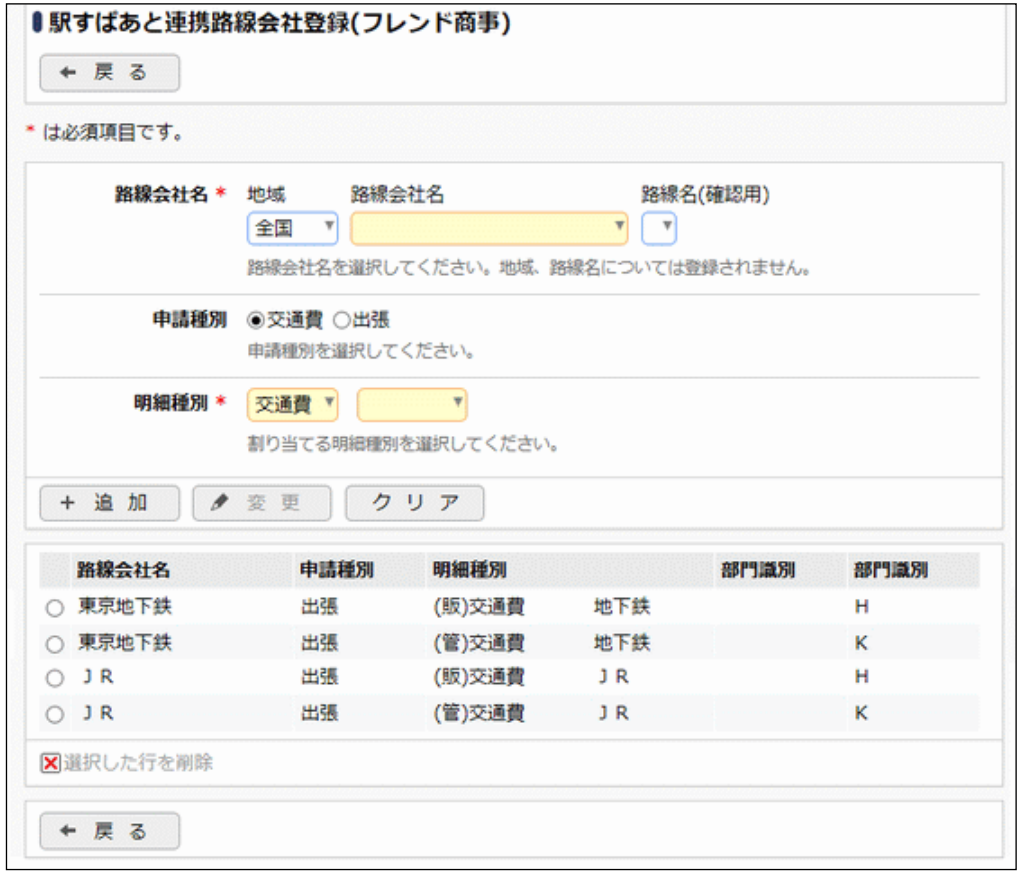

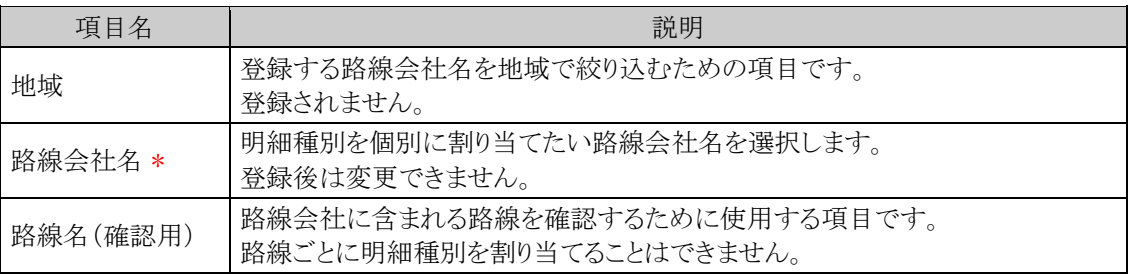

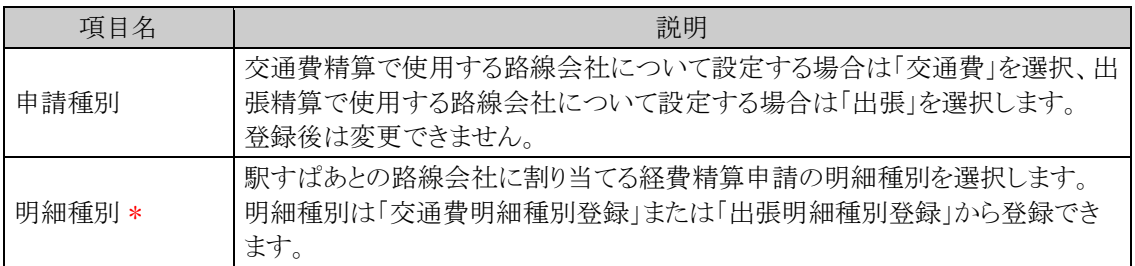

# 手順6: + 追 加 をクリックします。一覧に追加されます。

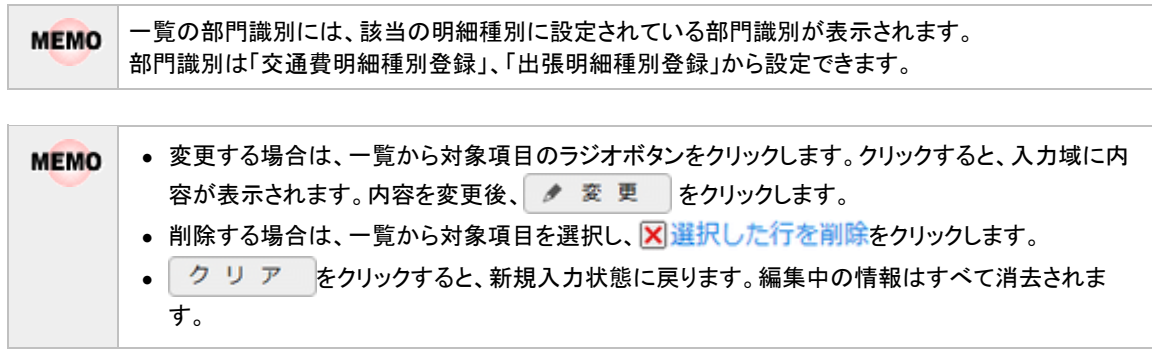

# **10.3** 会社初期値の登録

交通費精算や出張精算で交通費明細を入力する時に使用する、駅すぱあと検索画面の探索条件指定欄 における初期検索指定条件を設定します。設定は会社ごとに行うことができ、複数会社に兼務している社員は 申請時の所属設定に応じて利用される初期値が異なります。

なお、駅すぱあと検索画面で検索を行った時に、ユーザごとにその時点で指定されている検索条件が保持 され、次回以降の検索初期値となります。

### 駅すぱあと会社初期値を登録する

手順1: ※ > 経費精算申請の設定 > 駅すぱあとの設定 をクリックします。

手順2:対象の会社を選択します。

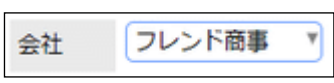

選択した会社ごとの設定となります。必ず最初に選択してください。

手順3:Step2「駅すぱあと会社初期値登録」 をクリックします。

手順4:駅すぱあと会社初期値登録画面にて、以下の項目を入力します。

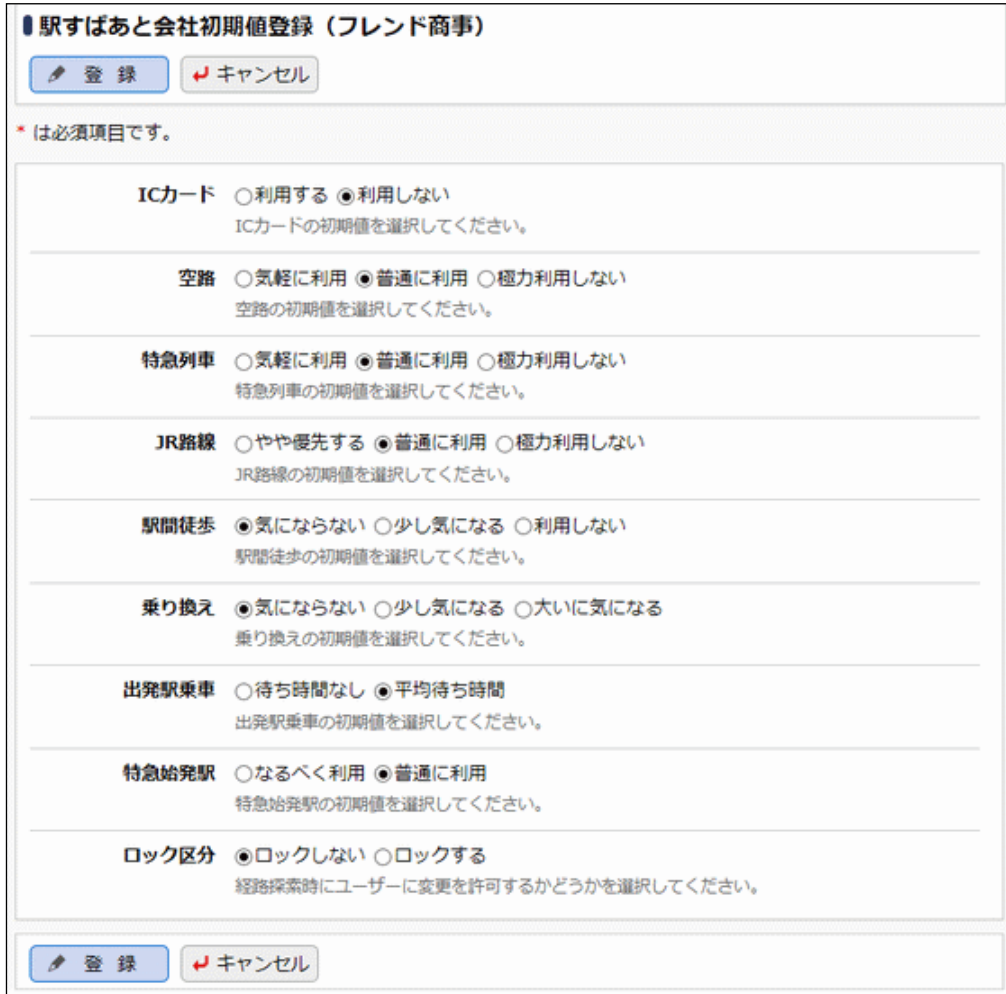

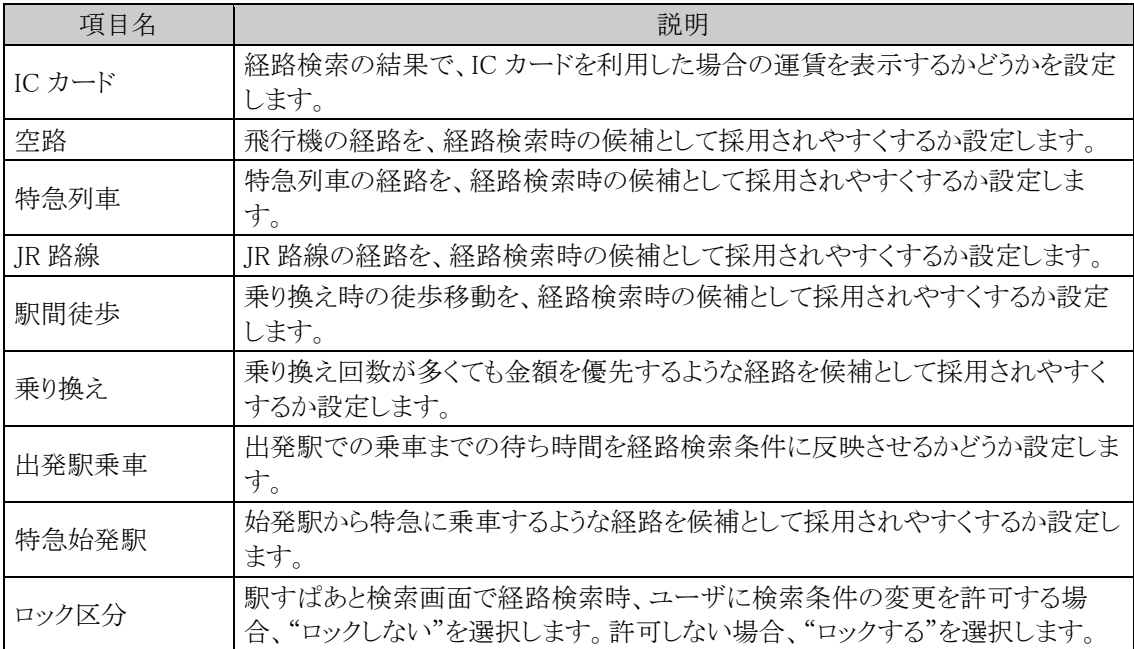

手順5: → 登録 をクリックします。

該当会社に初期値が登録済みの場合は、駅すぱあと会社初期値登録画面で登録済みの内容が初期 **MEMO** 表示されます。内容を変更後、 ● 登録 をクリックすることで変更できます。 削除機能はありません。

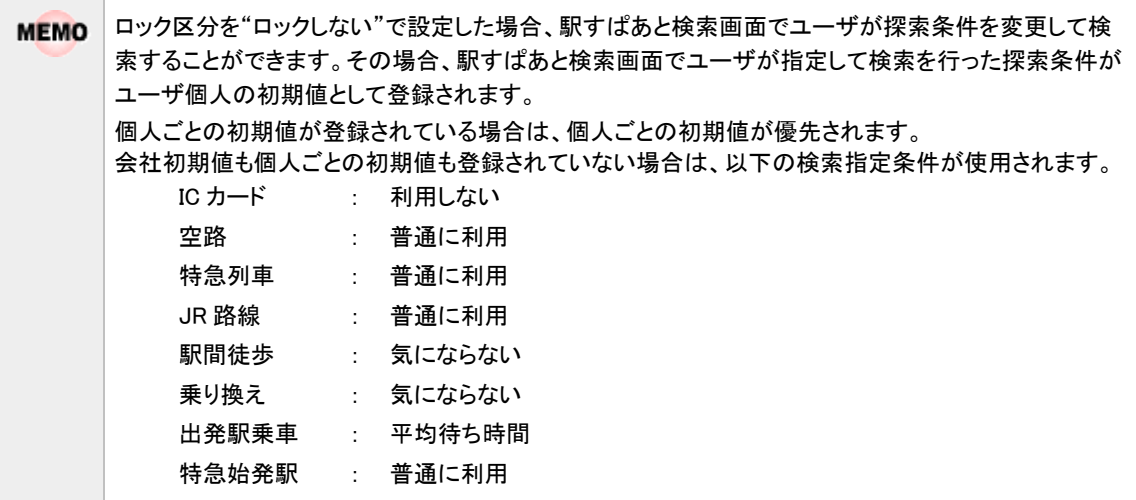

# **10.4** 定期券区間の設定

駅すぱあと連携時の機能として、「定期券区間を控除した経路選択」があります。 定期券区間は社員ごとの設定となり、ユーザが各自「定期券申請」を行い申請した案件が決裁されると自分の 定期券区間が登録されます。また、システム管理者が各社員の定期券区間を登録することもできます。 ここでは、「定期券申請」を利用するための設定、システム管理者による定期券区間の登録方法について説明 します。

#### **10.4.1** 定期券申請の設定

駅すぱあとの定期券申請を利用するための設定を行います。

#### 定期券申請理由区分を設定する

申請理由を登録します。定期券申請入力画面の「申請理由」に表示されます。

手順1: ※ > 経費精算申請の設定 > マスタの登録 をクリックします。

手順2:システム設定欄の Step1「システム設定」 をクリックします。

手順3:共通番号 00004020 [駅すぱあと] 定期券申請理由区分 を選択します。

手順4:画面にて、以下の項目を入力します。

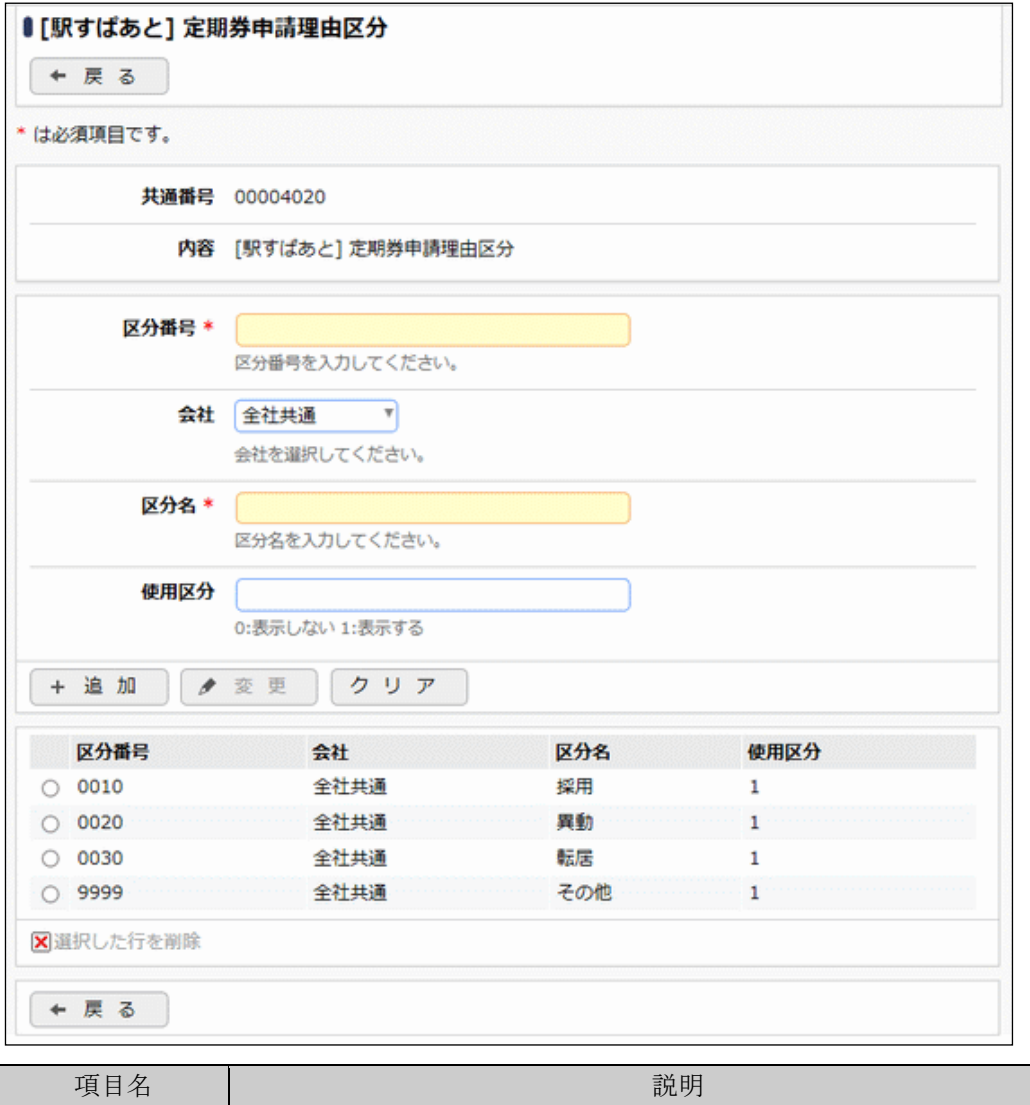

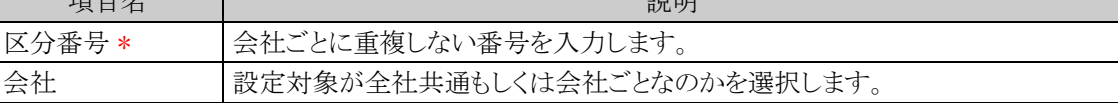

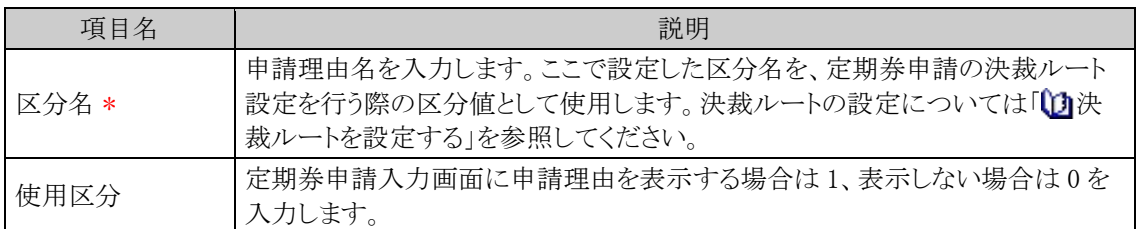

手順5: + 追 加 (変更の場合は ● 変 更 )をクリックします。

MEMO 予め初期値として全社共通のデータが登録されています。

#### □定期券申請ルート変更を設定する

定期券申請時に申請者によるルート変更を許可するかどうかを設定します。

手順1: ※ > 経費精算申請の設定 > マスタの登録 をクリックします。

手順2:システム設定欄の Step1「システム設定」 をクリックします。

手順3:共通番号 00004030 [駅すぱあと] 定期券申請ルート変更 を選択します。

手順4:画面にて、以下の項目を入力します。

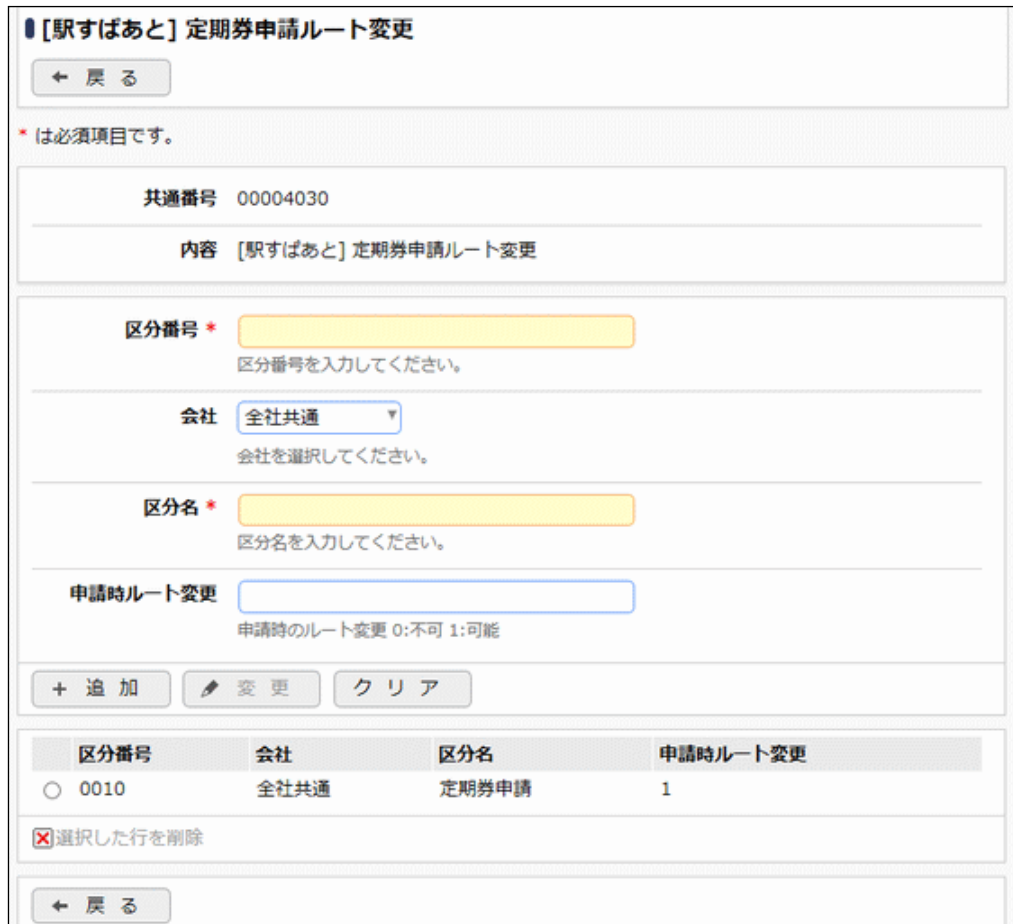

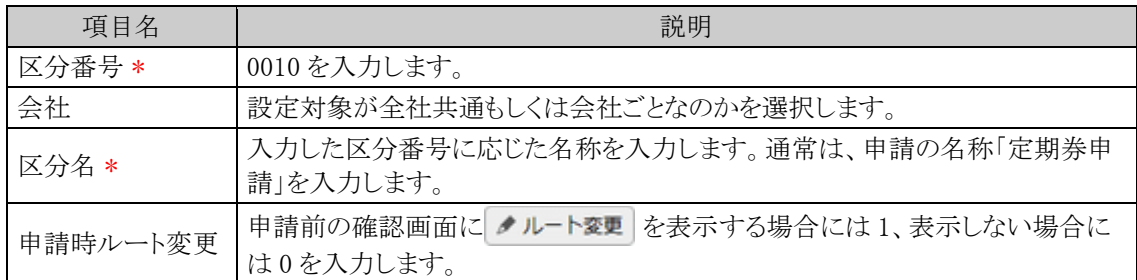

手順5: + 追 加 (変更の場合は → 変 更 )をクリックします。

**MEMO** 予め初期値として全社共通のデータが登録されています。

#### □決裁ルートを設定する

経費精算申請用の決裁ルートを設定します。選択した申請理由区分による条件分岐の設定等を行います。

手順1: ※ > 決裁ルートの設定 をクリックします。

手順2:Step.4「申請様式の設定」 をクリックします。

手順3:定期券申請の場合は様式コード 8910 のリンクをクリックします。

手順4:画面中段にある会社を選択します。

手順5:申請種別情報欄の ♪ 編集 をクリックします。

手順6:申請種別の登録画面の + 新規適用日作成 をクリックします。 申請種別の登録画面にて適用日に決裁ルートを適用したい日付を入力し、で作成するをクリックし ます。

手順7:以下の項目を入力します。

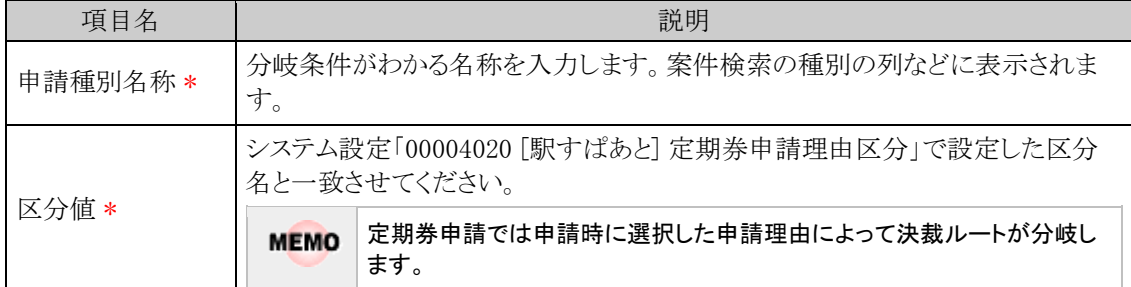

手順8: + 追加 をクリックします。申請理由区分が複数設定されている場合は、手順7~8を繰り返 してください。

手順9: + ルート設定 をクリックし、追加した申請種別に対する決裁ルートの設定を行います。決裁ルー トの設定の詳細は管理者マニュアル「決裁ルートの設定」を参照ください。

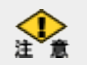

#### 当システムで利用できる各種申請様式設定のうち、経費精算申請では以下の利用制限があります。

(1)決裁取消機能が利用できないため、決裁後の"決裁取消"を認める のチェックは行わないでください。 (2)補足情報使用区分は「使用しない」にチェックを入れてください。 (3)修正処理 URL は入力しないでください。 (4)ファイル管理との連携設定は利用できないため、ファイル管理連携設定は「連携しない」としてください。

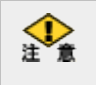

定期券申請の申請様式基本情報の編集画面にて、採番ルールを指定できます。「採番ルール」を新規作成 する場合は、採番のタイミングを必ず「申請時」で作成してください。

#### **10.4.2** 定期券区間の登録

システム管理者が社員ごとに定期券区間の情報を登録します。 また、登録済みの定期券区間情報を CSV ファイルに出力できます。

#### 駅すぱあと定期券区間を登録する

手順1: ※ > 経費精算申請の設定 > 駅すぱあとの設定 をクリックします。

手順2:対象の会社を選択します。

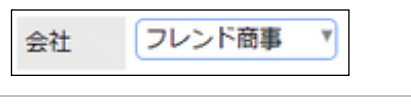

選択した会社ごとの設定となります。必ず最初に選択してください。

手順3:Step3「駅すぱあと定期券区間登録」をクリックします。

手順4:駅すぱあと定期券区間一覧の + 新規作成 をクリックします。

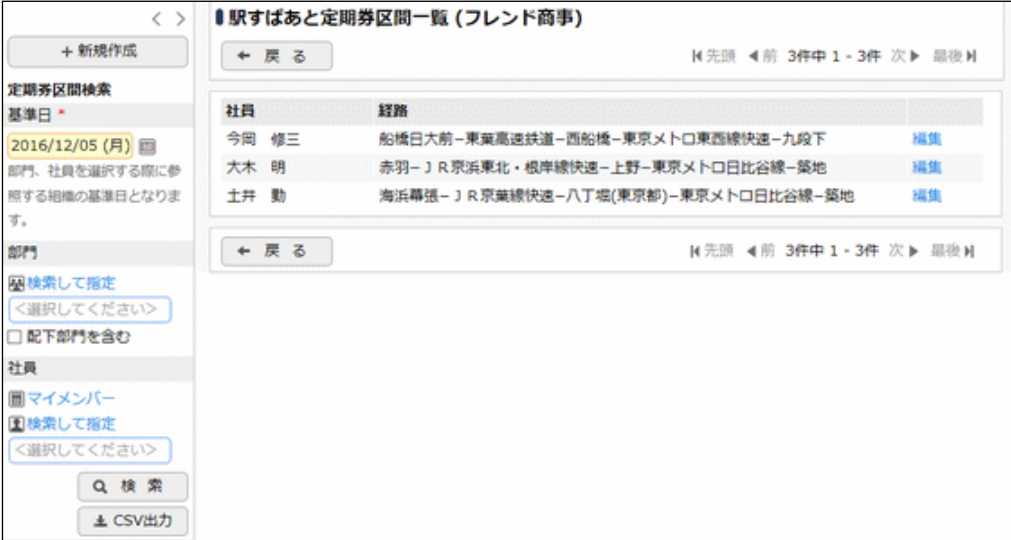

手順5:駅すぱあと定期券区間登録画面にて、以下の項目を入力します。

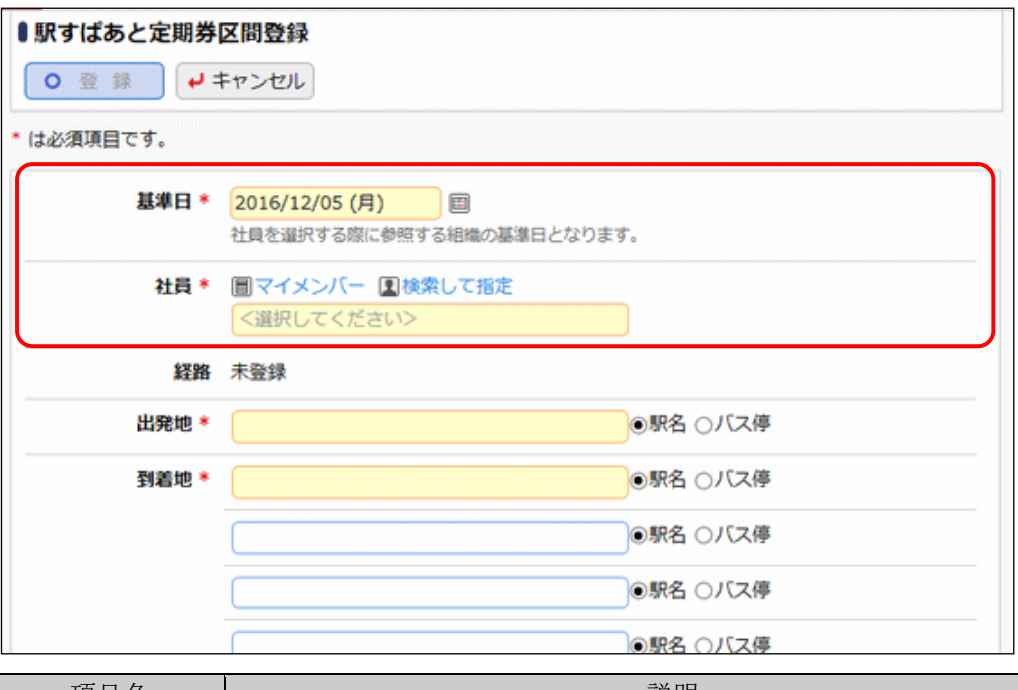

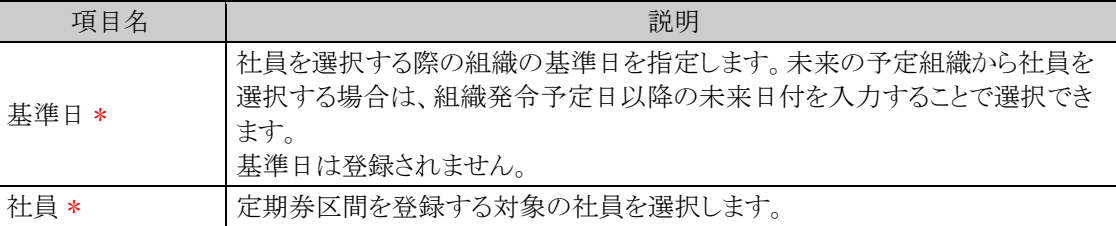

## 手順6:駅すぱあと定期券区間登録画面にて、出発地を入力します。

#### 入力した出発地の候補一覧が表示されます。候補から出発地を選択します。

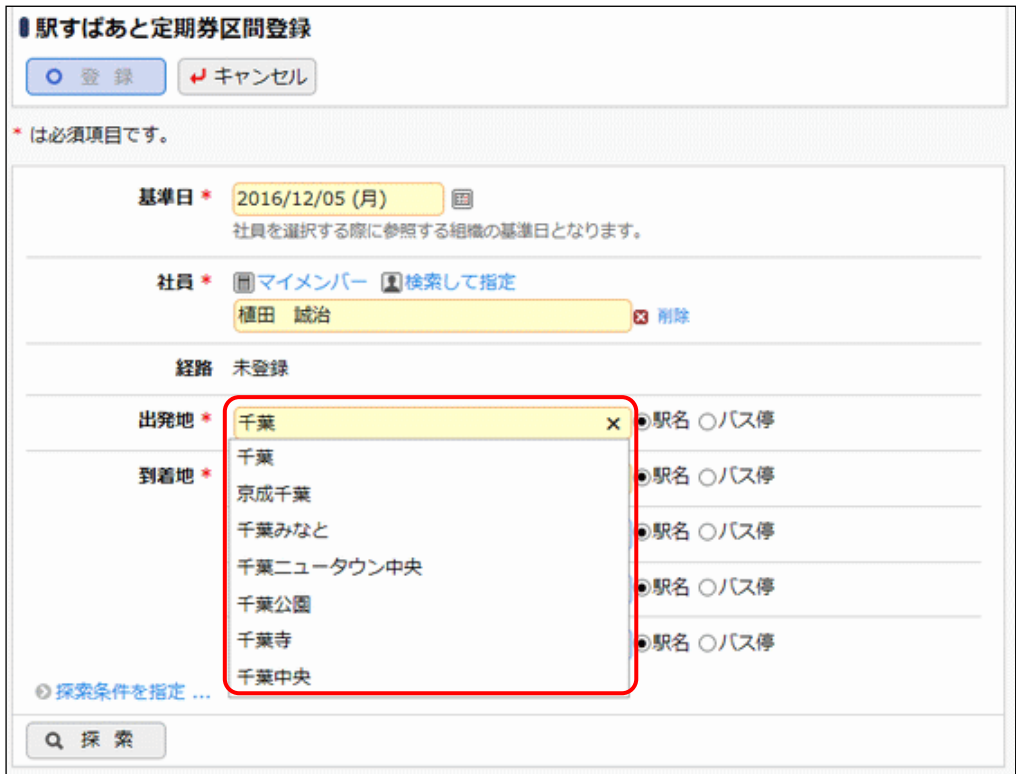

MEMO 選択肢に「バス停」も表示されますが、バス区間を含む定期券区間は登録できません。

- 手順7:同様に到着地を入力し、候補から選択します。複数の駅を経由する場合は、到着地欄に経由の通 りに駅を指定します。
- 手順8: 3探索条件を指定...をクリックすると、探索時の検索オプションを指定できます。

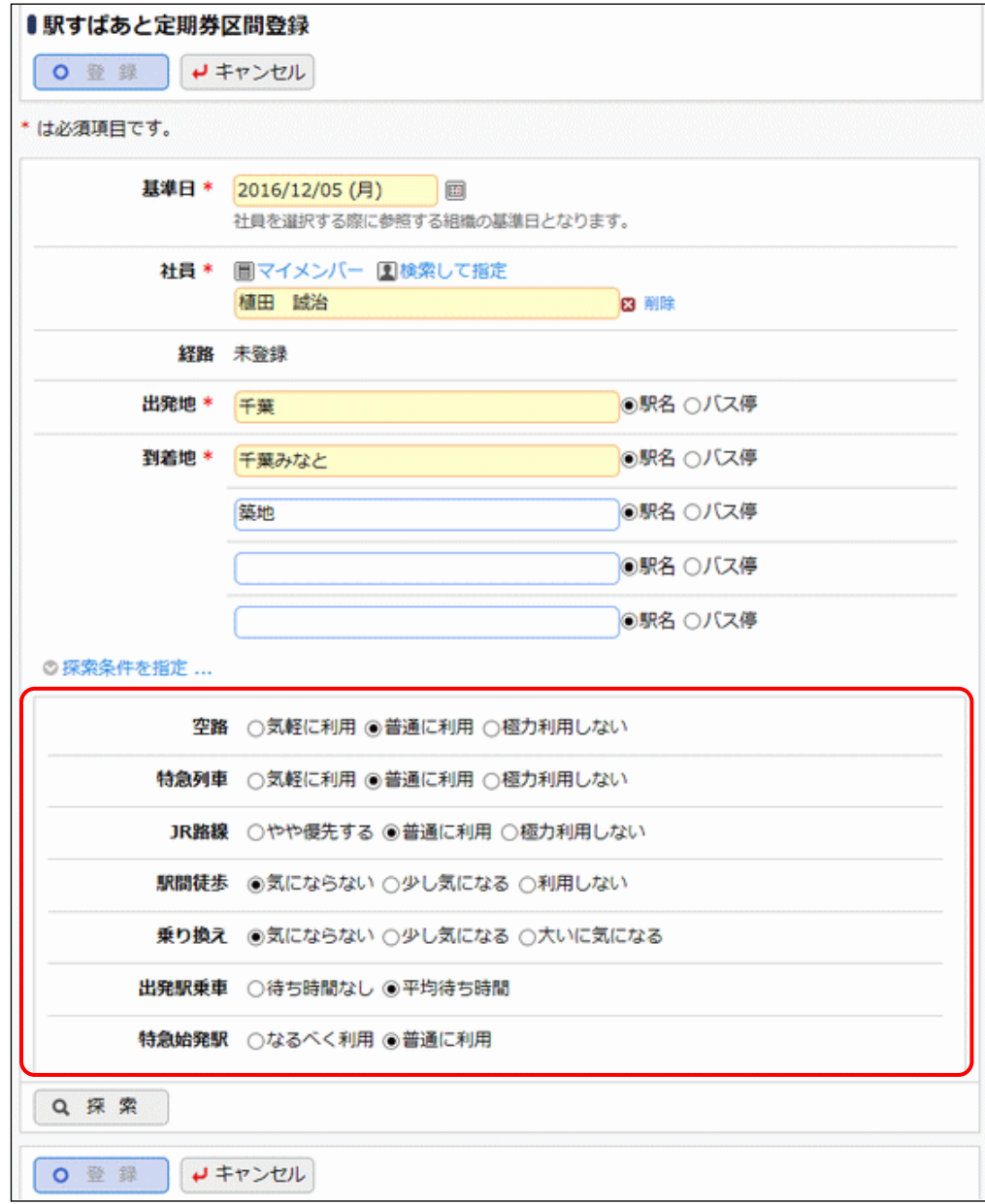

手順9: Q 探 索 をクリックします。

手順10:探索結果の一覧から該当の経路の 選択 タクリックします。

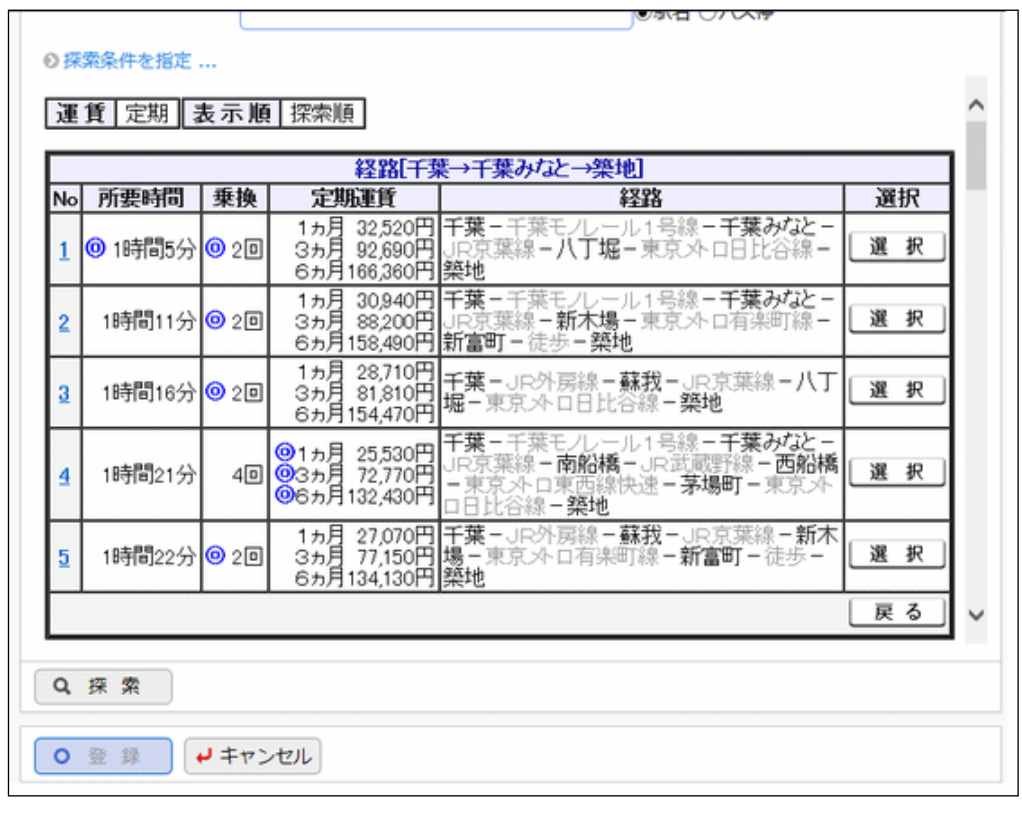

**MEMO** 領域内のスクロールバーを下にスクロールすると、各経路の詳細が表示されます。

手順11:選択した経路が駅すぱあと定期券区間登録画面の経路欄に表示されます。

手順12: 0 登 録 をクリックします。

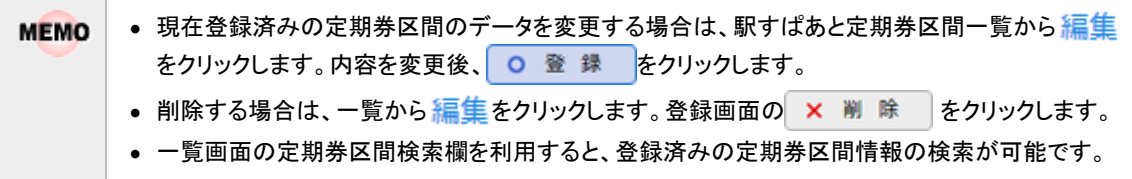

## 駅すぱあと定期券区間を **CSV** ファイルに出力する

登録済みの駅すぱあと定期券区間データを CSV ファイルに出力します。

手順1: ※ > 経費精算申請の設定 > 駅すぱあとの設定 をクリックします。

#### 手順2:対象の会社を選択します。

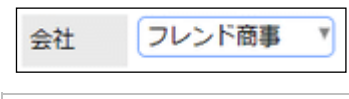

選択した会社ごとの出力処理となります。必ず最初に選択してください。

手順3:Step3「駅すぱあと定期券区間登録」をクリックします。

手順4:駅すぱあと定期券区間一覧の定期券区間検索欄で出力条件を指定します。

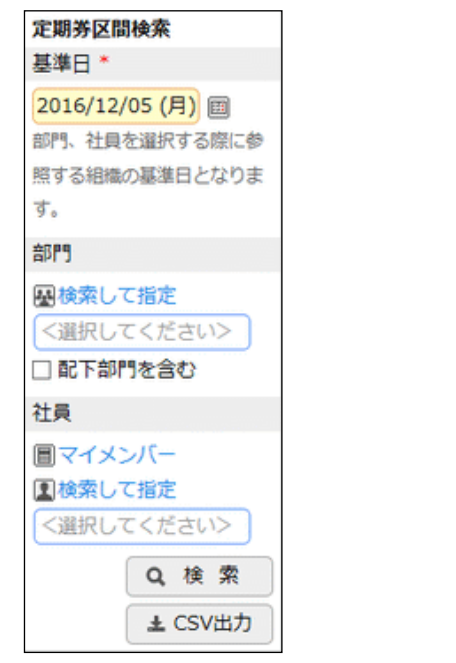

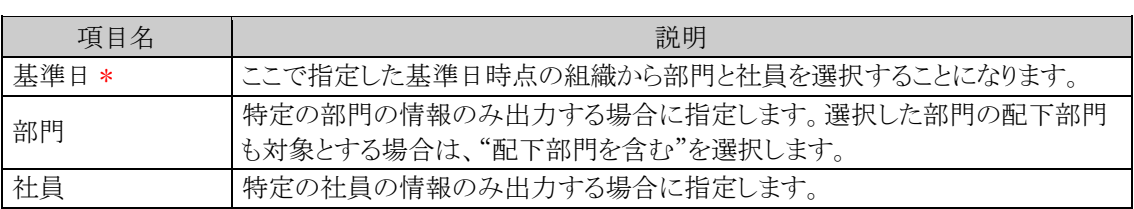

手順5: ± CSV出力 ボタンをクリックします。

手順6:CSV ダウンロード画面のダウンロード をクリックし、ファイルを保存してください。

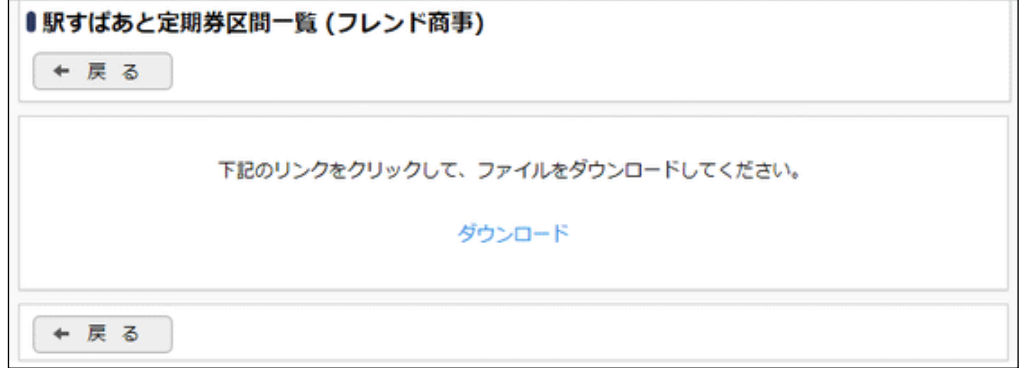

#### ■CSV レイアウト

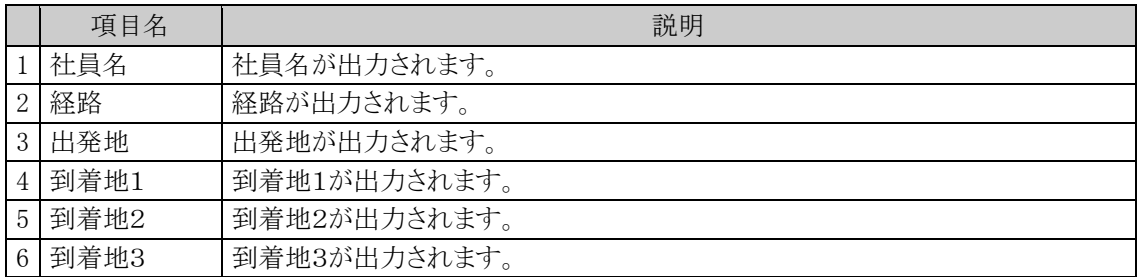

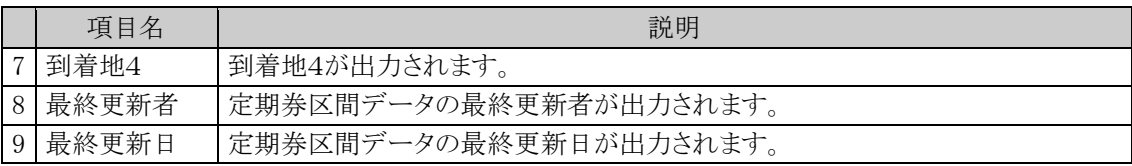

#### **10.4.3** 定期券区間一括チェック

定期券区間を登録した時点では有効な経路情報であっても、登録後に、駅名が変更になったり、路線が廃止 になったりして、経路情報が無効になってしまうケースがあります。このようなケースを考慮して、登録済みの駅 すぱあと定期券区間が有効な経路であるかを会社単位で一括チェックすることができます。チェックの結果、有 効でない定期券区間データはエラーリスト CSV ファイルに出力されます。

#### 駅すぱあと定期券区間の一括チェックを行う

手順1: ※ > 経費精算申請の設定 > 駅すぱあとの設定 をクリックします。

#### 手順2:対象の会社を選択します。

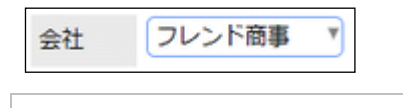

選択した会社ごとのチェックとなります。必ず最初に選択してください。

手順3:Step3「駅すぱあと定期券区間登録」をクリックします。

手順4: 定期券区間一括チェック をクリックします。

手順5: 0 「括チェック実行 をクリックします。一覧に出力実行結果が表示されます。

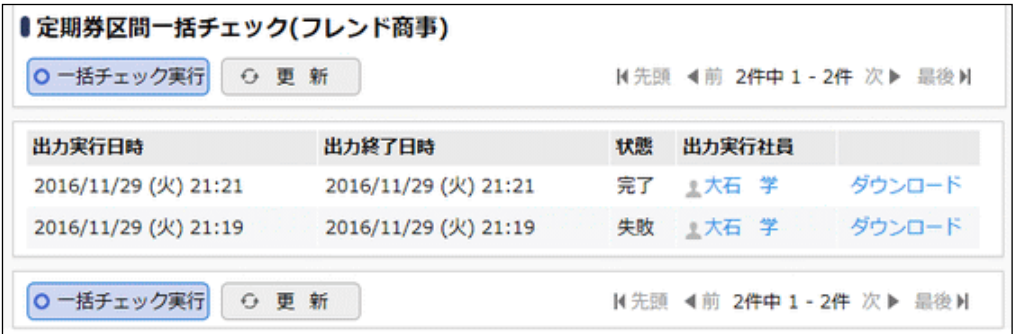

■状態の表記

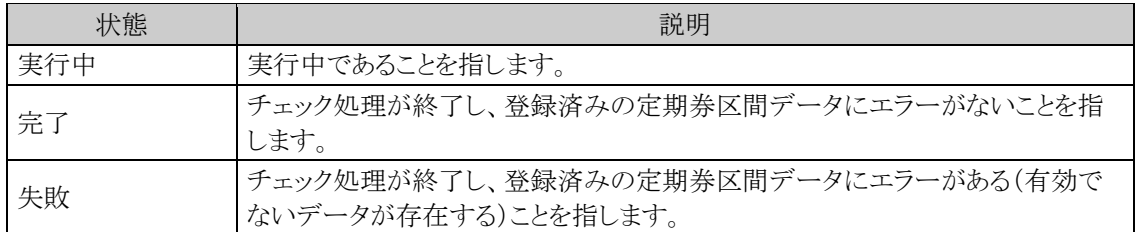

#### 手順6: ダウンロード をクリックし、CSV ファイルをダウンロードしてエラーがある定期券区間のデータを 確認します。

#### ■CSV レイアウト

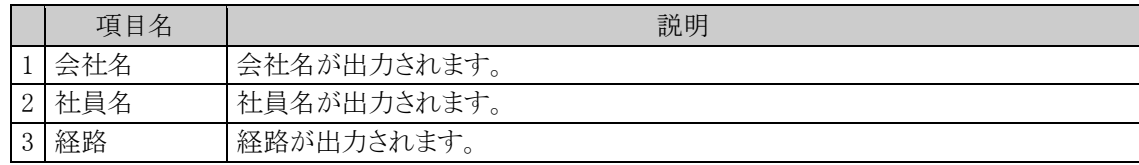

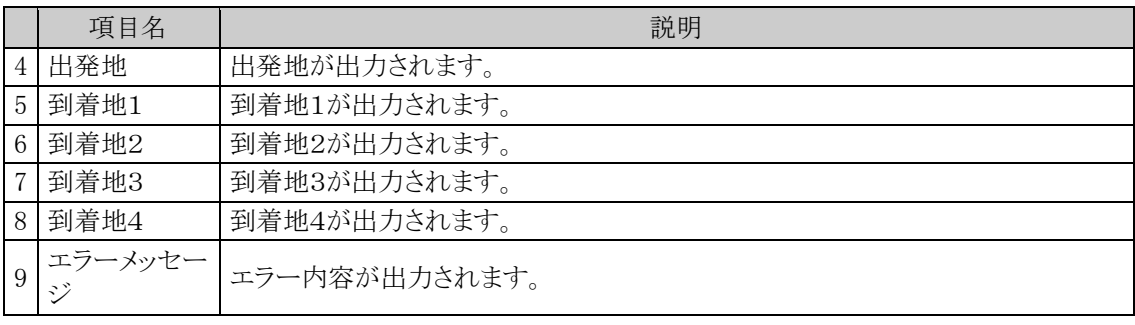

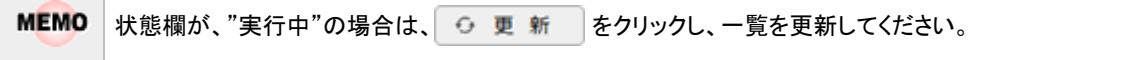

 $\overline{\phantom{a}}$ 

# 第 **11** 章 マスターインポートユーティリティ(**MIU**)

この章では、マスターインポートユーティリティについて説明します。 マスターインポートユーティリティは、CSV ファイルからセットアップやマスタ変更を効率的に行うツールです。

### ■マスターインポートユーティリティの機能

- 1. CSV データ(カンマ区切り)からの取り込み CSV データは、Excel 等で容易に作成できるので、効率的にデータの作成が可能になります。
- 2. 現在の設定情報を取り込み時と同じレイアウトで出力可能 現在の設定情報を出力し、変更後、再度取り込むことができます。
- 3. データ取込の際に、置き換え、追加・変更などの取込方法の選択が可能
- 4. バッチ処理により実行可能 一部の機能については、バッチ処理にて取込が可能です。

#### (**1**)セットアップ可能なデータ

セットアップ可能なデータは以下のとおりです。

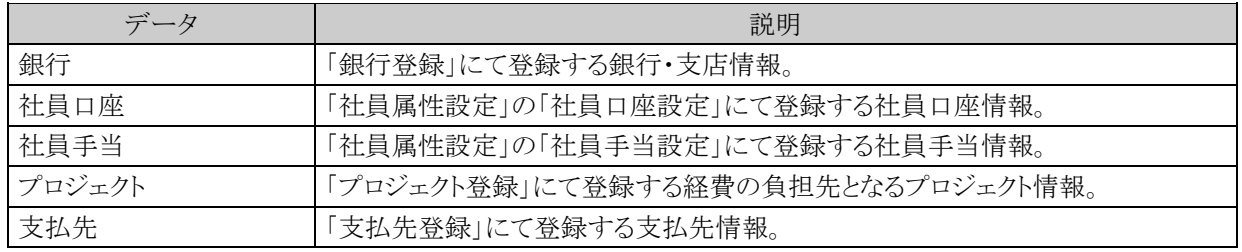

#### (**2**)実行可能な機能

実行可能な機能は以下のとおりです。

● データの取込

取込方法は「全件置換」(※1)と「追加·変更」を選択できます。 実行単位は全社単位になります。会社単位での取込はできません。 データ変更時の条件は以下のとおりです。

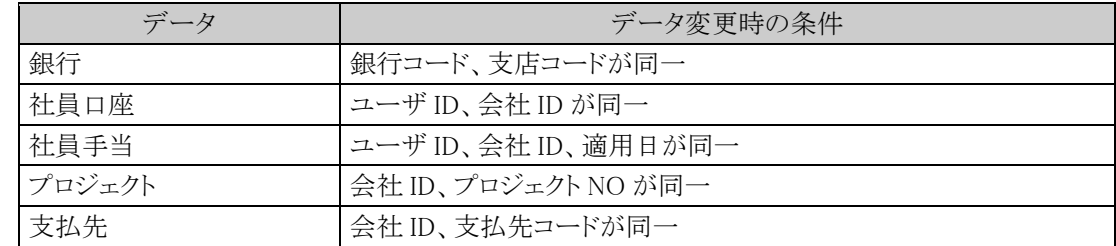

● データの出力

実行単位は会社単位になります。会社単位での出力はできません。

※1:全件置換とは、データを削除した上で、新規に登録します。

### (**3**)マスターインポートユーティリティに関する設定および利用方法

この章では、マスターインポートユーティリティの利用に関する以下の項目について説明します。

11.1 セットアップ処理の実行

各データのセットアップ処理の実行方法について説明します。

11.2 実行結果の確認

セットアップ処理の実行結果の確認方法について説明します。

# **11.1** セットアップ処理の実行

取込(インポート)時の処理の流れを示します。

| 手順                          | 作業名                            | 説明                                                                                                    |
|-----------------------------|--------------------------------|----------------------------------------------------------------------------------------------------|
|                             | マスタセットアップ用データ(CSV<br>データ)の準備 * | セットアップするマスタごとに規定のフォーマット(レイア<br>ウト)で CSV データを準備してください。<br>CSVファイルの詳細については、「付録2 マスターイン<br>ポートユーティリティの CSV ファイルのレイアウト」を参照<br>してください。                     |
| $\mathcal{D}_{\mathcal{L}}$ | セットアップ処理の実行 *                  | 1.で作成した CSV ファイルの取り込み処理を実行しま<br>す。当項では、セットアップ処理の実行について説明し<br>ます。                                                                                      |
| 3                           | 実行結果の確認*                       | 実行したセットアップ処理が正常に終了したかどうかを<br>確認します。確認は「マスタのセットアップ(MIU)実行履<br>歴」で行えます。<br>異常終了した場合はマスタのセットアップ(MIU)実行履<br>歴画面で表示されるエラー原因を取り除き、2.セットアッ<br>プ処理を再実行してください。 |
| 4                           | セットアップ結果の確認 *                  | 各画面にて取込みが問題なくおこなわれたか確認してく<br>ださい。                                                                                                    |

## (**1**)セットアップ実行時の注意事項

セットアップ処理は、以下の理由により運用時間帯を避けて実行してください。

- マスタを直接更新しており、対象マスタを使用しているとエラーが発生する可能性があります。
- 大量のデータ更新を伴い、サーバの負荷があがる可能性があります。

そのほか、セットアップを行うマスタ毎にセットアップ手順、留意事項が異なります。各マスタのセットアップ手順 および CSV レイアウトの説明を参照してください。

# **11.1.1** 銀行のセットアップ

銀行・支店情報のセットアップを行います。 取込(インポート)、および CSV への出力(エクスポート)が可能です。 取込と出力の CSV データのレイアウトは同一です。現在の銀行・支店データを CSV に出力し、Excel 等で変 更後、再度、取り込む運用が可能です。

# (**1**)取込み手順

取込(インポート)時の処理の流れを示します。

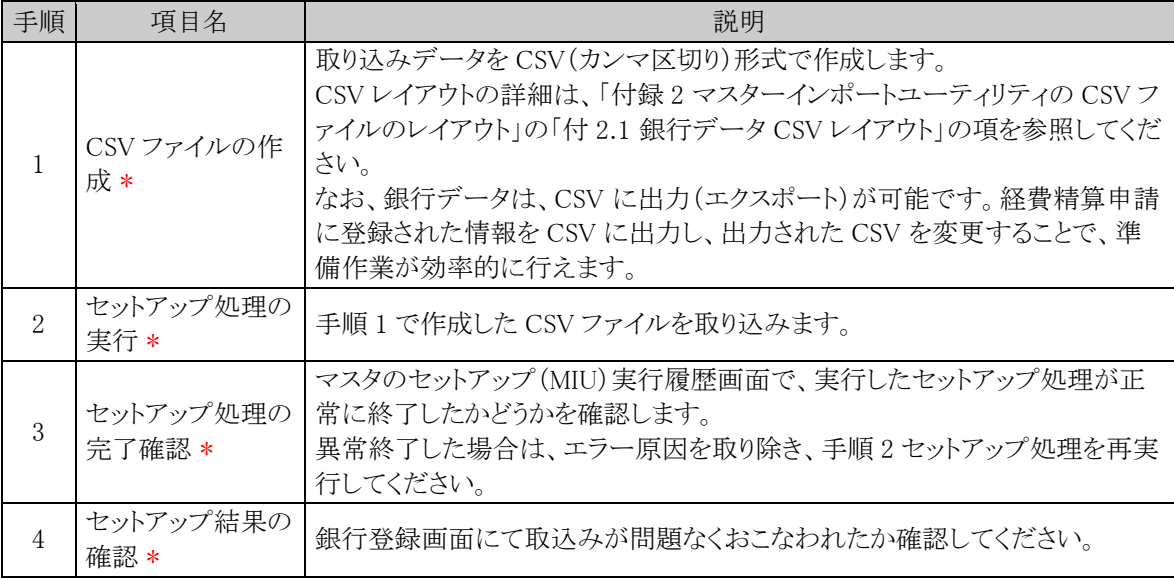

## (**2**)留意事項

- 全件置換の場合でも、利用中の銀行・支店情報は削除されません。
- 追加・更新の場合、銀行コード・支店コードが同一であれば、データの更新となります。銀行コード・支 店コードが、更新時のキーとなるため、銀行コード・支店コードの変更は行えません。銀行コード・支店 コードを変更する場合は、銀行登録画面から行う必要があります。

#### 銀行データを取込む

手順1: ※ > 経費精算申請の設定 > マスタインポート をクリックします。

手順2:支払欄の Step1「銀行登録」をクリックします。

手順3:銀行情報画面のインポート処理欄に、取込む CSV ファイルを指定します。

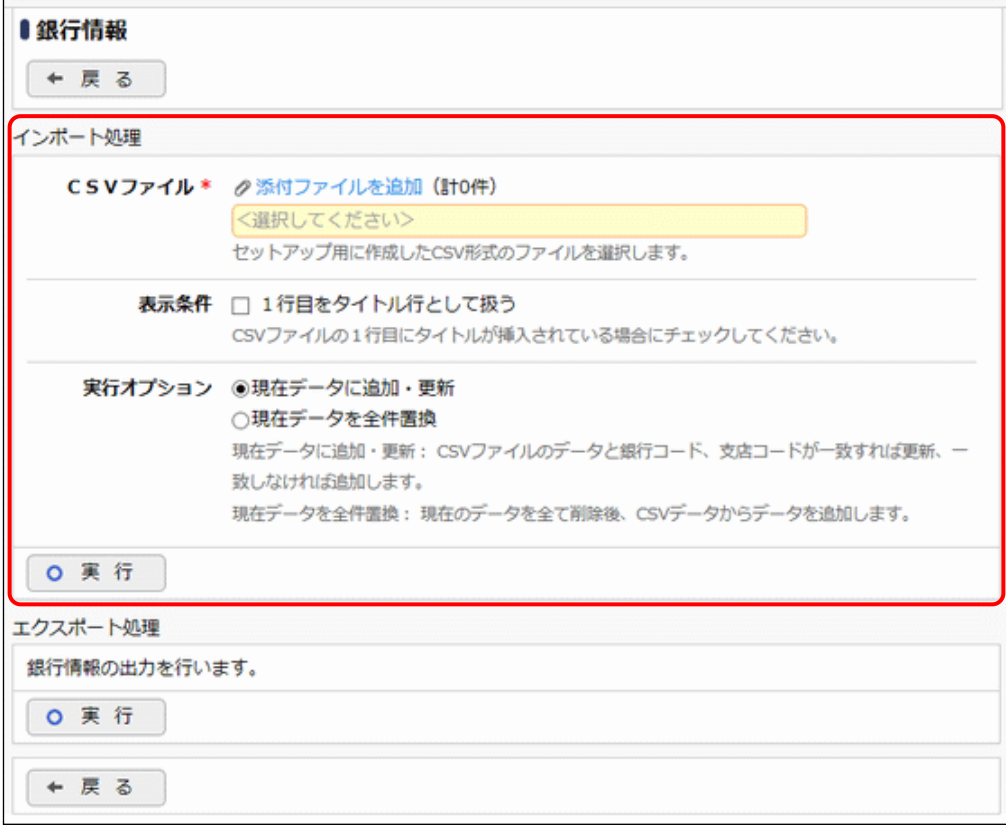

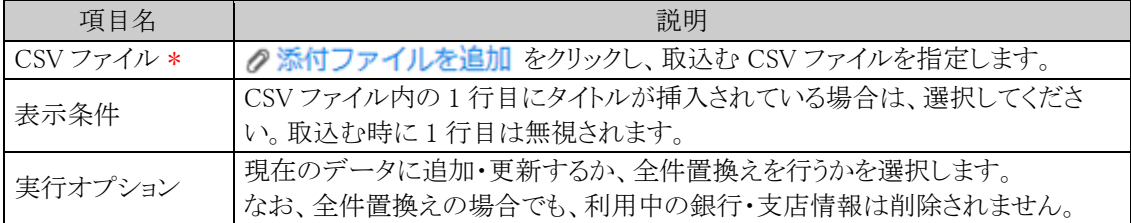

手順4 0 実 行 をクリックします。

手順5: ← 戻 る > 実行履歴 をクリックします。

取込み結果の確認を行います。詳細は、「11.2 実行結果の確認」の項を参照してください。

### 銀行データを出力する

手順1: <> 経費精算申請の設定 > マスタインポートをクリックします。

手順2:支払欄の Step1「銀行登録」をクリックします。

手順3:銀行情報画面のエクスポート処理欄の O 実 行 をクリックします。

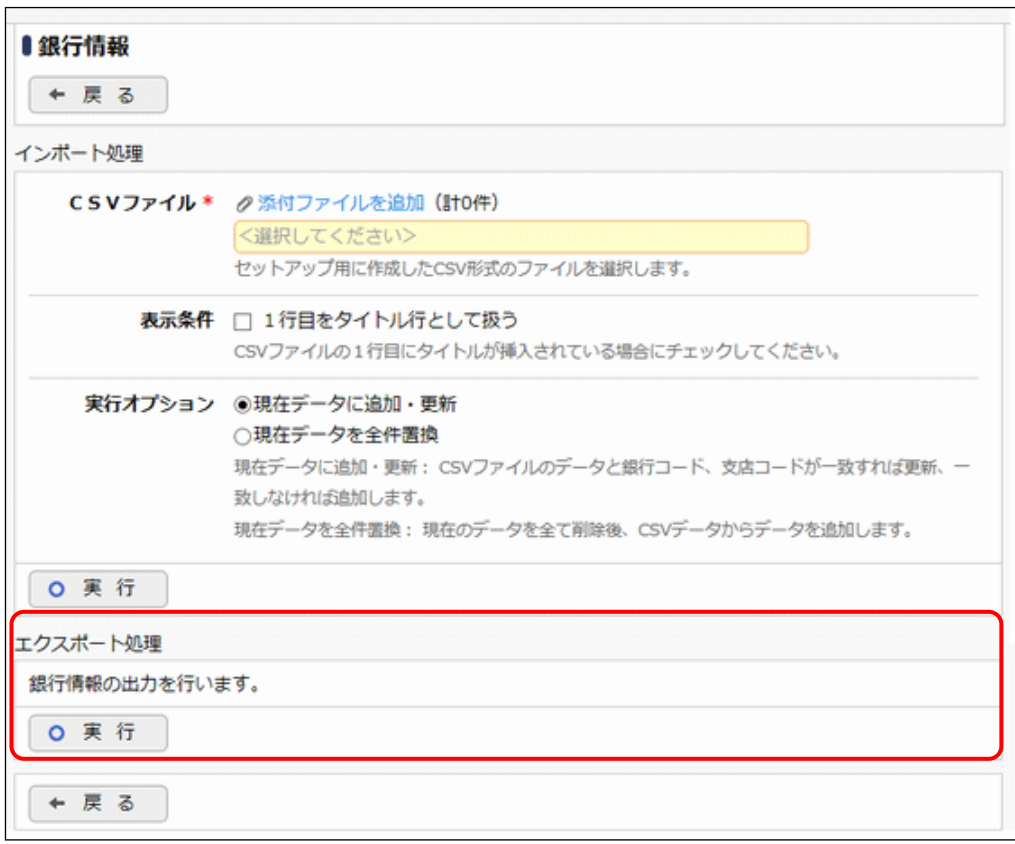

# 手順4: ダウンロード をクリックし、出力されたファイルを保存します。

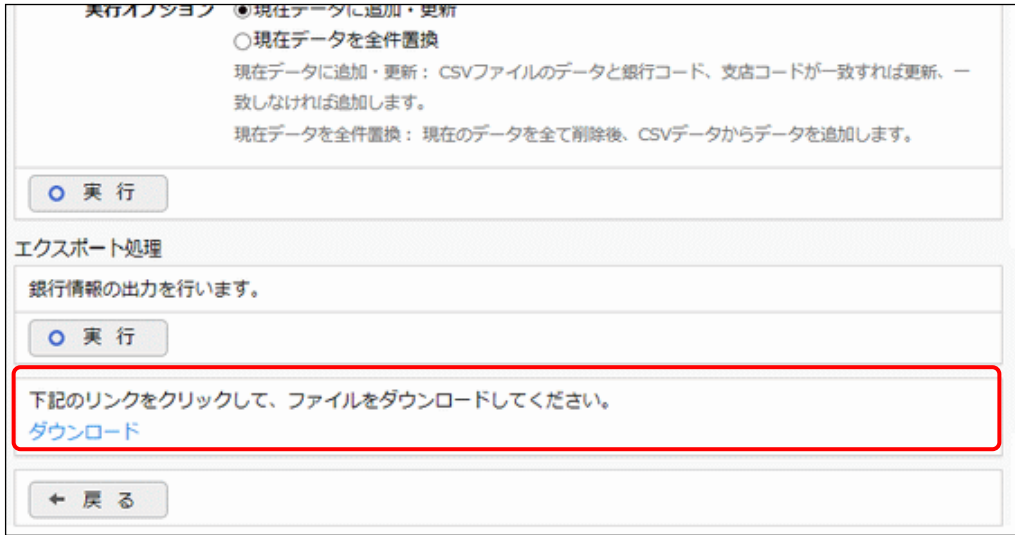

## **11.1.2** 社員口座のセットアップ

社員口座情報のセットアップを行います。

取込(インポート)、および CSV への出力(エクスポート)が可能です。

取込と出力の CSV データのレイアウトは同一です。現在の社員口座データを CSV に出力し、Excel 等で変更 後、再度、取り込む運用が可能です。

## (**1**)取込み手順

取込(インポート)時の処理の流れを示します。

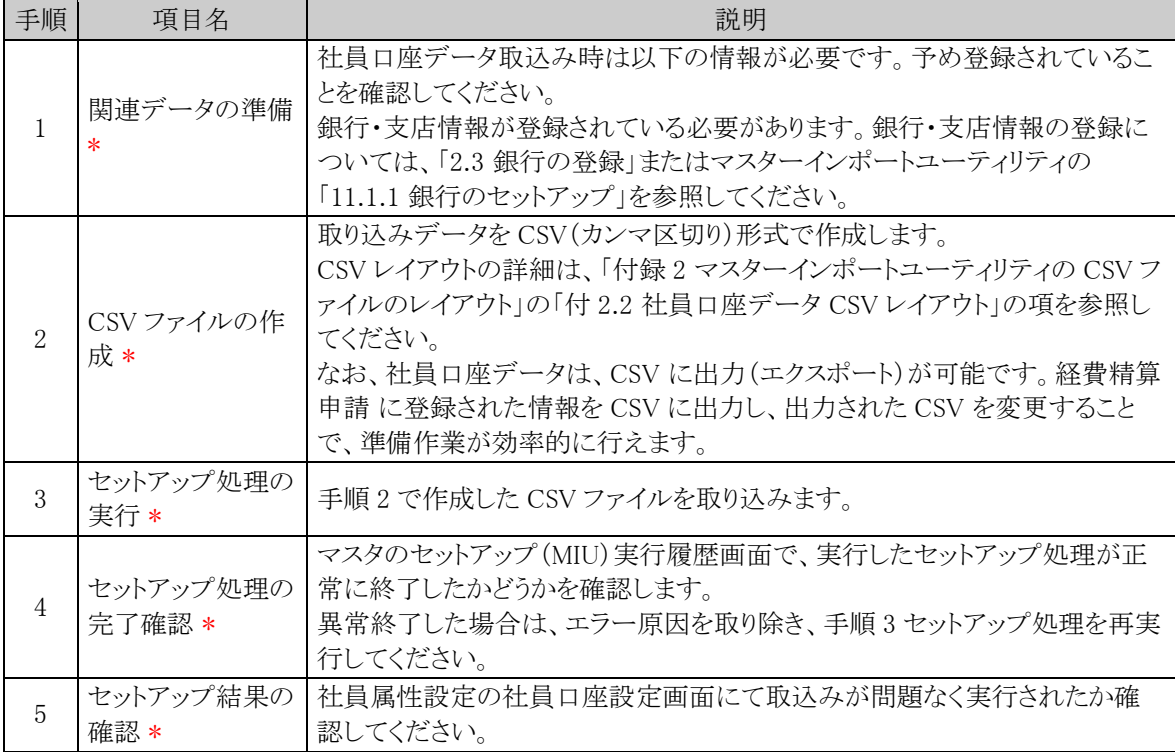

### (**2**)留意事項

- 全件置換の場合でも、支払方法が振込の精算申請があり、それに対して未支払のものがある社員の 口座データは削除されません。
- 追加・更新の場合、ユーザ ID、会社 ID が同一であれば、データの更新となります。

#### 社員口座データを取込む

手順1: ※ > 経費精算申請の設定 > マスタインポート をクリックします。

手順2:支払欄の Step2「社員口座登録」をクリックします。

手順3:社員口座情報画面のインポート処理欄に、取込む CSV ファイルを指定します。

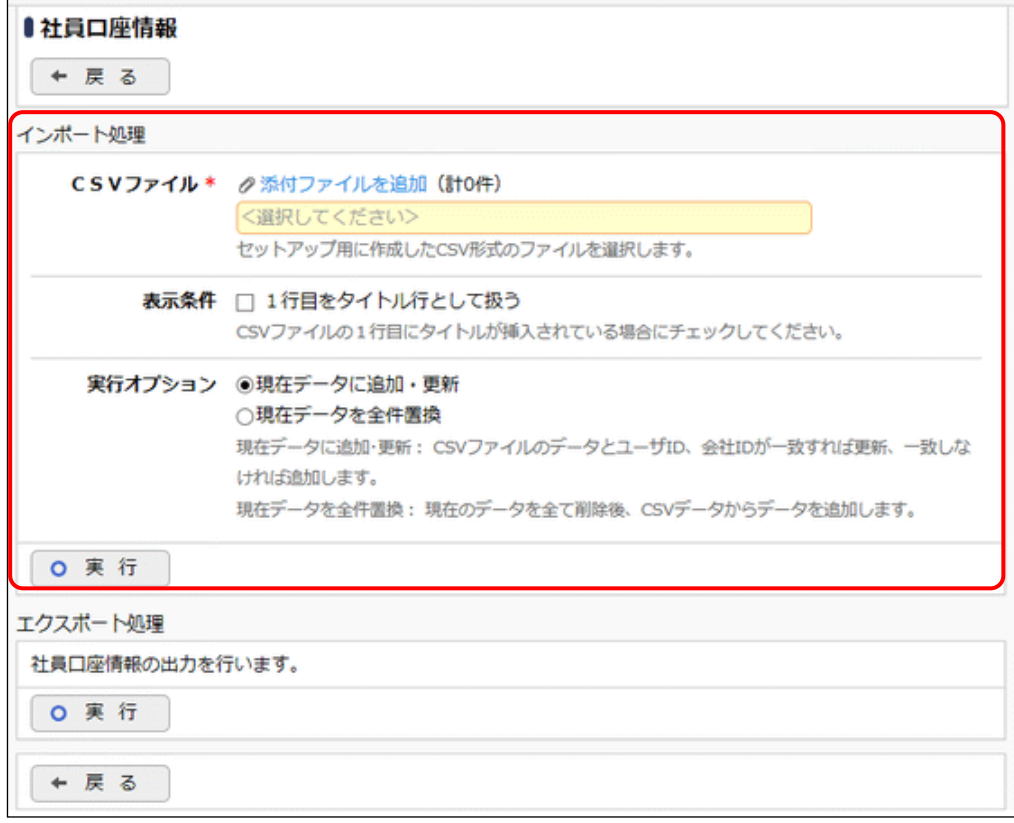

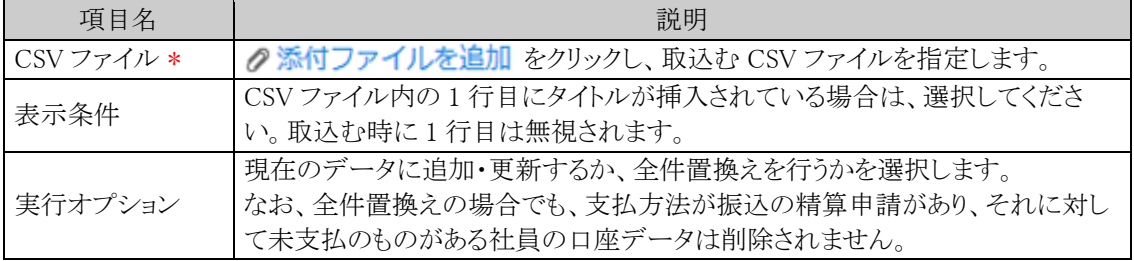

手順4: 0 実 行 をクリックします。

手順5: + 戻 る > 実行履歴 をクリックします。

取込み結果の確認を行います。詳細は、「11.2 実行結果の確認」の項を参照してください。

#### 社員口座データを出力する

手順1: ※ > 経費精算申請の設定 > マスタインポートをクリックします。

手順2:支払欄の Step2「社員口座登録」をクリックします。

手順3:社員口座情報画面のエクスポート処理欄の o 実 行 をクリックします。

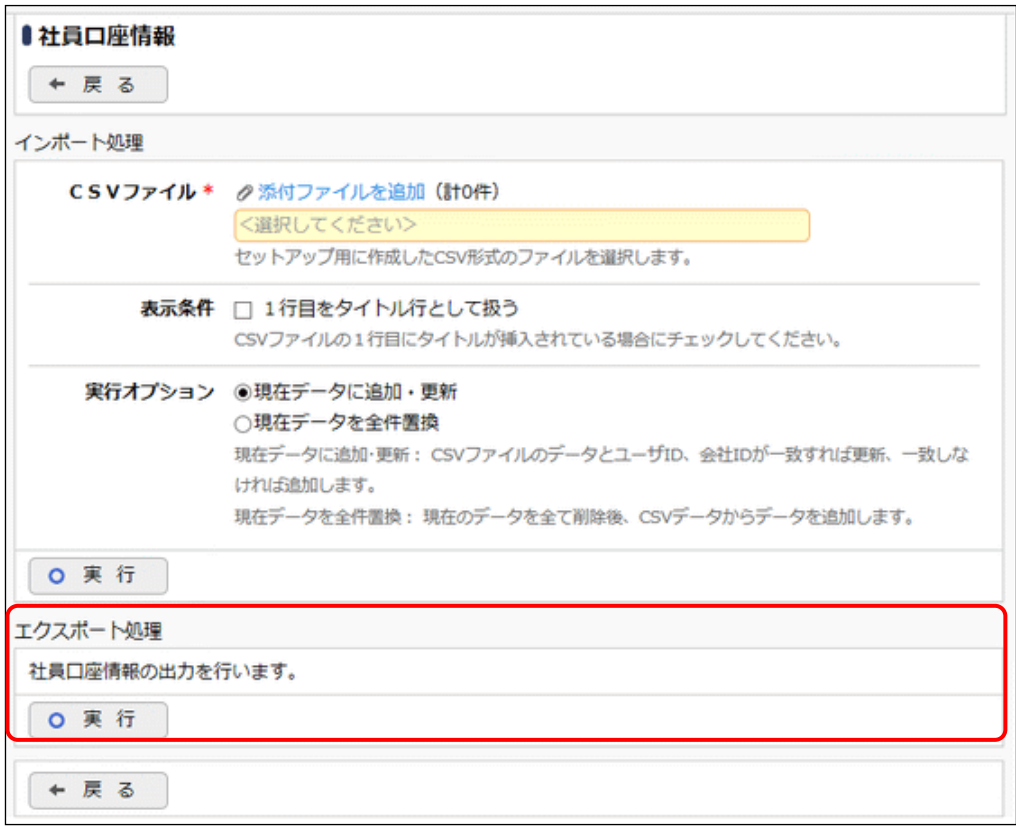

# 手順4: ダウンロード をクリックし、出力されたファイルを保存します。

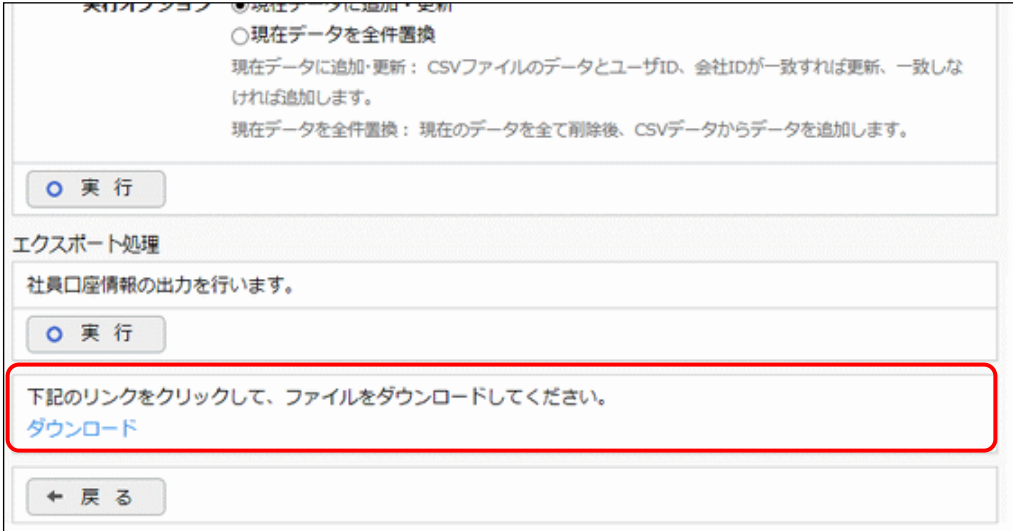

# **11.1.3** 社員手当のセットアップ

社員手当情報のセットアップを行います。 取込(インポート)、および CSV への出力(エクスポート)が可能です。 取込と出力の CSV データのレイアウトは同一です。現在の社員手当データを CSV に出力し、Excel 等で変更 後、再度、取り込む運用が可能です。

## (**1**)取込み手順

取込(インポート)時の処理の流れを示します。

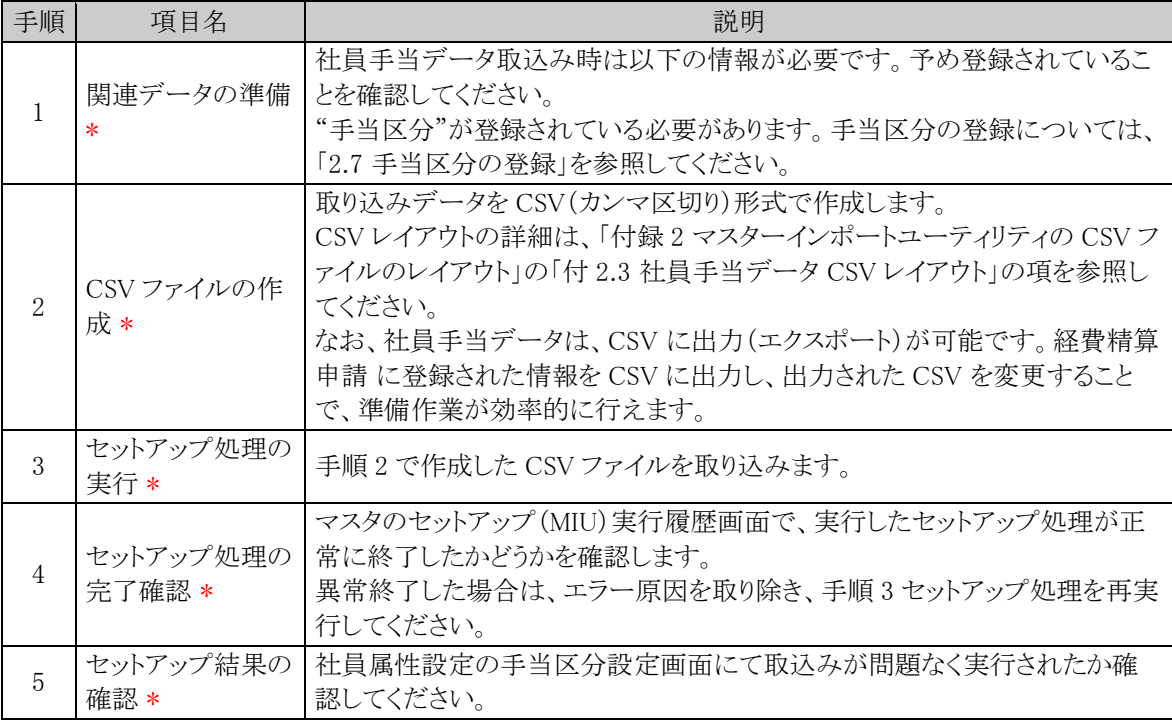

### (**2**)留意事項

• 追加・更新の場合、ユーザ ID、会社 ID、適用日が同一であれば、データの更新となります。

#### 社員手当データを取込む

手順1: ※ > 経費精算申請の設定 > マスタインポート をクリックします。

手順2:申請・精算欄の option「社員手当登録」をクリックします。

手順3:社員手当情報画面のインポート処理欄に、取込む CSV ファイルを指定します。

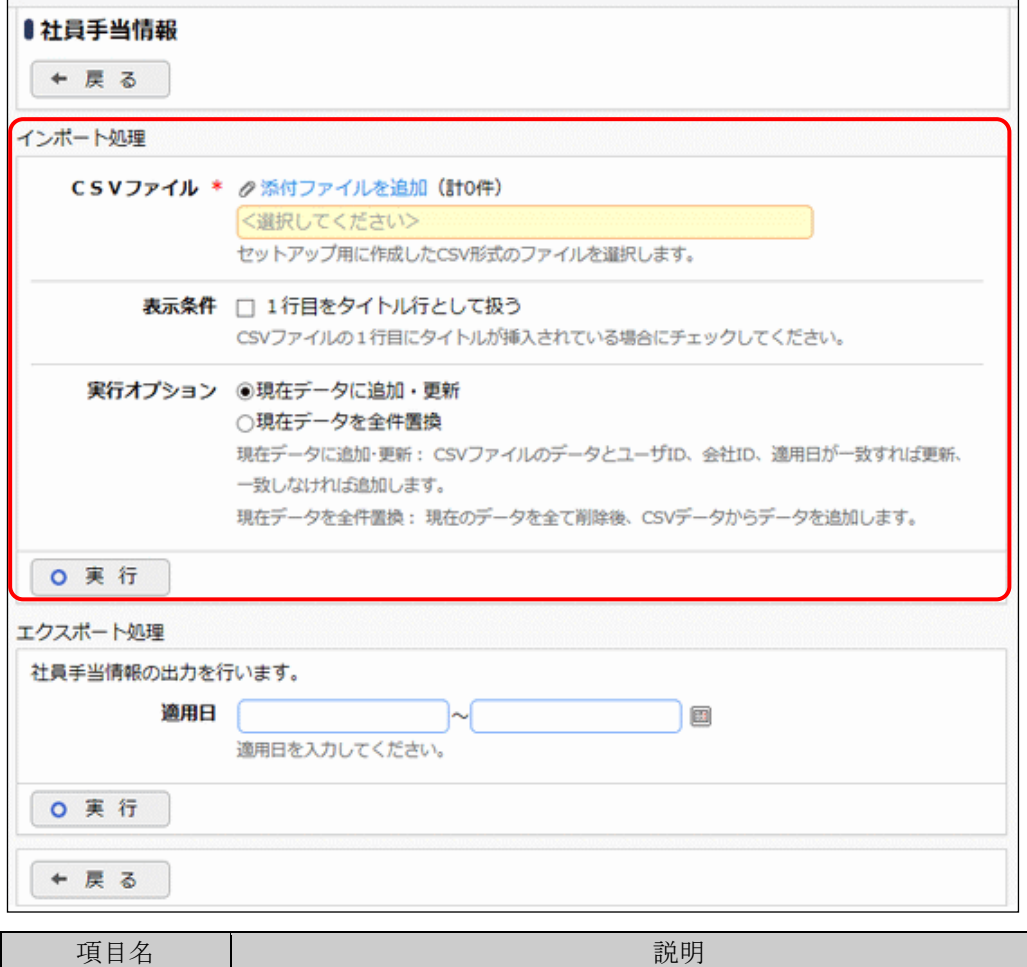

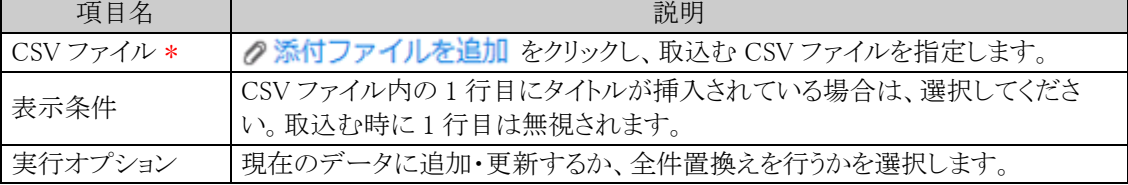

手順4: 0 実 行 をクリックします。

手順5: ← 戻 る > 実行履歴 クリックします。

取込み結果の確認を行います。詳細は、「11.2 実行結果の確認」の項を参照してください。

#### 社員手当データを出力する

手順1: ※ > 経費精算申請の設定 > マスタインポート をクリックします。

手順2:申請・精算欄の option「社員手当登録」をクリックします。
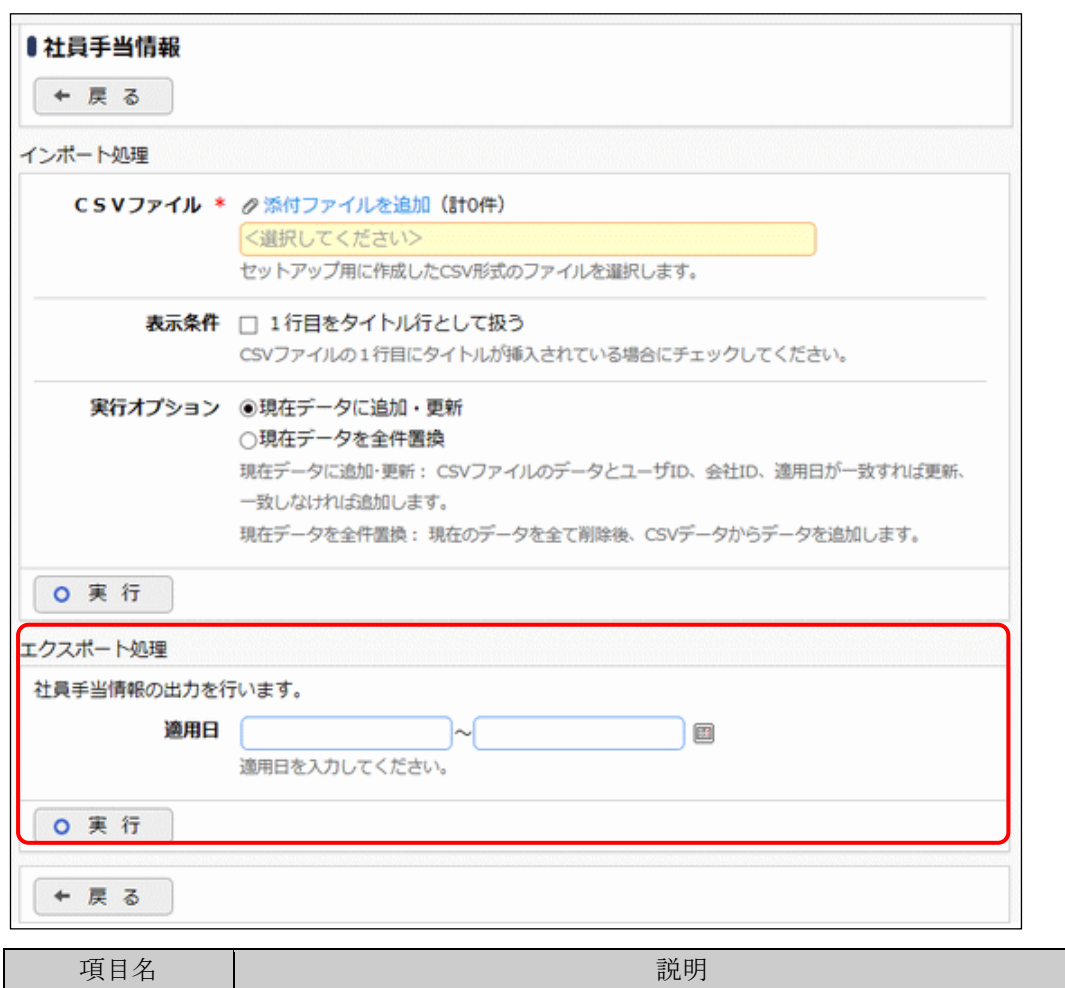

手順3:社員手当情報画面のエクスポート処理欄で、出力対象の適用日を指定します。

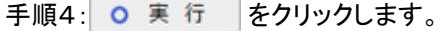

and the control of the con-

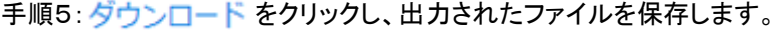

適用日 出力対象の社員手当情報の適用日を指定します。

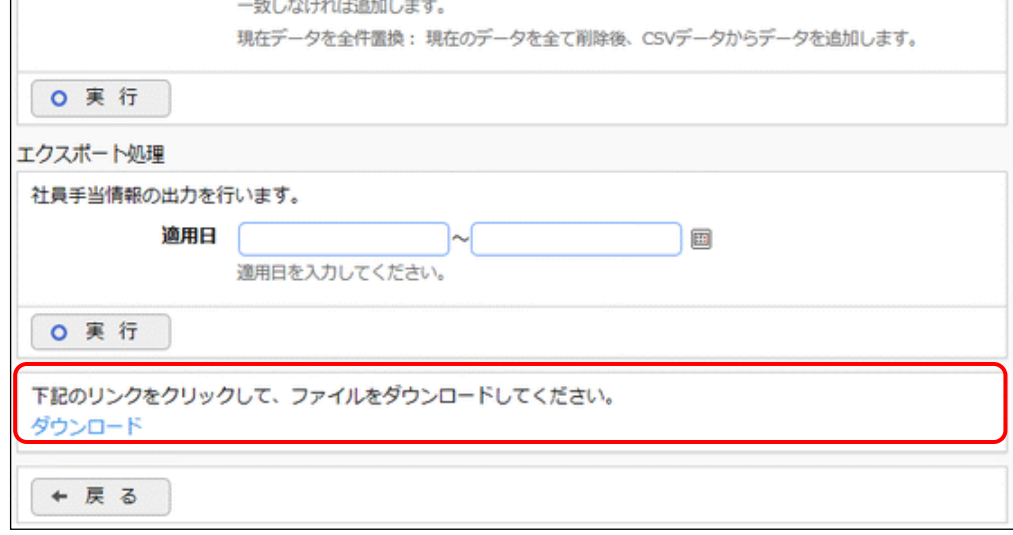

#### バッチ処理にて社員手当データを取込む

#### 手順1:バッチファイルを作成します。

以下を参考に、お客様の環境に合わせバッチファイルを作成してください。

java -cp "[経費精算申請のインストール先]\batch\exkeihi-batchcmd-1.0.jar" net.poweregg.exkeihi.pwa.batchcmd.MIUEmpAllowanceSetupBatch http://< サーバー名>[:ポート]/pe4j <取り込み対象 CSV フルパス> <起動オプション1> <起動オプション2 > <ユーザ ID> <パスワード>

※上記は1行で記載します。

#### ■指定するパラメタ

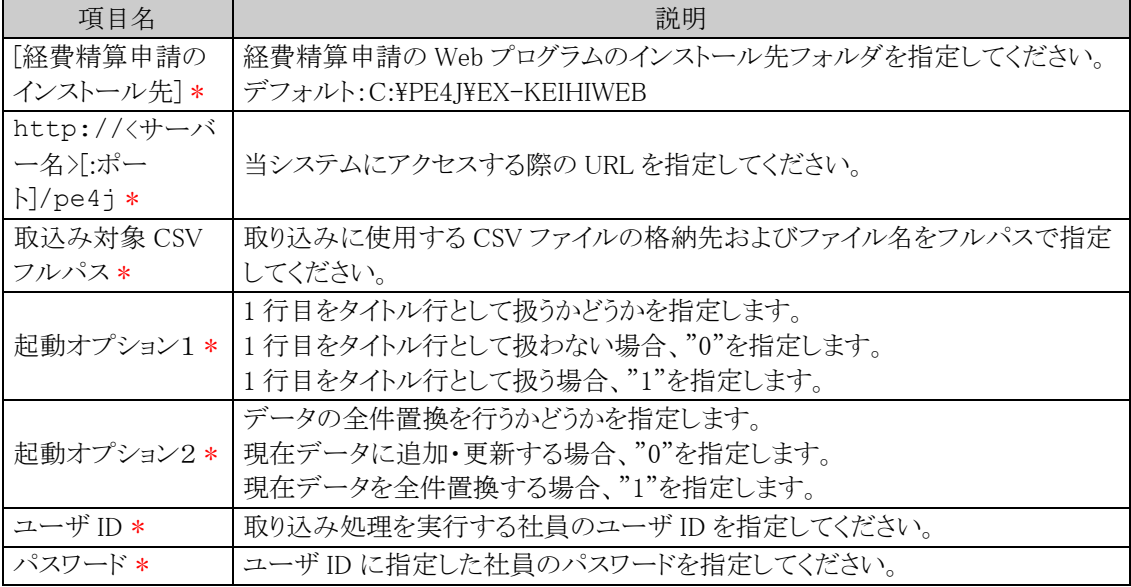

<サンプル>

```
java -cp "C:\PE4J\EX-KEIHIWEB\batch\exkeihi-batchcmd-1.0.jar" 
net.poweregg.exkeihi.pwa.batchcmd.MIUEmpAllowanceSetupBatch http://d-
circle/pe4j c:\empallowance.csv 0 0 ooishi 123
```
※上記は1行で記載します。

#### 手順2:作成したバッチファイルを実行します。

#### 手順3:実行結果を確認します。

取込み結果の確認を行います。詳細は、「11.2 実行結果の確認」の項を参照してください。

## **11.1.4** プロジェクトのセットアップ

プロジェクト情報のセットアップを行います。 取込(インポート)、および CSV への出力(エクスポート)が可能です。 取込と出力の CSV データのレイアウトは同一です。現在のプロジェクトデータを CSV に出力し、Excel 等で変 更後、再度、取り込む運用が可能です。

### (**1**)取込み手順

取込(インポート)時の処理の流れを示します。

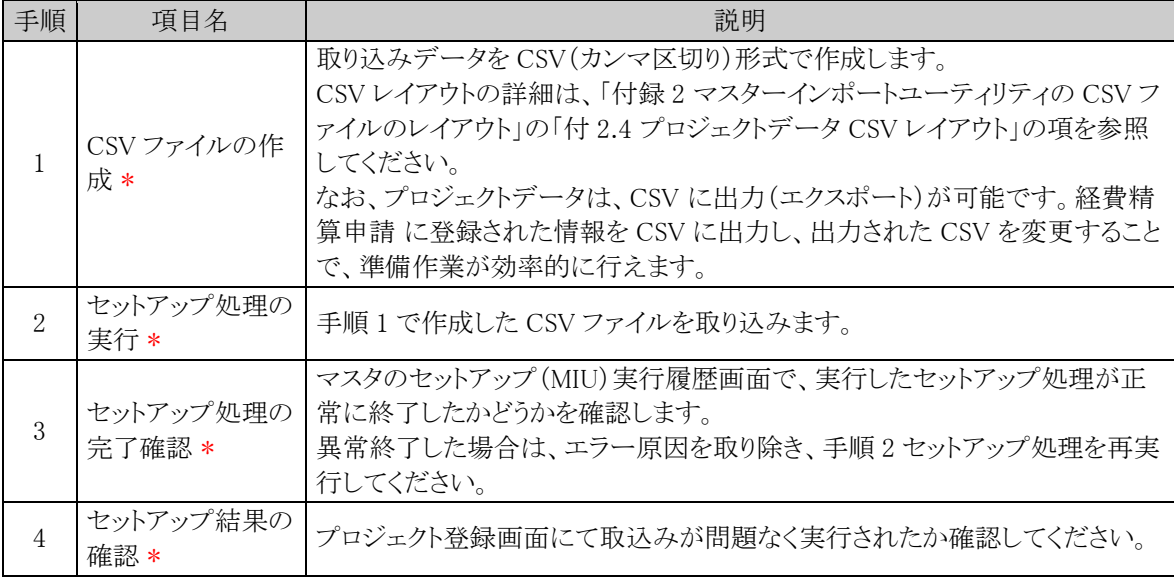

### (**2**)留意事項

- 全件置換の場合でも、精算申請で負担プロジェクトとして利用されているプロジェクト情報は削除され ず、無効状態に更新されます。
- 追加・更新の場合、会社 ID、プロジェクト NO が同一であれば、データの更新となります。

#### プロジェクトデータを取込む

手順1: ※ > 経費精算申請の設定 > マスタインポート をクリックします。

手順2:申請·精算欄の option「プロジェクト登録」をクリックします。

手順3:プロジェクト情報画面のインポート処理欄に、取込む CSV ファイルを指定します。

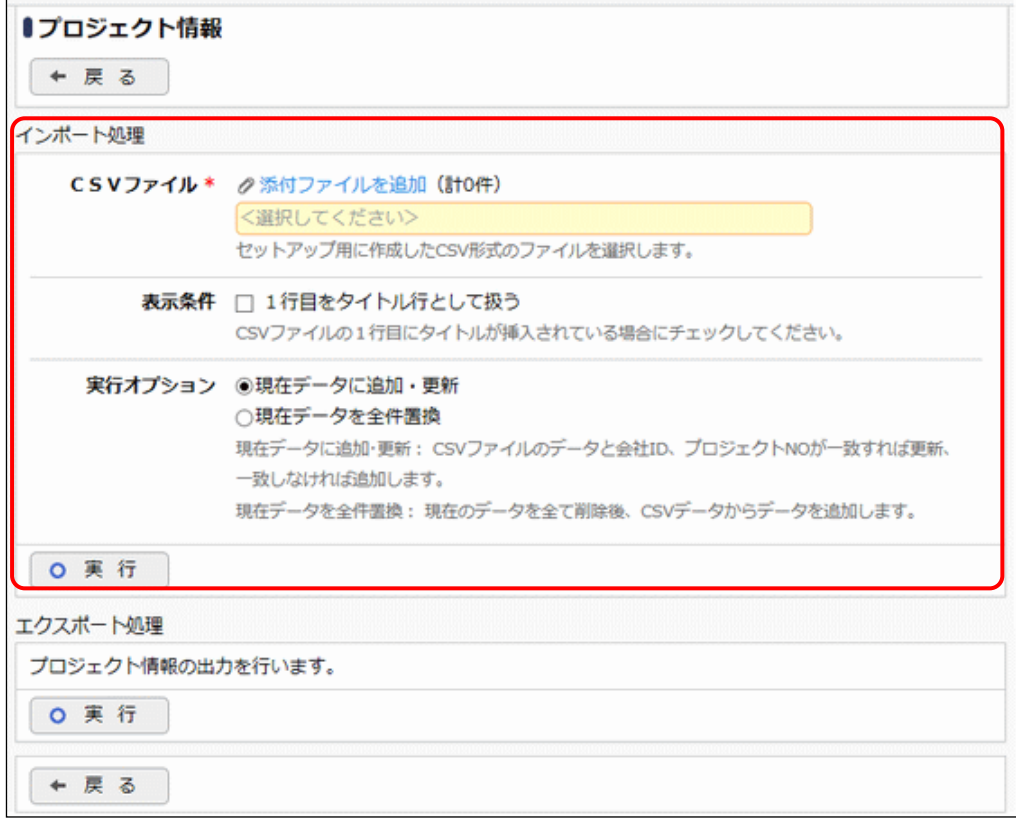

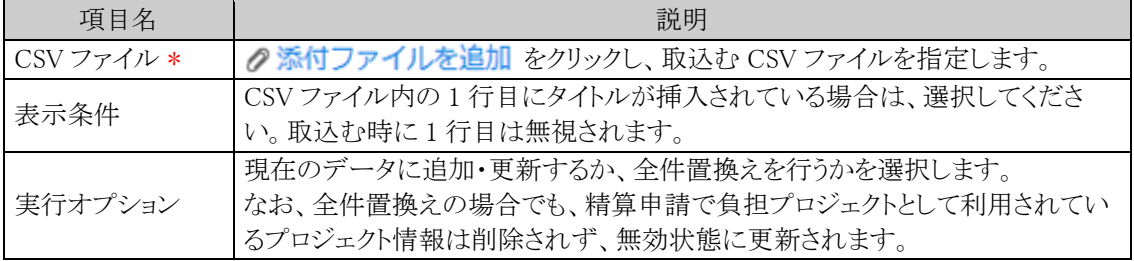

手順4: 0 実 行 をクリックします。

手順5: + 戻 る > 実行履歴 クリックします。

取込み結果の確認を行います。詳細は、「11.2 実行結果の確認」の項を参照してください。

#### プロジェクトデータを出力する

手順1: ※ > 経費精算申請の設定 > マスタインポート をクリックします。

手順2:申請・精算欄の option「プロジェクト登録」をクリックします。

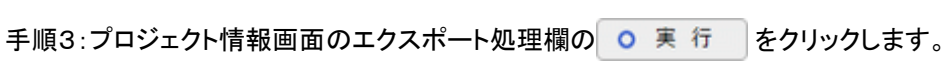

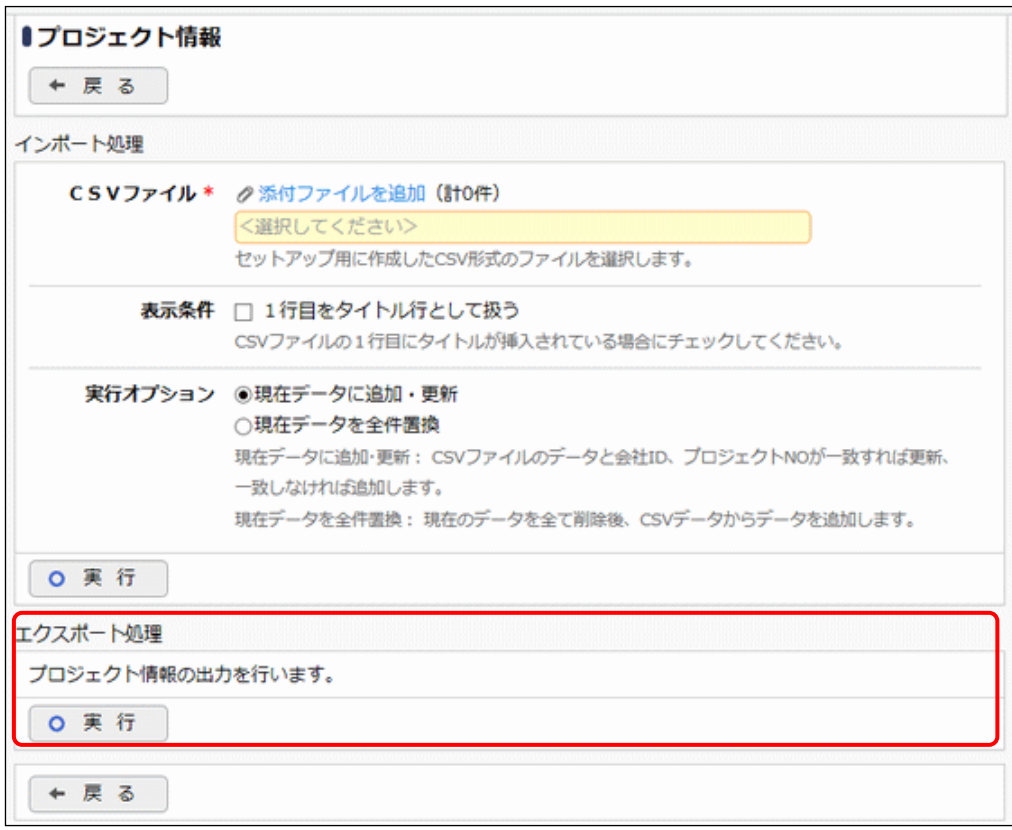

## 手順4: ダウンロード をクリックし、出力されたファイルを保存します。

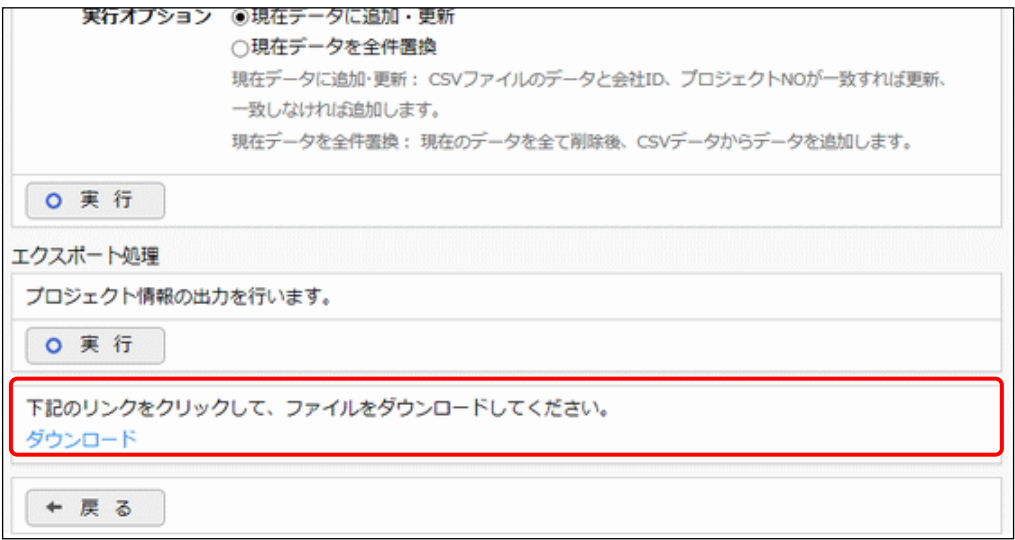

#### バッチ処理にてプロジェクトデータを取込む

#### 手順1:バッチファイルを作成します。

以下を参考に、お客様の環境に合わせバッチファイルを作成してください。

java -cp "[経費精算申請のインストール先]\batch\exkeihi-batchcmd-1.0.jar" net.poweregg.exkeihi.pwa.batchcmd.MIUProjectSetupBatch http://<サーバ ー名>[:ポート]/pe4j <取り込み対象 CSV フルパス> <起動オプション1> <起動オプション2> <ユー ザ ID> <パスワード>

※上記は1行で記載します。

#### ■指定するパラメタ

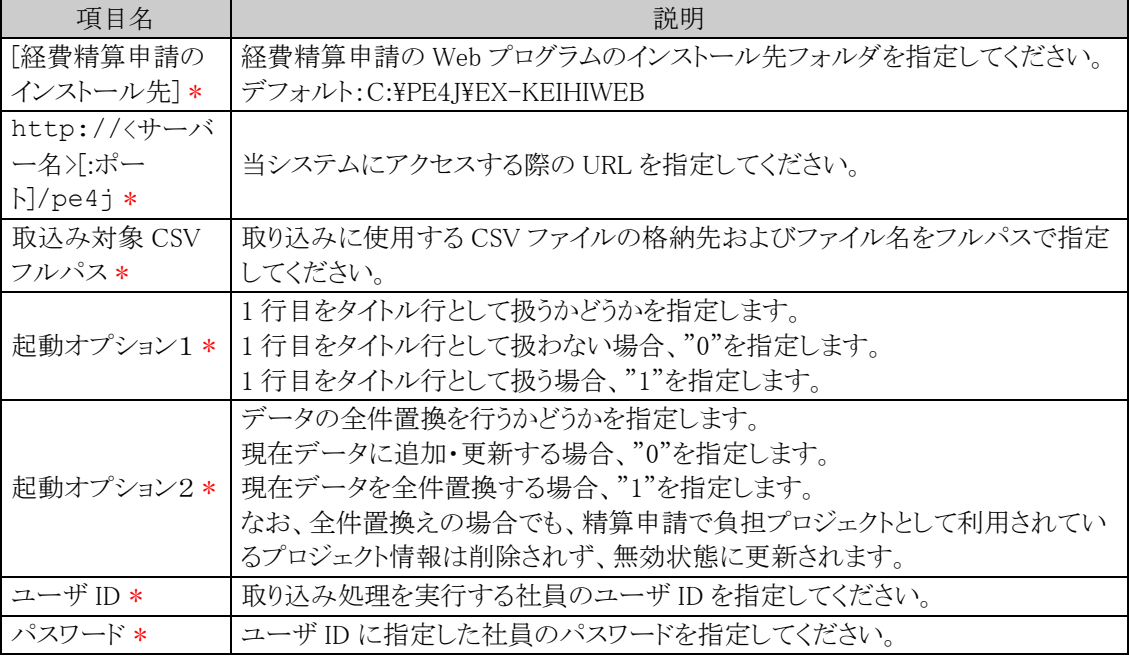

#### <サンプル>

java -cp "C:\PE4J\EX-KEIHIWEB\batch\exkeihi-batchcmd-1.0.jar" net.poweregg.exkeihi.pwa.batchcmd.MIUProjectSetupBatch http://dcircle/pe4j c:\project.csv 0 0 ooishi 123

※上記は1行で記載します。

#### 手順2:作成したバッチファイルを実行します。

#### 手順3:実行結果を確認します。

取込み結果の確認を行います。詳細は、「11.2 実行結果の確認」の項を参照してください。

### **11.1.5** 支払先のセットアップ

支払先は、接待事前申請、接待精算申請時に"支払要"を指定した時や支払依頼申請で使用します。 取込(インポート)、および CSV への出力(エクスポート)が可能です。

取込と出力の CSV データのレイアウトは同一です。現在の支払先データを CSV に出力し、Excel 等で変更 後、再度、取り込む運用が可能です。

### (**1**)取込み手順

取込(インポート)時の処理の流れを示します。

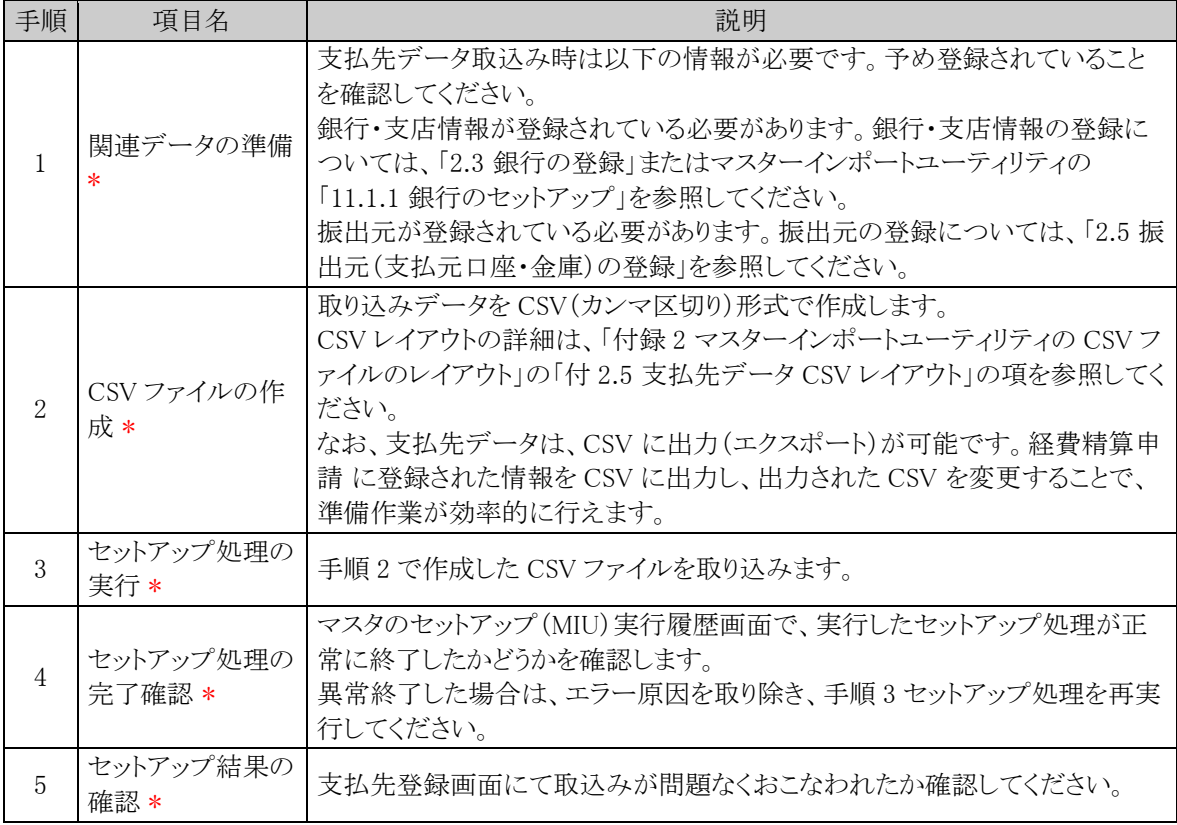

#### (**2**)留意事項

- 全件置換の場合でも、接待事前申請、接待精算申請、支払依頼申請で指定されている支払先情報 は削除されません。
- 追加・更新の場合、会社 ID、支払先コードが同一であれば、データの更新となります。

#### 支払先データを取込む

手順1: ※ > 経費精算申請の設定 > マスタインポート をクリックします。

手順2:支払欄の Step3「支払先登録」をクリックします。

手順3:支払先情報画面のインポート処理欄に、取込む CSV ファイルを指定します。

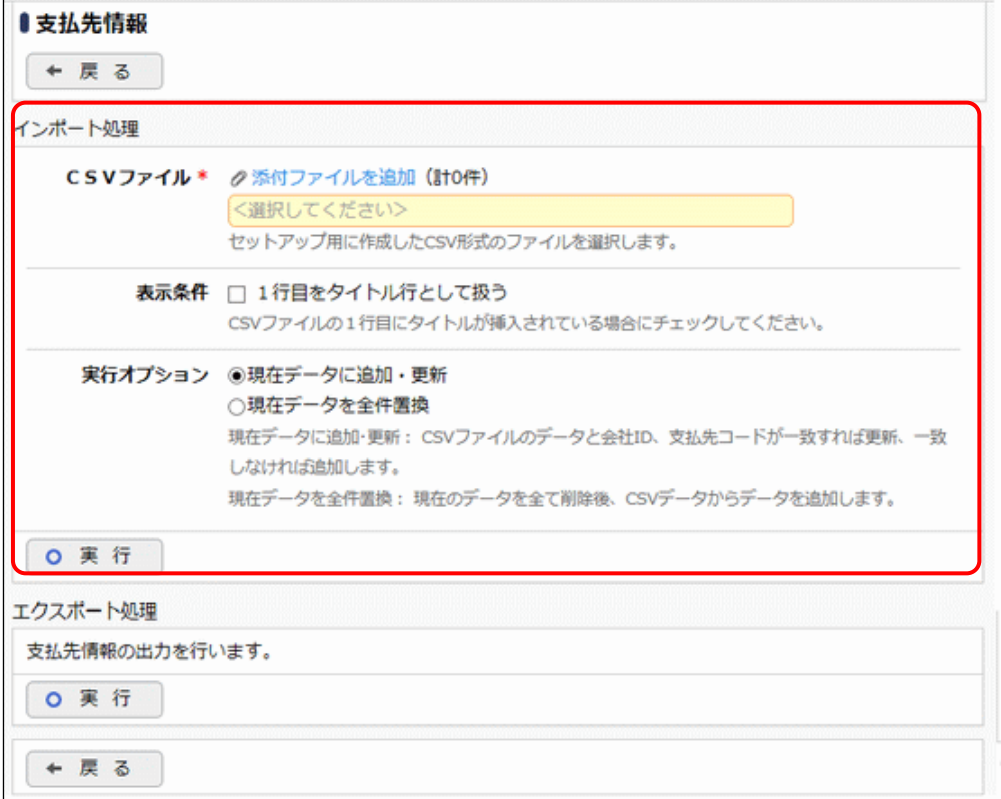

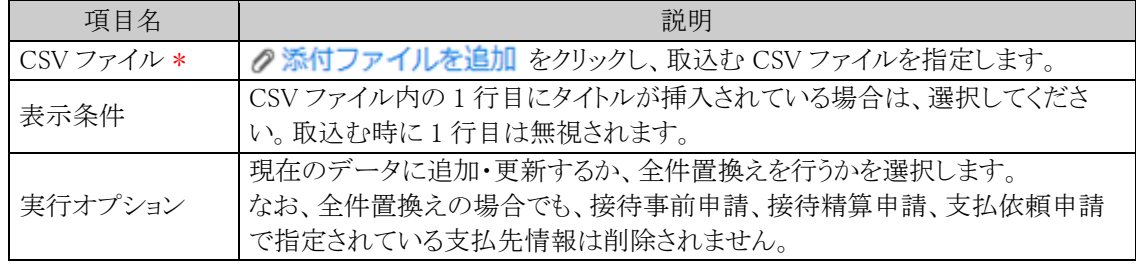

手順4 0 実 行 をクリックします。

手順5: ← 戻 る > 実行履歴 クリックします。

取込み結果の確認を行います。詳細は、「11.2 実行結果の確認」の項を参照してください。

#### 支払先データを出力する

手順1: ※ > 経費精算申請の設定 > マスタインポート をクリックします。

手順2:支払欄の Step3「支払先登録」をクリックします。

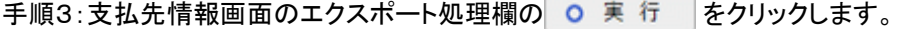

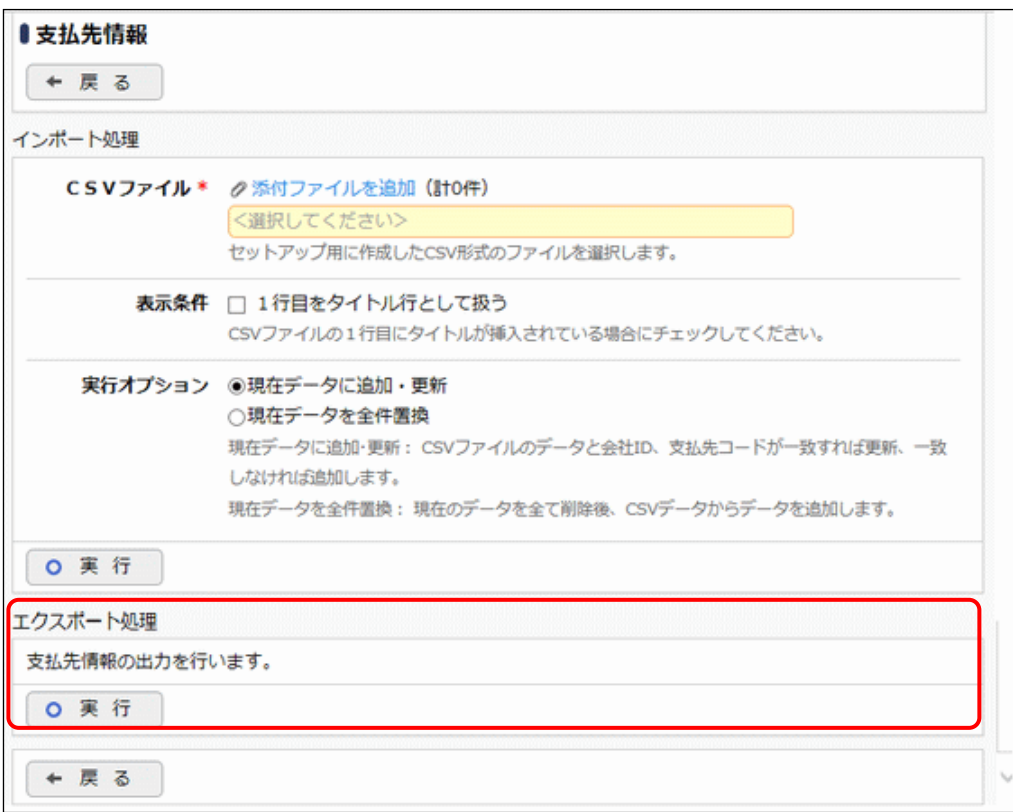

# 手順4: ダウンロード をクリックし、出力されたファイルを保存します。

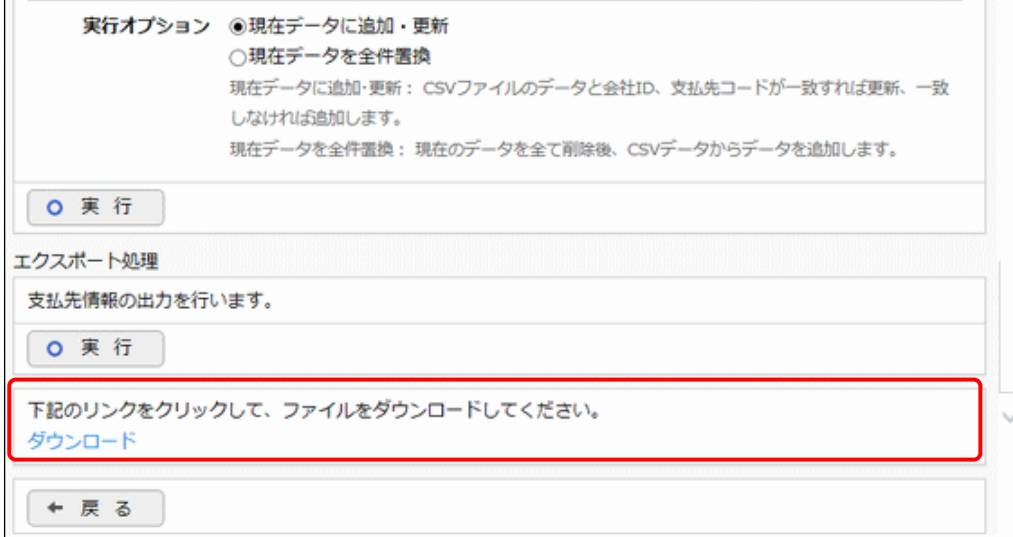

### **11.2** 実行結果の確認

セットアップ処理の実行結果を確認します。 エラーが発生した場合、原因を確認のうえ、再度セットアップ処理を実行してください。

#### □実行結果を確認する

手順1: ※ > 経費精算申請の設定 > マスタインポート をクリックします。

手順2: 実行履歴 をクリックします。

手順3:マスタのセットアップ(MIU)実行履歴画面にて、状態を確認します。

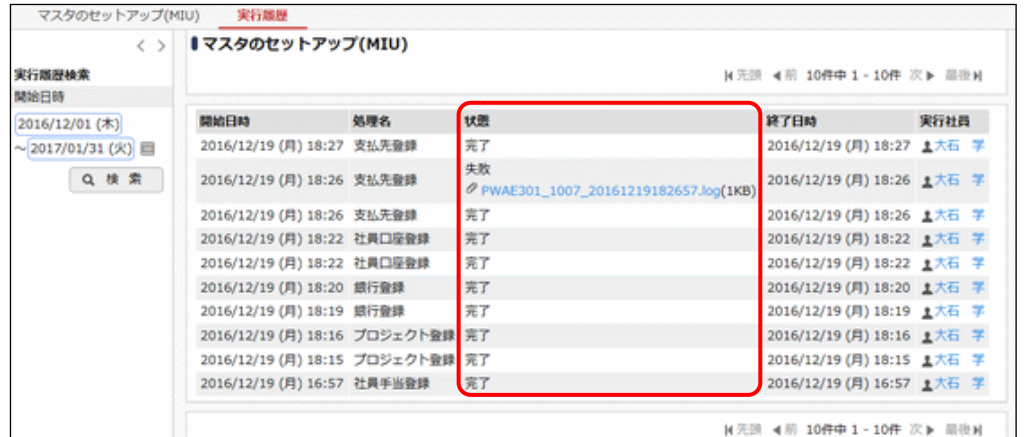

#### ■状態の表記

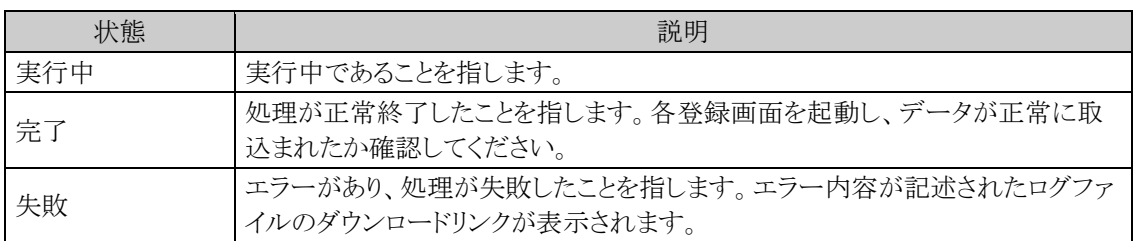

#### 手順4:状態欄に表示されたリンクをクリックして、ログファイルをダウンロードし、 エラー内容を確認します。

#### ■エラー内容の例

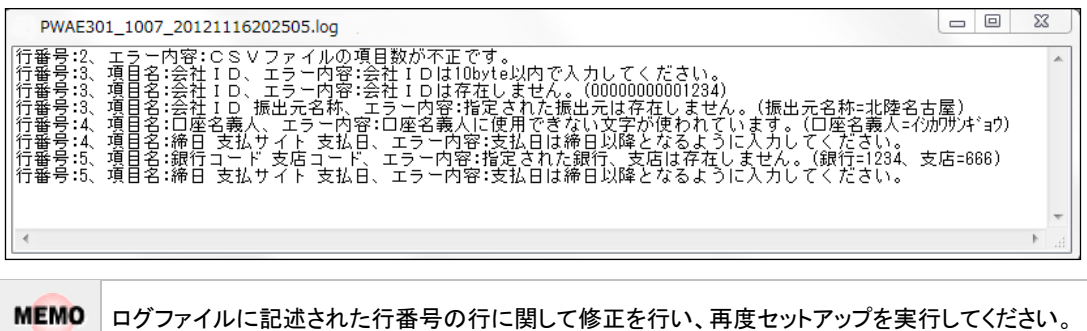

## 第 **12** 章 その他

#### **12.1** 申請データの削除

経費精算申請データの一括削除を行います。

経費精算申請の運用テスト完了後、本番運用に切り替える時に、運用テストで入力したデータを一括削除する 場合に、この機能を使います。

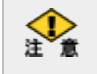

決裁の完了・未完了、経費精算の経費確認処理の完了・未完了にかかわらず、削除されます。 一度削除すると元に戻せませんのでご注意ください。

#### 経費精算申請データを削除する

手順1: ※ > 経費精算申請の設定 > 申請データ削除をクリックします。

手順2:申請データ削除画面で対象の会社と期間を指定します。

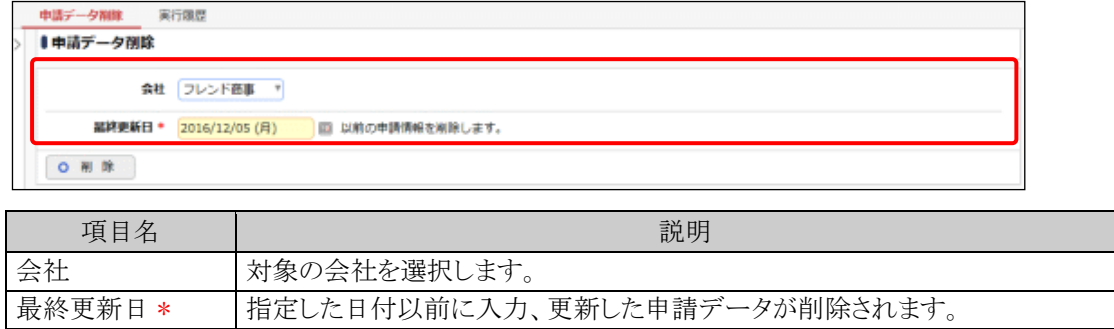

手順3:申請データ削除画面で O 剛 除 をクリックします。

手順4:確認メッセージが表示されます。内容を確認し、 ○ ○ K をクリックします。

手順5: 実行扉歴 をクリックします。実行履歴画面で実行結果を確認します。

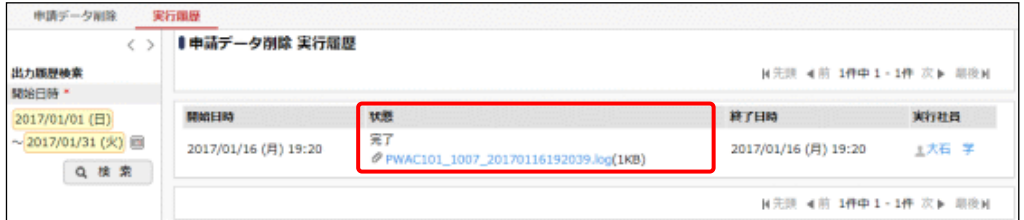

#### ■状態の表記

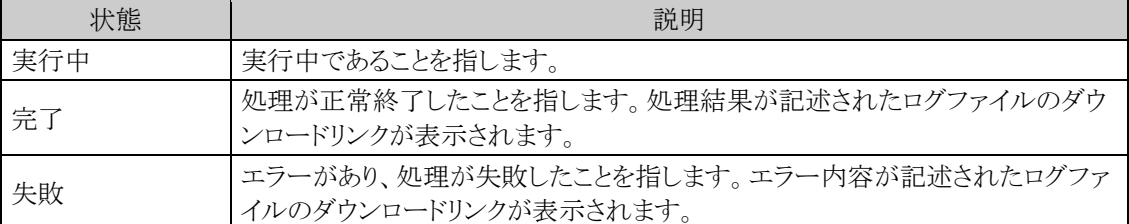

#### 手順6:状態欄に表示されたリンクをクリックして、ログファイルをダウンロードし、処理結果またはエラー内 容を確認します。

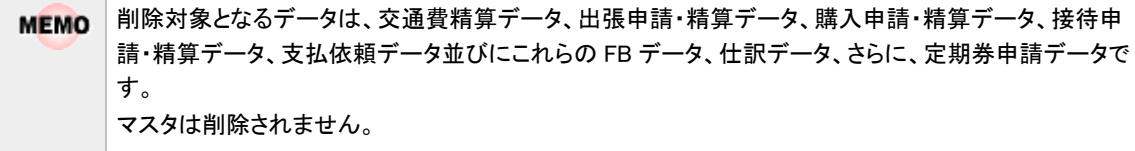

# ログメッセージ集

経費精算申請で出力されるログのメッセージについて説明します。ログの参照については、管理者マニュアル 「1.4.2 ログの照会」を参照してください。

### (**1**)メッセージコードとメッセージについて

#### ■メッセージコードについて

メッセージコードは、以下のような形式になります。

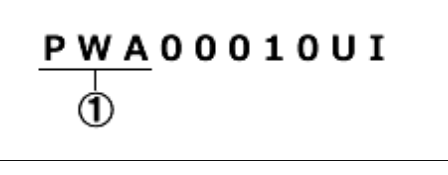

先頭の3文字はカテゴリコードを表します。

#### ①カテゴリコード

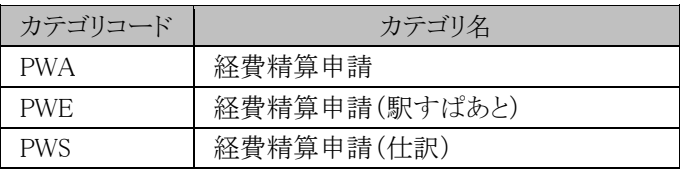

#### ■メッセージについて

メッセージ内の"{ }"で囲まれた部分には、"{ }"内に記述されている値が埋め込まれた状態で表示されます。 例)メッセージコード「PWA00305UI」の場合

購入精算申請を申請しました。 申請日={申請日}, 件名={件名}, 合計金額={合計金額}

この場合「申請日」「件名」「合計金額」部分に各値が埋め込まれ、以下のように出力されます。

購入精算申請を申請しました。 申請日=20121121, 件名=事務用品等の購入 , 合計金額=5,980

## (**2**)経費精算申請**(PWA)**

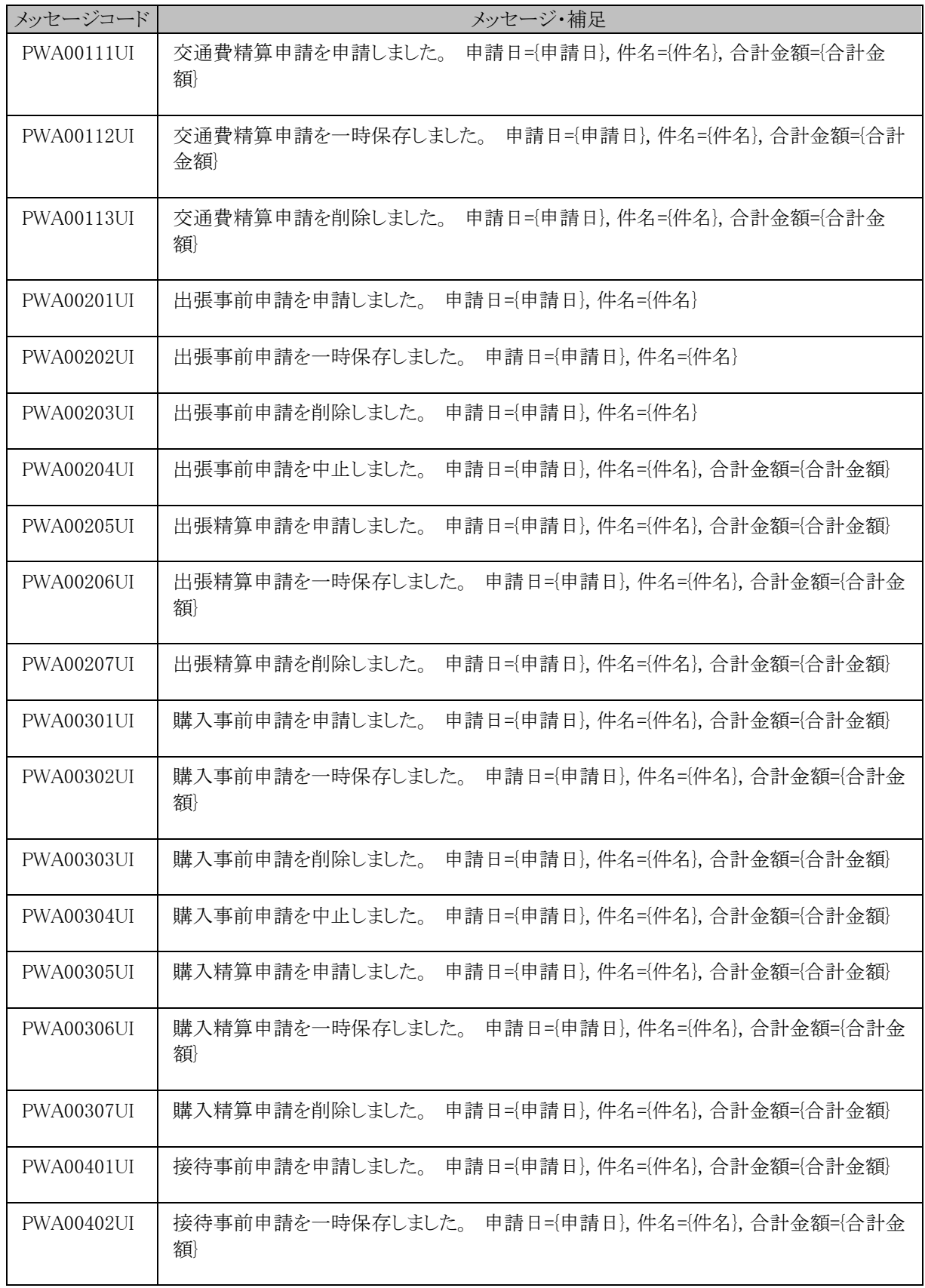

#### 管理者マニュアル 経費精算申請編

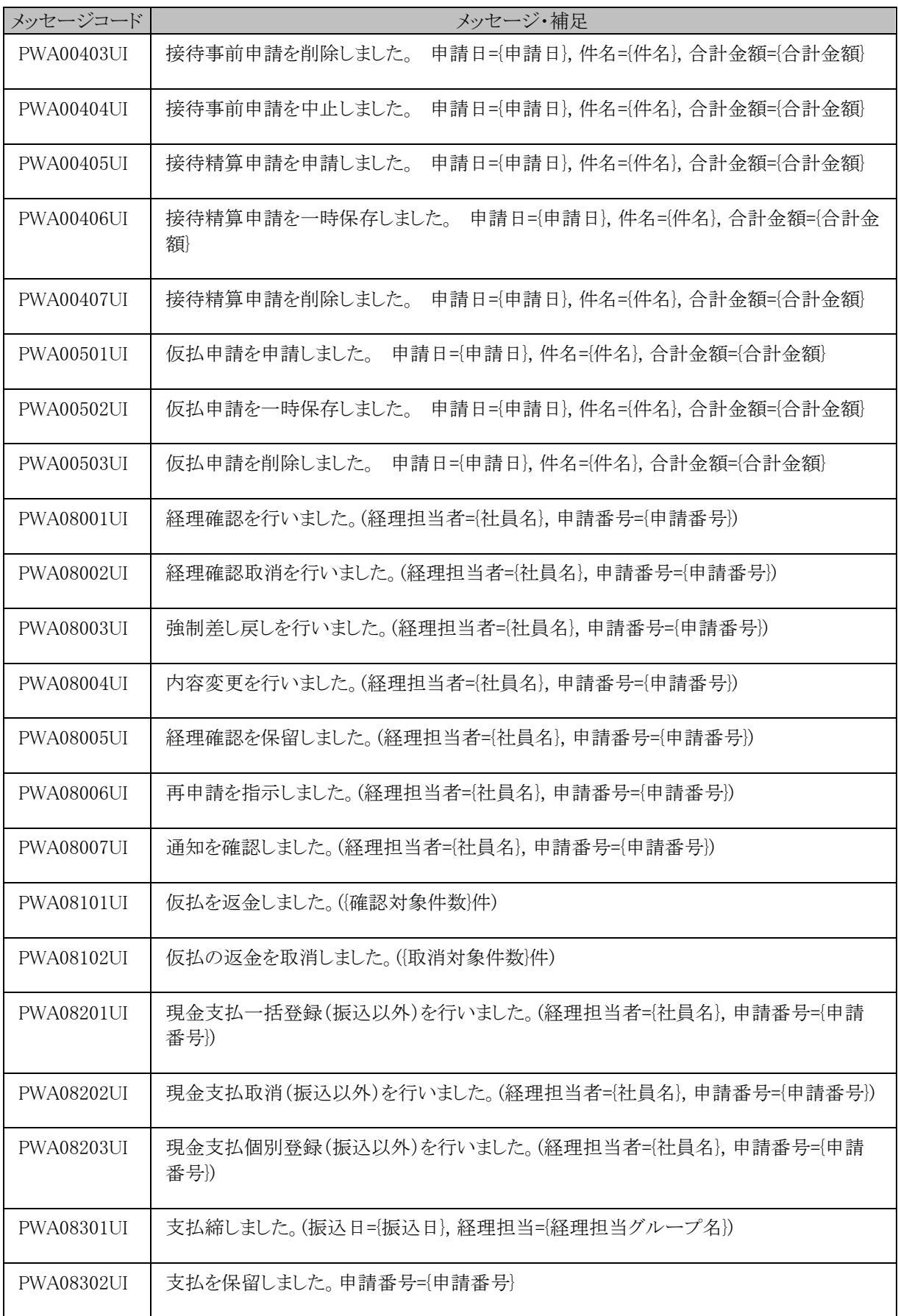

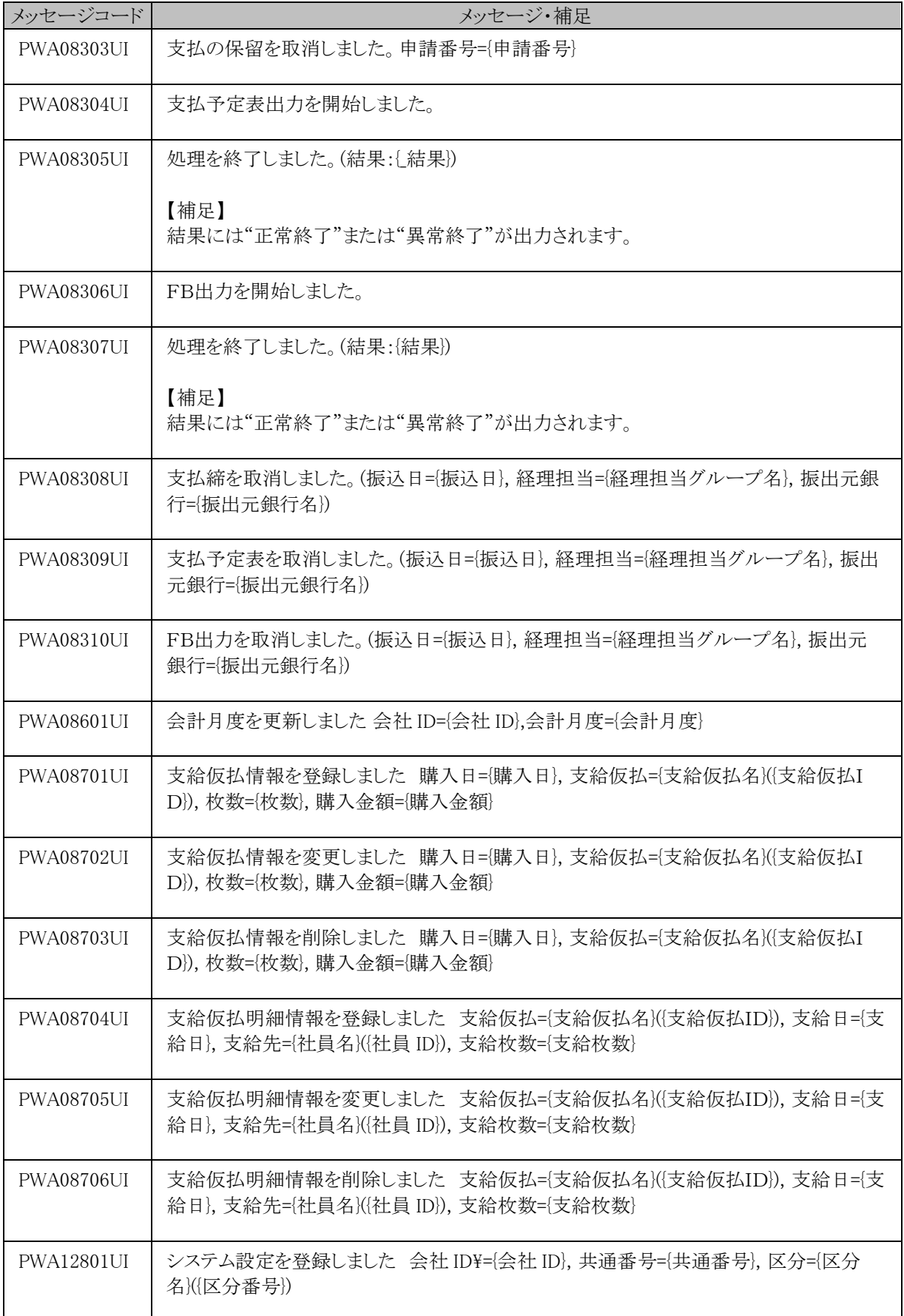

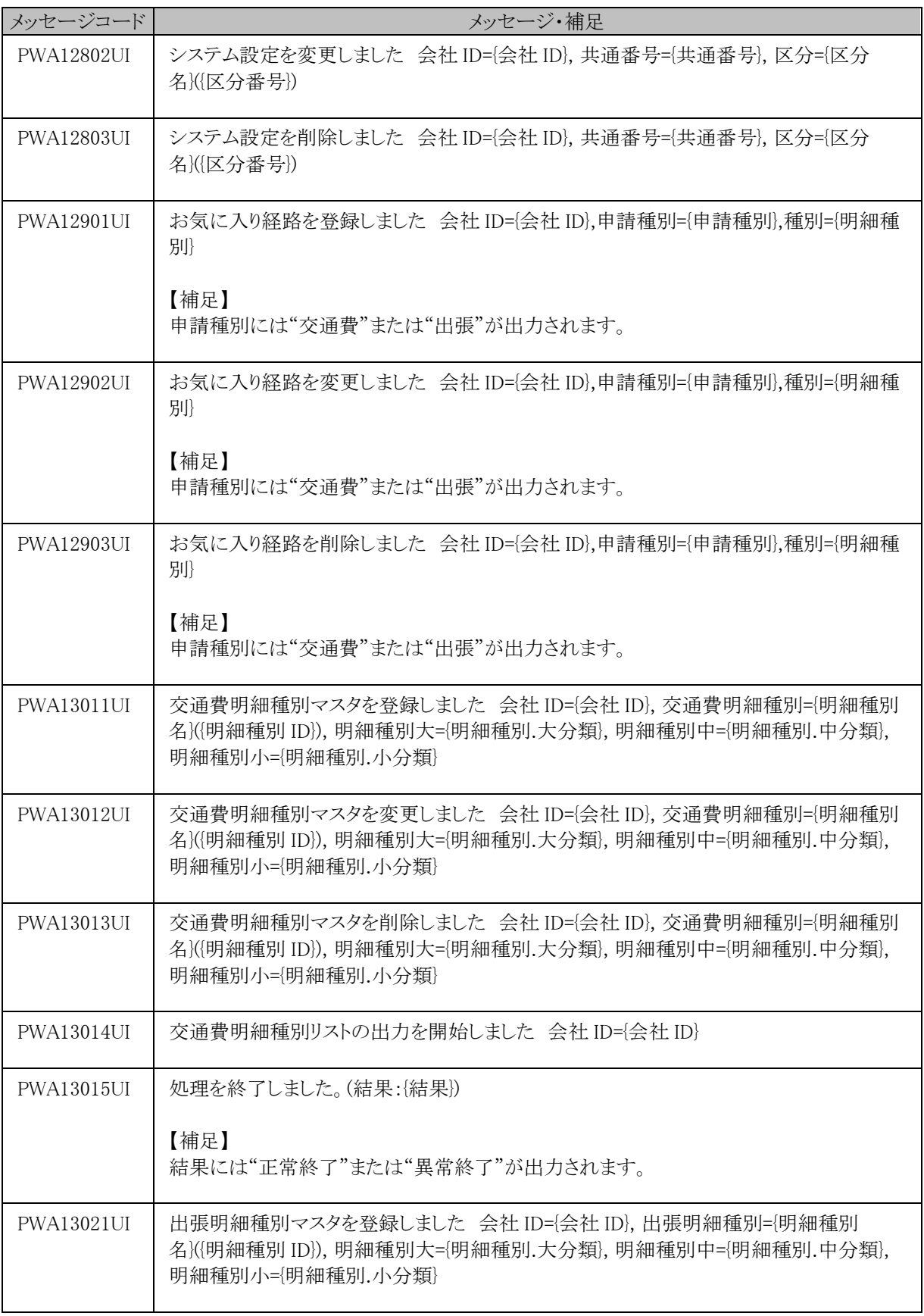

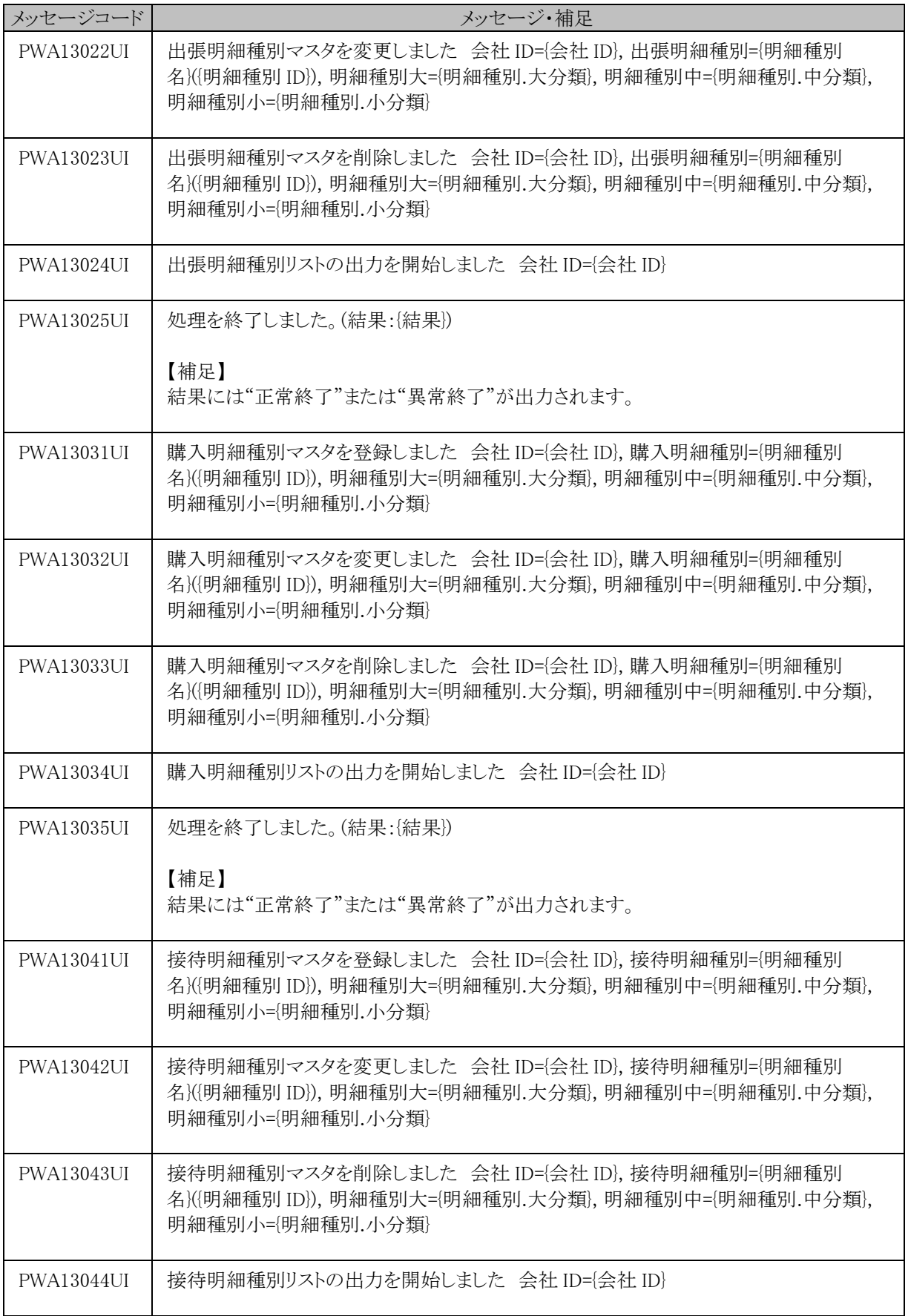

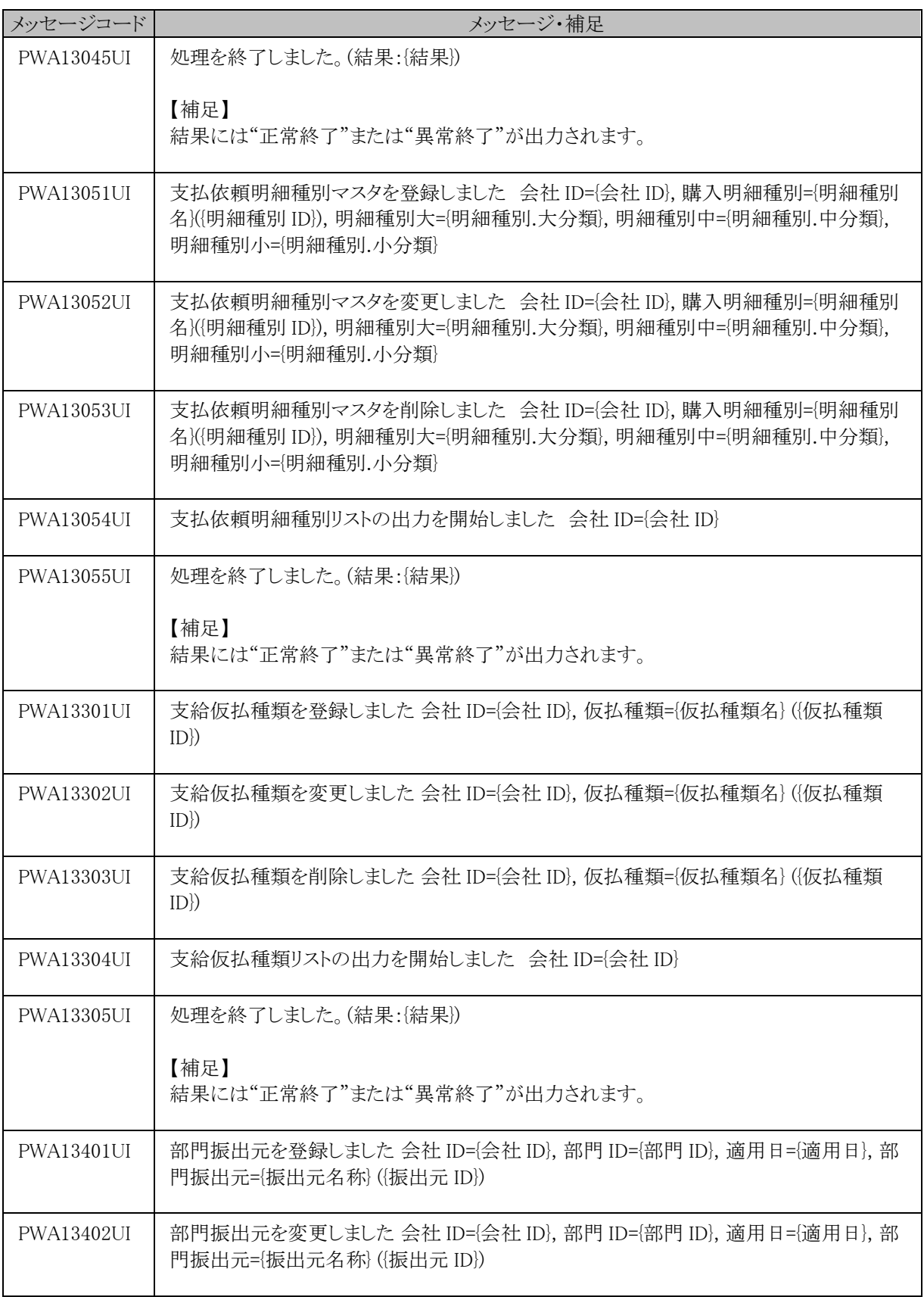

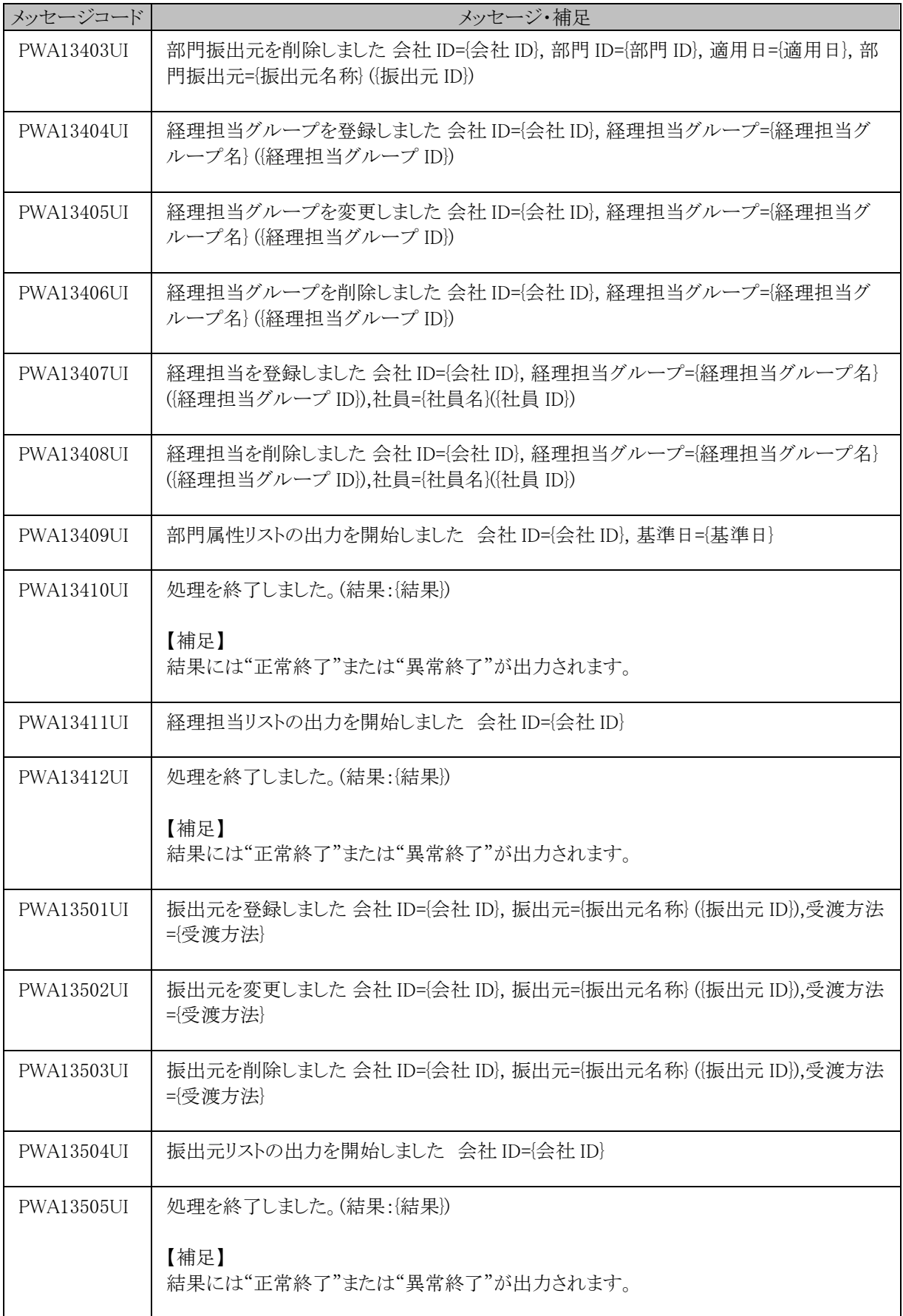

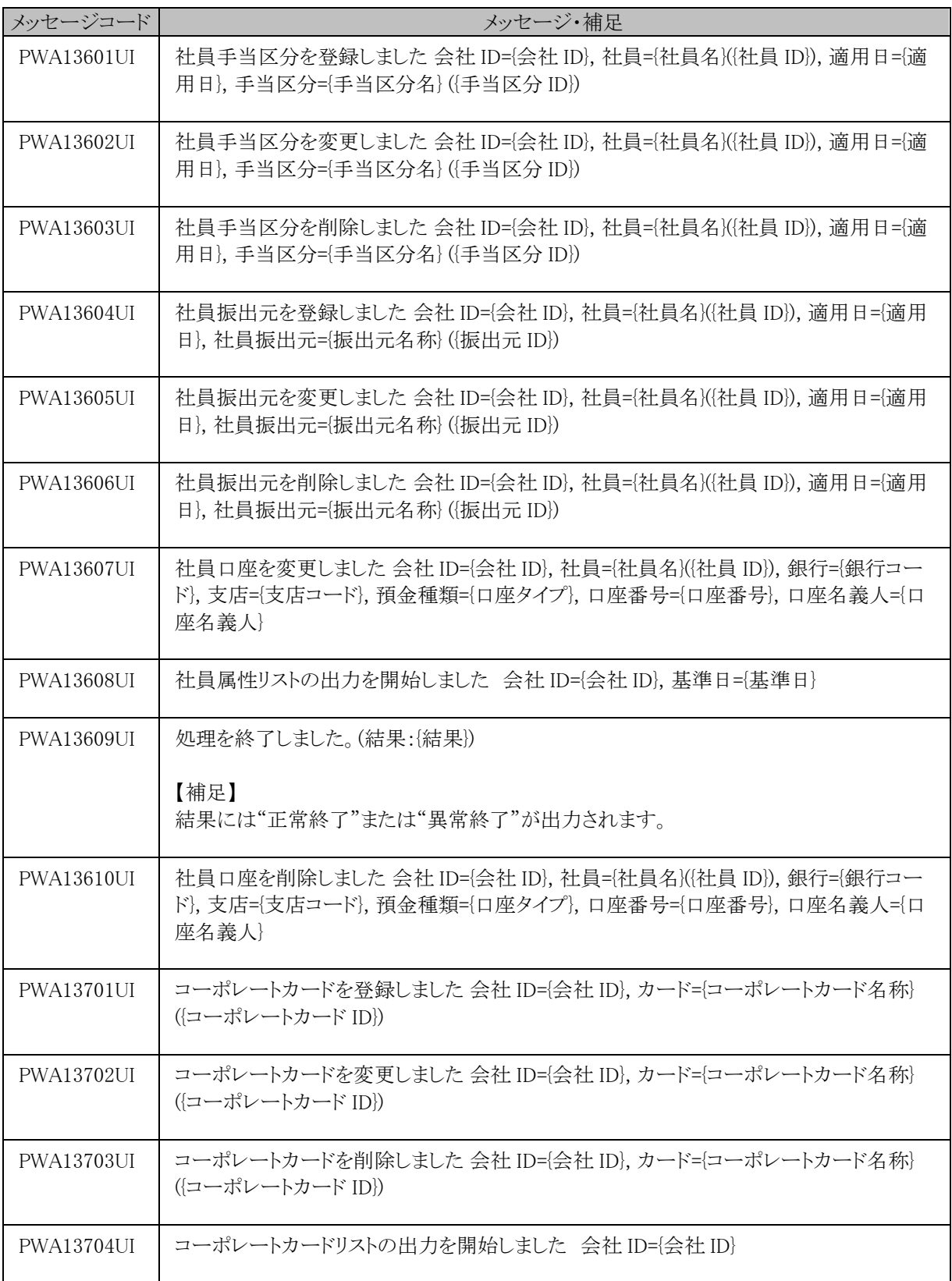

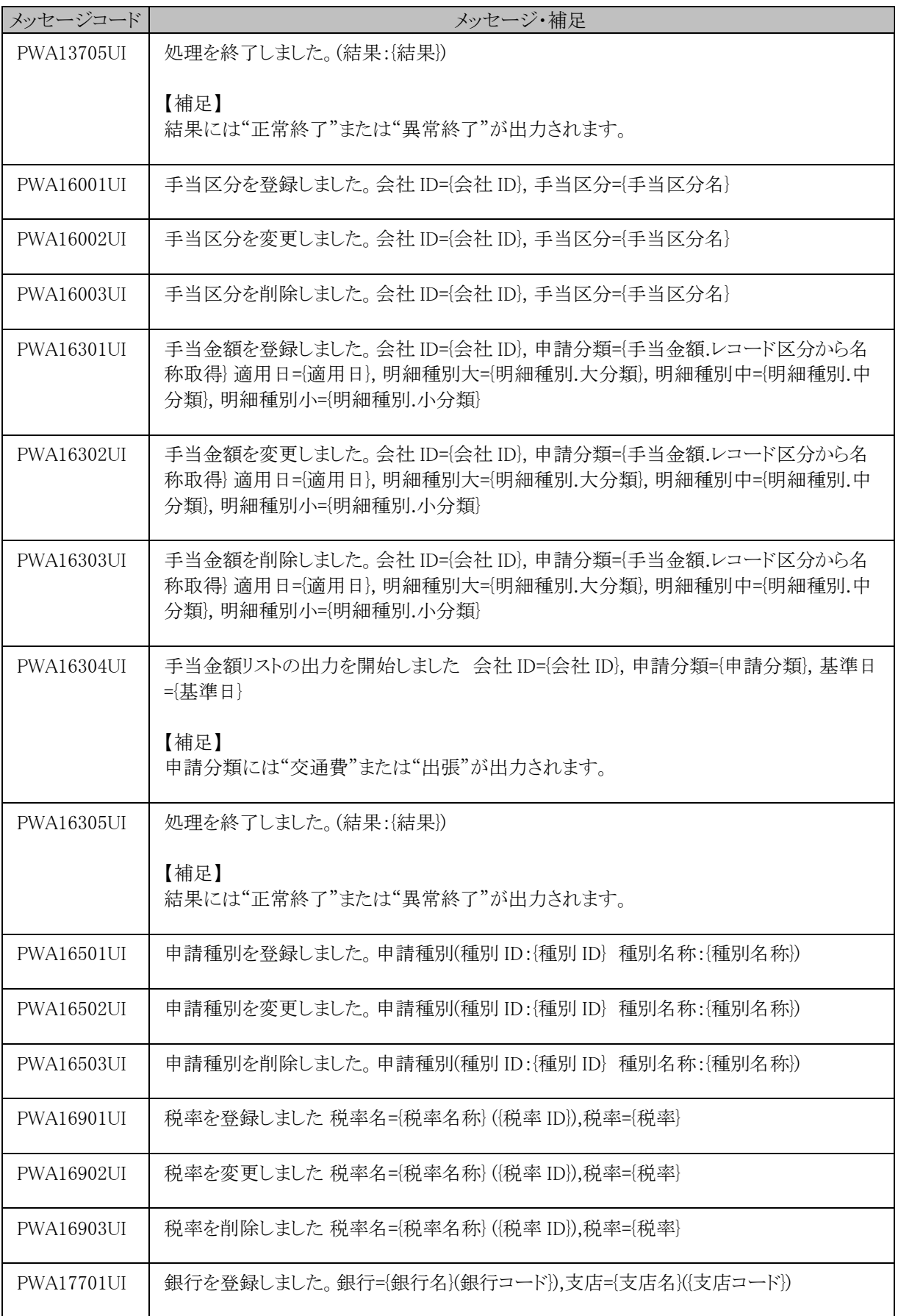

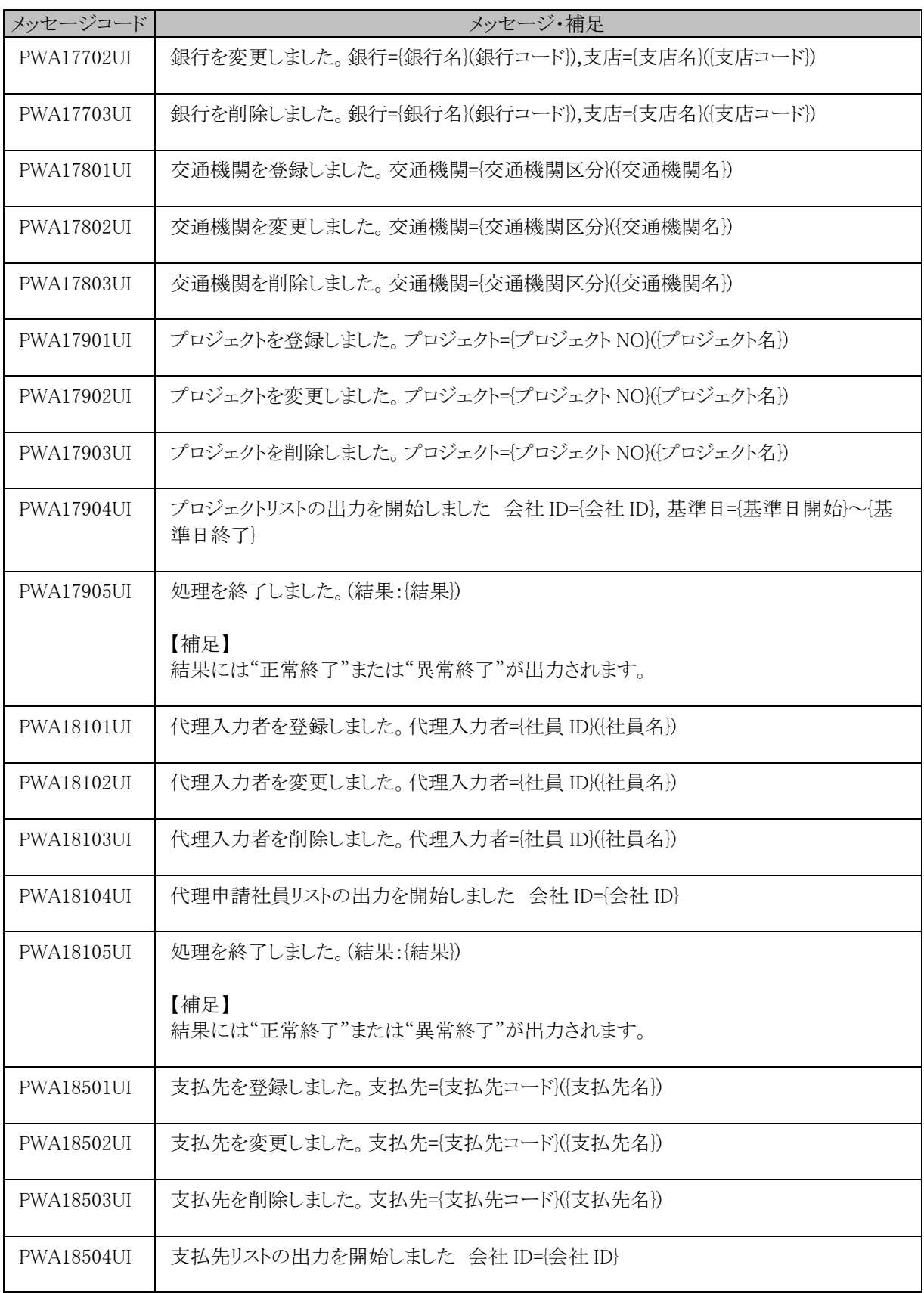

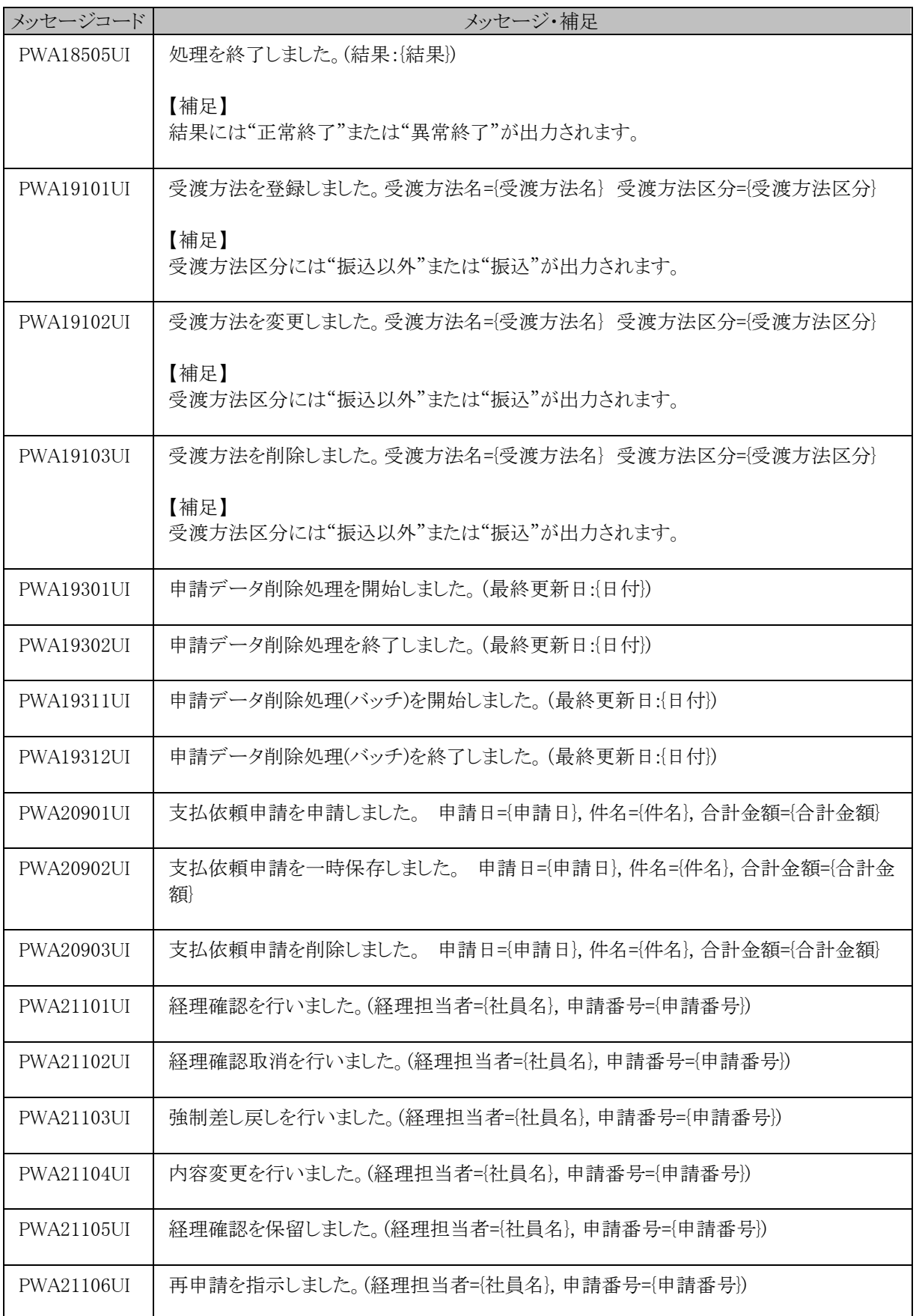

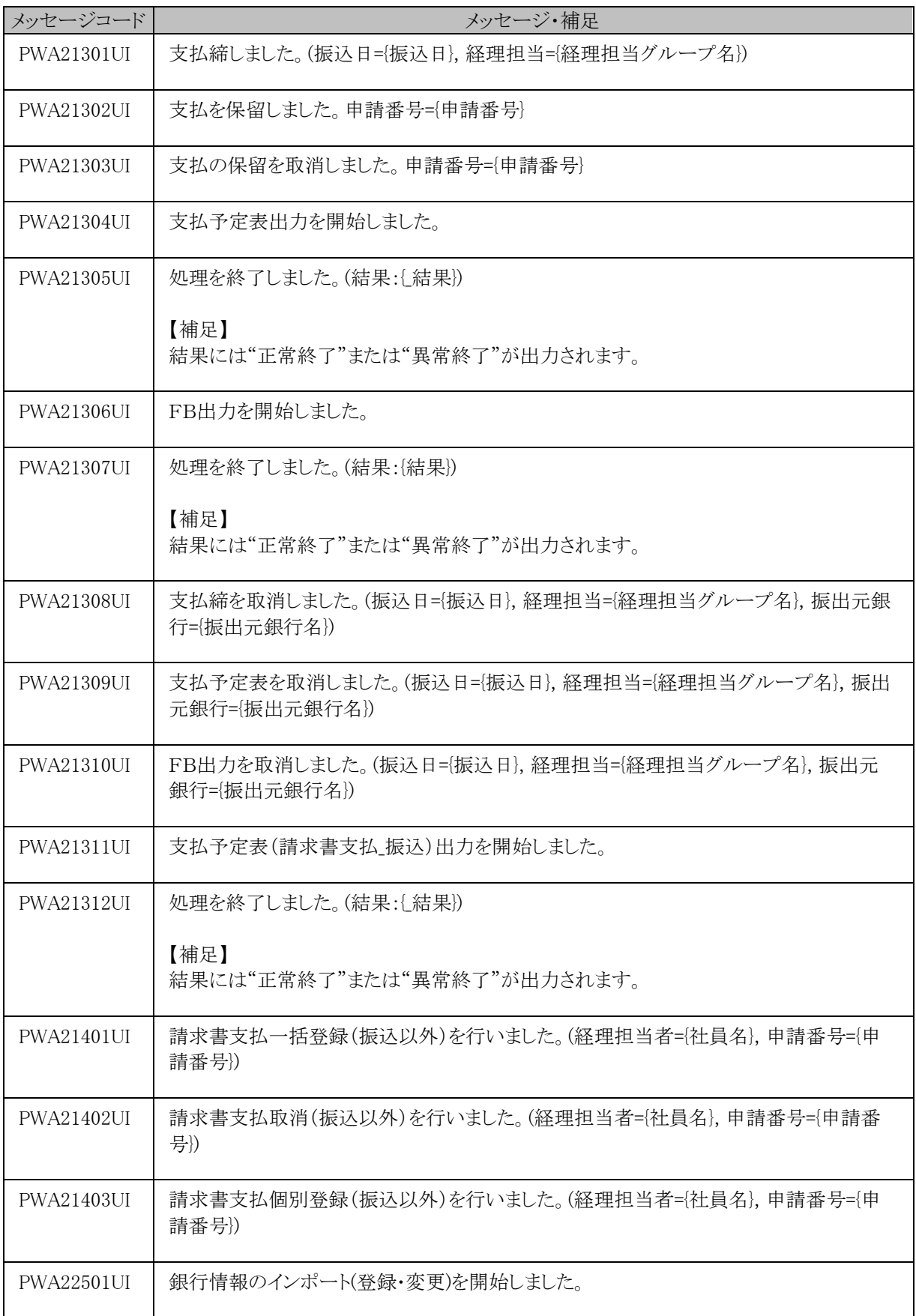

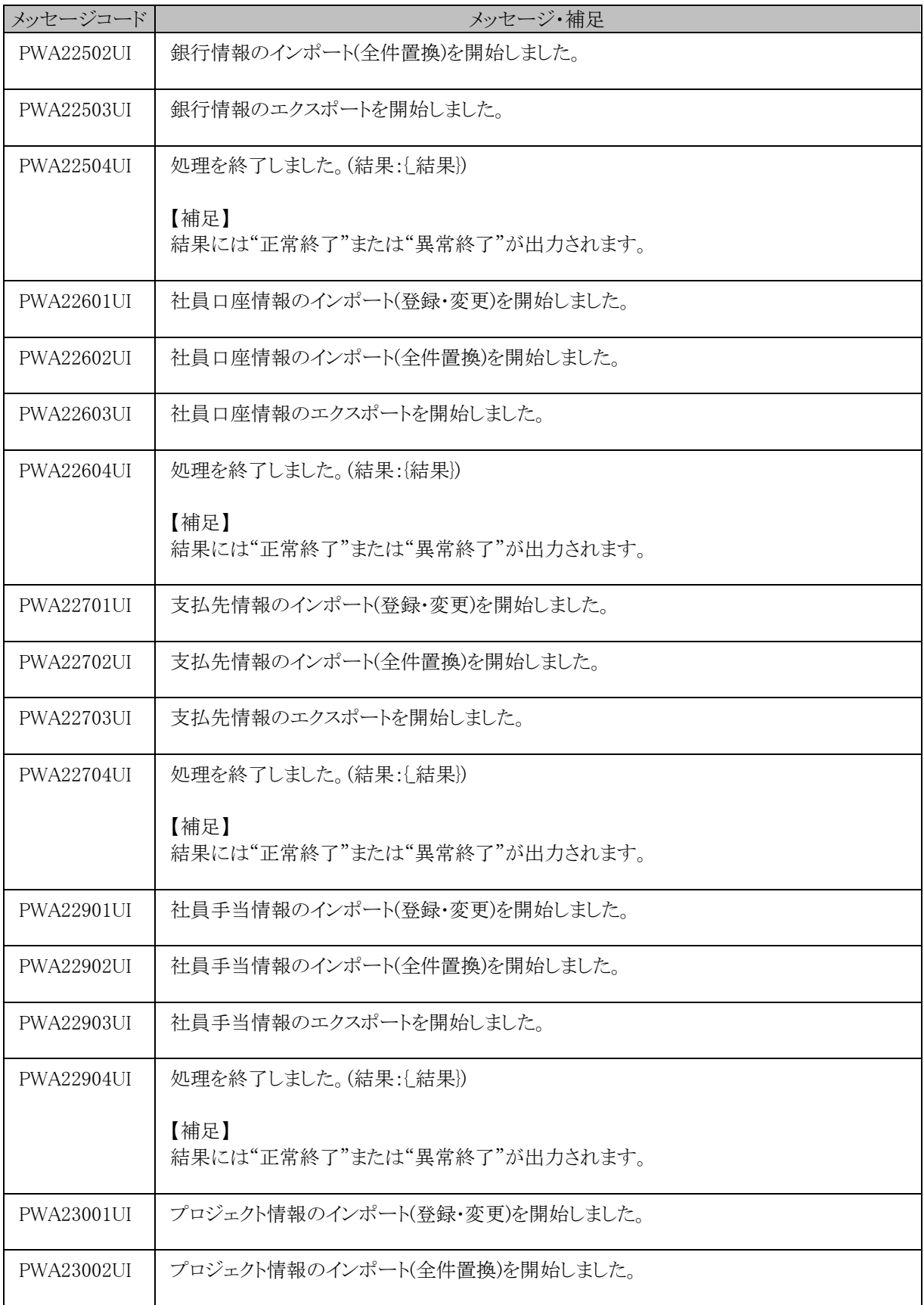

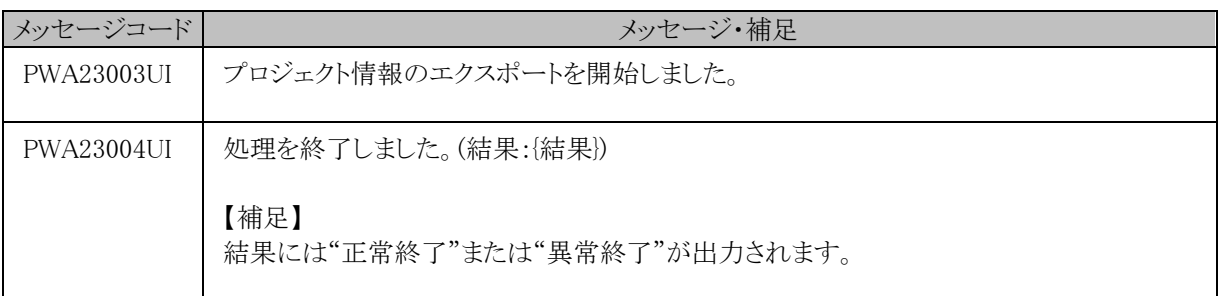

## (**3**)経費精算申請(駅すぱあと)**(PWE)**

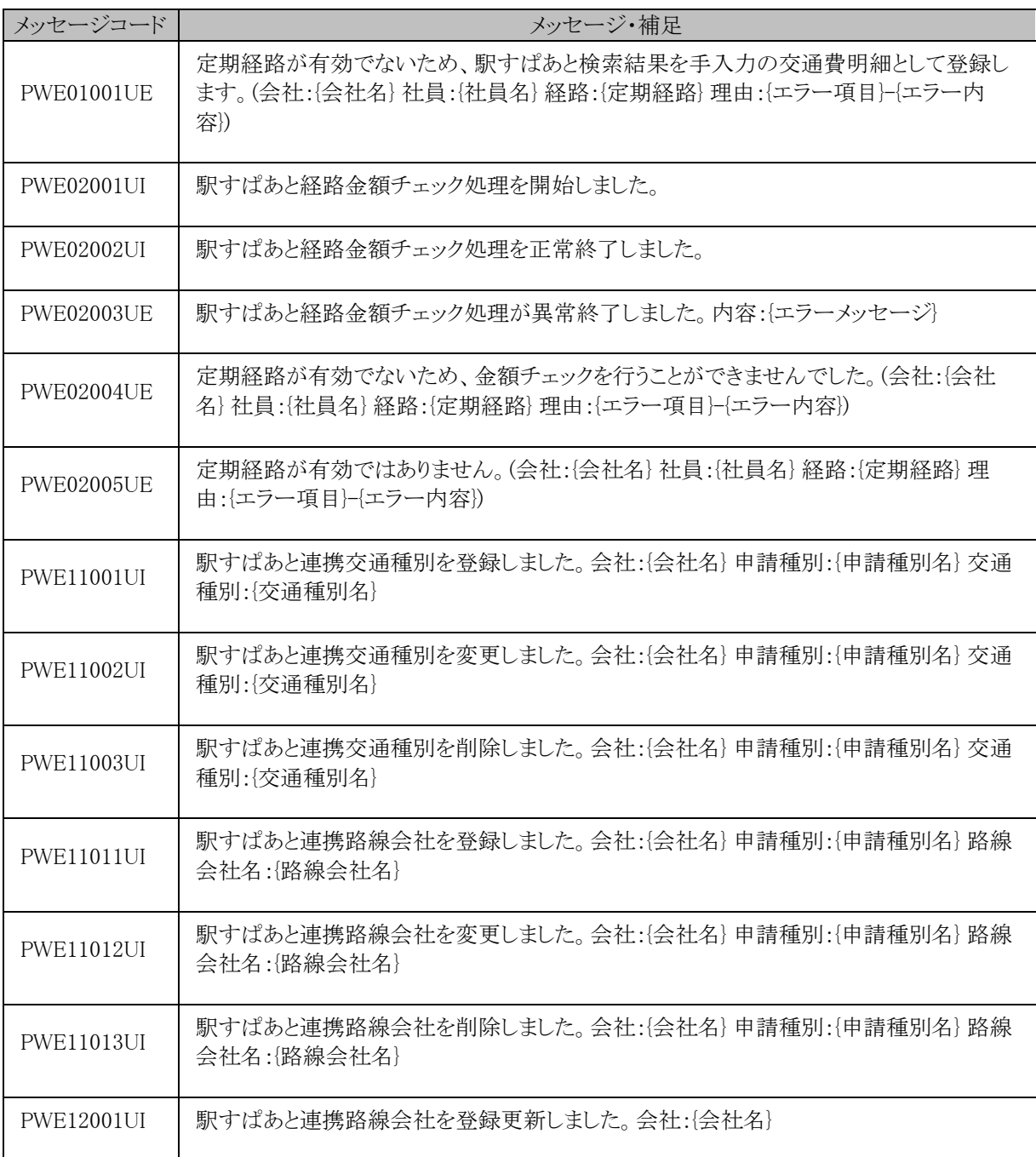

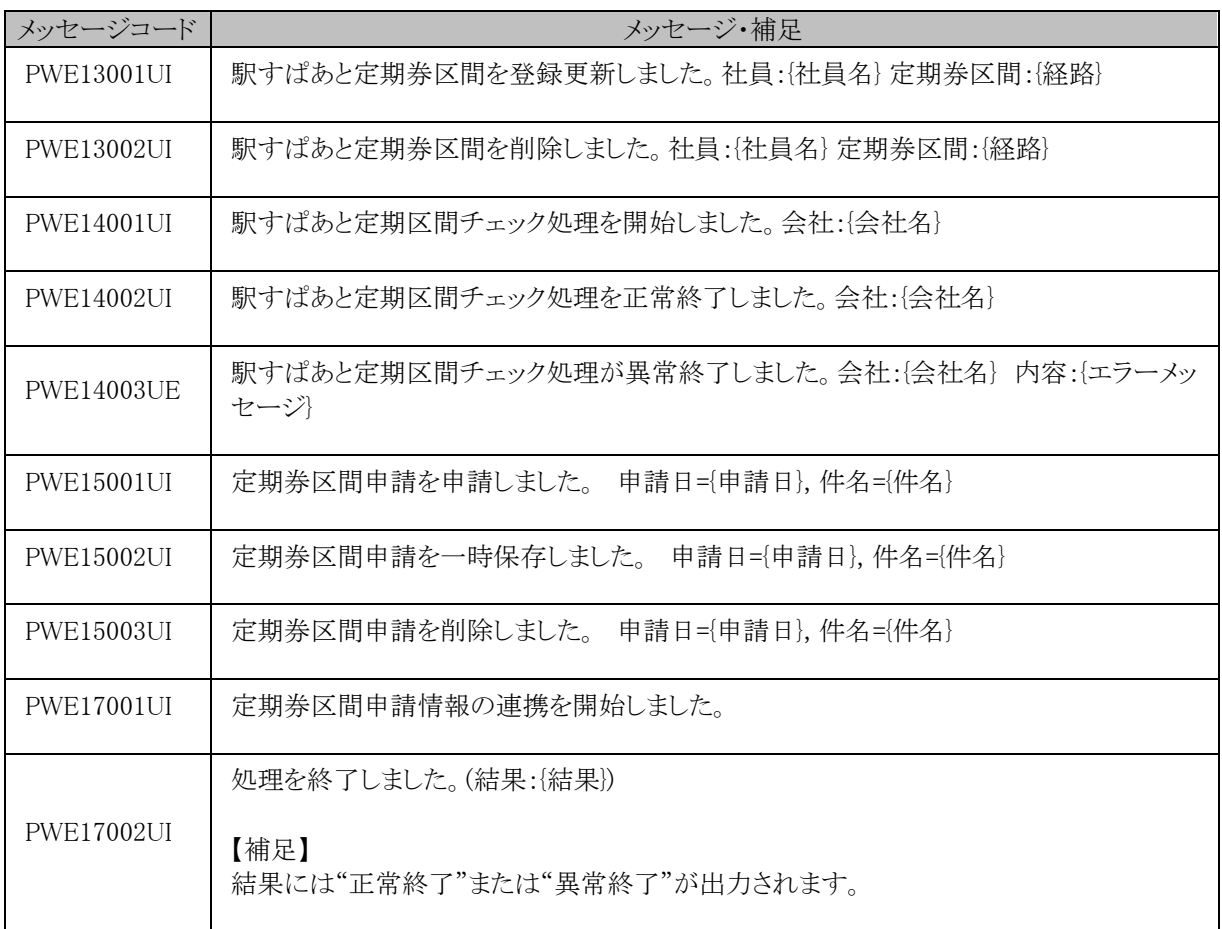

## (**4**)経費精算申請(仕訳)**(PWS)**

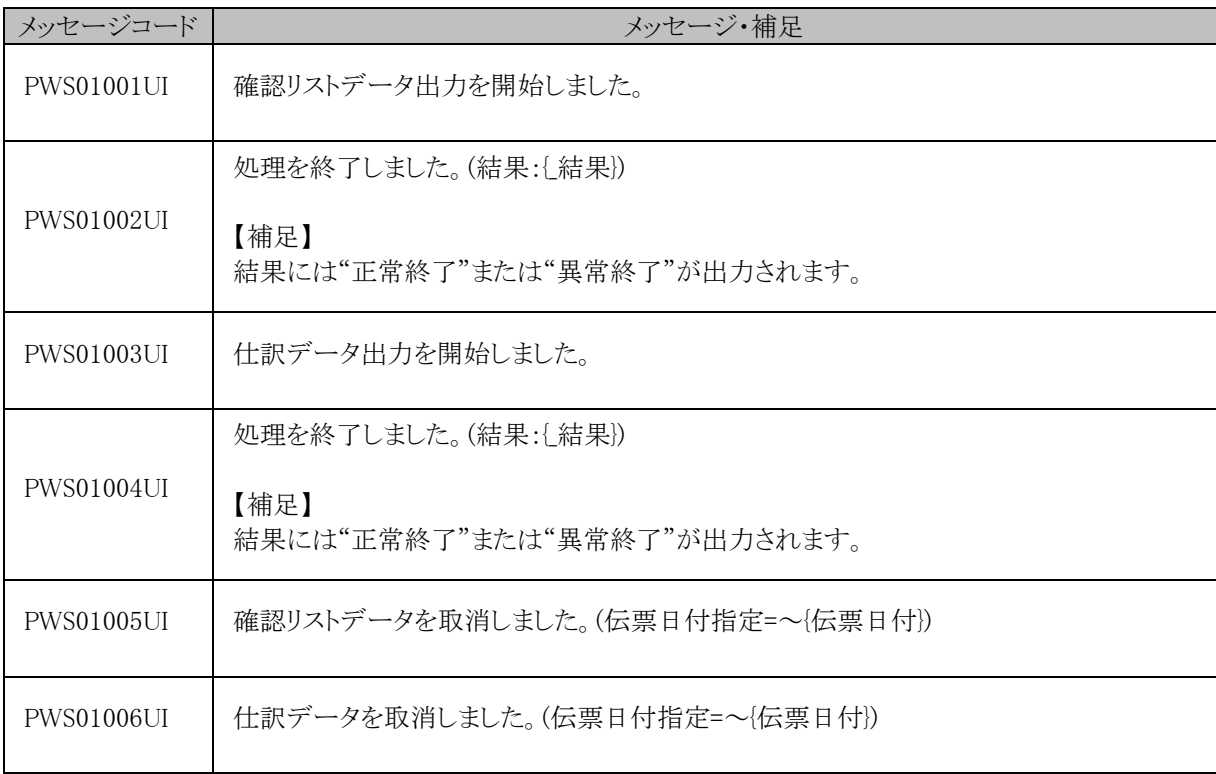

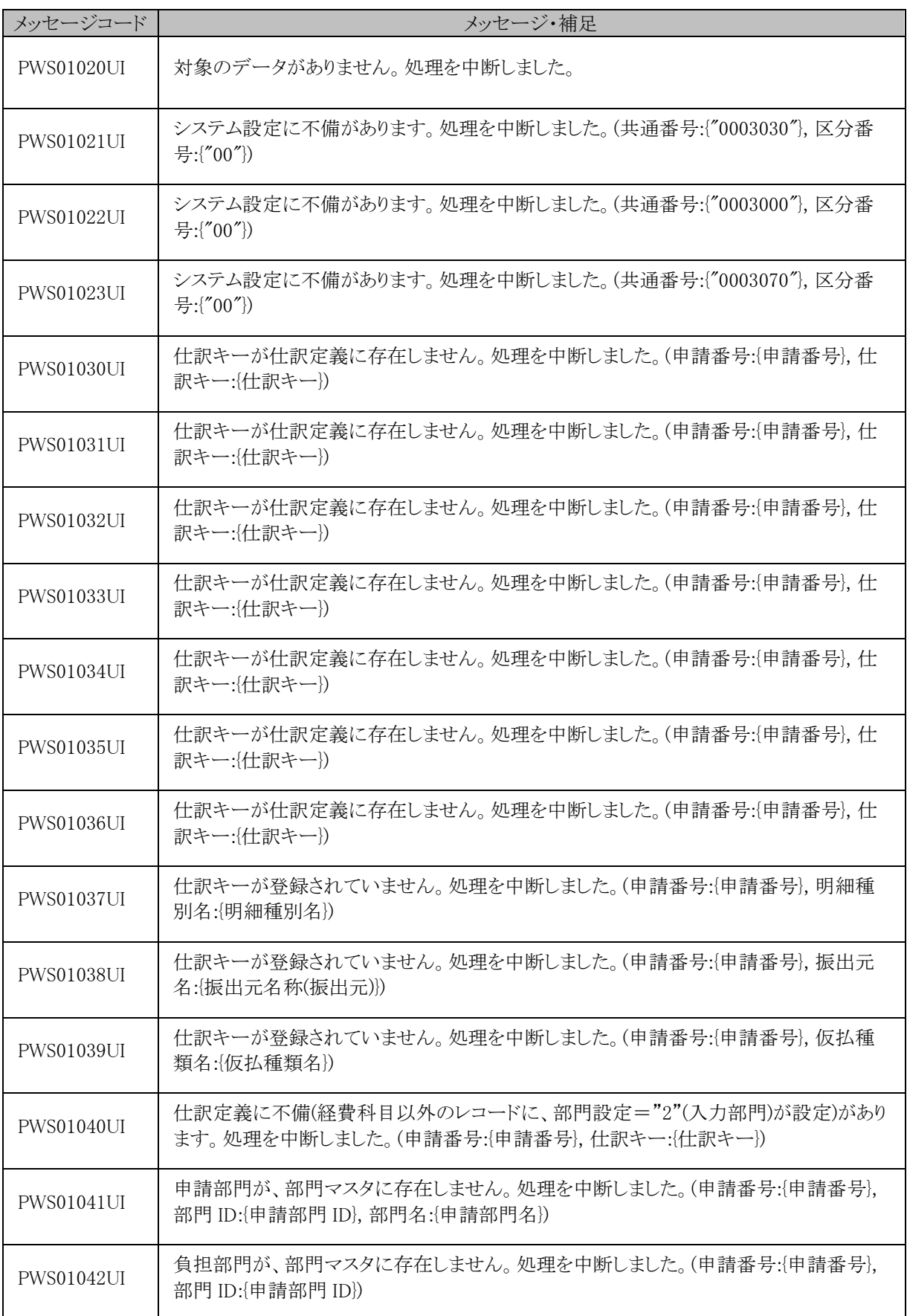

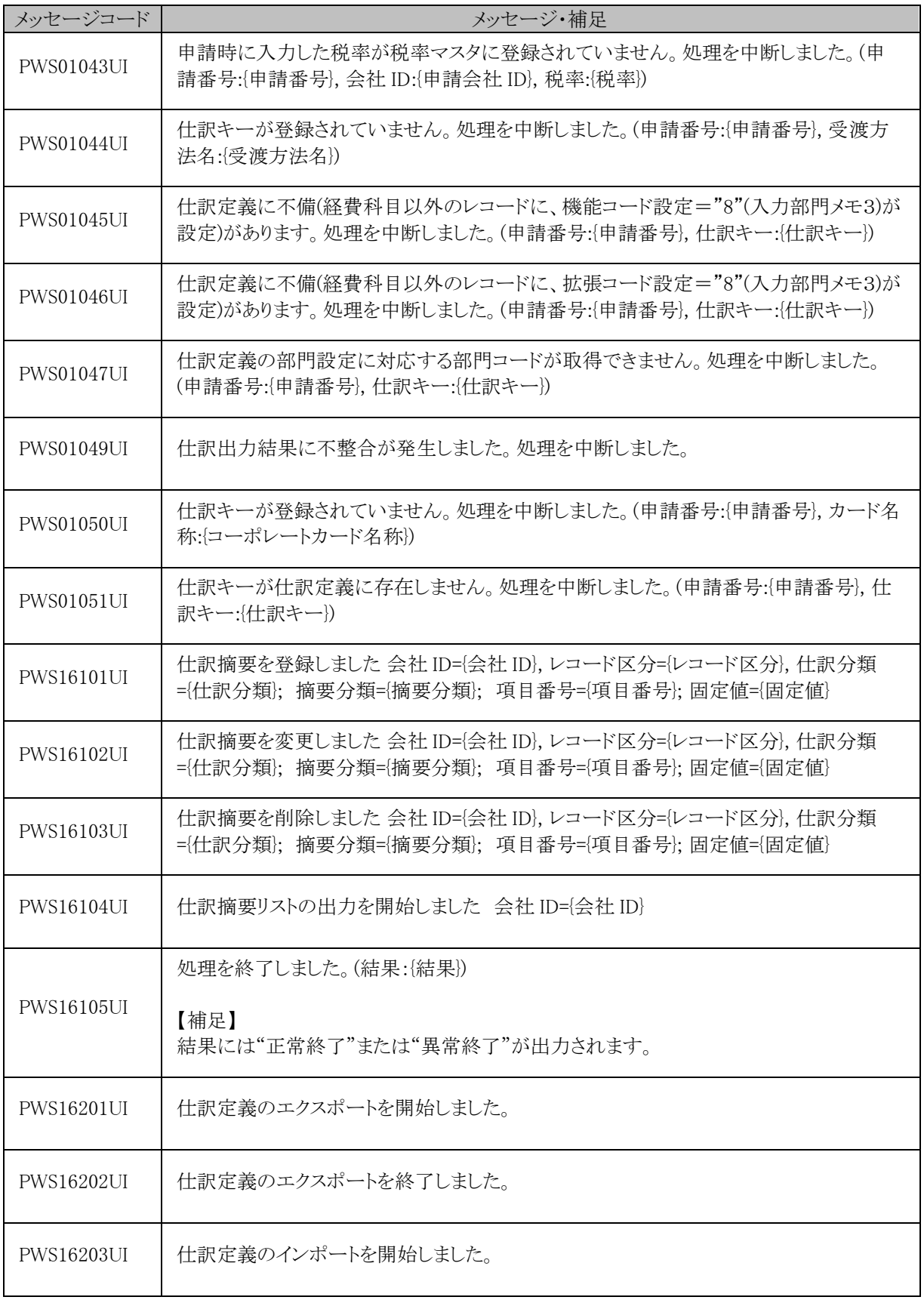

#### 管理者マニュアル 経費精算申請編

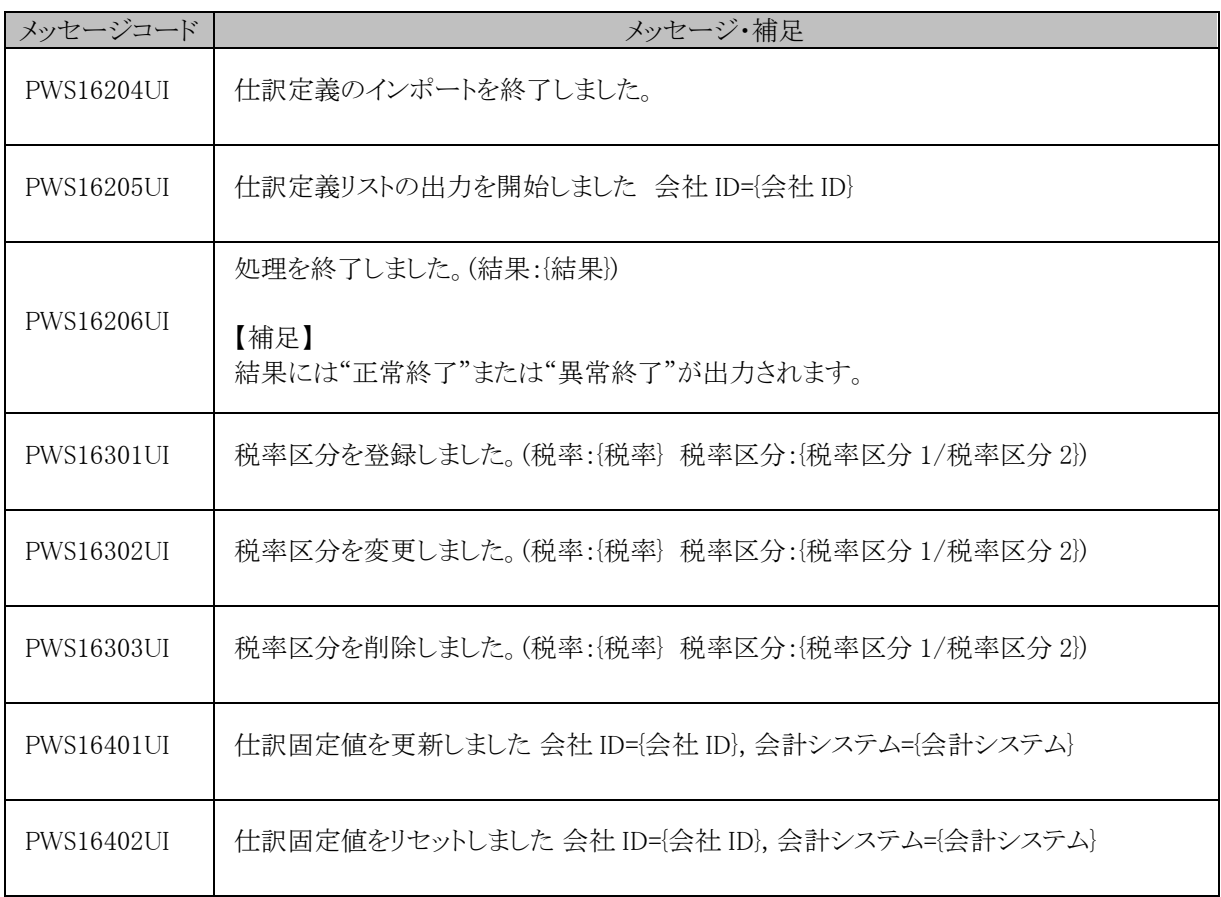

# 付録

### 付録 **1** FBデータファイルのレイアウト

FBデータファイルのレイアウトについて説明します。

#### (**1**) 留意事項

• FBデータファイルは、全銀フォーマット形式(文字コードは、シフトJISコード)で出力されます。

#### (**2**) **CSV** レイアウト

#### ■ヘッダレコード:固定長 120桁

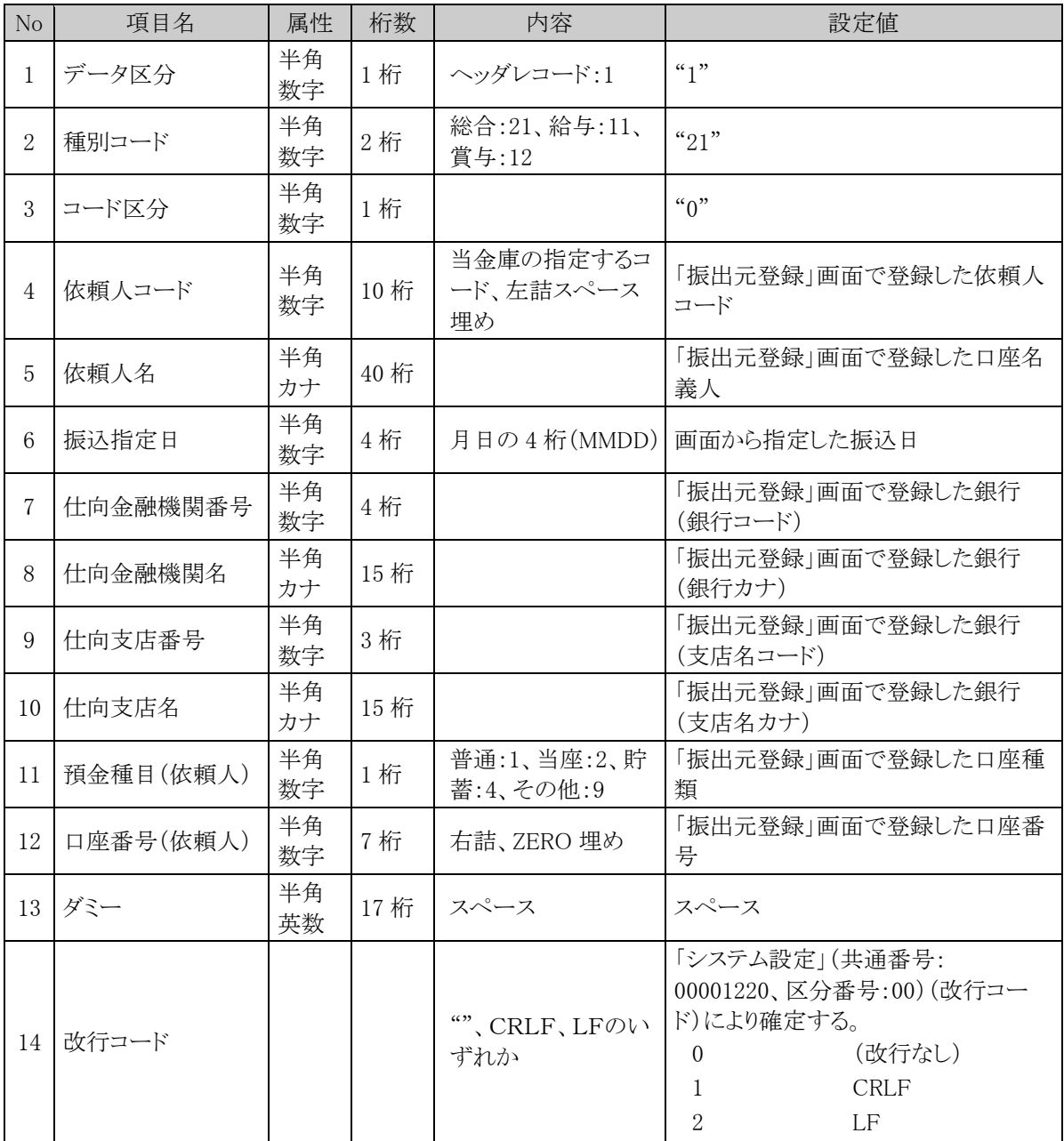

■データレコード:固定長 120桁

| No             | 項目名           | 属性       | 桁数   | 内容                       | 設定値                                                                                                    |
|----------------|---------------|----------|------|--------------------------|----------------------------------------------------------------------------------------------------|
| $\mathbf{1}$   | データ区分         | 半角<br>数字 | 1桁   | データレコード:2                | ``2"                                                                                                    |
| $\overline{2}$ | 被仕向金融機関番<br>号 | 半角<br>数字 | 4桁   |                          | 社員又は取引先の銀行コード                                                                                                    |
| 3              | 被仕向金融機関名      | 半角<br>カナ | 15桁  |                          | 社員又は取引先の銀行カナ名                                                                                                    |
| $\overline{4}$ | 被仕向支店番号       | 半角<br>数字 | 3桁   |                          | 社員又は取引先の支店名コード                                                                                                    |
| 5              | 被仕向支店名        | 半角<br>カナ | 15桁  |                          | 社員又は取引先の支店名カナ名                                                                                                    |
| 6              | 手形交換所番号       | 半角<br>数字 | 4桁   |                          | スペース                                                                                                    |
| 7              | 預金種目          | 半角<br>数字 | 1桁   | 普通:1、当座:2、貯<br>蓄:4、その他:9 | 社員又は取引先の口座種類                                                                                                    |
| 8              | 口座番号          | 半角<br>数字 | 7桁   | 右詰、ZERO 埋め               | 社員又は取引先の口座番号                                                                                                    |
| 9              | 受取人名          | 半角<br>カナ | 30 桁 |                          | 社員又は取引先の口座名義人                                                                                                    |
| 10             | 振込金額          | 半角<br>数字 | 10桁  | 右詰、ZERO 埋め               | 社員又は取引先への振込金額                                                                                                    |
| 11             | 新規コード         | 半角<br>数字 | 1桁   |                          | 「システム設定」(共通番号:<br>00001240、区分番号:11)(新規コー<br>ド)の値<br>新規<br>$\mathbf{1}$<br>$\overline{2}$<br>変更                                                                                                    |
| 12             | 顧客コード1        | 半角<br>英数 | 10桁  |                          | ■社員立替 FB の場合<br>「システム設定」(共通番号:<br>00001240、区分番号:11)(顧客コード<br>1(社員立替))により確定する。<br>ユーザ ID<br>$\boldsymbol{0}$<br>メモ1<br>$\mathbf{1}$<br>2<br>メモ 2<br>メモ 3<br>3<br>■支払依頼 FB の場合<br>「システム設定」(共通番号:<br>00001240、区分番号:11) (顧客コード<br>1(支払依頼))により確定する。<br>支払先コード(1~10桁目)<br>$\Omega$<br>拡張コード 1(1~10桁目)<br>1<br>拡張コード 2(1~10桁目)<br>$\overline{2}$<br>拡張コード 3(1~10桁目)<br>3 |

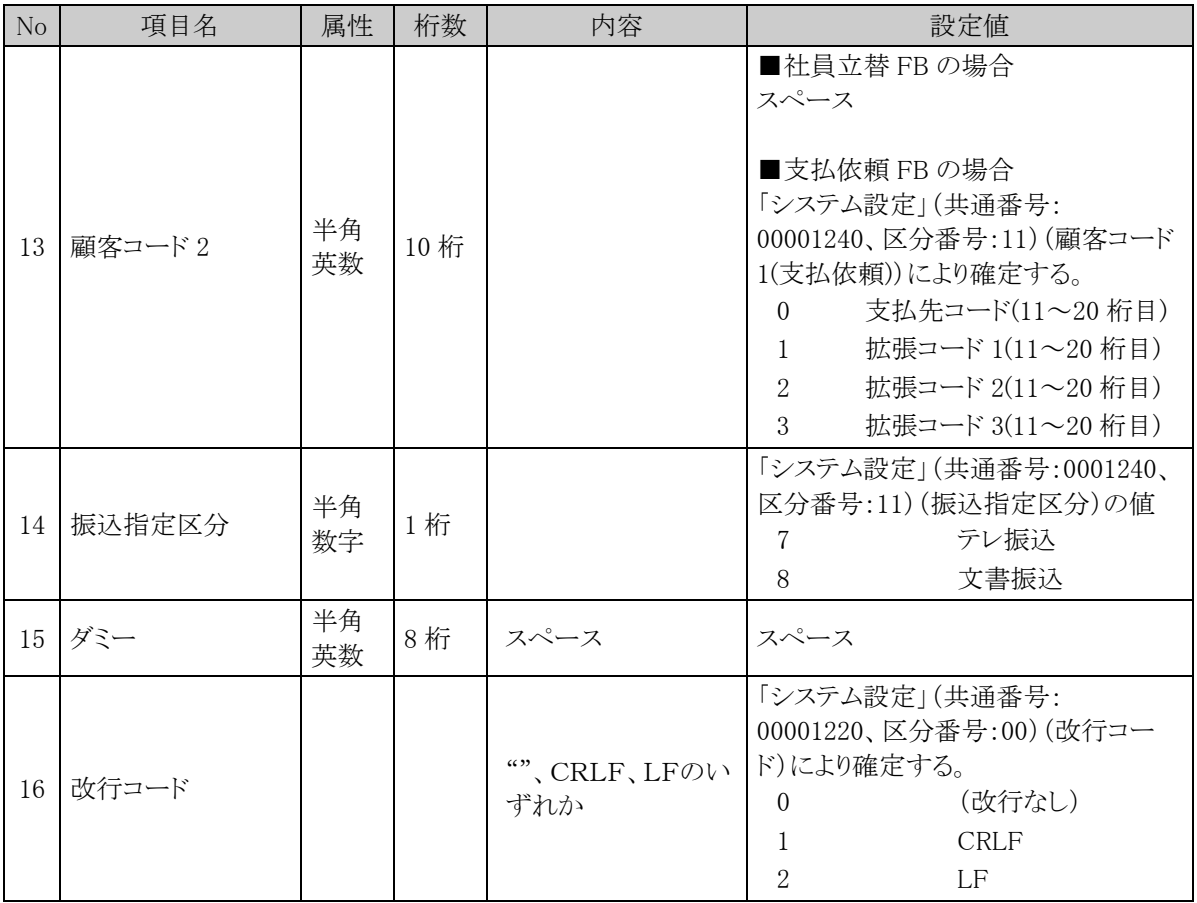

# ■トレーラレコード:固定長 120 桁

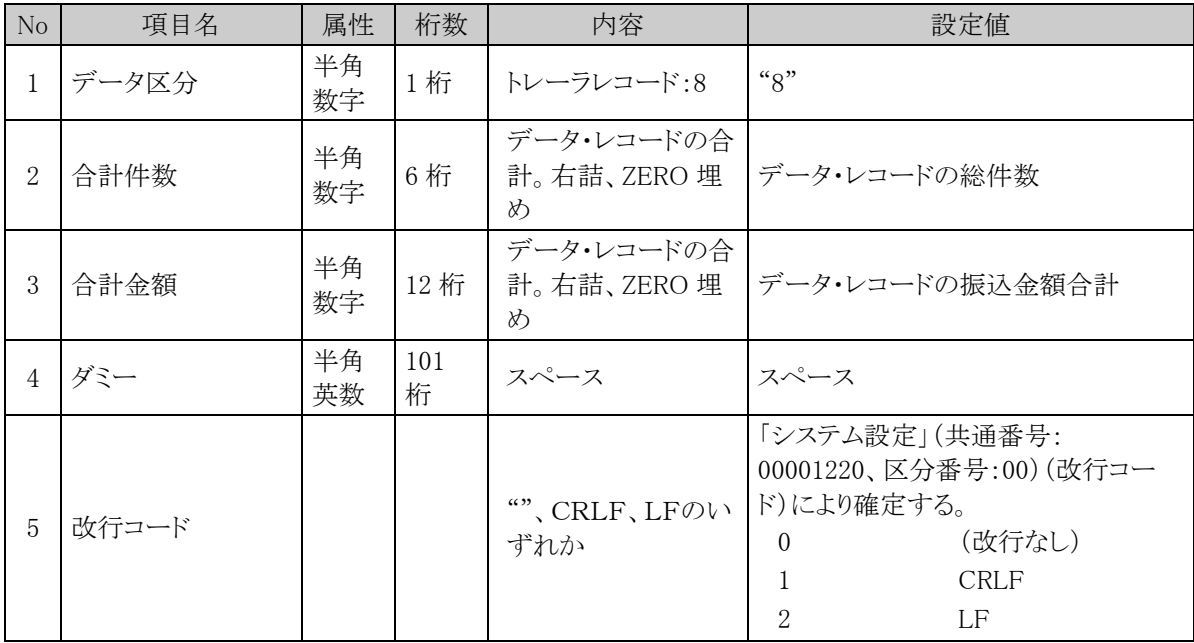
■エンドレコード:固定長 120桁

| N <sub>o</sub> | 項目名   | 属性       | 桁数       | 内容                   | 設定値                                                                                                    |
|----------------|-------|----------|----------|----------------------|----------------------------------------------------------------------------------------------------|
|                | データ区分 | 半角<br>数字 | 1桁       | エンドレコード:9            | ``9"                                                                                                    |
| 2              | ダミー   | 半角<br>英数 | 119<br>桁 | スペース                 | スペース                                                                                                    |
| 3              | 改行コード |          |          | ", CRLF, LFのい<br>ずれか | 「システム設定」(共通番号:<br>00001220、区分番号:00)(改行コー<br>ド)により確定する。<br>(改行なし)<br>$\Omega$<br><b>CRLF</b><br>$\Omega$<br>LF |

# 付録 **2** マスターインポートユーティリティ **CSV** ファイルのレイアウト

マスターインポートユーティリティを使用して、セットアップするための取り込みデータを CSV 形式(カンマ区切 り)で作成します。

各データに合わせたレイアウトで作成してください。

## (**1**)留意事項

CSV ファイルを作成する場合の共通の留意事項について記載します。

- CSV データのレイアウトは、経費精算申請 の既定のレイアウトに従ってください。
- 文字コードは Shift-JIS としてください。ただし、UTF-8 に変換して取り込まれるため、UTF-8 でサポー トされていない文字列は登録できません。
- データの区切りは「,」(半角カンマ)を指定してください。「,」(半角カンマ)はデータの区切りをあらわす 記号となるため、データとして使用できません。「,」(半角カンマ)を使用する場合は、項目をダブルク オーテーション(")で囲む必要があります。
- 項目と項目の間は、入力値が無い場合も、「,」で区切ってください。
- 途中に空白行は含まないでください。
- 日付項目は、YYYYMMDD 形式(例:20120101)で入力してください。
- 各 CSV データにて、更新時のキーとなる項目は、変更できません。
- CSV データのうち、口座名義人、銀行カナ名、支店カナ名は入力可能な文字が決まっています。 入力可能な文字は以下の通りです。

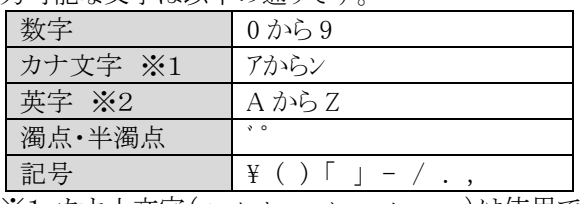

※1:カナ小文字(ア、イ、ウ、ェ、オ、ッ、ヤ、ュ、ョ)は使用できません。 ※2:英小文字は(a から z)は使用できません。

上記以外に、各マスタに合わせた留意事項があります。合わせて確認してください。

# 付 **2.1** 銀行データ **CSV** レイアウト

銀行データの CSV レイアウトについて説明します。

## (**1**)留意事項

- セットアップの実行は、全件置き換え、または追加・更新となります。全件置き換えの場合は、すべて の銀行・支店データを指定してください。追加・更新の場合は、追加・変更する銀行・支店データのみ 指定してください。
- 全件置換の場合でも、利用中の銀行・支店情報は削除されません。
- 追加・更新の場合、銀行コード・支店コードが同一であれば、データの更新となります。銀行コード・支 店コードが、更新時のキーとなるため、銀行コード・支店コードの変更は行えません。銀行コード・支店 コードを変更する場合は、銀行登録画面から行う必要があります。

## (**2**)**CSV** レイアウト

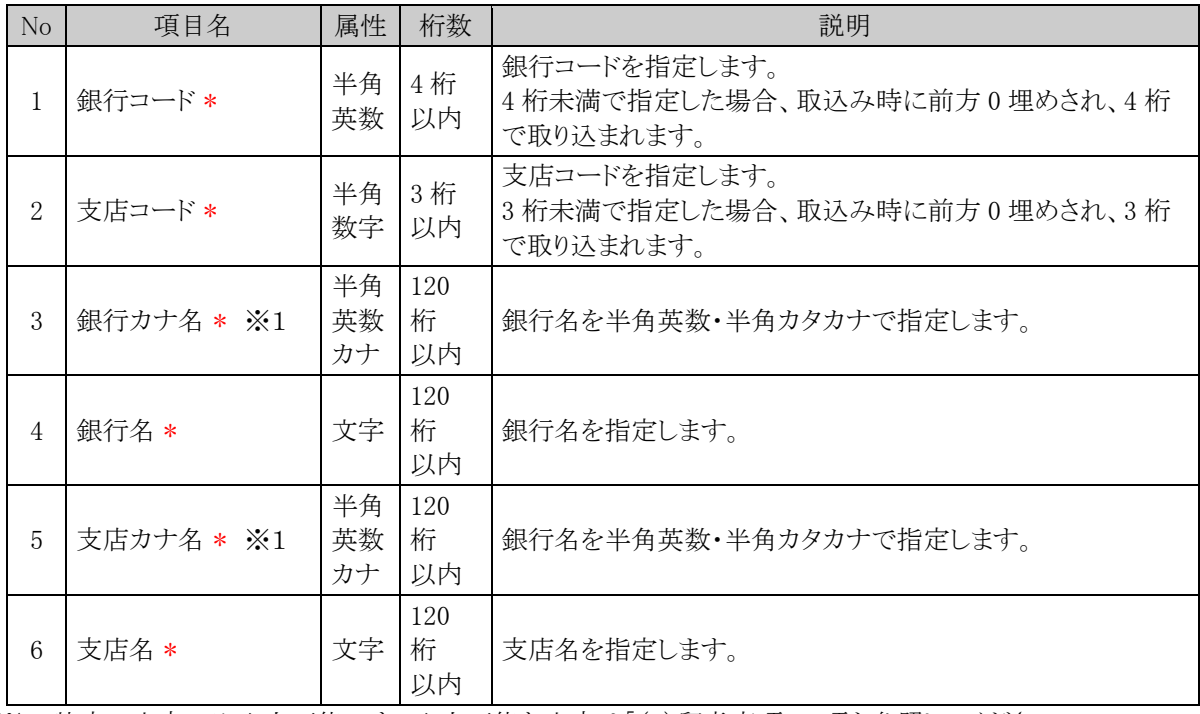

※1:特定の文字のみ入力可能です。入力可能な文字は「(1)留意事項」の項を参照してください。

## 付 **2.2** 社員口座データ **CSV** レイアウト

社員口座データの CSV レイアウトについて説明します。

## (**1**)留意事項

- セットアップの実行は、全件置き換え、または追加・更新となります。全件置き換えの場合は、すべて の社員口座データを指定してください。追加・更新の場合は、追加・変更する社員口座データのみ指 定してください。
- 全件置換の場合でも、支払方法が振込の精算申請があり、それに対して未支払のものがある社員の 口座データは削除されません。
- 追加・更新の場合、ユーザ ID、会社 ID が同一であれば、データの更新となります。

#### (**2**)**CSV** レイアウト

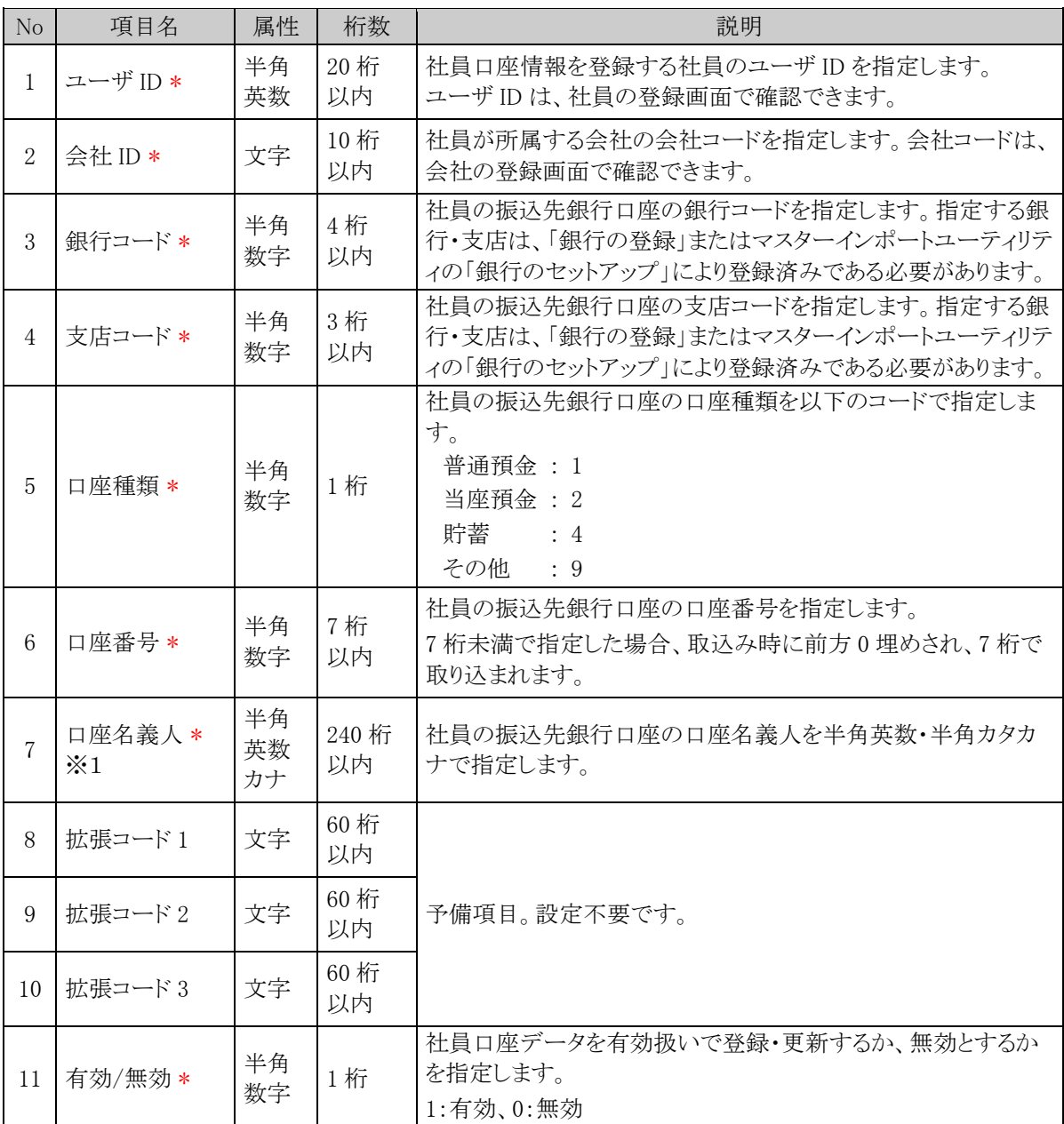

※1:特定の文字のみ入力可能です。入力可能な文字は「(1)留意事項」の項を参照してください。

# 付 **2.3** 社員手当データ **CSV** レイアウト

社員手当データの CSV レイアウトについて説明します。

## (**1**)留意事項

- セットアップの実行は、全件置き換え、または追加・更新となります。全件置き換えの場合は、すべて の社員手当データを指定してください。追加・更新の場合は、追加・変更する社員手当データのみ指 定してください。
- 追加・更新の場合、ユーザ ID、会社 ID、適用日が同一であれば、データの更新となります。
- 社員手当情報は、現行(適用日が今日以前)と予定(適用日が明日以降)の2つの情報を管理できま す。保持できる予定情報は 1 件のみです。 既に予定の社員手当情報が登録されている場合は、新たな予定情報の登録はできません。

## (**2**)**CSV** レイアウト

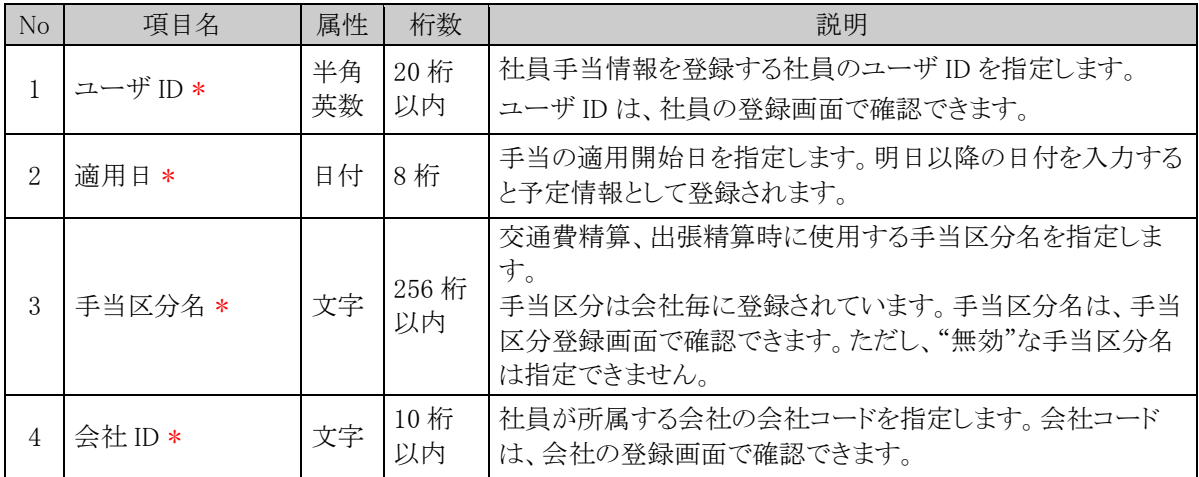

# 付 **2.4** プロジェクトデータ **CSV** レイアウト

プロジェクトデータの CSV レイアウトについて説明します。

## (**1**)留意事項

- セットアップの実行は、全件置き換え、または追加・更新となります。全件置き換えの場合は、すべて のプロジェクトデータを指定してください。追加・更新の場合は、追加・変更するプロジェクトデータの み指定してください。
- 全件置換の場合でも、精算申請で負担プロジェクトとして利用されているプロジェクト情報は削除され ず、無効状態に更新されます。
- 追加・更新の場合、会社 ID、プロジェクト NO が同一であれば、データの更新となります。

## (**2**)**CSV** レイアウト

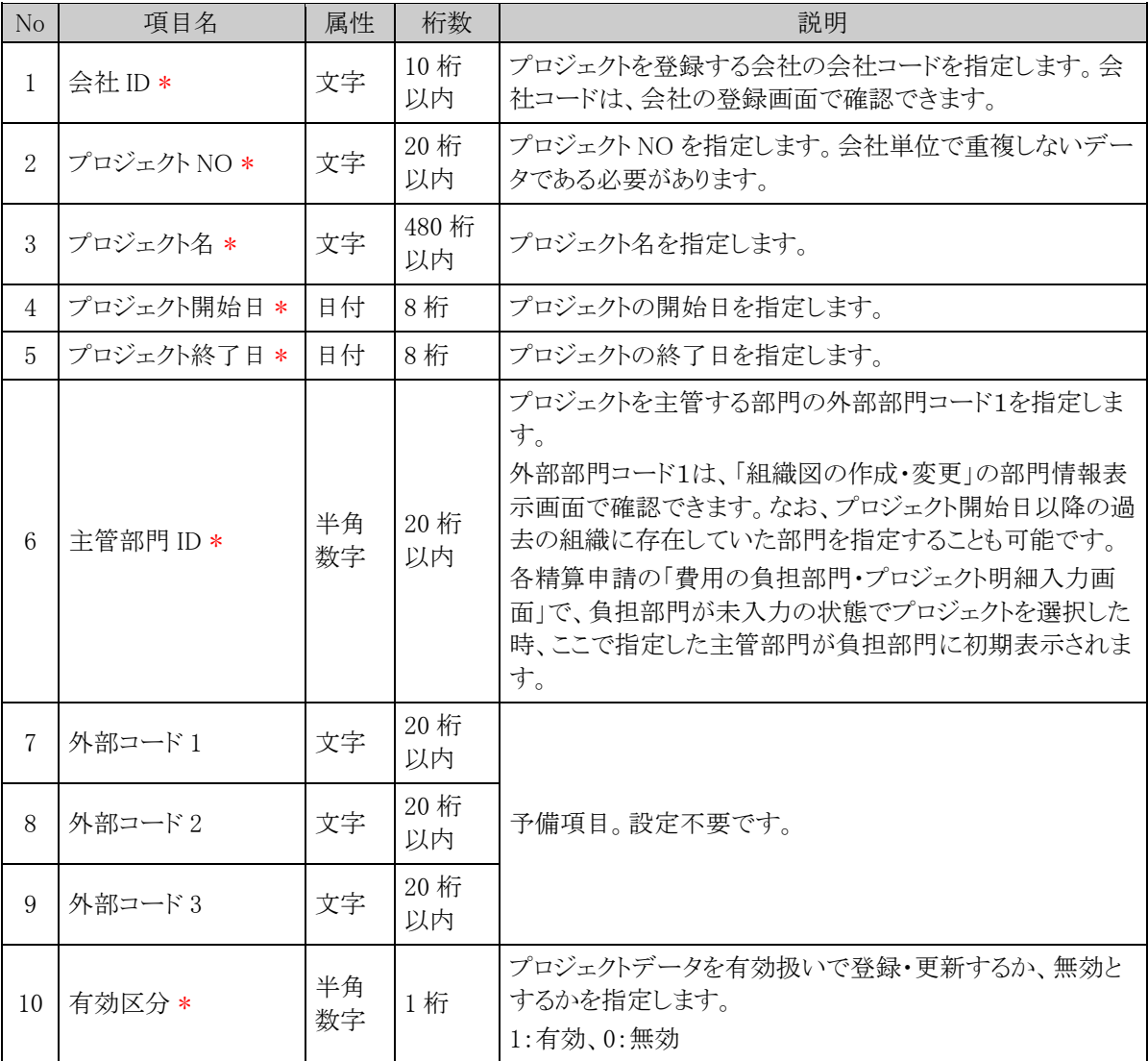

## 付 **2.5** 支払先データ **CSV** レイアウト

支払先データの CSV レイアウトについて説明します。

## (**1**)留意事項

- セットアップの実行は、全件置き換え、または追加・更新となります。全件置き換えの場合は、すべて の支払先データを指定してください。追加・更新の場合は、追加・変更する支払先データのみ指定し てください。
- 全件置換の場合でも、接待事前申請、接待精算申請、支払依頼申請で指定されている支払先情報 は削除されません。
- 追加・更新の場合、会社 ID、支払先コードが同一であれば、データの更新となります。

#### (**2**)**CSV** レイアウト

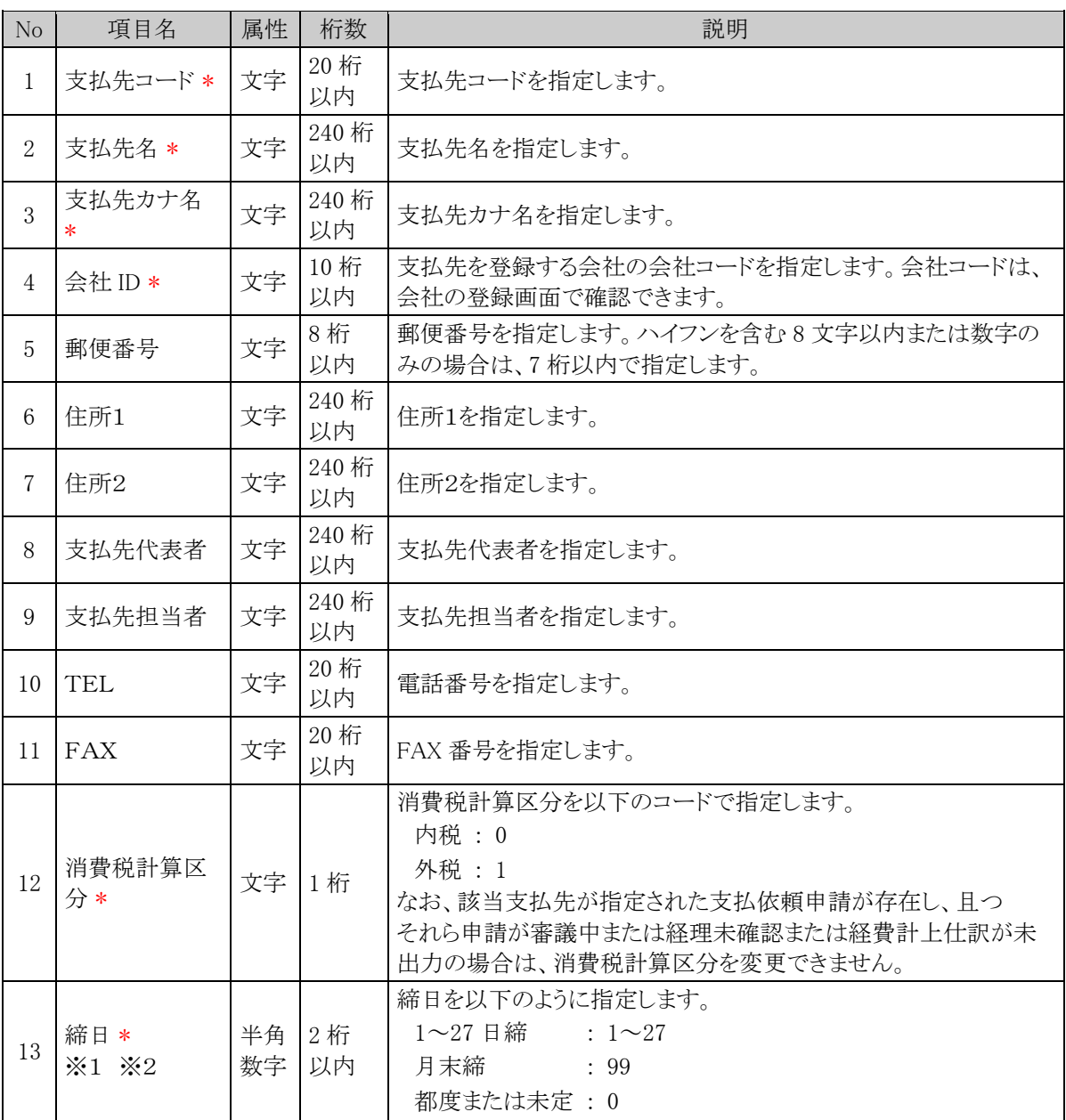

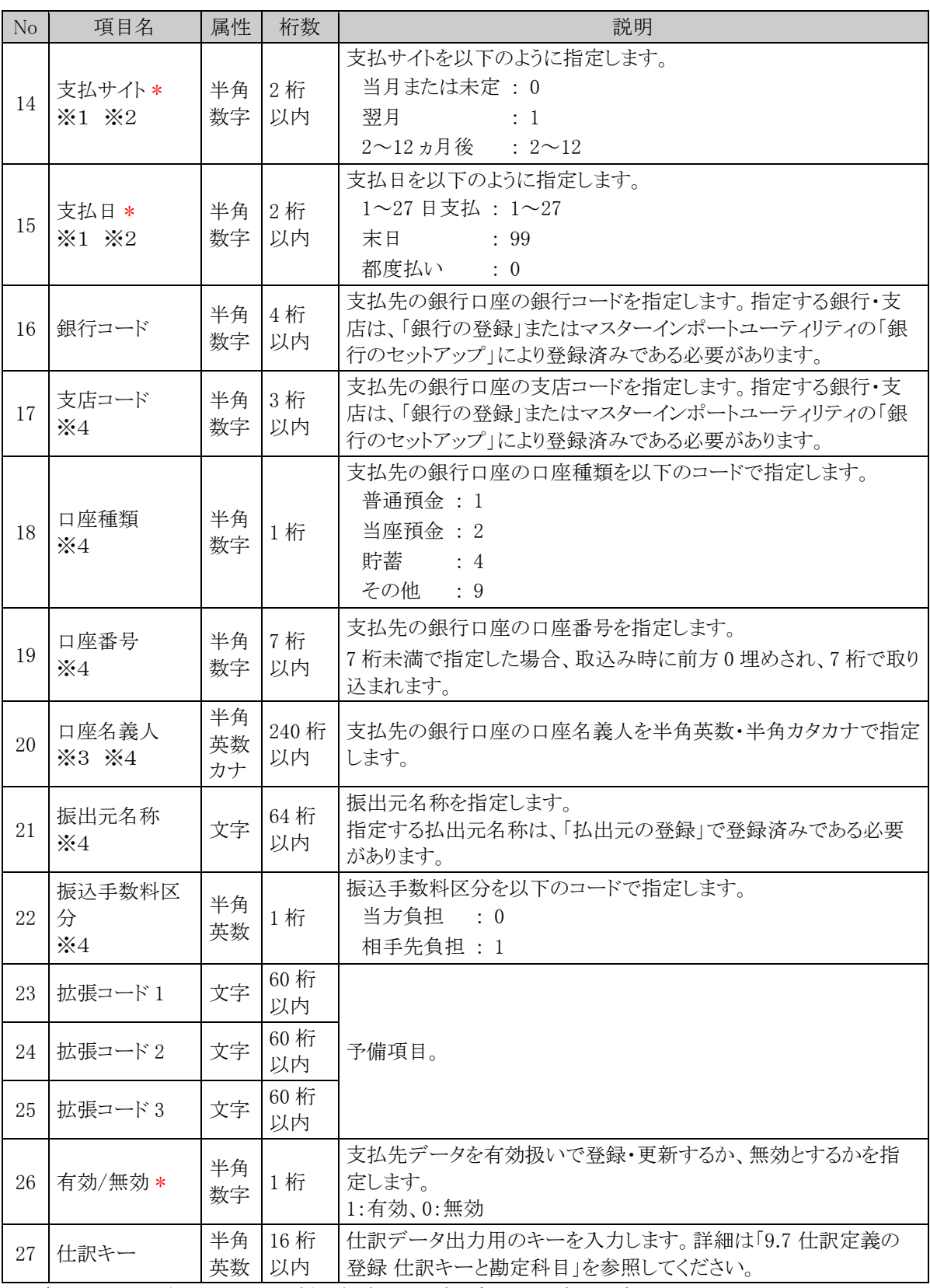

※1:支払サイトで 0(当月または未定)を指定した場合、支払日は締日以降となるように入力する必要がありま す。

※2:締日で 0(都度または未定)を指定した場合、支払サイト、支払日ともに 0 を入力する必要があります。 ※3:特定の文字のみ入力可能です。入力可能な文字は「(1)留意事項」の項を参照してください。

※4:銀行コードを指定した場合には入力必須となります。

# 付録 **3** 仕訳出力インタフェースのレイアウト

#### ■GLOVIA smart

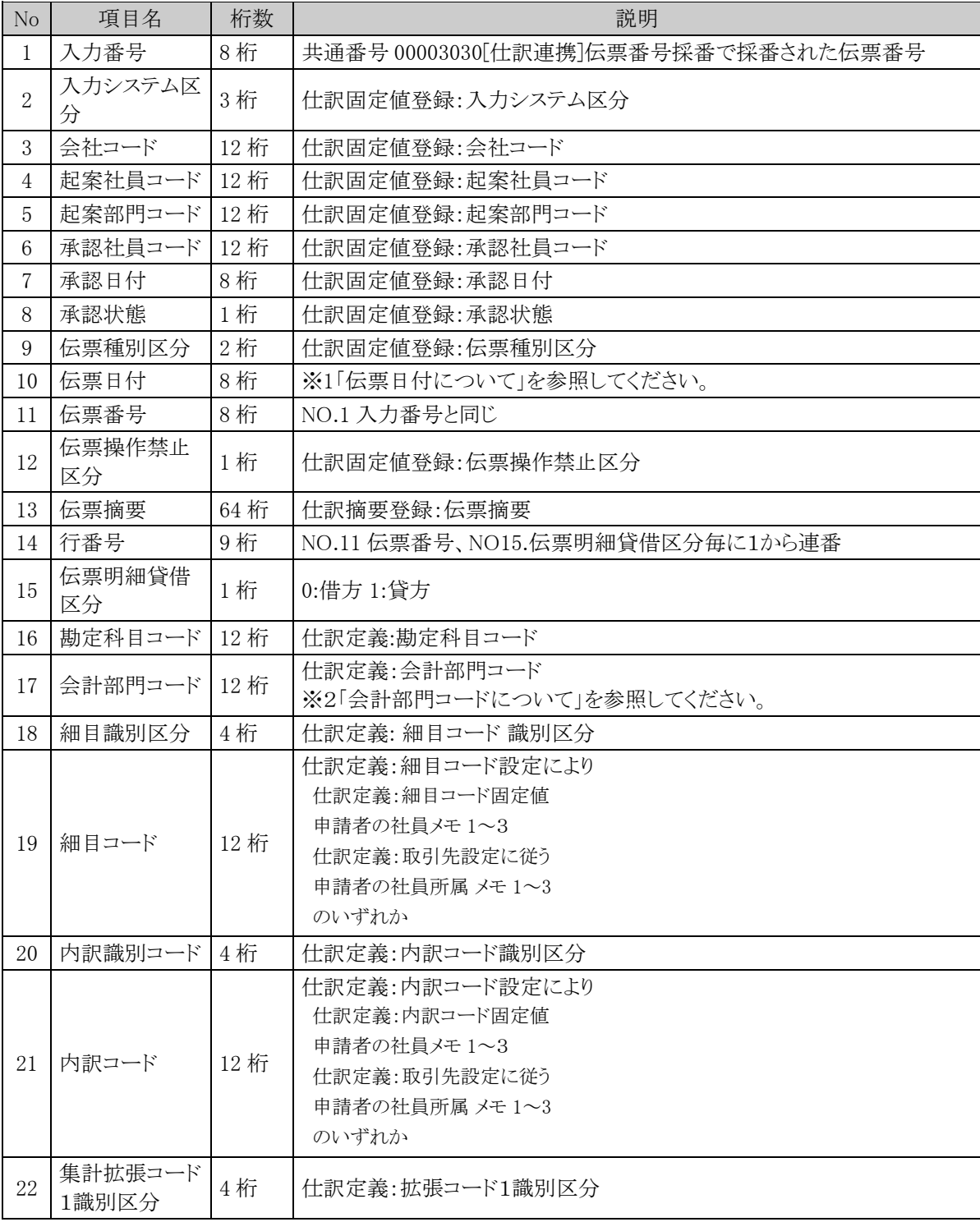

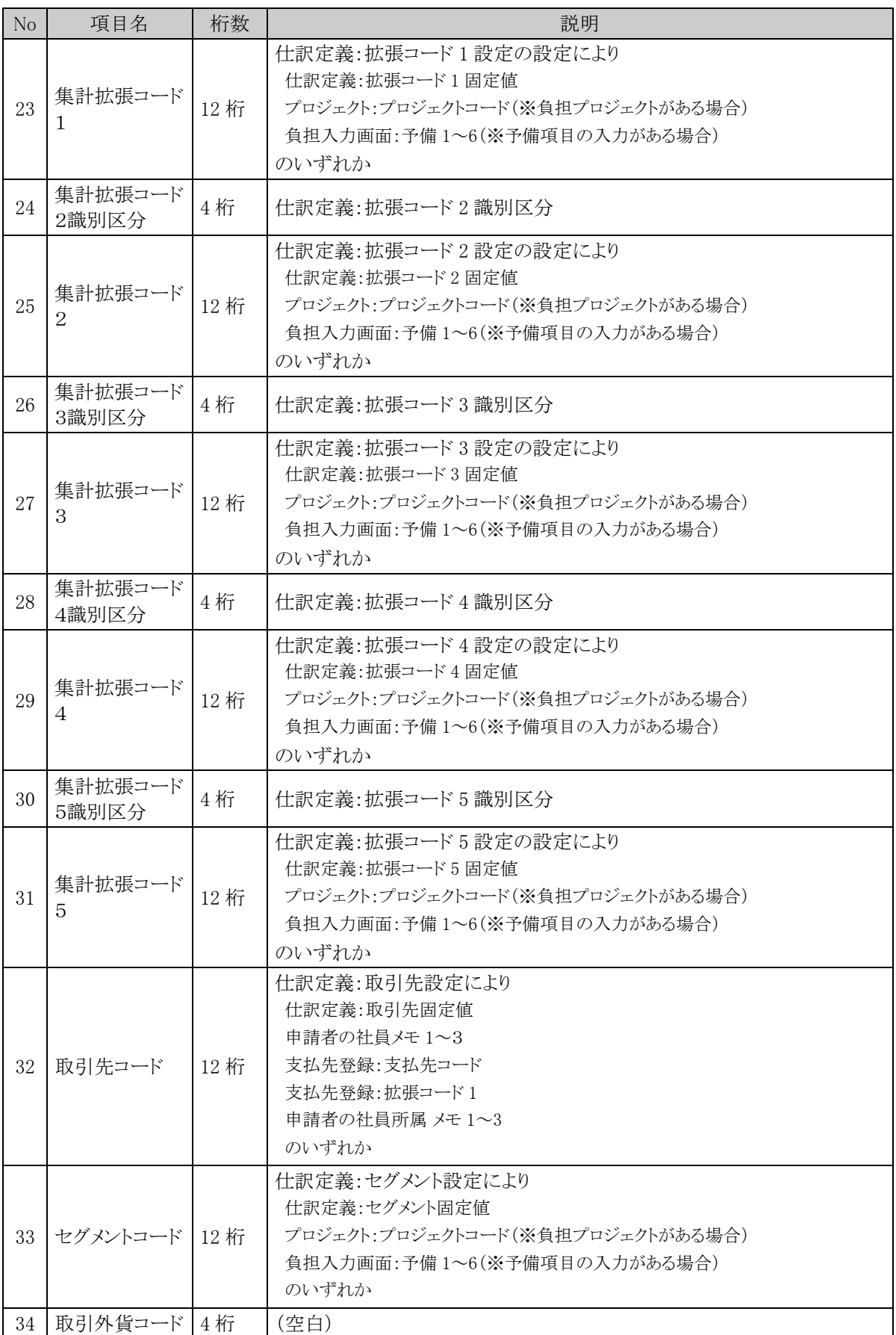

### 管理者マニュアル 経費精算申請編

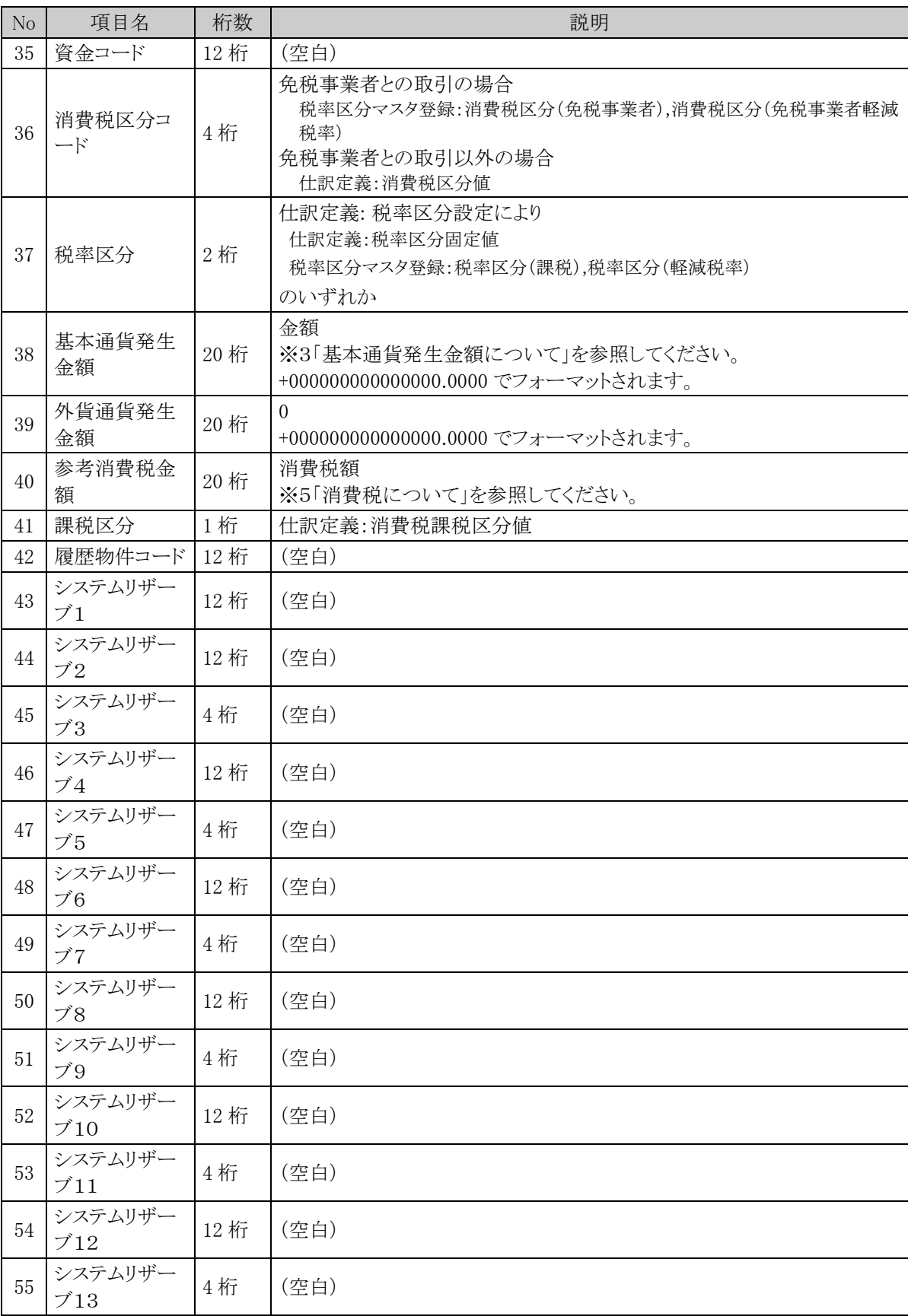

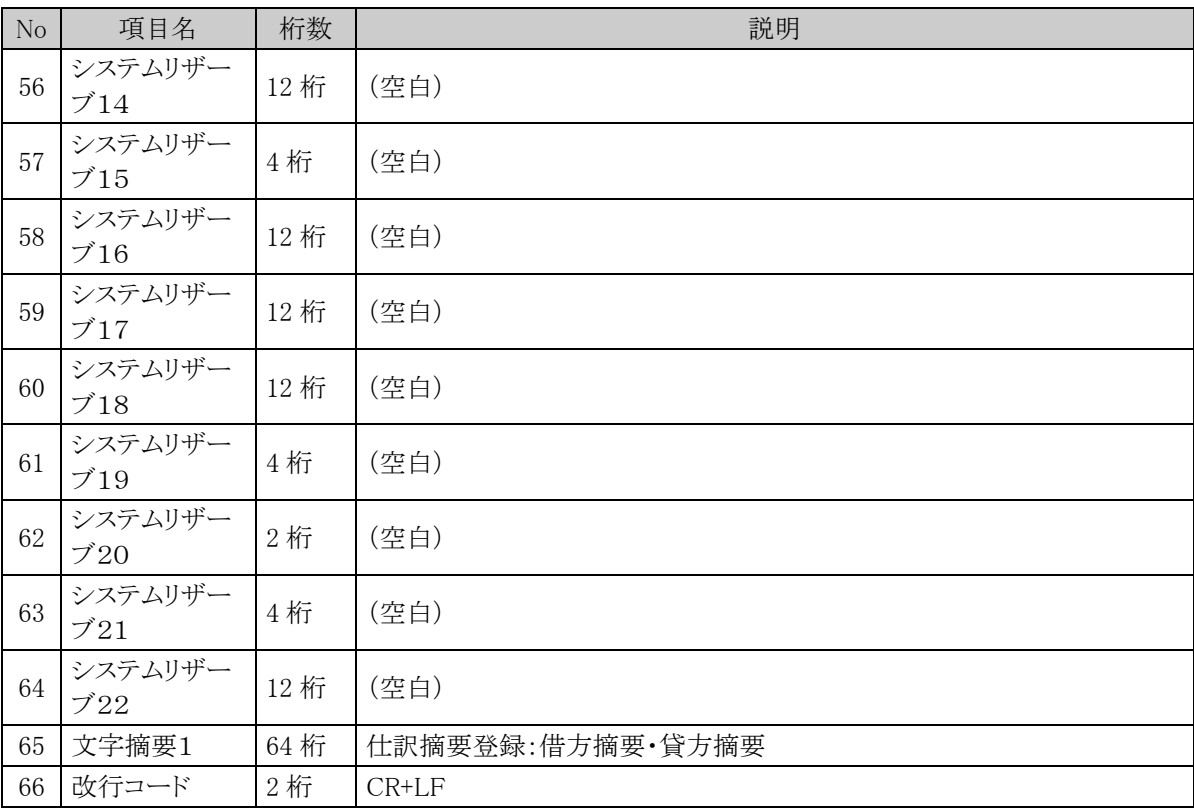

### $\blacksquare$ GLOVIA iZ

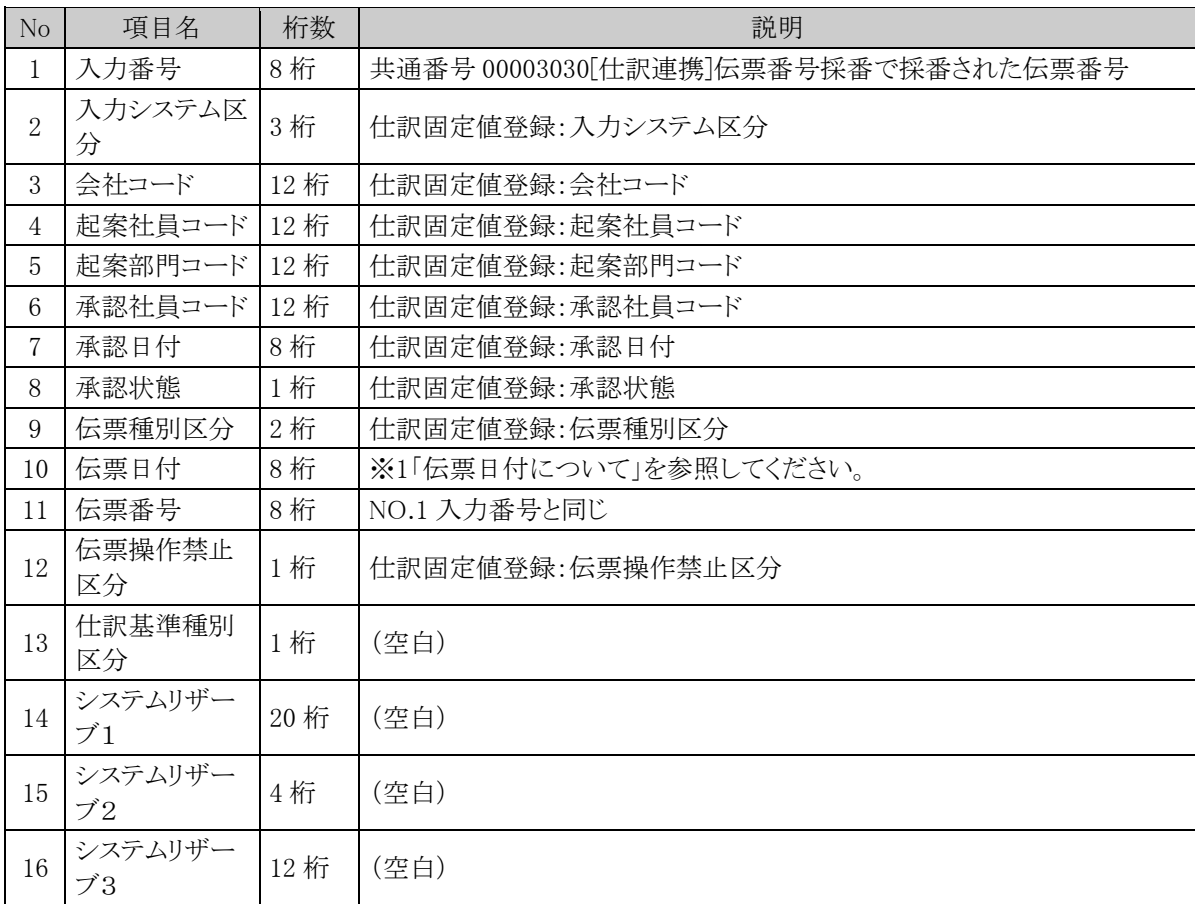

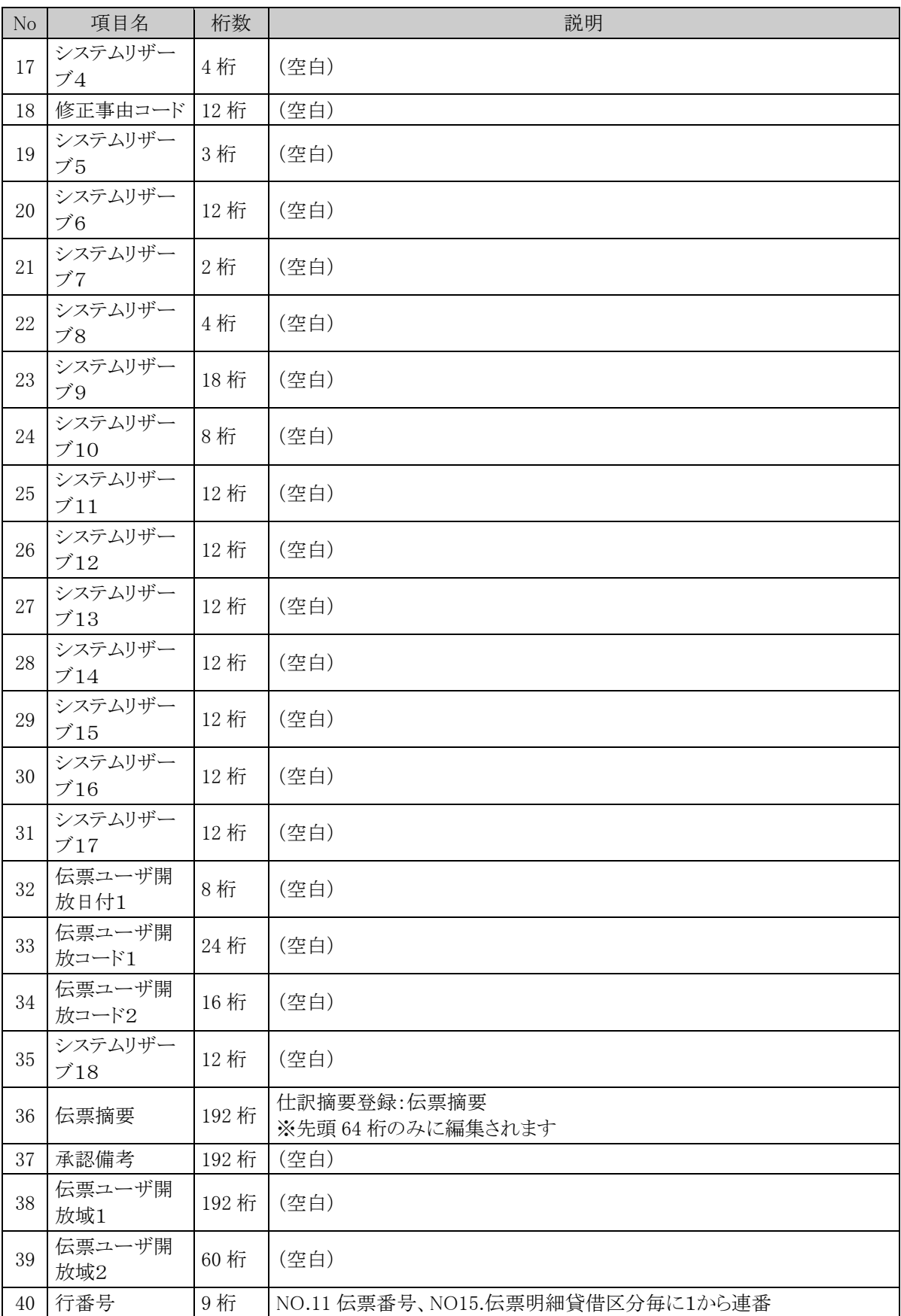

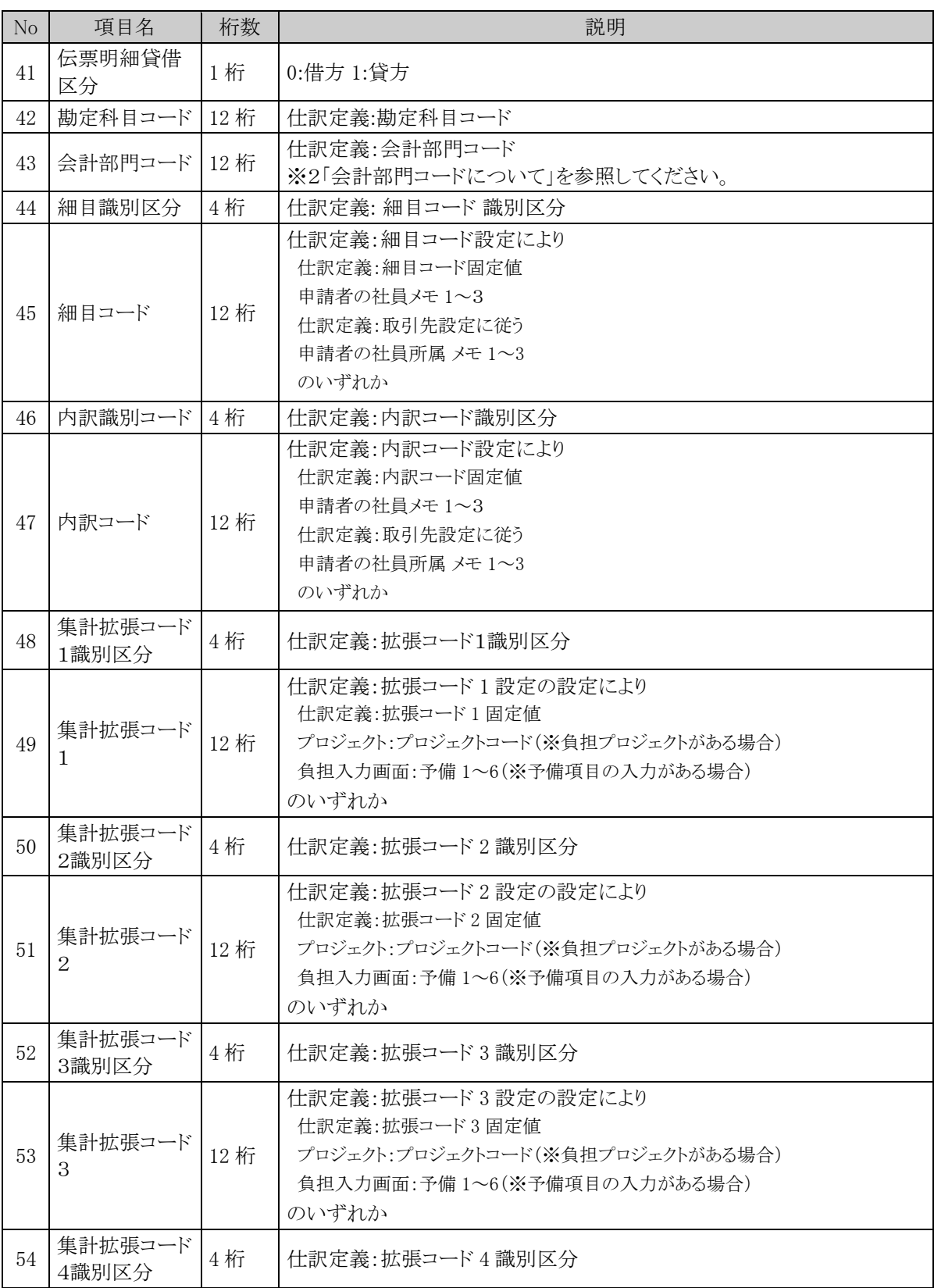

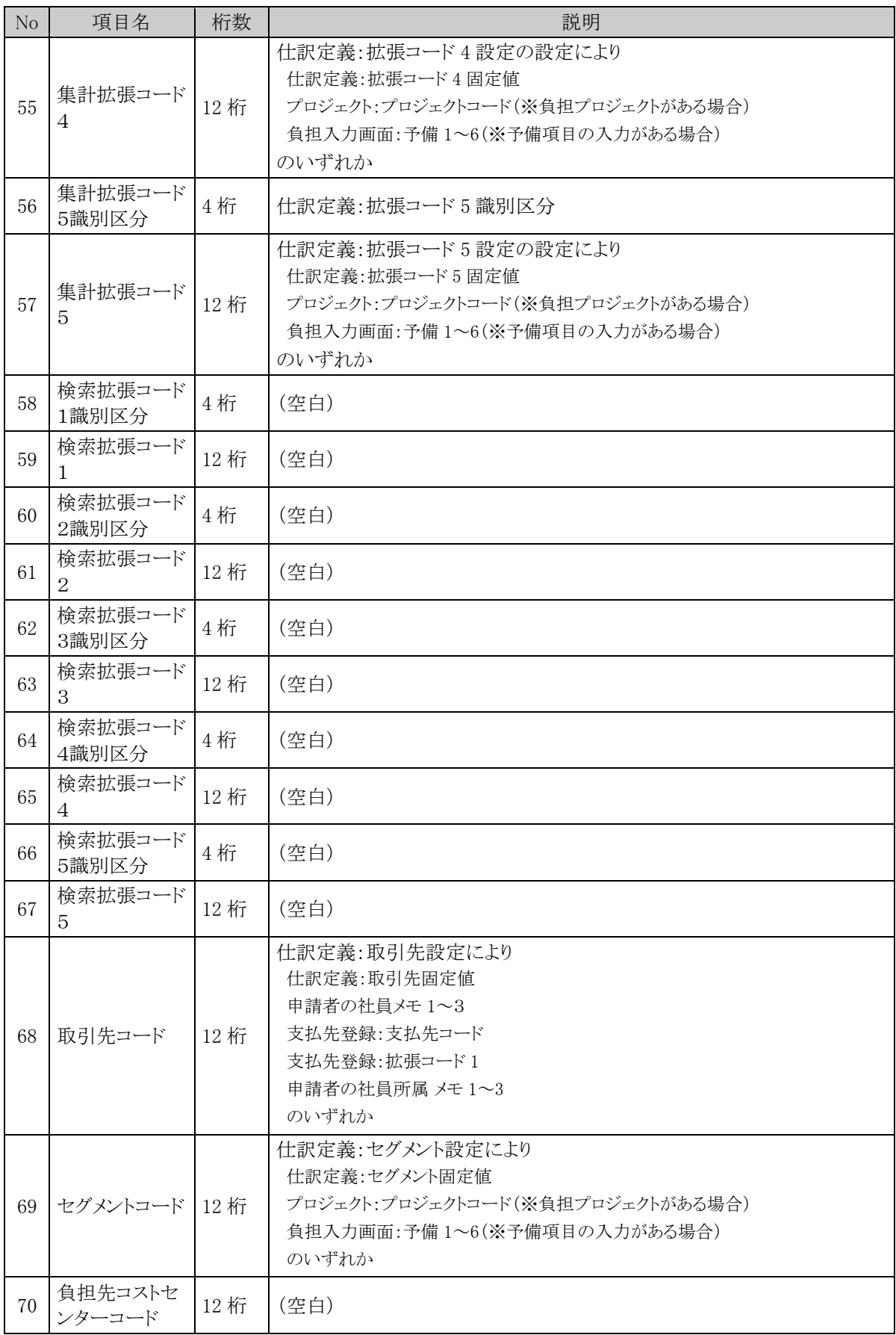

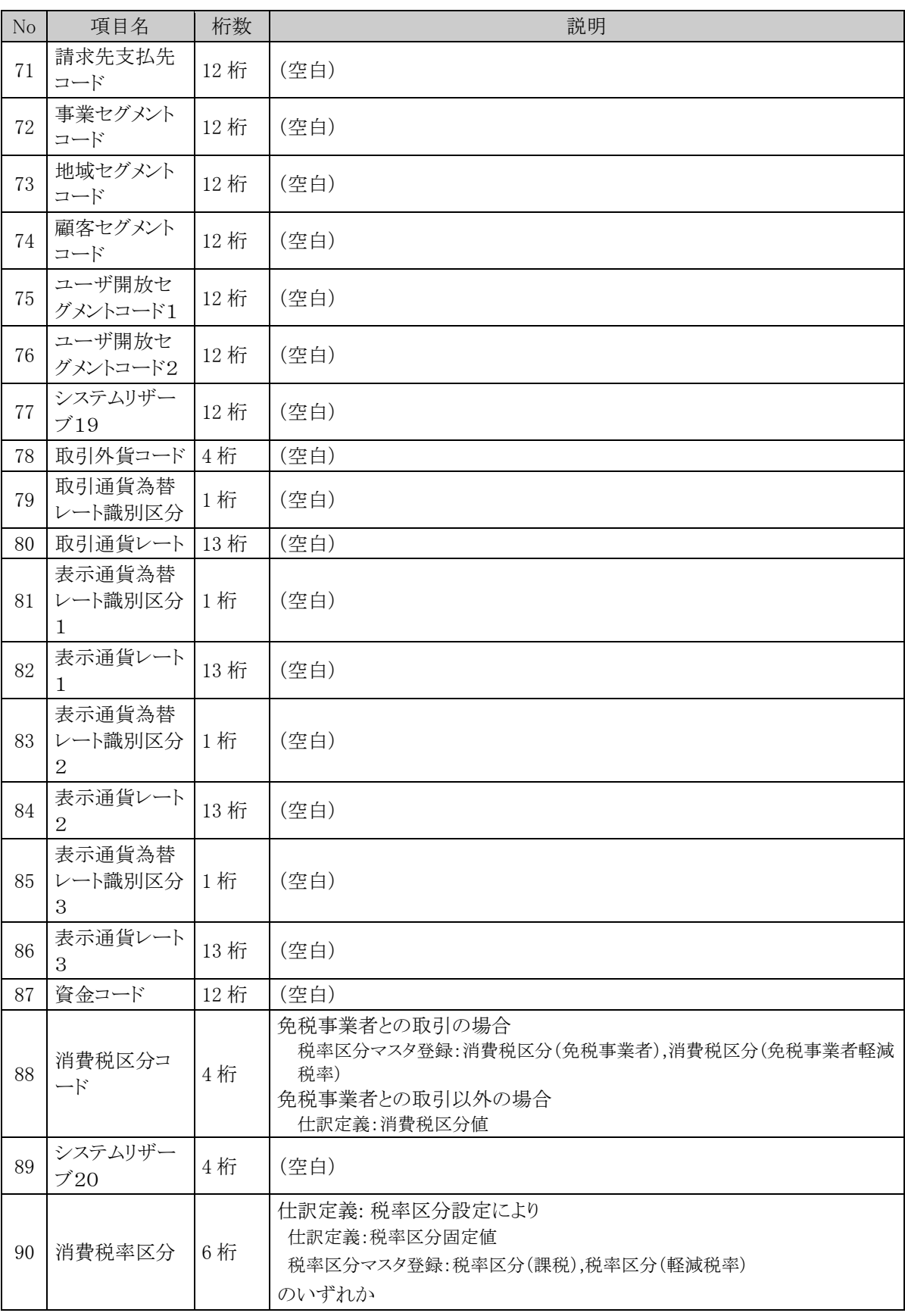

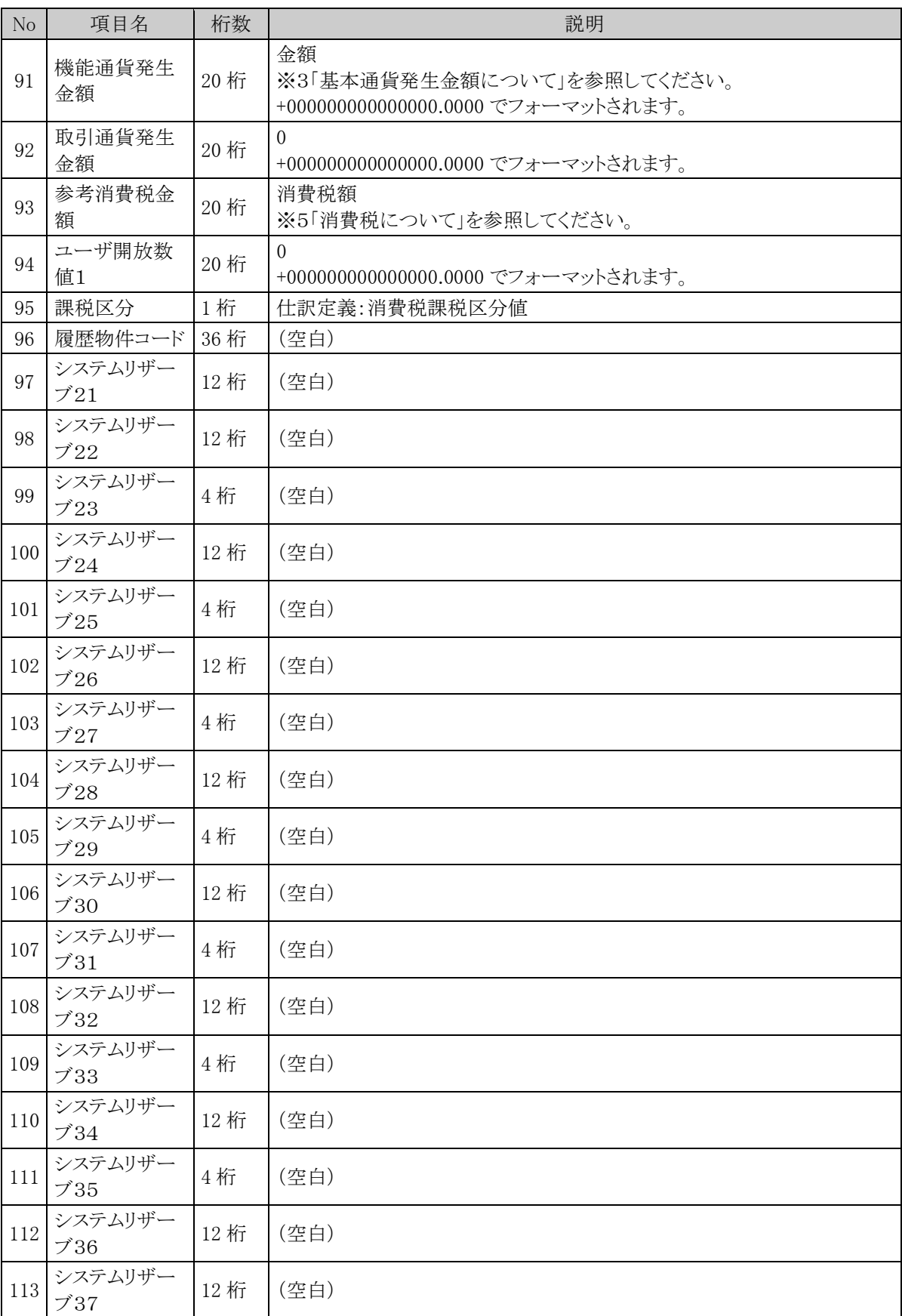

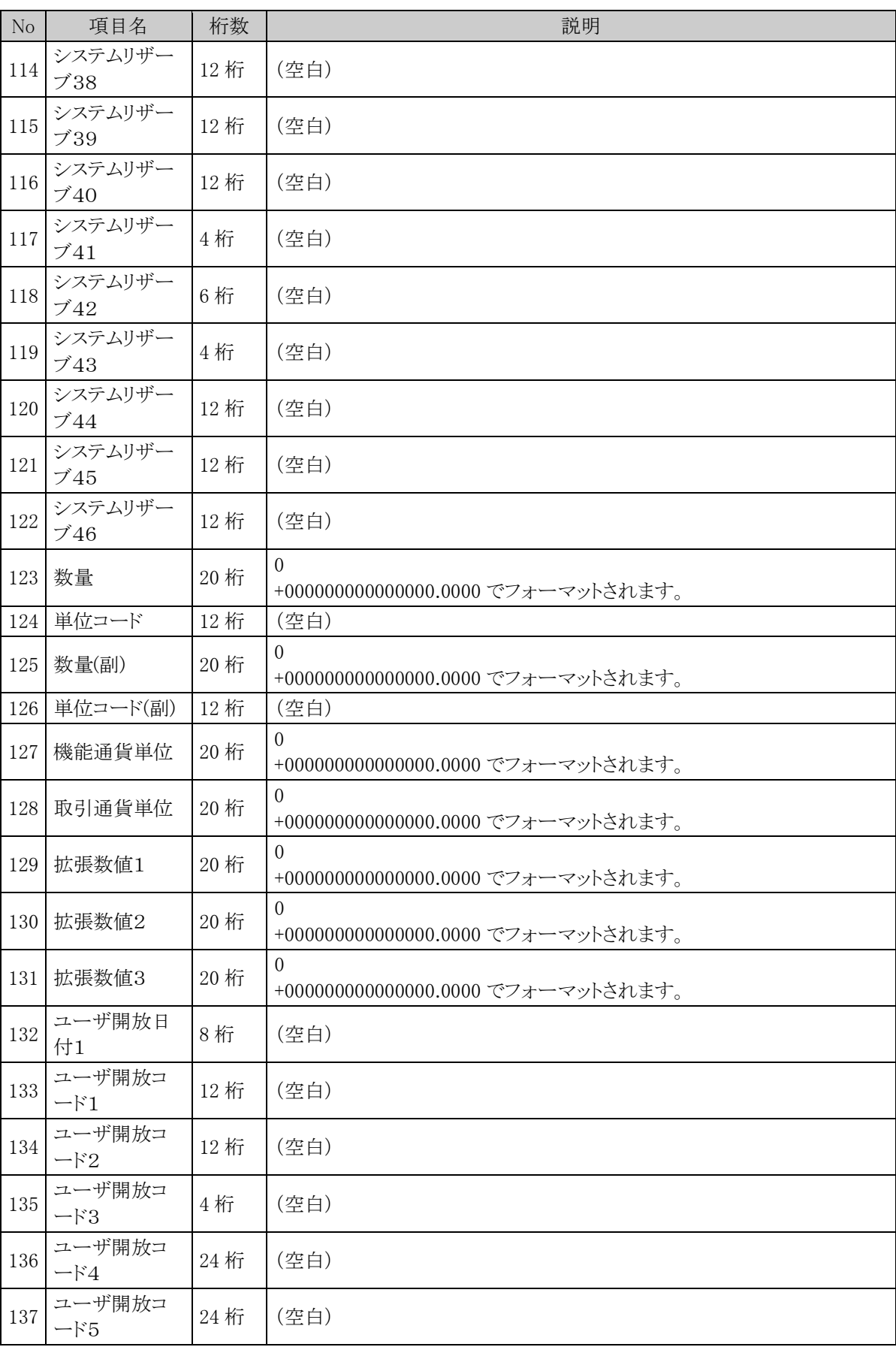

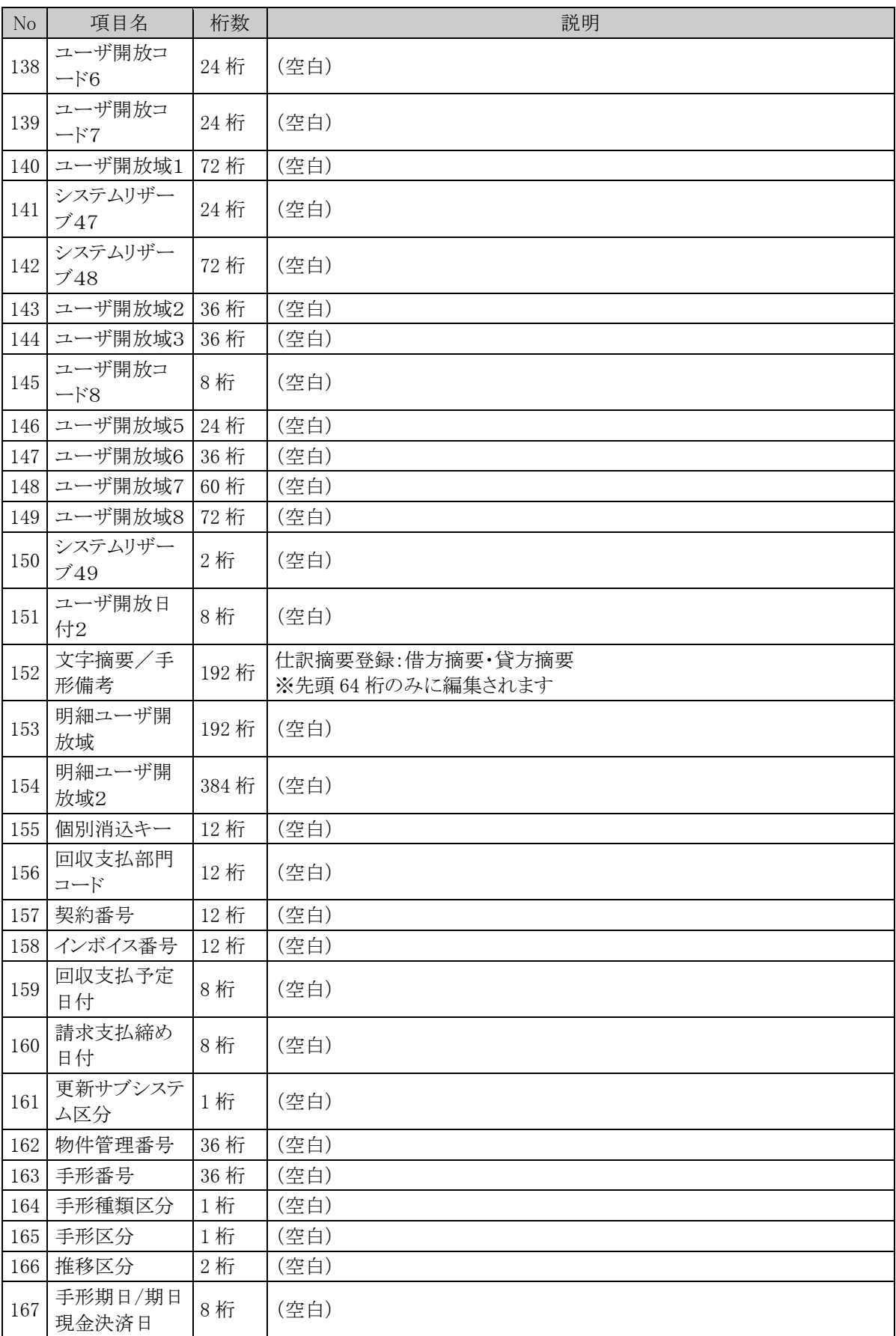

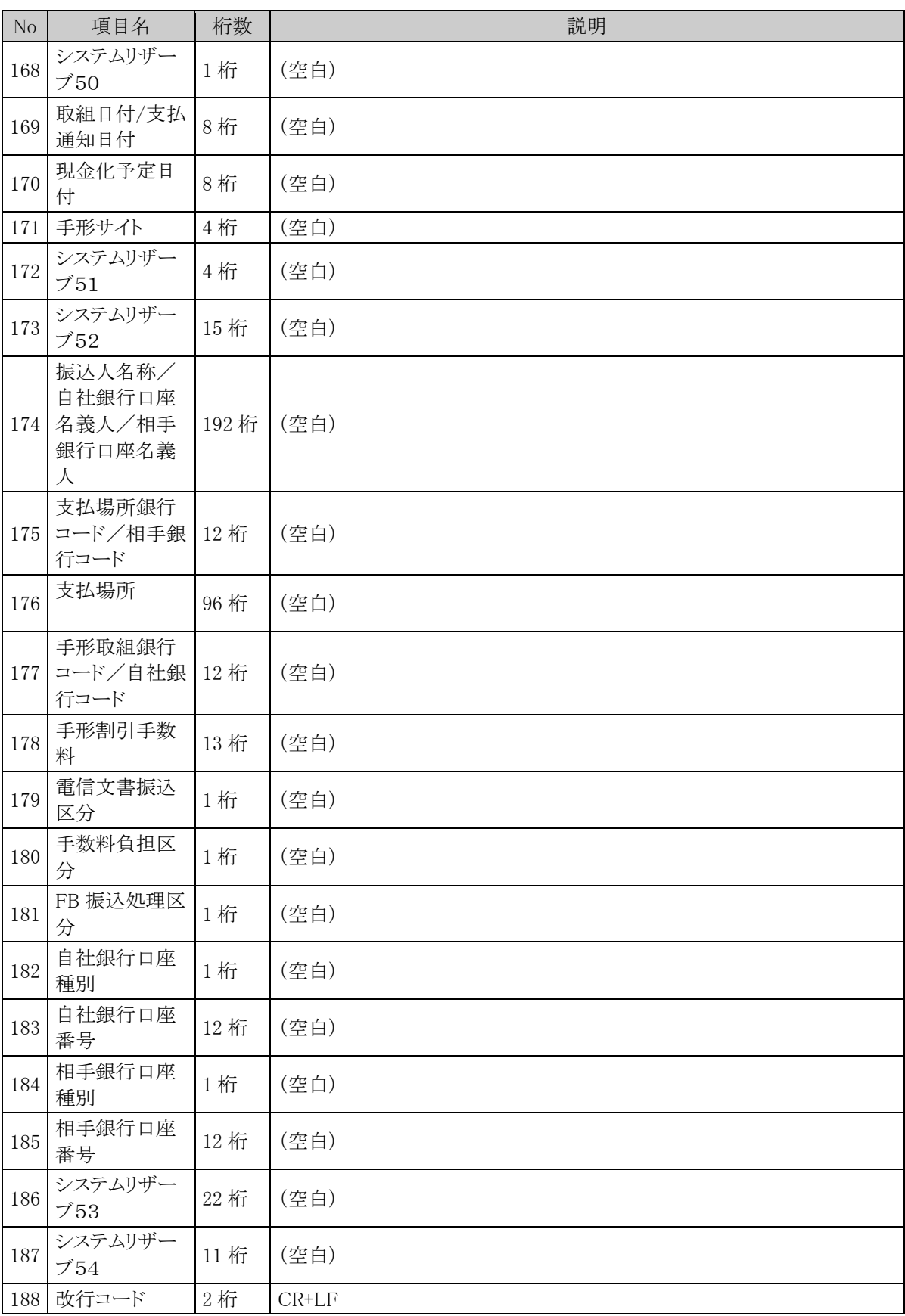

#### 管理者マニュアル 経費精算申請編

■SuperStream-NX

![](_page_345_Picture_372.jpeg)

![](_page_346_Picture_336.jpeg)

### 管理者マニュアル 経費精算申請編

![](_page_347_Picture_356.jpeg)

![](_page_348_Picture_311.jpeg)

#### ※1 伝票日付について

![](_page_348_Picture_312.jpeg)

## ※2 会計部門コードについて

![](_page_348_Picture_313.jpeg)

## ※3 基本通貨発生金額について ※GLOVIA smart

経費科目の場合は課税区分の値により以下の通り編集されます。

![](_page_348_Picture_314.jpeg)

![](_page_349_Picture_102.jpeg)

### ※4 機能通貨発生金額について ※GLOVIA iZ

経費科目の場合は課税区分の値により以下の通り編集されます。

![](_page_349_Picture_103.jpeg)

※5 消費税について

経費科目の場合は消費税を編集します。

※6 仕訳伝票明細の明細行番号について ※SuperStream-NX

当システムから出力されたデータ(連番)を取り込むには、SuperStream-NX 側の会計管理マスタ登録画面 において、「変換オプション利用区分」を"明細行を強制採番する"に設定する必要があります。

![](_page_351_Picture_0.jpeg)